# **AC6900 Series Three-Phase AC Power Sources**

AC6903H, AC6906H, AC6912H, AC6918H - 5 kHz AC6903L, AC6906L, AC6912L, AC6918L - 550 Hz

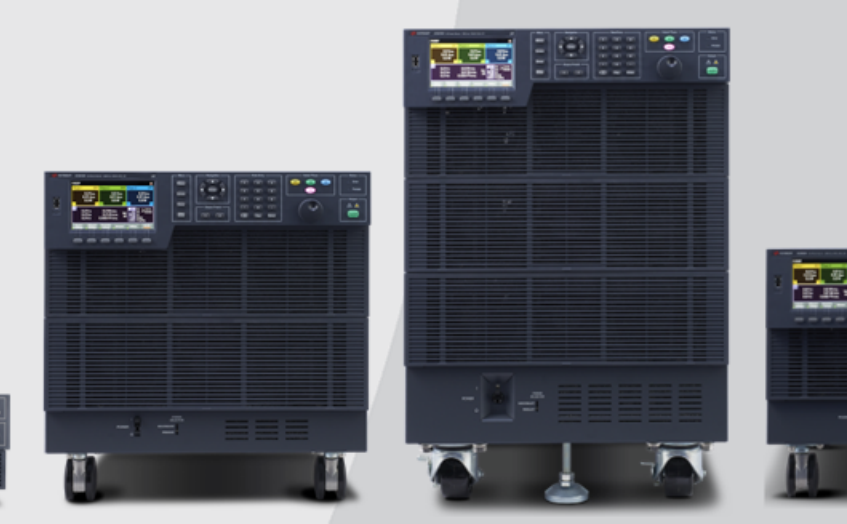

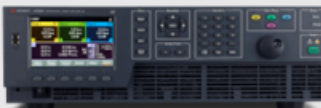

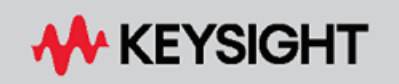

OPERATING AND PROGRAMMING GUIDE

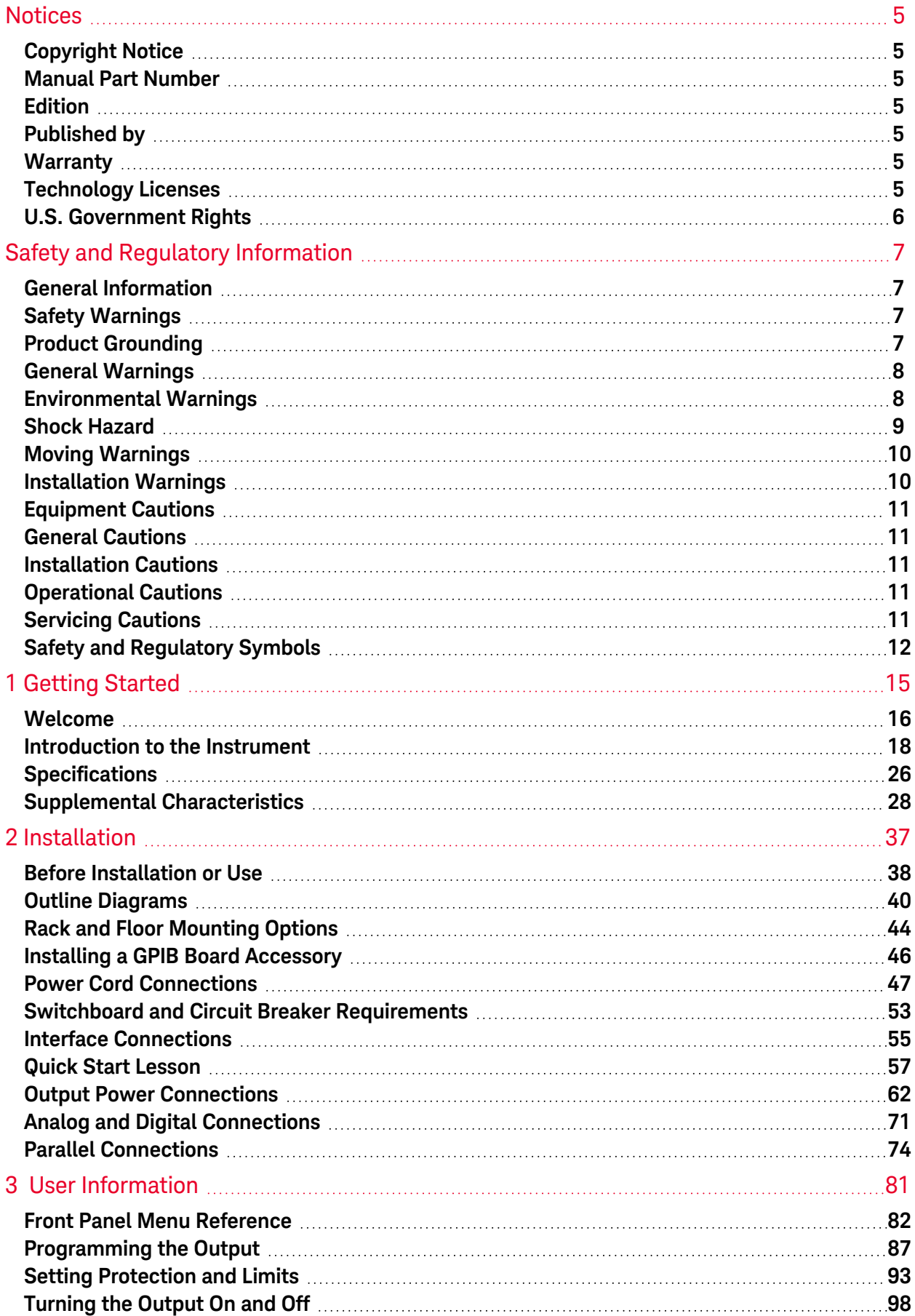

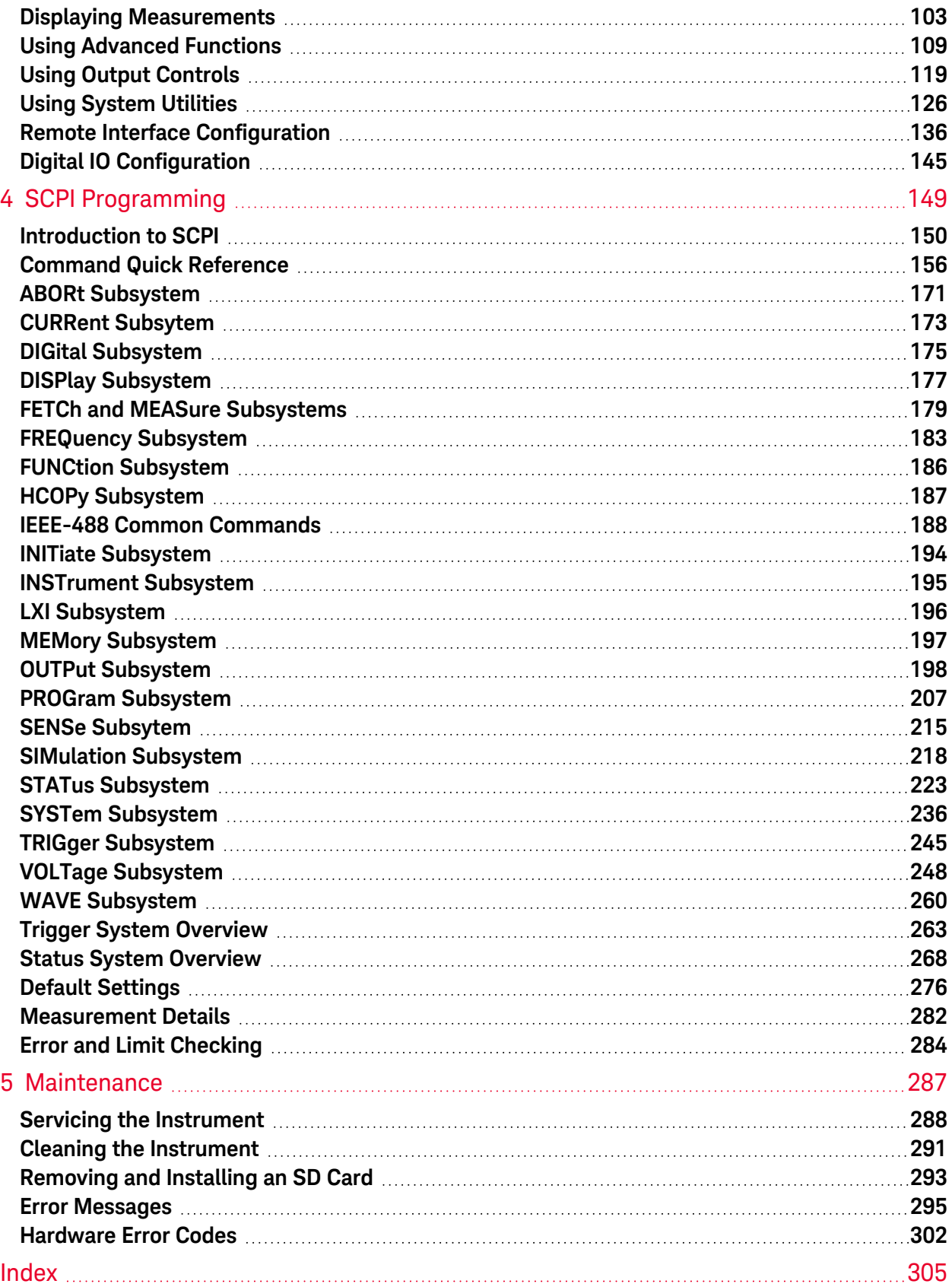

# <span id="page-4-0"></span>**Notices**

# <span id="page-4-1"></span>**Copyright Notice**

<span id="page-4-2"></span>© Keysight Technologies, Inc. 2021- 2024

# **Manual Part Number**

<span id="page-4-3"></span>AC6900-90001

# **Edition**

Edition 4, April 2023 Updated April 2024

# <span id="page-4-4"></span>**Published by**

Keysight Technologies, Inc. Bayan Lepas Free Industrial Zone 11900 Bayan Lepas, Penang Malaysia

# <span id="page-4-5"></span>**Warranty**

THE MATERIAL CONTAINED IN THIS DOCUMENT IS PROVIDED "AS IS," AND IS SUBJECT TO BEING CHANGED, WITHOUT NOTICE, IN FUTURE EDITIONS. FURTHER, TO THE MAXIMUM EXTENT PERMITTED BY APPLICABLE LAW, KEYSIGHT DISCLAIMS ALL WARRANTIES, EITHER EXPRESS OR IMPLIED WITH REGARD TO THIS MANUAL AND ANY INFORMATION CONTAINED HEREIN, INCLUDING BUT NOT LIMITED TO THE IMPLIED WARRANTIES OF MERCHANTABILITY AND FITNESS FOR A PARTICULAR PURPOSE. KEYSIGHT SHALL NOT BE LIABLE FOR ERRORS OR FOR INCIDENTAL OR CONSEQUENTIAL DAMAGES IN CONNECTION WITH THE FURNISHING, USE, OR PERFORMANCE OF THIS DOCUMENT OR ANY INFORMATION CONTAINED HEREIN. SHOULD KEYSIGHT AND THE USER HAVE A SEPARATE WRITTEN AGREEMENT WITH WARRANTY TERMS COVERING THE MATERIAL IN THIS DOCUMENT THAT CONFLICT WITH THESE TERMS, THE WARRANTY TERMS IN THE SEPARATE AGREEMENT WILL CONTROL.

# <span id="page-4-6"></span>**Technology Licenses**

The hardware and/or software described in this document are furnished under a license and may be used or copied only in accordance with the terms of such license.

Portions of this software are licensed by third parties including open source terms and conditions. To the extent such open source licenses require source code be provided, we will provide it at no cost upon request. Please contact Keysight support, <https://www.keysight.com/find/assist> to make such a request.

# <span id="page-5-0"></span>**U.S. Government Rights**

The Software is "commercial computer software," as defined by Federal Acquisition Regulation ("FAR") 2.101. Pursuant to FAR 12.212 and 27.405-3 and Department of Defense FAR Supplement ("DFARS") 227.7202, the U.S. government acquires commercial computer software under the same terms by which the software is customarily provided to the public. Accordingly, Keysight provides the Software to U.S. government customers under its standard commercial license, which is embodied in its End User License Agreement (EULA), a copy of which can be found at

<http://www.keysight.com/find/sweula>. The license set forth in the EULA represents the exclusive authority by which the U.S. government may use, modify, distribute, or disclose the Software. The EULA and the license set forth therein, does not require or permit, among other things, that Keysight: (1) Furnish technical information related to commercial computer software or commercial computer software documentation that is not customarily provided to the public; or (2) Relinquish to, or otherwise provide, the government rights in excess of these rights customarily provided to the public to use, modify, reproduce, release, perform, display, or disclose commercial computer software or commercial computer software documentation. No additional government requirements beyond those set forth in the EULA shall apply, except to the extent that those terms, rights, or licenses are explicitly required from all providers of commercial computer software pursuant to the FAR and the DFARS and are set forth specifically in writing elsewhere in the EULA. Keysight shall be under no obligation to update, revise or otherwise modify the Software. With respect to any technical data as defined by FAR 2.101, pursuant to FAR 12.211 and 27.404.2 and DFARS 227.7102, the U.S. government acquires no greater than Limited Rights as defined in FAR 27.401 or DFAR 227.7103-5 (c), as applicable in any technical data.

# <span id="page-6-0"></span>**Safety and Regulatory Information**

# <span id="page-6-1"></span>**General Information**

The equipment is for industrial use.

Equipment operators are subject to all applicable safety regulations. Along with the warning and safety notices in this manual, all relevant safety, accident prevention, and environmental regulations must also be followed. In particular, the operators of the equipment:

- Must be informed of the relevant safety requirements.
- Must have read and understood the operating manual before using the equipment.
- Must use the designated and recommended safety equipment.

The following general safety precautions must be observed during all phases of operation of this instrument. Failure to comply with these precautions or with specific warnings or instructions elsewhere in this manual violates safety standards of design, manufacture, and intended use of the instrument. Keysight Technologies assumes no liability of the customer's failure to comply with the requirements.

# <span id="page-6-2"></span>**Safety Warnings**

### **WARNING**

A WARNING notice denotes a hazard. It calls attention to an operating procedure, practice, or the like that, if not correctly performed or adhered to, could result in personal injury or death. Do not proceed beyond a WARNING notice until the indicated conditions are fully understood and met.

**WARNING** Should network communication issues occur, the instrument settings shown in the Browser Web Control page may not represent the actual state of the instrument. This may result in unexpected hazardous voltages on the output and sense connections that could result in personal injury, death, or damage to a device under test. Before touching the output or sense connections or connecting to a device under test, always verify the state of the instrument.

# **WARNING** Product Grounding

<span id="page-6-3"></span>The instrument is a Class 1 product and is provided with a grounding-type power cord set. The instrument chassis and cover are connected to the instrument electrical ground to minimize shock hazard. The ground pin of the cord set plug must be firmly connected to the electrical ground (safety ground) terminal at the power outlet. Any interruption of the protective earth (grounding) conductor or disconnection of the protective earth terminal will cause a potential shock hazard that could result in personal injury or death.

#### Safety and Regulatory Information

# **WARNING** General Warnings

<span id="page-7-0"></span>Do not use this product in any manner not specified by the manufacturer. The protective features of this product may be impaired if it is used in a manner not specified in the operation instructions.

Instruments that appear damaged or defective should be made inoperative and secured against unintended operation until they can be repaired by qualified service personnel.

The instrument contains an internal fuse, which is not user accessible.

DO NOT REMOVE COVERS. NO OPERATOR SERVICEABLE PARTS INSIDE. REFER SERVICING TO QUALIFIED SERVICE PERSONNEL.

SECURELY TURN OFF THE CIRCUIT BREAKER ON THE SWITCHBOARD BEFORE HANDLING THE POWER CORDS. TO AVOID AN ELECTRIC SHOCK, THE PROTECTIVE CONDUCTOR TERMINAL MUST BE CONNECTED TO AN ELECTRICAL GROUND.

NE PAS RETIRER LES COUVERTURE DE LA BOITE. AUCUN OPÉRATEUR SERVICEABLE PIÈCES À L'INTÉRIEUR. CONFIER L'ENTRETIEN DE PERSONNEL QUALIFIÉ.

CORRECTEMENT COUPER LE DISJONCTEUR ARMOIRE AVANT DE MANIPULER LES CORDONS D'ALIMENTATION. POUR ÉVITER TOUT CHOC ÉLECTRIQUE, LE CONDUCTEUR DE PROTECTION BORNE DOIT ÊTRE RELIÉE À UNE MASSE ÉLECTRIQUE.

# **Environmental Warnings**

<span id="page-7-1"></span>This product is designed for safe indoor use. Use indoors only.

Do not operate the instrument near flammable gases or fumes.

To prevent the possibility of explosion or fire, do not use the product near alcohol, thinner or other combustible materials, or in an atmosphere containing such vapors.

Do not install the product near a heater, in direct sunlight, or in areas subject to drastic temperature changes. The operating temperature range is 0 to 40  $^{\circ}$ C (32 to 104  $^{\circ}$ F), and the storage temperature range is -10 to 60 °C (14 to 140 °F).

Do not install the product in high-humidity locations, such as near a boiler, humidifier, or water supply. The operating humidity range is 20% to 80% relative humidity (no condensation), and the storage humidity range is 90% relative humidity or less (no condensation). Condensation may occur even within the operating humidity range. In such cases, do not use the instrument until the condensation dries up completely.

Do not install the product in a corrosive atmosphere or in environments containing sulfuric acid mist, etc. This may cause corrosion of various conductors and bad contacts of connectors inside the instrument leading to malfunction and failure, or in the worst case, a fire.

Do not install the product in a dusty location. Accumulation of dust can lead to electric shock or fire.

### **WARNING** Shock Hazard

<span id="page-8-0"></span>Before making any load or sense connections be sure to turn the POWER switch off and remove the power plug from an outlet or turn off the circuit breaker at the switchboard.

When the power switch is turned off while the output is on, residual voltage still remains at the output terminals.

Do not touch the output terminal block for at least 20 seconds after the power switch is tuned off.

When installing the switch between the OUTPUT terminal block and the load, be sure to turn off the circuit breaker of the switchboard.

Be sure to turn the switch off before connecting the load to the terminal at the load end of the switch.

Do not touch the switch terminal or the output terminal when the output is on.

Do not remove the instrument covers. There are no customer-serviceable parts inside. Some circuits are active and have power briefly after the power switch is turned off.

Always turn off the circuit breaker at the switchboard before cleaning.

Always ensure that the power cord ground is connected.

This product is an IEC Safety Class I equipment (equipment with a protective conductor terminal). Be sure to ground (earth) the unit. Connect the protective conductor terminal to earth ground.

In DC mode, the Line (P1) terminals are at positive potential and the Neutral terminals are at negative potential when setting the positive value. The opposite is true when setting the negative value.

Do not use the terminal block with the terminal cover removed.

Turn off the switchboard circuit breaker before connecting the cord.

This product includes protective earth terminals. To minimize shock hazard, the instrument must be connected to the AC power mains through a grounded power cable, with the ground wire firmly connected to an electrical ground (safety ground) at the power outlet. Any interruption of the protective (grounding) conductor or disconnection of the protective earth terminal will cause a potential shock hazard that could result in personal injury.

If a capacitor, battery, or similar device is connected as a load in DC mode, voltage remains at the section connected to the output terminal block even when the output is off until the load energy is discharged. The discharge time of the internal capacitor when no load is connected is approximately 0.1 seconds. To prevent the possibility of electric shock, do not touch the output terminal block.

#### Safety and Regulatory Information

### **MARNING** Moving Warnings

<span id="page-9-0"></span>Turn off the power switch before moving the instrument. Moving the unit while the power is turned on can cause electric shock or instrument damage.

Remove all wiring before moving the instrument. Moving the unit with the cables connected can cause wires to break or injuries due to the product falling over.

Do not move the instrument by yourself. Be sure to have two or more people move the instrument. Exercise special care when moving the instrument over a slope or across steps. Ensure that the instrument is not moved accidentally while it is being operated by locking the casters with your foot. For model AC6918, lower the stopper to secure the instrument in its final installation location.

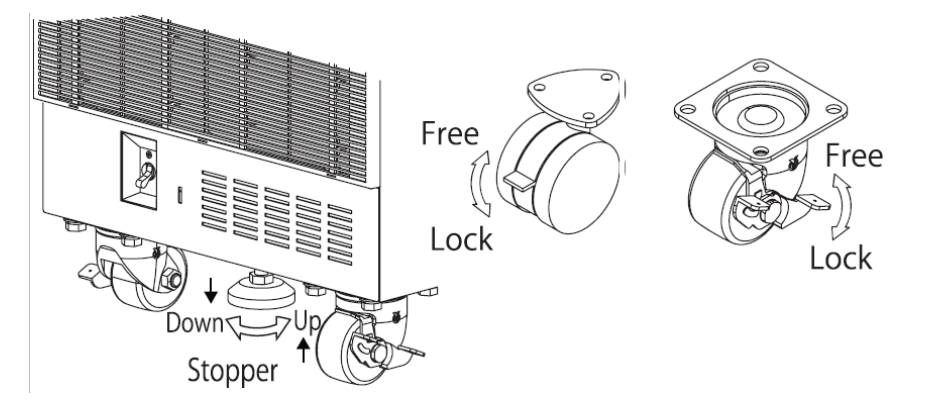

<span id="page-9-1"></span>If you are using a lift or bands to move the instrument, be sure to slide the lift or bands under the bottom of the instrument and then raise the instrument

# **WARNING** Installation Warnings

Have a qualified engineer connect the power cord to the switchboard.

Protective circuits inside the instrument are connected to match the input terminal polarity. Make sure the colors of the wires connected to the input terminals are correct.

Verify that all safety precautions are taken. Make all connections to the unit before applying power. Note the instrument's external markings described under "Safety Symbols."

You cannot use standard rack mounting support rails, as they would block the airflow needed for cooling.

# <span id="page-10-0"></span>**Equipment Cautions**

### **CAUTION**

A CAUTION notice denotes a hazard. It calls attention to an operating procedure, practice, or the like that, if not correctly performed or adhered to, could result in damage to the product or loss of important data. Do not proceed beyond a CAUTION notice until the indicated conditions are fully understood and met.

### **CAUTION General Cautions**

<span id="page-10-2"></span><span id="page-10-1"></span>Do not place objects on the instrument. Placing objects, especially heavy objects, on top of the product can cause failures.

#### **CAUTION Installation Cautions**

Do not block the air intake at the front of the instrument or the exhaust at the rear.

Large voltage distortion on the AC power line can lead to malfunction. Do not connect the instrument to a generator or a similar device.

Do not use the product in a location where strong magnetic or electric fields are nearby or a location where large amounts of distortion or noise are present on the input power supply waveform. The product may malfunction.

<span id="page-10-3"></span>Do not install the product on an inclined surface or location subject to vibrations. The product may fall or tip over, causing damage or injuries or both.

# **Operational Cautions**

You cannot set the voltage limit when the instrument is being controlled by external analog signals. An excessive external voltage may damage the load.

<span id="page-10-4"></span>When the output is turned on, several volts of undershoot or overshoot may appear for a time period on the order of ten microseconds.

# **CAUTION** Servicing Cautions

This instrument has a void seal sticker on various locations on the chassis. This seal prohibits opening the chassis or making any modifications.

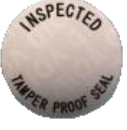

Any attempt to open or modify the instrument will void the warranty and could compromise its performance or safety. For assistance, please contact Keysight technical support.

# <span id="page-11-0"></span>**Safety and Regulatory Symbols**

Direct current Alternating current

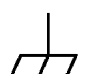

Frame or chassis terminal

On supply

Off supply

Caution, risk of electric shock

Earth ground terminal

Caution, refer to accompanying documents

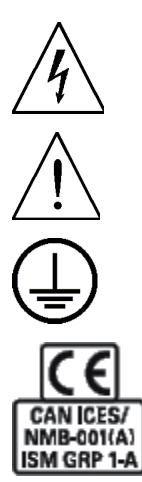

The CE mark is a registered trademark of the European Community.

CAN IECS/NMB-001(A) indicates compliance with the Canadian Interference- Causing Equipment Standard.

ISM GRP 1-A indicates that the instrument is an Industrial Scientific and Medical Group 1 Class A product (CISPER 11, Clause 4).

The TUV mark is a registered trademark of the European community. It certifies NRTL for North America.

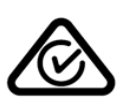

The RCM mark is a registered trademark of the Spectrum Management Agency of Australia. This signifies compliance with the Australian EMC Framework regulations under the terms of the Radio Communications Act of 1992.

The UKCA mark Indicates United Kingdom Conformity Assessed.

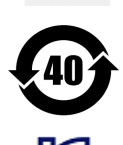

UK<br>CA

Contains one or more of the 6 hazardous substances above the maximum concentration value (MCV), 40 Year EPUP.

South Korean Class A EMC Declaration

This equipment has been conformity assessed for use in business environments. In a residential environment this equipment may cause radio interference. This EMC statement applies to the equipment only for use in business environment.

| 사 용 자 안 내 문                                      |
|--------------------------------------------------|
| ㅣ이 기기는 업무용 환경에서 사용할 목적으로 적합성평가를 받은 기기로서          |
| 가정용 환경에서 사용하는 경우 전파간섭의 우려가 있습니다.                 |
| - VET LIST LONELLO #어디오 HEA E JIDITI 제#에미 저 요청 다 |

<sup>※</sup> 사용자 안내문은 "엽부용 방송통신기자재"에만 석용한다.

### **Waste Electrical and Electronic Equipment (WEEE) Directive 2012/19/EU**

The following crossed out wheeled bin symbol indicates that separate collection for waste electric and electronic equipment (WEEE) is required, as obligated by DIRECTIVE 2012/19/EU and other National legislation.

Do not dispose in domestic household waste. Please refer to [about.keysight.com/en/companyinfo/environment/takeback.shtml](http://about.keysight.com/en/companyinfo/environment/takeback.shtml) to understand your trade in options with Keysight in addition to product takeback instructions.

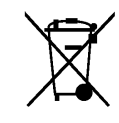

<span id="page-14-0"></span>Keysight AC6900 Operating and Programming Guide

# 1 Getting Started

**[Welcome](#page-15-0)**

**[Introduction](#page-17-0) to the Instrument**

**[Specifications](#page-25-0)**

**Supplemental [Characteristics](#page-27-0)**

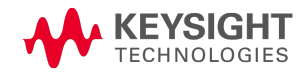

# <span id="page-15-0"></span>**Welcome**

This manual includes user, service, and programming information for the Keysight AC6900 Series Three-Phase AC Power Sources, which can be used stand alone, or mounted in a test rack with the available bracket options. The front panel display lets you easily access and view setup and measurement information. This information may also be accessed using programming commands.

Choose from models up to 18 kVA, all with 0 to 320 Vrms,  $\pm$ 452 VDC, and 1 Hz to 5 kHz output capability. Both LAN/LXI Core and USB interfaces are standard. You can choose to add GPIB or analog and digital interfaces to add basic transient signals.

### **Models**

The AC6900 Series Three-Phase AC Power Sources include eight models:

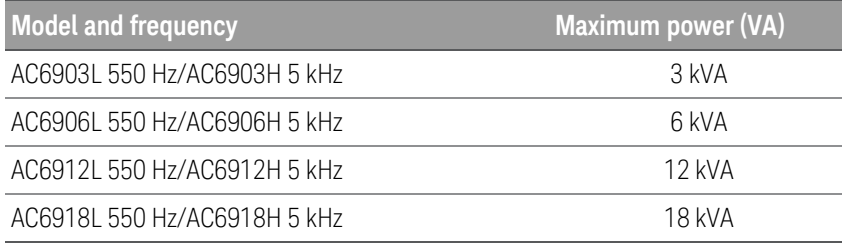

The "H" or High frequency models are designed to generate output frequencies up to 5000 Hz.

The "L" or Low frequency models are designed to generate output frequencies up to 550 Hz in 3 phase operation only.

### **Options and Accessories**

To order any of the following, please contact you nearest [Keysight](#page-16-0) Sales and Support Office

### **Input Options**

Input options must be ordered when purchasing the instrument. Not available for AC6903 units.

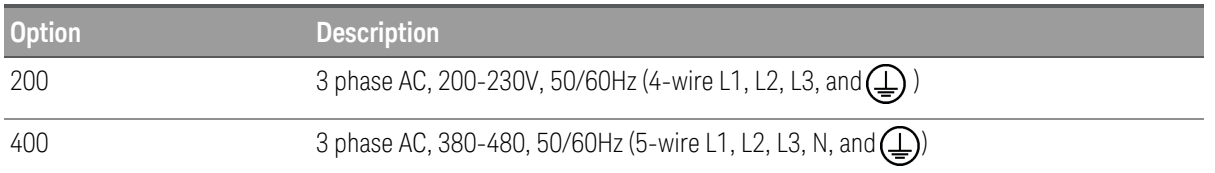

#### **Interface Accessories**

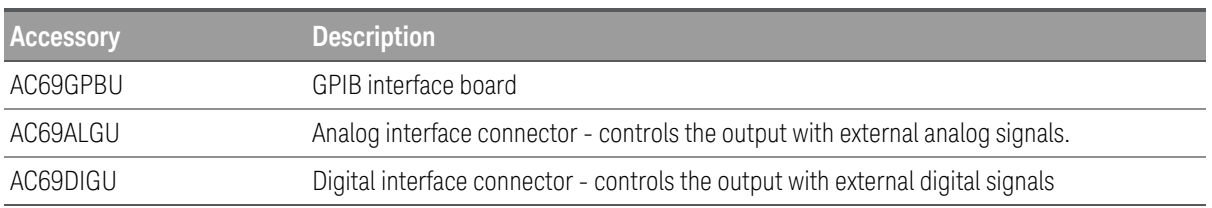

#### **Parallel Cables**

Not available for AC6903 units.

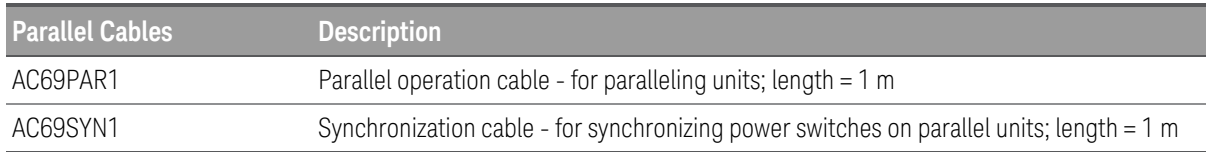

#### **Rack Mount Brackets**

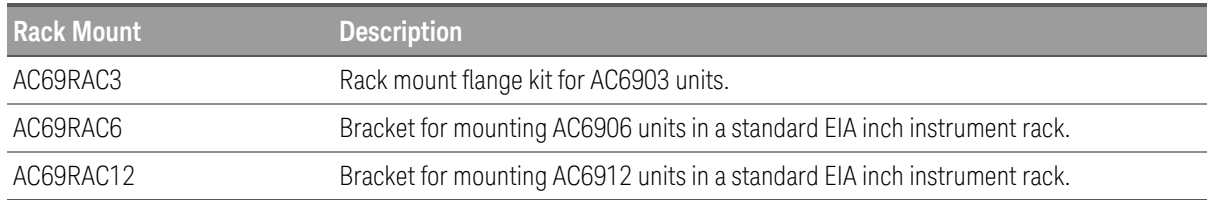

#### **Base Hold Kit**

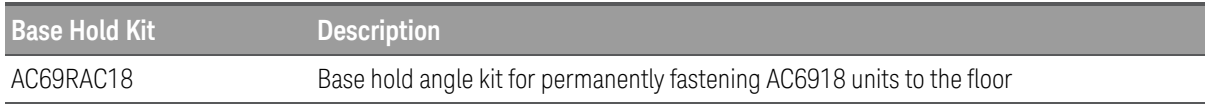

#### **Power Cords**

Refer to Power Cord [Requirements](#page-46-1) for details.

#### **Option MEM**

Option MEM provides a micro-SD card, which can be easily removed for sanitization purposes. Option MEM can only be ordered when the instrument is purchased. Refer to [Removing](#page-292-0) and Installing an SD [Card](#page-292-0) for details.

Note that instruments with Option MEM will not turn on if the original SD card is not installed in the unit.

#### **Documentation, Firmware, and Technical Support**

You can download the latest version of this document and accees the latest firmware from the AC6900 product page at [www.keysight.com/find/AC6900](http://www.keysight.com/find/AC6800B).

For technical support, please refer to [www.keysight.com/find/assist](http://www.keysight.com/find/assist).

### <span id="page-16-0"></span>**Contacting Keysight Technologies**

United States: (800) 829-4444 Europe: 31 20 547 2111 Japan: 0120-421-345

Use [www.keysight.com/find/assist](http://www.keysight.com/find/assist) to contact Keysight worldwide.

# <span id="page-17-0"></span>**Introduction to the Instrument**

**Front Panel at a [Glance](#page-17-1)**

**Front Panel [Display](#page-20-0) at a Glance**

**Rear Panel at a [Glance](#page-21-0)**

**[Instrument](#page-22-0) Ratings**

**Voltage Ranges, Phases, and Output [Characteristics](#page-23-0)**

### <span id="page-17-1"></span>**Front Panel at a Glance**

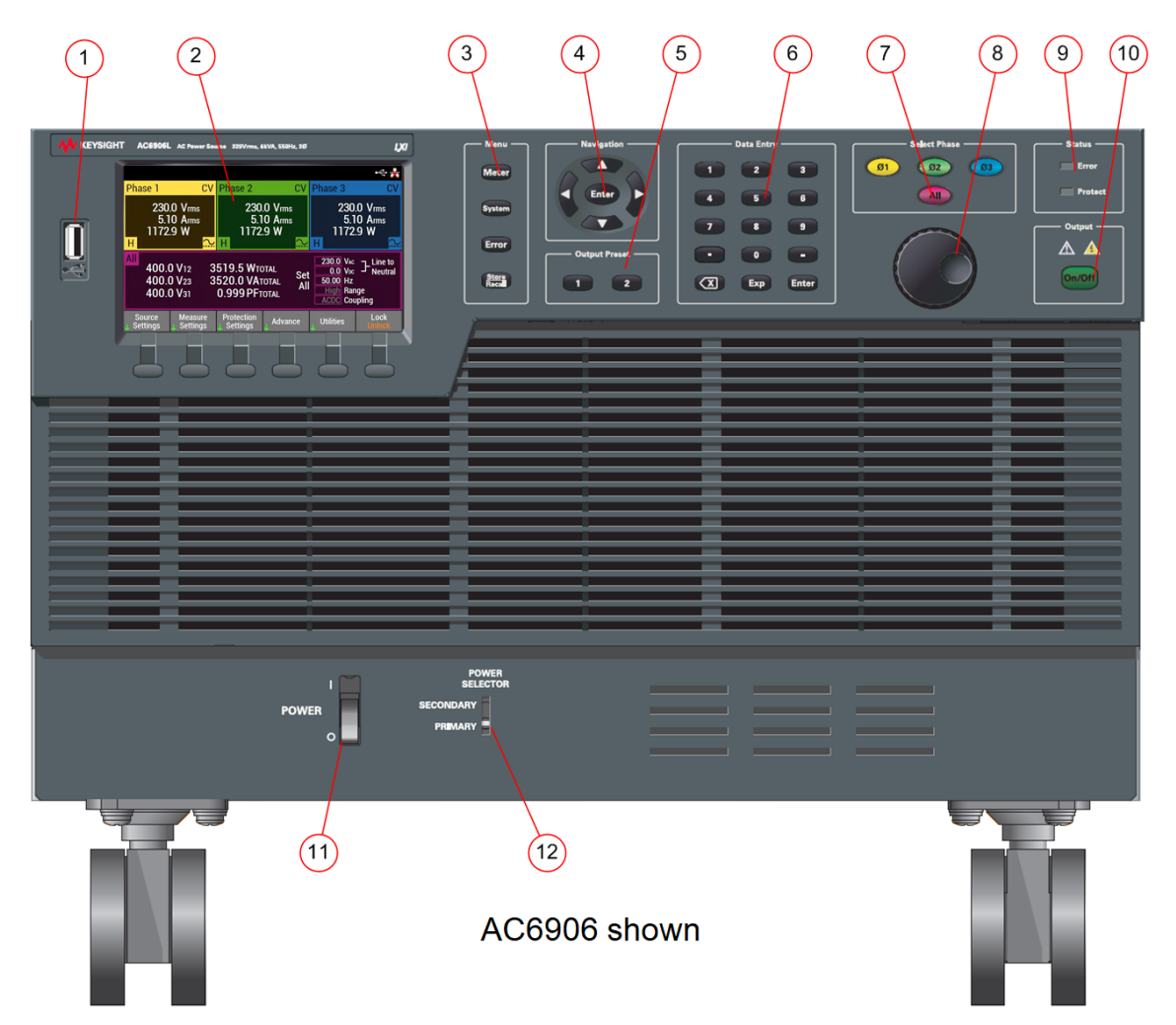

The following table lists the main parts of the front panel, from left to right:

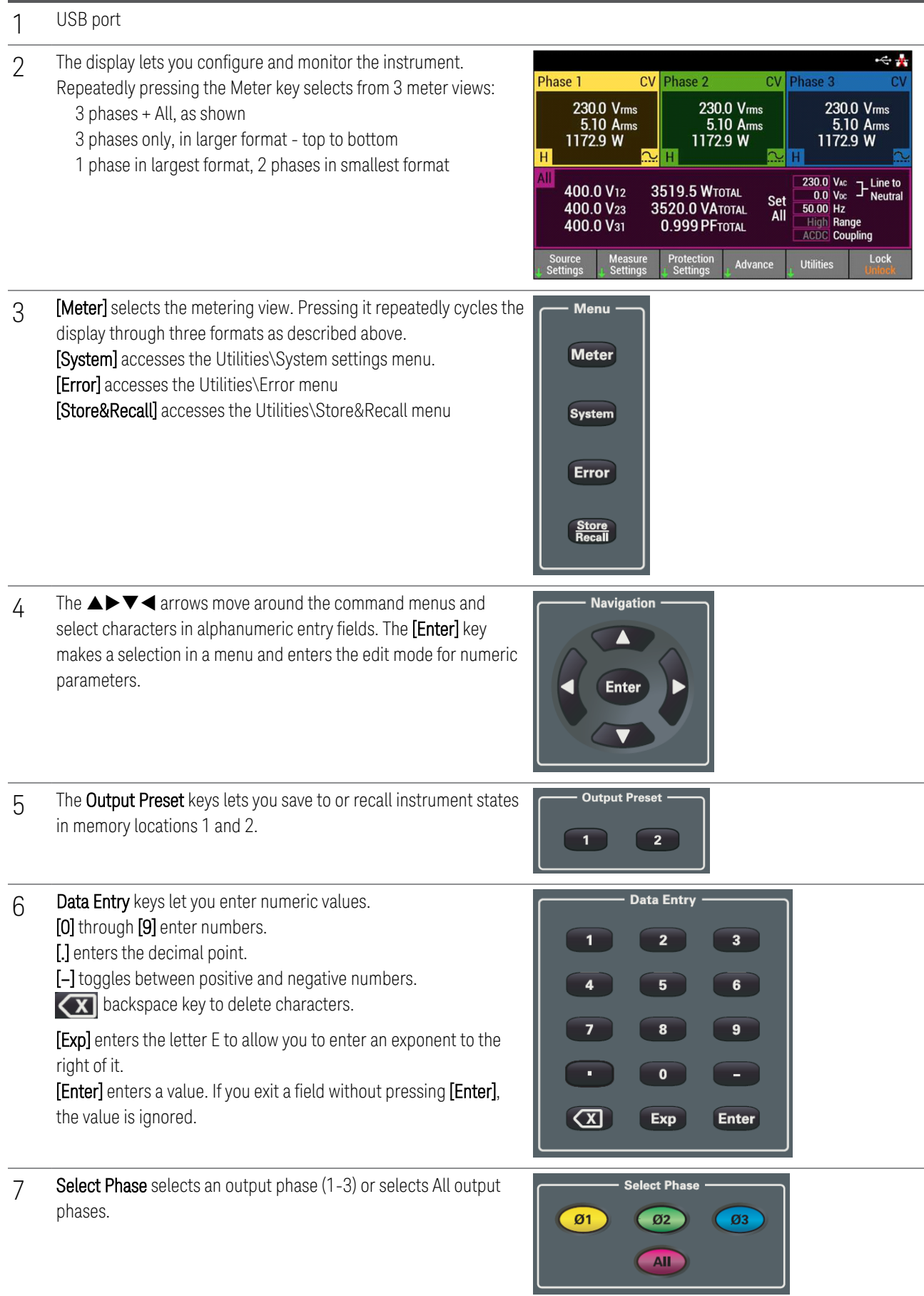

# 1 Getting Started

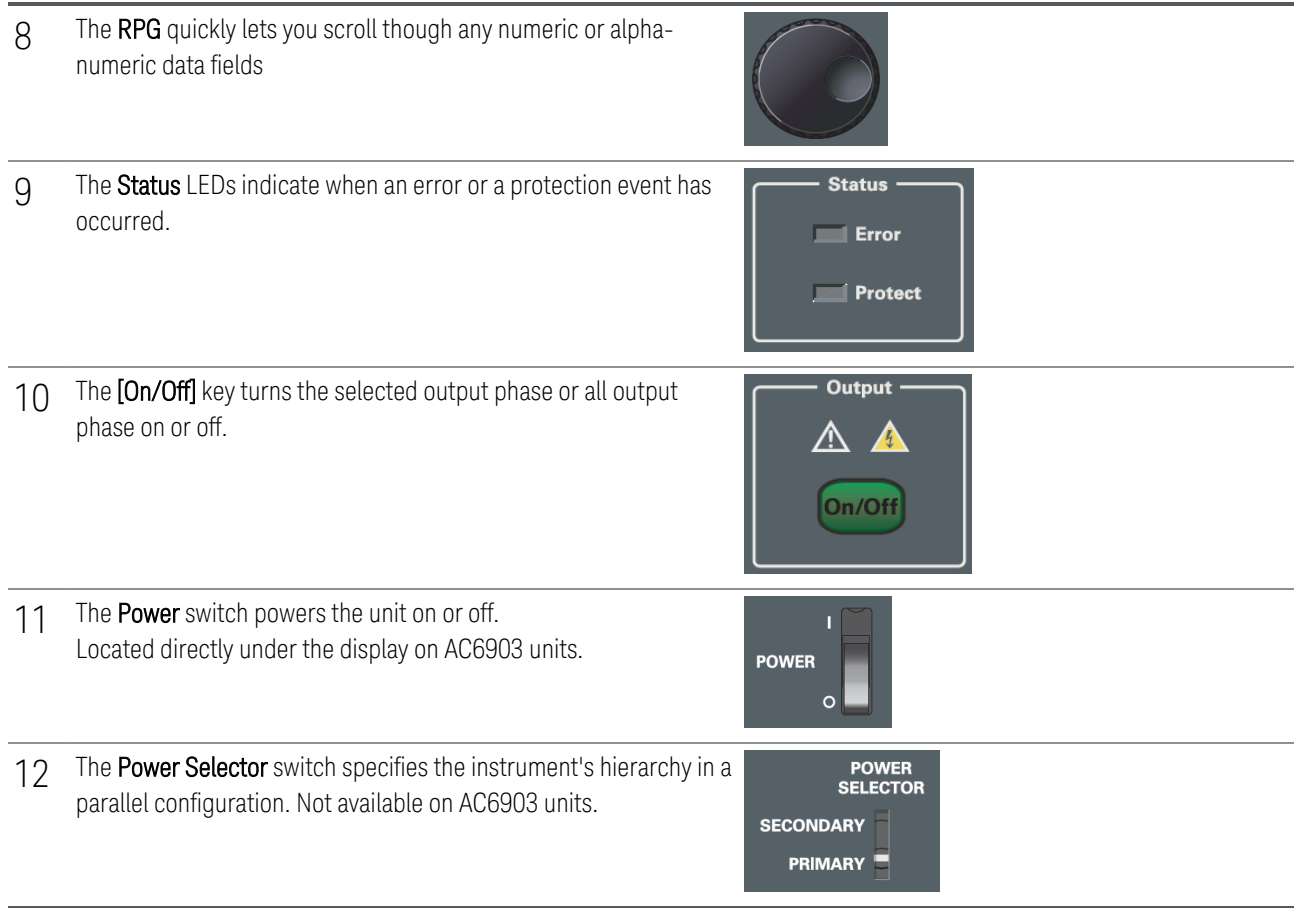

### <span id="page-20-0"></span>**Front Panel Display at a Glance**

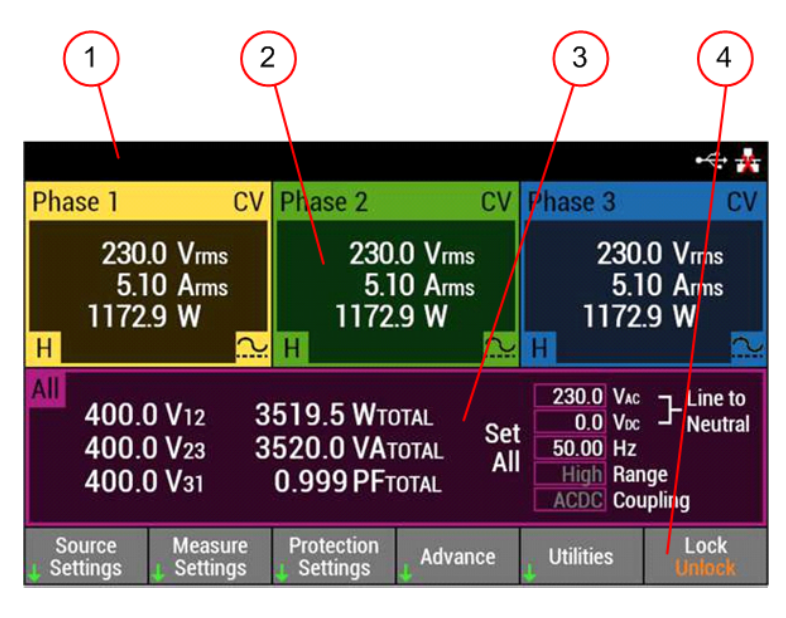

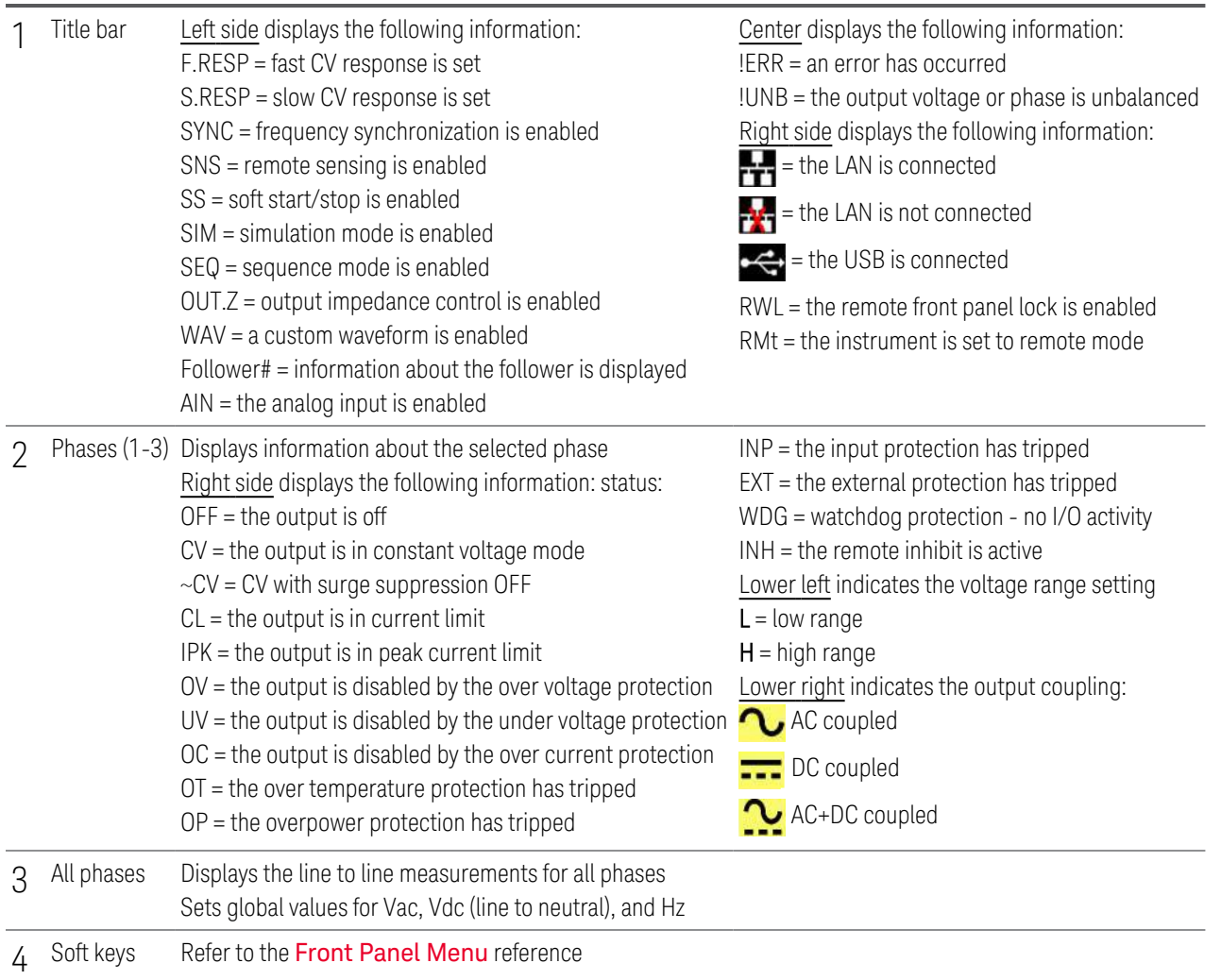

# <span id="page-21-0"></span>**Rear Panel at a Glance**

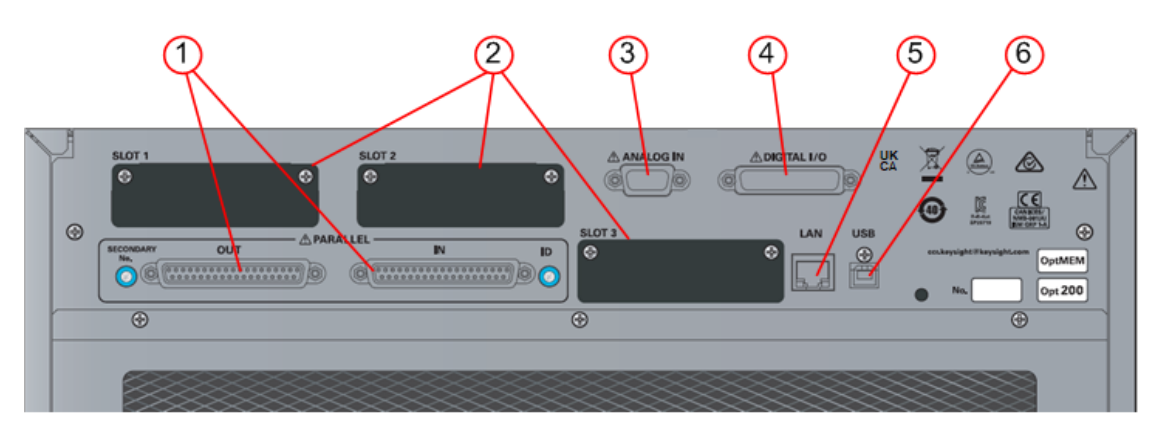

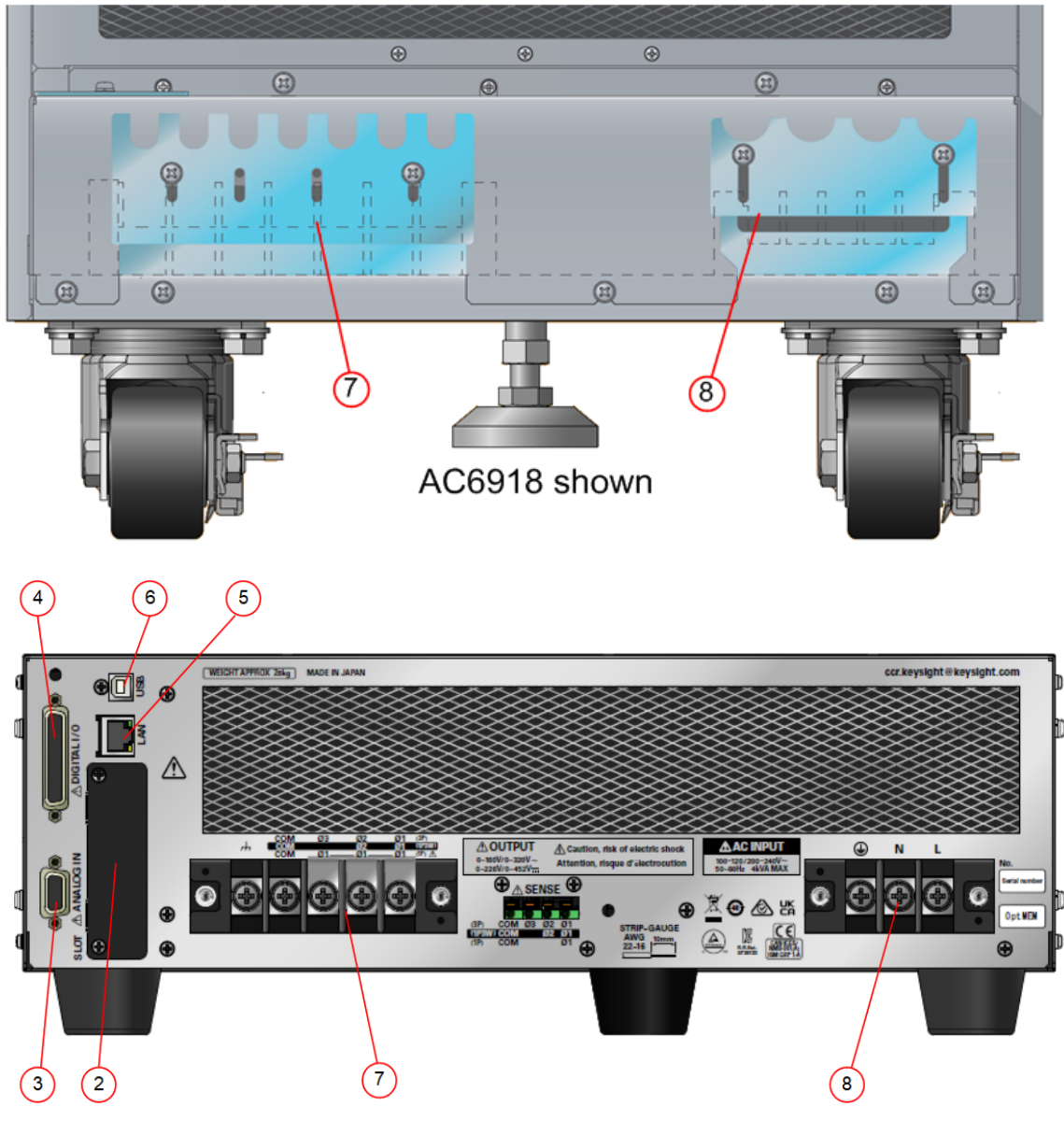

**AC6903 shown**

The following table lists the main parts of the rear panel:

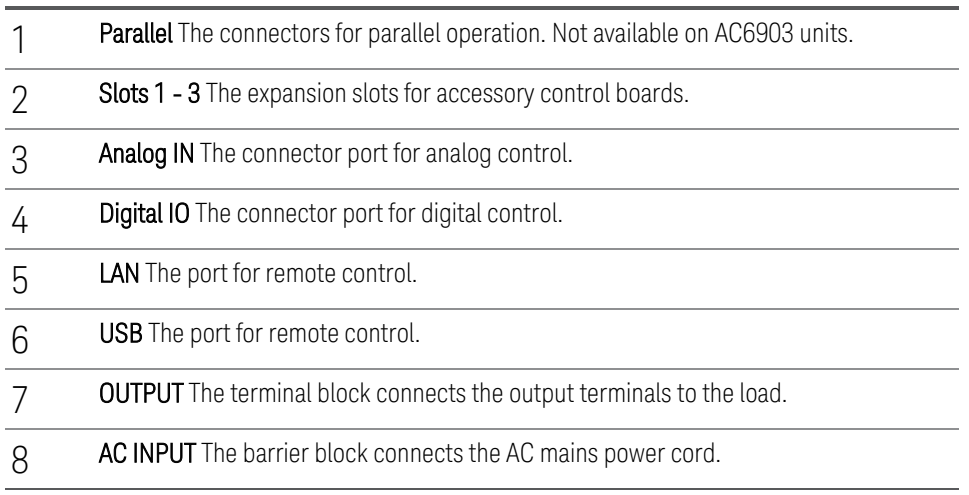

Refer to Output Power [Connections](#page-61-0) and Power Cord [connections](#page-46-0) for installation details.

### <span id="page-22-0"></span>**Instrument Ratings**

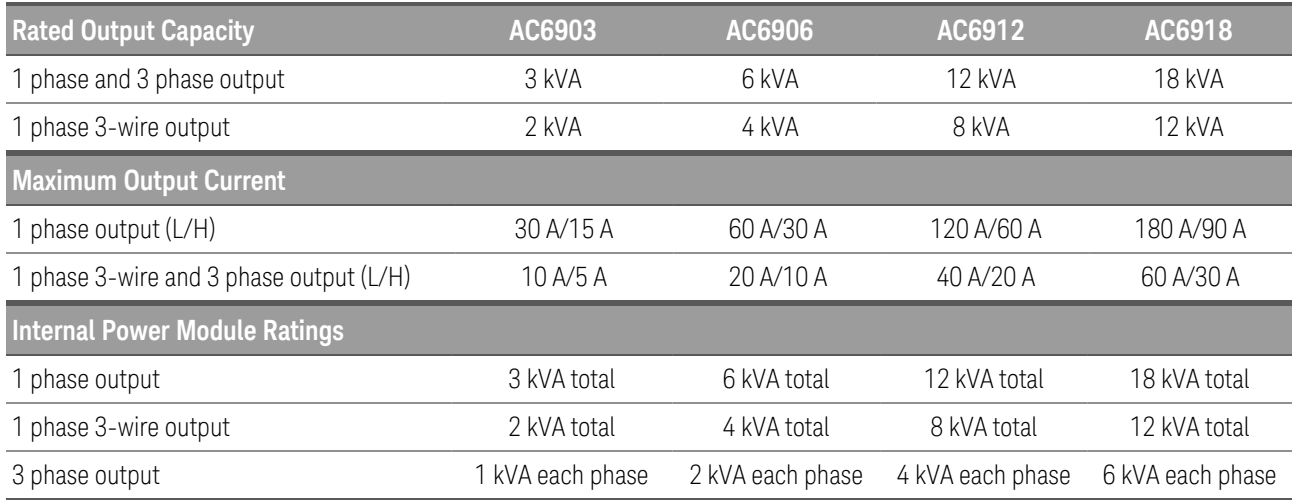

During single-phase output and three-phase output, all power modules are used. During single-phase three-wire output, the phase 3 power module is not used.

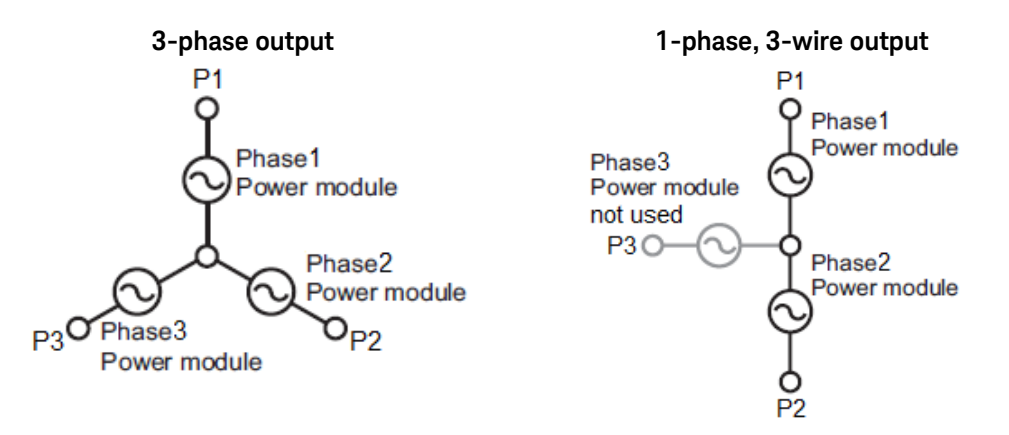

### <span id="page-23-0"></span>**Voltage Ranges, Phases, and Output Characteristics**

#### **Settings and Limits Ranges**

The instrument has two voltage ranges: 160 V (low) and 320 V (high).

The table below indicates the output voltage setting and limits ranges. Set the limits so that the upper limit is greater than or equal to the lower limit.

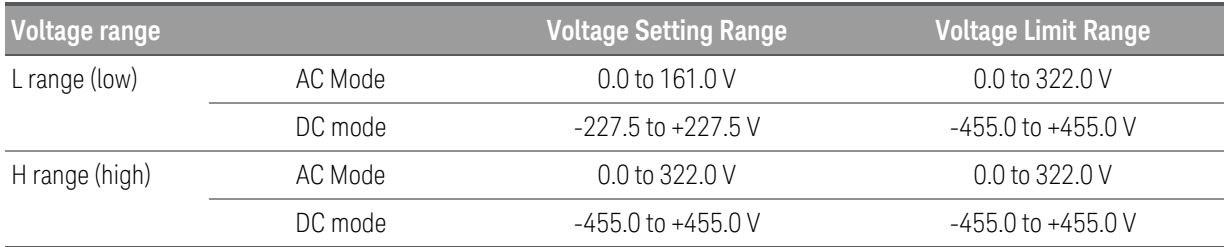

#### **Phase vs Line**

The following illustrates the difference between phase voltage and line voltage.

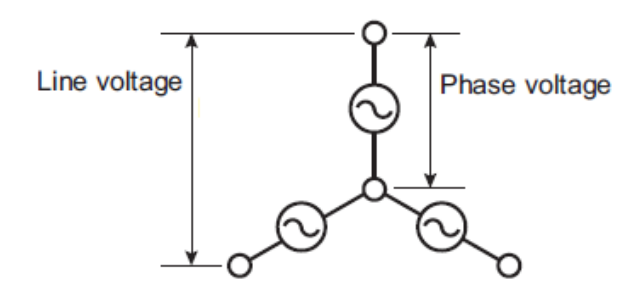

In three-phase AC output, when the phase difference between the three phases is 120° and the output voltages are equal, line voltage =  $\sqrt{3} \times$  phase voltage.

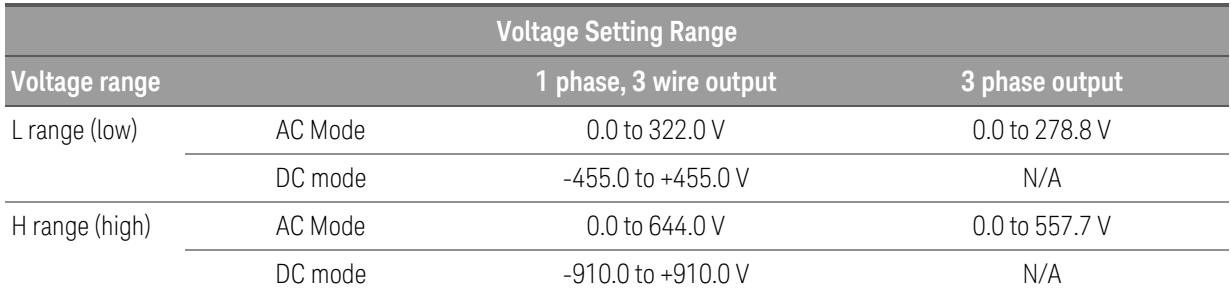

#### **Output Characteristic**

The following figures illustrate the derating characteristic for both output voltage and output frequency.

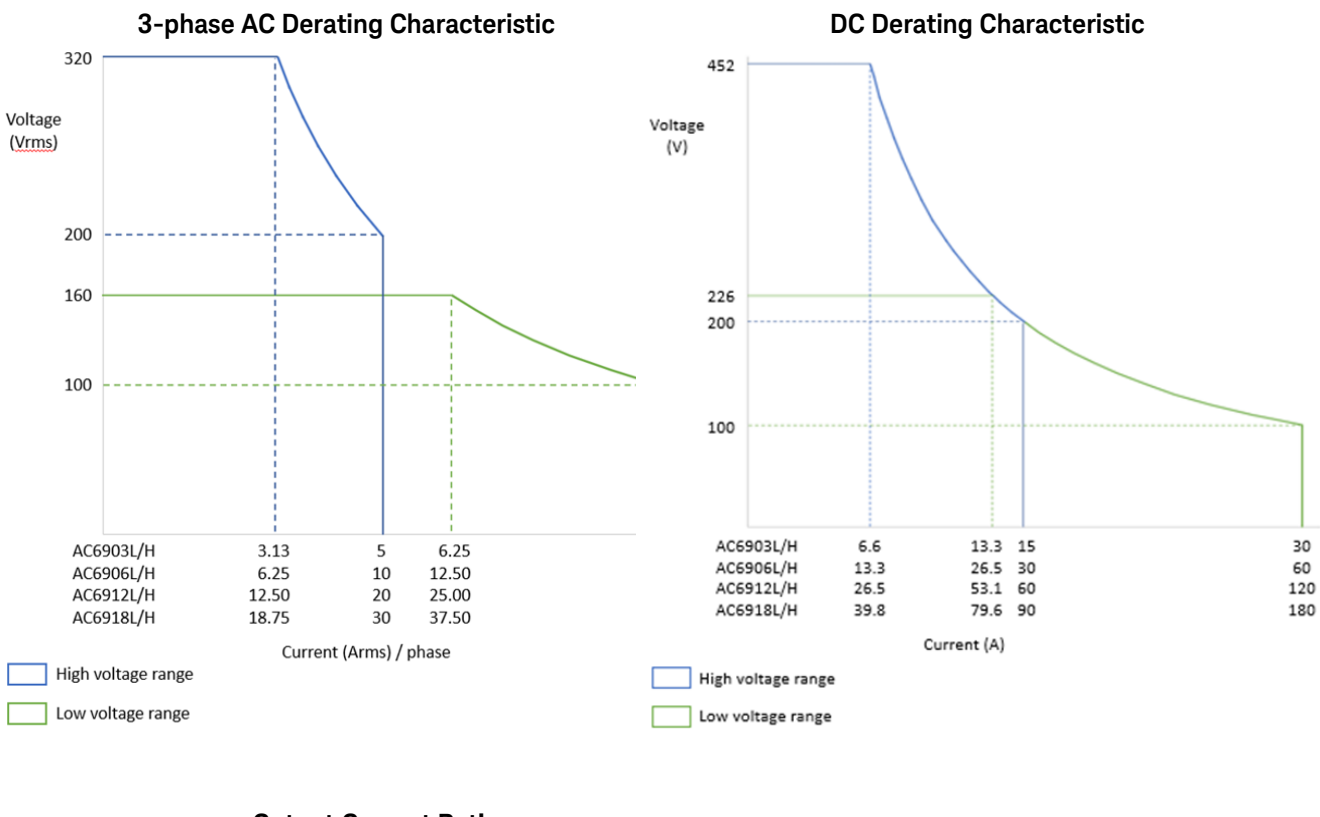

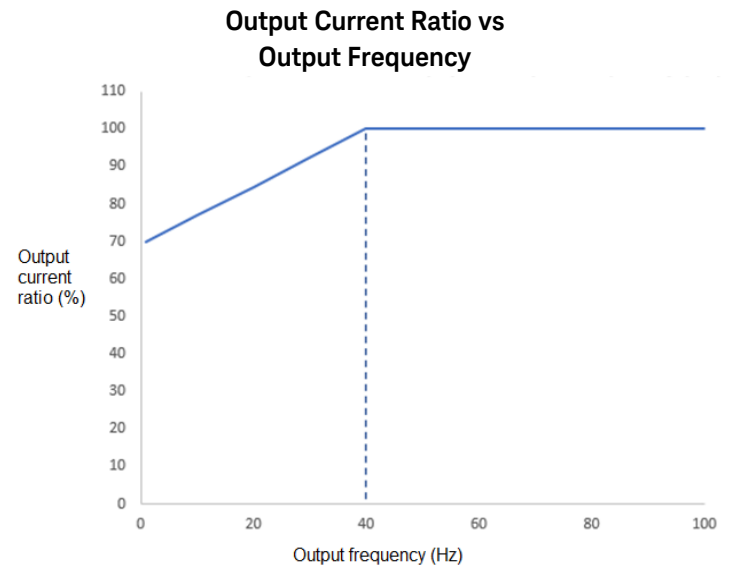

# <span id="page-25-0"></span>**Specifications**

Unless otherwise noted, specifications are warranted where the product operates in an environment with an ambient temperature of 23 °C ±5 °C, after a 30-minute warm-up period. Specifications apply at the output terminals, with the sense terminals connected to the output terminals (local sensing).

### **Output**

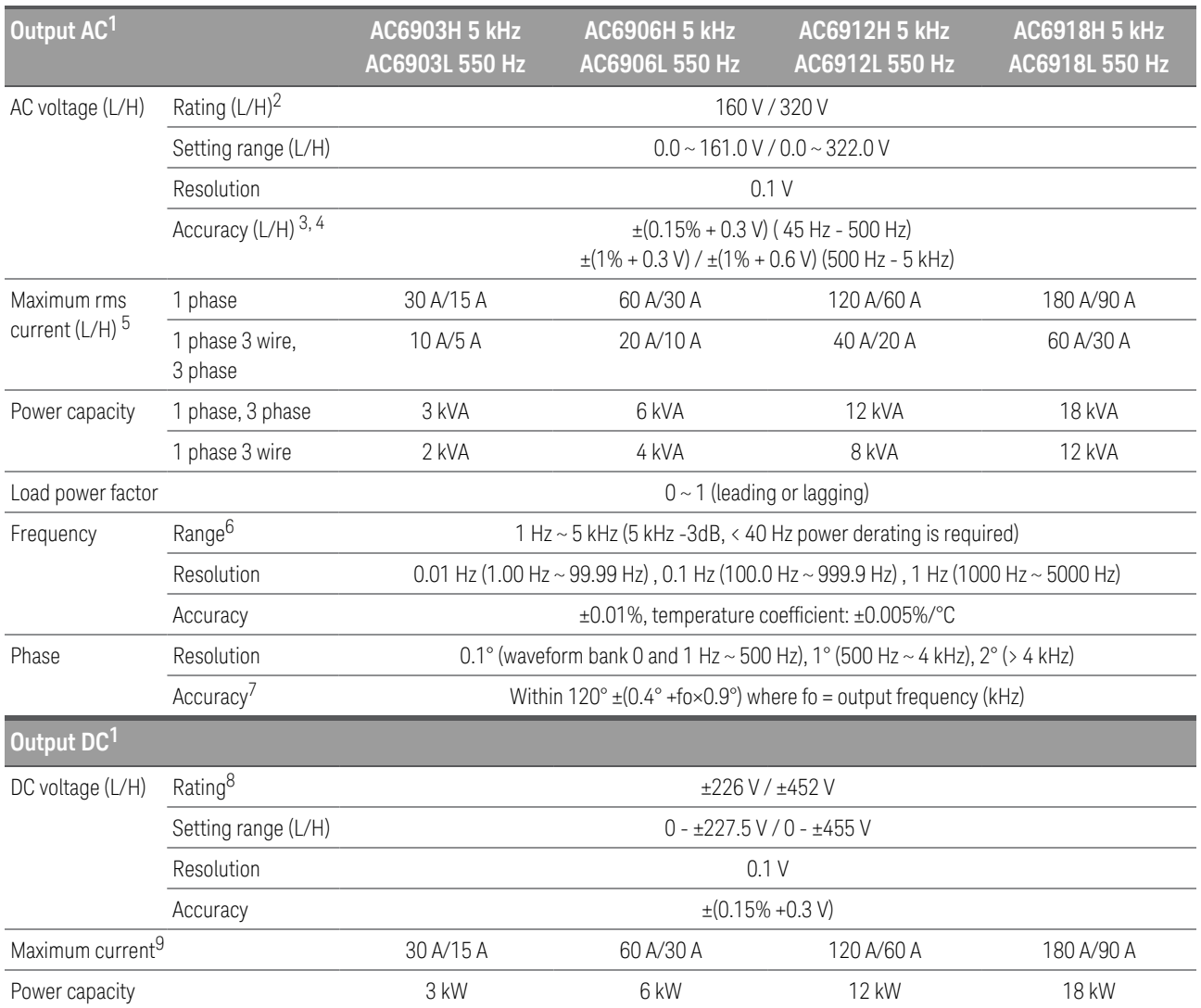

1. When combined with AC and DC output, the peak voltage must be between -455 V to 455 V (H range) or -227.5 V to 227.5 V (L range).

2. The specified guaranteed voltage range is 1 V to 160 V and 2 V to 320 V.

3. At no load, the output response is in Fast or Medium, using the compensation function.

4. At the phase angle of 120° of each phase for Line voltage.

5. When the output voltage is between 100 Vac and 160 Vac or 200 Vac and 320 Vac, the output current is reduced by the output voltage. When the output frequency is between 1 Hz and 40 Hz, the output current is reduced by the output frequency. The output current is 70 % at 1 Hz.

6. On the L models, the frequency is between 1 Hz to 550.0 Hz for three-phase output.

7. Example in which the angle conversion is at a given frequency: within 120° ± 0.5° at 60 Hz output, within 120° ± 0.8° at 400 Hz output.

8. The guaranteed voltage range is 1.4 Vdc to 226 Vdc, 2.8 Vdc to 452 Vdc.

9. When the output voltage is between 100 Vdc and 226 Vdc (L range) or 200 Vdc and 452 Vdc (H range), the output current is reduced by the output voltage.

### **Measurement and Stability**

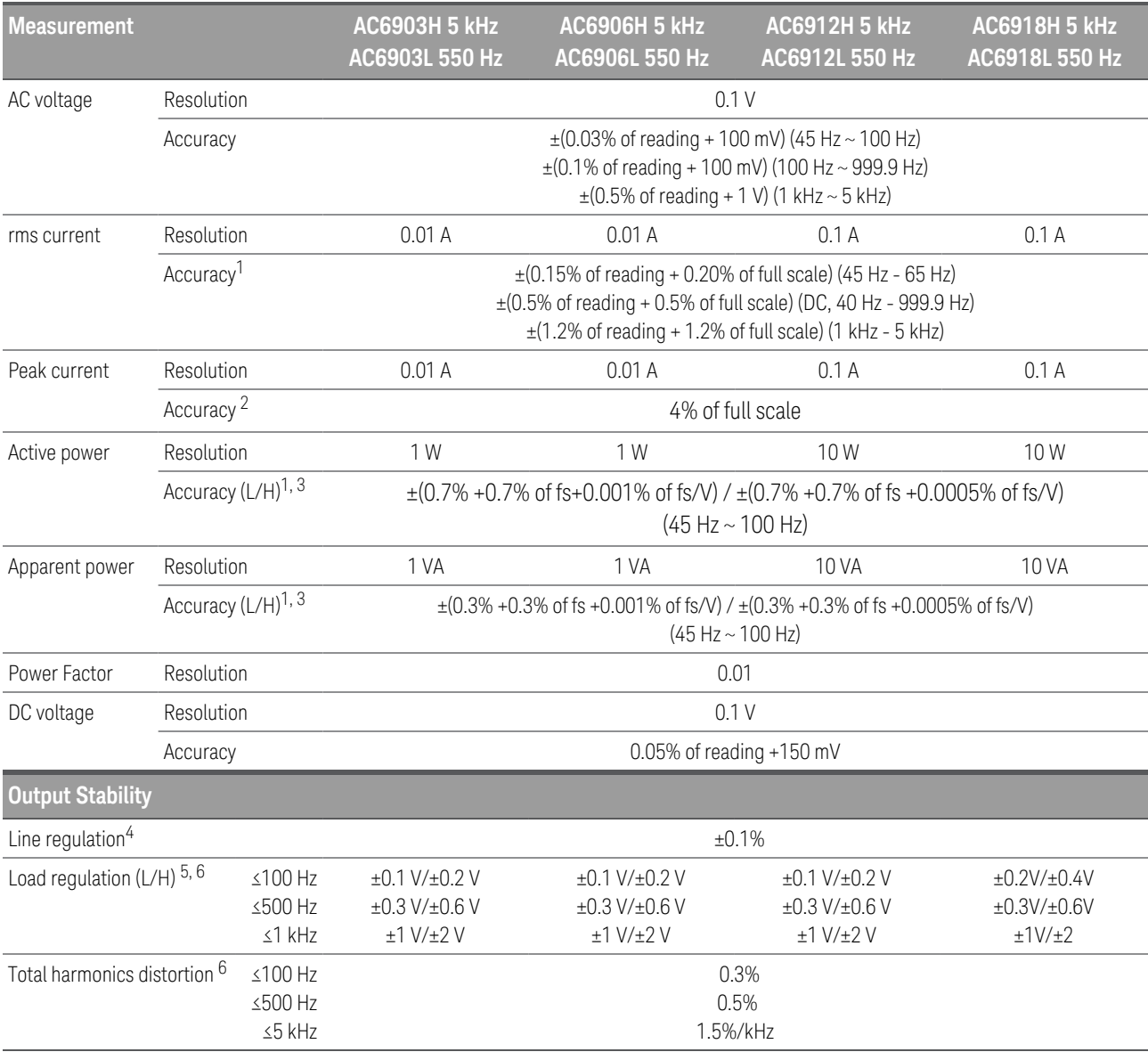

1. At 10 % to 100 % of maximum rated current, sine wave

2. Pulse height of sine wave

3. At a power factor of 1

4. For input voltage changes within the rated range

5. For output current changes within 0 to 100 % of the rating and when the compensation function is not used.

6. When the output phase voltage is between 80 V and 160 V (L range) or 160 V and 320 V (H range), the load power factor is 1, and the response is FAST at the output terminal block.

# <span id="page-27-0"></span>**Supplemental Characteristics**

Supplemental characteristics are not warranted but are descriptions of performance determined either by design or by type testing. Supplemental characteristics are typical unless otherwise noted.

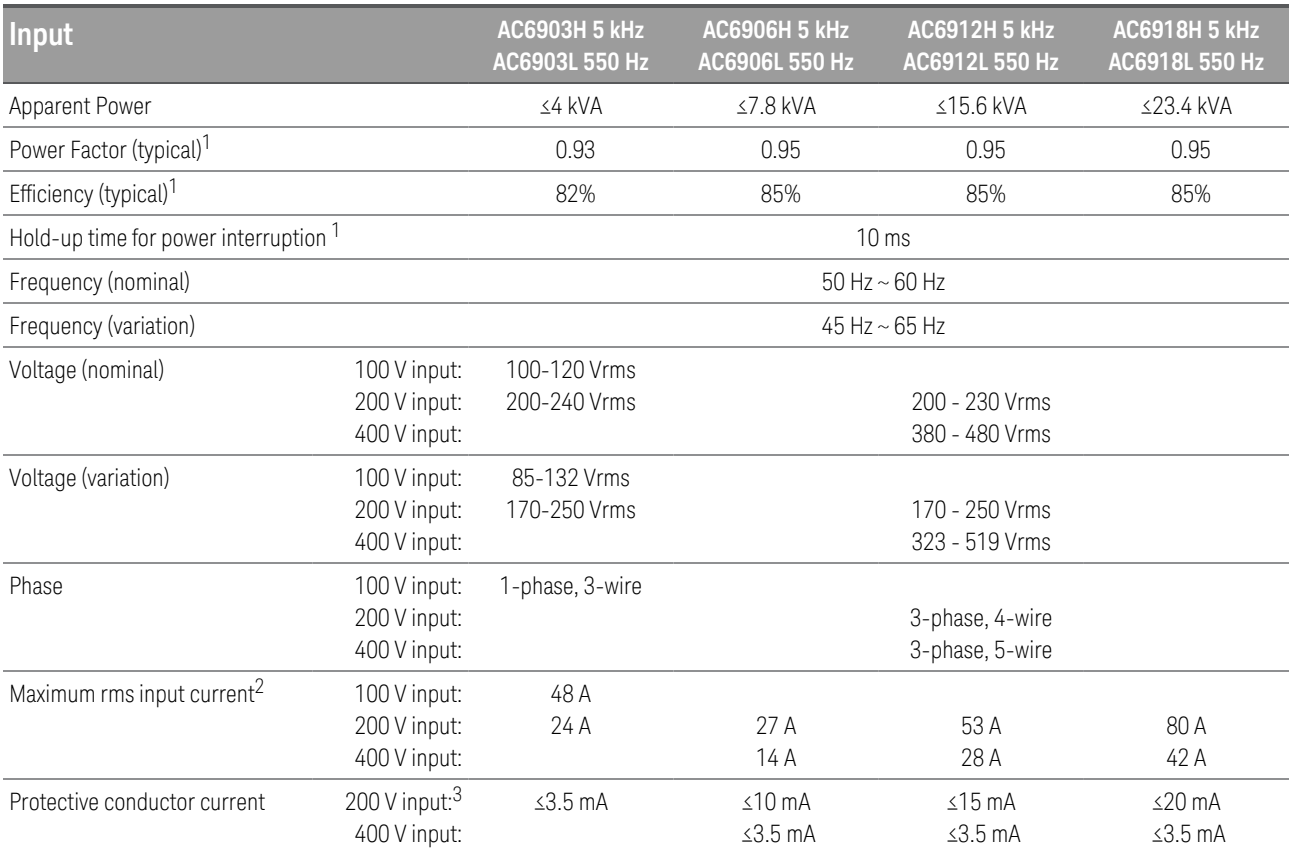

1. At output voltage 100 V/200 V, rated output current, sine wave, load power factor 1, output frequency 40 Hz to 1 kHz

2. Current at the minimum voltage (within the allowable variation range)

3. At output voltage 100 V/200 V, rated output current, sine wave, load power factor 1, output frequency 45 Hz to 65 Hz

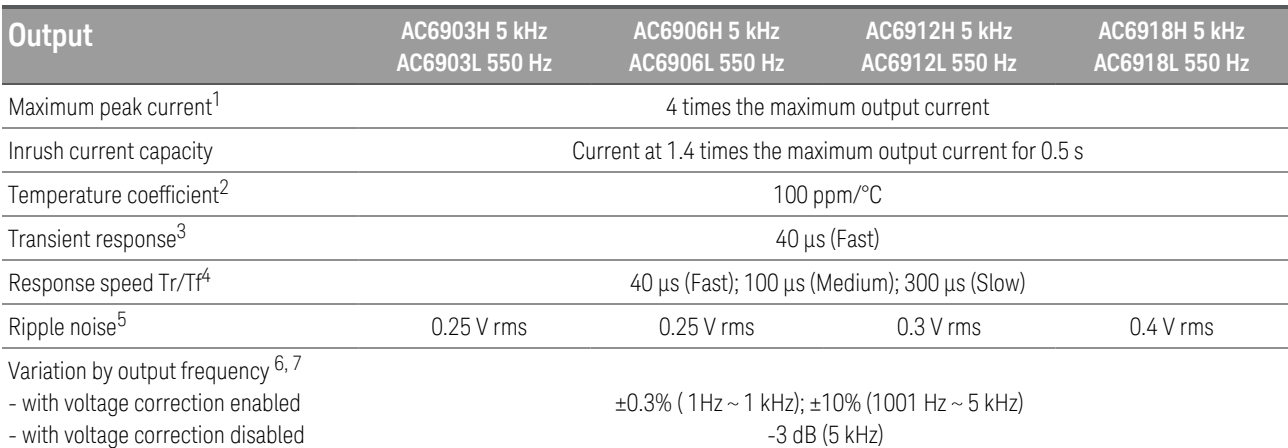

1. Repeated output is possible when the crest factor is 4.

2. For changes within the operating temperature range At output phase voltage 100 V/200 V, no load

3. When the output voltage is 100V or 200V, the load power factor is 1, and the output current changes from 0 A to the rated value and from the rated value to 0

A.

4. At 10 % to 90 % of the output voltage

5. 5 Hz to 1 MHz components in DC mode

6. Voltage variation over 40 Hz to 5 kHz in AC mode with 55 Hz as the reference

7. When the output phase voltage is between 80 V and 160 V (L range) or 160 V and 320 V (H range), the load power factor is 1, and the response is Fast.

### **Output Impedance**

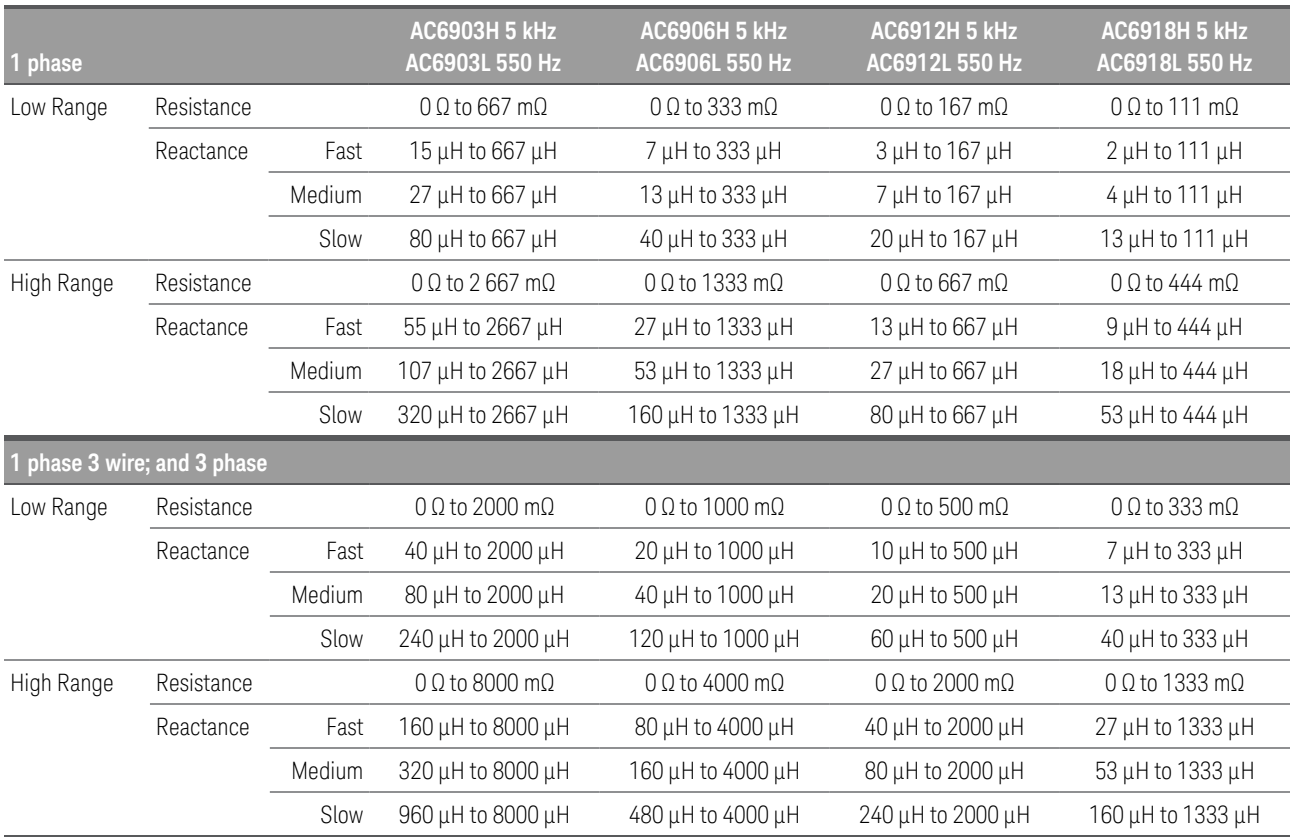

### **Output On/Off Phase**

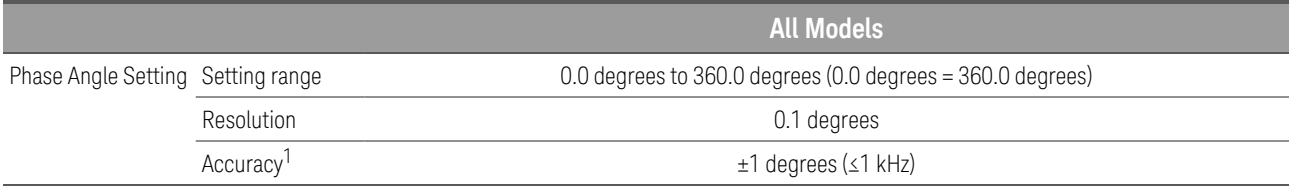

1. Lag due to response speed not included

### **Harmonics Measurement**

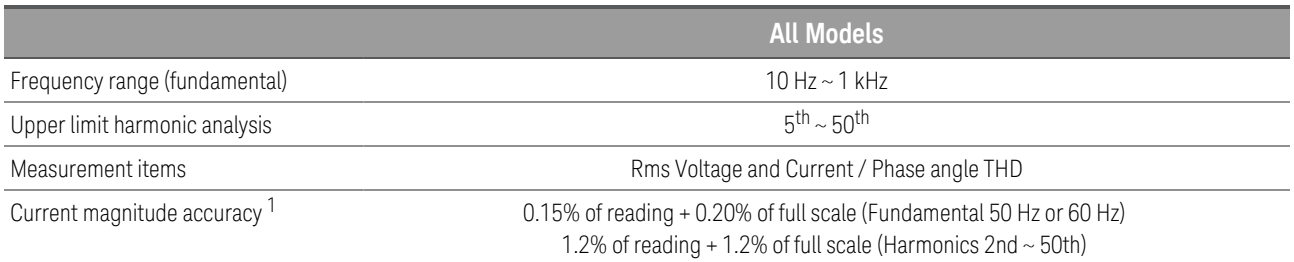

1.. At an ambient temperature of 23 °C±5 °C

### **Protection and Limits**

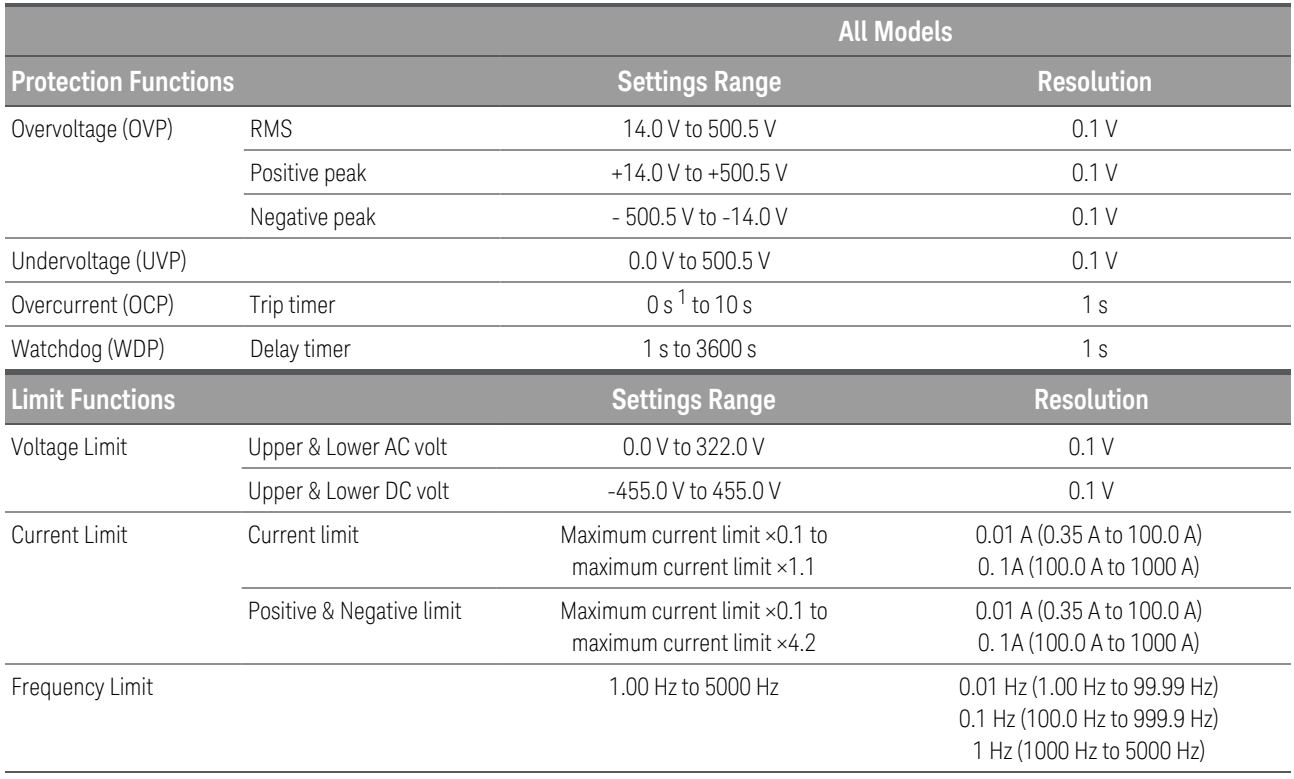

1. Response time is minimized by setting it to 0 seconds. Minimum response time 200 ms or less.

### **Communication Interface**

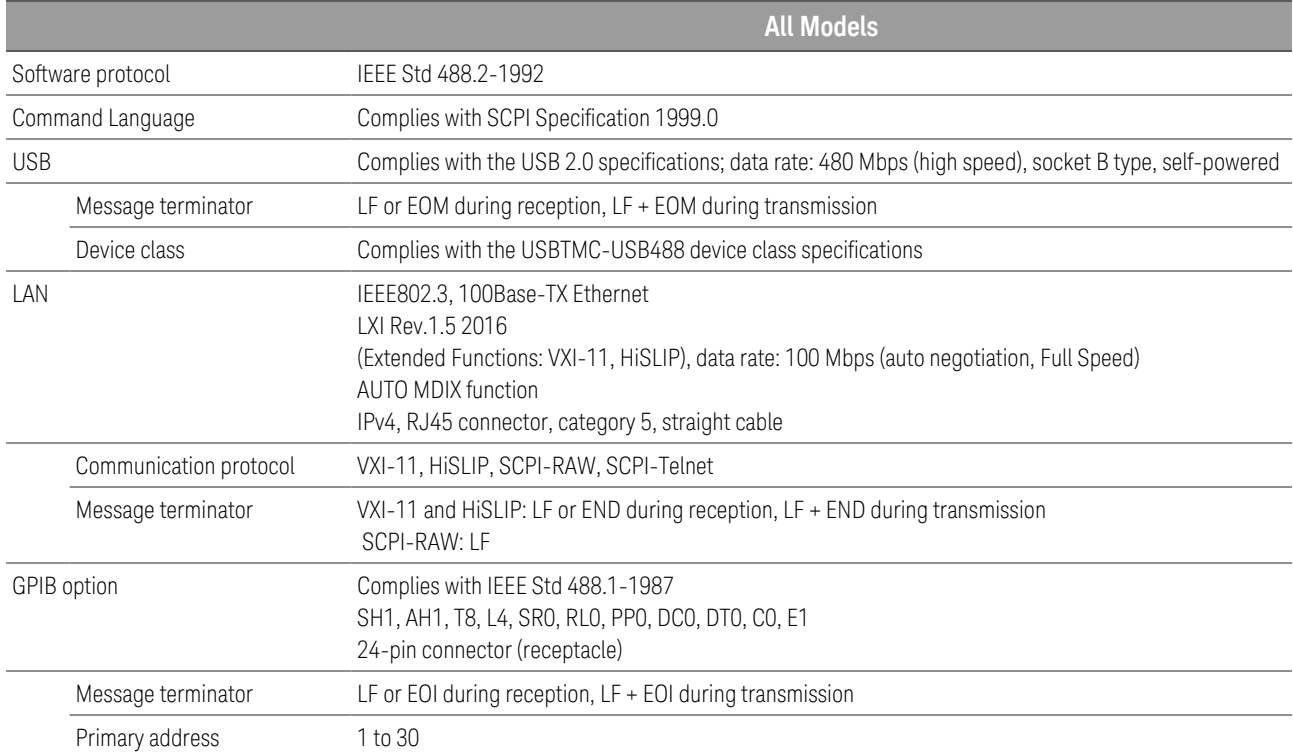

# **Signal I/O**

### **General**

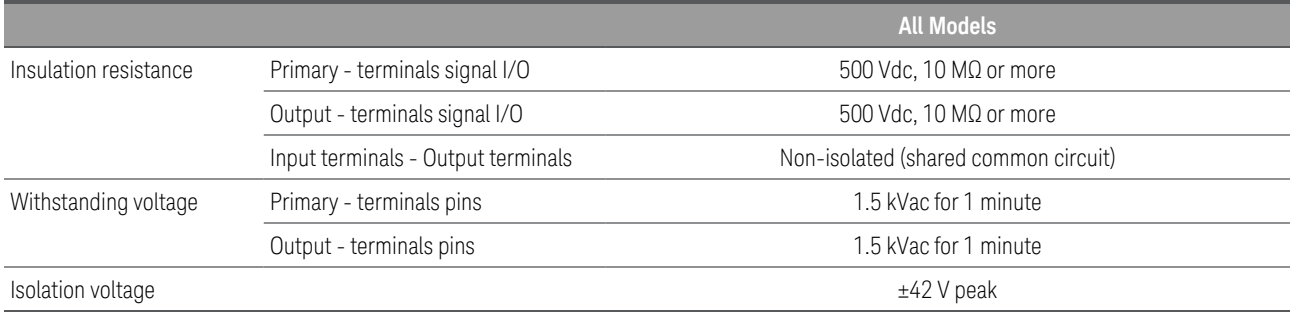

# **Analog Input**

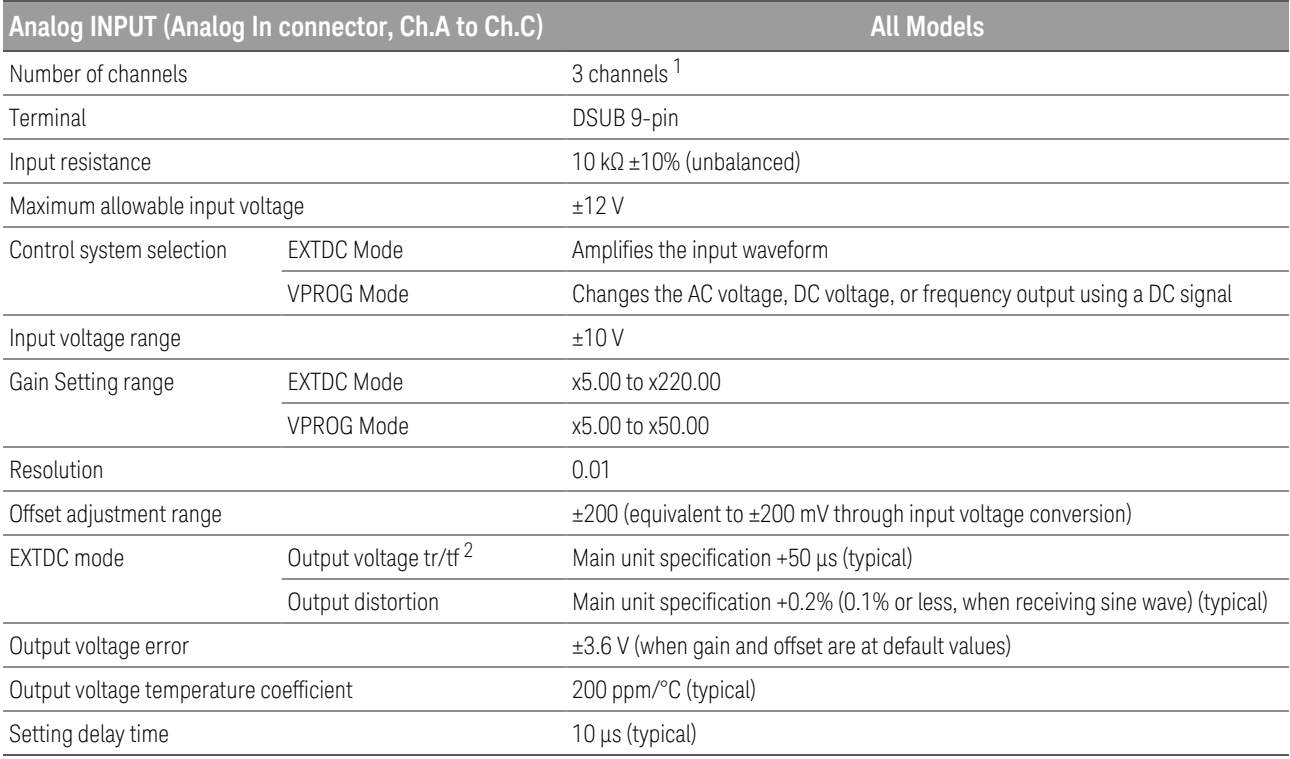

1. The common lines of the analog input signals, digital input signals, and selectable I/O signals are not isolated.

2. At 10 % to 90 % of the output voltage.

# **Digital I/O**

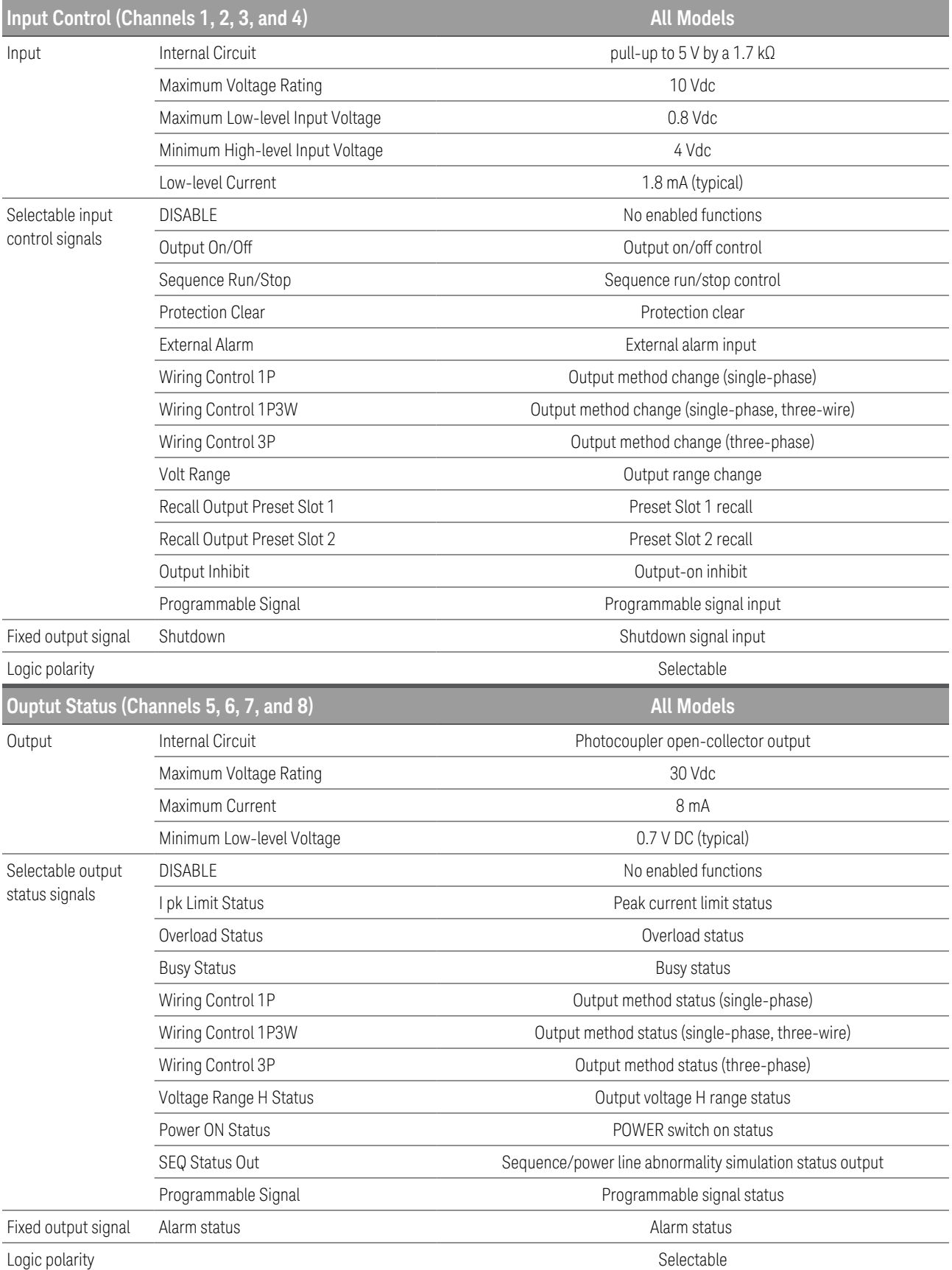

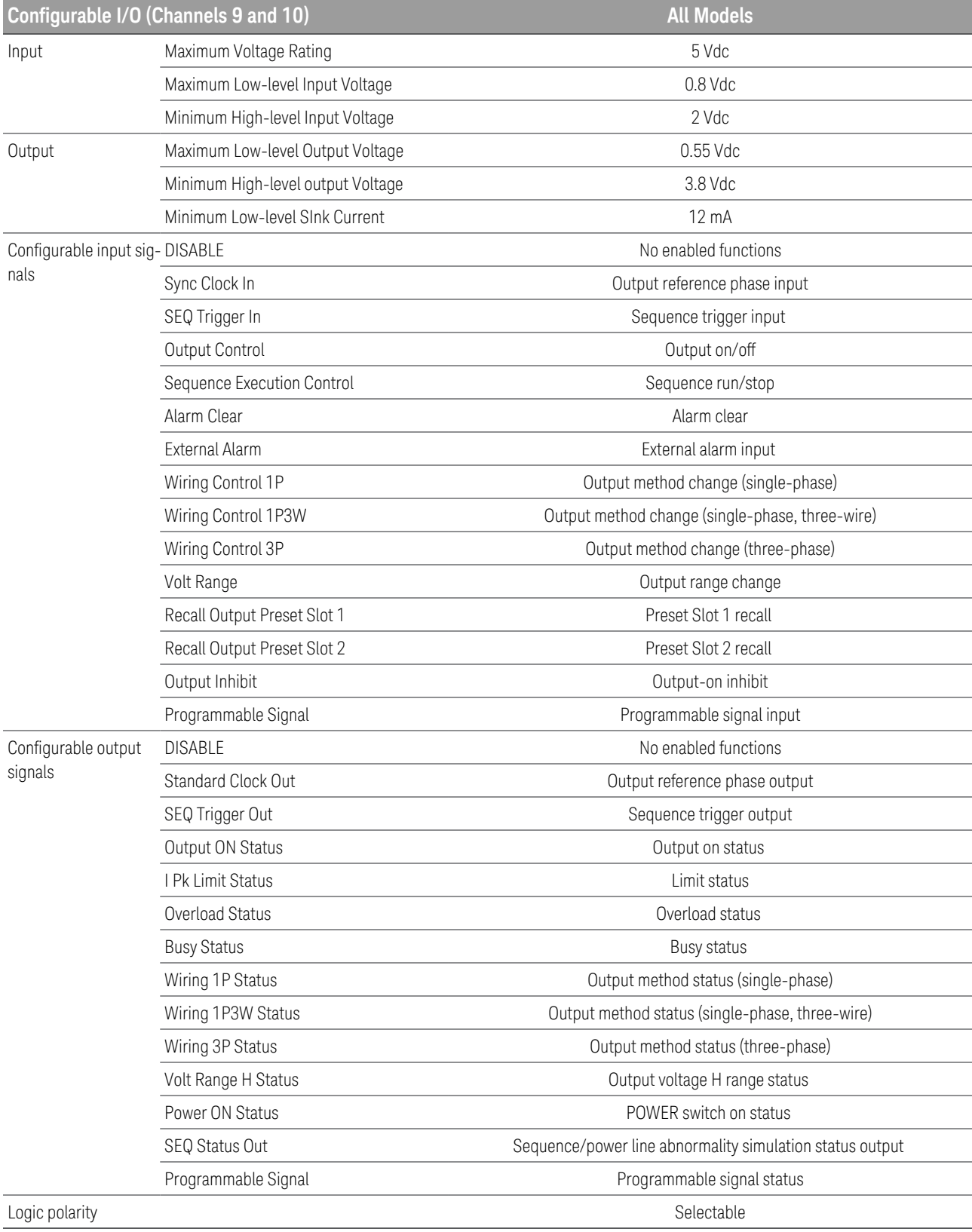

### **Parallel Operation**

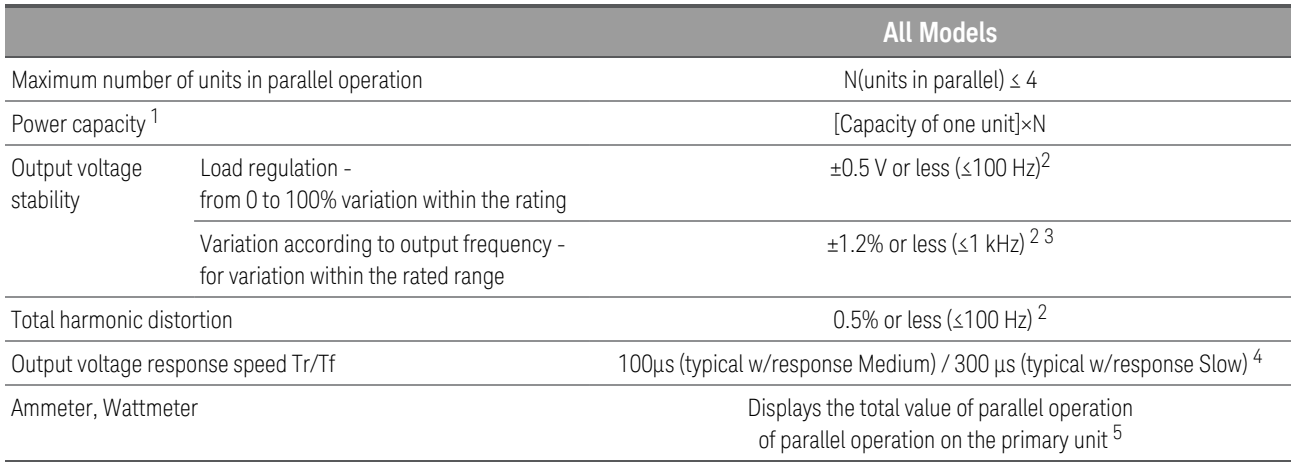

1. The maximum rating is limited to 48 kVA for single-phase and 96 kVA for single-phase three-wire, regardless of the number of units in parallel.

2. Value at the OUTPUT terminal block of the master unit for output voltage 80 V to 160 V or 160 V to 320 V, load power factor 1

3. Voltage variation over 40 Hz to 5 kHz in AC mode with 55 Hz as the reference

4. At 10 % to 90 % of the output

5. The resolution varies depending on the output capacity during parallel operation

### **General**

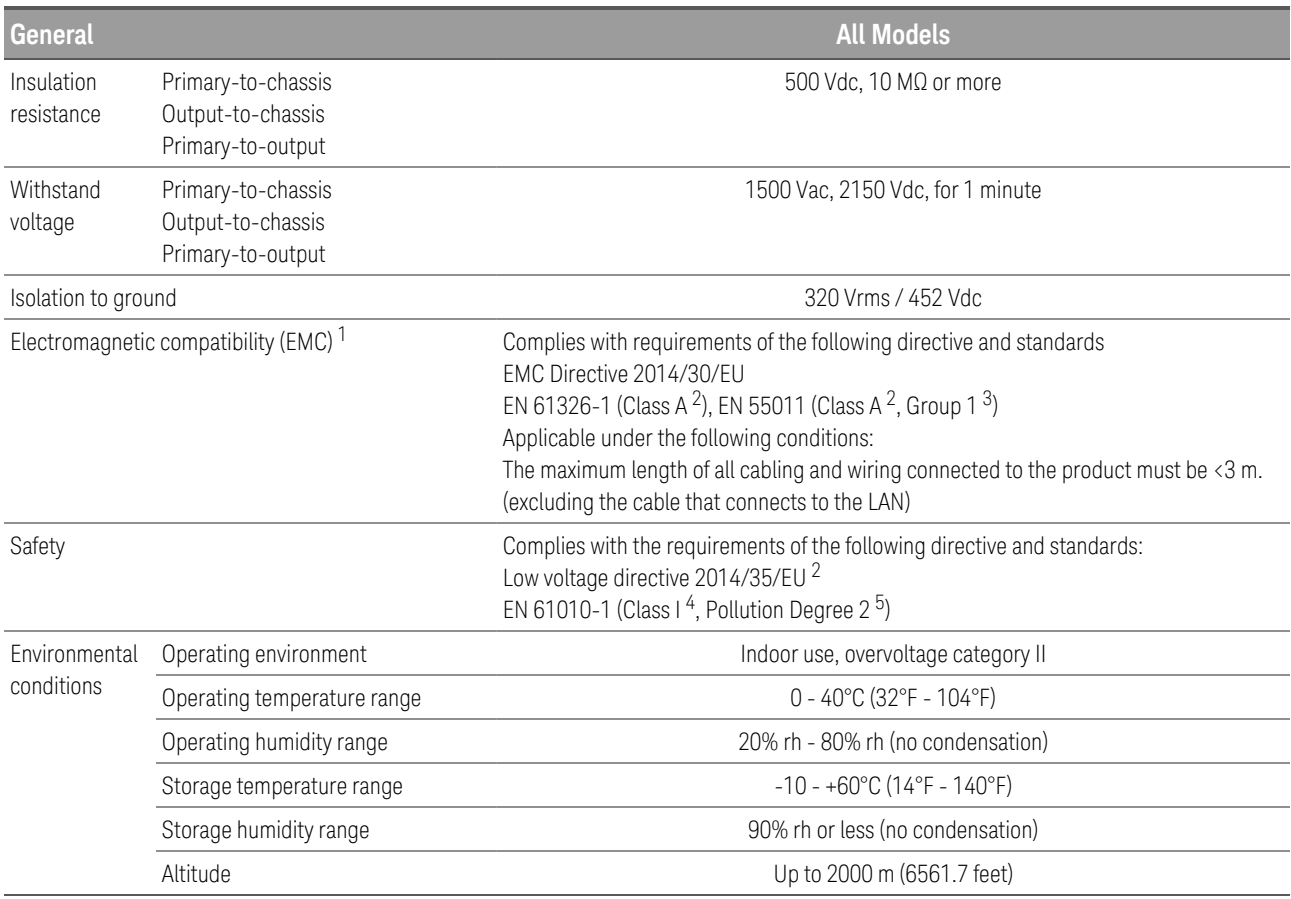

#### 1 Getting Started

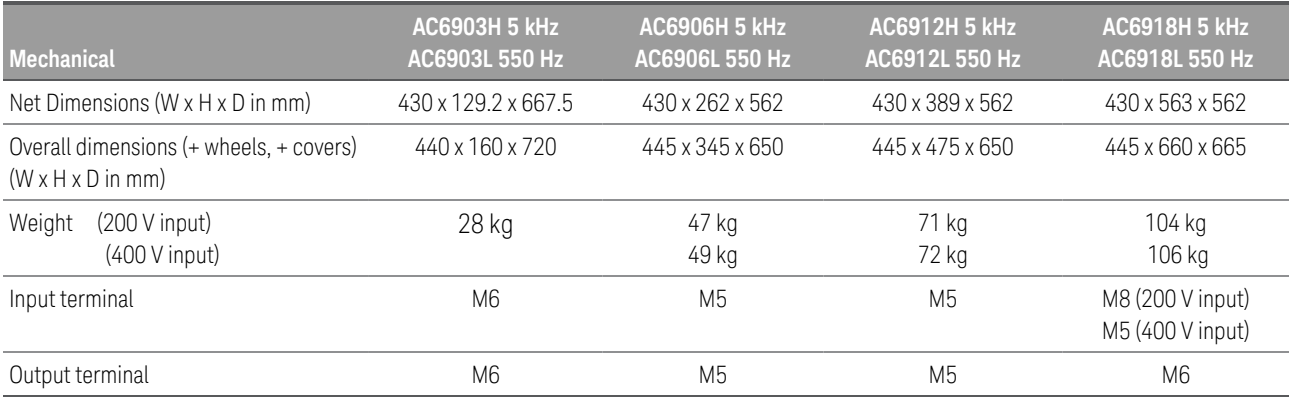

1. Only on models that have the CE marking on the panel.

2. This is a Class A instrument. This product is intended for use in an industrial environment. This product may cause interference if used in residential areas. Such use must be avoided unless the user takes special measures to reduce electromagnetic emissions to prevent interference to the reception of radio and television broadcasts.

3. This is a Group 1 instrument. This product does not generate and/or use intentionally radio-frequency energy, in the form of electromagnetic radiation, inductive and/or capacitive coupling, for the treatment of material or inspection/analysis purpose.

4. This product confirms to Class I. Be sure to ground the protective conductor terminal of this product. If not grounded properly, safety is not guaranteed.

5. Pollution is addition of foreign matter (solid, liquid or gaseous) that may produce a reduction of dielectric strength or surface resistivity. Pollution Degree 2 assumes that only non-conductive pollution will occur except for an occasional temporary conductivity caused by condensation.
**Before [Installation](#page-37-0) or Use**

**Outline [Diagrams](#page-39-0)**

**Rack and Floor [Mounting](#page-43-0) Options**

**[Installing](#page-45-0) an Optional GPIB Board**

**Power Cord [Connections](#page-46-0)**

**[Switchboard](#page-52-0) and Circuit Breakers**

**Interface [Connections](#page-54-0)**

**Quick Start [Lesson](#page-56-0)**

**Output Power [Connections](#page-61-0)**

**Analog and Digital [Connections](#page-70-0)**

**Parallel [Connections](#page-73-0)**

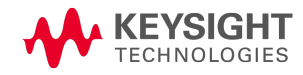

## <span id="page-37-0"></span>**Before Installation or Use**

## **Inspect the Unit**

When you receive your instrument, inspect it for obvious shipping damage. If there is damage, notify the shipping carrier and nearest Keysight Sales and Support Office immediately. Refer to [www.keysight.com/find/assist](http://www.keysight.com/find/assist). Save all packing and shipping materials in case the unit must be returned or moved. Refer to [Repackaging](#page-287-0) for Shipment for further information.

## **Check for Items Supplied**

Verify that you received the following items along with your instrument.

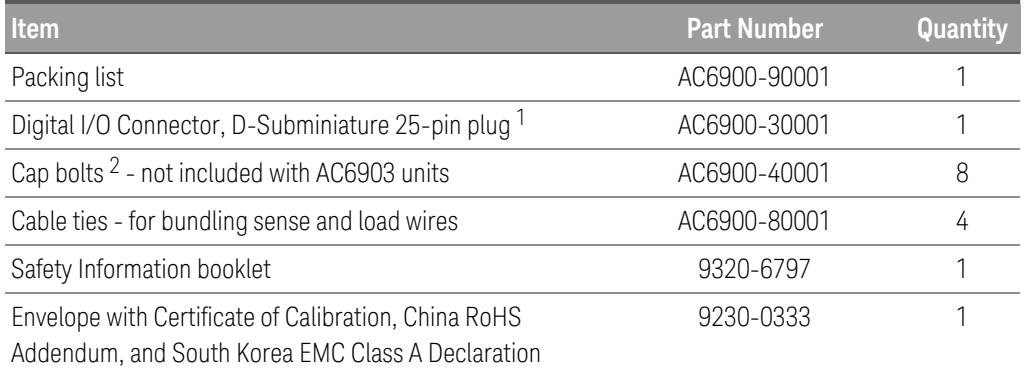

 $1$  This plug must be installed in the back of the unit to allow the unit to turn on (see item 4 under Rear Panel at a [Glance](#page-21-0)).  $2$  To be installed in the sides of the unit where the shipping brackets were attached.

Refer to the Packing list for any additional items that may be included with your shipment. If anything is missing, please contact your nearest [Keysight](#page-16-0) Sales and Support Office.

## **Review Safety Information**

This AC source is a Safety Class 1 instrument, which means it has a protective earth terminal. That terminal must be connected to earth ground through a power source equipped with an earth ground. Refer to the Safety [Notices](#page-6-0) for general safety information. Before installation or operation, check the instrument and review this guide for safety warnings and instructions. Safety warnings for specific procedures are located at appropriate places throughout this guide.

## **Location Considerations**

The AC6900 Series instruments are Overvoltage Category II instruments that should only be operated in a controlled, indoor environment subject to the following restrictions:

## **WARNING** Do not operate the instrument near flammable gases or fumes.

Operating: 0 to 40 °C (32 to 104 °F), 20% to 80% relative humidity, noncondensing

Storage: –10 to 60 °C (14 to 140 °F), 90% or less relative humidity, noncondensing

Altitude: Up to 2000 m

Air Flow: Allow at least 50 cm of free space in front and behind the unit.

**CAUTION** Do not block the air intake at the front of the instrument or the exhaust at the rear.

#### **Moving Considerations for AC6906, AC6912 and AC6918**

When moving or transporting this instrument to the installation location, be sure to observe the following precautions:

- Raise the stopper on model AC6918. Turn the stopper counterclockwise to raise it. Moving the unit without raising the stopper may cause injuries if the unit tips over.
- Unlock the four casters under the unit. Be sure to have two or more people move the unit. Exercise special care when moving the unit over a slope or across steps.
- When using a forklift, slide the forks under the bottom of the unit, check that the unit is stable, and then raise the unit. This also applies when using a band or harness to move the unit.
- Do not tip the unit on its side or turn it upside down.

After the instrument is positioned in its installation location, ensure that the unit is not moved accidentally when being operated.

- Lock the four casters under the unit with your foot.
- Lower the stopper on model AC6918. Turn the stopper clockwise to lower it.

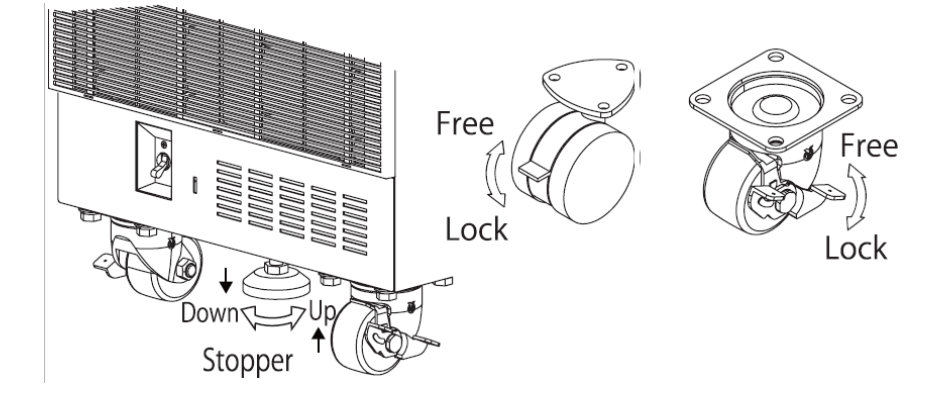

## <span id="page-39-0"></span>**Outline Diagrams**

All dimensions are in millimeters.

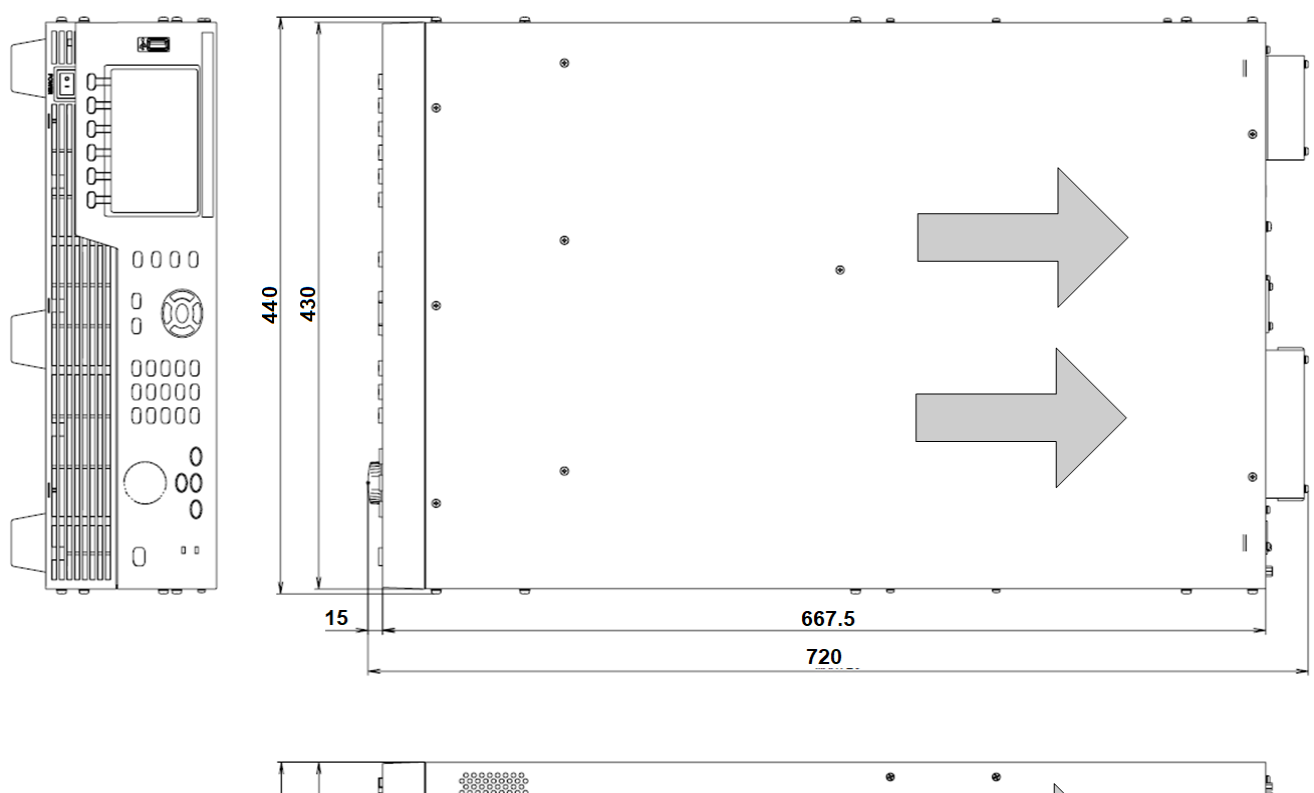

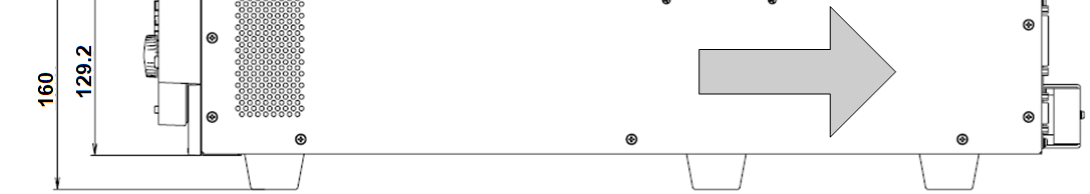

AC6903

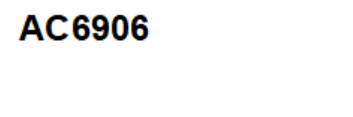

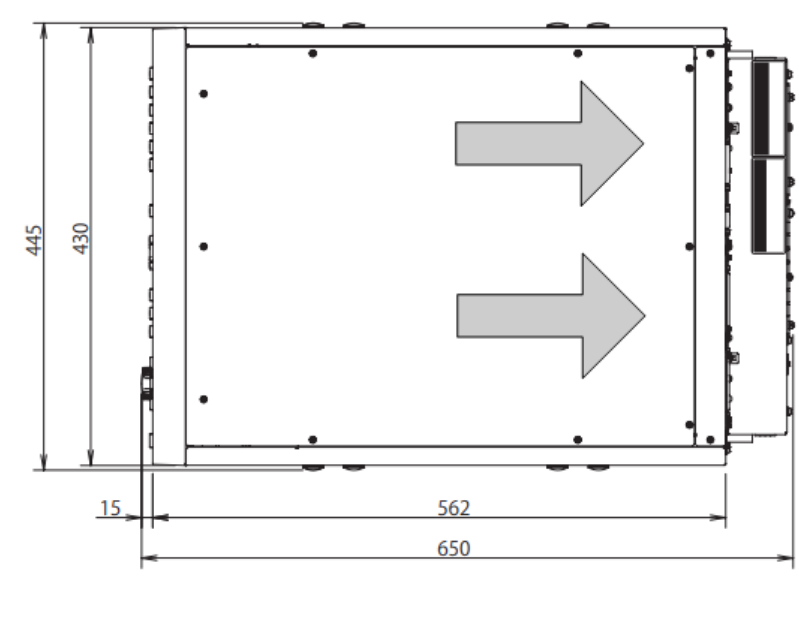

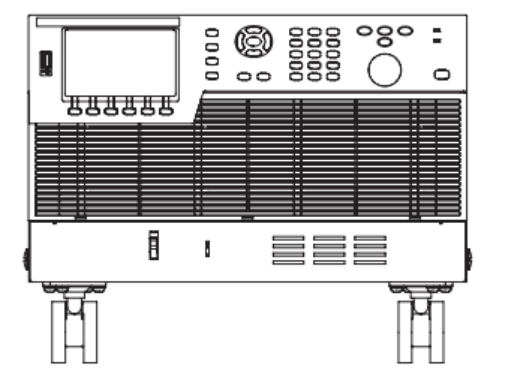

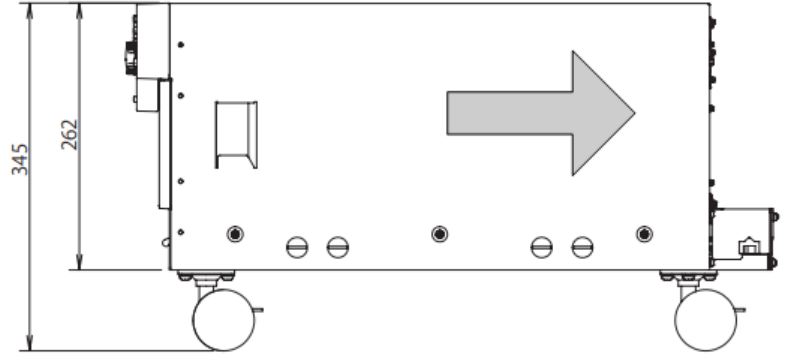

AC6912

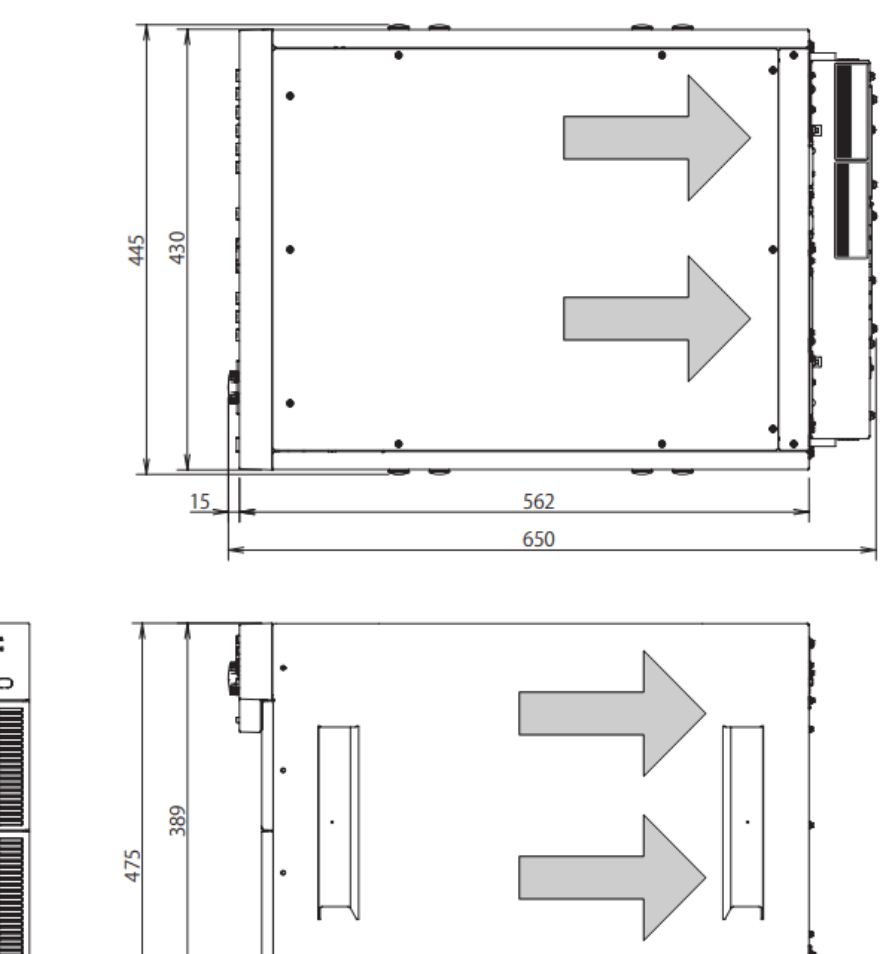

 $\circ$ 

 $\Theta$   $\Theta$ 

 $_{\odot}$ 

血

 $\circ$ 

Ь

 $\Theta$ 

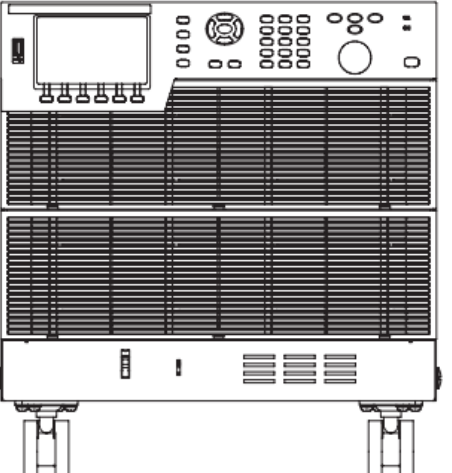

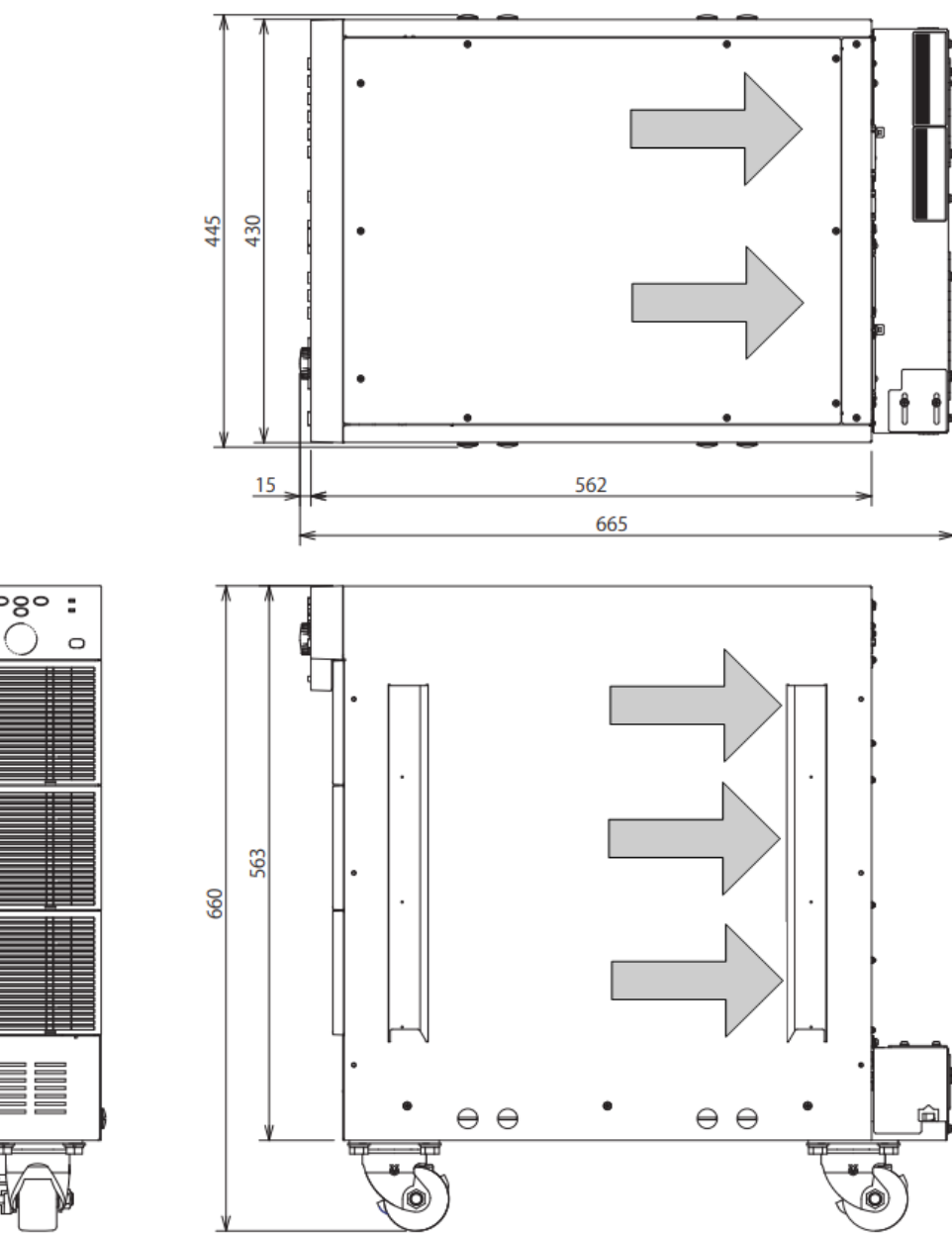

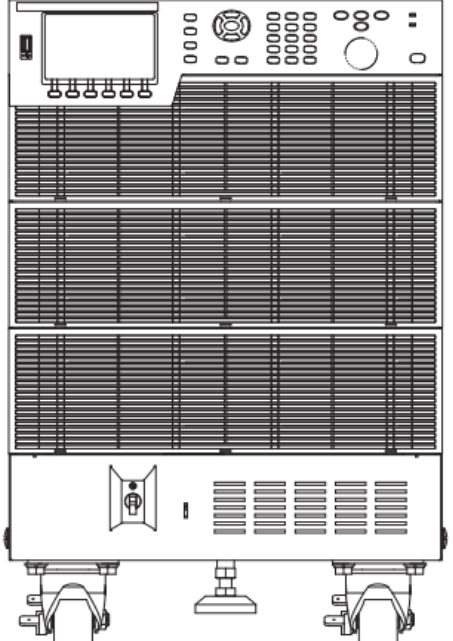

AC6918

## <span id="page-43-0"></span>**Rack and Floor Mounting Options**

## **Rack Mounting - for Models AC6903, AC6906 and AC6912**

Optional Rack mount kits allow the instruments to be installed in a 19-inch EIA rack.

- **WARNING Heavy Weight** Do not move or lift the instrument by yourself. Be sure to have two or more people move the instrument. If you are using a lift or bands to move the instrument, be sure to slide the lift or bands under the instrument and then raise the instrument.
- **CAUTION** Standard L-shaped rack rails are required to support the instrument in the rack. The brackets cannot support the weight of the instruments by themselves. Do not block the air intake at the front of the instrument or the exhaust at the rear.

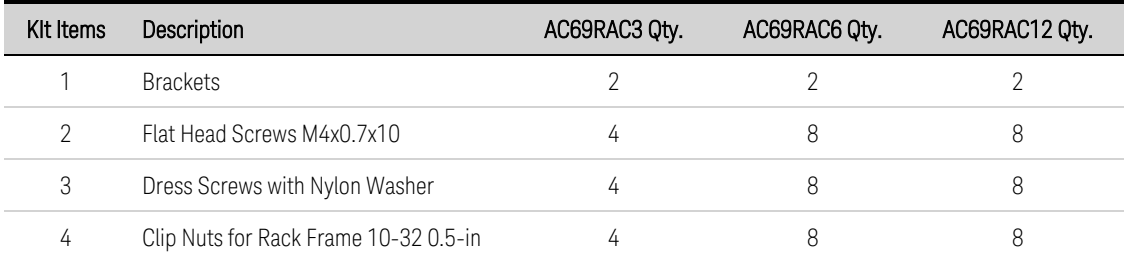

1. Remove the feet or casters from the bottom of the unit. (AC6903 and AC6906 shown)

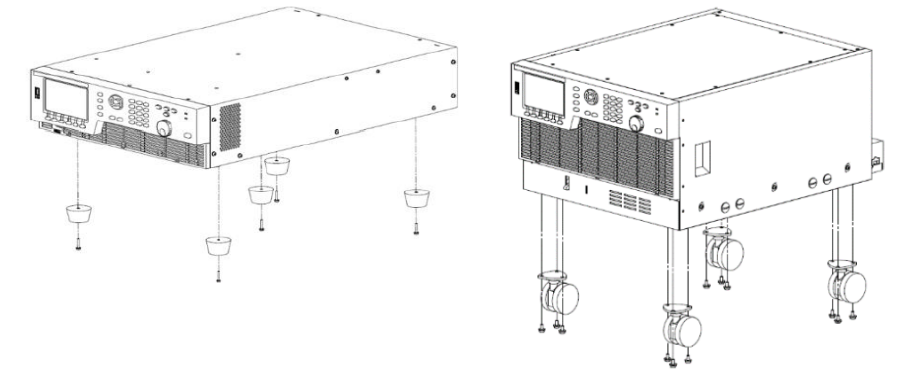

2. Use the supplied flat head screws (M4x10) to attach the brackets to the unit.

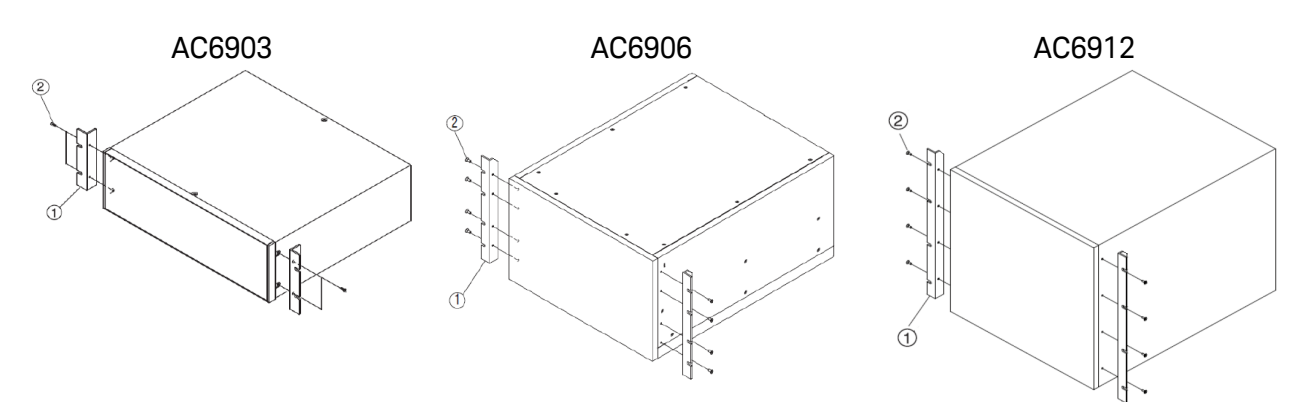

3. Install suitable rack rails to support the unit.

Use the supplied dress screws and clip nuts (10-32), to mount the unit in the rack.

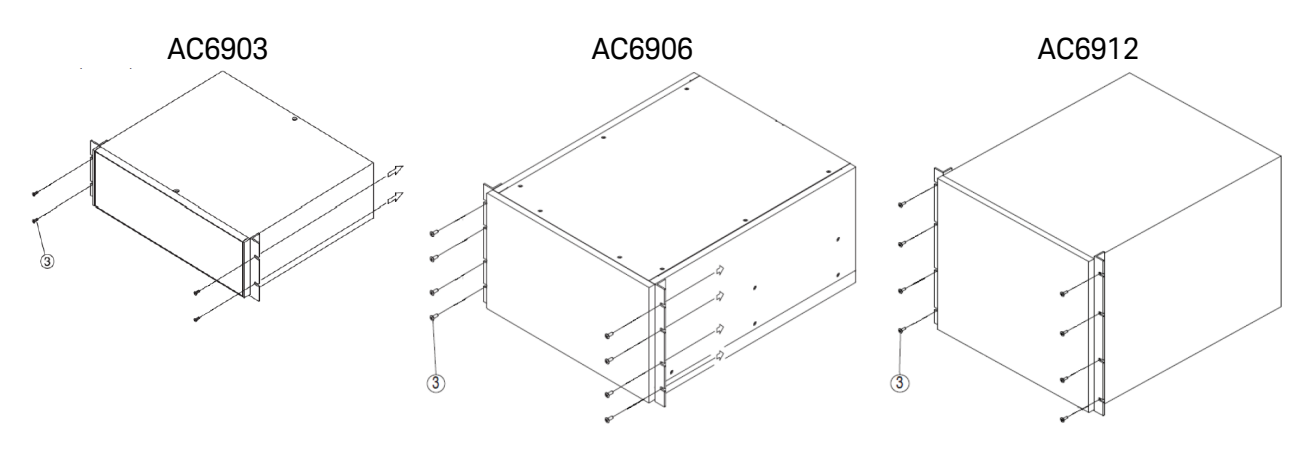

## **Floor Mounting - for Model AC6918**

The optional Hold Angle kit allows the instrument to be mounted to the floor.

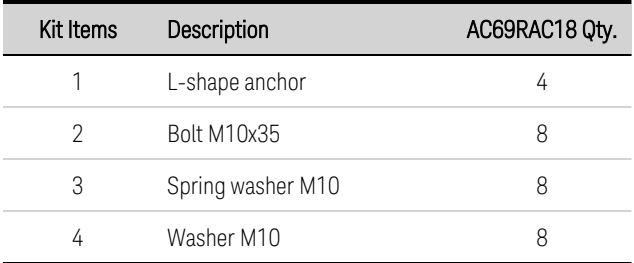

Four anchor bolts (not provided) are also required to attach the instrument to the floor.

the anchor bolts will be installed.

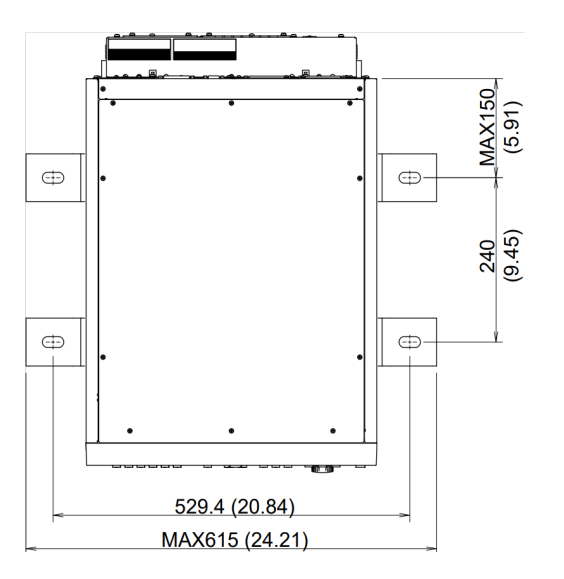

1. Mark and drill the locations on the floor where 2. Install the four L-shape anchors to the right and left sides of the base of the instrument. Then fix the instrument with anchor bolts.

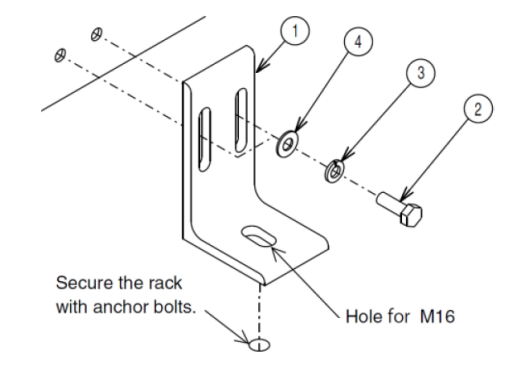

## <span id="page-45-0"></span>**Installing a GPIB Board Accessory**

By using the GPIB interface board accessory, you can control this product through the GPIB.

Refer to [Keysight](#page-16-0) Sales and Support Office for information about ordering the AC69GPBU GPIB board.

Install the interface board in the single SLOT, or in SLOT 3 on the rear panel. Refer to Rear [Panel](#page-21-0) at a [Glance](#page-21-0) for the location.

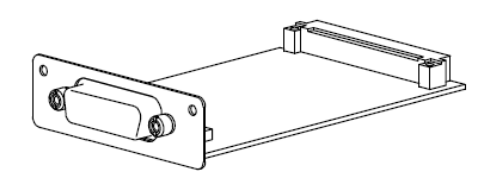

To install a board:

- 1. Check that the power switch is turned off.
- 2. Touch the grounded metal to discharge your static electricity.
- 3. For Model AC6903, unscrew the single SLOT cover screws and remove the cover. For all other Models, unscrew the SLOT 3 cover screws and remove the cover. Keep the cover in case the interface board is ever removed.
- 4. Hold the board so that the printed circuit board side is facing up.
- 5. Slide the board all the way into the slot until the board's connector is fully inserted into the slot connector at the back.
- 6. Use the slot cover screws that you removed in step 3 to secure the board.

## <span id="page-46-0"></span>**Power Cord Connections**

**[Connecting](#page-47-0) the AC6903**

**[Connecting](#page-48-0) the AC6906 and AC6912**

#### **[Connecting](#page-49-0) the AC6918**

A power cord is not supplied with this product. This product complies with IEC Overvoltage Category II (energy-consuming equipment supplied from a fixed installation).

**RISK OF ELECTRIC SHOCK** Turn off the switchboard circuit breaker before connecting the cord. Do not use the terminal block with the terminal cover removed. Always ensure that the power cord ground is connected.

Risk of Fire. Have a qualified engineer connect the power cord to the switchboard.

- **CAUTION** Ensure that all input connections are correct. AC6900 series accept both Wye and Delta 3-phase power input for both the 200 V and 400V models. For the 400 V input models, the Neutral phase must be connected. Damage to the instrument may result if the Neutral is not connected.
- The AC6900 Series instruments may be hard wired to the utility mains. Refer to Switchboard and circuit breaker [requirements](#page-52-0) for guidance on branch circuit and circuit breaker sizing. A switchboard circuit breaker disconnect must be provided.

#### **Power Cord Requirements**

A power cord is not supplied with this product.

**WARNING** The cable cross-section must be suitable for the maximum input current of the instrument. The ground cable must have the same cross-section as the phase cable.

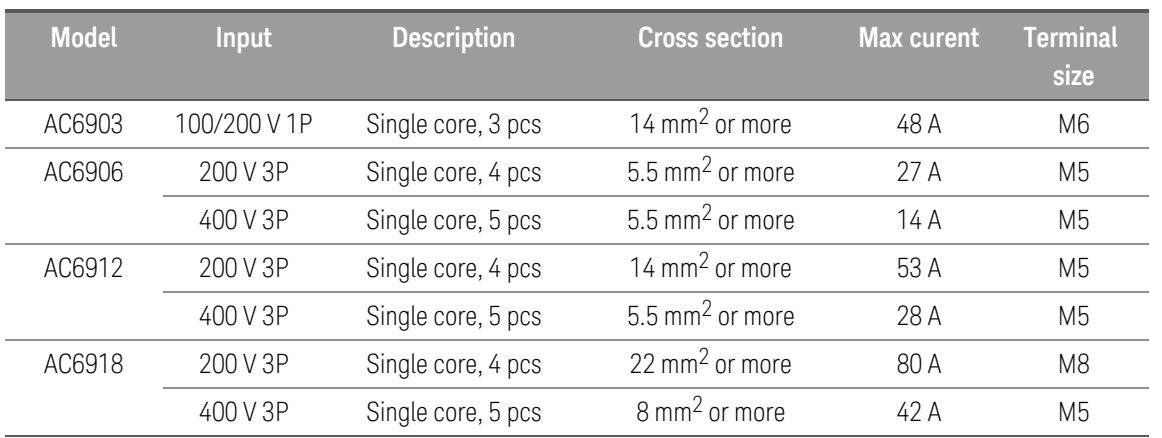

Prepare a power cord that meets the above specifications. The temperature rating of the power cable should be higher than 70 degrees Celsius.

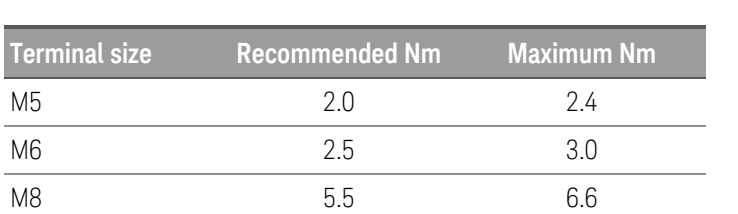

The following table gives the tightening torque of the input terminal screws.

## <span id="page-47-0"></span>**Connecting the AC6903**

1. Check that the AC power supply meets the instrument's nominal input rating, which is either singlephase 100 VAC to 120 VAC, or single-phase 200 VAC to 240 VAC. The frequency is 50 or 60 Hz.

2. Check that the power switch is turned off.

3. Unfasten the two M4 screws from the AC INPUT terminal block cover and remove the cover.

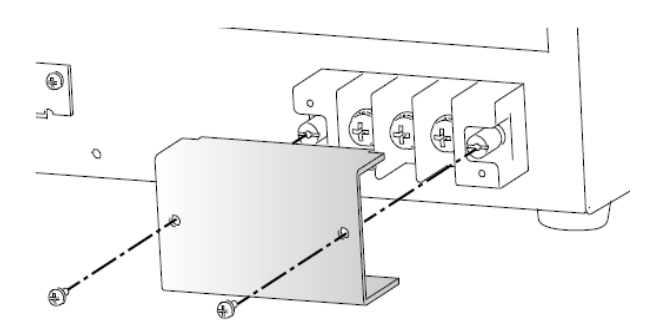

4. Run the poser cable through the opening in the input cover as shown. Connect the power cord according to the labeling on the INPUT terminal block. Always connect the ground wire first.

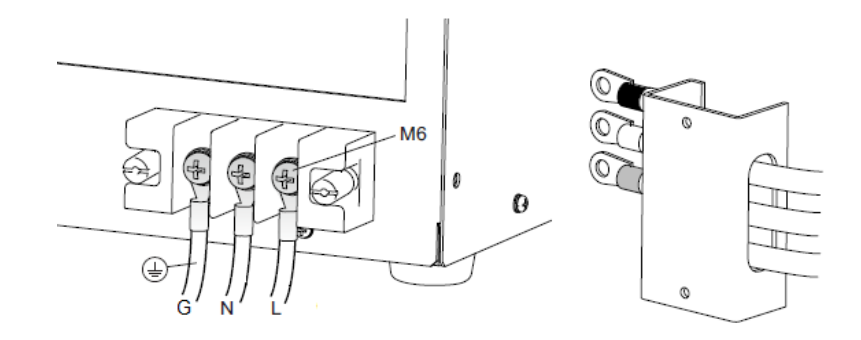

- 5. Fasten the cover that you removed in step 3 with the two screws.
- 8. Turn off the switchboard's circuit breaker.
- 7. Connect the power cord according to the indication on the switchboard.
- 8. Turn on the switchboard's circuit breaker. This completes the connections.

## <span id="page-48-0"></span>**Connecting the AC6906 and AC6912**

1. Check that the AC power supply meets the instrument's nominal input rating, which is either 200 VAC 3-phase, or 400 VAC 3-phase. The frequency is 50 or 60 Hz.

- 2. Check that the power switch is turned off.
- 3. Unfasten the five M4 screws from the terminal block cover and remove the cover.

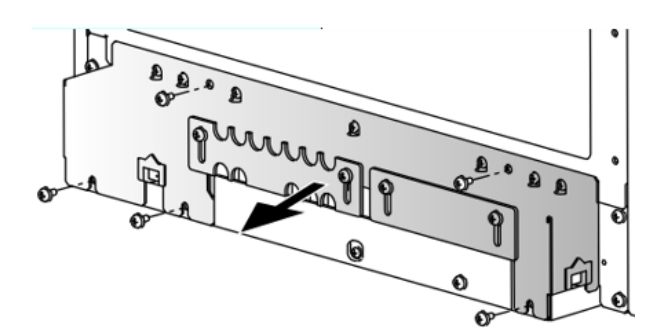

4. Connect the power cord according to the labeling on the INPUT terminal block. Always connect the ground wire first.

200 V input

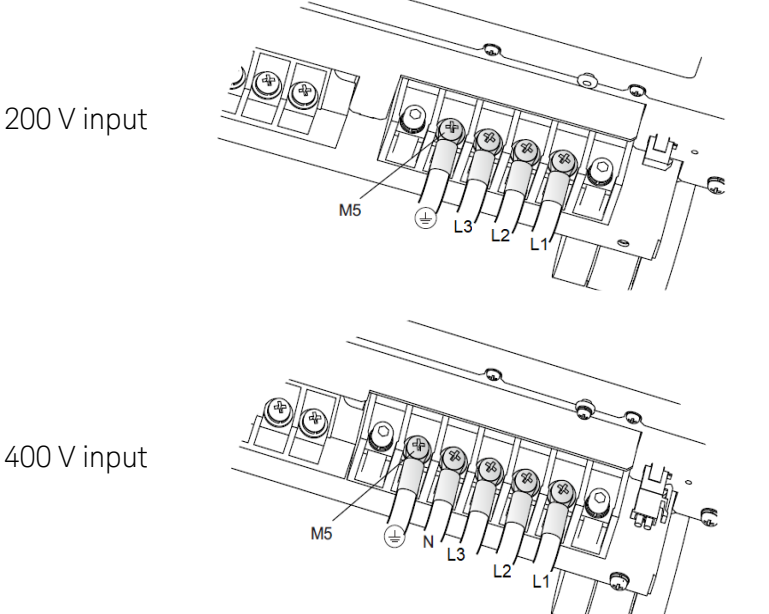

**CAUTION** 

Damage to the instrument may result if the Neutral is not connected.

- 5. Turn off the switchboard's circuit breaker.
- 6. Connect the power cord according to the indication on the switchboard.
- 7. Loosen the two screws until the INPUT terminal cover can move.

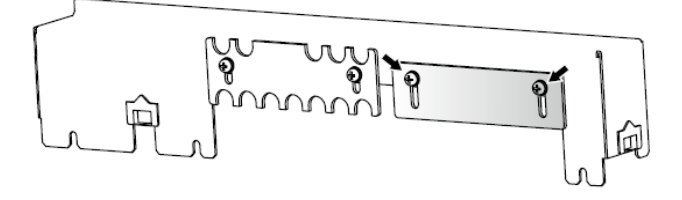

- 8. Fasten the terminal cover you removed in step 3 with the three screws.
- 9. Slide the INPUT terminal cover until it just touches the wires, and then fasten the screws.

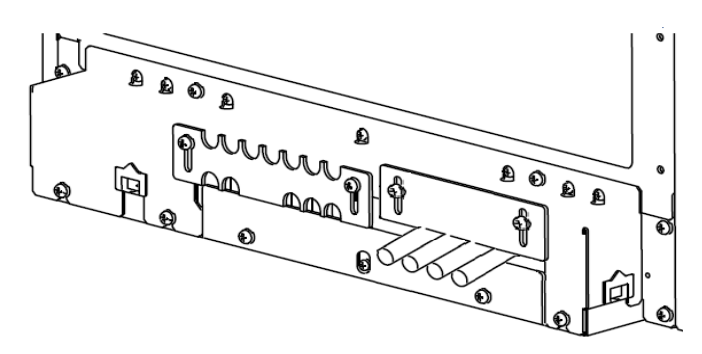

- 10. Connect the switchboard end of the power cord to match the switchboard connections.
- 11. Turn on the switchboard's circuit breaker. This completes the connections.

## <span id="page-49-0"></span>**Connecting the AC6918**

1. Check that the AC power supply meets the instrument's nominal input rating, which is either 200 VAC 3-phase, or 400 VAC 3-phase. The frequency is 50 or 60 Hz.

- 2. Check that the power switch is turned off.
- 3. Unfasten the five M4 screws from the terminal block cover and remove the cover.

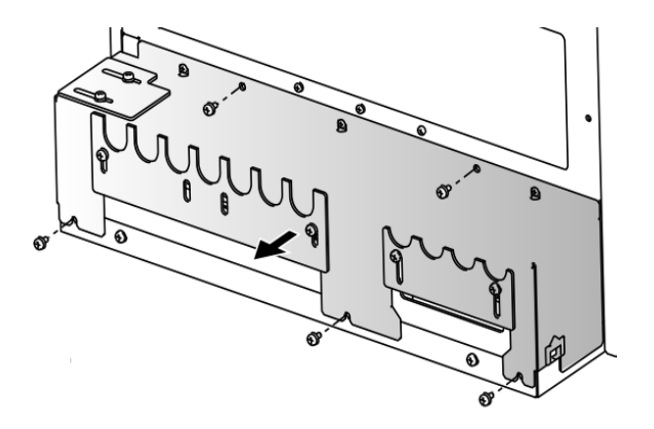

4. Connect the power cord according to the labeling on the INPUT terminal block. Always connect the ground wire first.

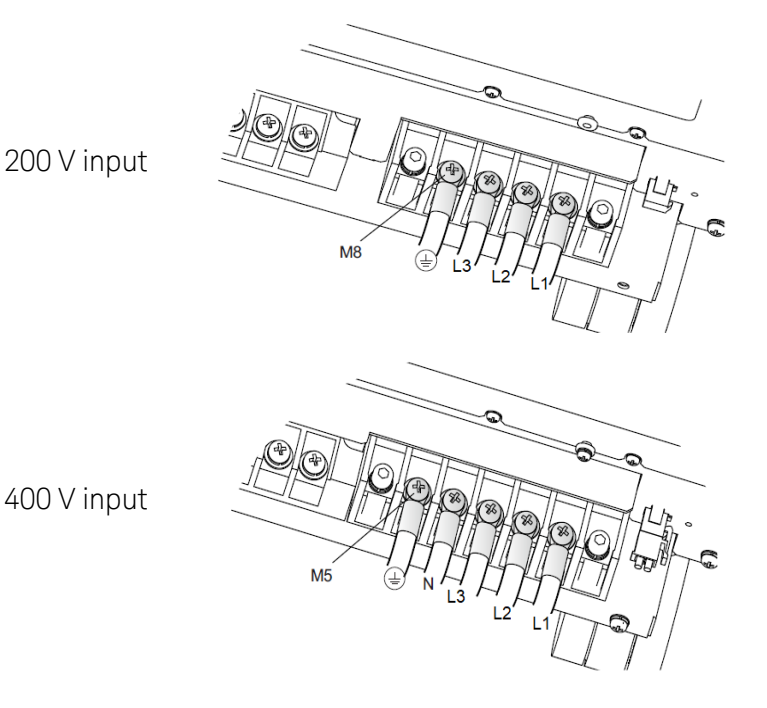

**CAUTION** 

Damage to the instrument may result if the Neutral is not connected.

5. Turn off the switchboard's circuit breaker.

6. Connect the power cord according to the indication on the switchboard.

7a. For the 200 V input model, remove the two M4 screws, change the orientation of the INPUT terminal cover, and fasten with the screws you just removed. Tighten the screws loosely so that the INPUT terminal cover can still be moved.

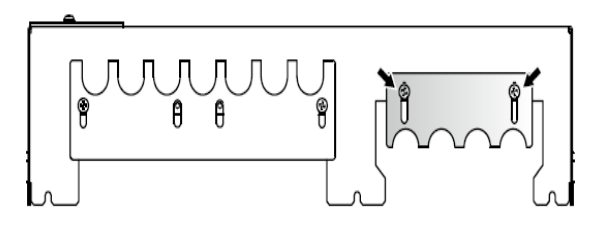

7b. For three-phase 400 V input model, loosen the two M4 screws until the INPUT terminal cover moves.

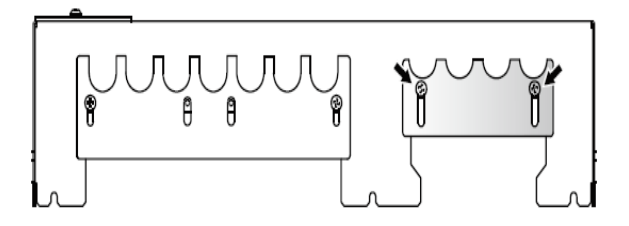

- 8. Fasten the terminal cover you removed in step 3 with the five screws..
- 9. Slide the INPUT terminal cover until it touches the wires, and then fasten the screws.

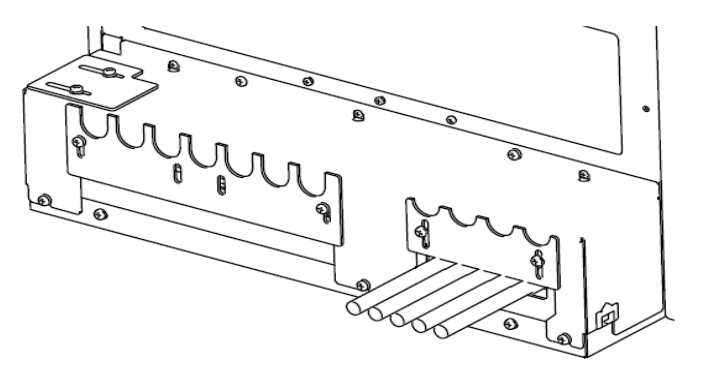

- 10. Connect the switchboard end of the power cord to match the switchboard connections.
- 11. Turn on the switchboard's circuit breaker. This completes the connections

## <span id="page-52-0"></span>**Switchboard and Circuit Breaker Requirements**

#### **WARNING** Have a qualified engineer connect the power cord to the switchboard.

Turn off the switchboard circuit breaker to disconnect the instrument from the AC line in an emergency. The breaker must be suitably located and easily reached, and it must be marked as the disconnecting device for the equipment.

This section is provided for guidance only; consult with local experts to ensure strict compliance with all local electrical code and safety requirements. These requirements take precedence over any guidance provided in this section.

- Each phase requires a separate breaker.
- Dedicate the circuit breaker for models AC6903, AC6906, AC6912, and AC6918.
- Keep the switchboard easily accessible at all times.
- Apply a label to the switchboard, clearly identifying the disconnecting device and its associated model.
- Be sure to connect the wires correctly between the switchboard and the input terminals of the product as shown:

Single-phase 100/200 V input: L, N and  $\bigoplus$  GND.

Three-phase 200 V input: L1, L2, L3, and  $\bigoplus$  GND.

Three-phase 400 V input: L1, L2, L3, N, and  $\bigoplus$  GND.

The following table provides information about worst case current consumption for all AC6900 Series models for two nominal AC mains voltages. Entries are obtained by dividing the worst case power consumption (in VA) by the nominal mains voltage and rounding to the next highest integer value. Line currents for other nominal voltages may be calculated similarly.

#### **Maximum Input VA and Current**

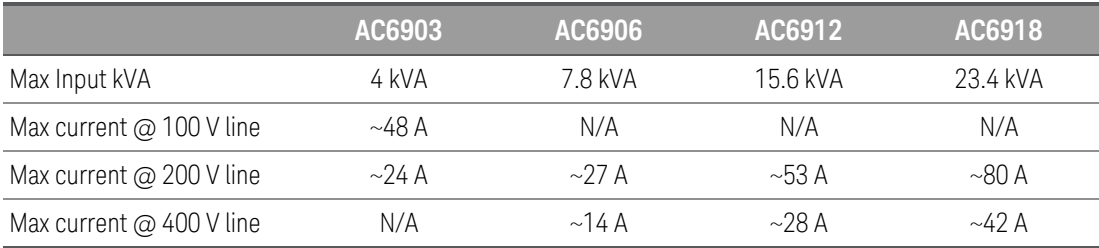

## **Breaker Sizes**

Consult with local authorities to ensure full compliance with electrical code and safety requirements before connecting any AC6900 Series instrument.

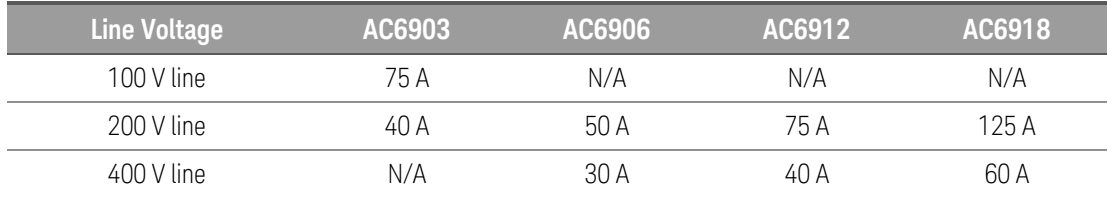

Different regions of the world have different sizing requirements for branch circuit conductors and circuit breakers. In Europe and other regions where IEC standards apply, circuits breakers generally are rated at 100% utilization, meaning that a device connected to a dedicated branch circuit may draw a maximum current up to the circuit breaker rating. In the United States, the NEC generally specifies what is known as the "80% rule" which requires branch circuits to be rated at 1.25 times the maximum nameplate rating of the connected device.

Standard circuit breaker sizes also vary by region. The table below provides guidance for circuit breaker sizing for various nominal mains voltages. The guidance for North American mains voltages includes the 1.25 factor associated with the 80% rule.

## **IEC 60898-1 and European Standard EN 60898-1 Standard Sizes**

6, 10, 13, 16, 20, 25, 32, 40, 50, 63, 80, and 100 A

## **NEMA Standard Sizes (also commonly used in Japan)**

15, 20, 25, 30, 35, 40, 45, 50, 60, 70, 80, 90, and 100 A

## <span id="page-54-0"></span>**Interface Connections**

**GPIB [Connection](#page-54-1)**

**USB [Connection](#page-54-2)**

**LAN [Connection](#page-55-0)**

This section describes how to connect to the instrument's various communication interfaces. For additional information about configuring and using the communications interfaces, refer to [Remote](#page-135-0) Interface [Configuration](#page-135-0).

To begin, please download and install the Keysight IO Libraries Suite from [www.keysight.com/find/IOlibraries](http://www.keysight.com/find/IOlibraries).

**NOTE** 

Refer to Rear Panel at a [Glance](#page-21-0) for the location of the interface connectors.

## <span id="page-54-1"></span>**GPIB Connection**

- 1. Connect your computer to your instrument's GPIB interface accessory using a GPIB interface cable. The GPIB card should be installed in the appropriate accessory slot as shown under Rear [Panel](#page-21-0) at a [Glance.](#page-21-0)
- 2. Use the Connection Expert utility of the Keysight IO Libraries Suite to connect to the installed GPIB interface card.
- 3. You can now use Interactive IO within the Connection Expert to communicate with your instrument, or you can program your instrument using various programming environments.

## <span id="page-54-2"></span>**USB Connection**

- 1. Connect the instrument's rear-panel USB device port to a USB port on your computer.
- 2. With the Connection Expert utility of the Keysight IO Libraries Suite running, the computer will automatically recognize the instrument. This may take several seconds. When the instrument is recognized, your computer will display the VISA alias, IDN string, and VISA address. This information is located in the USB folder.
- 3. You can now use Interactive IO within the Connection Expert to communicate with your instrument, or you can program your instrument using various programming environments.

## <span id="page-55-0"></span>**LAN Connection**

- 1. Connect a LAN cable from the instrument's rear-panel LAN port to the site LAN or your computer. The instrument's factory default LAN settings automatically obtain an IP address from the network using a DHCP server (DHCP is on). The DHCP server will register the instrument's host name with the dynamic DNS server. The host name and IP address can then be used to communicate with the instrument. If you are using a private LAN, you can leave all LAN settings as they are. The instrument will automatically choose an IP address using AutoIP if a DHCP server is not present. The instrument assigns itself an IP address from the block 169.254.nnn. The Lan indicator appears in the lower right corner of the display when the LAN port has been configured.
- 2. Use the Connection Expert utility of the Keysight IO Libraries Suite to add the instrument and verify a connection. To add the instrument, you can request the Connection Expert to discover the instrument. If the instrument cannot be found, add the instrument using its host name or IP address.
- 3. You can now use Interactive IO within the Connection Expert to communicate with your instrument, or you can program your instrument using various programming environments. You can also use your computer's Web browser to communicate with the instrument. See Using the Web [Interface](#page-140-0).

## <span id="page-56-0"></span>**Quick Start Lesson**

**[Turn](#page-56-1) the Unit On and Off**

**Set the Output [Voltage](#page-57-0)**

**Set the Output [Current](#page-57-0) Limit**

**Use Built-in Help [System](#page-59-0)**

## <span id="page-56-1"></span>**Turn the Unit On and Off**

To turn the instrument on:

- 1. Check that nothing is connected to any output terminal block on the instrument.
- 2. Check that the power cord is of the correct type and correctly connected.
- 3. Check that the supplied AC6900-30001, external Digital I/O Connector (D-Sub 25 Pin Plug) is connected to the DIGITAL I/O port on the rear panel (see item 4 under Rear Panel at a [Glance](#page-21-0)).
- 4. Check that the POWER SELECTOR switch on the front panel is set to "Primary".
- 5. Flip the POWER switch up to turn the instrument on.

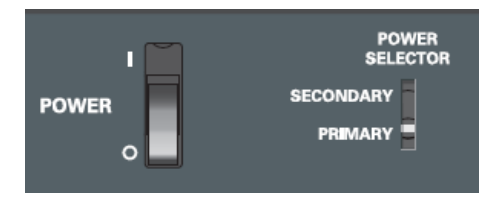

The following screen will appear on the display. It shows information about all three output phases and a combined view showing the line information of all outputs.

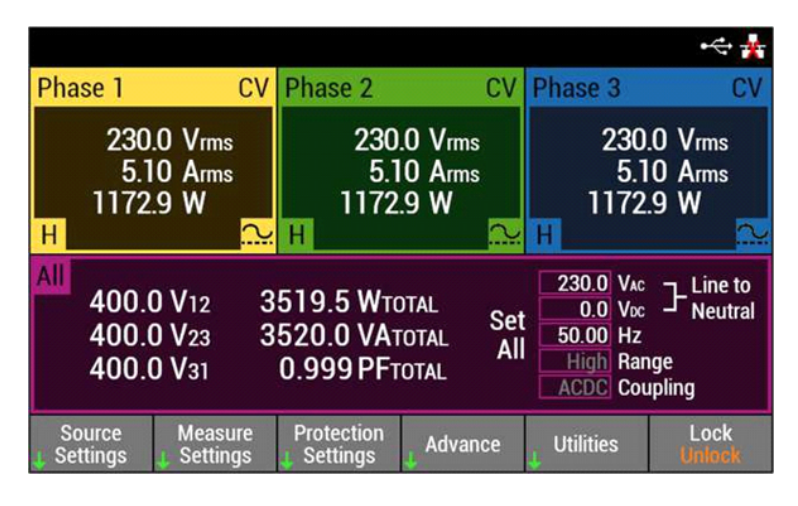

Pressing the Meter key will sequence through all of the meter views.

NOTE **NOTE** 

It takes about 10 seconds for the instrument to initialize before it is ready for use.

If the instrument does not turn on, verify that the power cord is firmly connected (power-line voltage is automatically sensed at power-on). Also make sure that the instrument is connected to an energized power source.

When the POWER switch is turned on for the very first time, the unit starts in the factory default condition. When the power is turned on the next time, the product starts with the settings that were in use the last time that the POWER switch was turned off. You can set the condition that the unit will be in when the power is turned on. Refer to [Turning](#page-97-0) the Ouptut On and Off for more information.

## <span id="page-57-0"></span>**Set the Output Voltage**

## **Method 1**

Select an output to control. Use the Phase keys to select the output phase.

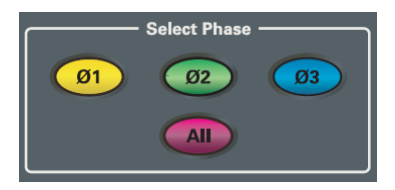

The selected area of the display will change to allow you to edit the active fields in your selection. In the following example, Phase 3 has been selected.

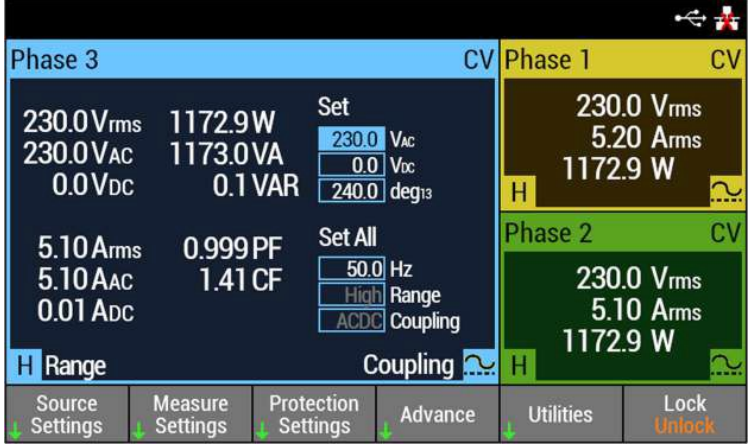

Use the Navigation keys to select the field you wish to edit. The field can be edited when it appears highlighted.

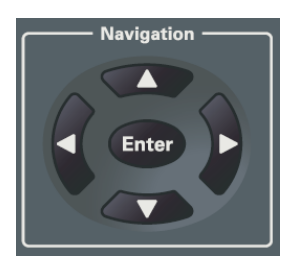

Use the Numeric Entry keys to select a voltage for Phase 3. Press Enter to confirm and set the value.

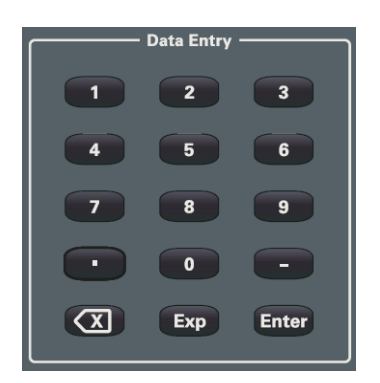

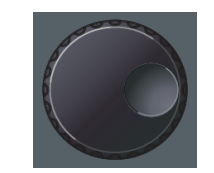

Note: Use the RPG knob to increment or decrement the value that is already in the field.

## **Method 2**

Alternatively, you can also select the [Source Settings] softkey to access the available source settings. Note that the title bar of the display changes to indicate where you are in the front panel menu.

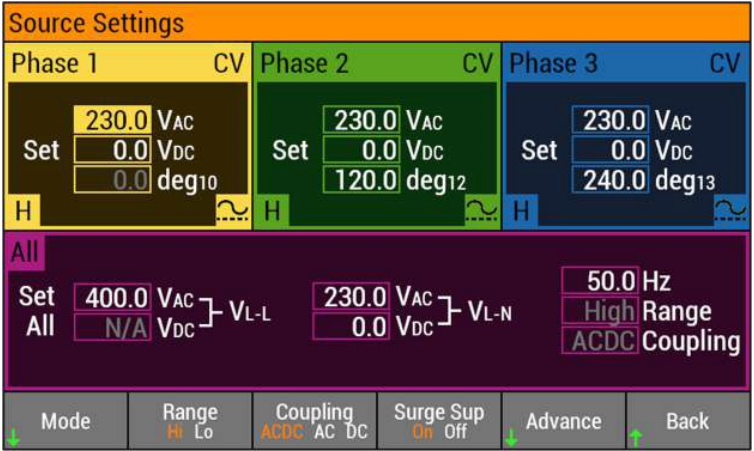

As previously described, use the Phase keys to select the output phase. In the above example Phase 1 has been selected.

As previously described, use the Navigation keys and the Numeric Entry keys to select a voltage for Phase 1 Press **Enter** to confirm and set the value.

Entering a value in the ALL phases fields panel will overwrite the values in the corresponding Phase 1 through Phase 3 fields

## **Set the Output Current Limit**

To limit the output current, press the [Protection Settings] softkey to access the protection and limit settings. Then select the [Limits] softkey.

The current limit operates on the rms value of the output current. The default action taken when the current limit is exceeded is that the output will shut down due to an Overcurrent Protection (OCP). If OCP is disabled, the output current will be limited to the maximum current setting and the voltage will

be decreased to maintain the current at its limit setting. Refer to **Setting [Protection](#page-92-0)** for more information.

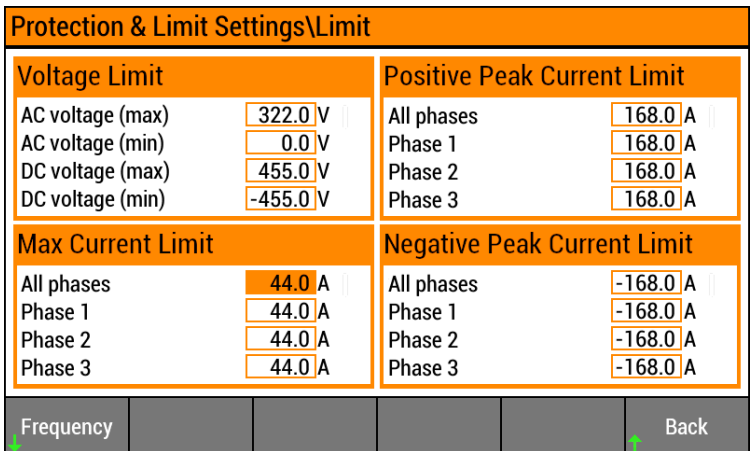

As previously described, use the Navigation keys and the Numeric Entry keys to select a maximum current limit value for a specified phase or all phases. Press Enter to confirm and set the value.

Entering a value in the Current ALL phases field will overwrite the values in the corresponding Phase 1 through Phase 3 fields.

## <span id="page-59-0"></span>**Use the Built-in Help System**

#### **View Errors**

If a self-test error occurs, a message is displayed on the title bar. For self-test and other error messages, refer to Error [Messages](#page-294-0) for more information.

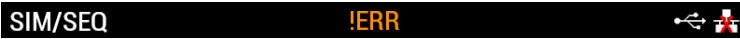

Select the Utilities > Error softkeys to display any error messages.

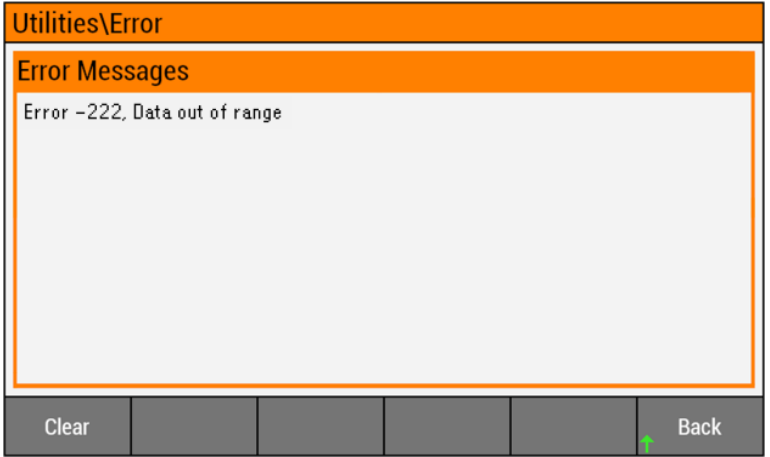

## **View Help**

Select the Utilities > Help softkeys to view built-in help at any time.

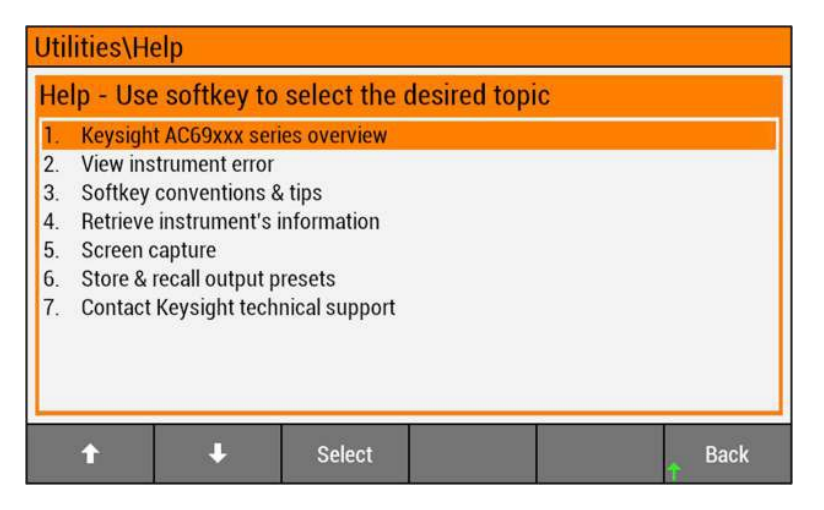

Press the Meter key to immediately exit the front panel menu.

Flip the POWER switch down to turn the instrument off.

## <span id="page-61-0"></span>**Output Power Connections**

**[Preparation](#page-61-1)**

**[Connecting](#page-63-0) the Load Cables (AC6903)**

**[Connecting](#page-64-0) the Load Cables (AC6906, and AC6912)**

**[Connecting](#page-66-0) the Load Cables (AC6918)**

**[Connecting](#page-68-0) the Remote Sense Wires**

#### <span id="page-61-1"></span>**Preparation**

#### **WARNING** Risk of Electric Shock

Before making any load or sense connections be sure to turn the POWER switch off and turn off the circuit breaker of the switchboard.

Even with power turned off, residual voltage may remain at the output terminals. Do not touch the output terminal block for at least 20 seconds after the power is tuned off.

Always attach the OUTPUT terminal cover so that the terminals are not exposed during operation.

Use load cables with a voltage rating that meets or exceeds the product's isolation voltage (±452 V).

Use load cables whose capacity is adequate for the maximum output current and with sturdy, flame-resistant insulation

When using single-phase output, be sure to connect three cables each for L and N. There is a risk of touching the unused terminals through the gap of the OUTPUT terminal cover.

#### **CAUTION** A sudden load variation exceeding the rating may cause a large overshoot.

To avoid risk of heat buildup or spark emission, fasten the wires securely using the recommended torque.

Connecting a voltage source such as a battery to the instrument will result in current flowing from the voltage source to the instrument and may damage the instrument. If you need to connect a voltage source to the instrument, you must provide a switch between the voltage source and the instrument, match the output voltage to the voltage source, and then connect the voltage source.

The L and N terminals of the OUTPUT terminal block are isolated from the input power **NOTE** supply. The polarity does not constitute a problem in terms of safety. The polarity matters in synchronous mode (in which the product is synchronized with the input power supply) and DC mode, so check the polarity of the load before you connect it to the product. You can use either L or N to ground the product.

#### **Wire Requirements**

Use noncombustible load wires rated to carry the maximum rated output current.

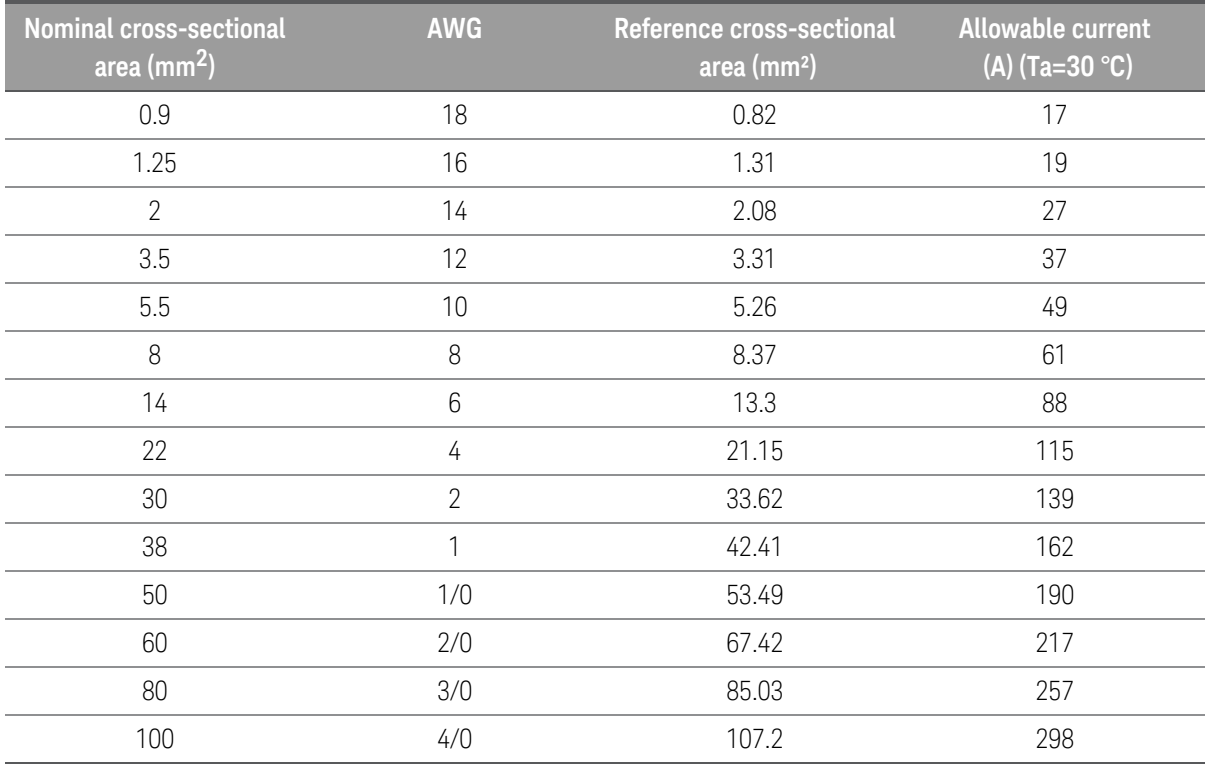

The values vary depending conditions such as the wire covering (insulator) and material (allowable temperature) and whether they are multi-core cables. For cables other than those specified in the table above, please consult with qualified personnel.

The following table provides the maximum output current that each model can generate.

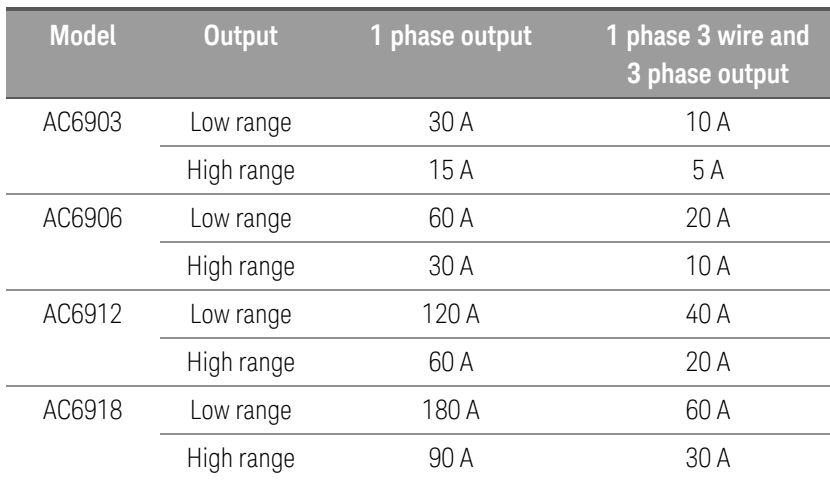

The following table gives the tightening torque of the output terminal screws.

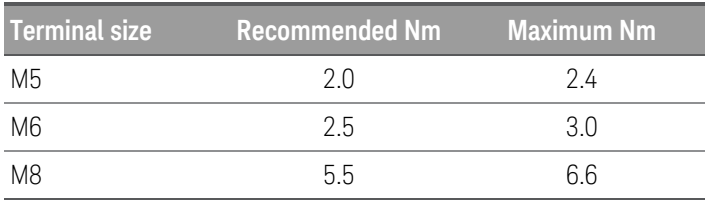

## **Output Terminal Covers**

When the product is shipped from the factory, an OUTPUT terminal cover is attached to keep the OUTPUT terminals from becoming exposed. If you are not using the OUTPUT terminal block, attach the terminal cover so that the terminals are not exposed.

AC6903

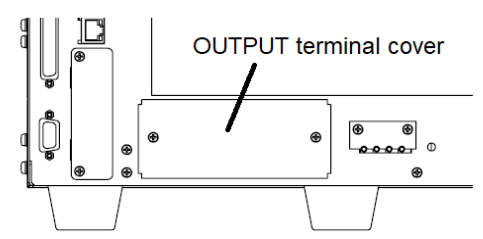

AC6906, and AC6912

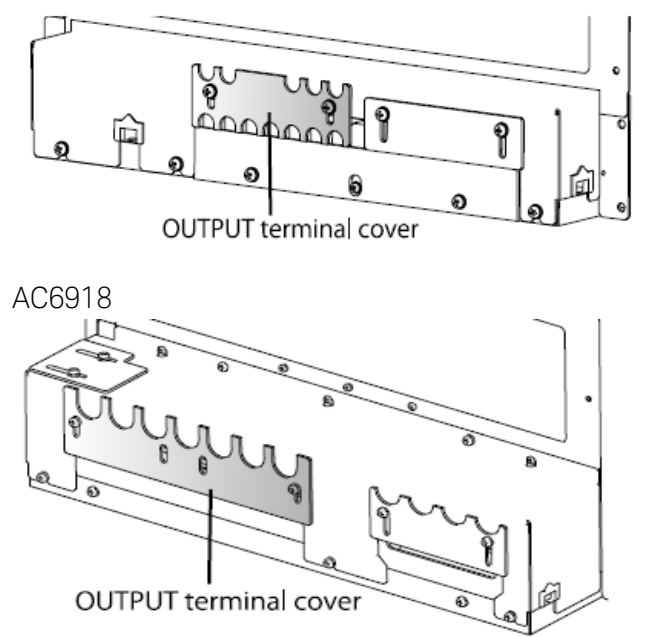

## <span id="page-63-0"></span>Connecting the Load Cables (AC6903)

- 1. Check that the power switch is turned off.
- 2. Turn off the switchboard's circuit breaker.

3. Unfasten the two M3 screws from the OUTPUT terminal block cover and remove the cover.

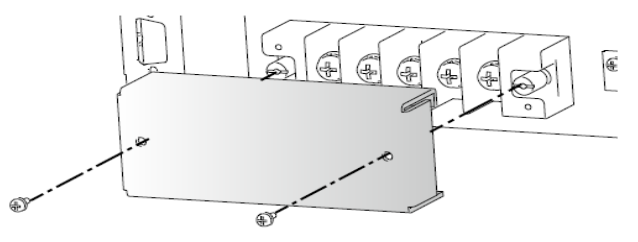

4. Attach the shorting bar for single-phase output only.

Remove the shorting bar for three-phase output and single-phase 3-wire output.

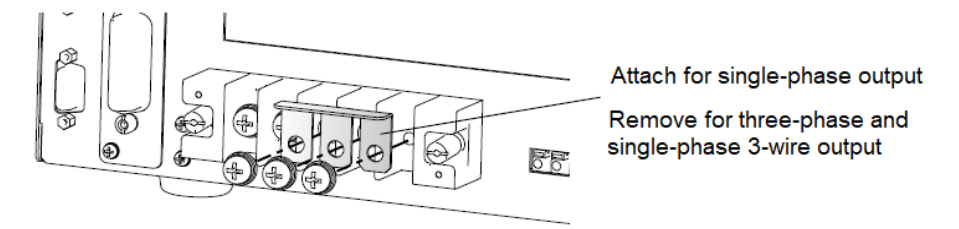

5. Securely connect the load cables to the OUTPUT terminal block. Connect the power cord according to the labeling on the INPUT terminal block. Always connect the ground wire first.

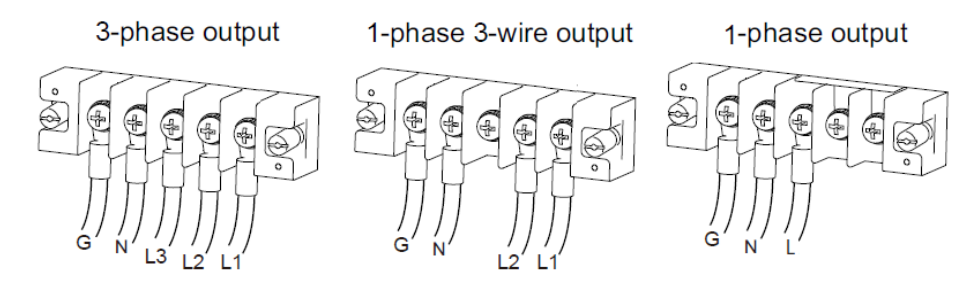

6. Fasten the cover that you removed in step 3 with the two screws. This completes the connections.

## <span id="page-64-0"></span>Connecting the Load Cables (AC6906, and AC6912)

- 1. Check that the power switch is turned off.
- 2. Turn off the switchboard's circuit breaker.
- 3. Remove the five M4 screws from the terminal block cover, and remove the cover.

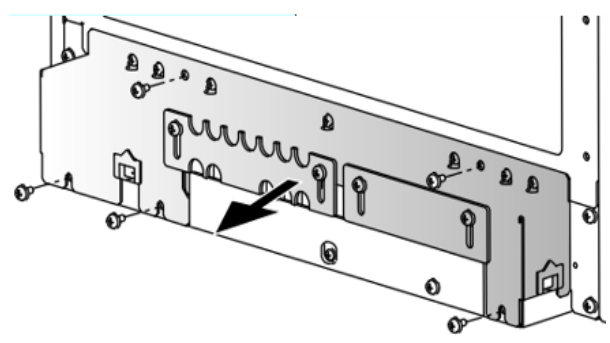

4. Securely connect the load wires to the OUTPUT terminal block. The length of the load cables should be less than 30 meters. If the load has a ground (GND) terminal, be sure to connect it to the G terminal of the instrument's OUTPUT terminal block. Be sure to use a wire that is greater than or equal to the diameter of the wires used to connect the load.

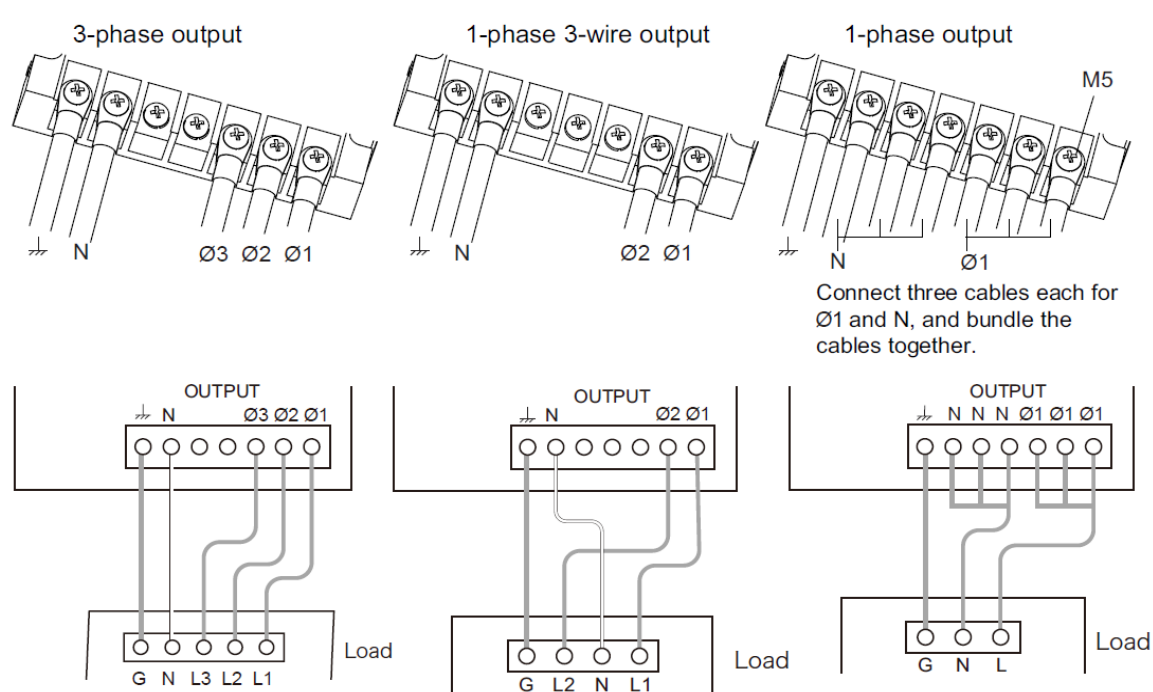

5. Attach the OUTPUT terminal cover so that the unused terminals are not exposed.

3-phase output

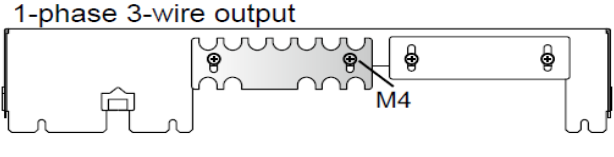

1-phase output

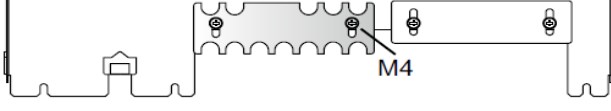

6. Fasten the terminal cover you removed in step 3 with the five screws (1-phase shown). This completes the connections.

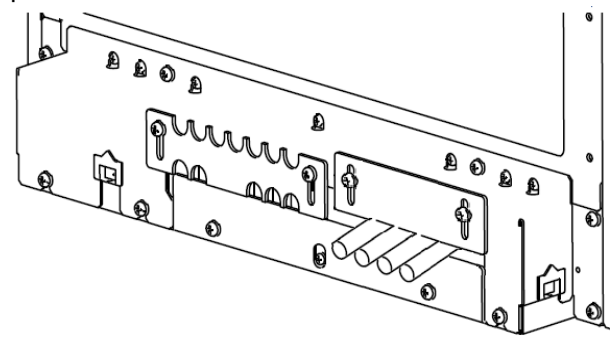

#### <span id="page-66-0"></span>Connecting the Load Cables (AC6918)

- 1. Check that the power switch is turned off.
- 2. Turn off the switchboard's circuit breaker.
- 3. Remove the five M4 screws from the terminal block cover, and remove the cover.

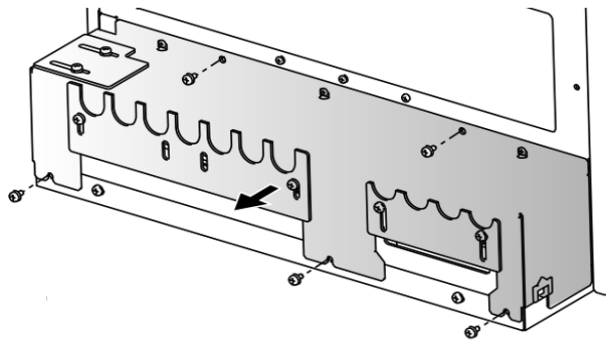

4. Securely connect the load wires to the OUTPUT terminal block. The length of the load cables should be less than 30 meters. If the load has a ground (GND) terminal, be sure to connect it to the G terminal of the instrument's OUTPUT terminal block. Be sure to use a wire that is greater than or equal to the diameter of the wires used to connect the load.

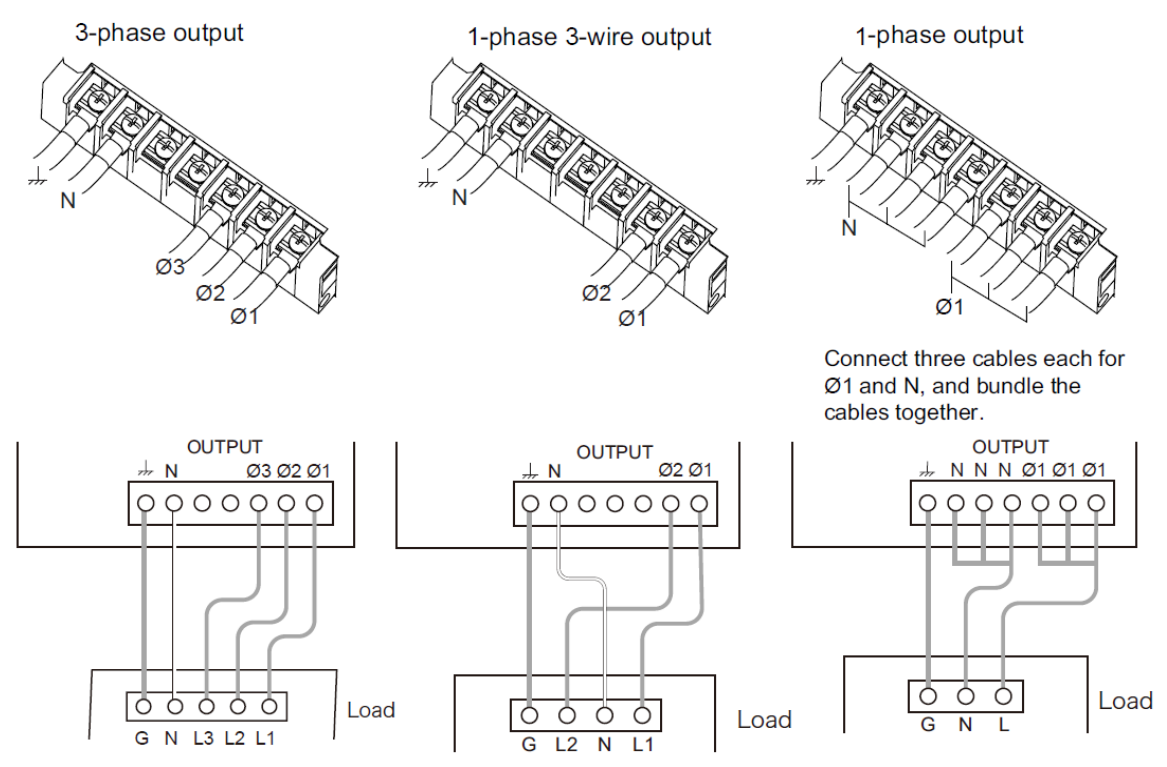

5. To use three-phase output or single-phase three-wire output, remove the OUTPUT (N) terminal cover from the terminal block cover.

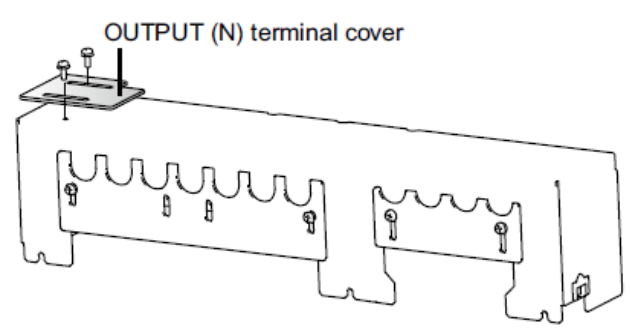

6. Remove the two M4 screws, change the orientation of the INPUT terminal cover, and fasten with the screws you just removed. Tighten the screws just enough so that the OUTPUT terminal cover can still be moved.

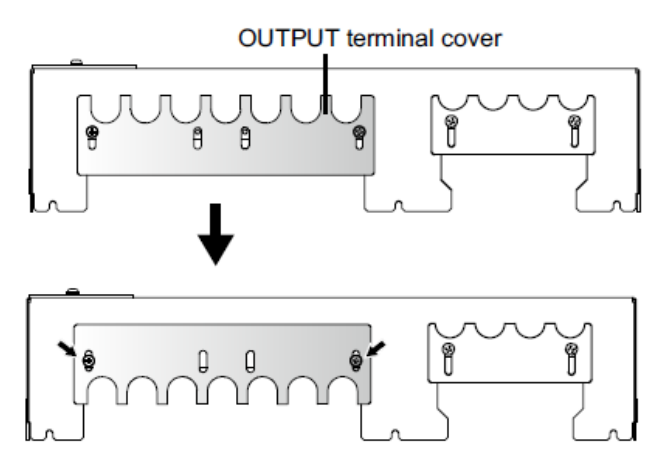

- 7. Fasten the terminal cover you removed in step 3 with the three screws.
- 8. Slide he OUTPUT terminal cover until it touches the wires, and then fasten the screws.
- 9. To use the three-phase output or single-phase three-wire output, attach the OUTPUT (N) terminal cover so that the unused terminals are not exposed. This completes the connections.

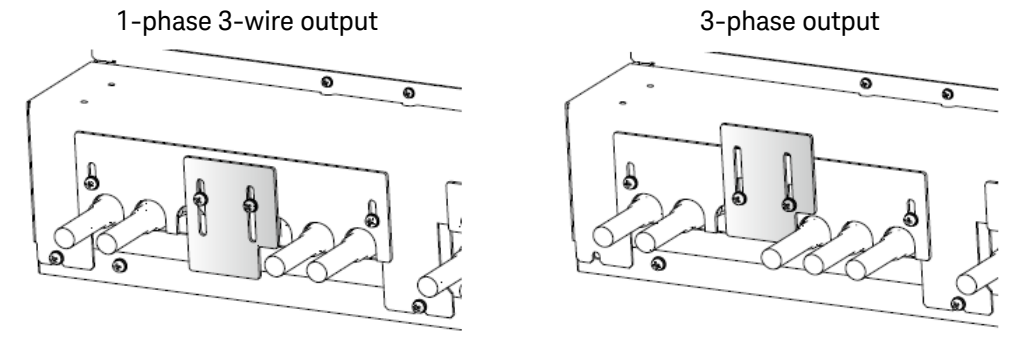

## <span id="page-68-0"></span>**Connecting the Remote Sense Wires**

**WARNING** Risk of Electric Shock Before making any load or sense connections be sure to turn the POWER switch off and turn off the circuit breaker of the switchboard. Do not touch the output terminal block for at least 20 seconds after the power is tuned off.

Remote sensing compensates for voltage drops in long load cables by monitoring the output voltage directly at the load, The sensing function can compensate up to 1 Vrms for a single load line. Always select a load wire that is thick enough to prevent the voltage drop in the wire from exceeding the compensation voltage.

- 1. Check that the power switch is turned off.
- 2. Turn off the switchboard's circuit breaker.
- 3. Remove the five M4 screws from the terminal block cover, and remove the cover..

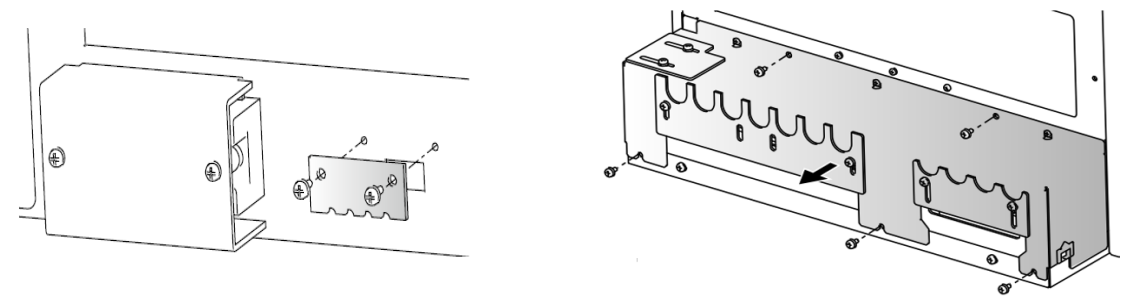

4. Insert the wires into the sense connector as shown. Observe the illustrated precautions.

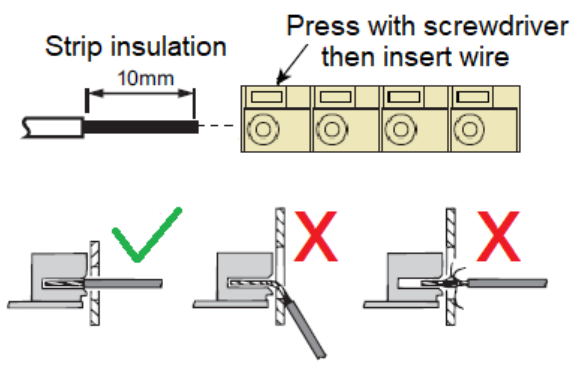

5. Twist the sense wires together. Use the supplied cable ties to bundle the sense wires. Firmly tighten the cable tie so that the sensing cables do not come loose.

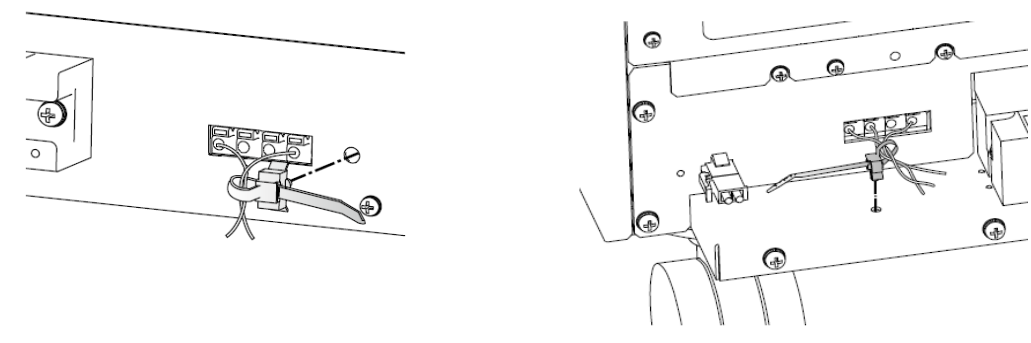

6. Securely connect the sense wires to the OUTPUT terminal block and the Load terminals as shown in the following wiring diagrams. Twist or bundles the sense wires. Connect the sense wires as close to the load as possible.

AC6903

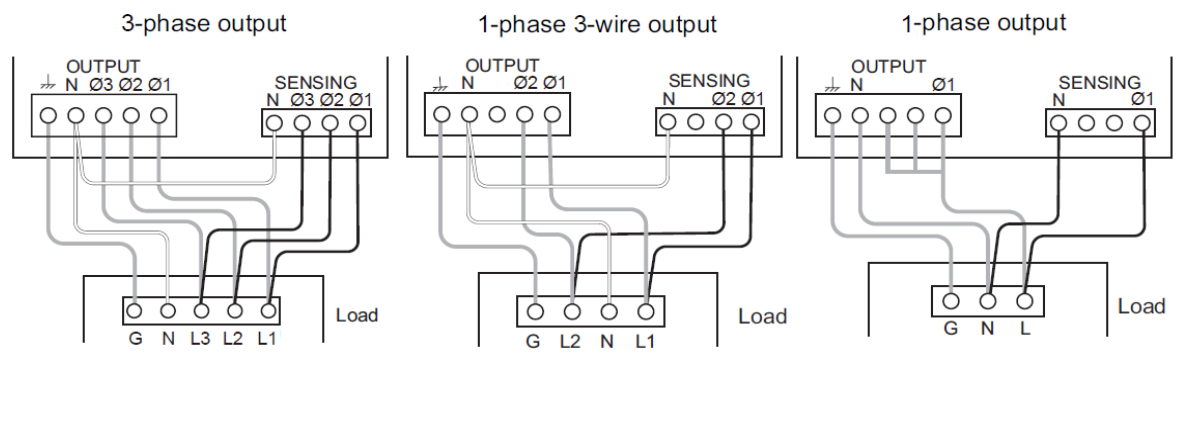

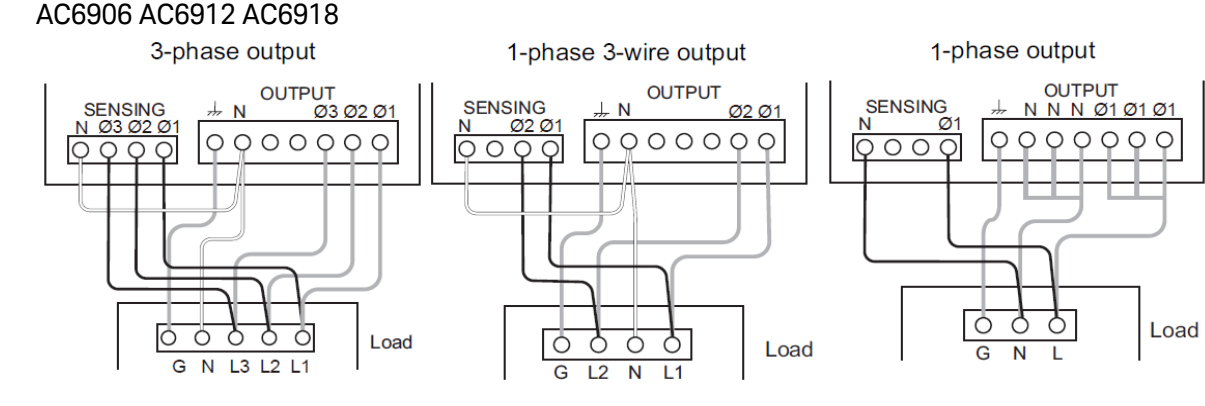

7. Re-attach the terminal cover. For AC6906, and AC6912, run the sensing wires through the gap in the location shown below. For AC6903 and AC6918, run the sensing wires through the gap in the OUTPUT terminal block. This completes the remote sensing connections.

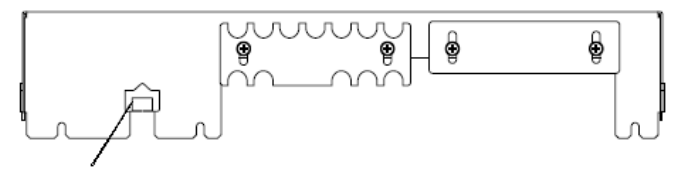

## <span id="page-70-0"></span>**Analog and Digital Connections**

**Analog [Connections](#page-70-1)**

#### **Digital [Connections](#page-71-0)**

This section describes how to connect to the instrument's analog and digital interfaces. Refer to [Rear](#page-21-0) Panel at a [Glance](#page-21-0) for the location of the interface connectors.

## <span id="page-70-1"></span>**Analog Connections**

There are two available analog input functions, which are mutually exclusive. You can apply external signals to change the AC voltage, DC voltage, or frequency. You can also amplify input signals that are applied to the connector channels.

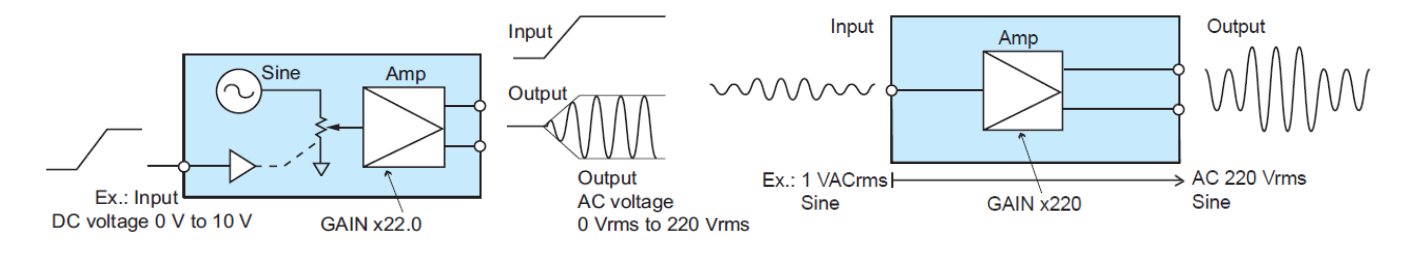

The following are the pin assignments for the Analog IN connector. Refer to [Keysight](#page-16-0) Sales and [Support](#page-16-0) Office for information about ordering the AC69ALGU analog input mating connector.

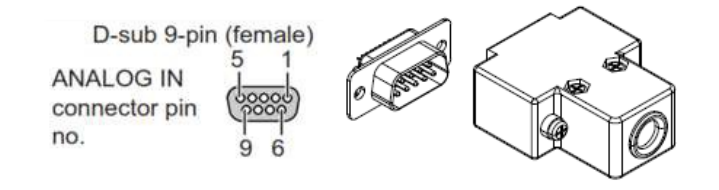

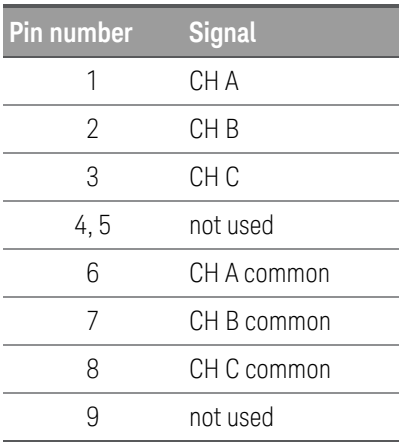

**CAUTION** When the instrument is being controlled using external analog signals, voltage limits cannot be set. Applying an excessive external voltage by mistake can damage the load.

## <span id="page-71-0"></span>**Digital Connections**

This section describes the wiring considerations of the digital IO signals lines.

The following are the pin assignments for the Digital IN connector. Refer to [Keysight](#page-16-0) Sales and [Support](#page-16-0) Office for information about ordering the AC69DIGU digital interface connector for making your wiring connections

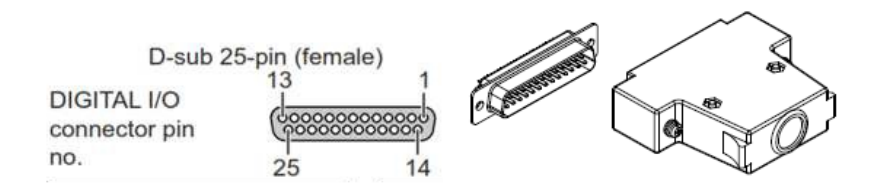

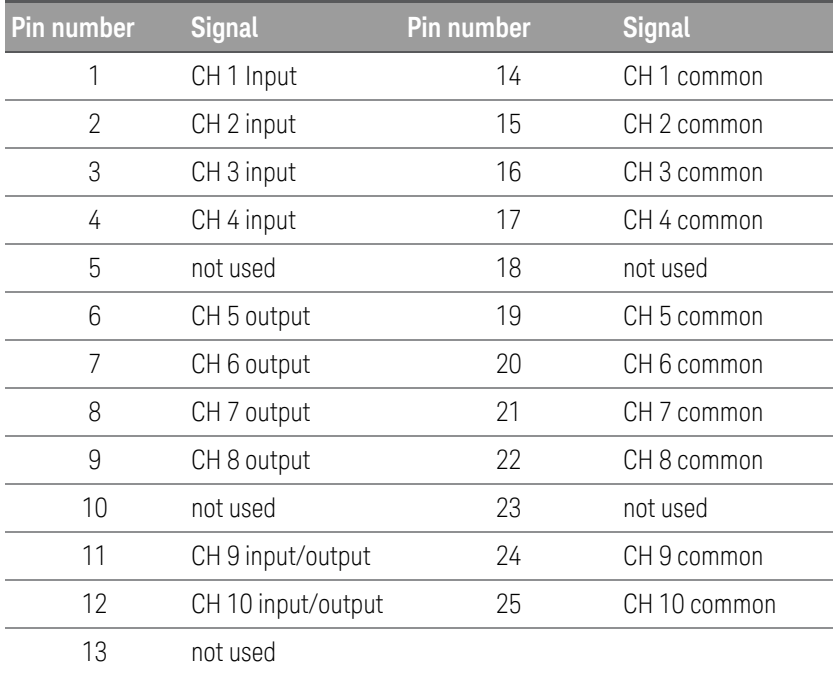

## **Input Control Signals**

The following illustration show connections for one Input Control channel at pins 1 and 14.

For normal wiring For long distance wiring,

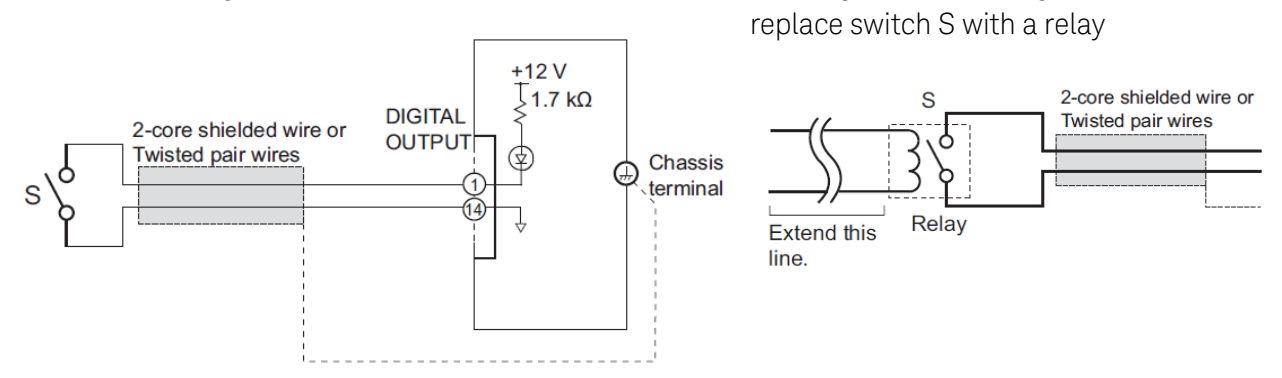
The following recommendations are provided for guidance when connecting to the Digital port.

To reduce the influence of noise on the signal, connect a 2-core shielded wire or a twisted-pair wire, and keep the wire as short as possible. If the wiring is long, it is easy for noise to interfere with the operation of the digital signals. Use the following recommendation for long distance wiring.

The maximum open-circuit voltage across input pins is approximately 12 V, and the maximum shortcircuit current is approximately 7.1 mA (the internal circuits are pulled up to 12 V with 1.7 k $\Omega$ resistors).

- Use external contacts that have a contact rating greater than or equal to 7.1 mA at 12 Vdc.
- High-level input voltage: 11 V to 12 V, or open
- Low-level input voltage: 0 V to 1 V
- You can set the active signal polarity for each channel.
- If you are using a shielded cable, connect the shield to the connector shell.

#### **Output Status Signals**

The output signal is an open-collector output from a photocoupler (30 Vdc, 8 mA max.). It is isolated from the inside of the product. You can set the active signal polarity for each channel.

- Maximum voltage: 30 V
- Maximum current (sink): 8 mA

# **Parallel Connections**

**Switch [Settings](#page-73-0)**

**Connecting the Optional [Communications](#page-74-0) Cables**

**Connecting the Optional [Synchronization](#page-74-1) Cables**

**[Connecting](#page-75-0) the Output Cables**

**[Connecting](#page-76-0) the Load**

**Turning the Units On and Checking [Operation](#page-77-0)**

**[Disconnecting](#page-77-1) Parallel Operation**

NOTE The parallel information in this section does not apply to AC6903 units.

# <span id="page-73-0"></span>**Switch Settings**

#### **WARNING** Risk of Electric Shock

Before making any load or sense connections be sure to turn the POWER switch off and turn off the circuit breaker of the switchboard. Even with power turned off, residual voltage may remain at the output terminals. Do not touch the output terminal block for at least 20 seconds after the power is tuned off.

Always attach the OUTPUT terminal cover so that the terminals are not exposed during operation.

- Use load cables with a thickness (conductor cross-sectional area) equivalent to that of the load cable for each instrument.
- **NOTE** Refer to [Keysight](#page-16-0) Sales and Support Office for information about ordering the optional AC69PAR1 parallel interface connector for making your wiring connections, and the AC69SYN1 Synchronization cable - for synchronizing the power switches.

Refer to Rear Panel at a [Glance](#page-21-0) for the location of the parallel connectors.

The power capacity of each phase is limited to 48 kVA, and the maximum current is limited to 480 A.

If the response is set to high-speed (FAST), it is changed to normal speed (MEDIUM) during parallel operation.

The following table describes the switch settings for up to three secondary units connected to one primary unit.

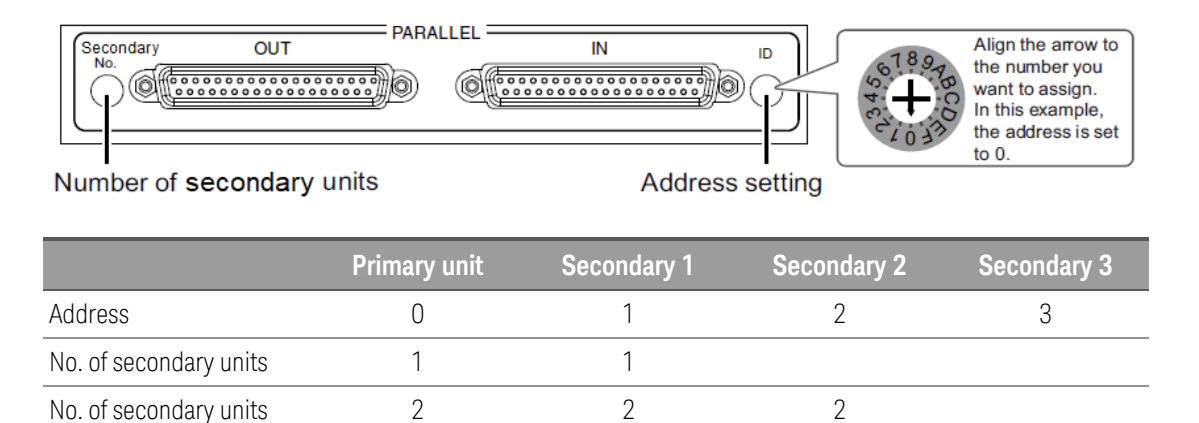

No. of secondary units 3 3 3 3 3 3 3

# <span id="page-74-0"></span>**Connecting the Optional Communications Cables**

Signals flow from the OUT connector to the IN connector. Make sure the IN and OUT connections are correct. The connector is always installed in the OUT connector of the primary unit.

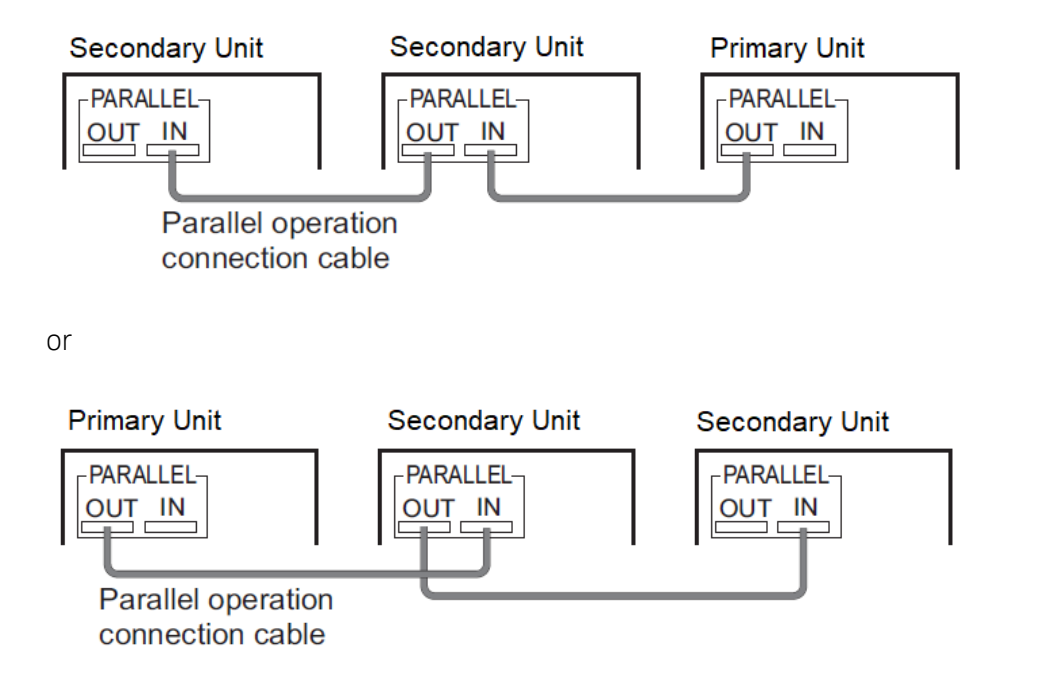

# <span id="page-74-1"></span>**Connecting the Optional Synchronization Cables**

Connect the optional power synchronize cables. With these cables installed, you can configure the paralleled system so that when the primary unit is turned on, all the secondary units also turn on.

Signals flow from the J2 connector to the J1 connector. Make sure the J1 and J2 connections are correct. The connector is always installed in the J2 connector of the primary unit. Push the power synchronize cables in until they are locked in place

# 2 Installation

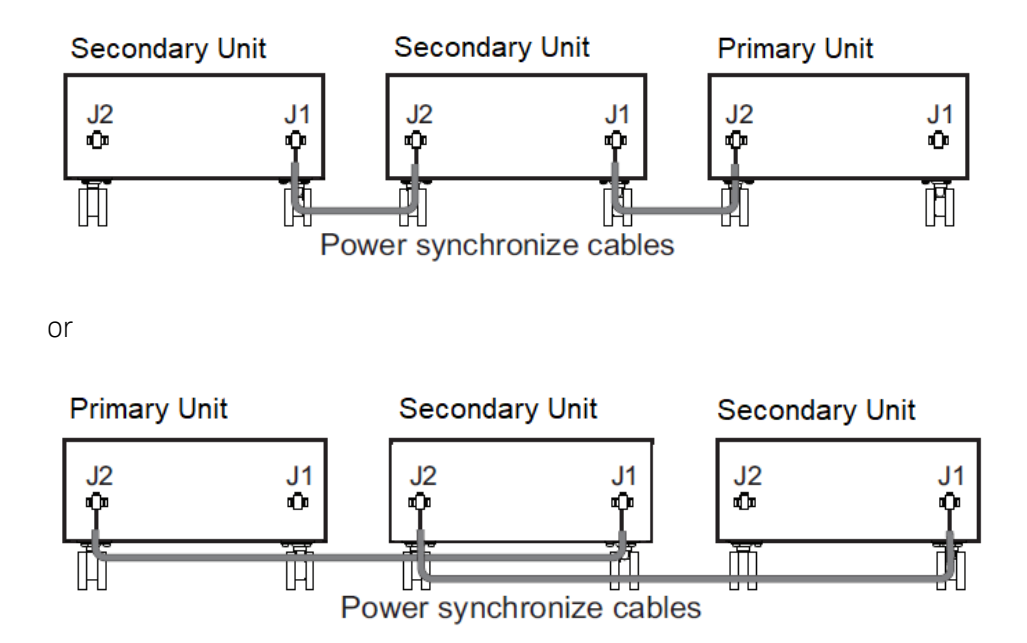

Route the synchronization cable out through the openings in the sides of the terminal cover. Do not pinch the synchronization cables by the cover.

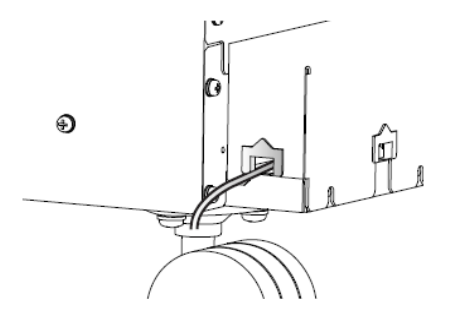

Set the front panel switches the match the rear panel synchronization settings. When you operate the primary unit's POWER switch, the secondary units' power supplies turn on synchronously.

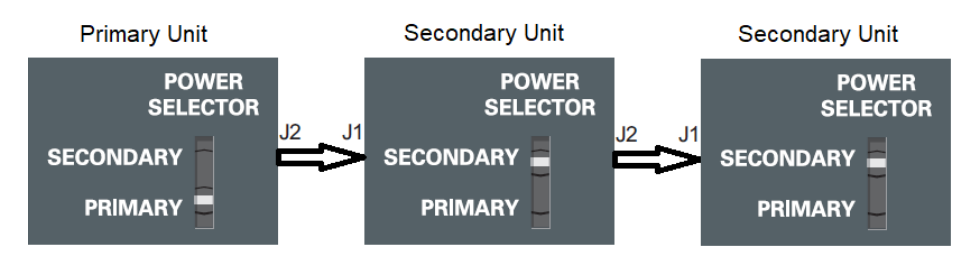

# <span id="page-75-0"></span>**Connecting the Output Cables**

Refer to the following figure, and connect the OUTPUT terminal block and relay terminals.

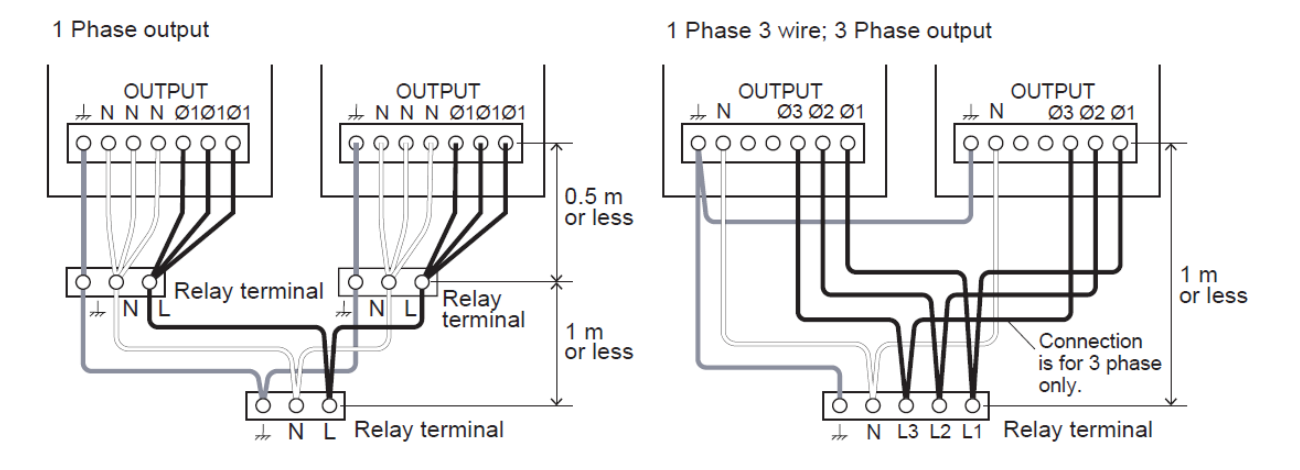

If the output method to the load changes, connect all terminals.

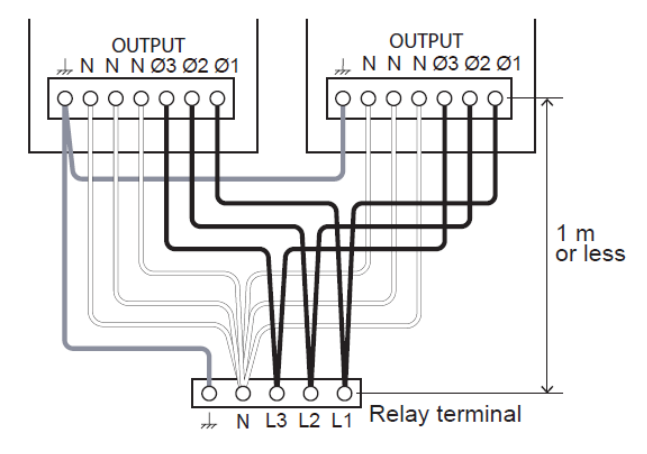

## <span id="page-76-0"></span>**Connecting the Load**

#### **WARNING** Risk of Electric Shock

Before making any load or sense connections be sure to turn the POWER switch off and turn off the circuit breaker of the switchboard. Do not touch the output terminal block for at least 20 seconds after the power is tuned off.

Always attach the Output terminal cover so that the terminals are not exposed during operation..

**CAUTION** Do not reverse the L and N polarities.

> Use noncombustible cables with a thickness appropriate for the output current to connect from the relay terminal to the load.

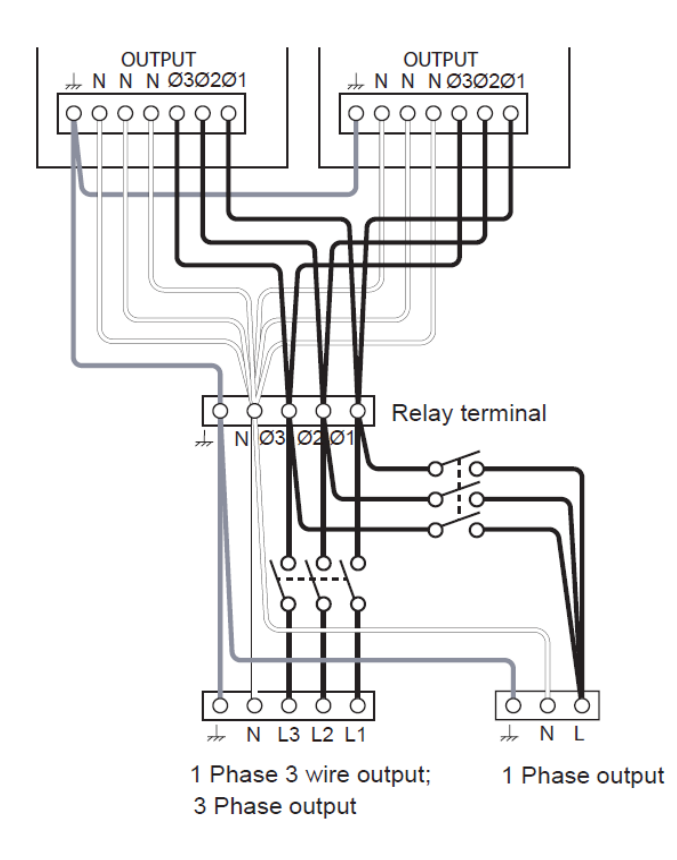

# <span id="page-77-0"></span>**Turning the Units On and Checking Operation**

Parallel operation is controlled from the primary unit. You cannot control parallel operation from a secondary unit.

If turn-on synchronization is enabled, turn on the primary unit's POWER switch.

If synchronization is disabled, turn on the POWER switches on the primary unit and all secondary units within 10 seconds

Check the operation of the unit before connecting the load, or open the load's connection relay if the load is connected.

- POWER switch on
- Voltage setting
- OUTPUT on/off
- Voltage range switching

If a problem occurs on even one unit, you will not be able to perform parallel operation.

# <span id="page-77-1"></span>**Disconnecting Parallel Operation**

To end parallel operation, turn off the power, and then remove the connection cables from the PARALLEL connectors and the power synchronize cables from the J1 and J2 connectors. Hold down the lock lever of the power synchronize cable, and pull it free of the unit.

Set the rotary switches of the number of secondary units and addresses to zero.

If the power supplies are synchronized, set the POWER Selector switches to Primary with the POWER switch turned off.

If the current limit setting on the primary unit exceeds the rated current, the current limit will be changed to the maximum value for that instrument's setting only.

**Front Panel Menu [Reference](#page-81-0)**

**[Programming](#page-86-0) the Output**

**Setting [Protection](#page-92-0) and Limits**

**[Turning](#page-97-0) the Output On and Off**

**Displaying [Measurements](#page-102-0)**

**Using [Advanced](#page-108-0) Functions**

**Using Output [Controls](#page-118-0)**

**Using System [Utilities](#page-125-0)**

**Remote Interface [Configuration](#page-135-0)**

**Digital IO [Configuration](#page-144-0)**

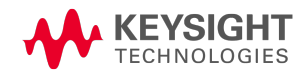

# <span id="page-81-0"></span>**Front Panel Menu Reference**

This is an overview of the front-panel menus.

Press any of the softkeys to access the front-panel menus.

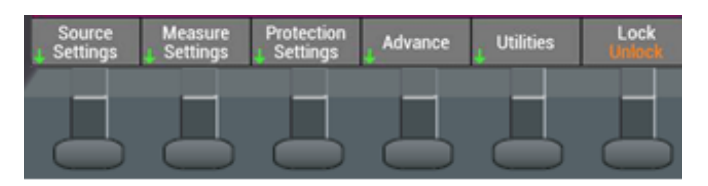

The green down arrows are used to indicate that there is a lower level within that menu. If there is no more down arrow, it indicates that you are at the lowest possible level. The Green up arrow is used to move back to the upper level.

On front panel softkeys that act as a toggle, the item highlighted in orange is the active selection. Press the softkey to make the selection.

Lock

- in this example, the front panel menu is unlocked

Note that the title bar of the front panel display is used to show the current menu level. A backslash symbol is used to indicate the lower level of the menu path.

**Source Settings\Advance** 

In the above title bar example, the Advance settings are located under the Source Settings menu.

**Back** 

Use the Back softkey to back out of the menu levels.

#### **The Menu Tree**

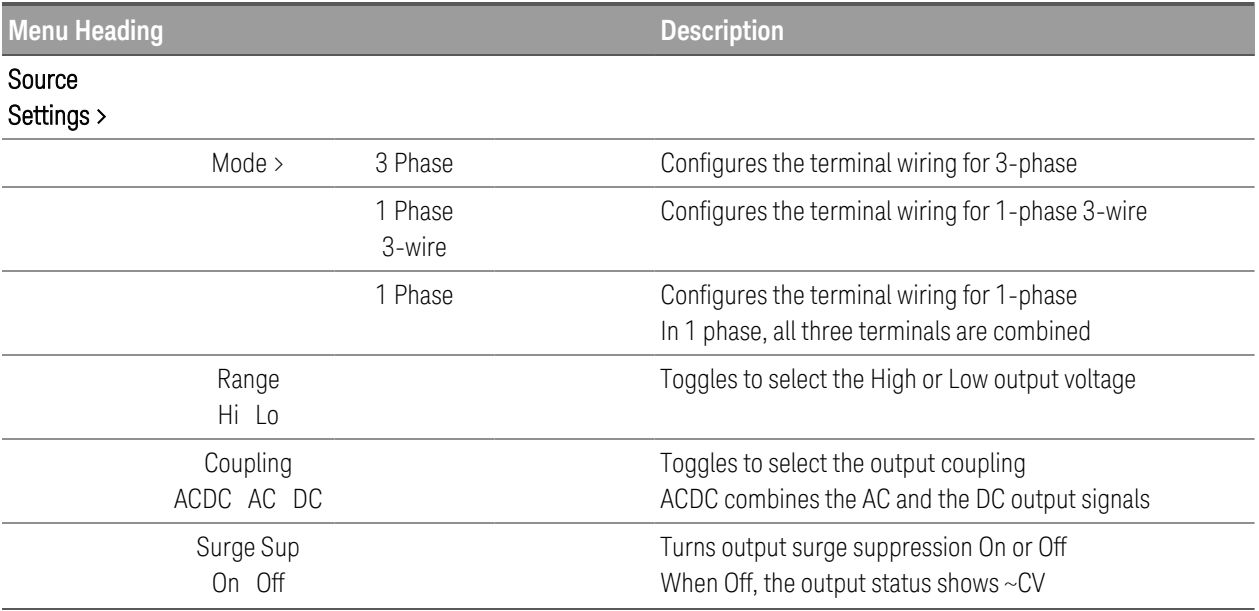

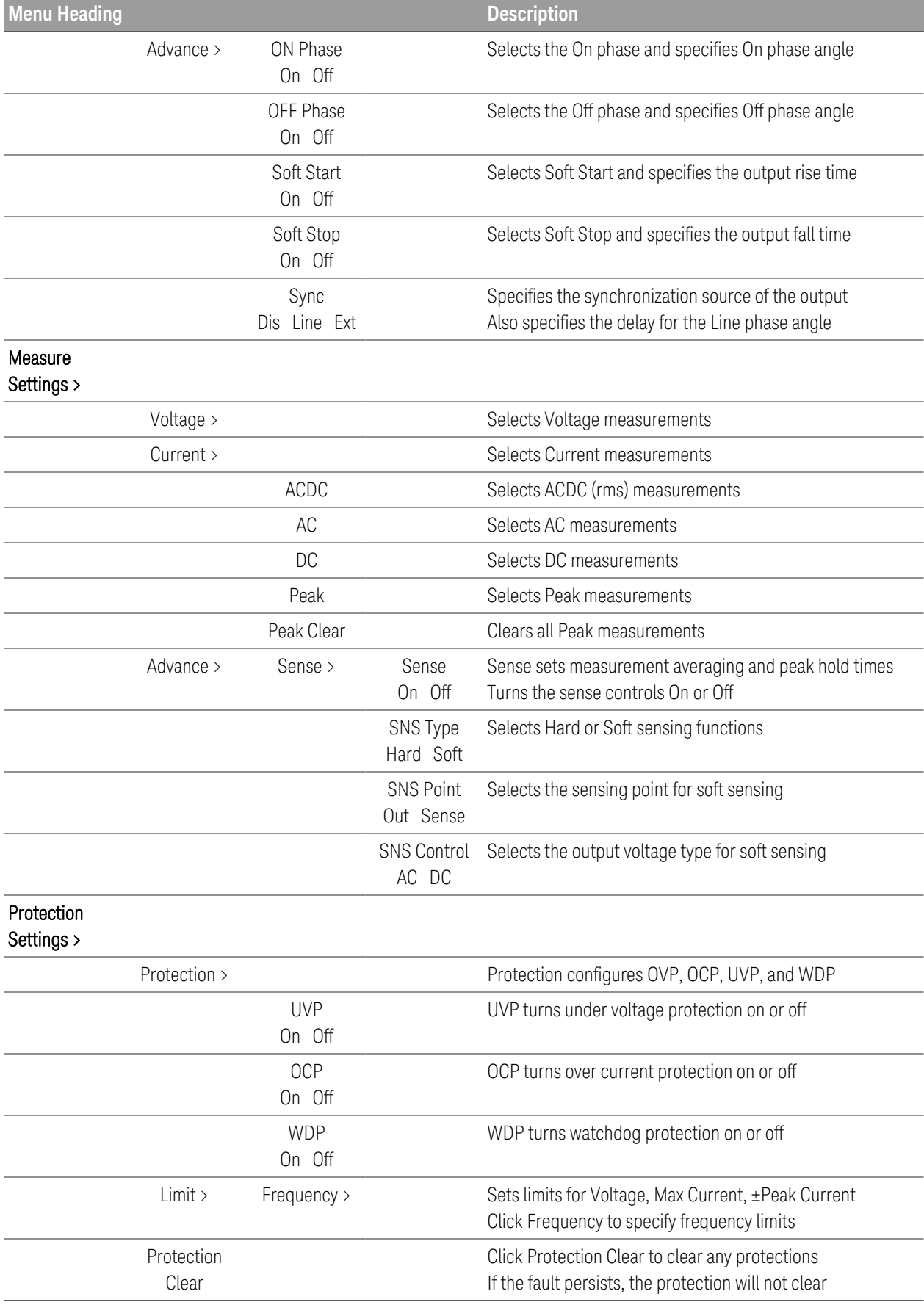

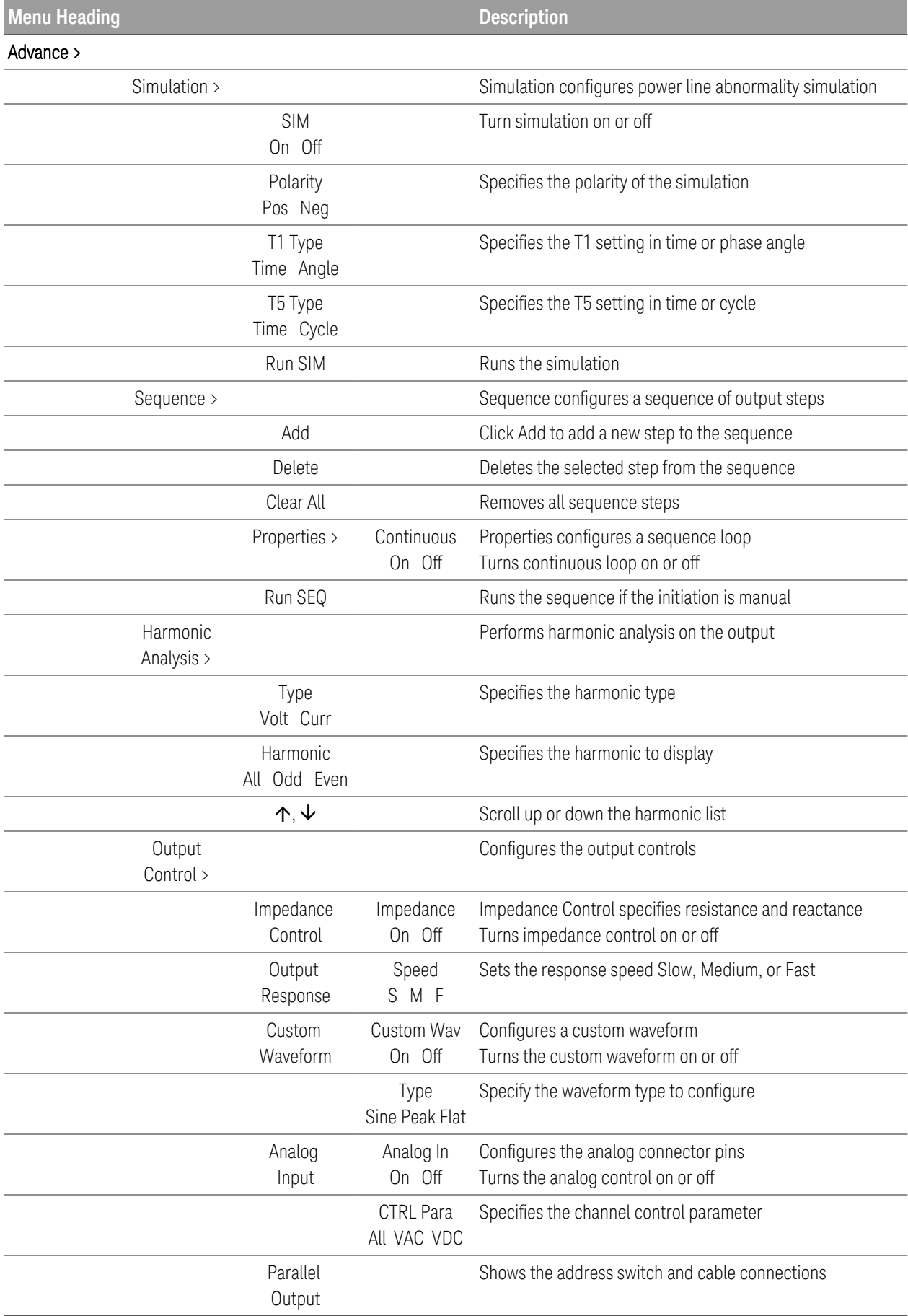

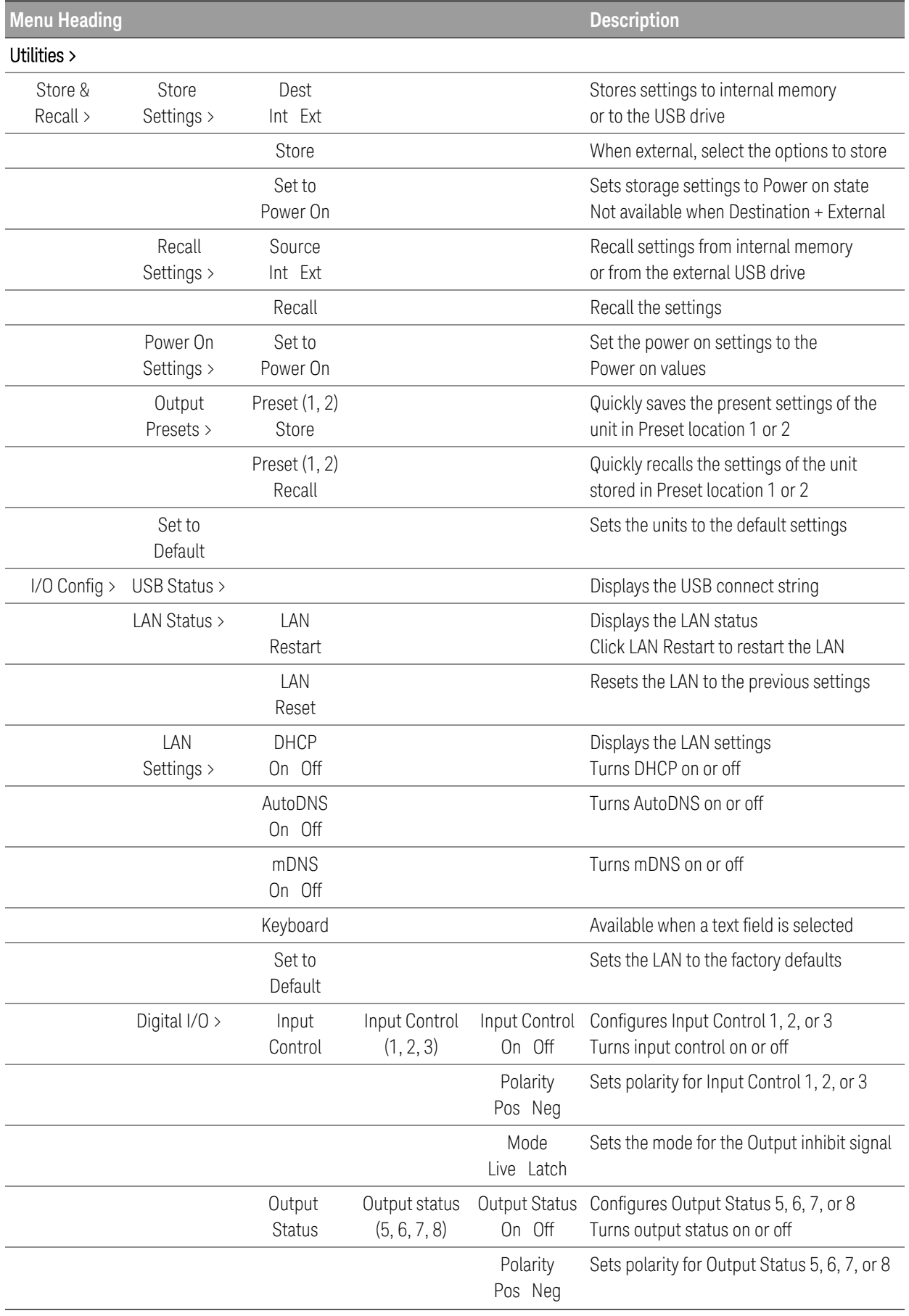

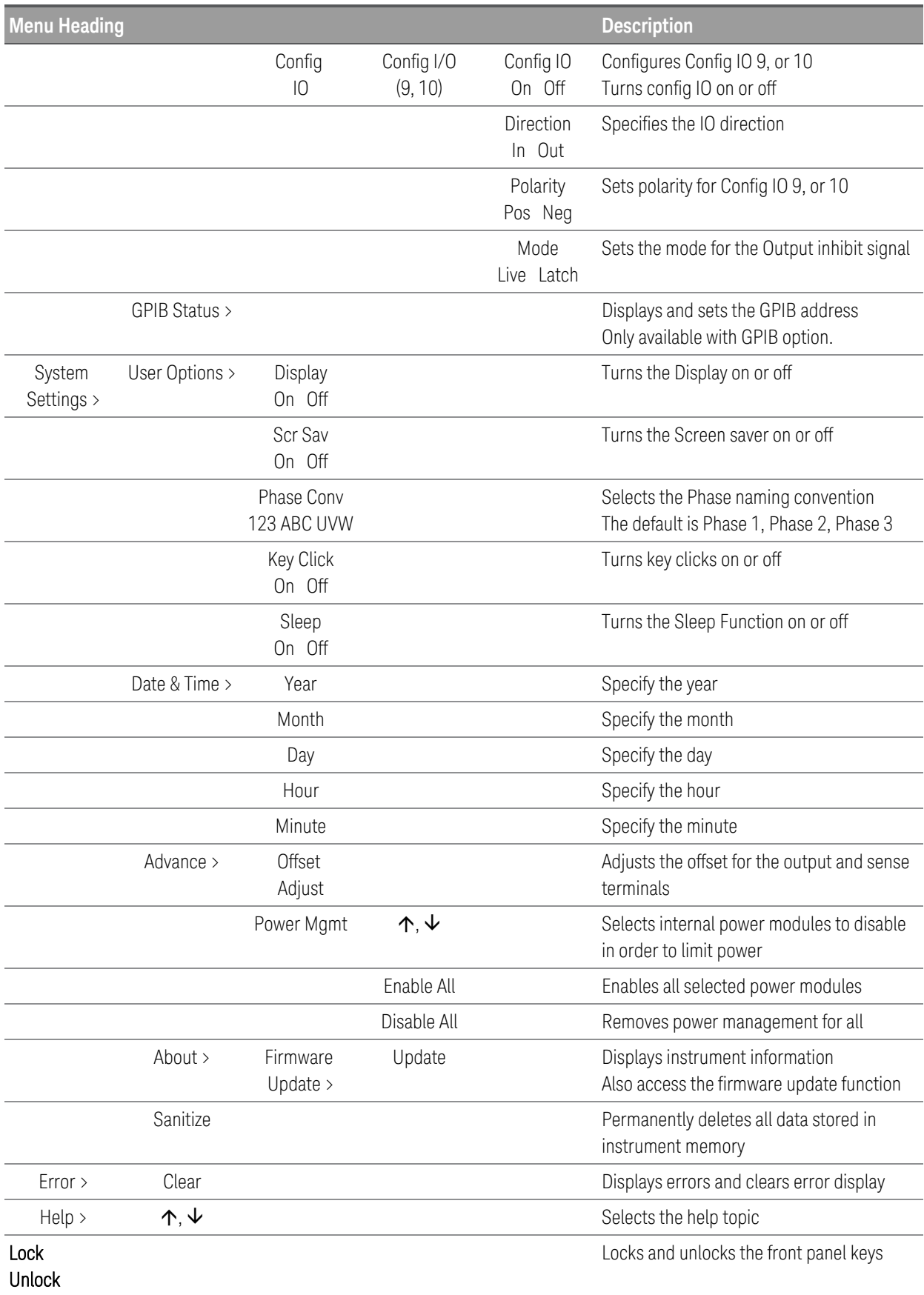

# <span id="page-86-0"></span>**Programming the Output**

**[Programming](#page-86-1) Mode, Range, Coupling, and Suppression**

**[Programming](#page-87-0) AC Voltage**

**[Programming](#page-89-0) DC Voltage**

**Typical [Commands](#page-91-0)**

You can program the output voltage, frequency, frequency limits, and starting phase angle. Before programming the output, select the appropriate output mode and voltage range.

## <span id="page-86-1"></span>**Programming Mode, Range, Coupling, and Suppression**

From the front panel softkeys select Source Settings

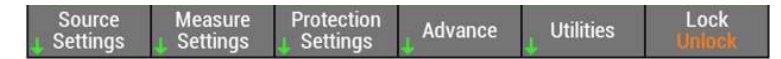

#### **Voltage Range, Coupling, and Suppression**

In the Source Settings menu, start by specifying the [voltage](#page-23-0) range. Toggle the Range softkeybutton to select either Hi or Lo range. The output must be off to change the range settings. The instrument checks to ensure that currently active settings are within the new range setting.

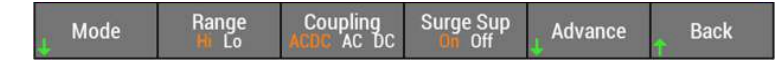

Next, specify the coupling. Toggle the **Coupling** softkey to select one of three couplings: ACDC, AC, or DC. AC produces AC output, DC produces DC output, and ACDC produces AC superimposed on the DC output.

Refer to [Turning](#page-97-0) the Output On or Off for information about activating voltage Surge Suppression, and additional output programming functions available under the **Advance** softkey.

#### **Output Mode**

Then select the output Mode softkey, and select one of three output modes.

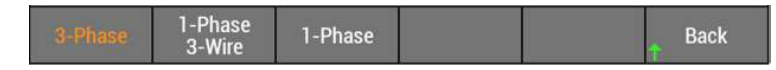

Check to make sure that the wiring on the back of your unit matches your mode selection. A confirmation message will ask you to confirm the wiring. The instrument will then configure the internal relays to match the wiring selection.

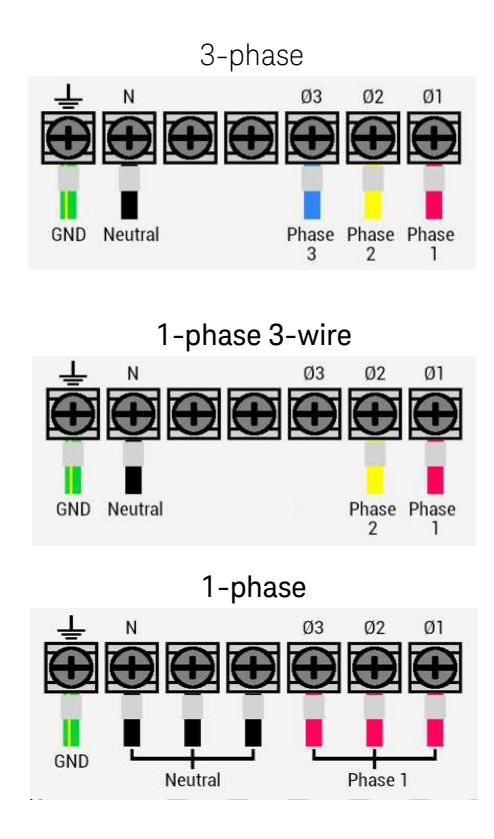

The instrument will then configure the internal relays to match the wiring selection.

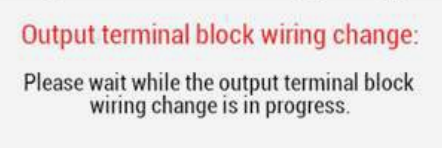

# <span id="page-87-0"></span>**Programming AC Voltage**

#### **Output Voltage, Frequency, and Phase Angle**

The following display shows how to set the voltage, frequency, and phase. Note that the display indicates that the High range  $\mathbf{H}$  has been selected for all phases, and the coupling is ACDC  $\mathbf{R}$ 

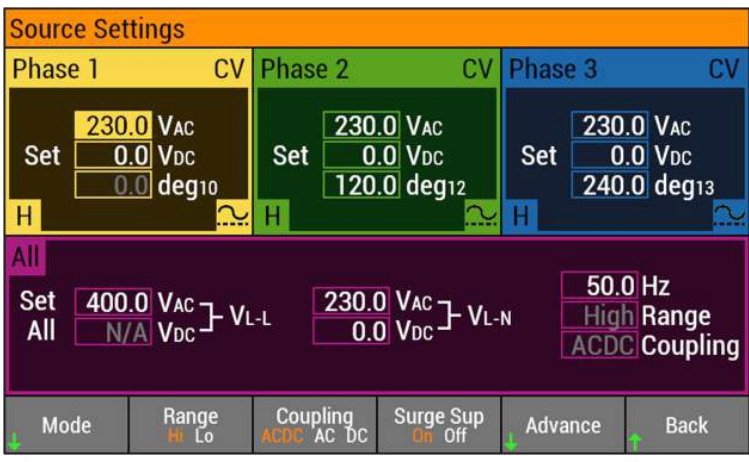

You can specify individual (or independent) settings for each phase (1, 2, or 3), or specify the same value for ALL phases.

Depending on the Coupling selection you can specify an AC voltage + DC voltage. You can also specify the phase angle between phases. Note that phase differences other that 120° between phases will

result in an unbalanced output, which will be indicated in the title bar **IUNB** 

Settings in the All sub frame are global and apply to all phases. Within the All settings, you can opt to set the line-to-line voltage instead of the line-to-neutral voltage. This will overwrite any previous settings in the individual phase setting. The line to neutral voltage setting field will be unavailable as all three phases will be set to the same value. This also applies to the DC voltage settings.

You can set the output frequency from 40 to 5000 Hz for AC mode and ACDC mode, regardless of whether the output is on. The frequency can only be set in the All sub frame, and applies to all phases.

The voltage range and coupling can also be set in the All sub frame, but are unavailable when the output is enabled as shown in the example above (the CV status indicates that the output is enabled).

#### **Output Settings in 1 phase 3-wire and 1 phase modes**

Not all settings in the All sub frame can be changed. It depends on the output mode. For example, in three-phase mode; the line to line DC voltage cannot be set. Hence, N/A is used to indicate this. Below are examples of the source settings pages for two additional different output modes.

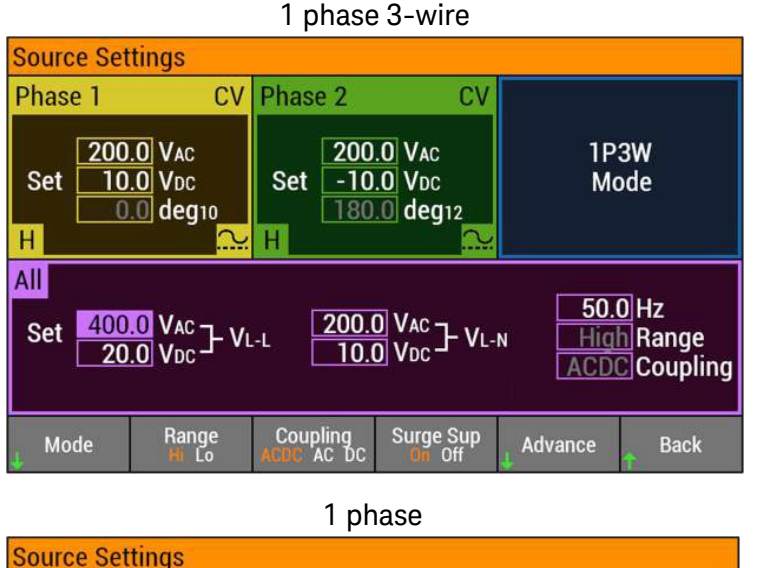

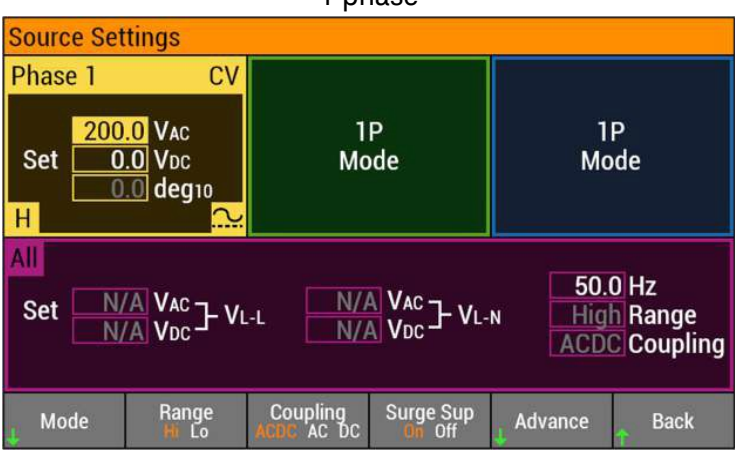

# <span id="page-89-0"></span>**Programming DC Voltage**

**IN USE ARRING** In DC mode, the Line (P1) terminals are at positive potential and the Neutral terminals are at negative potential when setting the positive value. The opposite is true when setting the negative value.

The AC6900 Series can output DC voltage. When the output is turned on, you cannot change the output mode or voltage range. You must turn the output off first. You can set the voltage regardless of whether the output is on or off.

#### **Voltage Range, Coupling, and Suppression**

In the Source Settings menu, start with setting the coupling to DC by toggling the Coupling softkey.

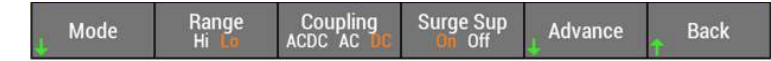

Toggle the **Range** softkey to select either Hi or Lo range. The output must be off to change the range settings. The instrument checks to ensure that currently active settings are within the new range setting.

Refer to [Turning](#page-97-0) the Output On or Off for information about activating voltage Surge Suppression, and additional output programming functions available under the Advance softkey.

#### **Output Mode**

Select the Mode softkey and select 1-Phase.

Note that you can also select 1-phase, 3-wire if you wish to output positive and negative DC voltages.

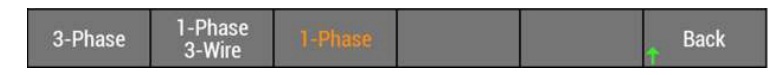

Check to make sure that the wiring on the back of your unit matches your mode selection. A confirmation message will ask you to confirm the wiring. The instrument will then configure the internal relays to match the wiring selection.

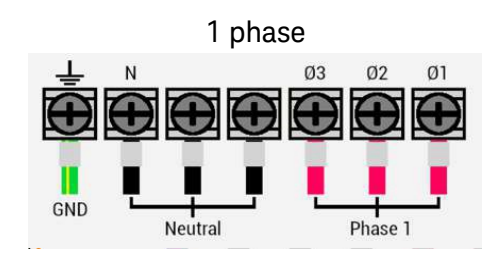

The instrument will then configure the internal relays to match the wiring selection.

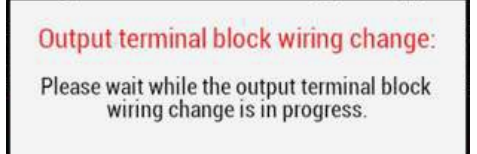

#### **DC Voltage**

Specify the DC voltage to be output as shown below. In this example the DC voltage will be superimposed on the AC voltage.

Note that you can also output just DC voltage by not programming the AC voltage.

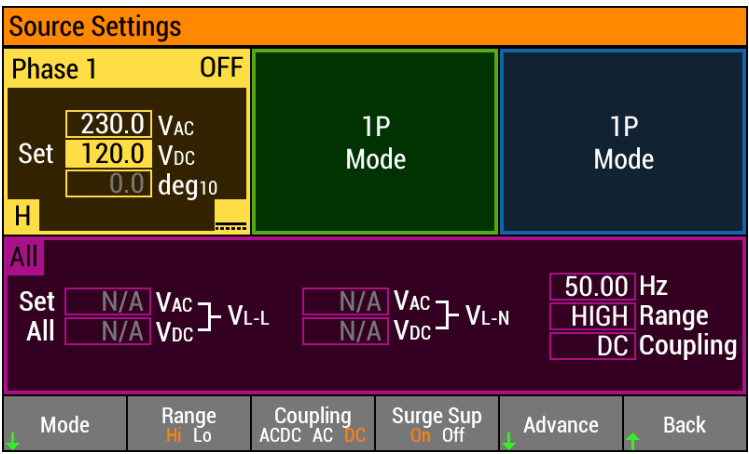

It is always a good idea to check the limits to make sure the value that you program is within the specified limit setting.

Press the [Protection Settings] softkey to access the protection and limit settings.

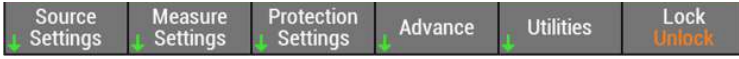

Then select the [Limits] softkey.

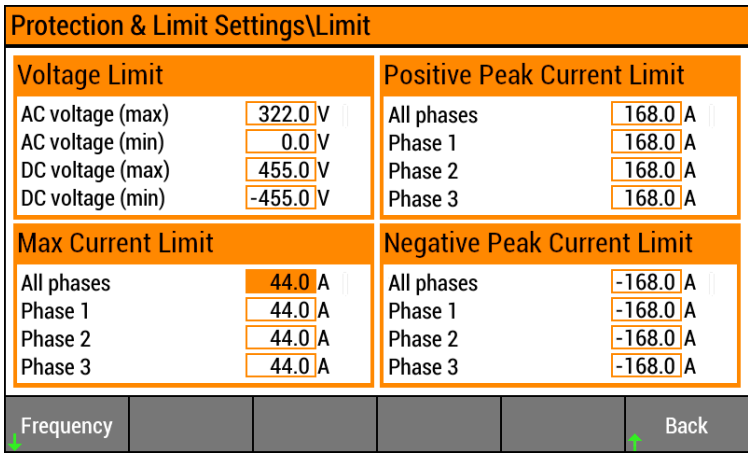

# <span id="page-91-0"></span>**Typical Commands**

To set AC voltage:

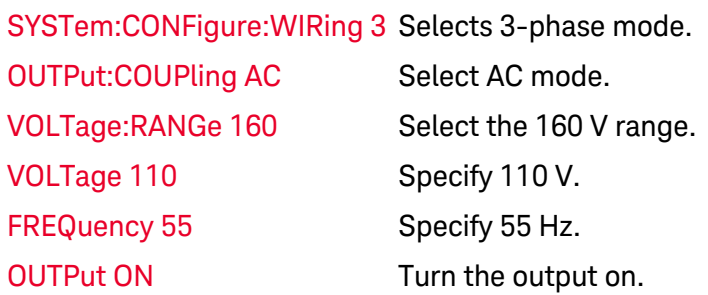

To set DC voltage:

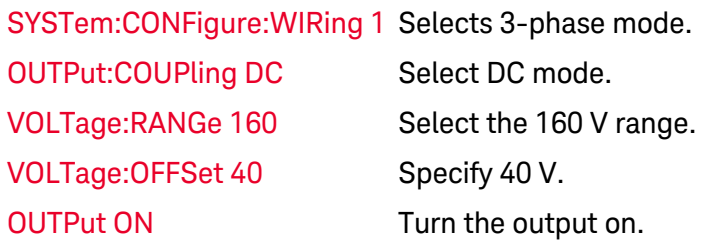

To query maximum and minimum limits:

[VOLTage?](#page-247-0) MINimum VOLTage? [MAXimum](#page-247-0) [FREQuency?](#page-182-0) MINimum [FREQuency?](#page-182-0) MAXimum [VOLTage:OFFSet?](#page-250-0) MINimum [VOLTage:OFFSet?](#page-250-0) MAXimum

# <span id="page-92-0"></span>**Setting Protection and Limits**

**Setting [Protection](#page-92-1)**

**[Setting](#page-93-0) Limits**

**Typical [Commands](#page-96-0)**

# <span id="page-92-1"></span>**Setting Protection**

The protection function applies limits when there is a danger of damaging the instrument's internal circuitry or to protect the load. When a protection function is activated, an Error is generated, and the output is turned off.

Press the **Protection Settings** softkey to access the protection settings.

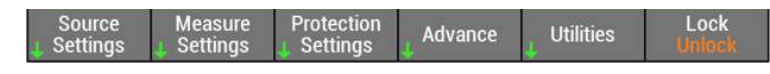

Then select the Protection softkey.

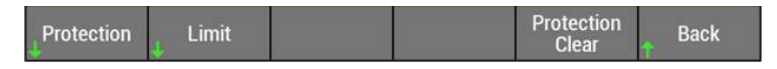

Enter the Protection Settings in the following display.

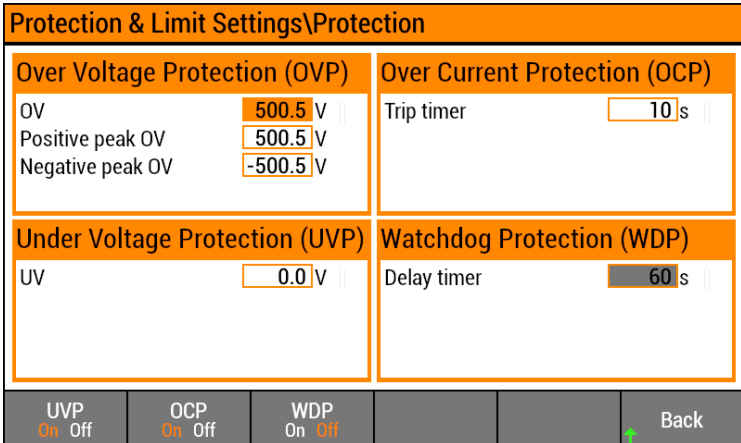

#### **Configure OverVoltage and UnderVoltage Protection**

Overvoltage protection cannot be disabled. For overvoltage protections, enter values for OV, Positive Peak OV and Negative Peak OV. By default, these are set to their maximum allowable values.

For undervoltage protection, enter an undervoltage protection that turns the output off when the output goes below the undervoltage value. The default setting is zero. Toggle the UVP softkey to turn undervoltage protection on or off.

If the measured voltage exceeds the OVP value, or is less than the UVP value, an error occurs, and the output turns off.

#### **Configure OverCurrent Protection**

You can turn overcurrent protection on or off. Toggle the OCP softkey on or off.

When you turn overcurrent protection on, you can also specify the amount of time that must elapse before the output is turned off when the current limit is exceeded. This is useful when you don't want the output to be turned off due to issues such as inrush current causing short-term overloads. Timer values can be specified from 0 to 10 seconds.

**NOTE** The current detection response is not instantaneous. Depending on the current measurement response speed, there may be a delay of approximately 0.1 seconds.

To specify the current limits, refer to **[Setting](#page-93-0) Limits**.

#### **Clear Overcurrent Protection**

Press the **Protection Settings** softkey to access the protection settings.

Source<br>Settings Measure<br>Settings Protection<br>Settings Lock Advance **Utilities** 

To clear an overcurrent protection condition, select Protection Clear.

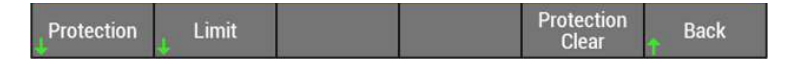

The current output status condition is displayed in the title bar of the output phase to help you ensure that clearing the protection condition is appropriate and likely to produce expected results. See [Phases](#page-20-0) 1-3.

#### **Configure Watchdog protection**

This function turns off the output when SCPI communication is not performed for a length of time that is equal to or exceeds the watchdog setting. It is disabled by factory default.

The time until the watchdog protection is activated can be set from 1 second to 3600 seconds  $(detault = 60 s)$ 

You can turn watchdog protection on or off. Toggle the WDP softkey on or off.

# <span id="page-93-0"></span>**Setting Limits**

The Limits function limits the instrument's output setting to prevent damage to the load caused by operator error. You should specify limits before applying output to the load, but you can set limits with the OUTPUT on. Note that the limit value takes precedence over the setting value for voltage and current. If the current setting value exceeds the limit range when the voltage or frequency limit value is changed, the setting value (voltage or current) is set to a limit value that is close to the limit setting.

Press the **Protection Settings** softkey to access the limits settings.

Source **Measure** Protection Lock **Utilities** Advance **Settings Settings Settings** 

Then select the Limit softkey.

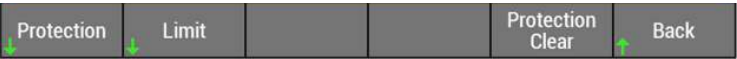

Enter the Limit Settings in the following display.

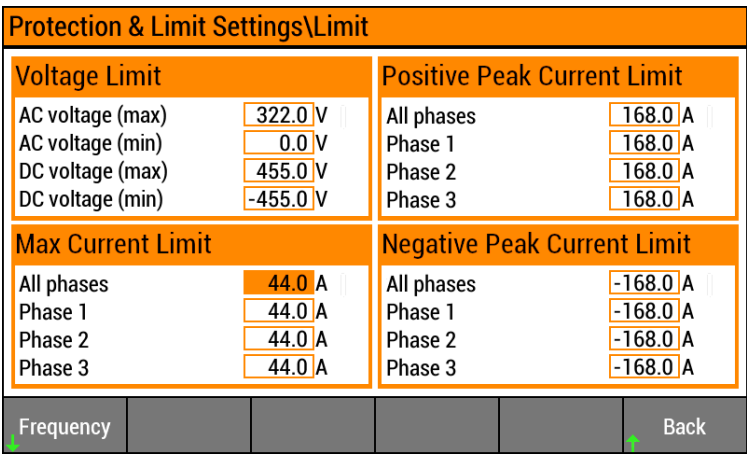

#### **Voltage limits and voltage limit operation**

The instrument lets you to limit the allowable values for the voltage offset. The following table shows the maximum voltage and current limit settings for all models, which allows the limits to be set to any value within the given range. The factory default lower limit of DC mode is 0.0 V, so remember to change the limit if you need to output a negative DC voltage.

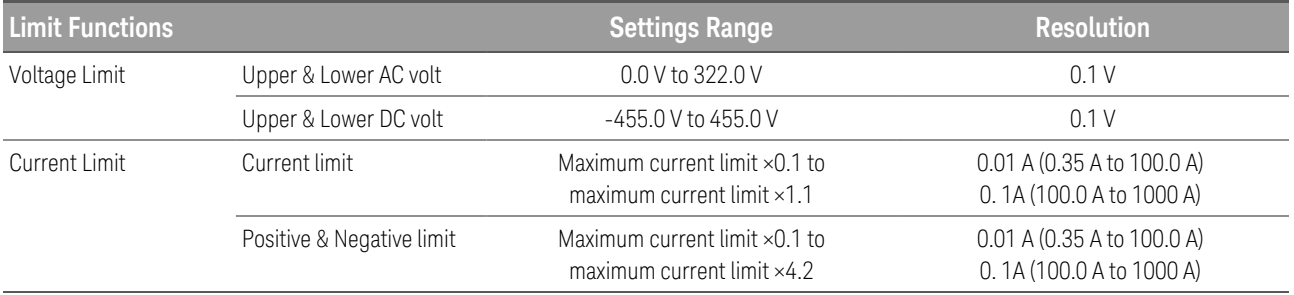

#### **Current limits and current limit operation**

Limits can be placed on the allowable current that flows through the load. There are maximum current, positive peak current, and a negative peak current limits. You can set limits according to the load conditions.

The positive and negative peak current limits instantly limit the peak output currents based on the limit lettings. The maximum current limit operates on the rms value of the output current.

Under [Protection](#page-92-1) Settings you can set the action to perform (whether to turn off the output, or limit the current) when the current exceeds the Max current limit. You can also set the amount of time that must elapse before the output is turned off when the current limit is exceeded.

# The current detection response is not instantaneous. Depending on the current measurement response speed, there may be a delay of approximately 0.1 seconds

With overcurrent protection ON:

If the output current exceeds the current limit for more than the specified time, an error is generated and the output is turned off

With overcurrent protection OFF:

If the output current exceeds the current limit, the instrument prevents the output current from exceeding the current limit decreasing the output voltage.

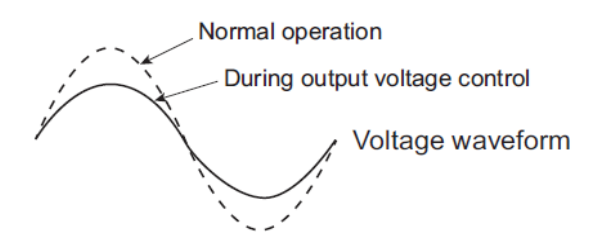

If you select to control the output voltage, the following functions will not be available:

- Soft start and Soft Stop (set output rise and fall time).
- Run power line abnormality simulations.
- Run sequences.
- Soft sensing and regulation adjustments.

## **Frequency limits**

You can set frequency limits regardless of whether the output is on or off.

Select the Frequency softkey.

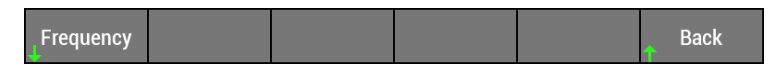

Set the frequency limit to prevent the instrument from generating a frequency that is greater than the limit.

# **NOTE** The output frequency is limited to 550 Hz on "L" models in 3-phase mode only.

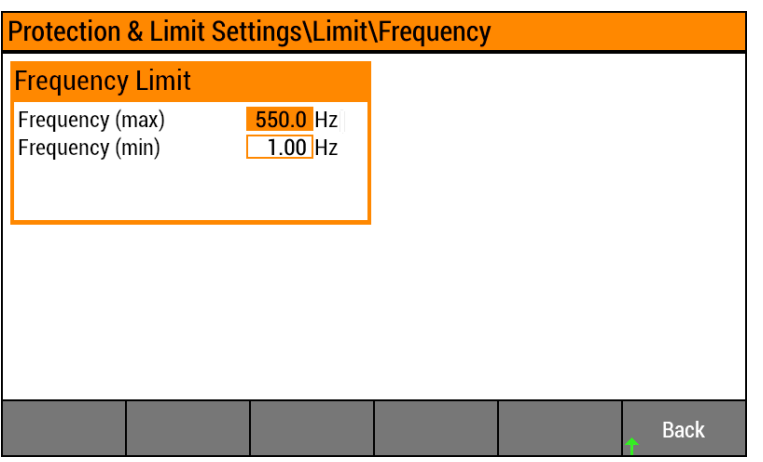

# <span id="page-96-0"></span>**Typical Commands**

The following lists some typical protection commands:

- [VOLTage:PROTection:UPPer](#page-257-0) 150 Sets upper overvoltage limit [VOLTage:PROTection:LOWer](#page-256-0) 50 Sets lower overvoltage limit [OUTPut:PROTection:WDOG](#page-203-0) ON Enables watchdog protection [OUTPut:PROTection:WDOG:DELay](#page-182-0) 600 Sets the watchdog timer
- [VOLTage:PROTection:LOWer:STATe](#page-256-0) ON Enables the lower overvoltage protection [VOLTage:PROTection:PEAK:UPPer](#page-257-0) 300 Sets positive overvoltage peak protection [VOLTage:PROTection:PEAK:LOWer](#page-257-1) 300 Sets negative overvoltage peak protection [CURRent:PROTection:STATe](#page-173-0) 1 Overcurrent protection disables the output [CURRent:PROTection:DELay](#page-173-1) 5 Delay before before disabling the output

The following lists some typical output limit commands:

[VOLTage:LIMit:UPPer](#page-248-0) MAX Sets upper AC voltage limit [VOLTage:LIMit:LOWer](#page-248-0) MIN Sets lower AC voltage limit [VOLTage:OFFset:LIMit:UPPer](#page-251-0) MAX Sets upper DC voltage limit [VOLTage:OFFSet:LIMit:LOWer](#page-251-0) MIN Sets lower DC voltage limit [CURRent](#page-172-0) MAX Sets current limit for all phases [FREQuency:LIMit:UPPer](#page-182-1) MAX Sets upper frequency limit [FREQuency:LIMit:LOWer](#page-182-1) MIN Sets lower frequency limit

[CURRent:PEAK:UPPer](#page-172-1) MAX Sets upper peak current limit for all phases [CURRent:PEAK:LOWer](#page-172-1) MAX Sets lower peak current limit for all phases

# <span id="page-97-0"></span>**Turning the Output On and Off**

**Enable the [Output](#page-97-1)**

**[Impedance](#page-98-0) with Output Off**

**Voltage Surge [Suppression](#page-98-1)**

**[Advanced](#page-98-2) On/Off Functions**

**Typical [Commands](#page-100-0)**

# <span id="page-97-1"></span>**Enable the Output**

Press On/Off key to enable the output. The On/Off key illuminates. If a load is connected to the output, the front panel display will indicate that it is drawing current. Otherwise, the current reading will be zero. The status indicator shows the output's status.

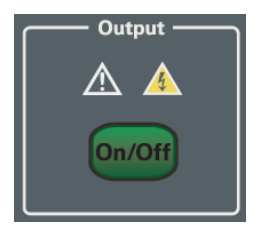

For a description of the status indicators, refer to Front Panel [Display](#page-20-1) at a Glance.

Press On/Off again to disable the output.

OFF: The output voltage turns off (into a high impedance mode). The output is always off at power-on.

If a protection function trips, the output also turns off. However, if the current limit operation is limit control and the overload protection function (current limit) trips, the output is not turned off.

## **WARNING** Risk of Electric Shock

To prevent the possibility of electric shock, do not touch the output terminal block.

If a capacitor, battery, or similar device is connected as a load in DC mode, voltage remains at the section connected to the output terminal block even when the output is off until the load energy is discharged. The discharge time of the internal capacitor when no load is connected is approximately 0.1 seconds. To prevent the possibility of electric shock, do not touch the output terminal block.

**CAUTION** When the output is turned on, several volts of undershoot or overshoot may appear for a time period on the order of ten microseconds.

# <span id="page-98-0"></span>**Impedance with Output Off**

The AC6900 Series instruments do not disconnect output from the internal circuits mechanically using switches and relays. Instead, when the output is turned off, the instruments electrically increase output impedance to limit the output without chattering.

The approximate resistance in the high-impedance condition is shown below, so if the load is a battery or a similar device, a slight current may flow into the instrument and the load may be discharged.

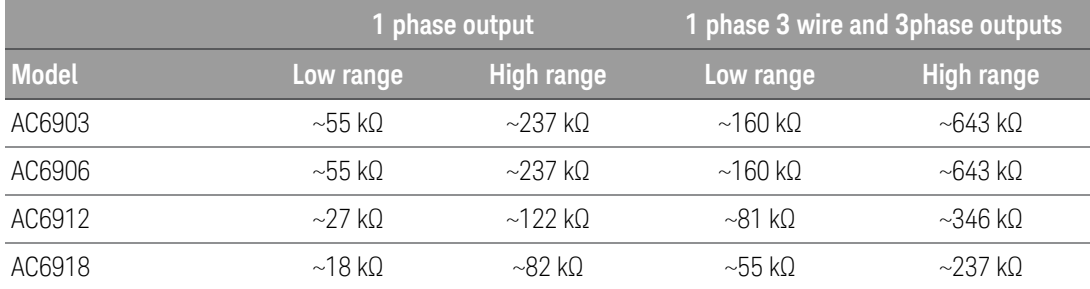

# <span id="page-98-1"></span>**Voltage Surge Suppression**

In the **Source Settings** menu, you can activate voltage surge suppression (**Surge Sup** softkey) when the output is turned off.

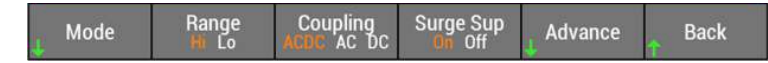

Refer to [Programming](#page-97-0) the Output for information about programming the output Mode, Range and Coupling.

With voltage surge suppression ON:

The output is turned off after the output voltage is set to 0 V (low output impedance), after which the output impedance is changed to high. Initially setting the impedance low prevents large voltage overshooting and undershooting by the load immediately after the output is turned off. It is recommended that you use the instrument with the voltage surge suppression set to on (the default).

Note that if the voltage surge suppression is on, an unexpected current may flow through the instrument immediately after the output is turned off depending on the connected load (power conditioner, regenerative inverter, battery, etc.). If this is unacceptable, turn voltage surge suppression off.

With voltage surge suppression **OFF**:

When the output is turned off, the output of this product is at high impedance (refer to above chart).

# <span id="page-98-2"></span>**Advanced On/Off Functions**

In the Source Settings menu, select the Advance softkey to enable or disable output phase control, specify soft start and stop, and enable output frequency synchronization.

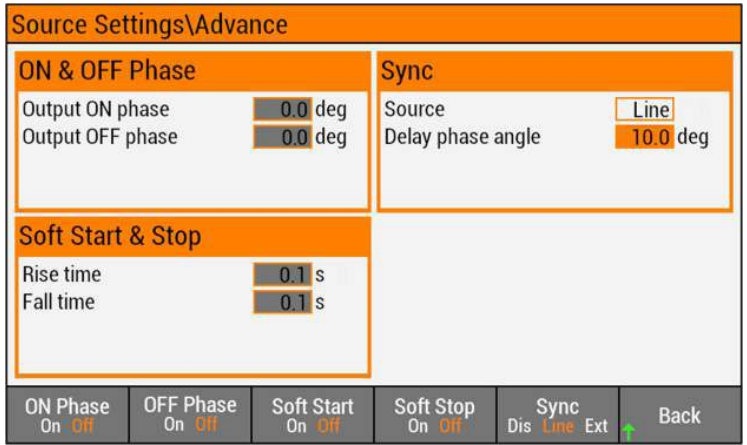

#### **Output ON & OFF Phase**

Without enabling phase control, the output turn-on will occur at random points in the output waveform.

You can control both output-on and output-off phases by specifying a turn-on and turn-off phase in degrees, The default setting is zero degrees. You can specify values from 0 to 360 degrees. To enable the phase controls, toggle the On Phase and Off Phase softkeys to ON.

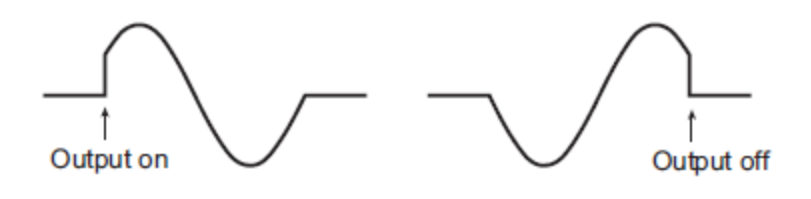

With phase control off, the output always turns off at the zero-crossing phase to ensure **NOTE** the instrument's output capacitor discharges when there is no load.

#### **Soft Start & Stop**

Soft start lets you gradually increased the output voltage when the output is turned on to control the load device's inrush current. Suppressing the inrush current prevents the voltage from dropping and the output from being turned off as a result of an alarm activation

Soft Stop lets you gradually decreased the output voltage when the output is turned off to control the inductive kickback that occurs when the current is cut off.

The default rise and fall time setting is 0. 1 seconds. You can specify values from 0.1 to 30.0 seconds. To enable the soft start and soft stop controls, toggle the Soft Start and Soft Stop softkeys to ON.

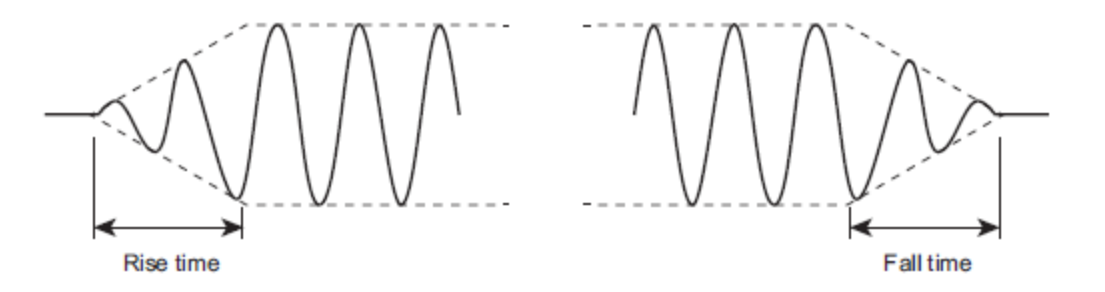

Soft start and stop cannot be set when the product is being controlled with an external analog signal and the signal source is set to external signal (EXT) only or when the product is being controlled with an external analog signal and the voltage is being varied using an external DC signal. Soft start and stop are disabled when the current limit is exceeded.

# **Frequency Sync**

The sync function synchronizes the frequency and phase of the instrument's output voltage to the 50 Hz or 60 Hz input line or to an external sync signal. This function operates when the lower frequency limit is less than 45 Hz and the upper frequency limit is greater than 65 Hz. This is useful in situations when the display of an external measuring instrument is not stable.

To enable the sync function, toggle the **Sync** to LINE or EXT.

When LINE is selected, sync function synchronizes the frequency and phase of the output to the 50 Hz or 60 Hz input line (refer to the following table).

When EXT is selected, sync function synchronizes the frequency and phase of the output to an external sync input signal (refer to the Digital IO [Configuration](#page-144-0)).

To finely control the synchronization phase of the input voltage on three-phase input models, set the Delay phase angle to a value from 0 to 360 degrees.

**NOTE** When turning off frequency synchronization, the output frequency is set to either 50 Hz or 60 Hz.

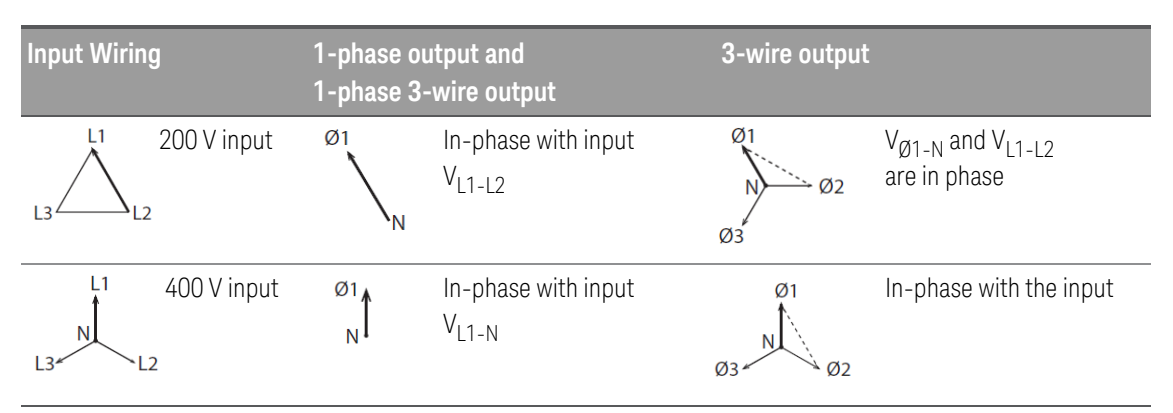

# <span id="page-100-0"></span>**Typical Commands**

The following lists additional output turn-on/turn off configuration commands:

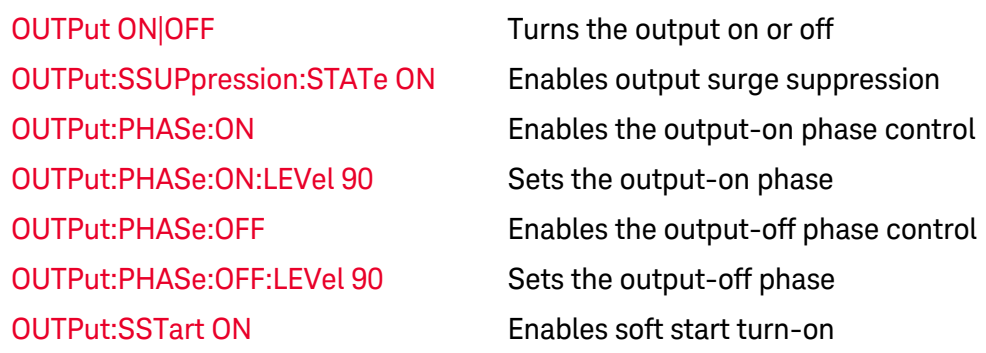

Keysight AC6900 Operating and Programming Guide 101

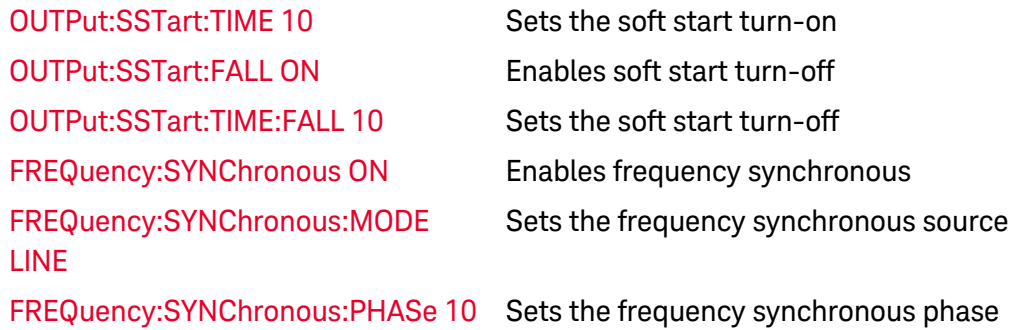

# <span id="page-102-0"></span>**Displaying Measurements**

**[Measurement](#page-103-0) Settings**

**[Advanced](#page-104-0) Settings**

**Sense [Terminal](#page-105-0) Settings**

**Typical [Commands](#page-107-0)**

All output measurements are shown on the front panel displays. Pressing the Meter key lets you sequence through the various measurement displays.

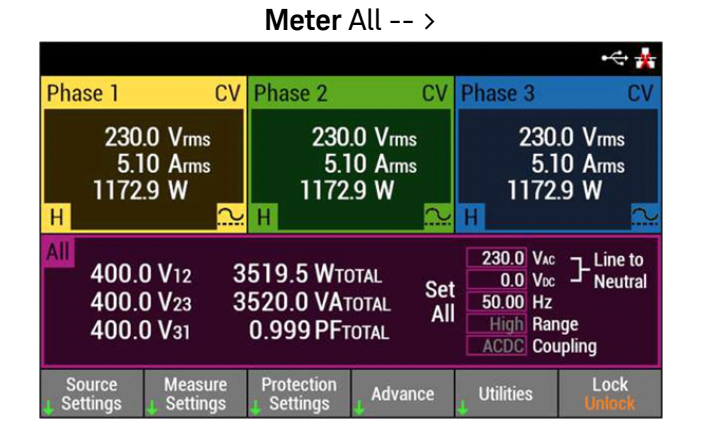

 $\div h$  $CV$  Phase 2 CV Phase 3 Phase 1 230.0 Vrms 230.0 Vrms 230.0 Vrms 5.10 Arms 5.10 Arms 5.10 Arms 1172.9 W 1172.9 W 1172.9W 1173.0 VA 1173.0 VA 1173.0 VA 0.999 PF 0.999 PF 0.999 PF 230.0 VAC  $230.0$  Vac 230.0 VAC Set Set Set  $\overline{0.0}$  V<sub>pc</sub>  $\boxed{0.0}$  V<sub>pc</sub>  $0.0$  V<sub>pc</sub> 120.0 deg<sub>12</sub> 240.0 deg<sub>13</sub>  $\boxed{0.0}$  deg<sub>10</sub> H.  $H$  $\sim$  $H$ ∿ Protection<br>L Settings Measure Source<br>Settings Lock **Utilities** Advance

**Meter** 3 phase -->

**Meter** 1 phase -->

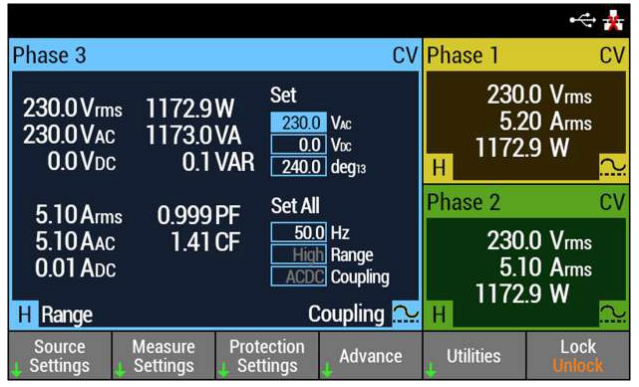

The default display view is Meter All view. Sequencing through the measurement views provides additional measurement and setting details about the selected phase.

Pressing the  $[Ø1]$ ,  $[Ø2]$  or  $[Ø3]$  key can be used to select the phase of interest. Pressing the similar key again will also causes it to cycle between the metering view with the selected phase activated.

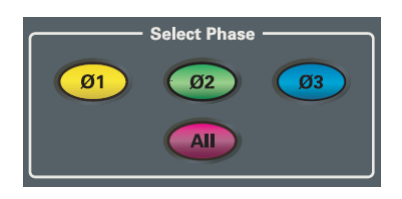

While in the metering view, pressing the [ALL] key will always change the metering view back to Meter All View with the All phase area selected.

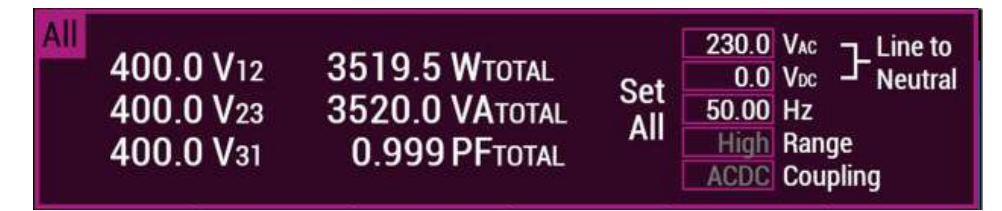

The All area of the display shows the measurements that apply to all phases. On the left side, the lineto-line voltage between the indicated phases is shown (phase 1 to 2, 2 to 3, and 1 to 3). The right side of the display shows the line-to-neutal voltage, provided it is the same ofr all phases. It also displays the total power in Watts, the apparent power in VA, and the power factor.

# <span id="page-103-0"></span>**Measurement Settings**

From the front panel softkeys select Measure Settings

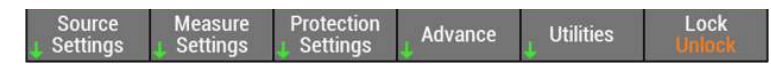

The measure settings menu lets you select from the following measurement functions:

Voltage Current Advance **Back** 

Selecting either the Voltage or Current softkeys brings up the following menu, which provides the same measurement couplings for either measurement.

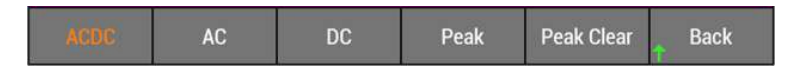

Selecting ACDC, AC, DC, or Peak applies the selected measurement coupling to the voltage or current measurements.

- **ACDC** The rms value of the output is presented in the metering displays.
- **AC** The AC component of the output is presented in the metering displays.
- **DC** The average (DC) component of the output is presented in the metering displays.

# **Peak** The peak current is displayed as an absolute value of the maximum instantaneous current measured.

The following shows the voltage coupling selections. Similar couplings apply to the current function.

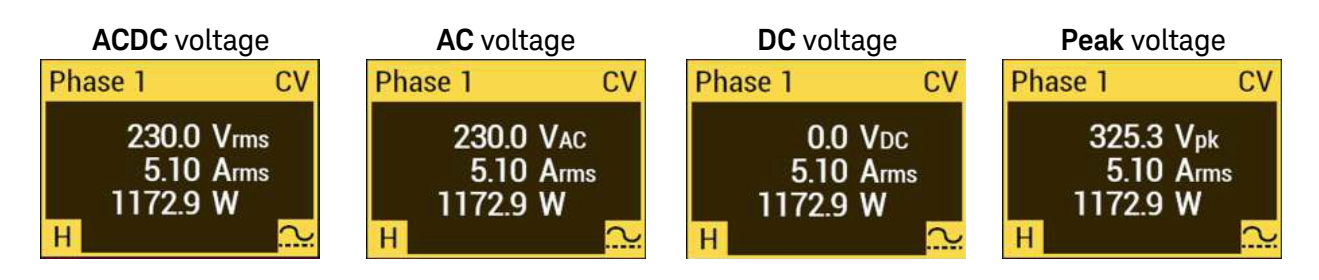

Note that there is no DC voltage measurement in the above example because the instrument coupling is set to ACDC  $\sum$ . Also note that even if a negative DC voltage is being generated, the peak current is displayed as a positive value.

If the selection is set to Peak, the peak measurement can be held. This additional setting associated with the peak measurement coupling, is available under the Advance menu. Selecting the Peak Clear softkey clears the peak hold measurement.

# <span id="page-104-0"></span>**Advanced Settings**

From the front panel softkeys select **Advance** to access the advanced measurement settings.

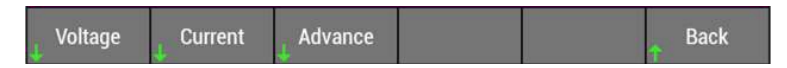

The advanced settings menu lets you configure measurement Averaging and Peak Hold

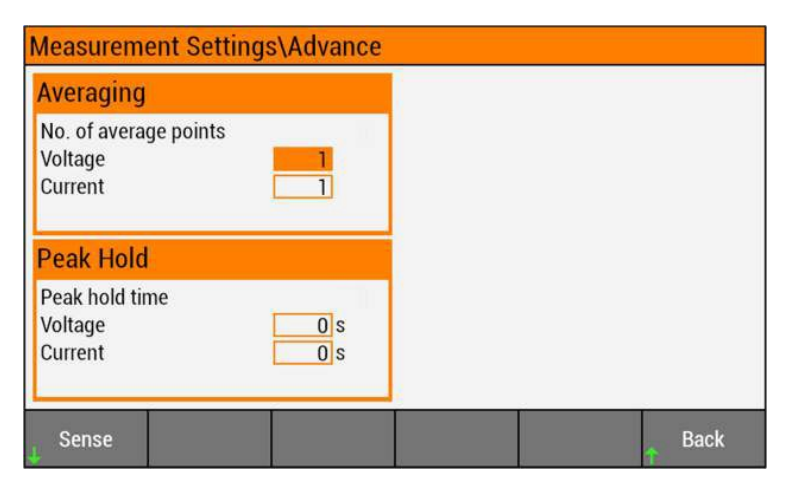

Averaging - Enter the number of averaged points in the Voltage and Current fields. The Voltage and current fields let you choose from 1 to 32 points. Use the Data Entry keypad to enter your values, the press Enter.

Peak Hold - Enter the peak hold time in the Voltage and Current fields. Values are in seconds, from 0 to 10. If a value greater than ten is entered, the peak hold time will be indefinite. Selecting the Peak Clear softkey clears the peak hold measurement.

# <span id="page-105-0"></span>**Sense Terminal Settings**

Select **Sense** to access the sense configuration settings.

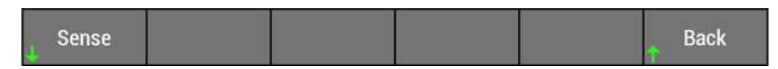

Note that the sense wiring diagram is also displayed. Refer to Sense Terminal Wiring below.

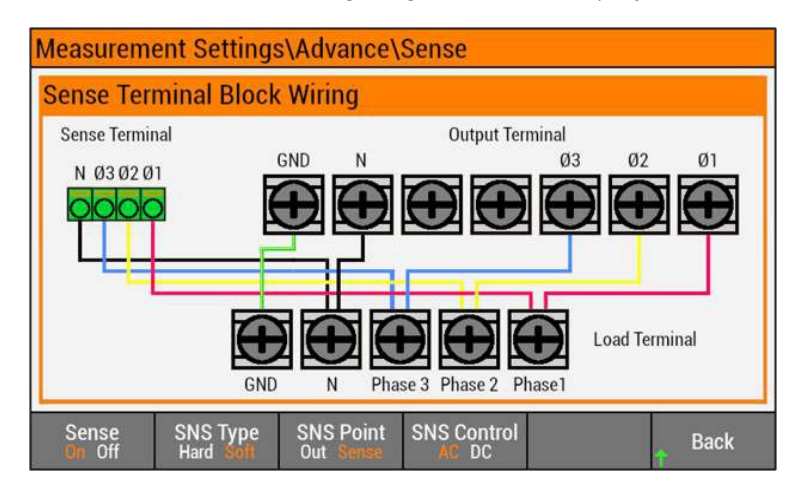

The **Sense** softkey must be toggled On to access the sense selections.

Toggle the **Sense Type** softkey to select either Hard or Soft sensing.

Hard sensing measures the output voltage compensation point directly across the load. It can compensate the voltage up to approximately 1.5 V for a single load line. Because compensation is performed in real time, the output voltage can be stabilized at a high speed. However, the output may become unstable and oscillate depending on the wiring and the load type. If the output becomes unstable, use soft sensing

Soft sensing is recommended if you are using a load that does not require a fast output voltage response speed. Soft sensing can compensate the voltage up to  $\pm 10$  % of the product's set voltage. The maximum output voltage during compensation is limited by the rated output voltage. Refer to Voltage Compensation for more information about using remote sensing.

When Soft sense type is selected, two additional softkeys are displayed:

The **SNS Point** softkey toggles between Out and Sense.

Out selects the output terminals as the remote sense point when using Soft sensing.

Sense selects the location where the remote sense wires are connected as the remote sense point when using Soft sensing.

The **SNS Control** softkey toggles between AC and DC.

Specify whether AC or DC measurements are being made when using Soft sensing.

#### **Sense Terminal Wiring**

The Sense display will show one of the following three output terminal settings that you have configured and confirmed in the output Mode settings menu.

Now you must also check and confirm that the sense wiring on the back of your unit matches your previous mode selection. A confirmation message will ask you to confirm the sense wiring. The instrument will then configure the internal sense relays to match one of the following wiring selections (3-phase, 1-phase 3-wire, or 1-phase) .

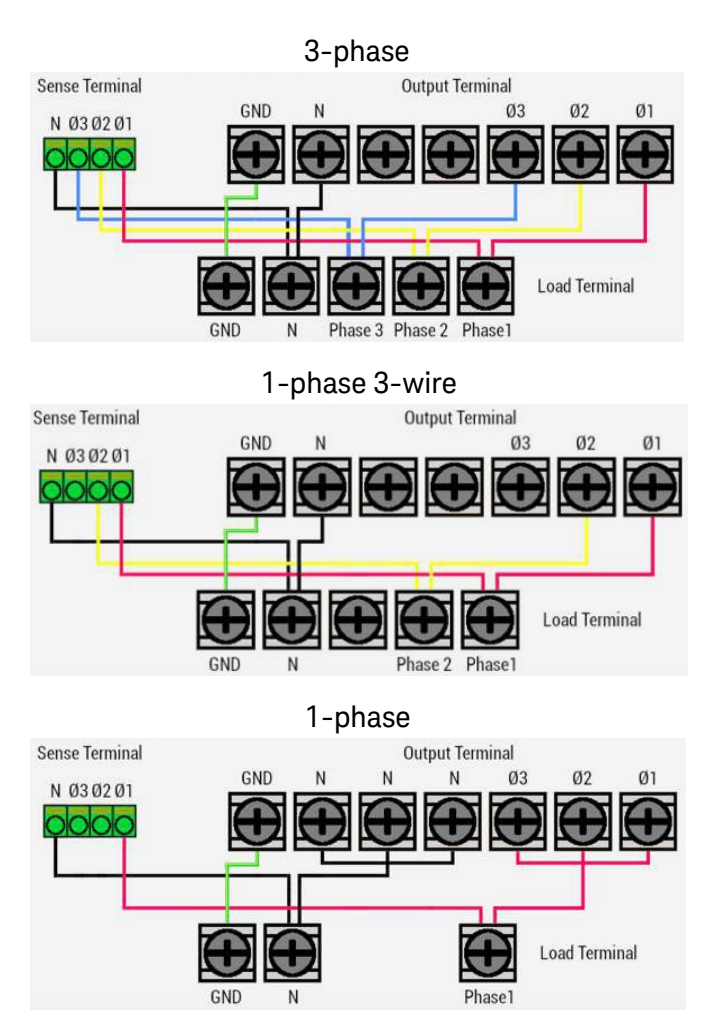

The instrument will then configure the internal sense relays to match the wiring selection.

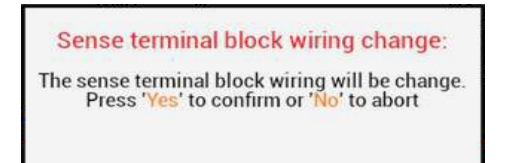

# <span id="page-107-0"></span>**Typical Commands**

#### Display commands

[DISPlay:METer:COUPling:CURRent](#page-177-0) AC Selects the current measurement unit. [DISPlay:METer:COUPling:VOLTage](#page-176-1) AC Selects the voltage measurement unit. [DISPlay:PHASe](#page-177-1) P123 Selects the phase-naming convention. DISPlay: VIEW METER\_ALL Selects the phases to display.

#### Measurement commands:

#### Sense commands

[SENSe:CURRent\[:PEAK\]:HOLD:TIMe](#page-215-0) Sets the peak current hold time SENSe: VOLTage[:PEAK]: HOLD: TIMe Sets the peak voltage hold time [SENSe:CURRent\[:PEAK\]:HOLD:CLEar](#page-214-1) Clears the peak current hold value [SENSe:VOLTaqe\[:PEAK\]:HOLD:CLEar](#page-215-1) Clears the peak voltage hold value

[DISPlay](#page-176-0) ON Turns the front-panel display on or off.

[FETCh:ALL?](#page-179-0) Returns all previous measurements [MEASure:ALL?](#page-179-0) Returns all new measurements FETCh <*Measured Item*>? Returns all previous measurement items MEASure <*[Measured\\_Item](#page-181-0)*>? Returns all new measurement items

[SENSe:AVERage](#page-214-0) <value> Sets the moving averaging count for both voltage and current measurements.
# **Using Advanced Functions**

**Power Line [Abnormality](#page-108-0) Simulations [Programming](#page-111-0) Output Sequences [Sequence](#page-113-0) Examples [Harmonic](#page-115-0) Analysis**

**Output [Controls](#page-118-0)**

**Typical [Commands](#page-116-0)**

Press the [Advnce ] softkey to access the advanced functions

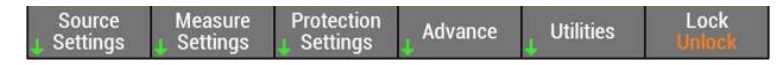

Advance functions include: Simulations, Sequences, Harmonic Analysis, ad Power Management

### <span id="page-108-0"></span>**Power Line Abnormality Simulations**

You can simulate power supply line errors by stopping the output (to simulate power failures) and decreasing and increasing the voltage (to simulate voltage dips and pops).

You can use this to test switching power supplies and other electronic devices

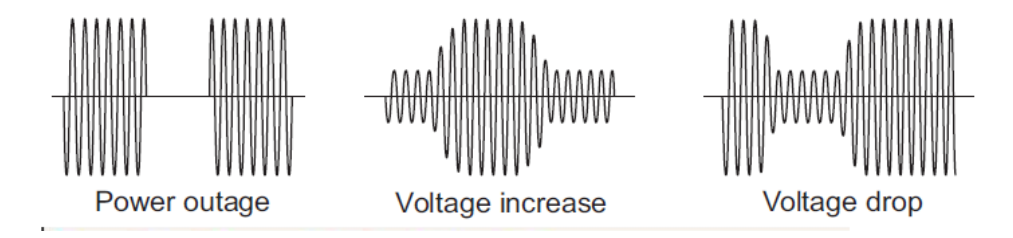

A sine wave is generated during the power line abnormality simulations. Even if a special waveform is set with the waveform bank, a sine wave will be generated as soon as you execute the power line abnormality simulation. You can set this function regardless of whether the output is on or off.

Select the **Simulation** softkey to access the Simulation function.

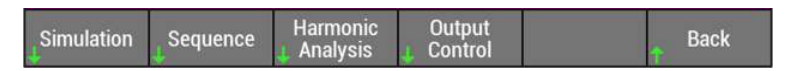

A graphic is displayed that identifies the parameters of the simulated waveform as shown below. The generated waveform created from the front panel applies to all output phases.

You can create simulations for individual phases as well as from a waveform bank using SCPI [SIMulation](#page-217-0) commands.

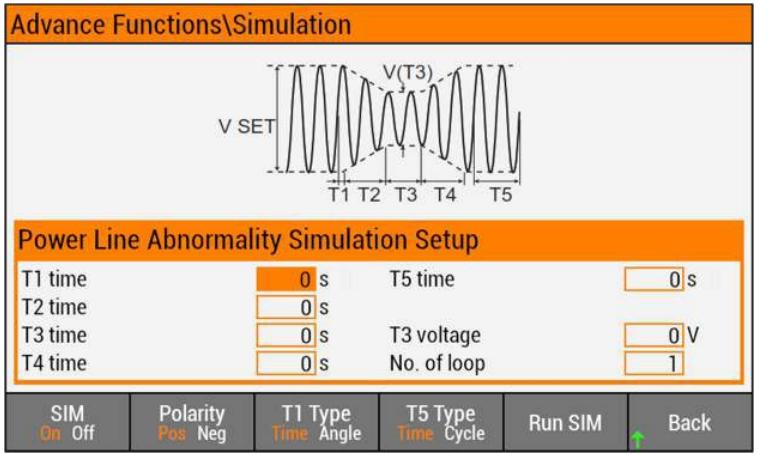

Toggle the SIM softkey to turn the simulation function ON.

There are a number of parameters that you can set to configure the simulation waveform.

In the above example the following parameters are shown

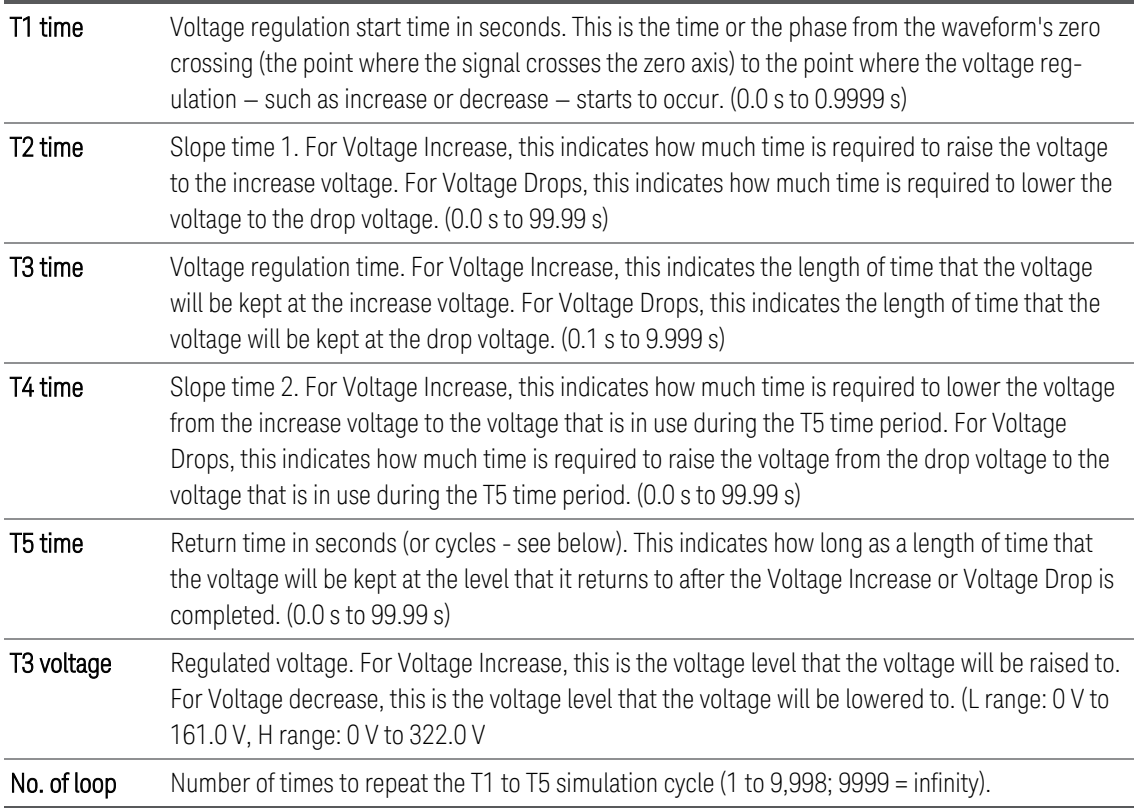

In addition to the programming the above parameters you can also specify the voltage regulation start polarity. This sets the zero crossing (the time at which the voltage becomes zero) that will be the reference for T1 to either positive zero crossing or negative zero crossing.

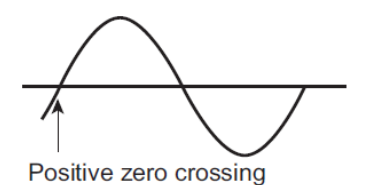

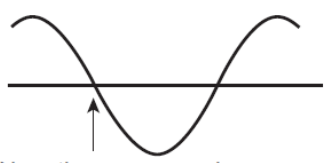

Negative zero crossing

Toggle the Polarity softkey to indicate either Positive or Negative.

Furthermore, you can also specify the T1 parameter in degrees, and the T5 parameter in cycles, rather than time, as shown below.

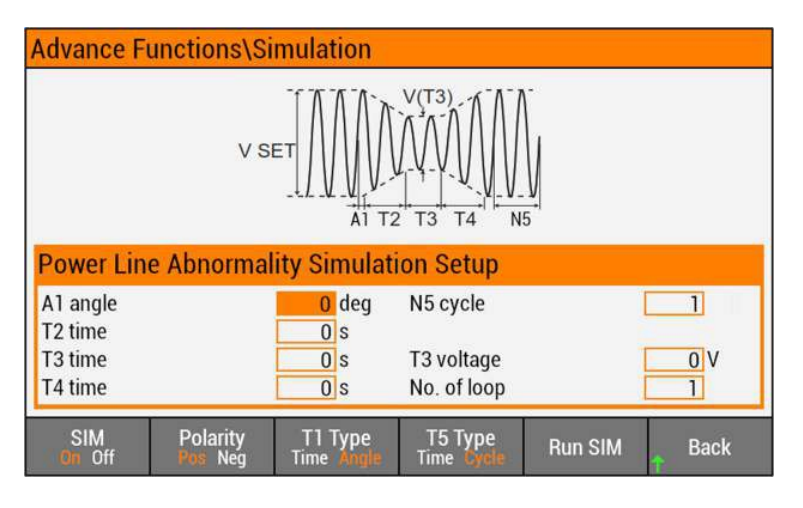

Toggle the T1 Type softkey to indicate Angle. Toggle the T5 Type softkey to indicate Cycle

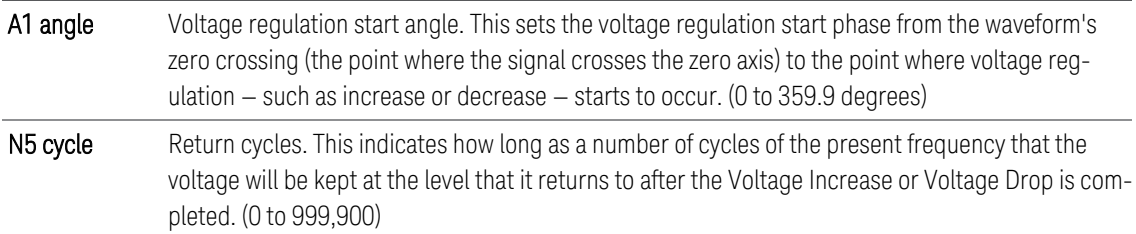

To start the power line abnormality simulation, press the Run SIM softkey.

Toggle the SIM softkey to OFF to stop the simulation. You can also stop the simulation by turning the output off.

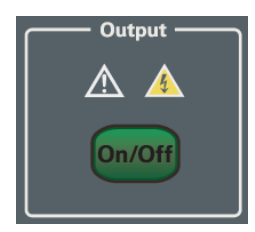

You cannot run a power line abnormality simulation in the following situations:

- The overcurrent protection (OCP) is turned off.
- The regulation adjustment or soft sensing compensation function is in use.
- Low range is selected and the T3 voltage is set to a value outside of its range.
- The T3 voltage is set to a value outside the voltage limits.

## <span id="page-111-0"></span>**Programming Output Sequences**

A sequence is a series of settings—values such as the output voltage, frequency, and time—that are created and saved in advance, and are then recalled and run at a later time.

Sequences are groups of executable units called steps. When a sequence is executed (run), its steps are executed in order, starting with the specified starting step. A single execution of a sequence is completed after the sequence's specified last step has been executed.

You can use the jump function to skip steps and repeatedly execute all the steps in the sequence except for those that have been skipped.

The maximum number of steps is 600

Select the Sequence softkey to access the Sequence function.

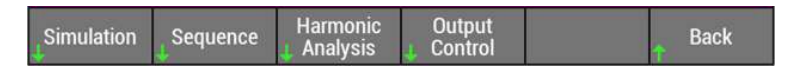

The sequence steps will be displayed as shown below.

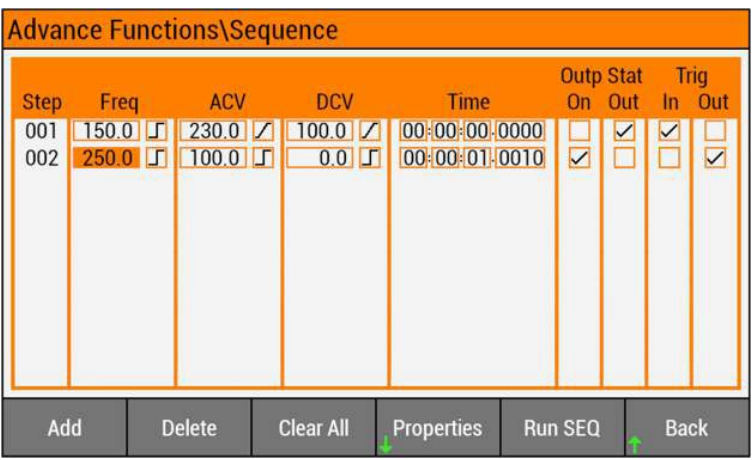

Pressing the Add softkey will add a step, either as a first step, or at the end of an existing list. Pressing the Delete softkey deletes the active step. Press Clear All to delete all steps.

You will notice that each step in the sequence as shown above includes a number of programmable parameters. These are described as follows:

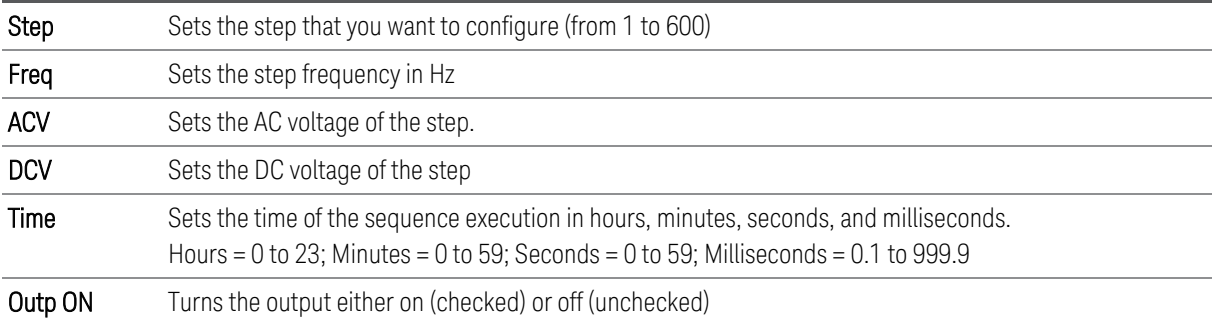

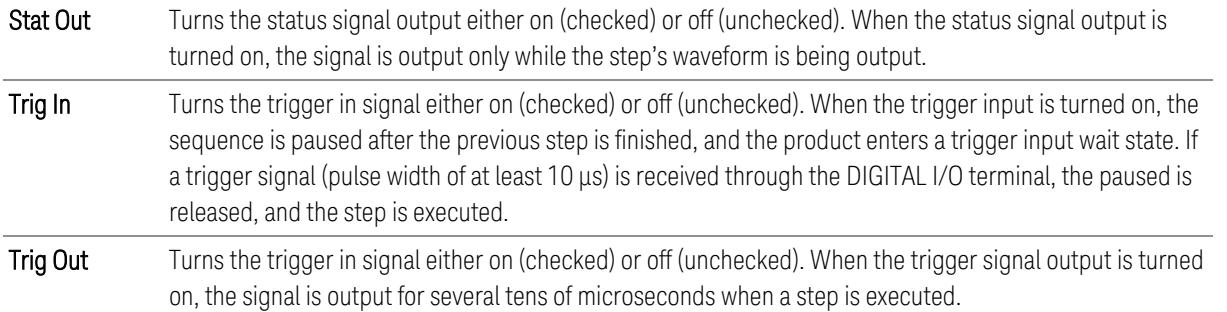

Note that you can select a ramp  $\Box$  or a step  $\Box$  function to change the value a linearly over the specified time or change the value as a step. Navigate to the icon and then press the [Enter] key to toggle between the two choices. The following illustrates the difference in a ramp or step change:

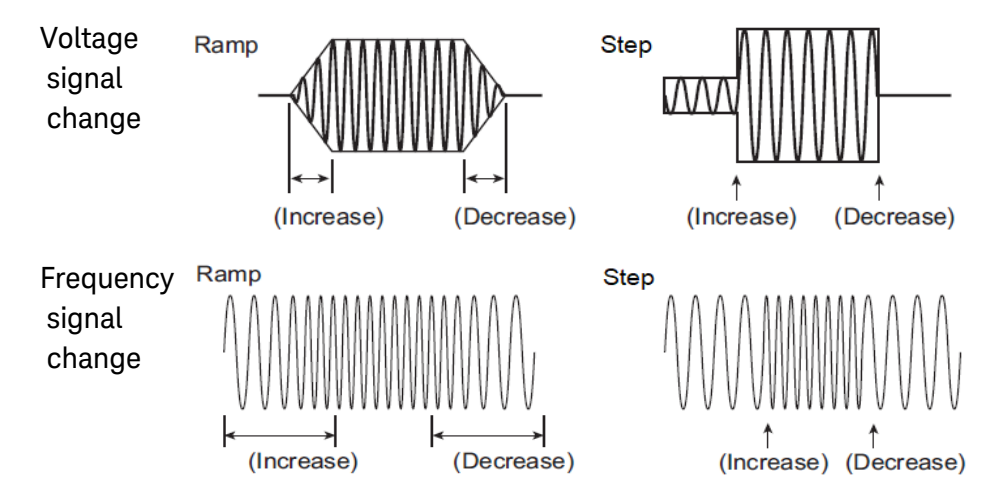

Press the Properties softkey to program additional global parameters for the sequence steps.

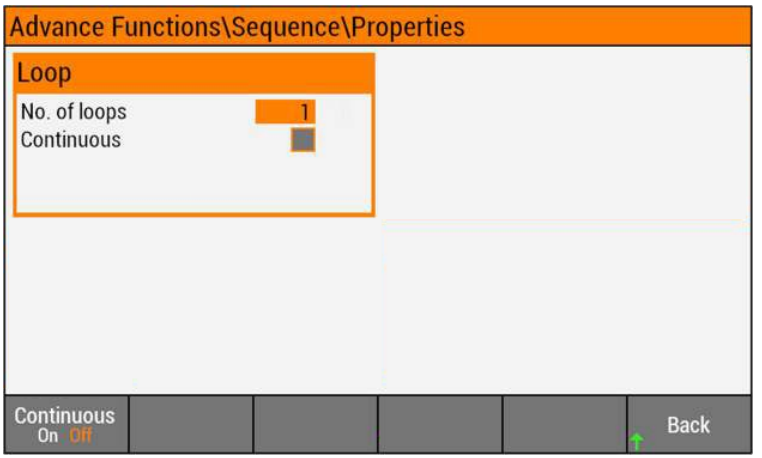

Pressing the **Continuous** softkey togges the selection between On or Off. When Off, you can specify the number of sequence repetitions in the No. of loops box. You can also check the Continuous box to have the sequence repeat continuously. When set to Off, the sequence runs once.

To run the sequence, press Back, then press the Run SEQ softkey.

# <span id="page-113-0"></span>**Sequence Examples**

## User-Defined

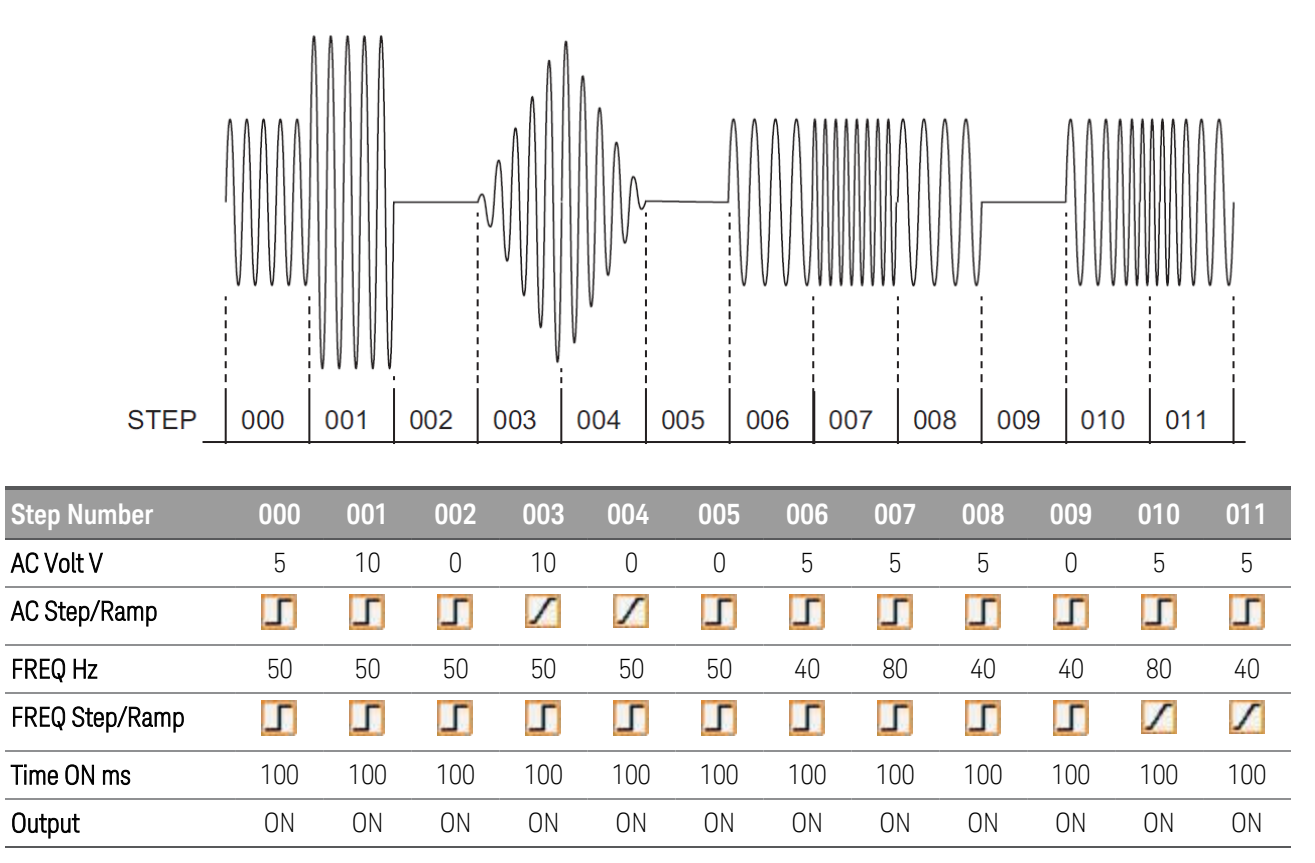

In the above example, steps 002, 005, and 009 are used to return tne voltage to zero before starting the next step.

## Voltage Ramp

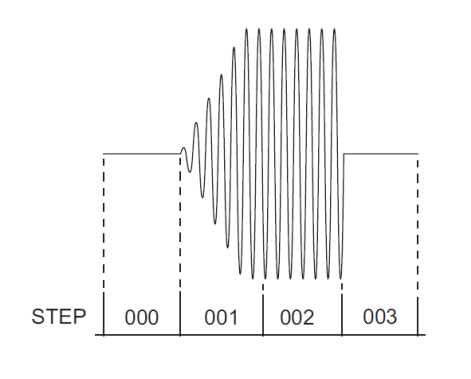

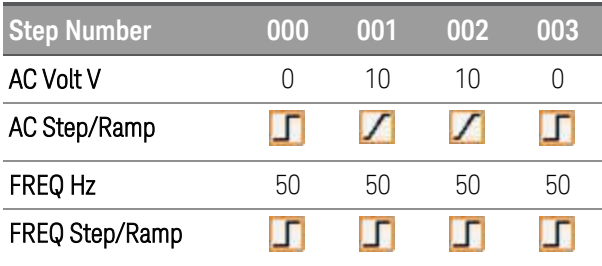

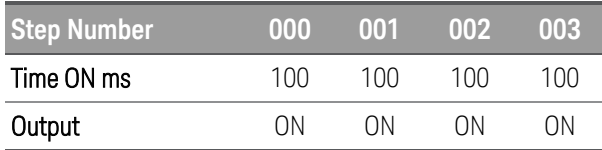

In the above example, step 002 does not generate a ramp because the voltage setting of step 002 is the same as the step 001.

### Voltage Sweeps

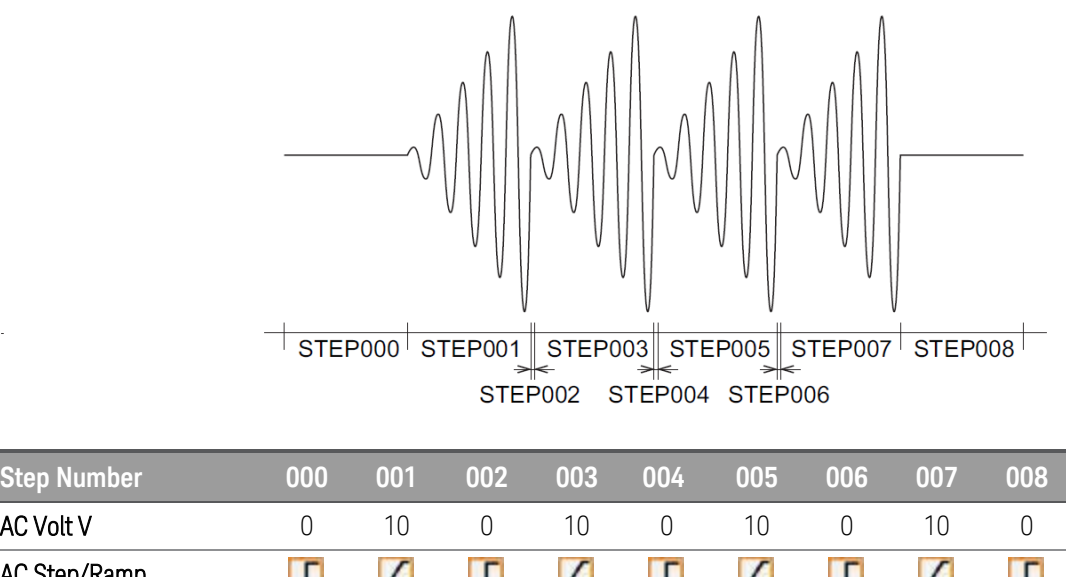

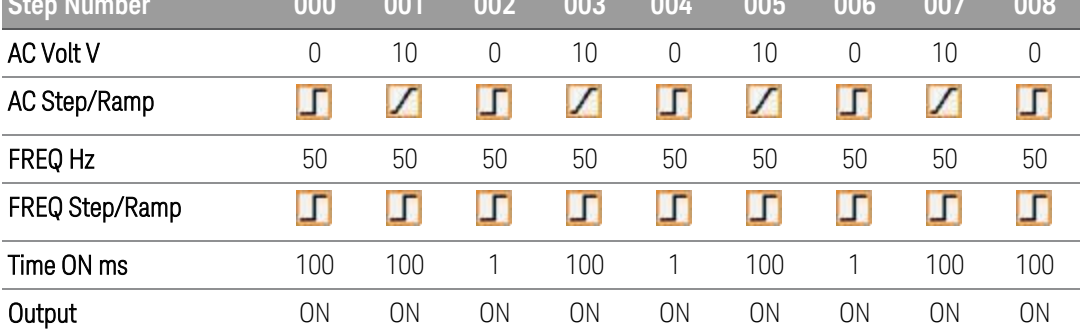

In the above example, small starting steps (steps 000, 002, 004, and 006) are used to set the voltage to zero so that the subsequent ramps will start at the zero before ramping to their 10 V setting.

#### Frequency Sweeps

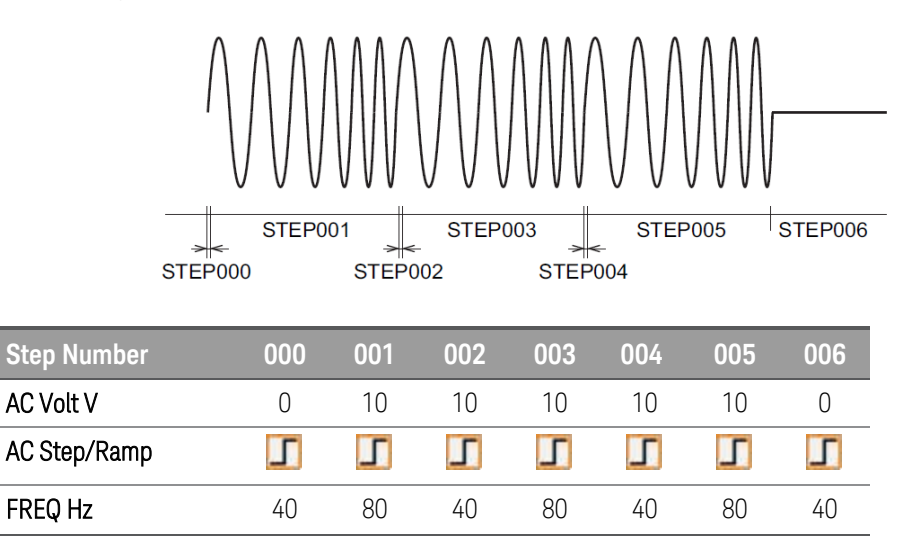

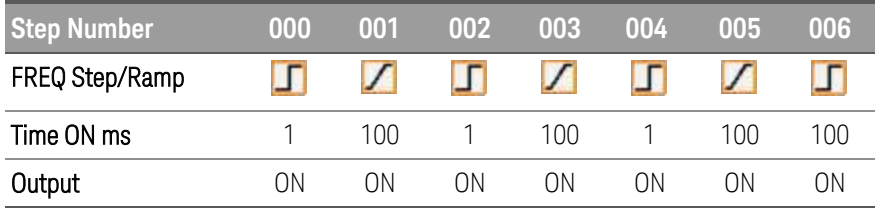

In the above example, steps 000, 002, and 004 set the starting frequency for the each of the frequency ramps.

## <span id="page-115-0"></span>**Harmonic Analysis**

You can perform harmonic analysis on the output voltage and output current. A simplified measurement method is used, so this method does not conform to standards such as IEC.

The analyzed harmonic varies depending on the output frequency.

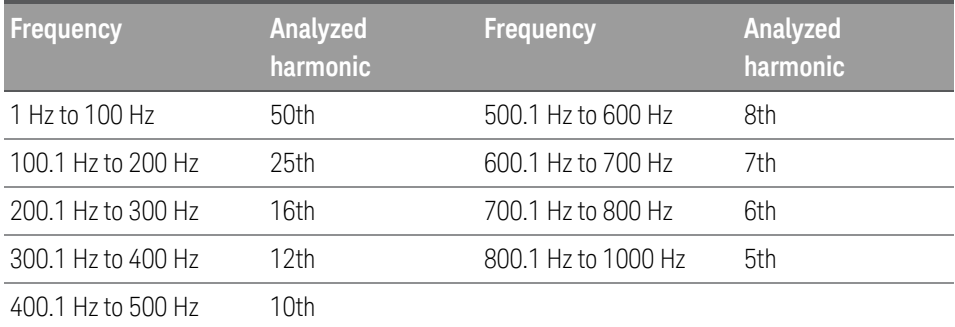

Select the **Harmonic** softkey to access the Harmonic function.

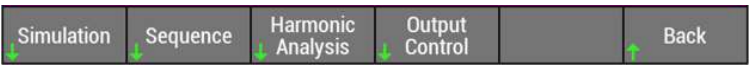

The harmonics list will be displayed as shown below.

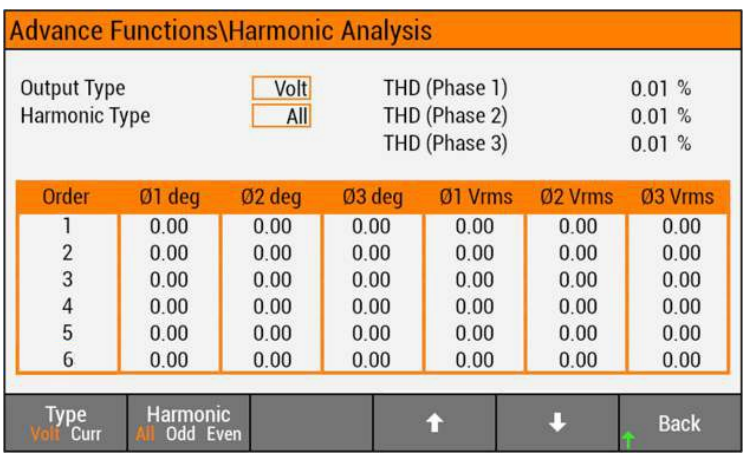

THD is the total harmonic distortion (ratio of the harmonic components up to the 50th harmonic relative to the fundamental component).

Phase degree is the phase difference  $(\pm 180 \text{ deg})$  from the fundamental voltage waveform.

The measured values of 1st to the 50th harmonic are rms values.

Pressing the Type softkey toggles the harmonic list to display either voltage or current harmonics. This is indicated in the Output Type box.

Pressing the Harmonic softkey toggles to display either All harmonics, just the Even harmonics, or just the Odd harmonics. This is indicated in the Harmonic Type box. The example below shows the Odd harmonics being displayed.

Because the system is able to show harmonic up to the 50th order and the screen real estate is limited to display only six harmonics at a time, the  $\uparrow$ ,  $\downarrow$ softkeys are used to scroll through all the harmonic order. When reaching the last page, pressing the Next Page will go back to the first page.

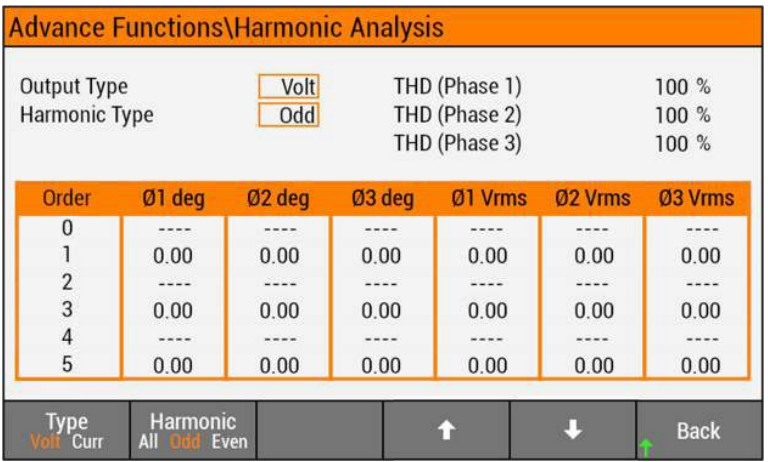

## <span id="page-116-0"></span>**Typical Commands**

#### **Simulation**

Configure the simulation parameters.

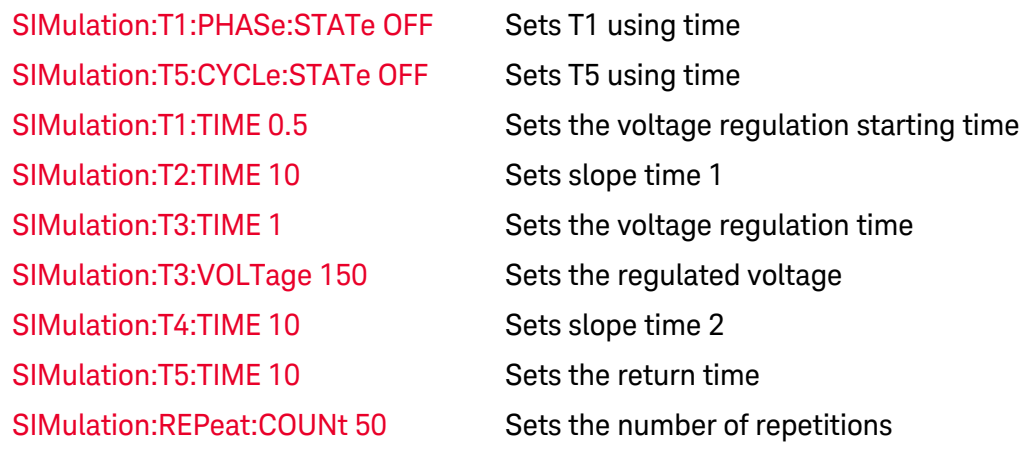

Execute a power line abnormality simulation

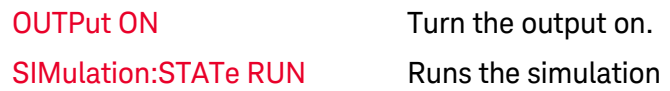

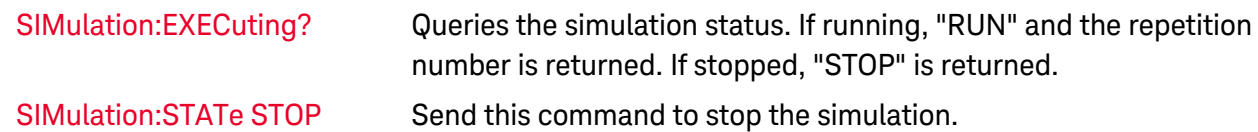

## Sequences

Use the PROG:EDIT command configure each sequence step.

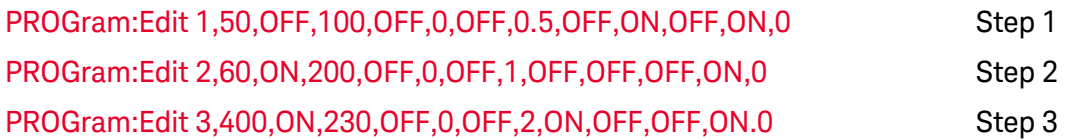

Configure the sequence conditions.

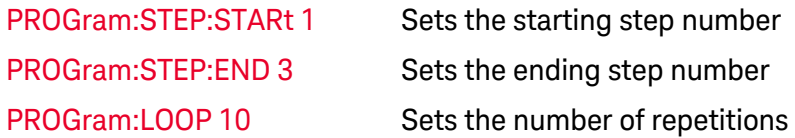

Execute a programming sequence.

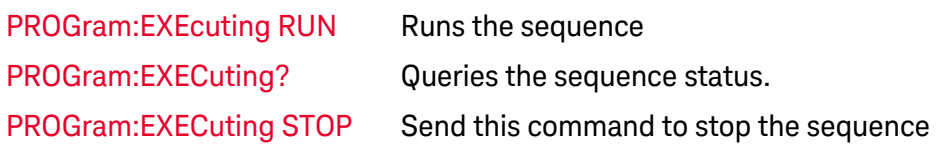

### Harmonic Analysis

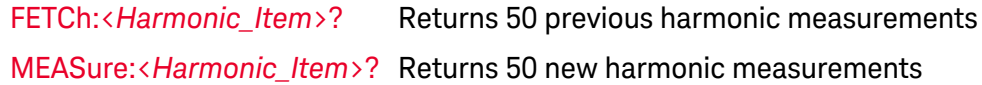

# <span id="page-118-0"></span>**Using Output Controls**

**[Impedance](#page-118-1) Control**

**Output [Response](#page-119-0)**

**Custom [Waveform](#page-120-0)**

**[Analog](#page-122-0) Input**

**[Parallel](#page-123-0) Output**

**Typical [Commands](#page-123-1)**

Press the [Advance] softkey to access the advanced functions

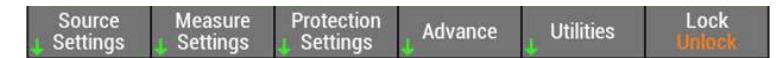

Select the Output Control softkey to access the Output controls.

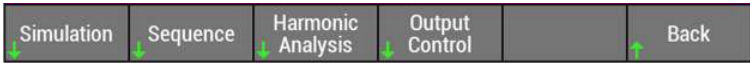

The following output control functions are available

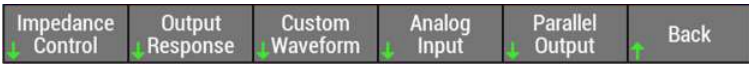

#### <span id="page-118-1"></span>**Impedance Control**

This instrument's output impedance is approximately zero ohms. Commercial power sources have an impedance of several milliohms to several ohms. By programming an output impedance, you can simulate the same environment as that provided by commercial power supplies.

The output impedance control can be accessed through the Impedance Control softkey. As shown below, the resistance and reactance controls are enabled by toggling the Impedance softkey to ON.

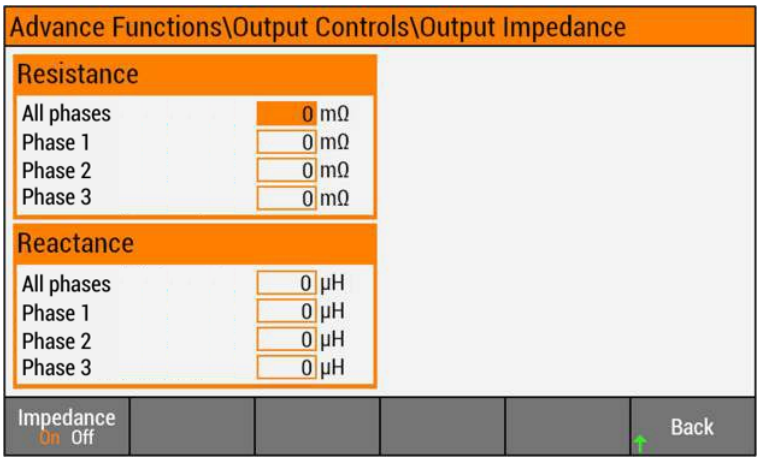

You can enter a value for All phases, or customize values for each phase. The same applies when programming output reactance values.

Refer to the **Output [Impedance](#page-28-0)** specification for the allowable resistance and reactance values.

If setting value is outside the specifications range, the OUT.Z indicator is displayed in red. If the values exceed the upper limit of the specifications, the largest allowable value will be programmed. If the value is less than the lower limit, the lowest allowable value will be programmed.

Select **Back** to complete the setup.

An **OUT.Z** annunciator will be shown on the title bar to indicate that the output impedance control has been enabled.

# <span id="page-119-0"></span>**Output Response**

You can set the response speed of the internal amplifier to one of the following three levels according to the load conditions and how you will use the instrument.

Fast response - This is used for applications that require fast rise and fall speeds of power supplies. Depending on the load conditions, the output may become unstable or oscillate. Check the output voltage waveform before you actually perform the tests. If the output is unstable, set the response to Medium or Slow.

Medium response (the default) - This is used for applications covering a range of frequencies from commercial power line frequencies to the frequencies used by ship and aircraft power supplies.

Slow response - This is used to provide stable power to a variety of loads. Note that even if a capacitor that has a large capacitance is connected to the output of the instrument, this setting can be used to provide stable operations. This setting provides a sufficient response speed to generate commercial power line frequencies.

The output response control can be accessed through the Output Response softkey. The default response is set to Medium. When set to the default, there is no annunciator on the main display to indicate the output response. If you decide to change the response speed to Slow or Fast, the annunciator will show S.RESP for slow response, and F.RESP for fast response

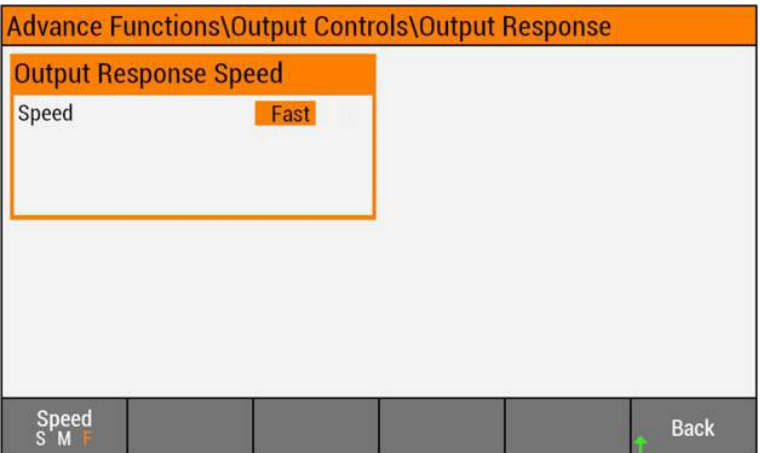

Toggle the **Speed** softtkey to select he desired output response speed, The selection will appear in the Speed box.

Select Back to complete the setup.

## <span id="page-120-0"></span>**Custom Waveform**

You can generate both Peak clipped and Flat curve waveforms. The instrument creates custom voltage waveforms by performing D/A conversion on the waveform data that is stored in its internal waveform bank.

User-defined waveforms stored in other waveform bank locations (from 1 to 256) can be accessed and customized using the information entered in the Custom control.

Waveform bank location zero (0) contains a reference sinewave with a positive peak of 32767 points, a negative peak of 32767, with a cycle of 4096 points. The phase resolution is 0.01 degrees. Waveform bank location zero cannot be overwritten. In the factory default condition, all waveform bank locations contain this reference sinewave.

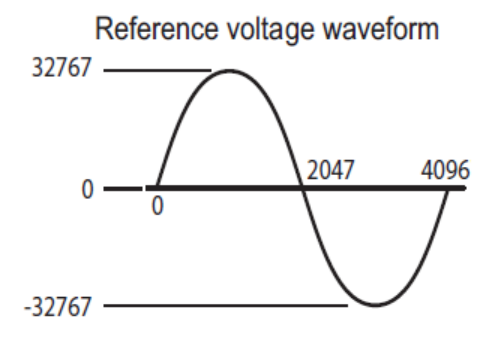

Peak clipped waveform - The peak portion of waveforms is clipped by the specified crest factor value. The sine waveform is adjusted so that the specified rms value and the rms value of the waveform that is actually output are the same. For a sine wave, the crest factor is 1.41. In the voltage waveforms of commercial power lines, the peaks are clipped, so the crest factor is between 1.2 and 1.4.

Flat curve waveform - This is a waveform defined in IEC61000-4-13. The peak of the waveform is clipped by the specified clip factor. The waveform peak is defined to be 1. The specified rms value and the rms value of the waveform that is actually output are not the same.

The custom waveform controls can be accessed through the **Custom Waveform** softkey. As shown below, a Sine waveform type has been selected, and you can import custom sinewaves from the waveform bank for each output phase or All output phases.

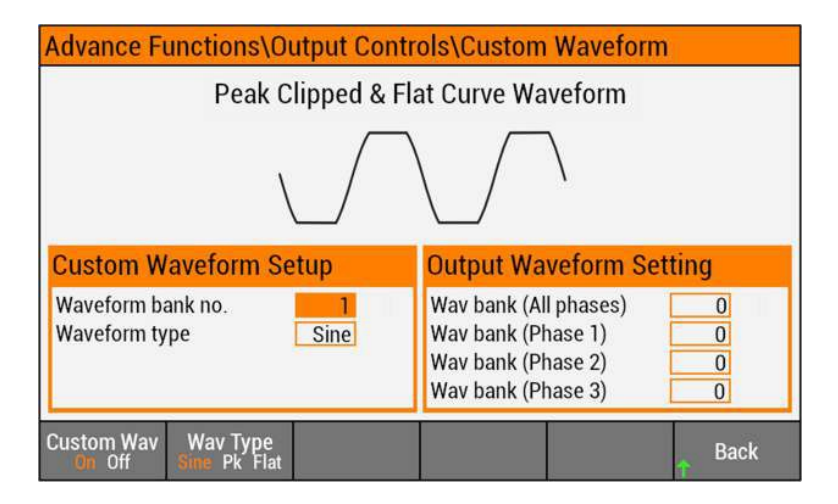

As shown below, a Peak waveform type has been selected, and you can import custom sinewaves from the waveform bank for each output phase or All output phases. You can also change the crest factor of the setup.

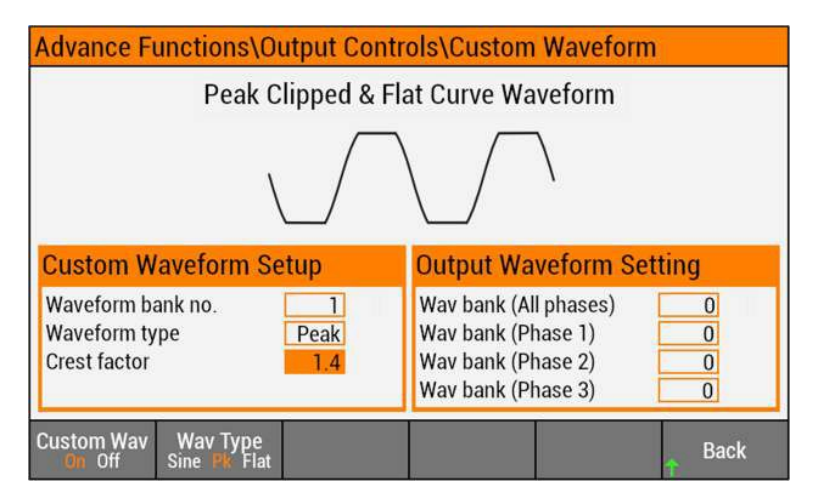

As shown below, a Flat waveform type has been selected, and you can import custom sinewaves from the waveform bank for each output phase or All output phases. You can also change the clip factor of the setup.

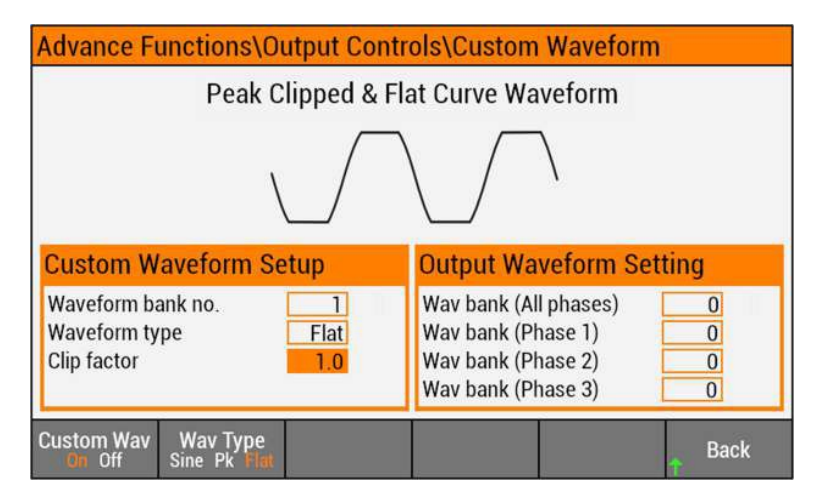

If you enter a value that is outside the permissible range for the setting; a message box will appear as shown below.

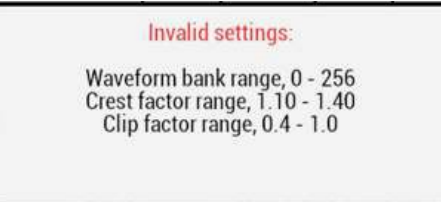

Select Back to complete the setup.

A WFM annunciator will be shown on the title bar to indicate that a custom waveform is being generated.

### <span id="page-122-0"></span>**Analog Input**

External analog signals can be used to change the AC voltage, DC voltage, or frequency using a DC signal.

Refer to **Analog and Digital [Connections](#page-70-0)** for information on wiring and connections.

As shown below, the Analog Input has been enabled. Note that the additional softkey (CTRL Para) for the control parameter will only be available once the Analog Input has been enabled.

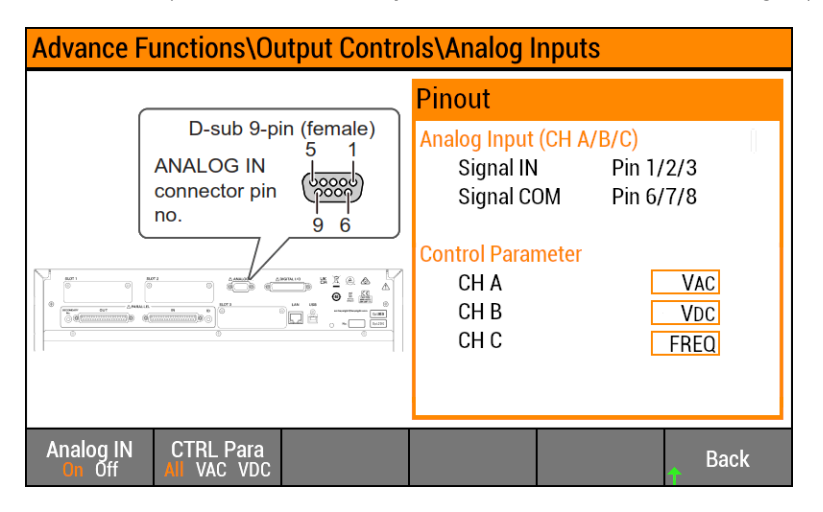

This example shows the control parameter is set to ALL. In this setting, CH A is used to control the AC Voltage of all 3 phases, CH B is used to control the DC Voltage of all 3 phases and lastly, CH C is used to control the Frequency setting. The control parameters are shown in the settings boxes.

In the following example, the control parameter is set to VAC. In this setting, each of channels is used to control the corresponding phase AC Voltage as shown in the setting box.

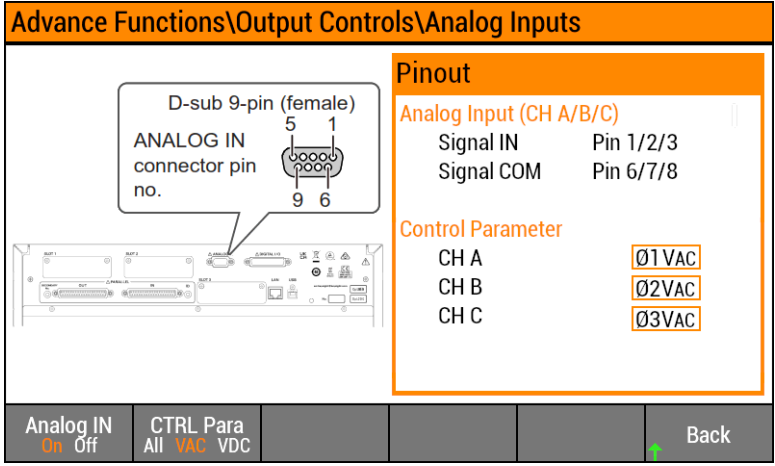

If the control parameter is set to VDC, each of the channels is used to control the corresponding DC Voltage as shown in the settings boxes.

#### <span id="page-123-0"></span>**Parallel Output**

 $\blacksquare$  NOTE  $\blacksquare$  The parallel information in this section does not apply to AC6903 units.

Refer to Parallel [Connections](#page-73-0) for more information on wiring and connections between instruments.

The following display only illustrates the connections and switch settings for parallel operation. There are controls on this front panel display.

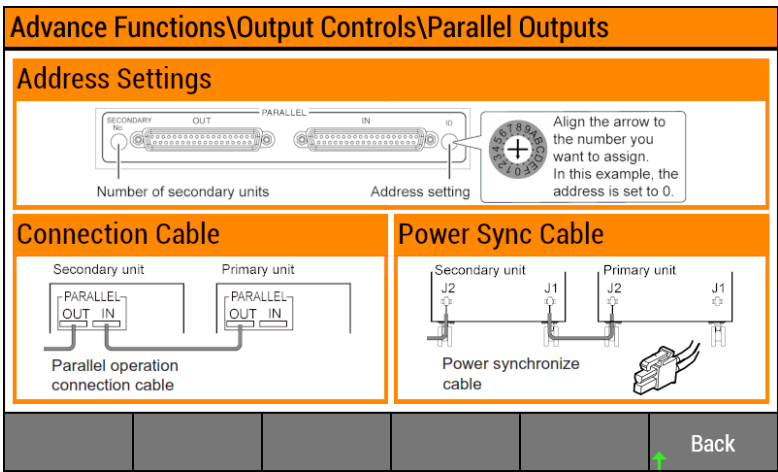

## <span id="page-123-1"></span>**Typical Commands**

#### Impedance Control

[OUTPut:IMPedance:REACtive](#page-198-0) <value>[(@chanlist)] Sets the output impedance [OUTPut:IMPedance:REAL](#page-198-1) <*value*> [(@chanlist)] Sets the output reactance

[OUTPut:IMPedance](#page-197-0) ON Turns the impedance control on or off

## Output Response

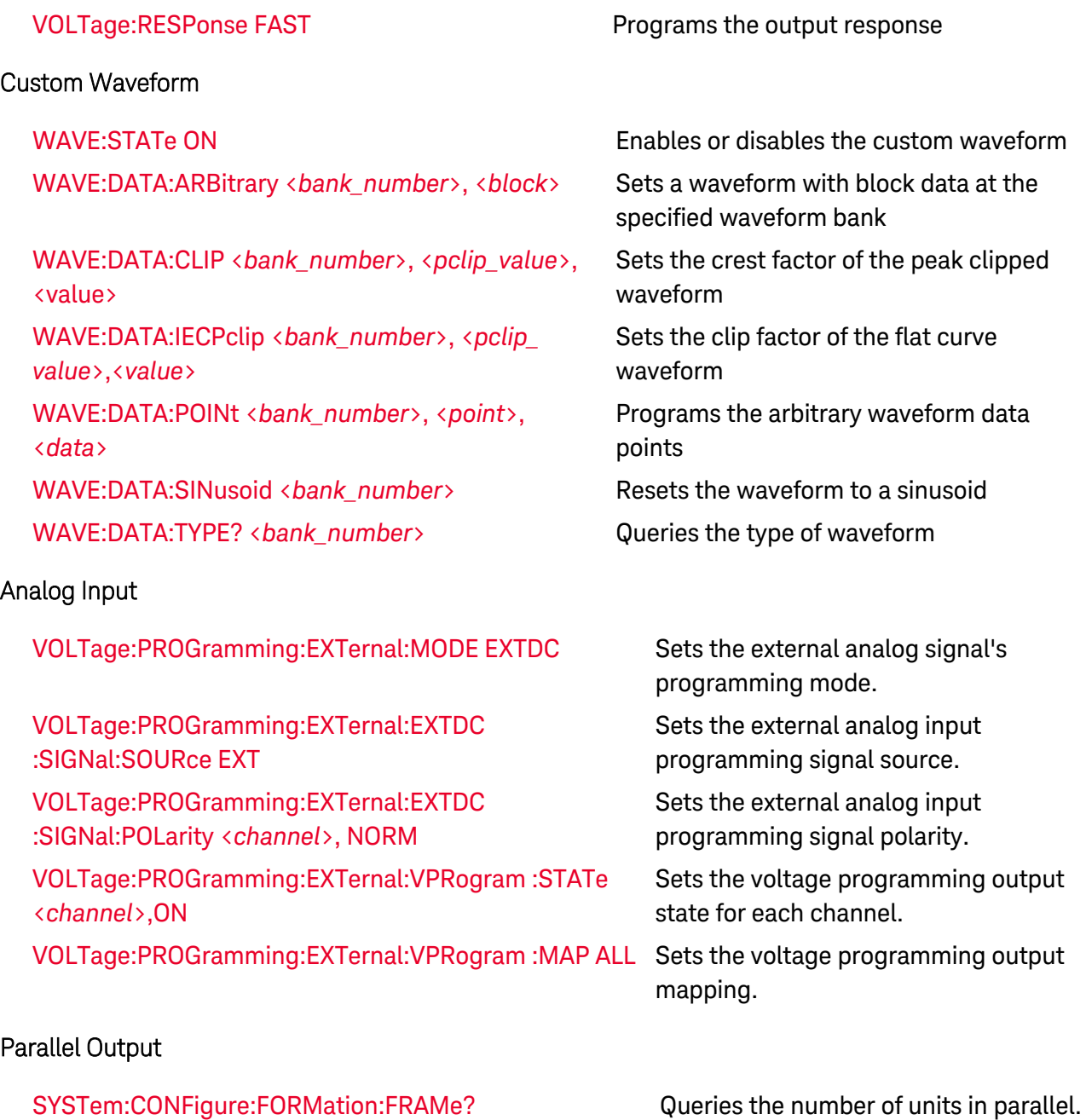

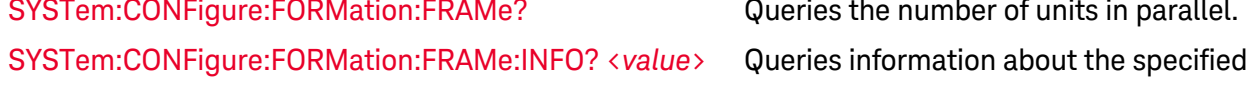

unit operating in parallel.

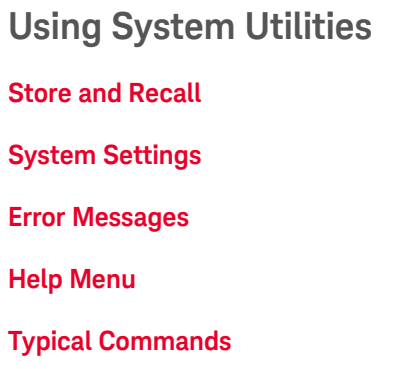

Press the Utilities softkey to access the utilities.

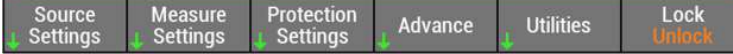

Utilities include: Store and Recall, IO Configuration, System Settings, Error, and Help

## <span id="page-125-0"></span>**Using Store and Recall**

The product has a preset memory, setup memory, and USB storage capability.

Preset memory is internal can be recalled by pressing one of two Output Preset keys.

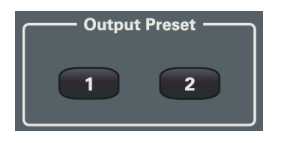

The following items can be saved to the two preset memory locations (Preset 1 and Preset 2).

- Frequency
- AC voltage
- DC voltage
- Waveform bank number

For single-phase three-wire output and three-phase output, phase voltages are stored. The line voltages are calculated from the phase voltages

Because you can easily recall saved settings, this feature is useful when you want to switch between two different settings (sudden voltage change or sudden frequency change).

Setup memory is also internal and can store up to 10 sets of front panel settings and be accessed from the front panel menu.

USB storage is available from the front panel USB port. The following items can be saved to a USB memory device.

- Front Panel settings (same as in setup memory)
- Power line abnormality simulation settings
- Sequence data
- Waveform bank data

You cannot use a USB memory device that has a capacity greater than 16 GB. You may need to use a PC to format the USB memory device into FAT32 format. Note that some USB memory devices may not operate correctly.

## **Store Settings**

Select the Store & Recall softkey to access the Store/Recall controls.

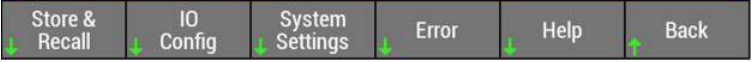

Then select the Store Settings softkey

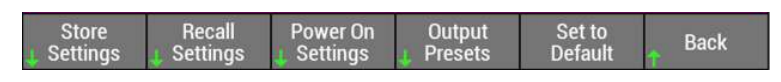

The following store settings are available:

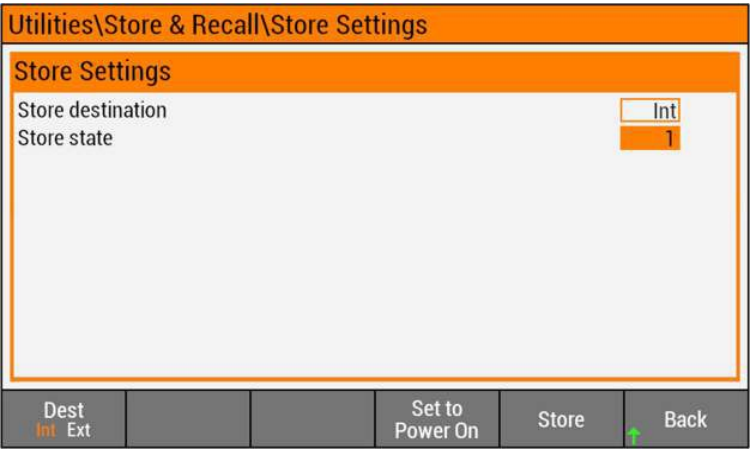

Toggle the Destination softkey to select either an Internal or External storage location. When the destination is Internal, you have the option of selecting from 0 to 9 internal storage locations. Specify the location in the Store state box.

Press the Store softkey to save the panel settings in the specified location.

You also have the choice to set a specific store state to the Power On state so that every time the unit is rebooted, it will automatically set all settings according to the settings in the specified store state. However, this is limited to one of the 10 internal memory states. Press the Set to Power On softkey.

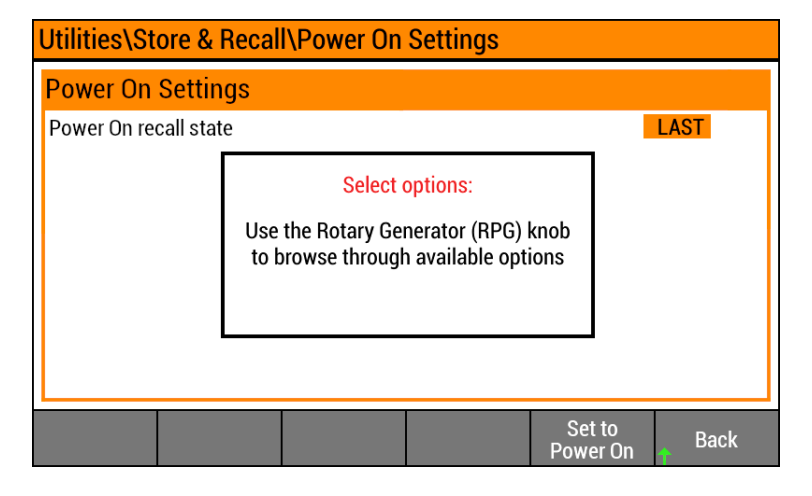

Specify the store state location that you wish to use as the power on recall state. Then press the Set to Power On softkey.

When the Destination softkey is set to External, you can choose additional storage setting options like Panel [Settings](#page-275-0), Simulation Setting, Sequence Data, Waveform Bank or All. Refer to Default Settings for further information. Whenever you navigate the setting field that has multiple options to choose, a pop-up message will appear to tell you that the RPG knob can be used to browse through available options.

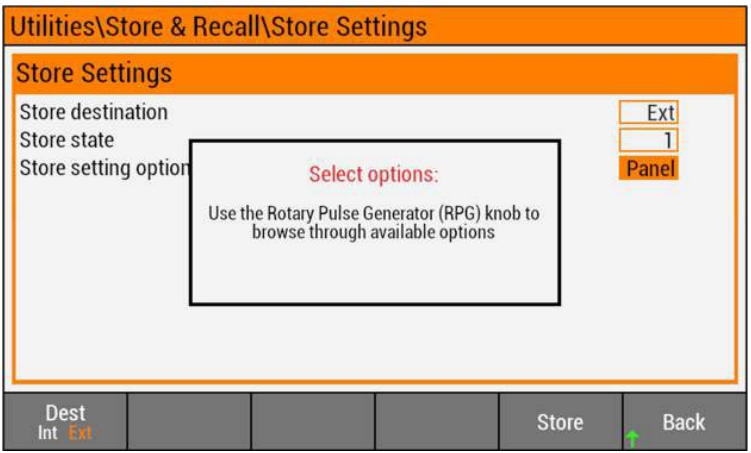

Select Back to complete the setup.

#### **Recall Settings**

Recalling settings is similar to storing settings. First, select the Recall Settings softkey

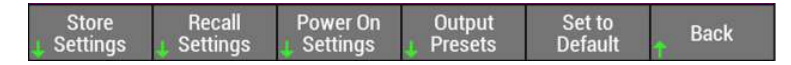

The following store settings are available:

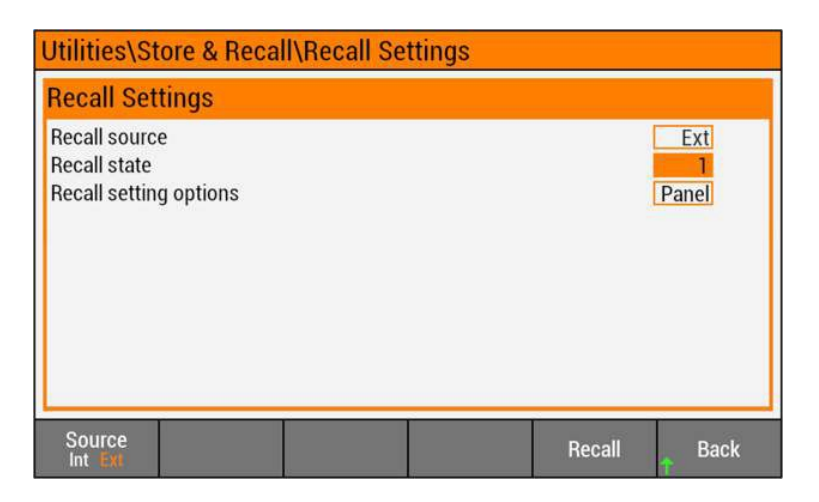

When the Source is set to internal, you can only recall settings from the internal storage locations 0 to 9. When the source is set to External, you can also recall Panel Settings, Simulation Setting, Sequence Data, Waveform Bank or All.

The instrument stores the Front Panel settings shown in the table below at five-second intervals. To ensure that settings changes are saved before power-off, wait at least five seconds after changing a setting before turning the instrument off. Otherwise, the last settings may not be stored.

Recalling is not possible in the following situations.

- A power line abnormality simulation is in progress.
- A sequence is running.
- Soft start or soft stop is in progress.
- The settings to be recalled are outside the range of the present limit function or protection function.
- The peak value of the AC+DC waveform is outside the output voltage range.

## **Output Preset**

Select the **Output Presets** softkey to access the preset functions.

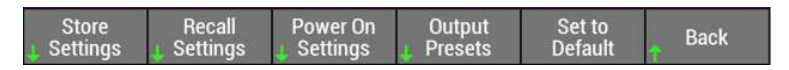

The following function keys are available.

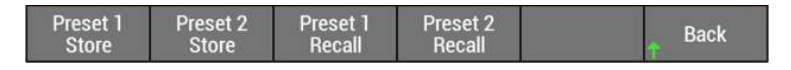

Press the Preset 1 Store or Preset 2 Store softkey to store the present instrument state in the selected preset memory location.

Press the Preset 1 Recall or Preset 2 Recall softkey to recall the instrument state in the selected preset memory location. These softkeys perform the same function as the front panel **Output Preset** keys described earlier in this section.

## **Set to Default**

Press the Set to Default softkey to return the instrument to the factory default front panel settings as described under Default [Settings](#page-275-0).

### <span id="page-129-0"></span>**Using System Settings**

Select the **System Settings** softkey to access the System Settings controls.

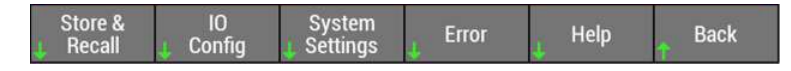

Select the User Options softkey to configure the following user options:

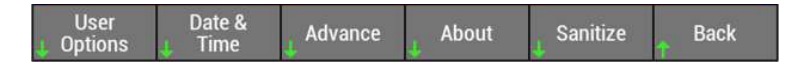

Press the **Display** softkey to toggle between turning the display On or Off. When the display is turned off, press any of the softkeys or front panel keys to turn it back on.

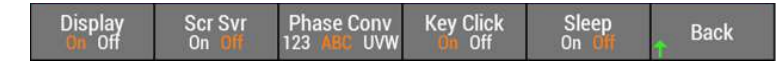

Press the Scr Svr (screen saver) softkey to toggle between turning the screen saver on or off.

When the screen saver is turned On, the screen saver function blanks the screen after 30 minutes of inactivity. The display is turned on again when power is cycled, after an instrument reset (\*RST), or when you press any of the softkeys or front panel keys.

Press the Phase Conv (convention) softkey to toggle between 123, ABC, or UVW

This is meant to change the label or naming convention for the individual phases. Different regions around the world uses different naming convention for the AC line. The default is set to 123. In the above example, it is set to ABC. Hence, the three sub-frames in the main display area will show Phase A, Phase B and Phase C. If you select UVW, it will then change to Phase U, Phase V and Phase W.

Press the Key Click softkey to toggle between turning the key click sound On or Off.

Press the **Sleep** softkey to toggle between turning sleep mode On or Off.

You can set the instrument so that it enters sleep mode whenever no output is being generated (because the output is turned off). This turns off the internal power modules, which reduces power consumption. You cannot turn the output on for approximately 1 minute after sleep mode is exited until the internal power modules turn on.

Select the Date & Time softkey to configure the date and time.

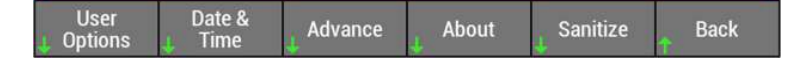

The following settings are available:

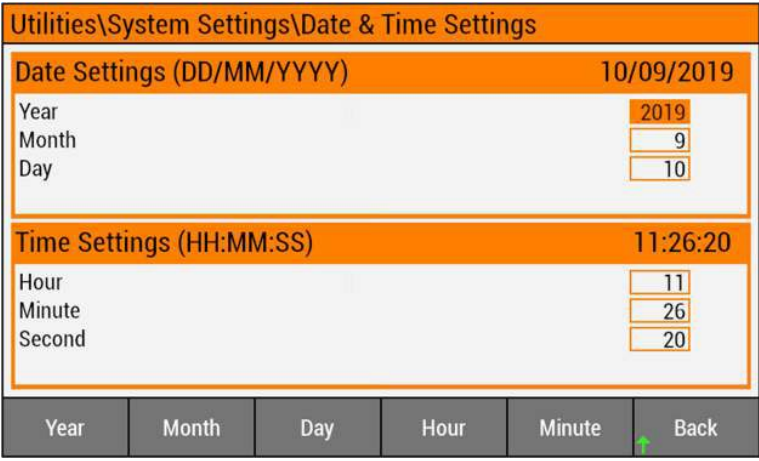

The text boxes on the right side show the current Date and Time in DD/MM/YYYY and HH:MM:SS format respectively.

Click on the appropriate softtkey to highlight the text box to change the date or time. Note that the Second settings cannot be adjusted. Changing the Hour or Minute settings will automatically causes the Second field to reset to zero 0

Select the **Advance** softkey to configure the advanced system settings.

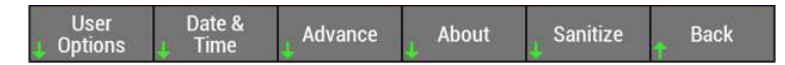

Select the Offset Adjust softkey to fine tune the output offset to achieve the zero point.

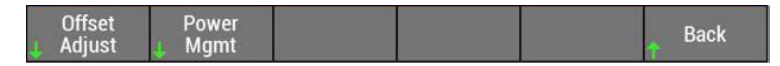

The following settings are available:

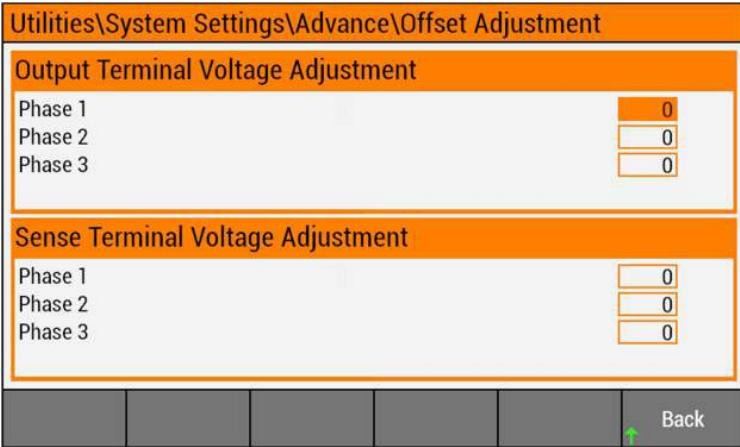

You can provide a voltage offset for both the sense terminals and the output terminals. Enter the offset voltage for each phase. Note that 1-phase-3 wire only uses Phase 1 and Phase 2.

Select the Power Mgmt (management) softkey to manage the instrument's internal power modules.

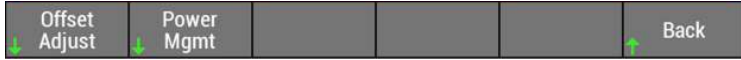

#### Keysight AC6900 Operating and Programming Guide 131

The following settings are available:

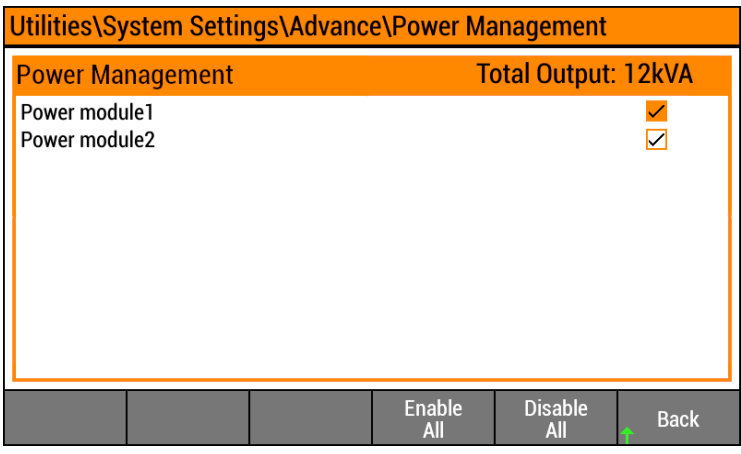

These selections let you disable one or more power module within the unit to limit the output power or disable the defective power module. Use the up and down arrows to navigate to the power module. Then un-check to disable the selected module. Enable All enables all modules. Disable All disables all modules.

Select the **About** softkey to view Information such as model number, serial number, options and firmware revision.

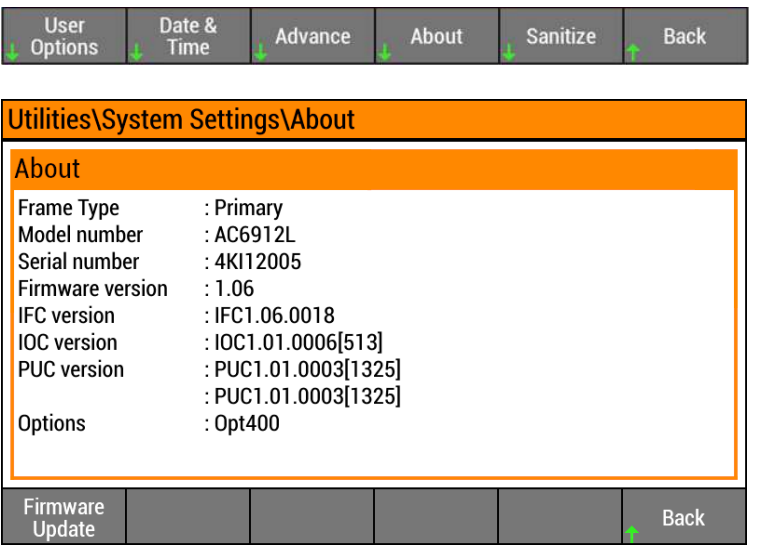

Press the Firmware Update softkey to updated the firmware through the front panel USB port. A popup message will appear with further instructions.

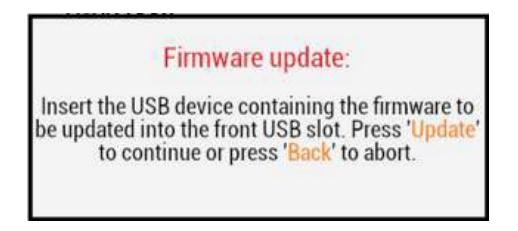

Note that the firmware for a standard unit cannot be installed on an [Option](#page-16-0) MEM unit, neither can firmware for an Option MEM unit be installed on a standard unit.

Select the Sanitize softkey to delete all user data stored in the instrument's internal memory.

Date & **User** Advance About Sanitize Back **Options** Time

The following message will appear:

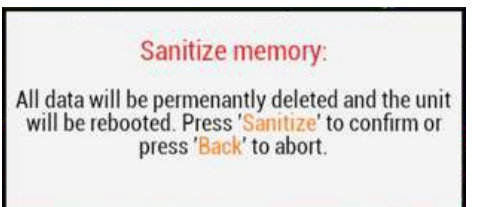

Then press the Sanitize softkey

Sanitization is per the National Industrial Security Program Operating Manual (NISPOM). Factory data (instrument firmware, model number, serial number, MAC address and calibration data) is not erased. After the data is cleared, the instrument is rebooted. This procedure is typically performed only when you need to remove an instrument from a secure area. The sanitization procedure is not recommended for use in routine applications because of the possibility of unintended loss of data.

If your unit includes a micro-SD card (Option MEM), you can simply remove the card to sanitize the instrument. Refer to [Removing](#page-292-0) and Installing an SD Card for details.

#### <span id="page-132-0"></span>**Error Messages**

If a self-test error occurs, a message is displayed on the title bar. For programming errors and other error messages, refer to Error [Messages](#page-294-0) for more information.

SIM/SEQ **IERR**  $\leftrightarrow$   $\pm$ 

Select the Utilities > Error softkeys to display any error messages.

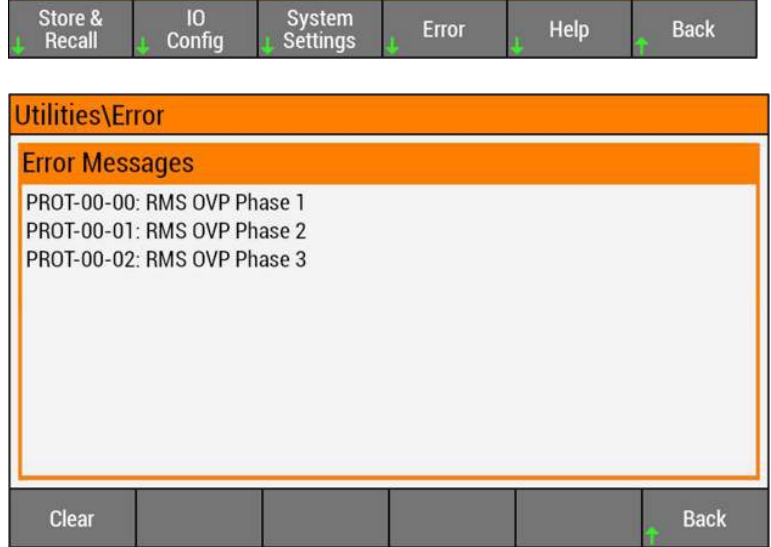

For hardware related errors, a pop-up message may appear directly on the display. Refer to **[Hardware](#page-301-0)** Error [Codes](#page-301-0) for more information.

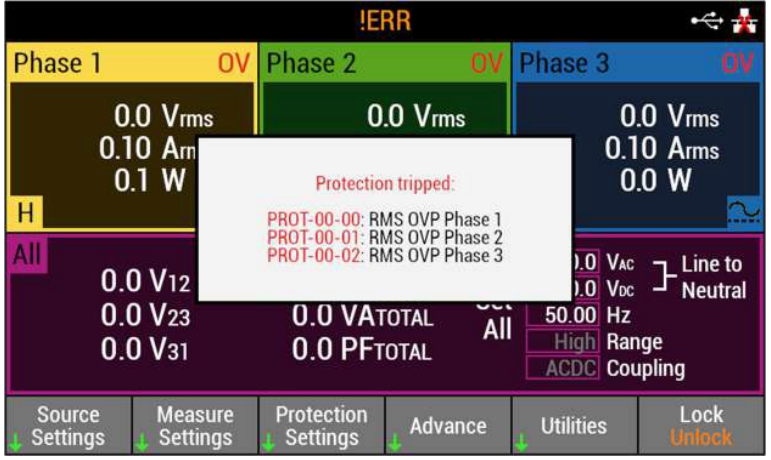

### <span id="page-133-0"></span>**Help Menu**

Select the Utilities > Help softkeys to view built-in help at any time.

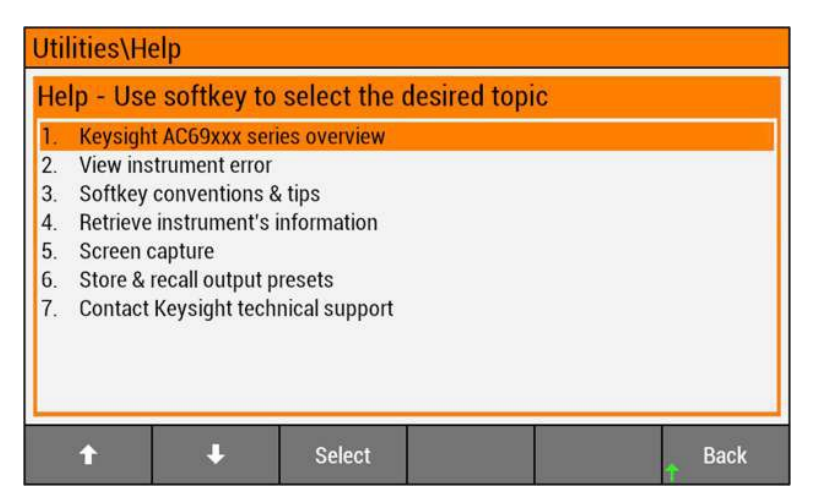

Use the up and down arrows to navigate to the selected topic. Then press the Select softkey.

## <span id="page-133-1"></span>**Typical Commands**

#### Store and Recall

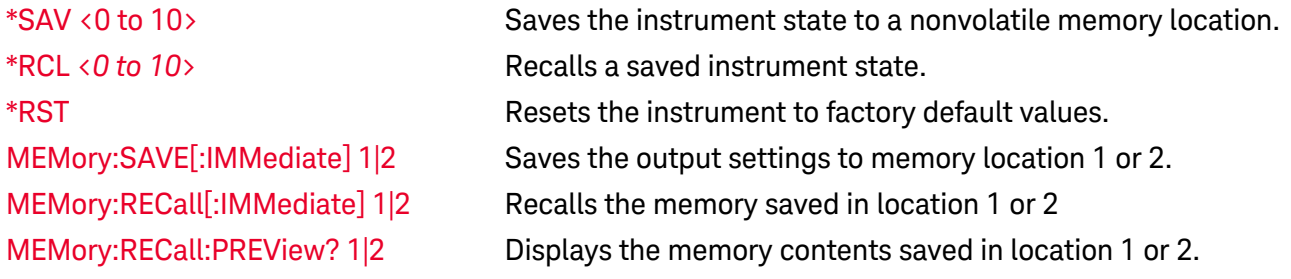

## System Settings

SYSTem:DATE [<yyyy>,<mm>,<dd>](#page-240-0)Sets the local date of the system clock. SYSTem:TIME [<hh>,<mm>,<ss>](#page-243-0)Sets the local time of the system clock. [SYSTem:CONFigure:ADJust:](#page-236-0) [VOLTage:FINE](#page-236-0) <*value*> [SYSTem:CONFigure:ADJust:](#page-237-2) [VOLTage:TERMinal:MODE](#page-237-2) OTERM [SYSTem:CONFigure:FORMation:](#page-238-0) [PSAVer:MAXimum](#page-238-0) <*value*> [SYSTem:CONFigure:FORMation:](#page-239-0) [PSAVer:MODules](#page-239-0) E|D {,E|D) . . . [SYSTem:CONFigure:FORMation:](#page-239-1) [PSAVer:RESet](#page-239-1)

Sets the voltage offset value.

Applies the voltage offset value to the output terminal.

Sets the maximum VA for the power save function.

Sets the specified power modules to run using the power save function.

Resets the power save settings

[\\*IDN?](#page-188-0) Returns the instrument's identification string.

#### Error Messages

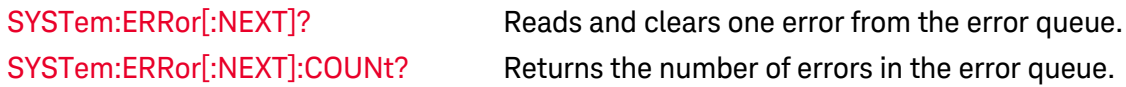

# **Remote Interface Configuration**

**USB [Status](#page-135-0) LAN [Status](#page-136-0) LAN [Settings](#page-137-0) GPIB [Status](#page-140-0) Using the Web [Interface](#page-140-1) Using [Telnet](#page-142-0) Using [Sockets](#page-143-0) Using [HiSLIP](#page-143-1) Typical [Commands](#page-143-2)**

This section describes how to configure each remote interface.

This instrument supports remote interface communication over GPIB (optional), USB, and LAN (default). All three interfaces are "live" at power up, and they may be used simultaneously. To use these interfaces, you must first install the latest Keysight IO Libraries Suite from [www.keysight.com](http://www.keysight.com/). Then connect your instrument to your PC.

## <span id="page-135-0"></span>**USB Status**

#### **NOTE** The Keysight IO Libraries are required to control the instrument through the USB interface.

Use a standard USB cable to connect the instrument to the computer. There are no configurable USB parameters, but you can retrieve the USB connect string from the from the front panel display by pressing

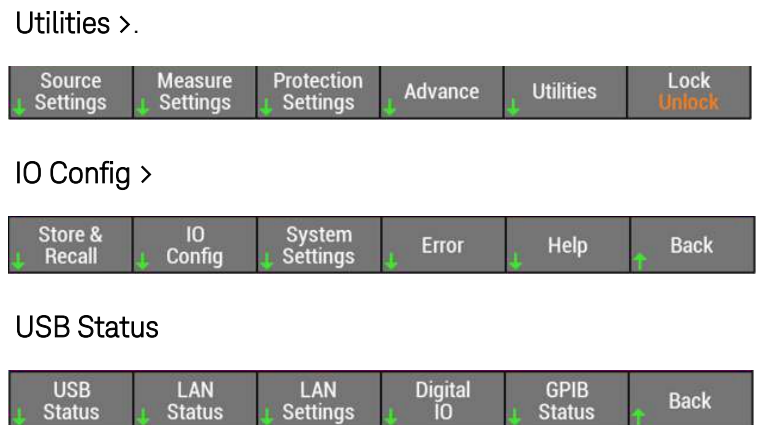

The following information is displayed:

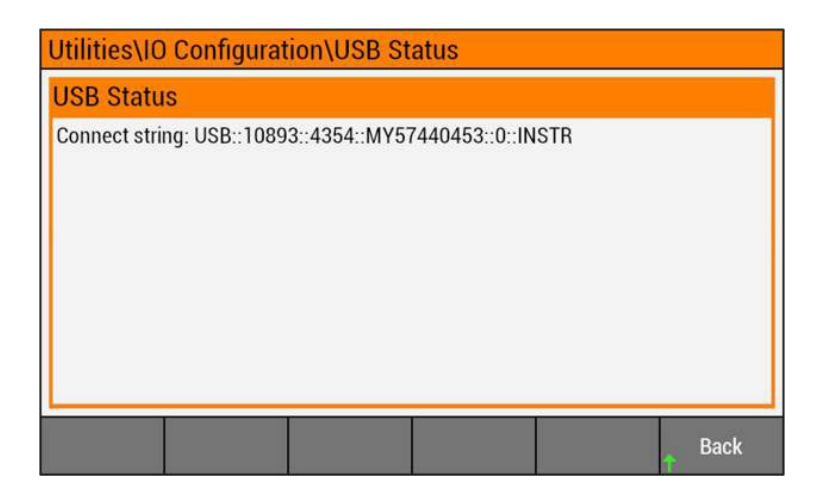

## <span id="page-136-0"></span>**LAN Status**

The front-panel **by** annunciator indicates that the LAN port is connected and configured. The instrument continually monitors the instrument's LAN port and automatically reconfigures it when the instrument is disconnected and then reconnected to a network.

The front panel  $\leq$  annunciator indicates that the USB interface is connected and configured.

To begin configuring the remote interface from the front panel, access the LAN settings by pressing Utilities > IO Config > LAN Status.

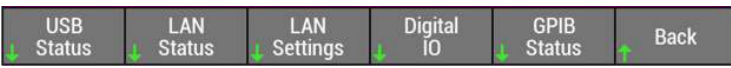

The status will indicate if the LAN is connected (Running), or if it is disconnected (Fault).

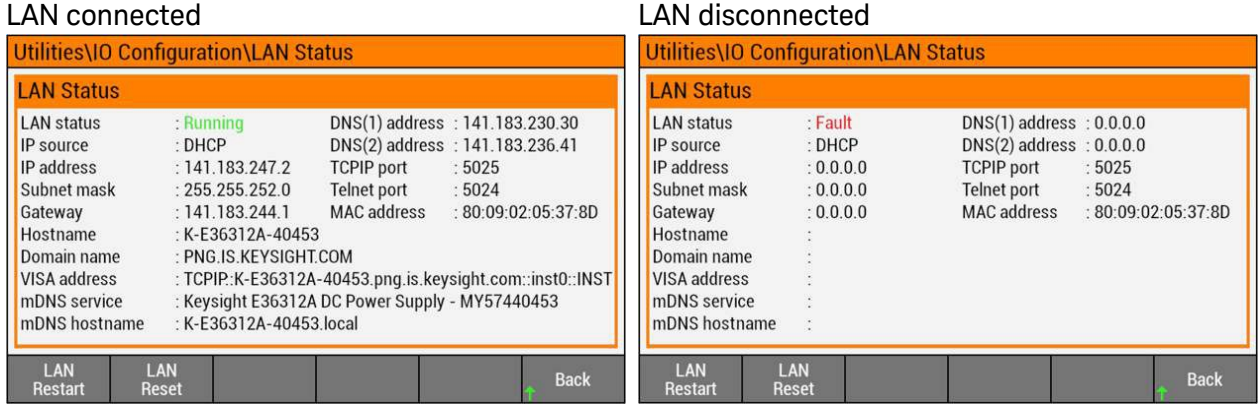

If the LAN is disconnected select LAN Restart to restart the LAN. If you need to reset the LAN select LAN Reset. If you need to configure the LAN, go back to the previous menu and select LAN Settings.

## <span id="page-137-0"></span>**LAN Settings**

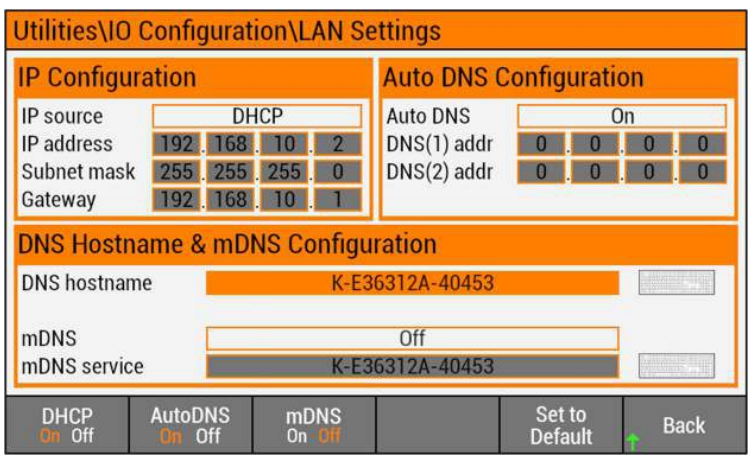

From this menu you can configure the LAN. To access any of the three configurable panels, you toggle the corresponding softkey (DHCP, AutoDNS, or mDNS) either ON or Off. The item highlighted in orange is the active selection.

Select Set to Default to return the LAN settings to their Default values

The following display shows all three configurable panels with editing enabled. Use the front panel navigation keys or RPG knob to navigate to the numeric field you wish to edit. Then use the front panel numeric entry keys to enter a value.

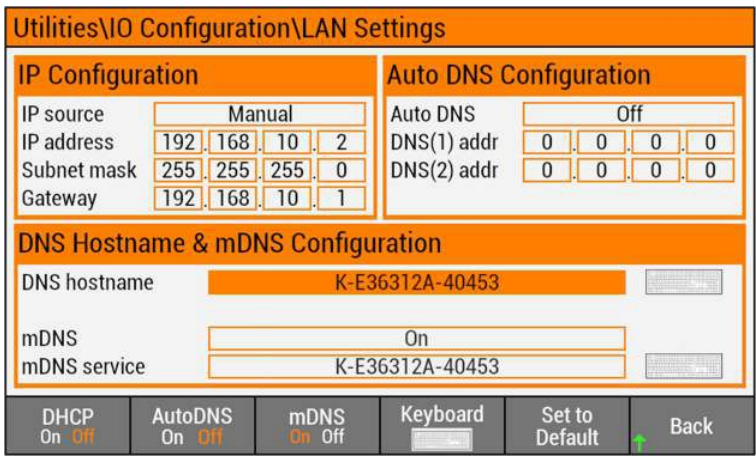

Select the Keyboard softkey for alphanumeric entries in the DNS hoostname and mDNS service fields.

In the following example, note that the last character in the text box is being highlighted in orange. This indicates that this is the selected character. Pressing Delete Char will delete this character only. To navigate between the next and previous character, press Next Char or Previous Char Pressing Clear All deletes all characters in the text box.

To input new characters, you will need to navigate through the keyboard selections using the navigation keys or RPG knob. Note that the currently selected character is 3 and this is indicated by the orange highlight. Rotating the RPG clockwise, moves the highlight to the right. Rotating the RPG counter clockwise; move the highlight to the left. In this way you can navigate to any character on the keyboard.

When you have highlighted the desired character, either press Enter or press Next Char. This confirms your selection and enters it into the oftkey if it is the last character that is currently being selected in the text box.

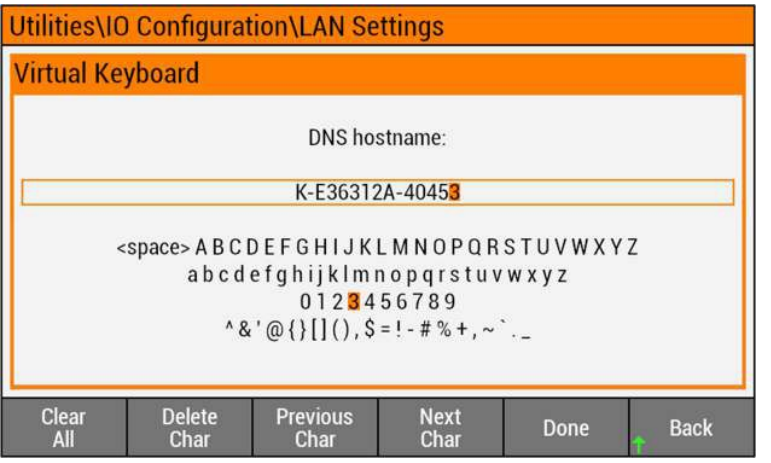

Select Done when complete.

## **IP Configuration Description**

The IP Configuration parameters include:

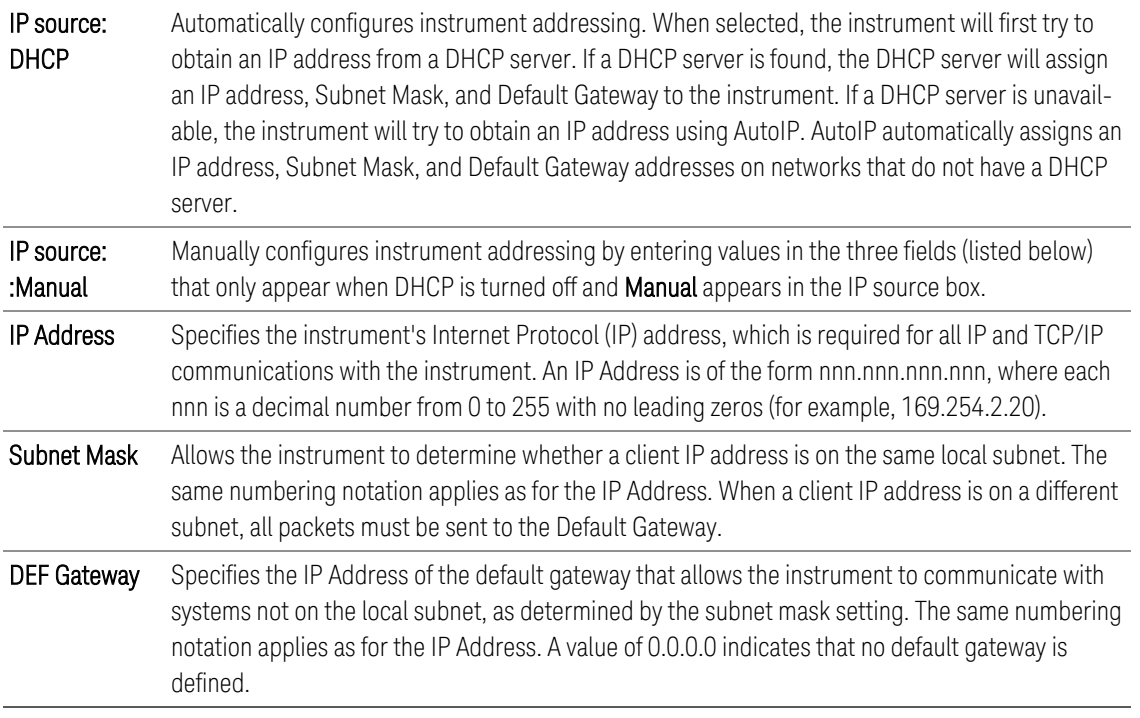

Dot notation addressing

Dot-notation addresses ("nnn.nnn.nnn.nnn" where "nnn" is a value from 0 to 255) must be expressed with care, as most PC web software interprets byte values with leading zeros as octal (base 8) numbers. For example, "192.168.020.011" is actually equivalent to decimal "192.168.16.9" because ".020" is interpreted as "16" expressed in octal, and ".011" as "9". To avoid confusion, use decimal values from 0 to 255, without leading zeros.

# **Auto DNS Configuration Description**

DNS is an internet service that translates domain names into IP addresses. It is also needed for the instrument to find and display its host name assigned by the network. Normally, DHCP discovers the DNS address information; you only need to change this if DHCP is unused or not functional.

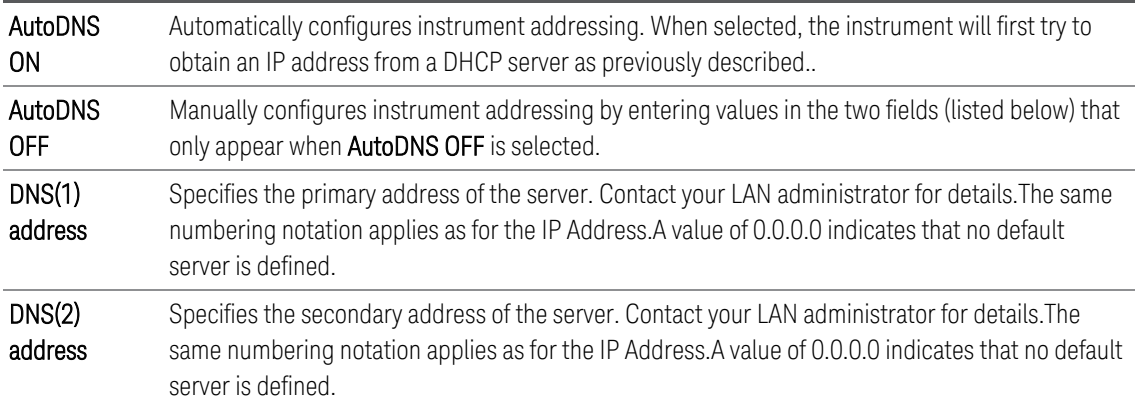

## **DNS Hostname and mDNS Configuration Description**

A host name is the host portion of the domain name, which is translated into an IP address.

Each instrument is shipped with a default host name with the format: K-modelnumber-serialnumber, where modelnumber is the unit's 7-character model number (e.g. AC6803B), and serialnumber is the last five characters of the 10-character serial number located on the label on the top of the unit, for example 45678.

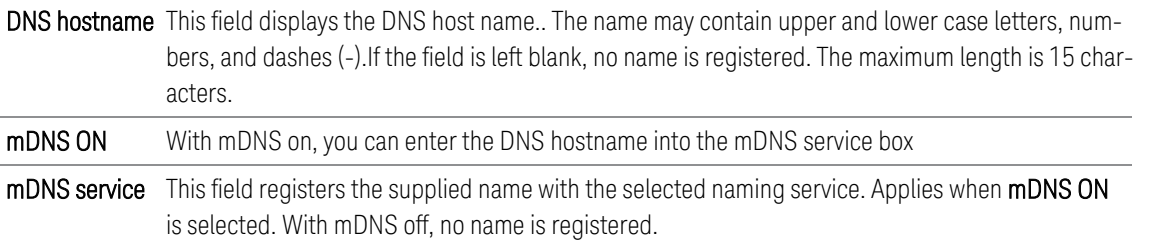

### <span id="page-140-0"></span>**GPIB Status**

The GPIB interface requires the optional GPIB interface board and uses a standard IEEE-488 cable to connect to the computer.

Each device on the GPIB (IEEE-488) interface must have a unique whole number address between 0 and 30 (default 5). Your computer's GPIB interface card address must not conflict with any instrument on the interface bus. View or change the GPIB address by pressing Utilities > IO Config > GPIB Status.

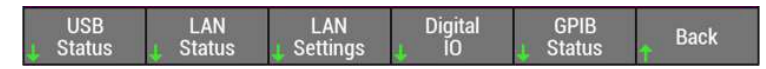

The following information is displayed:

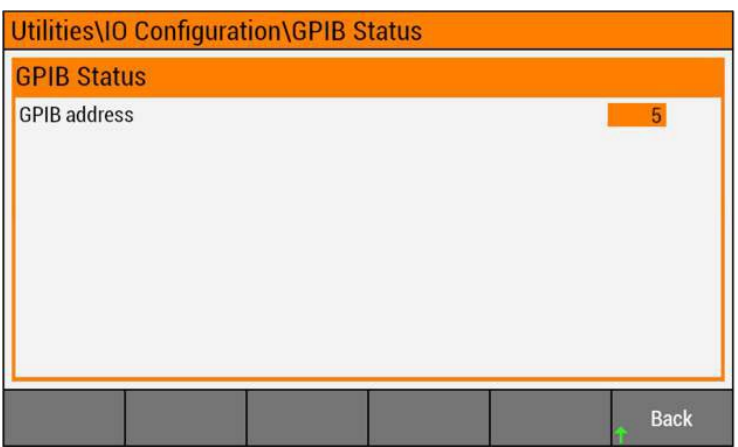

Use the front panel numeric entry keys to enter a different GPIB address.

## <span id="page-140-1"></span>**Using the Web Interface**

Your instrument has a built-in Web interface that lets you control it directly from the Web browser on your computer. With the Web interface, you can access the front panel control functions including the LAN configuration parameters. Up to six simultaneous connections are allowed. With additional connections, performance will be reduced.

**NOTE** 

The built-in Web interface only operates over the LAN. It requires Internet Explorer 11, Firefox, Chrome, or Microsoft Edge.

The Web interface is enabled when shipped. To launch the Web interface:

1. Open your computer's Web browser.

2. Enter the instrument's host name or IP address into the browser's Address field. The following welcome page will appear.

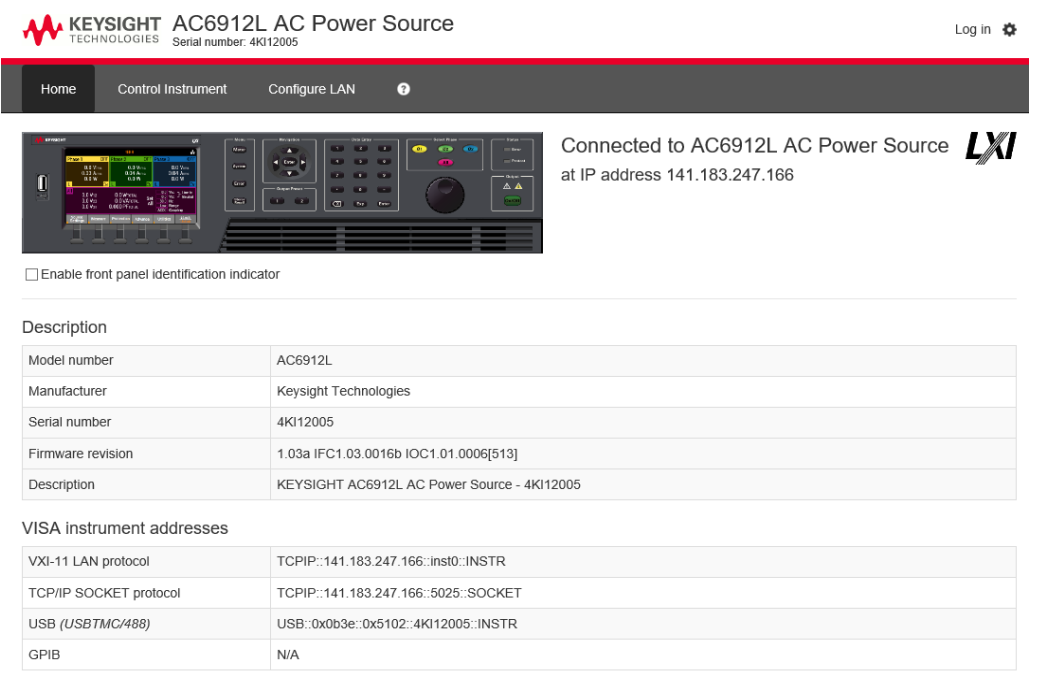

▼ More Information

**NOTE** 

3. Click on the Browser Web Control tab in the navigation bar on the left to begin controlling your instrument. The front panel of the Web interface works much the same way as the actual front panel of the instrument.

> A password is required to control the instrument using the Web interface. The password is set to "Keysight" from the factory. To set a different password, click View & Modify Configuration. Refer to the online help for details.

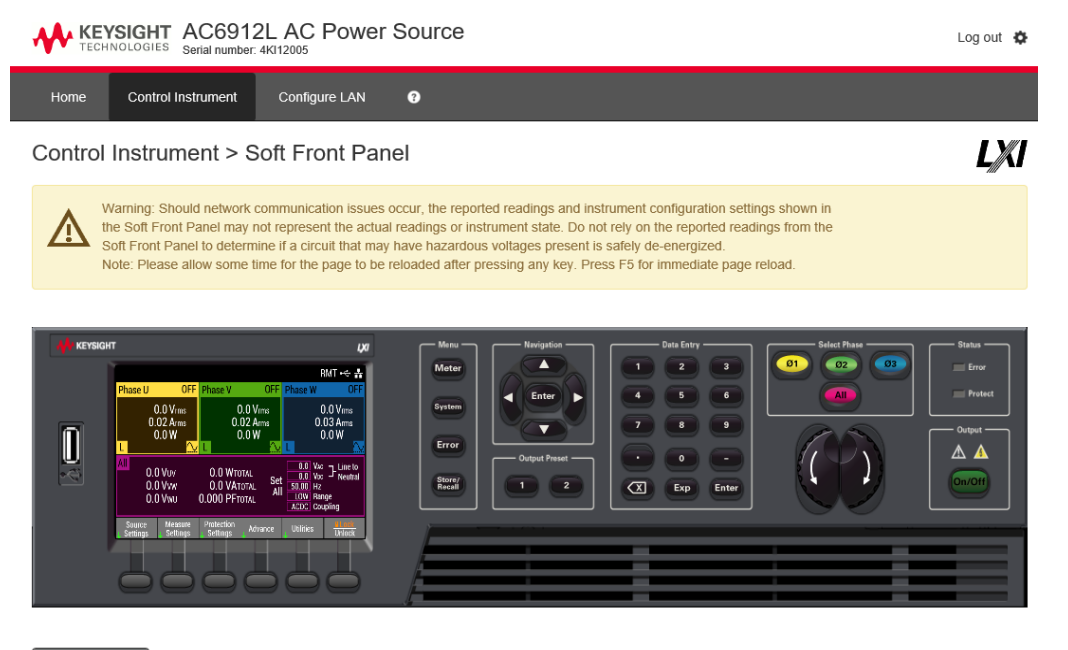

Screen Capture

**WARNING** Should network communication issues occur, the instrument settings shown in the Browser Web Control page may not represent the actual state of the instrument. This may result in unexpected hazardous voltages on the output and sense connections that could result in personal injury, death, or damage to a device under test. Before touching the output or sense connections or connecting to a device under test, always verify the state of the instrument.

4. Click the Configure LAN tab to edit the LAN configuration.

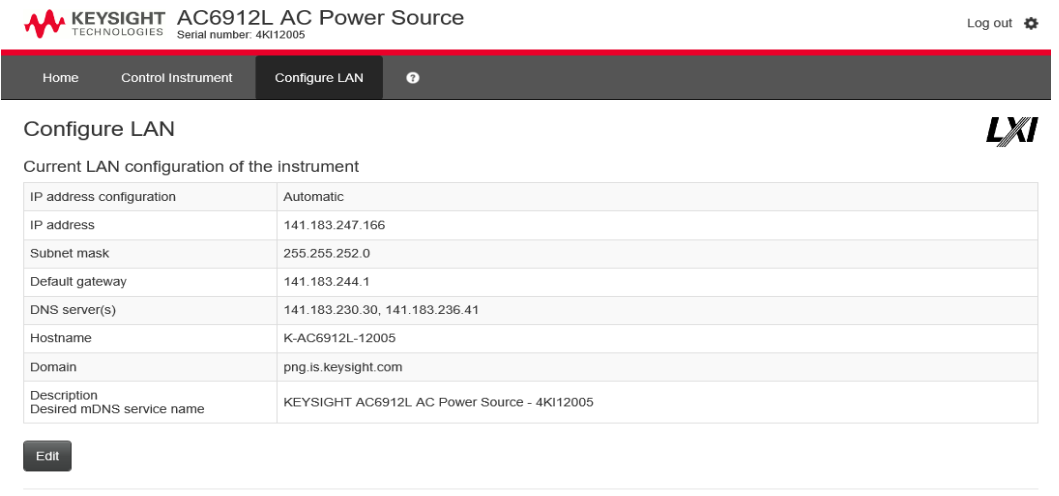

5. For additional help about any of the pages, click the Help with this Page tab.

## <span id="page-142-0"></span>**Using Telnet**

Advanced options

In a DOS command window, enter the command telnet host name 5024 where host name is the instrument's host name or IP address, and 5024 is the instrument's telnet port.

You should get a Telnet session box with a title indicating that you are connected to the instrument. Type the SCPI commands at the prompt.

#### <span id="page-143-0"></span>**Using Sockets**

The instrument allows any combination of up to six simultaneous data socket, control socket, and telnet connections to be made.

The instrument uses port 5025 for SCPI socket services. A data socket on this port can be used to send and receive ASCII/SCPI commands, queries, and query responses. All commands must be terminated with a newline for the message to be parsed. All query responses will also be terminated with a newline.

The socket programming interface also allows a control socket connection. The control socket can be used by a client to send device clear and to receive service requests. Unlike the data socket, which uses a fixed port number, the port number for a control socket varies and must be obtained by sending the following SCPI query to the data socket: SYSTem:COMMunicate:TCPip:CONTrol?

After the port number is obtained, a control socket connection can be opened. As with the data socket, all commands to the control socket must be terminated with a newline, and all query responses returned on the control socket will be terminated with a newline.

To send a device clear, send the string "DCL" to the control socket. When the power system has finished performing the device clear it echoes the string "DCL" back to the control socket.

Service requests are enabled for control sockets using the Service Request Enable register. Once service requests have been enabled, the client program listens on the control connection. When SRQ goes true the instrument will send the string "SRQ +nn" to the client. The "nn" is the status byte value, which the client can use to determine the source of the service request.

# <span id="page-143-1"></span>**Using HiSLIP**

The High-Speed LAN Instrument Protocol (HiSLIP) is a protocol for TCP-based instrument control. It includes conventional test and measurement protocol capabilities with minimal performance impact.

For technical details regarding HiSLIP, see [www.ivifoundation.org](http://www.ivifoundation.org/).

## <span id="page-143-2"></span>**Typical Commands**

[SYSTem:COMMunicate:LAN:CONTrol?](#page-236-1) Returns the TCP port number for SCPI-RAW. [SYSTem:COMMunicate:RLSTate](#page-236-2) LOCal Configures the remote/local state of the instrument. SYSTem [:COMMunicate:RLSTate?](#page-236-2) Queries the remote/local state of the instrument.

NOTE
## **Digital IO Configuration**

**Input [Control](#page-145-0)**

**[Output](#page-146-0) Status**

**[Configure](#page-147-0) IO**

#### **Typical [Commands](#page-147-1)**

External digital signals can be used to perform the following controls.

- Controlling the instrument through external contacts
- Monitoring the operation status

There are four channels (1 to 4) that are controlled using external contacts, four channels (5 to 8) that monitor the operating status, and two channels (9 to 10) that you can select whether to control using external contacts or monitor the operating status (Selectable I/O). These channels are accessible through the Digital I/O connector. Refer to **Analog and Digital [Connections](#page-70-0)** for information on wiring and connections.

This section describes how to configure the Digital IO. Access the Digital IO controls by pressing

#### Advance >.

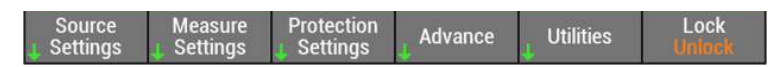

#### IO Config >

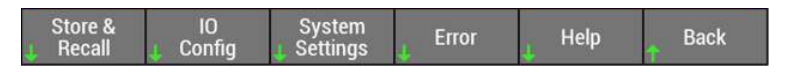

#### Digital IO

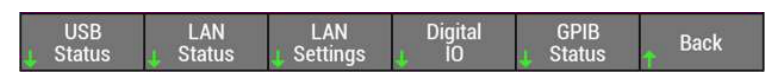

The following information is displayed:

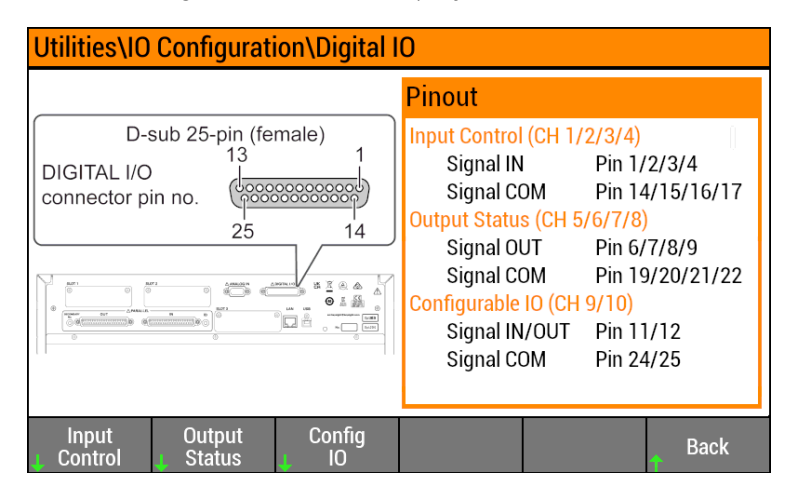

#### 3 User Information

This display shows the digital IO pinouts for the three different types of signals. An illustration of the Digital connector is also shown. Each of these signal types can be further configured by pressing the Input Control, Output Status or Config. IO softkeys.

## <span id="page-145-0"></span>**Input Control**

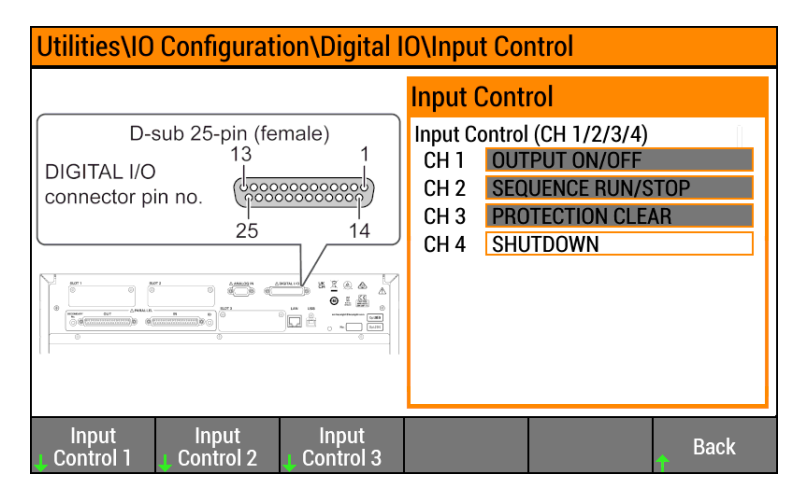

Select an input channel by selection the Input Control 1, Input Control 2, or Input Control 3 softkey.

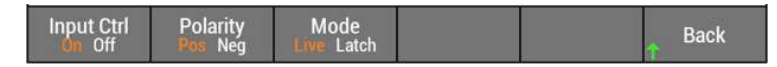

You can enable or disable each of the channels by toggling the Input Ctrl softkey. Toggle the Polarity softkey to assign the signal polarity. When configured, the Inhibit Control signal can be latched to stay on by toggling the **Mode** softkey.

For Channels 1-3, you can select (or map) to any of the control signals listed as follows. Note that Channel 4 is reserved for the shutdown signal and is turned on by default and cannot be changed.

There are two additional channels (Channel 9 and Channel 10) that you can configure as Input Controls or as Output Status signals. These two channels can also be assigned to the following control signals.

However, you cannot assign a control signal to more than one channel. Therefore, excluding the Shutdown function (Channel 4), you can only assign five control signals to the maximum available channels (Channels 1-3 and Channels 9 and 10 if configured as control signals.) Note that the last two control signals in the list can only be assigned to channels 9 and 10.

When the control signal is true, the selected function is enabled.

Refer to **[Digital](#page-31-0) IO** for a list of all the selectable Input Control signals.

#### <span id="page-146-0"></span>**Output Status**

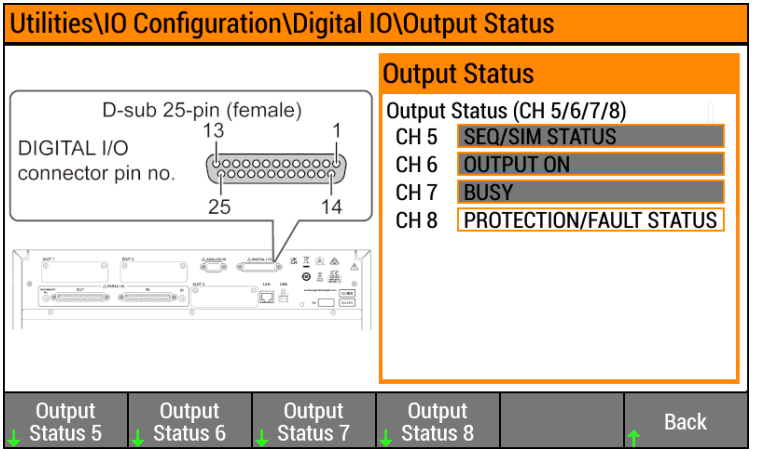

Select an input channel by selection the Output Status 5, Output Status 6, Output Status 7, or Output Status 8 softkey.

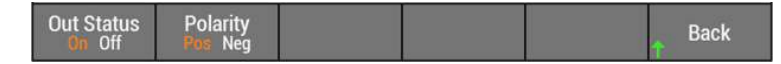

You can enable or disable each of the channels by toggling the Out Status softkey, Toggle the Polarity softkey to assign the signal polarity

For Channels 5-7, you can select (or map) to any of the status signals listed as follows. Note that Channel 8 is reserved for the Protection status. As mentioned above, there are two additional channels (Channel 9 and Channel 10) that you can configure as Output Status signals.

However, in contrast to the Input Control signal, the Output Status signal CAN be assigned to more than one channel. However you can still only assign five status signals total to the maximum available channels (Channels 5-7 and Channels 9 and 10 if configured as status signals.) Note that the last two status signals in the list can only be assigned to channels 9 and 10.

When the status signal is true, the selected status is true.

Refer to **[Digital](#page-31-0) IO** for a list of all the selectable Output Status signals.

#### 3 User Information

## <span id="page-147-0"></span>**Configure IO**

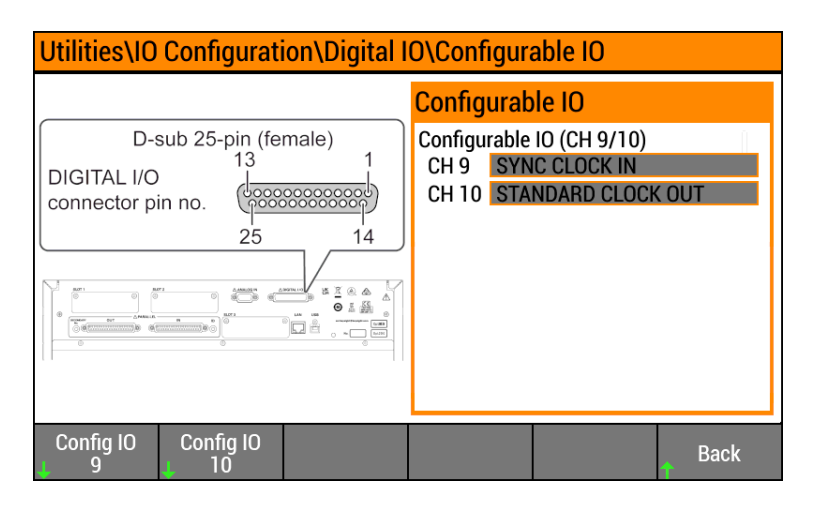

Channels 9 and 10 can be configured to be either Input Control, or Output Status signals.

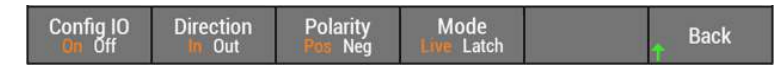

You can enable or disable each of the channels by toggling the Config IO softkey, Toggle the Direction softkey to designate the signal as either Input Control or Output Status. Toggle the Polarity softkey to assign the signal polarity. When configured either way, any of the Input Control or Output Status signals can be mapped to the two Configurable IO channels. When configured, the Inhibit Control signal can be latched to stay on by toggling the Mode softkey.

Note that there are two additional Clock In/Out signals and two additional SEQ Trigger IN/Out signals that can only be assigned to the Configurable IO channels.

Refer to **[Digital](#page-31-0) IO** for a list of all the Configurable IO signals.

#### <span id="page-147-1"></span>**Typical Commands**

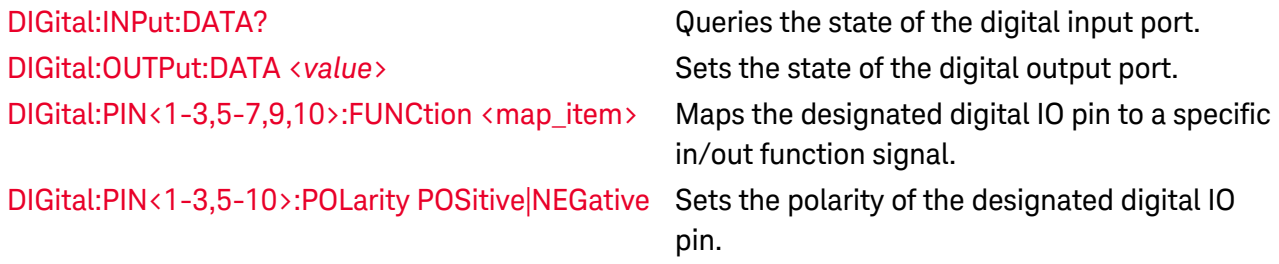

**[Introduction](#page-149-0) to SCPI [Command](#page-155-0) Quick Reference Commands by Subystem:**

> **ABORt [Subsystem](#page-170-0) CURRent [Subsystem](#page-172-0) DIGital [Subsytem](#page-174-3) DISPlay [Subsystem](#page-176-0) [FETCh/MEASure](#page-178-0) Subsystem [FREQuency](#page-182-0) Subsystem FUNCtion [Subsystem](#page-185-0) HCOPy [Subsystem](#page-186-0) IEEE-488 Common [Commands](#page-187-0) INITiate [Subsystem](#page-193-0) [INSTrument](#page-194-0) Subsystem LXI [Subsystem](#page-195-0) MEMory [Subsystem](#page-196-0) OUTPut [Subsystem](#page-197-0) PROGram [Subsystem](#page-206-0) SENSe [Subsystem](#page-214-0) SIMulation [Subsystem](#page-217-0) STATus [Subsystem](#page-222-0) SYSTem [Subsystem](#page-235-0) TRIGger [Subsystem](#page-244-0) VOLTage [Subsystem](#page-247-0) WAVE [Subsystem](#page-259-0)**

**Trigger System [Overview](#page-262-0) Status System [Overview](#page-267-0) Default [Settings](#page-275-0) Error and Limit [Checking](#page-283-0)**

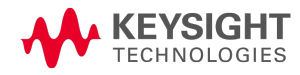

<span id="page-149-0"></span>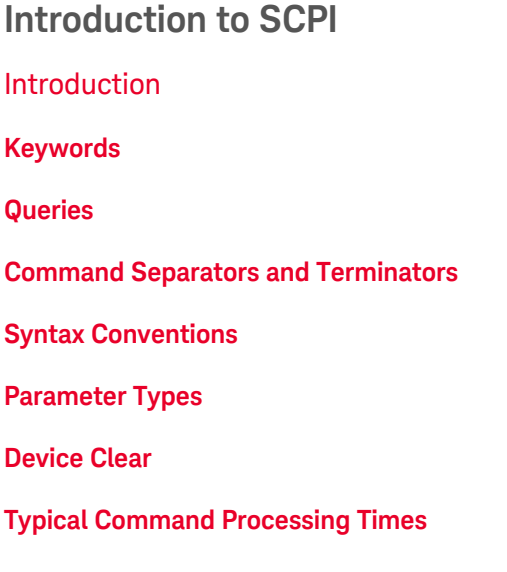

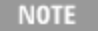

In addition to using SCPI commands, you can also control the instrument using the IVI driver, available at *[ivifoundation.org](http://ivifoundation.org/)*.

#### <span id="page-149-1"></span>**Introduction**

This manual describes instrument programming using Standard Commands for Programmable Instruments (SCPI) over LAN, USB, and GPIB (optional). Select the interface type from the front panel, and be sure to understand the SCPI syntax and functions before you send SCPI commands and queries. In addition to using SCPI commands, you can also control the instrument using the IVI driver, available at [ivifoundation.org](http://ivifoundation.org/).

The SCPI language is an ASCII-based programming language for test and measurement instruments. SCPI has two types of commands, common and subsystem.

#### **IEEE-488.2 Common Commands**

The IEEE-488.2 standard defines common commands that perform functions such as reset, self-test, and status. Common commands always begin with an asterisk ( \* ), are three characters long, and may include parameters. The command keyword is separated from the first parameter by a space.

#### **Subsystem Commands**

Subsystem commands perform specific instrument functions. They extend one or more levels below the root in a hierarchical structure. Associated commands are grouped under a common node, thus forming subsystems. A portion of the OUTPut subsystem is shown below to illustrate the tree system. Note that the brackets around a keyword, such as in [:STATe], indicate an optional keyword.

```
:OUTPut
[:STATe] ON|1|OFF|0
   :COUPling AC|DC|ACDC
   :PROTection
          :CLEar
```
#### <span id="page-150-0"></span>**Keywords**

Keywords, also referred to as headers, are instructions recognized by the instrument. Common commands are also keywords.

OUTPut is a root keyword, STATe, COUPling, and PROTection are second-level keywords, and CLEar are third-level keywords. Colons ( : ) separate the keyword levels.

The command syntax shows most commands (and some parameters) as a mixture of upper- and lower-case letters. The upper-case letters indicate the abbreviated spelling for the command. For shorter program lines, you can send the abbreviated form. For better readability, send the long form.

In the above examples, OUTP and OUTPUT are both acceptable. You can use upper- or lower-case letters. Therefore, OUTPUT, outp, and OuTp are all acceptable. Other forms, such as OUT, will generate an error.

#### <span id="page-150-1"></span>**Queries**

Following a keyword with a question mark ( ? ) turns it into a query (Example: VOLTage?, VOLTage:TRIGgered?). If a query contains parameters, place the question mark after the last keyword, before the parameters. Insert a space between the question mark and the first parameter.

You can query the value of most parameters. For example, to query the output voltage, send:

VOLTage?

You can also query the minimum or maximum allowable voltage:

VOLTage? MIN VOLTage? MAX

Wait for all of the results of a query to be returned before sending another command or query. Otherwise, a *Query Interrupted* error will occur and the unreturned data will be lost.

#### <span id="page-150-2"></span>**Command Separators and Terminators**

#### **Separators**

Colons ( : ) separate keyword levels. Blank spaces separate command parameters from their corresponding keyword. If a command requires more than one parameter, a comma separates parameters. In the following example, the frequency (100), low frequency limit (90), and high frequency limit (110) are separated by commas. Note the space after the word FREQuency.

FREQuency 100,90,110

Semicolons ( ; ) separate commands within the same subsystem. This lets you send several subsystem commands within the same message string. For example, the following command:

FREQuency 100,90,110;MODE FIXed

Keysight AC6900 Operating and Programming Guide 151

is the same as sending the following commands:

FREQuency 100,90,110 FREQuency:MODE FIXed

You can also combine commands of different subsystems within a message string. In this case, you must use a colon to return the command parser to the root level in order to access another subsystem. For example, you could specify the frequency and turn on the output as follows:

```
FREQuency 100,90,110;:OUTPut ON
```
The colon after the semicolon returns the command parser to the root.

#### **Terminators**

A command string must terminate with a new line (<NL>) character. The IEEE-488 EOI (End-Or-Identify) message is interpreted as a <NL> character and can be used to terminate a command string in place of an  $\langle NL \rangle$ . A carriage return followed by a new line  $(\langle CR \rangle \langle NL \rangle)$  is also accepted. Command string termination always resets the SCPI command path to the root level.

#### <span id="page-151-0"></span>**Syntax Conventions**

Triangle brackets  $( \langle \rangle )$  indicate that a parameter. For example, in the command syntax DISPlay [:WINDow]:TEXT "<*string*>", the <*string*> parameter is inside triangle brackets. These brackets are not sent with the command string. For example, you could send DISPlay:WINDow:TEXT "Test in progress".

A vertical bar ( | ) separates multiple parameter choices for a given command string. For example, AC|DC|ACDC in the OUTPut:COUPling command indicates that you can specify AC, DC, or ACDC. The bar is not sent with the command string.

Square brackets ( [ ]) indicate that a keyword or parameter is optional. These brackets are not sent with the command string. If you do not specify a value for an optional parameter, the instrument ignores the parameter. In the DISPlay[:WINDow]:TEXT example above, the optional [:WINDow] level means that DISPlay:TEXT is the same as DISPlay:WINDow:TEXT.

#### <span id="page-151-1"></span>**Parameter Types**

The SCPI language defines several data formats to be used in commands and queries.

#### **Numeric Parameters**

Commands that require numeric parameters will accept all commonly used decimal representations of numbers including optional signs, decimal points, and scientific notation. If a command accepts only certain specific values, the instrument will automatically round the input numeric parameters to the accepted values. The following command requires a numeric parameter for the voltage value:

[SOURce:]CURRent <*value*>|MINimum|MAXimum

Note that special values for numeric parameters such as MINimum and MAXimum are also accepted. Instead of selecting a specific value for the voltage parameter, you can substitute MIN to set the voltage to its minimum allowable value, or MAX to set it to its maximum allowable value.

You can also optionally include the following engineering unit suffixes with numeric parameters:

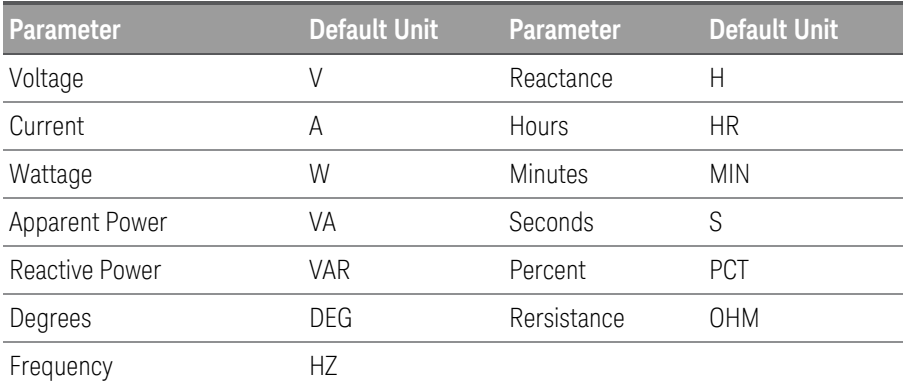

You may also put the following prefixes before a unit of measure:

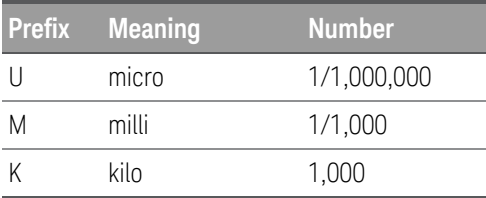

As with other SCPI keywords, both units and prefixes are case-insensitive. Thus, you could indicate millivolts as mv, mV, Mv, or MV.

#### **Discrete Parameters**

Discrete parameters specify settings that have a limited number of values (like IMMediate, EXTernal, or BUS). Like command keywords, they may have short and long forms. You can mix upper- and lowercase letters. Query responses always return the short form in upper-case letters. The following command requires a discrete parameter:

DISPlay:VIEW METER\_VI|METER\_VP|METER VIP

#### **Boolean Parameters**

Boolean parameters represent a single binary condition that is either true (1 or ON) or false (0 or OFF). A boolean query always returns 0 or 1. The following command requires a boolean parameter:

```
DISPlay ON|1|OFF|0
```
#### **ASCII String Parameters**

String parameters can contain virtually any ASCII characters. A string must begin and end with matching single (') or double (") quotation marks. To include the quote delimiter as part of the string, enter it twice without any characters in between. The following command uses a string parameter:

```
DISPlay:TEXT "Test in progress . . ."
```
Keysight AC6900 Operating and Programming Guide 153

#### **Arbitrary Block Program or Response Data**

Definite-length block data <Block> allows any type of device-dependent data to be programmed or returned as a series of 8-bit binary data bytes. This is particularly useful for transferring large quantities of data or 8-bit extended ASCII codes.

Arbitrary block data that starts with #.

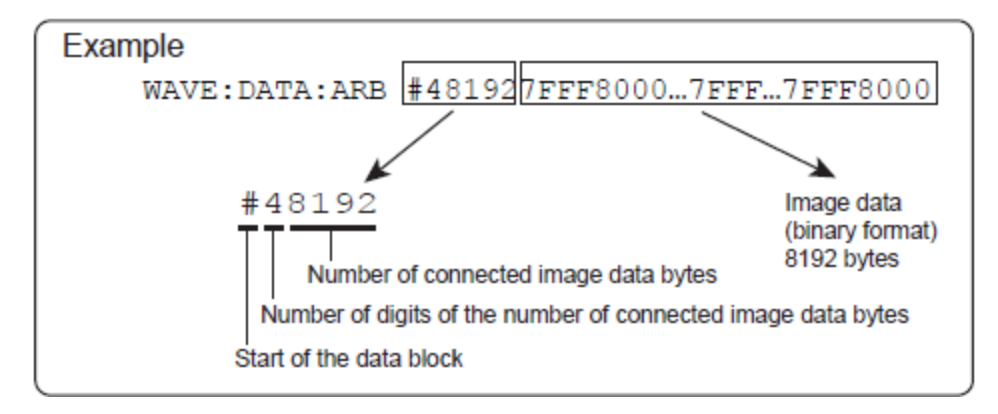

#### **Phase Designations**

When the parameter is numeric, this product allows you to designate the phases you want to set using the syntax (@chanlist). The INSTrument command settings do not apply to phase-designated commands.

Phase 1 is  $(\omega$ 1), Phase 2 is  $(\omega$ 2), and Phase 3 is  $(\omega$ 3).

In the following example, the Phase 2 is set to 130 V.

```
VOLT 130,(@2)
```
Multiple phases can be designated at once. To designate Phase 1 ( $\omega$ 1) and Phase 3 ( $\omega$ 3)

VOLT 130,(@1,3)

To designate all phases (@1 to @3)

VOLT 130,(@1:3)

#### <span id="page-153-0"></span>**Device Clear**

Device Clear is an IEEE-488 low-level bus message that you can use to return the instrument to a responsive state. Different programming languages and IEEE-488 interface cards provide access to this capability through their own unique commands. The status registers, the error queue, and all configuration states are left unchanged when a Device Clear message is received.

Device Clear performs the following actions:

If a measurement is in progress, it is aborted.

The instrument returns to the trigger idle state.

The instrument's input and output buffers are cleared.

The instrument is prepared to accept a new command string.

- **NOTE**
- The ABORt command is the recommended method to terminate an instrument operation.

#### <span id="page-154-0"></span>**Typical Command Processing Times**

The table below documents some typical, average command processing times (milliseconds) for various commands and queries. This can help you determine the impact of some common SCPI commands on total test time.

The command processing time is the time until the next command is accepted. It does not include hardware response time.

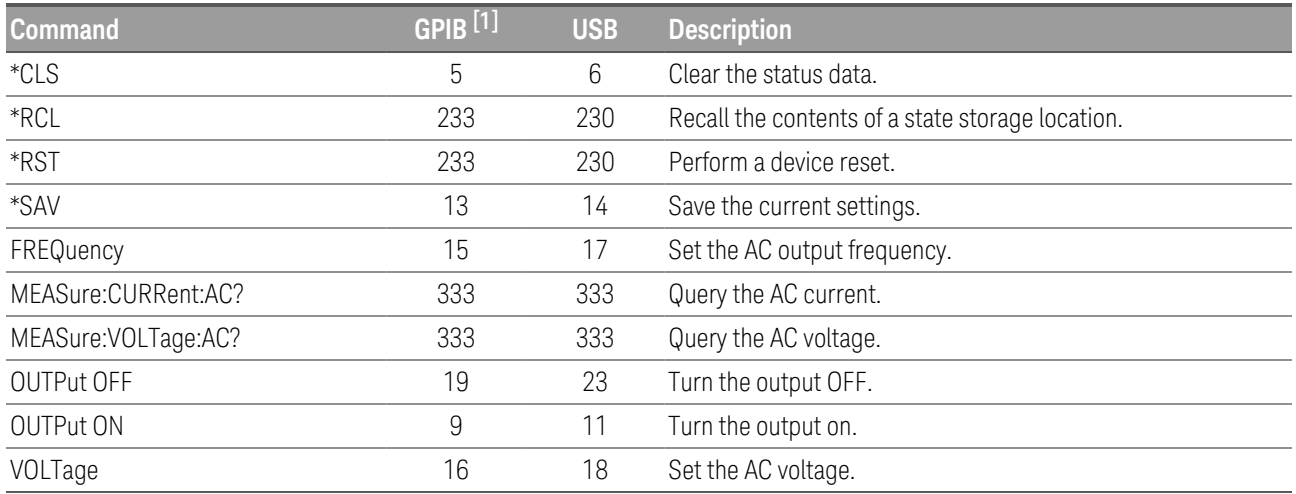

[1]Using Keysight IO Libraries.

# <span id="page-155-0"></span>**Command Quick Reference**

## **ABORt [Subsystem](#page-170-0)**

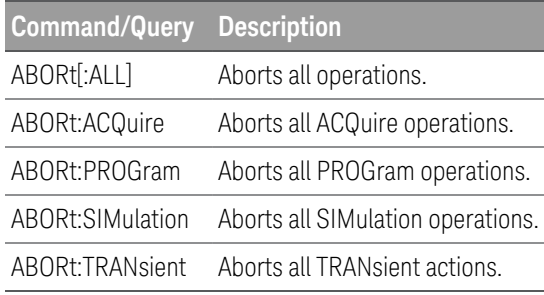

## **CURRent [Subsytem](#page-172-0)**

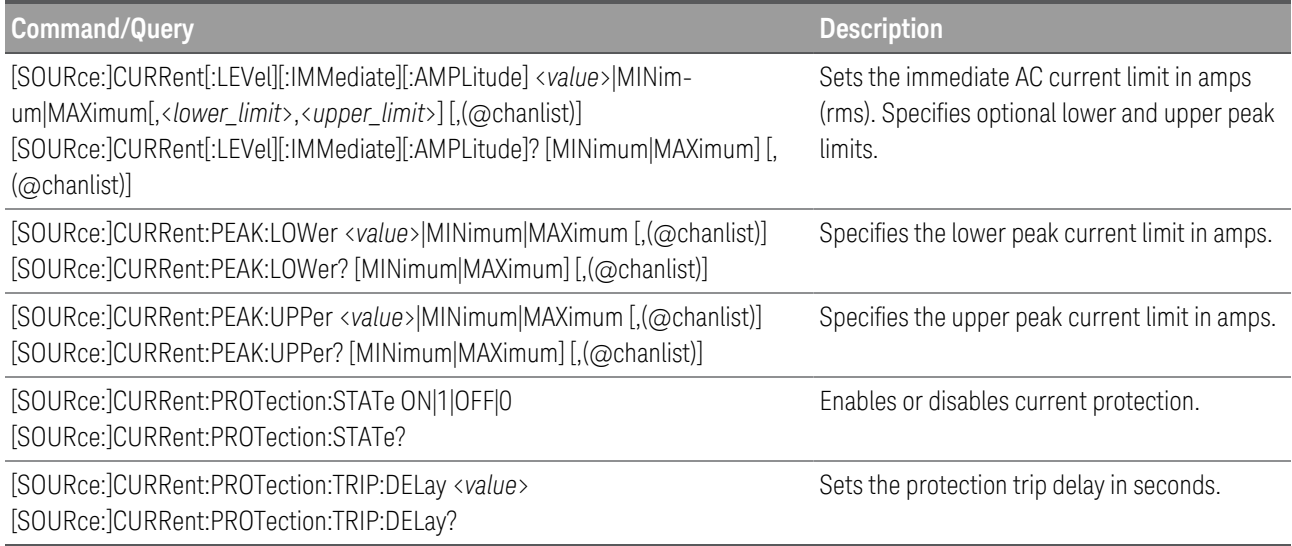

## **[DIGital Subsystem](#page-174-3)**

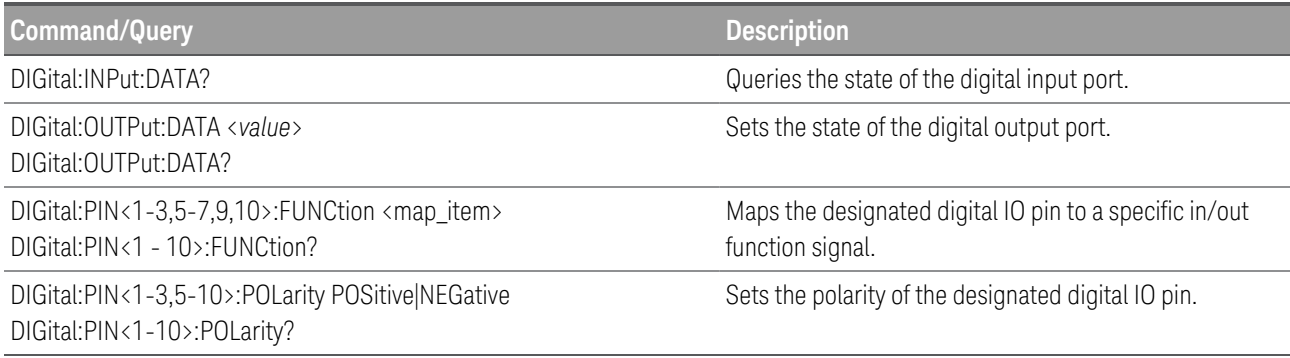

## **DISPlay [Subsystem](#page-176-0)**

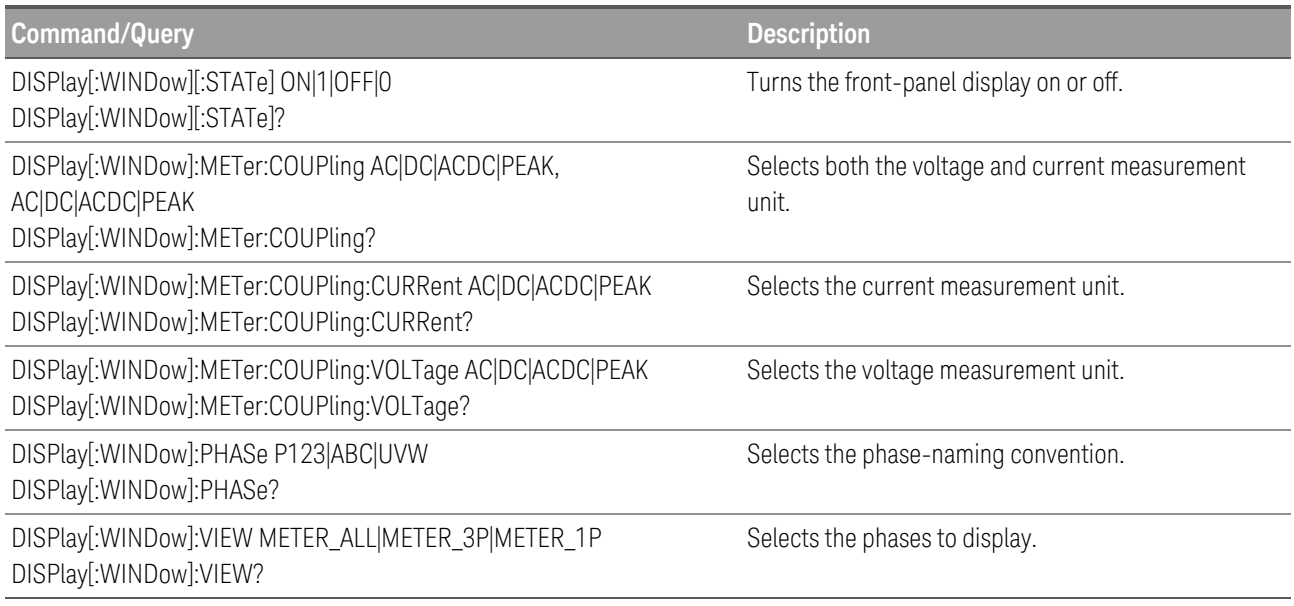

## **FETCh and MEASure [Subsystems](#page-178-0)**

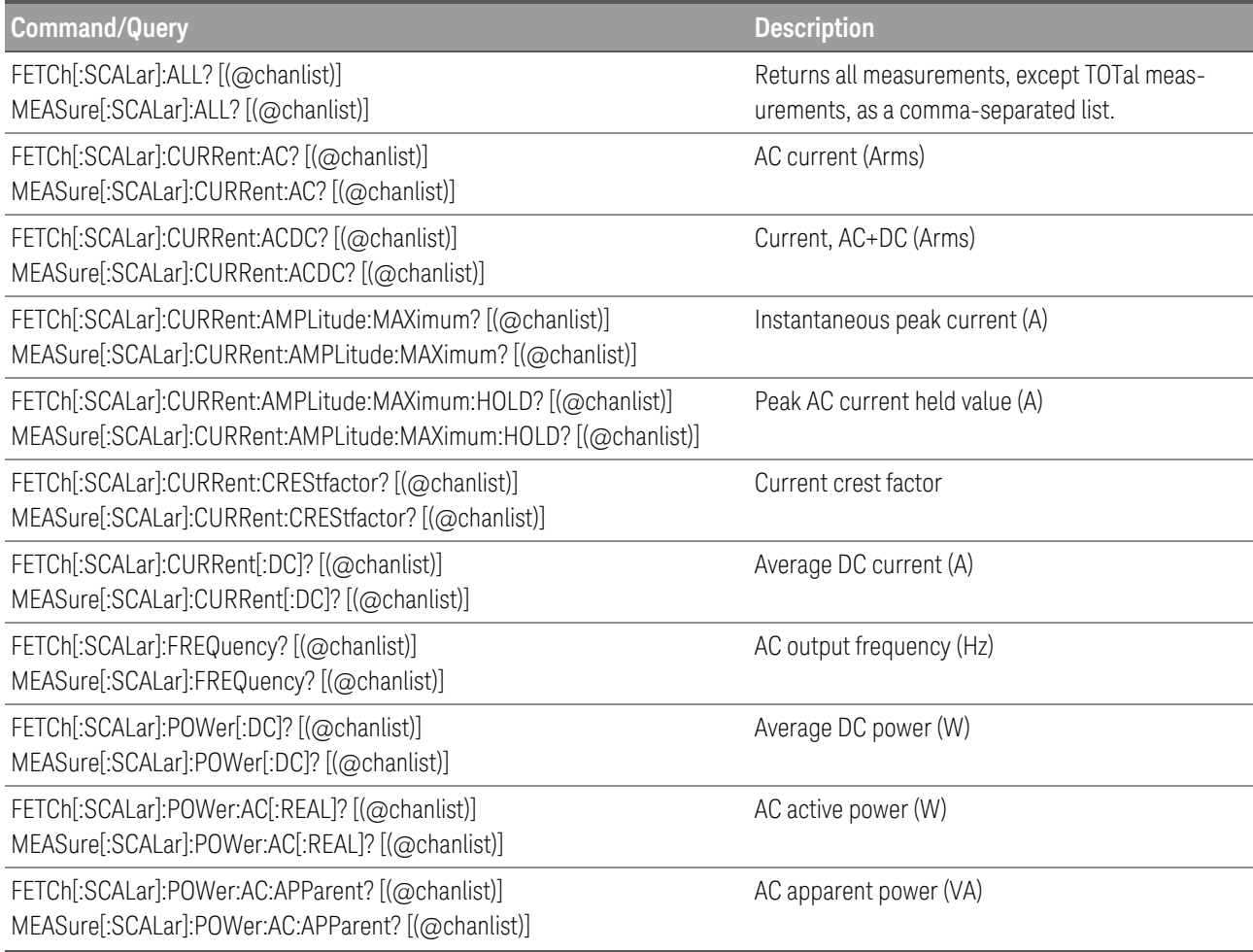

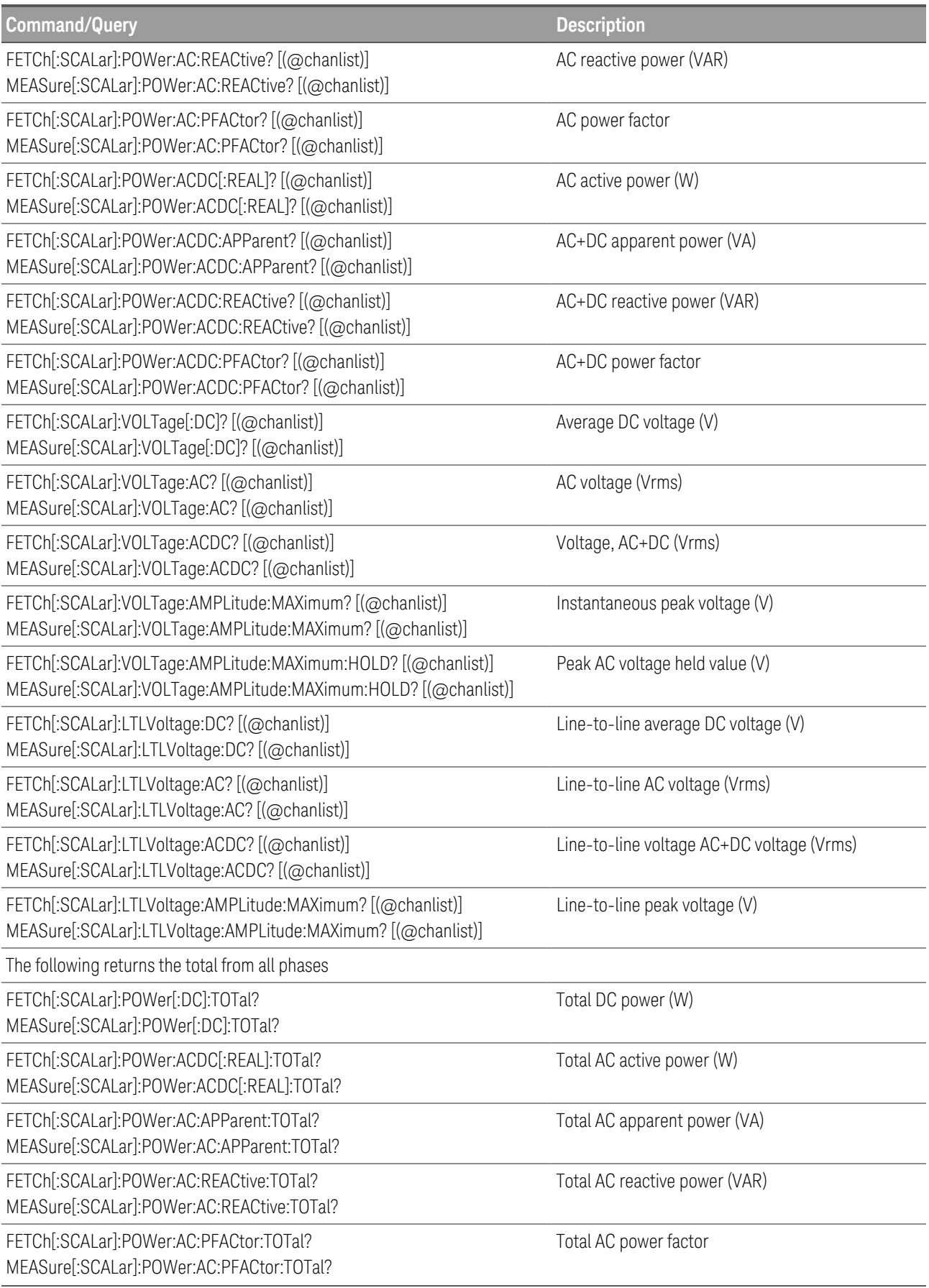

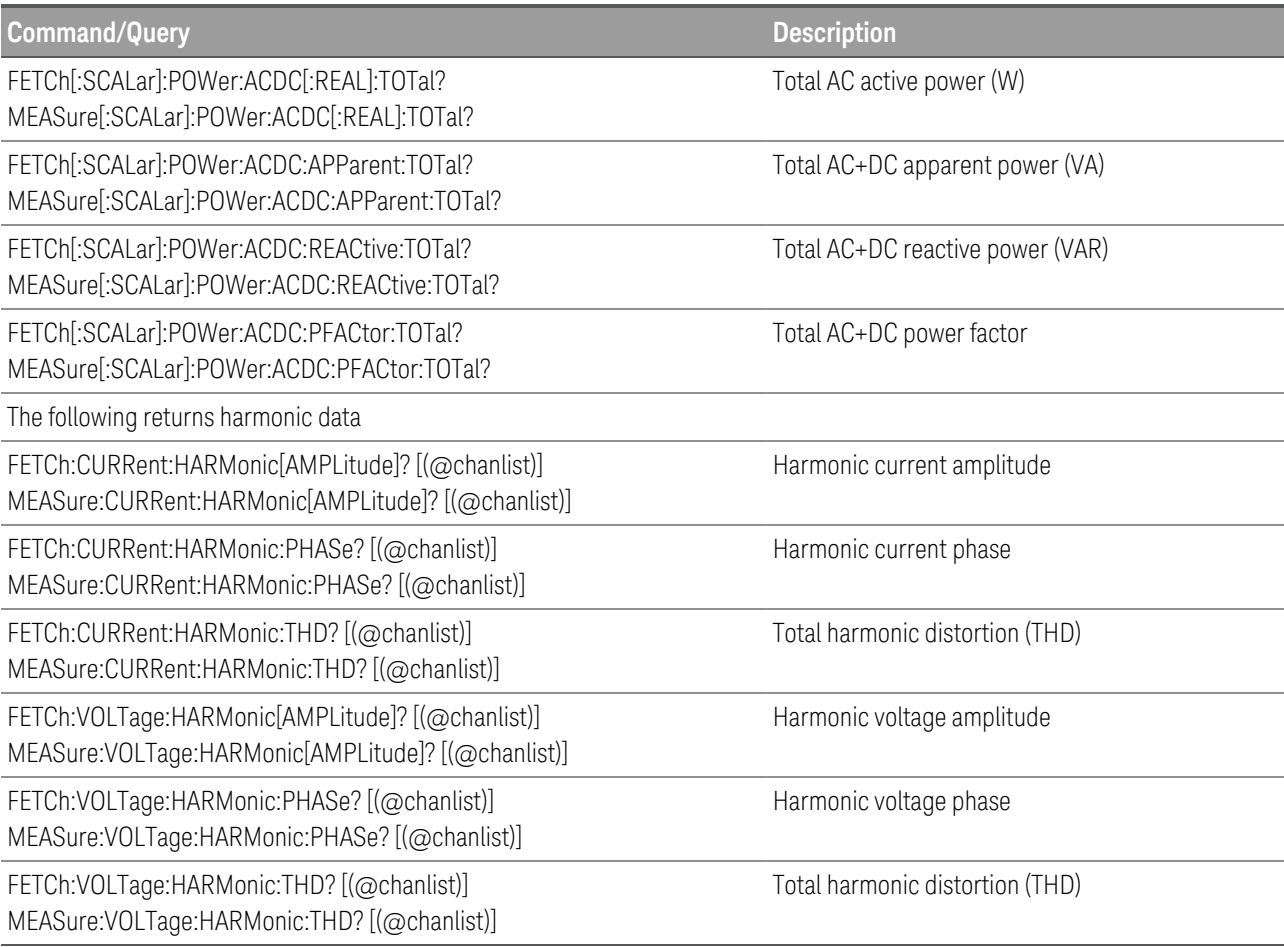

# **[FREQuency](#page-182-0) Subsystem**

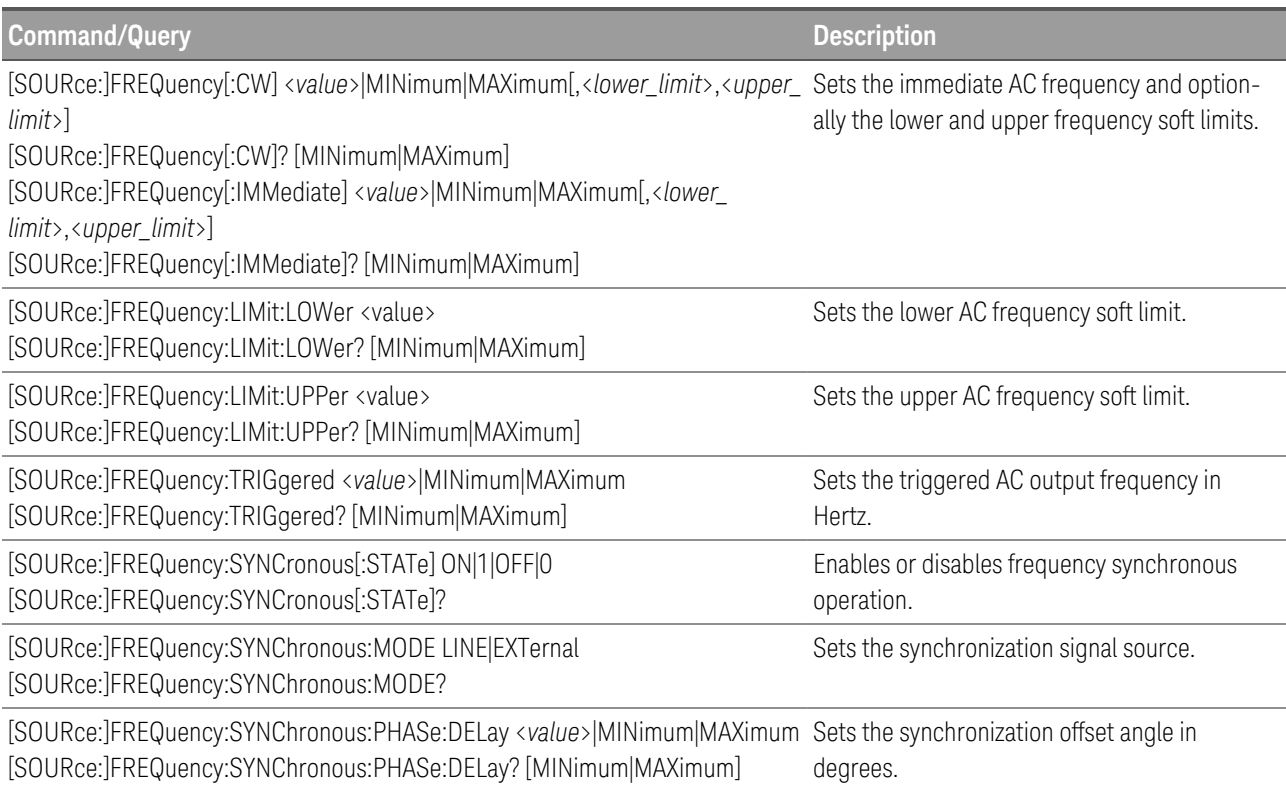

## **[FUNCtion Subsystem](#page-185-0)**

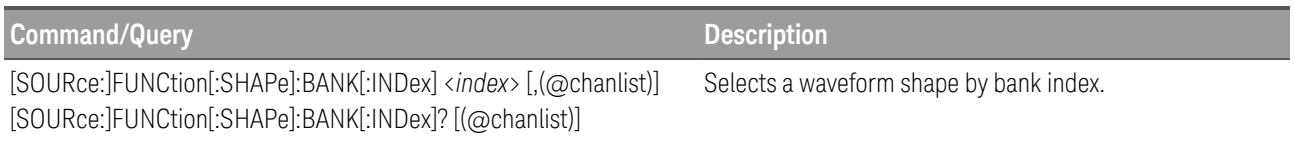

## **[HCOPy Subsystem](#page-186-0)**

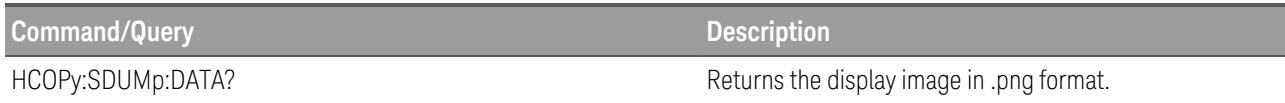

#### **IEEE-488 [Subsystem](#page-187-0)**

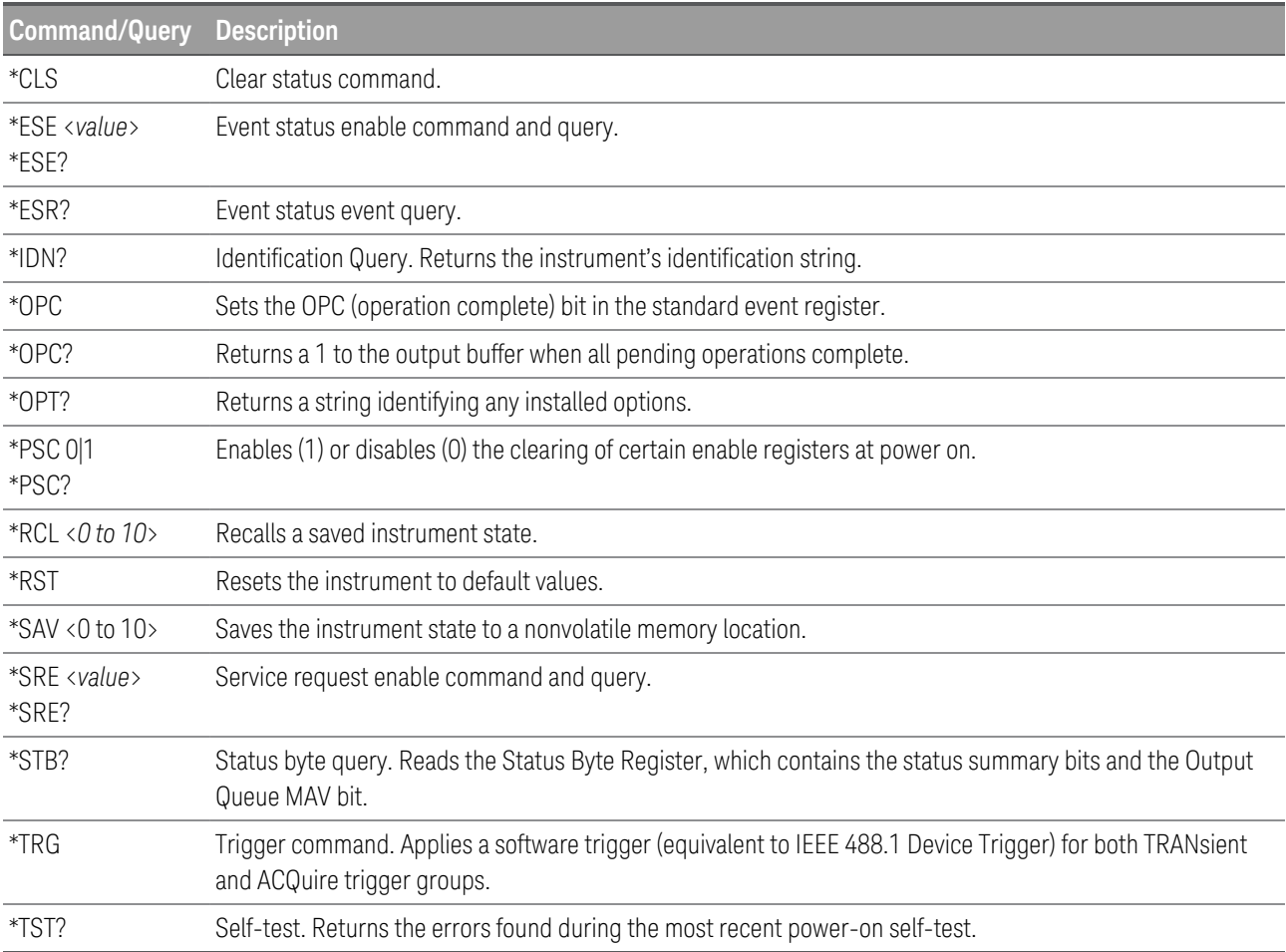

#### **INITiate [Subsystem](#page-193-0)**

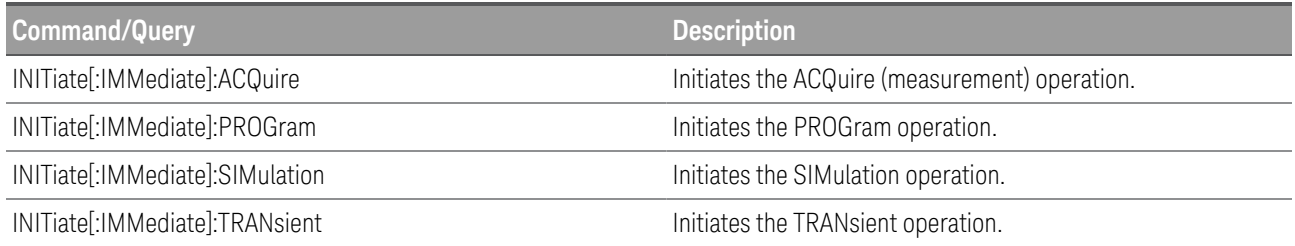

## **[INSTrument](#page-194-0) Subsystem**

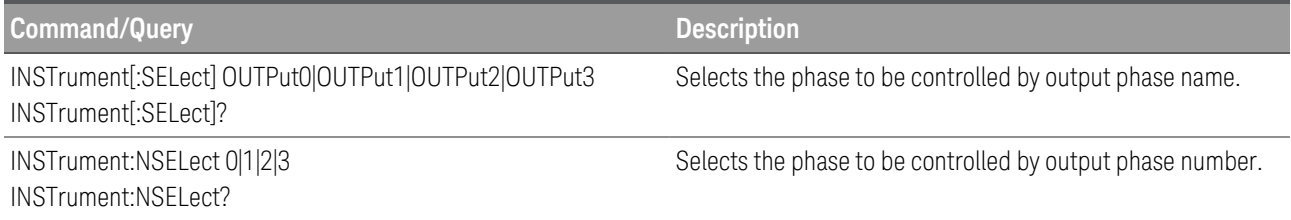

## **LXI [Subsystem](#page-194-0)**

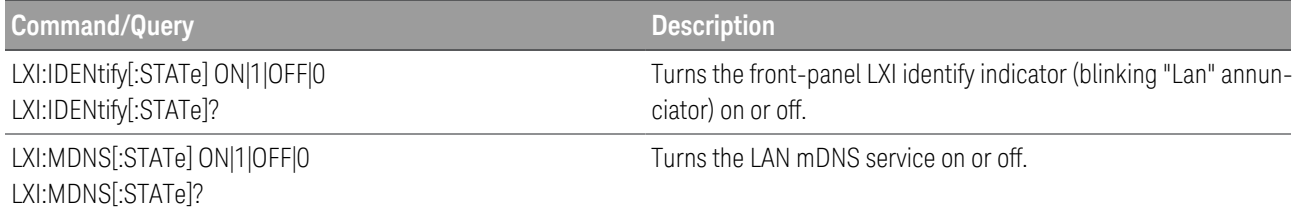

## **MEMory [Subsystem](#page-196-0)**

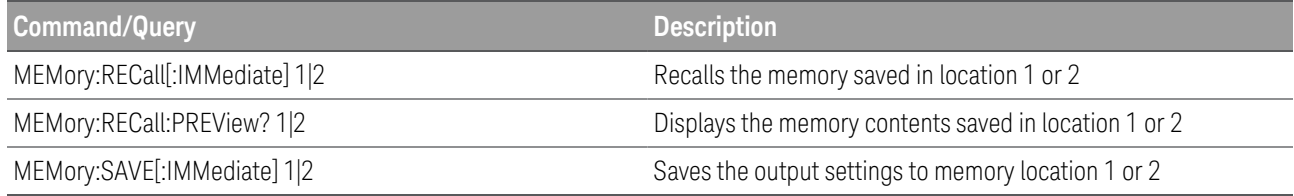

## **OUTPut [Subsystem](#page-197-0)**

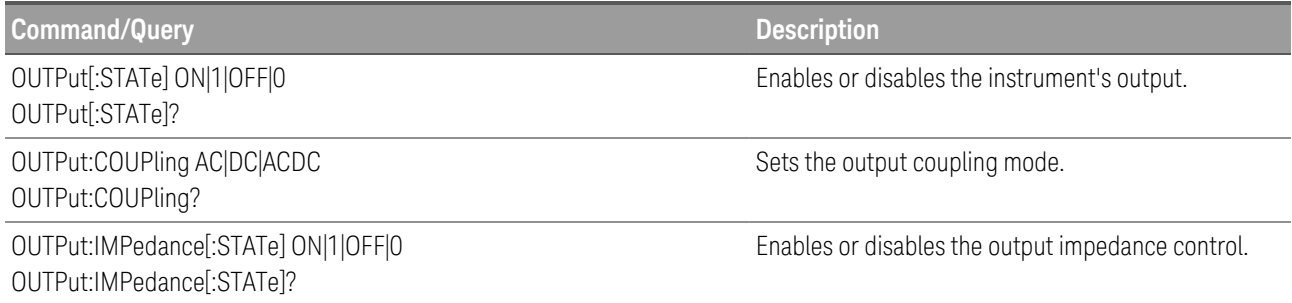

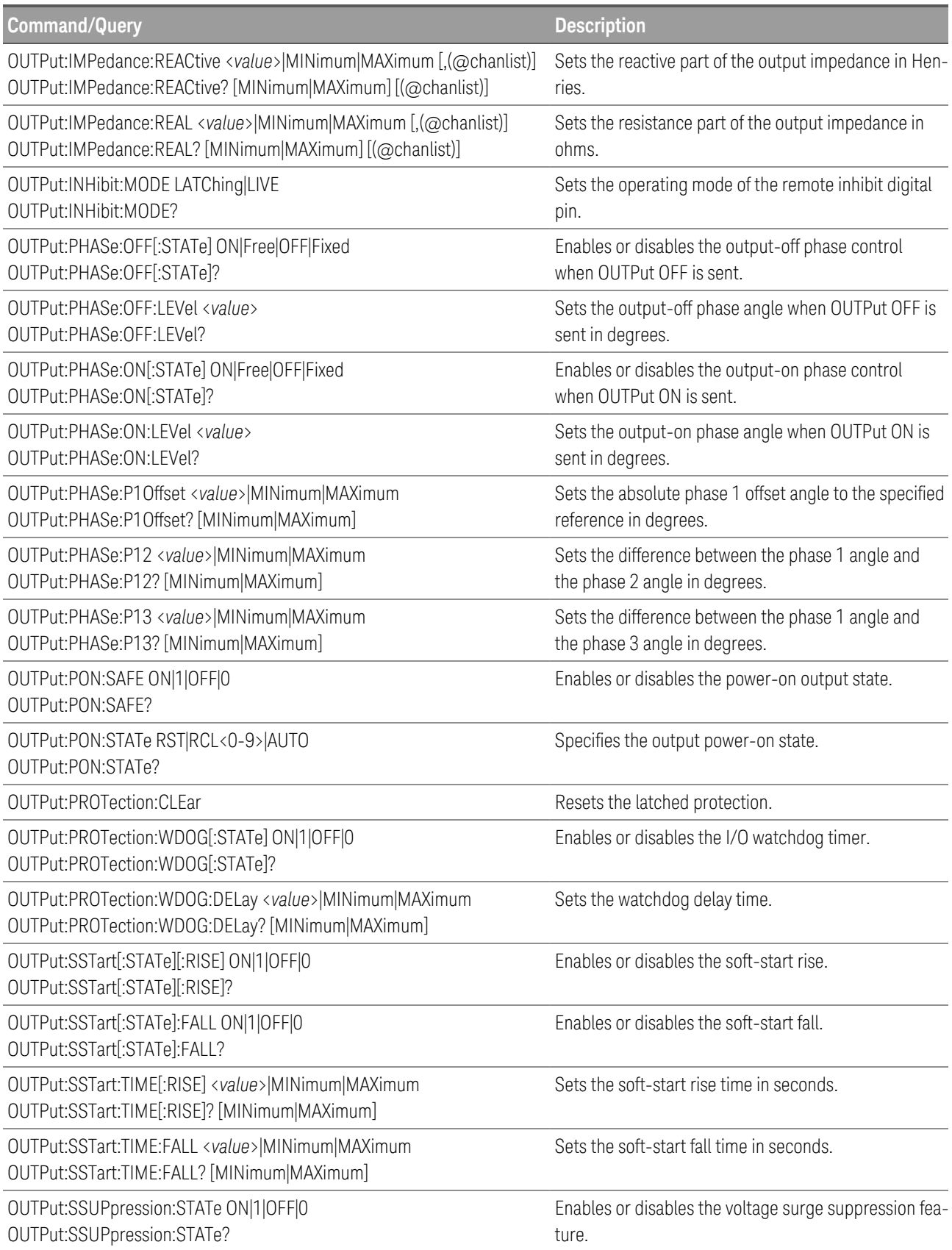

# **PROGram [Subsytem](#page-206-0)**

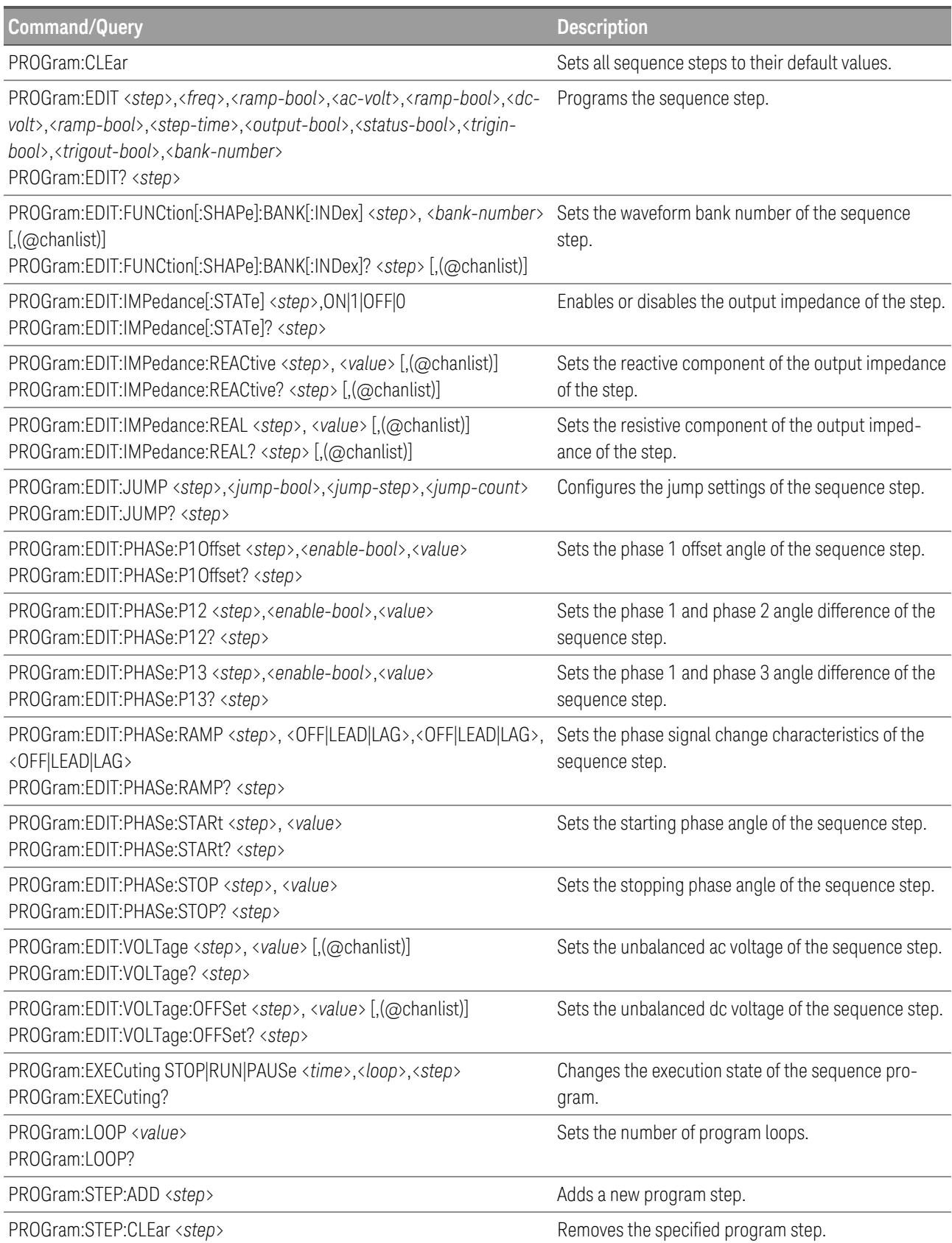

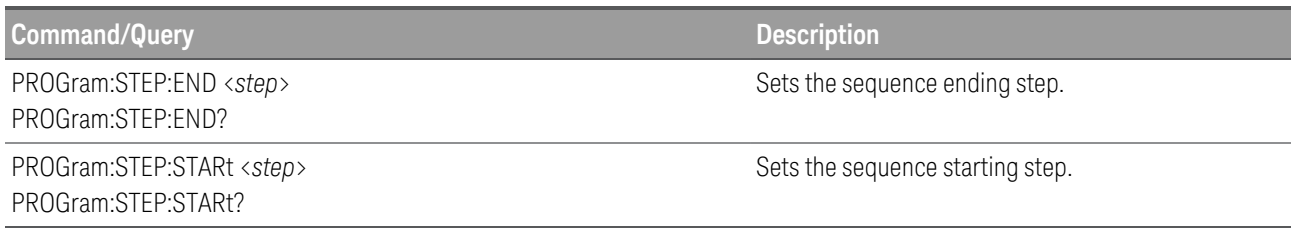

# **SENSe [Subsytem](#page-214-0)**

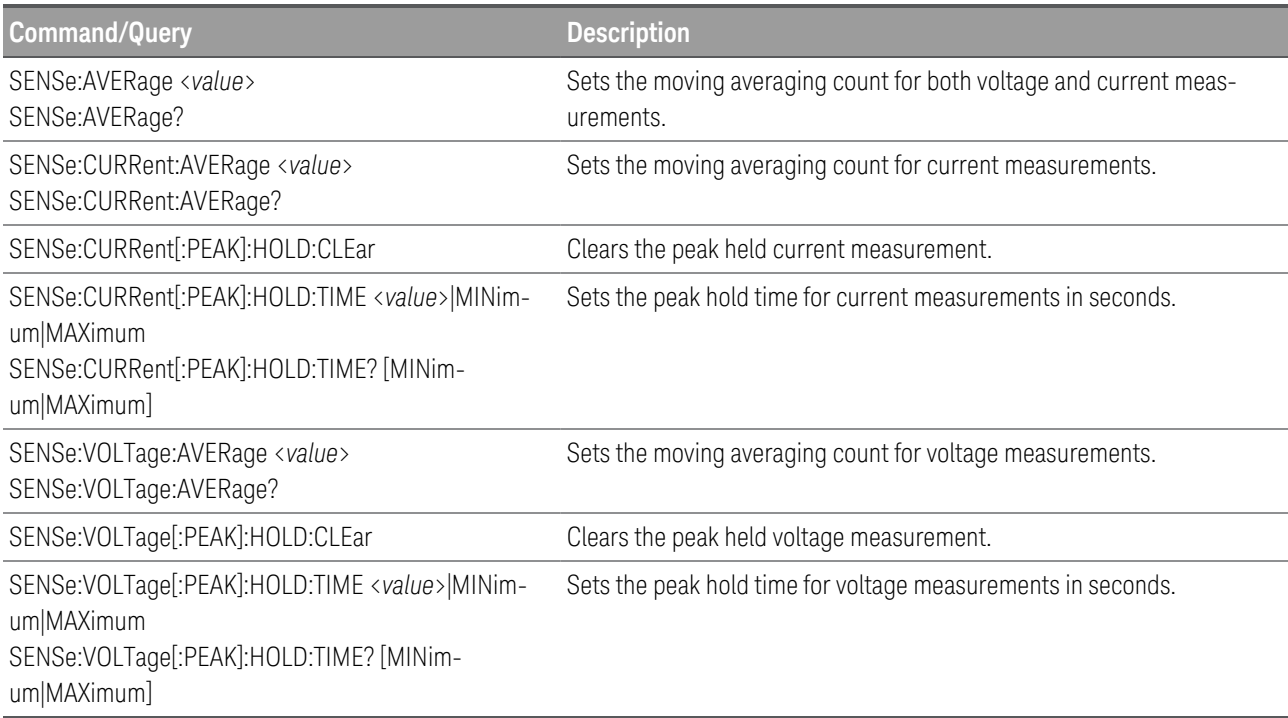

# **SIMulation [Subsystem](#page-217-0)**

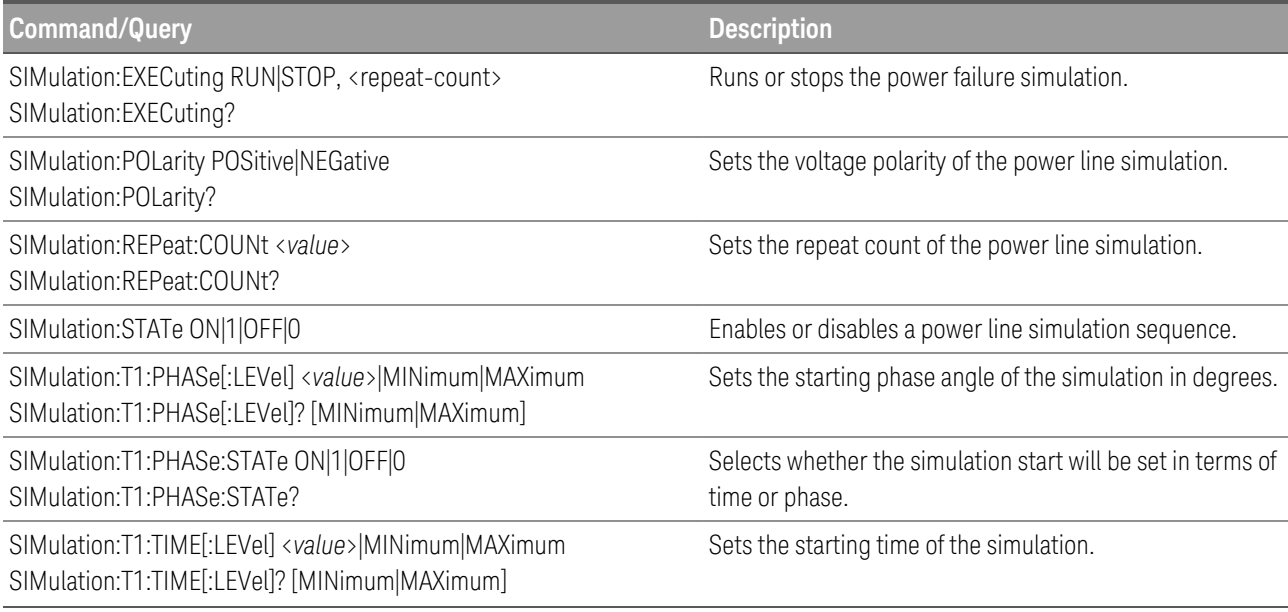

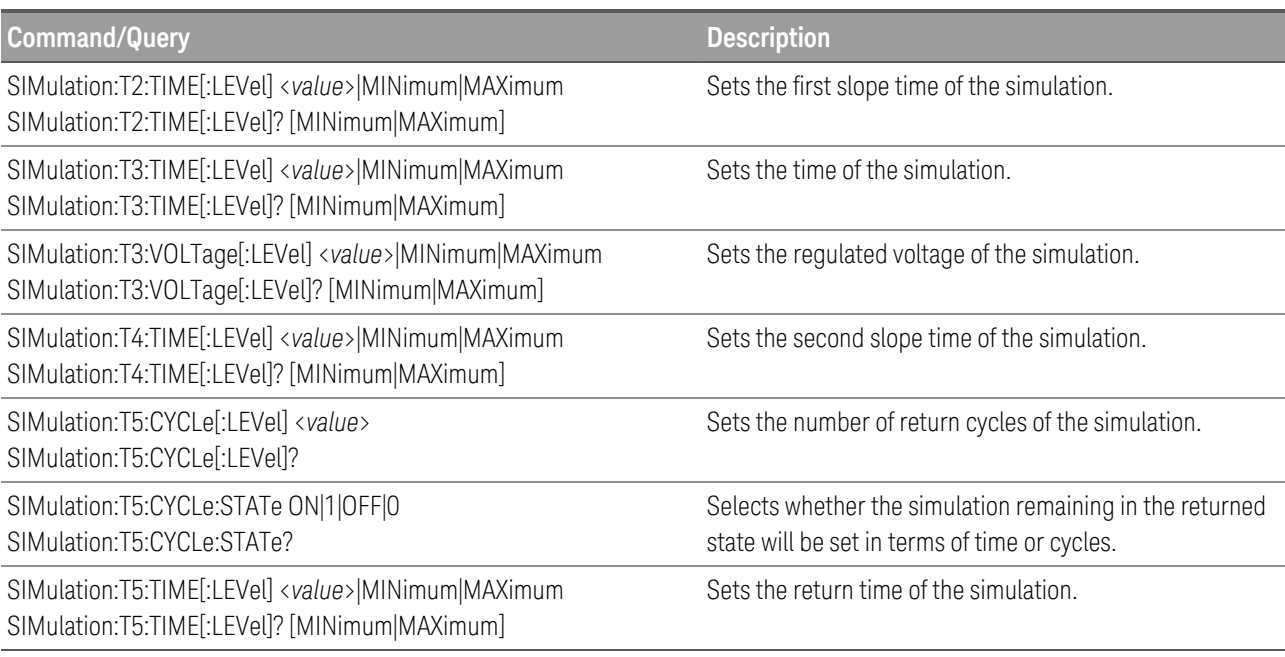

# **STATus [Subsystem](#page-222-0)**

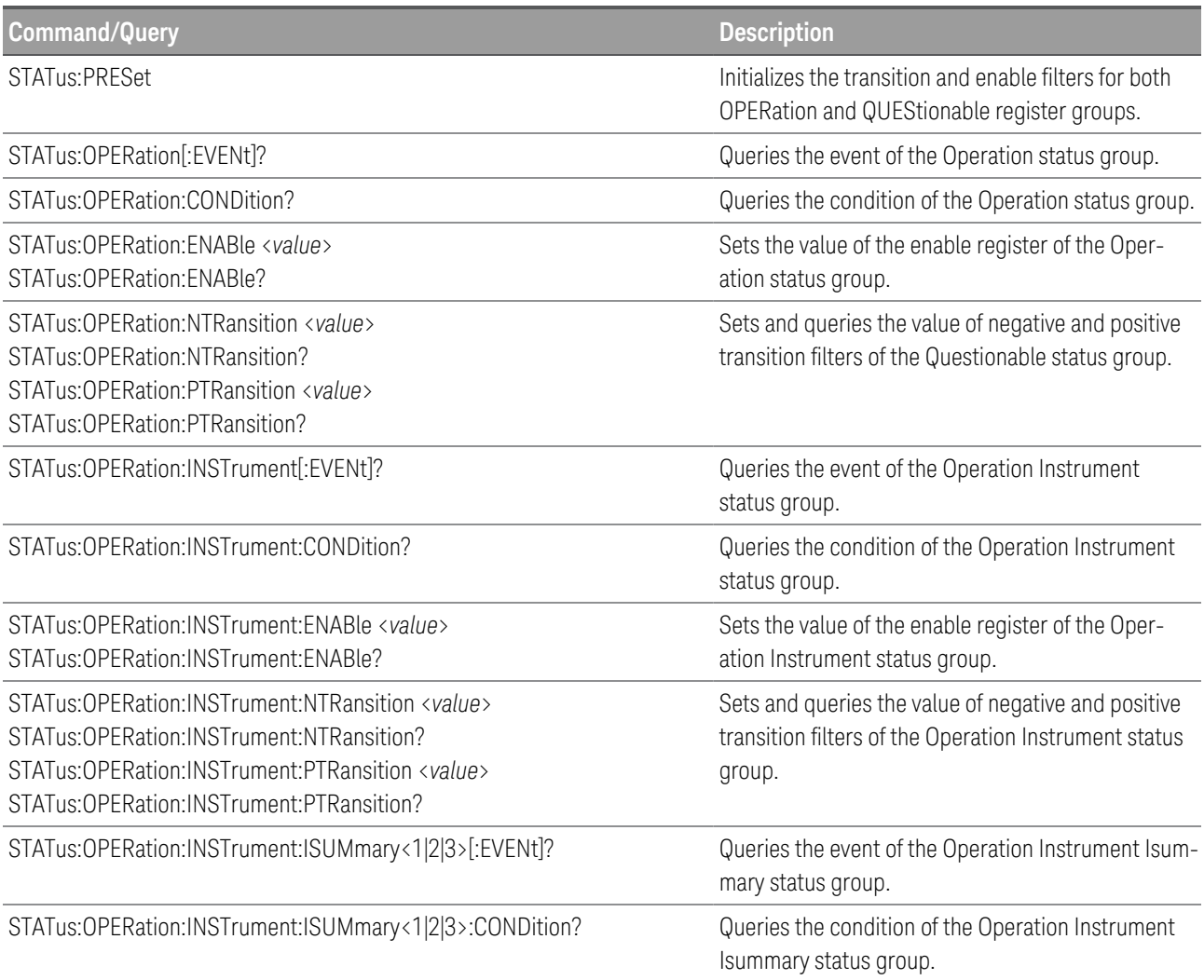

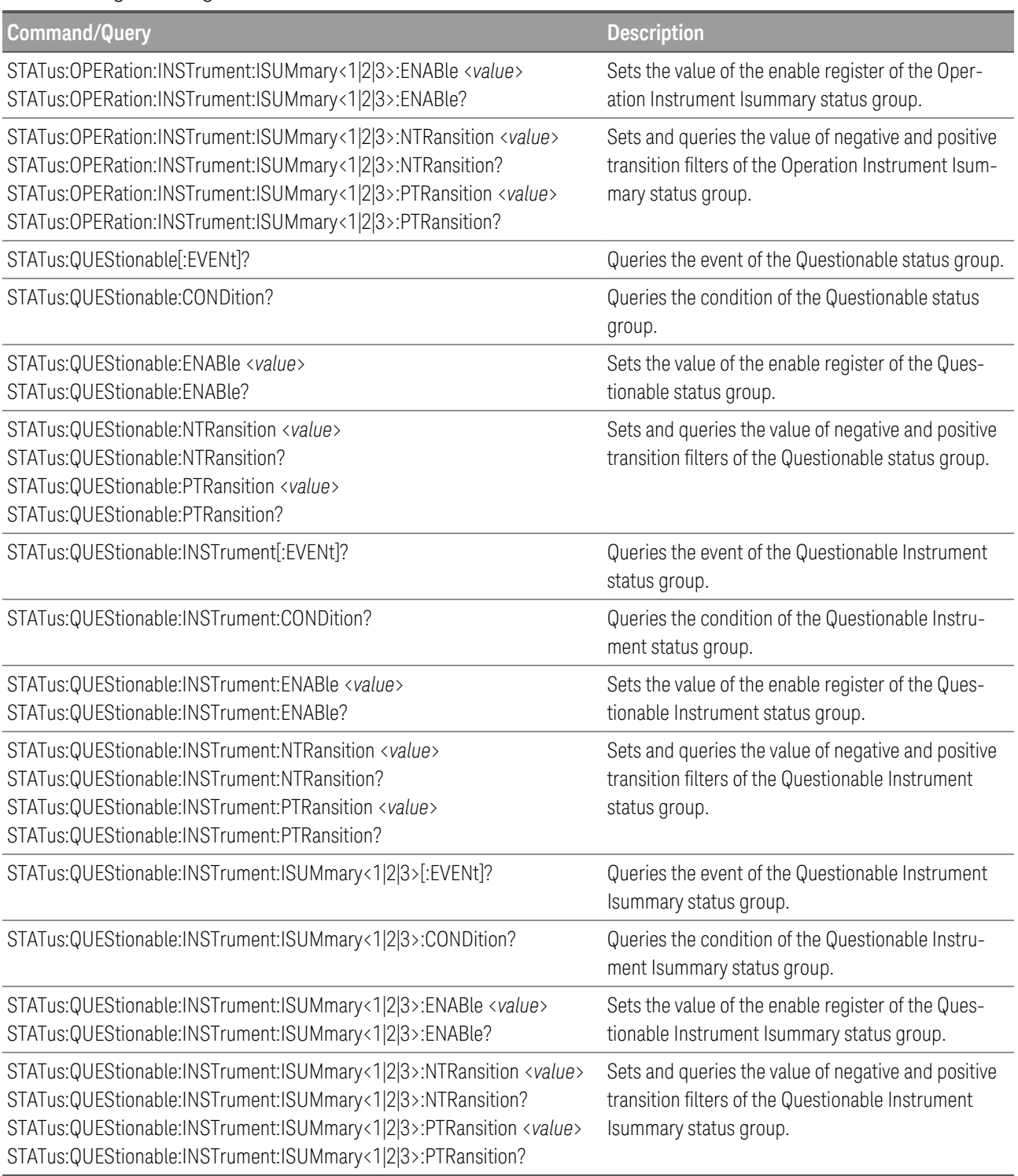

# **SYSTem [Subsystem](#page-235-0)**

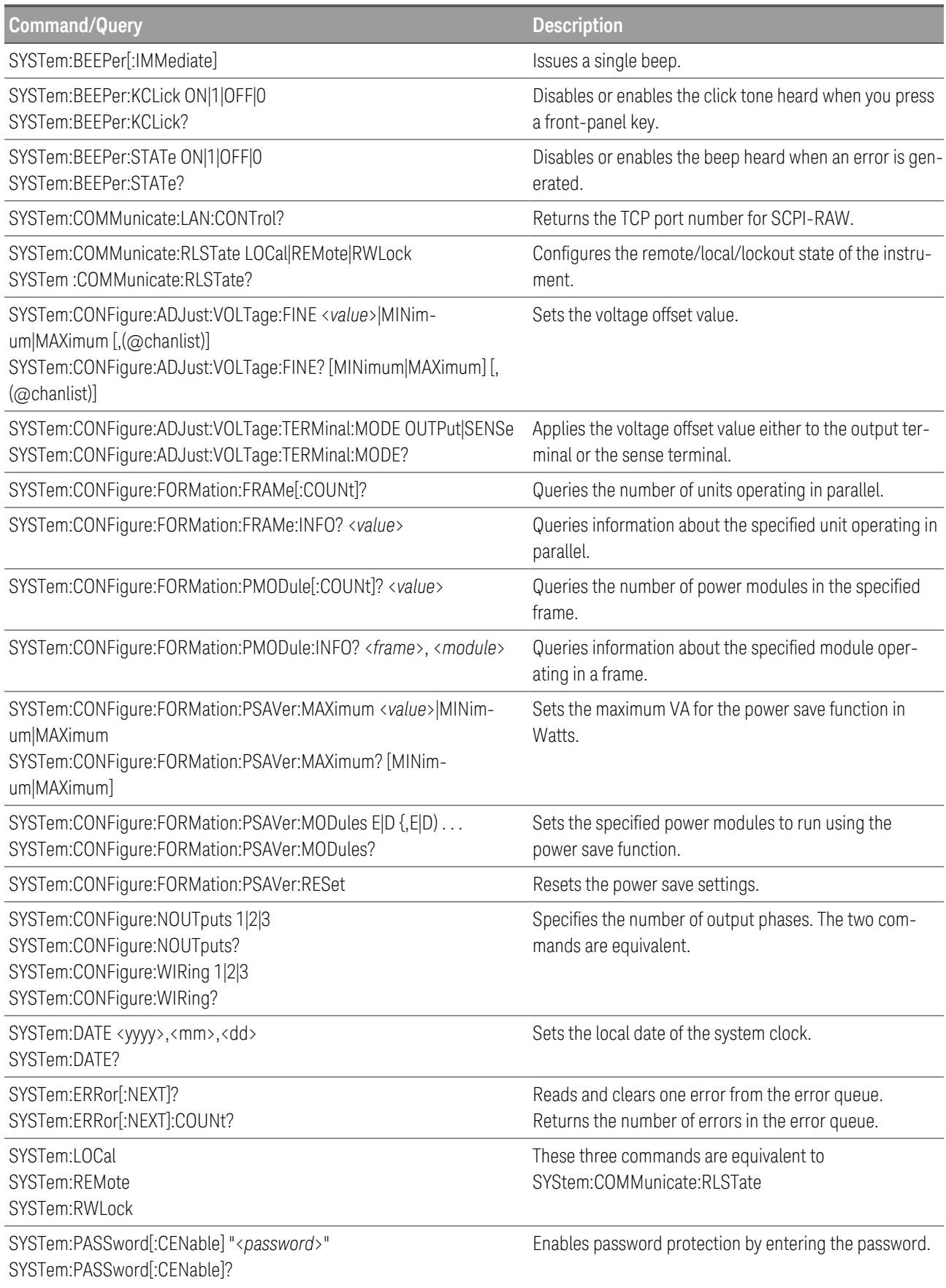

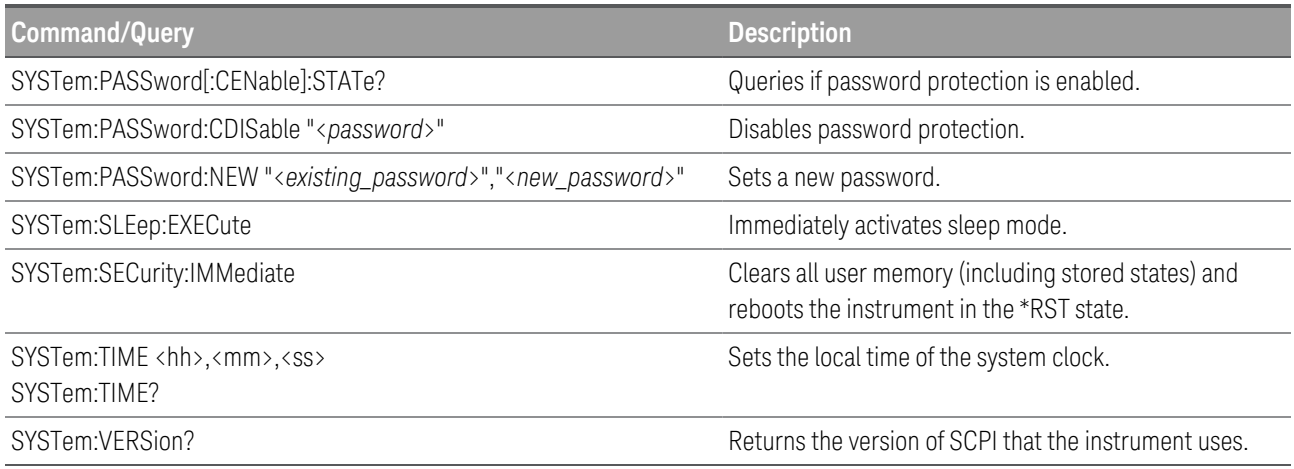

# **TRIGger [Subsystem](#page-244-0)**

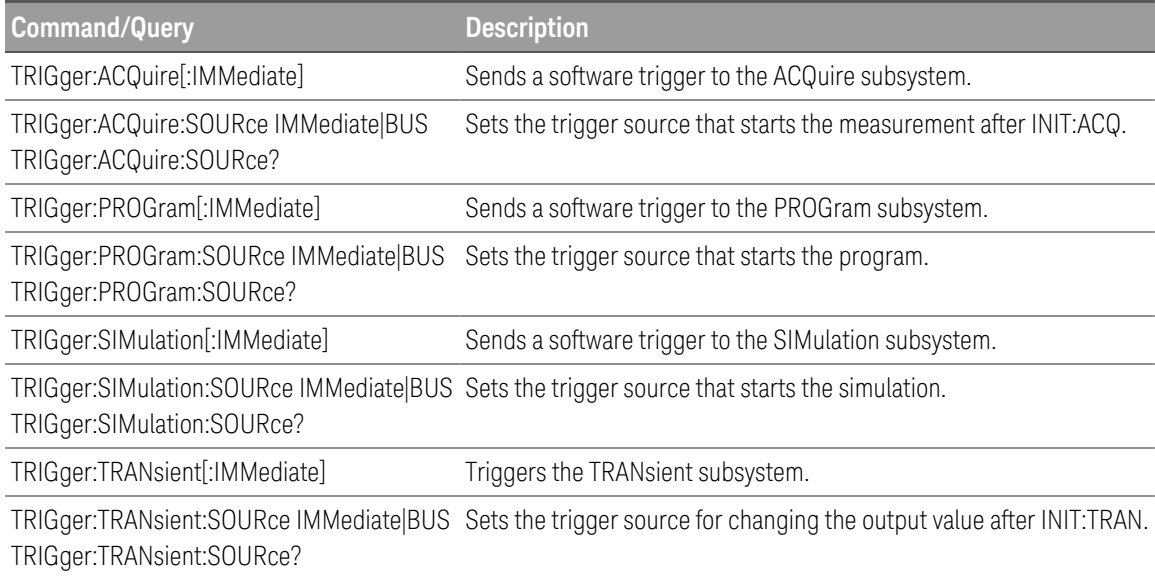

# **VOLTage [Subsystem](#page-247-0)**

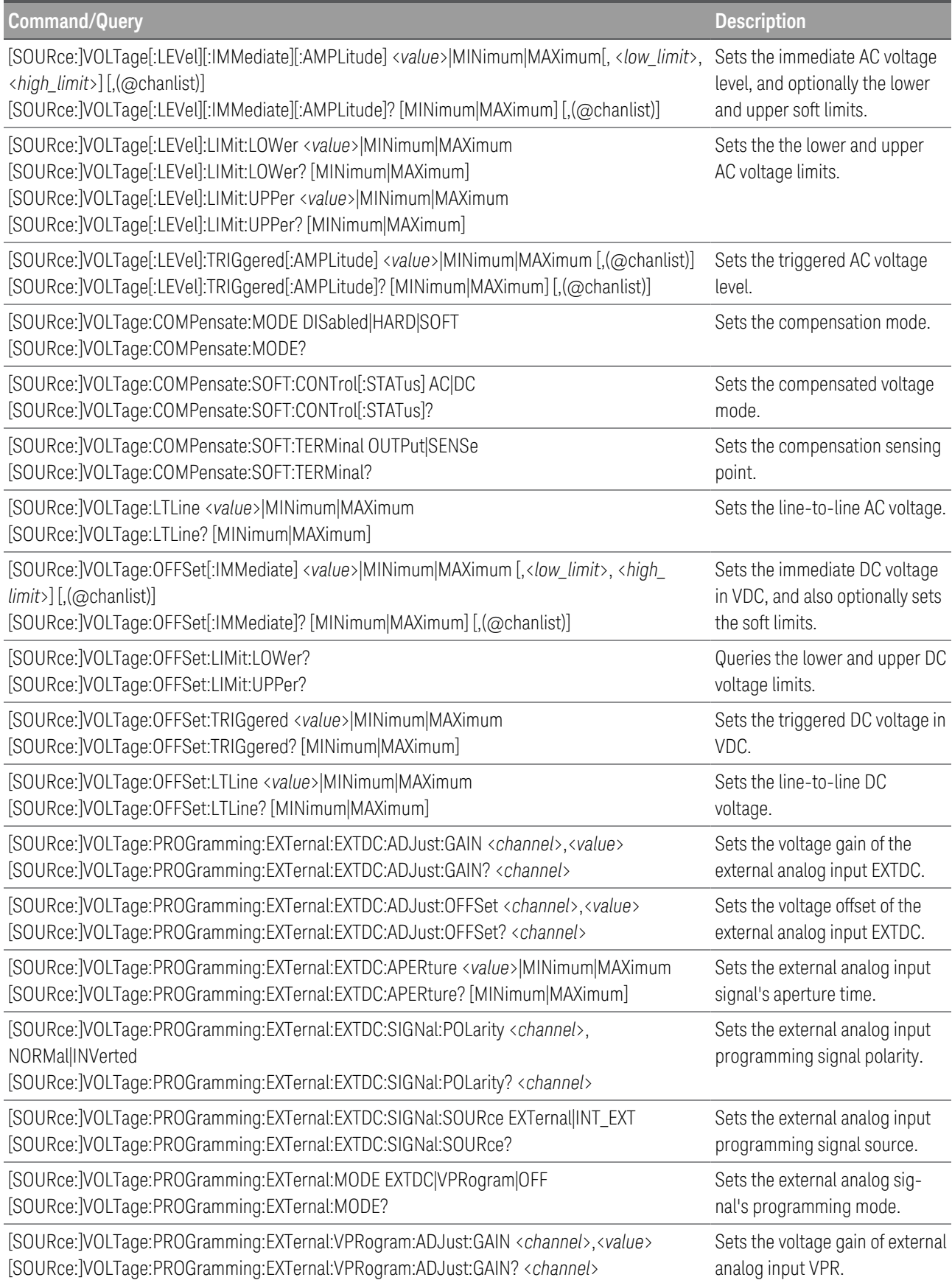

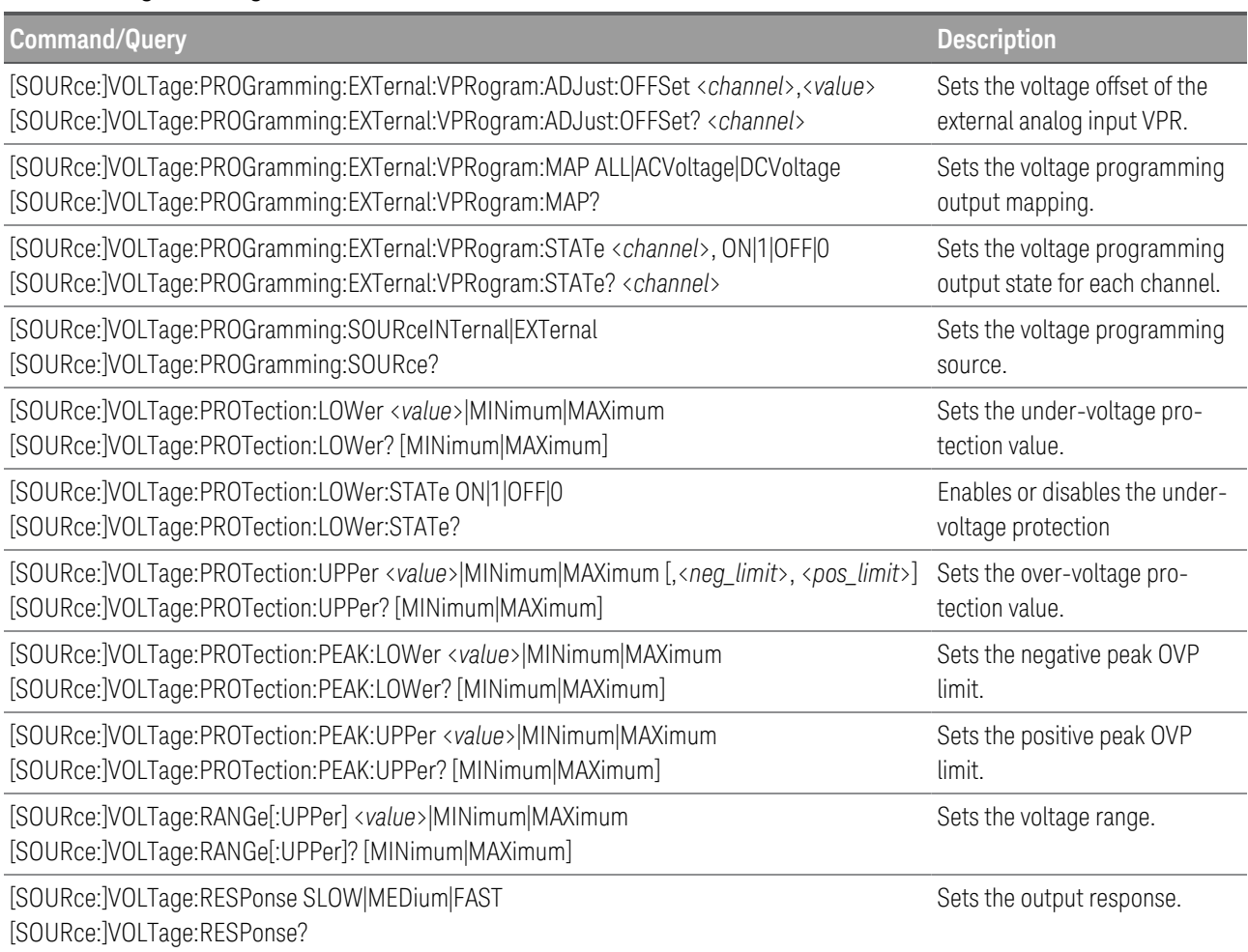

# **[WAVE Subsystem](#page-259-0)**

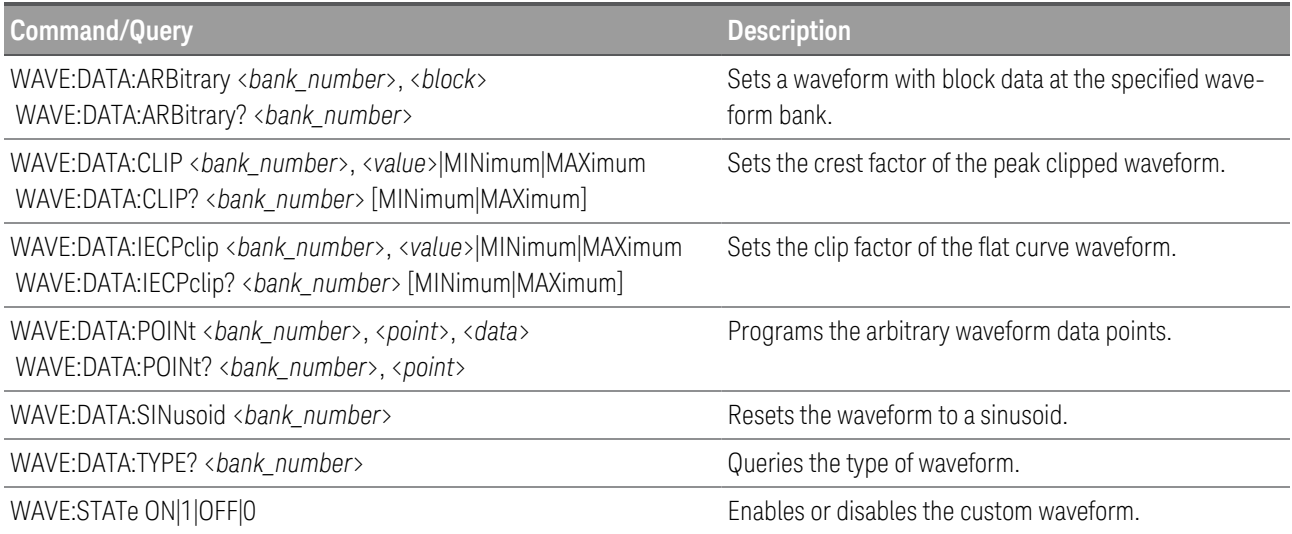

## <span id="page-170-0"></span>**ABORt Subsystem**

ABORt commands cancel any triggered actions and returns the trigger system back to the Idle state. ABORt commands are also executed with the [\\*RST](#page-190-0) command.

## **ABORt[:ALL]**

Aborts all operations.

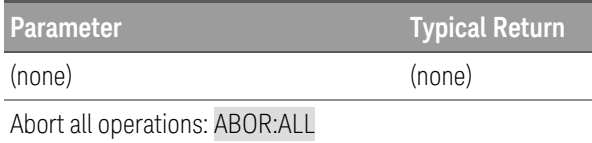

You cannot specify ta trigger subsystem with this command. It aborts all four trigger operations.

The trigger status at power-on is the same as that after an ABORt.

If an ABORt is sent during a measurement, the measured data is discarded. If an INIT:ACQ has not been sent, the acquired data is retained.

#### **ABORt:ACQuire**

Aborts all ACQuire operations.

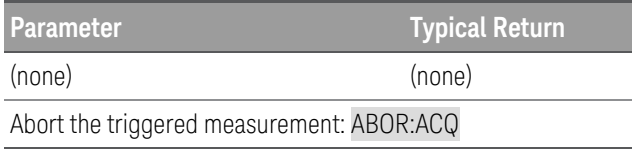

This command resets the WTG-meas and MEAS-active bits in the Operation Status registers.

If you send an ABOR command without having sent INIT:ACQ, the measurement data is not discarded.

#### **ABORt:PROGram**

Aborts all PROGram operations.

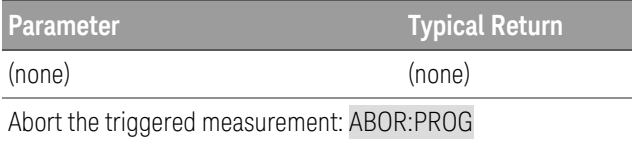

This command stops the triggered function of the sequence operation.

#### **ABORt:SIMulation**

Aborts all SIMulation operations.

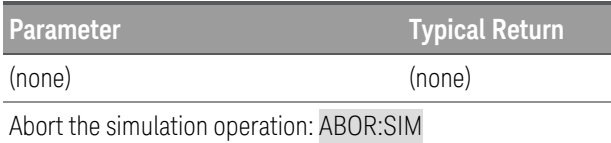

This command stops the triggered function of the power line abnormality simulation.

## **ABORt:TRANsient**

Aborts all TRANsient actions.

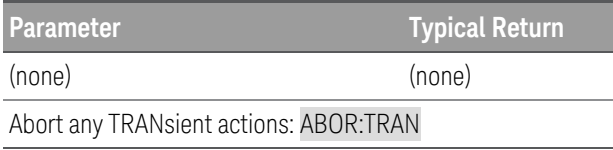

This command stops the triggered function for any output changes.

# <span id="page-172-0"></span>**CURRent Subsytem**

The CURRent subsystem limits the instrument's output current.

### **[SOURce:]CURRent[:LEVel][:IMMediate][:AMPLitude] <***value***>|MINimum|MAXimum [,<***lower\_limit***>,<***upper\_limit***>] [,(@chanlist)] [SOURce:]CURRent[:LEVel][:IMMediate][:AMPLitude]? [MINimum|MAXimum] [,(@chanlist)]**

Sets the immediate AC current limit in amps (rms). Optionally sets the lower and upper limit values. If no optional limit values are set, the optional limits are set to the maximum current values. The optional (@chanlist) parameter lets you designate specific output phases.

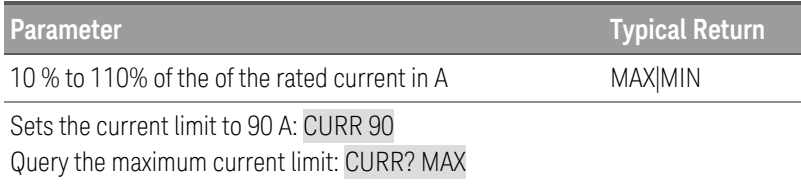

Current units (UA, MA, A) are allowed.

Values exceeding the instrument's maximum value will be set to the instrument's maximum value.

The **[\\*RST](#page-190-0)** default is the instrument's MAXimum value.

## **[SOURce:]CURRent:PEAK:LOWer <***value***>|MINimum|MAXimum [,(@chanlist)] [SOURce:]CURRent:PEAK:LOWer? [MINimum|MAXimum] [,(@chanlist)] [SOURce:]CURRent:PEAK:UPPer <***value***>|MINimum|MAXimum [,(@chanlist)] [SOURce:]CURRent:PEAK:UPPer? [MINimum|MAXimum] [,(@chanlist)]**

Sets the negative (lower) and positive (upper peak current limits. Values are in amps. The optional (@chanlist) parameter lets you designate specific output phases.

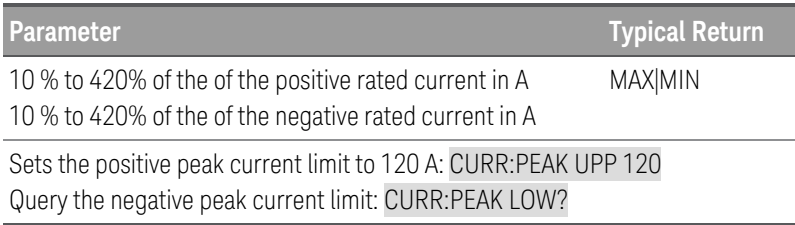

Values exceeding the instrument's maximum value will be set to the instrument's maximum value.

The [\\*RST](#page-190-0) default is the instrument's MAXimum value.

## **[SOURce:]CURRent:PROTection:STATe ON|1|OFF|0 [SOURce:]CURRent:PROTection:STATe?**

Enables or disables current protection.

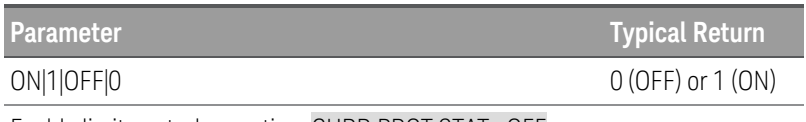

Enable limit control operation: CURR:PROT:STATe OFF

ON (TRIP): Turns OUTPUT off and activates the alarm for overload conditions longer than three seconds.

OFF (LIMIT CONTROL): Decreases output voltage to keep current at or below the limit when an overload occurs.

To clear an overcurrent condition, remove the condition's cause and send [OUTPut:PROTection:CLEar](#page-202-0).

If overcurrent protection is enabled and the output goes into current limit, the output is disabled and the Questionable Condition status register OCP bit is set.

The **[\\*RST](#page-190-0)** command sets this parameter to ON.

## **[SOURce:]CURRent:PROTection:TRIP:DELay <***value***> [SOURce:]CURRent:PROTection:TRIP:DELay?**

Sets the protection trip delay in seconds.

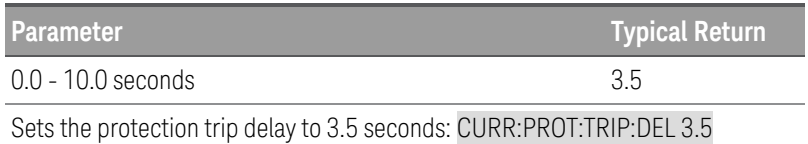

This command sets the time that must elapse before the output is turned off when the current limit is exceeded.

The **[\\*RST](#page-190-0)** command sets this parameter to 10 seconds.

## <span id="page-174-3"></span>**DIGital Subsystem**

Digital commands program the digital control port on the rear panel of the instrument

#### <span id="page-174-0"></span>**DIGital:INPut:DATA?**

Queries the state of the digital input port.

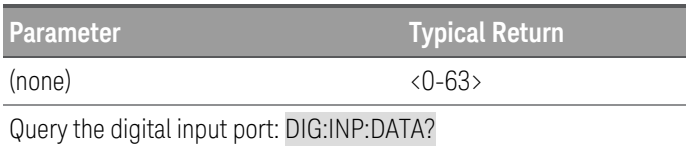

#### <span id="page-174-1"></span>**DIGital:OUTPut:DATA <***value***> DIGital:OUTPut:DATA?**

Sets the state of the digital output port.

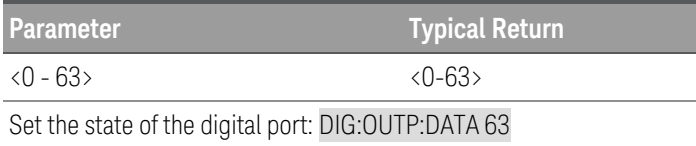

## <span id="page-174-2"></span>**DIGital:PIN<1-3,5-7,9,10>:FUNCtion <map\_item> DIGital:PIN<1 - 10>:FUNCtion?**

Refer to Digital [Connections](#page-71-0) for the designated connector pins for channels 1-10.

Maps the designated digital IO pin to a specific in/out function signal.

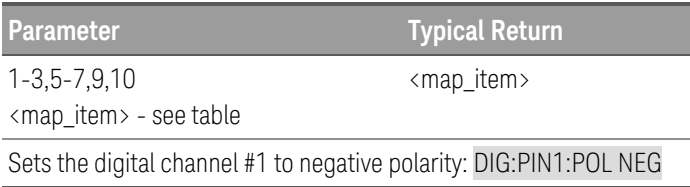

The following functions can be assigned (mapped) to the specified channels.

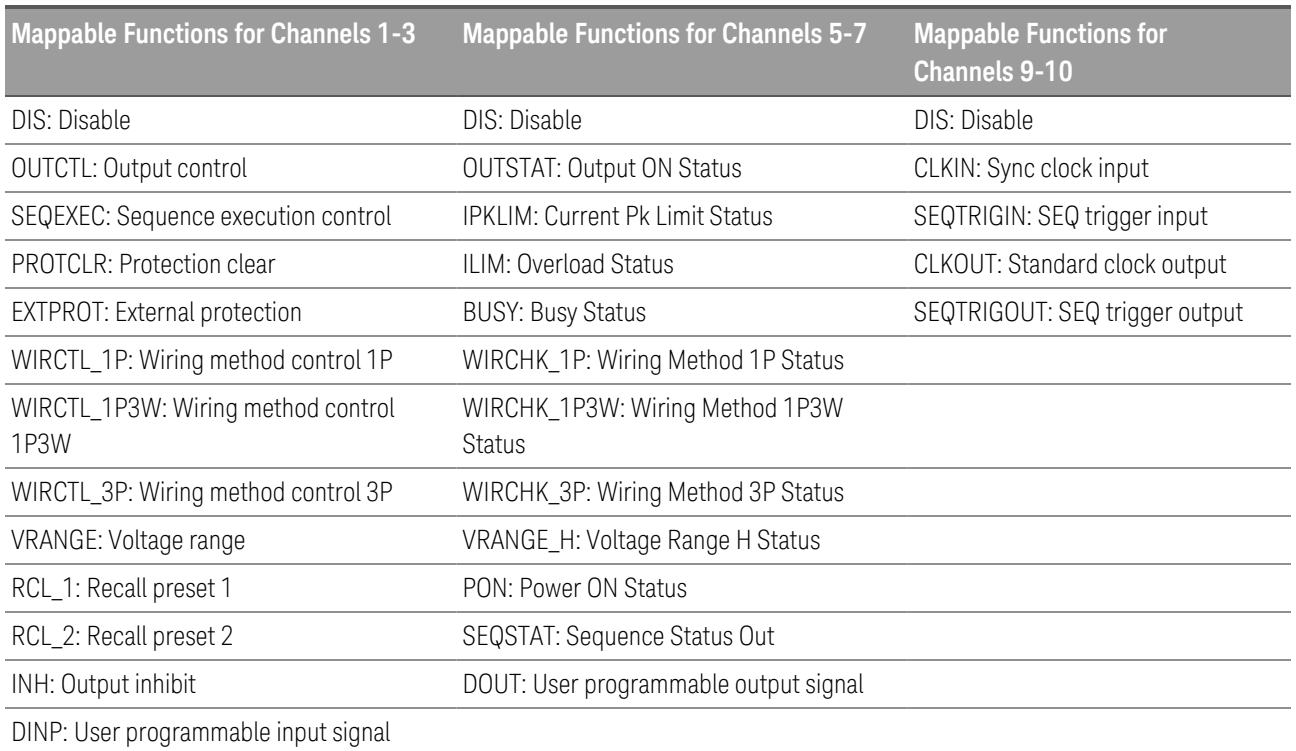

Channels 1-3, 5-7, and 9-10 are disabled by default.

Channels 4 and 8 are fixed to the Shutdown and Protection functions respectively, and cannot be mapped.

## <span id="page-175-0"></span>**DIGital:PIN<1-3,5-10>:POLarity POSitive|NEGative DIGital:PIN<1-10>:POLarity?**

**NOTE** Refer to Digital [Connections](#page-71-0) for the designated connector pins for channels 1-10.

Sets the polarity of the remote inhibit digital channels. POSitive means a logical true signal is a voltage high at the channel. NEGative means a logical true signal is a voltage low at the channel.

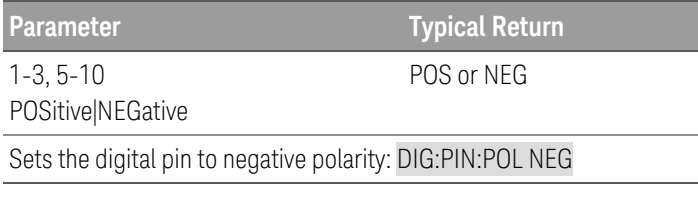

The polarity of channel 4 is fixed and cannot be changed.

The channel polarities are saved in non-volatile memory.

# <span id="page-176-0"></span>**DISPlay Subsystem**

The DISPlay subsystem controls the front-panel display.

## **DISPlay[:WINDow][:STATe]ON|1|OFF|0**

Turns the front-panel display on or off.

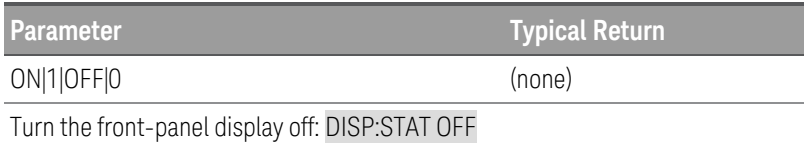

Setting this OFF stops refreshing the display, turns off the display's backlight, changes the LINE LED to orange, and disables all front-panel key operations.

The **[\\*RST](#page-190-0)** command sets this parameter to ON.

## **DISPlay[:WINDow]:METer:COUPling AC|DC|ACDC|PEAK, AC|DC|ACDC|PEAK DISPlay[:WINDow]:METer:COUPling?**

Selects both the voltage and current measurement unit on the front panel. The first argument sets the voltage measurement, the second argument sets the current measurement.

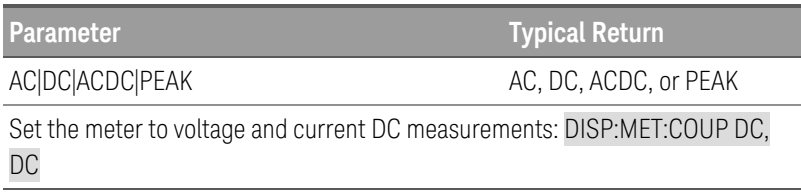

AC shows pure AC measurements, DC shows DC measurements, ACDC shows AC and DC measurements, and PEAK shows the peak measurement.

The **[\\*RST](#page-190-0)** command sets both this parameter to ACDC.

## **DISPlay[:WINDow]:METer:COUPling:VOLTage AC|DC|ACDC|PEAK DISPlay[:WINDow]:METer:COUPling:VOLTage?**

Selects the voltage measurement unit on the front panel.

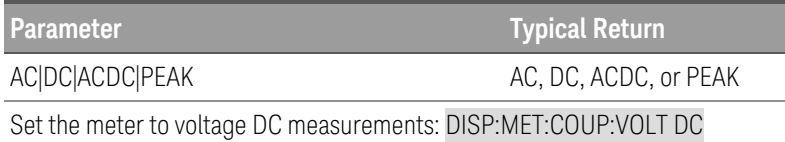

AC shows pure AC measurements, DC shows DC measurements, ACDC shows AC and DC measurements, and PEAK shows the peak measurement.

The **[\\*RST](#page-190-0)** command sets this parameter to ACDC.

## **DISPlay[:WINDow]:METer:COUPling:CURRentAC|DC|ACDC|PEAK DISPlay[:WINDow]:METer:COUPling:CURRent?**

Selects the current measurement unit on the front panel.

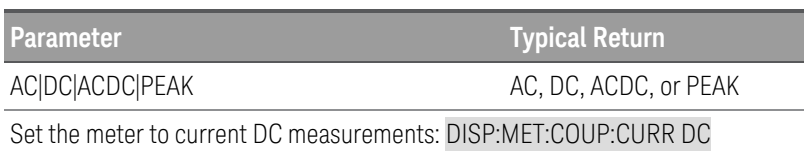

AC shows pure AC measurements, DC shows DC measurements, ACDC shows AC and DC measurements, and PEAK shows the peak measurement.

The [\\*RST](#page-190-0) command sets this parameter to ACDC.

## **DISPlay[:WINDow]:PHASe P123|ABC|UVW DISPlay[:WINDow]:PHASe?**

Selects the phase-naming convention.

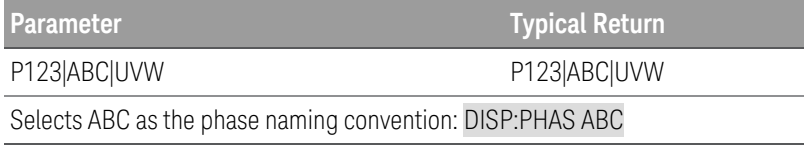

The **[\\*RST](#page-190-0)** command sets this parameter to P123.

## **DISPlay[:WINDow]:VIEW METER\_ALL|METER\_3P|METER\_1P**

Selects the phases to display.

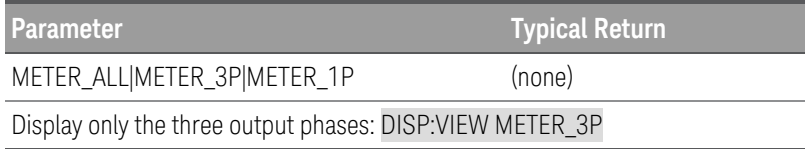

The [\\*RST](#page-190-0) command sets this parameter to METER\_ALL.

## <span id="page-178-0"></span>**FETCh and MEASure Subsystems**

The FETCh and MEASure subsystems return measured data. The FETCh and MEASure queries do not take any parameters, and they have the identical syntax (such as FETCh:VOLTage:AC? and MEASure:VOLTage:AC?).

#### **MEASure Subsystem**

A MEASure query or an IMMediate or BUS trigger generates a new measurement that is stored in a buffer and then returned to the user.

Before the instrument can accept an IMMediate or BUS trigger, you must first send INITiate:ACQuire. Otherwise, the instrument will generate SCPI error -211,"Trigger ignored" . The buffer retains the measured data until cleared by another MEASure query, an accepted IMMediate or BUS trigger, a \*RST or INITiate:ACQuire command, or a power cycle.

#### **FETCh Subsystem**

A FETCh query immediately returns the previously acquired measurement from this buffer. If no measurement is in the buffer, the instrument generates SCPI error -230,"Data corrupt or stale".

#### **General Measurement Operation**

Normally, it takes approximately 110 ms for a measurement to complete. If there are no MEASure queries or triggers, the data is discarded.

When a MEASure query or IMMediate or BUS trigger is received, the instrument waits for the current digitization to finish, discards the data, and waits for the next measurement interval to finish. The instrument then stores the next measurement into the buffer to ensure that the entire measurement was sampled after the MEASure query or IMMediate or BUS trigger. Therefore, with multiple parameters, a measurement will take much longer to complete.

The acquired measurement includes both the instantaneous voltage and current. The FETCh query may subsequently be used to return any calculated measurement item derived from this data, including FETC:CURR:DC?, FETC:VOLT:AC?, and FETC:POW:ACDC?.

Refer to [Measurement](#page-281-0) Details for additional information.

## **FETCh[:SCALar]:ALL? [(@chanlist)] MEASure[:SCALar]:ALL? [(@chanlist)]**

Returns all measurements, except TOTal measurements, as a comma-separated list. The optional (@chanlist) parameter lets you designate specific output phases.

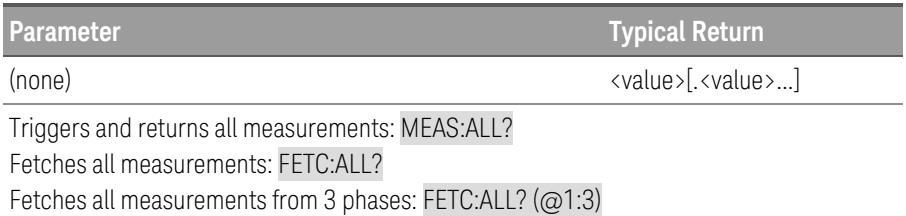

The measurements are returned in the order shown in the following table. TOTal measurements are not returned and are listed last.

Measurements are returned in comma-separated NR3 format, using the format 1.23456E+00.

If a phase is not specified, the phase designated by the INSTrument[:SELect] command is returned. If several phases are specified, all measured values of the first specified phase are returned in the Measured Item list order. Then, the measured values of the next specified phase are returned in the Measured Item list order, and so on for the third.

A zero (0) is returned in response to a line-to-line query during single-phase operation.

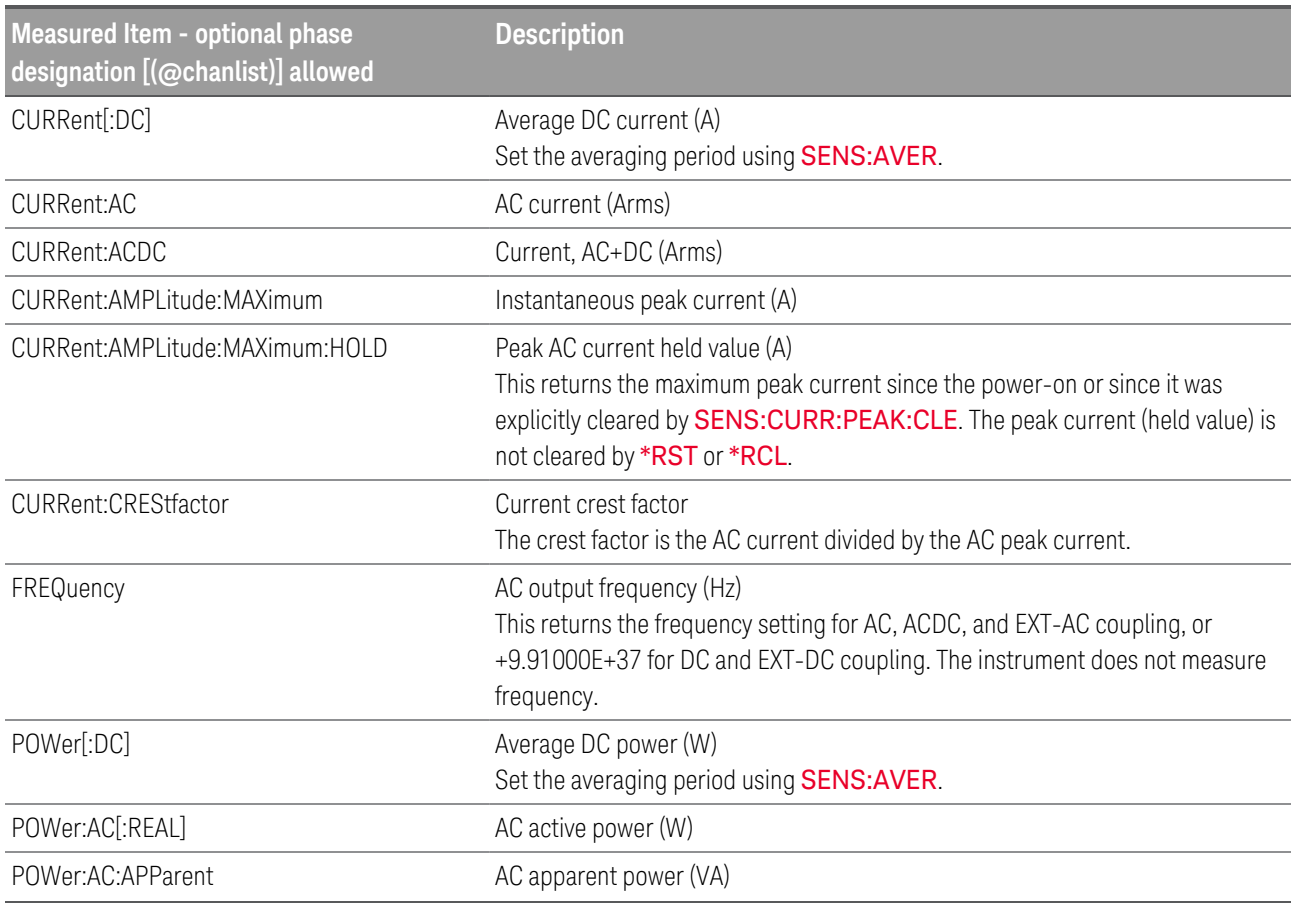
# 4 SCPI Programming

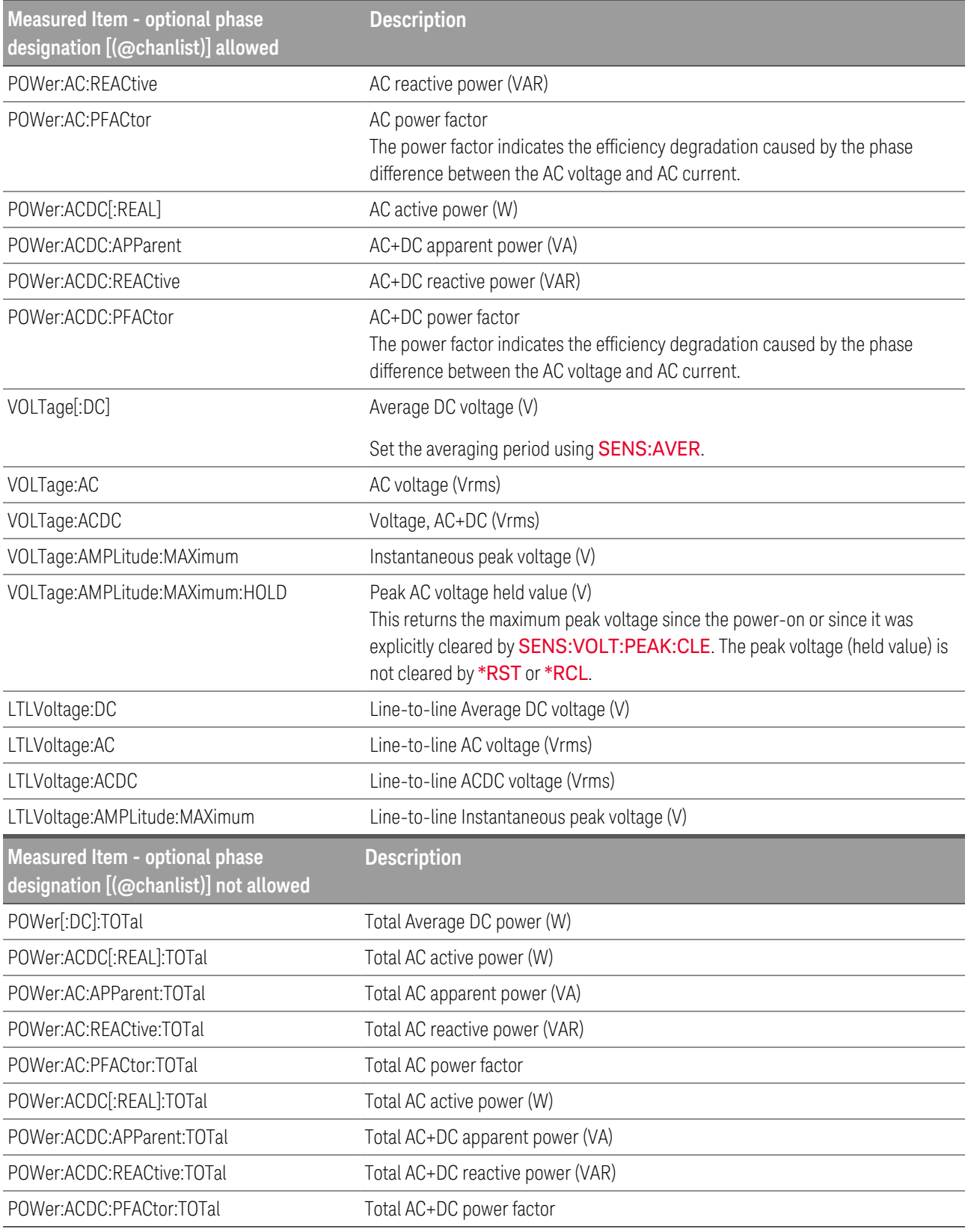

# **FETCh[:SCALar]:<***Measured\_Item***>? [(@chanlist)] MEASure[:SCALar]:<***Measured\_Item***>? [(@chanlist)]**

Returns the <*Measured\_Item*> in the form 1.23456E+00. The <*Measured\_Item*> may be any of the queries listed in previous table, such as VOLTage:AC? or VOLTage:ACDC? The optional (@chanlist) parameter lets you designate specific output phases.

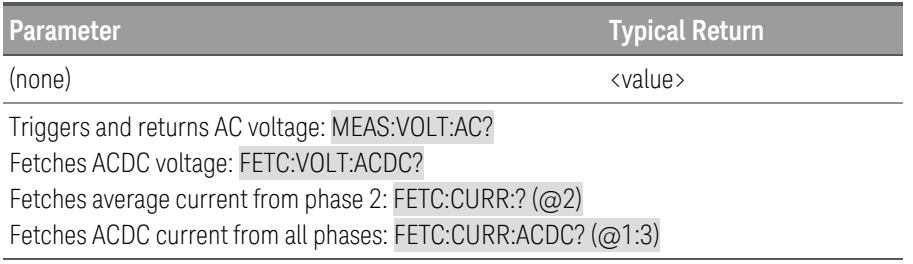

If a phase is not specified, the phase designated by the INSTrument[:SELect] command is returned. If several phases are specified, the measured value of the first specified phase is returned. Then, the measured value of the next specified phase is returned in the same manner, and so on for the third.

### **FETCh:<***Harmonic\_Item***>? [(@chanlist)] MEASure:<***Harmonic\_Item***>? [(@chanlist)]**

Returns the harmonic data specified by <*Harmonic\_Item*>, as shown in the next table. The optional (@chanlist) parameter lets you designate specific output phases.

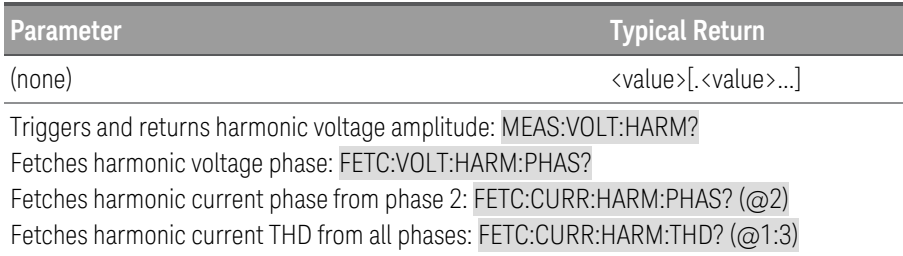

Harmonic measurements (0th to 50th harmonic) are returned in a comma-separated NR3 format.

If a phase is not specified, the phase designated by the INSTrument[:SELect] command is returned. If several phases are specified, all measured values of the first specified phase are returned. Then, the measured values of the next specified phase are returned in the same manner, and so on for the third.

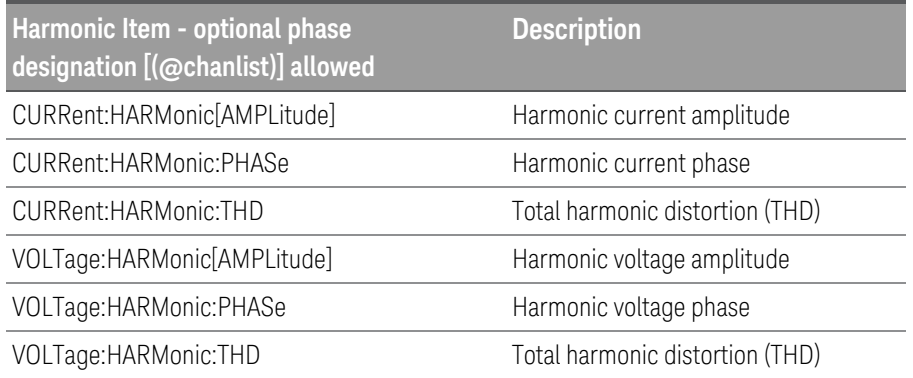

# **FREQuency Subsystem**

FREQuency commands configure the instrument's output frequency.

### **[SOURce:]FREQuency[:CW] <***value***>|MINimum|MAXimum[,<***lower\_limit***>,<***upper\_limit***>] [SOURce:]FREQuency[:CW]? [MINimum|MAXimum] [SOURce:]FREQuency[:IMMediate] <***value***>|MINimum|MAXimum[,<***lower\_limit***>,<***upper\_ limit***>] [SOURce:]FREQuency[:IMMediate]? [MINimum|MAXimum]**

Sets the immediate AC frequency and optionally the lower and upper frequency soft limits.

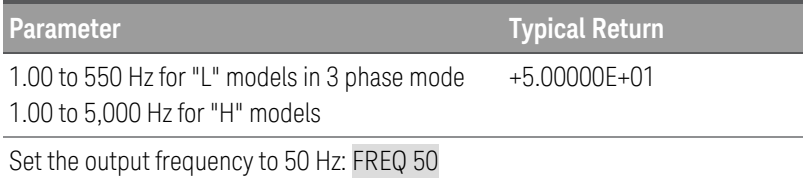

This command takes one or three arguments. You cannot have a low or high limit without the other.

This command applies to AC, AC+DC, EXT-DC, and EXT-AC.

The **[\\*RST](#page-190-0)** default is 50 Hz.

You should set this value between the lower and upper frequency soft limits.

Frequency suffixes (HZ and KHZ) are allowed.

#### **[SOURce:]FREQuency:LIMit:LOWer <value> [SOURce:]FREQuency:LIMit:LOWer? [MINimum|MAXimum]**

### **[SOURce:]FREQuency:LIMit:UPPer <value> [SOURce:]FREQuency:LIMit:UPPer? [MINimum|MAXimum]**

Sets the lower or upper AC frequency soft limit.

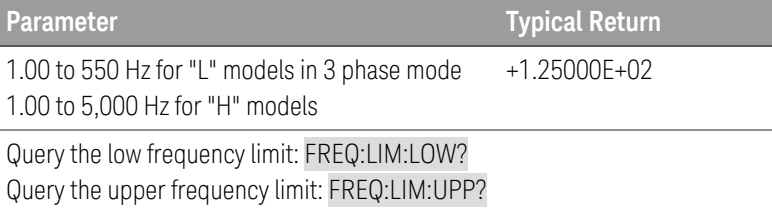

The following relationship must be met: FREQ:LIM:LOW ≤ FREQ or FREQ:TRIG ≤ FREQ:LIM:UPP

This command is invalid if the signal source is an external signal source.

The [\\*RST](#page-190-0) default is 1.00 Hz.

# **[SOURce:]FREQuency:SYNCronous[:STATe]ON|1|OFF|0 [SOURce:]FREQuency:LIMit[:STATe]?**

Enables or disables frequency synchronous operation.

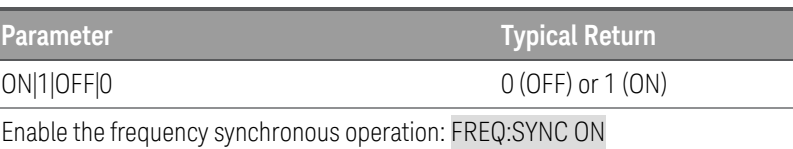

This command applies to AC, AC+DC, EXT-DC, and EXT-AC.

The **[\\*RST](#page-190-0)** command sets this parameter to OFF.

### **[SOURce:]FREQuency:SYNChronous:MODE LINE|EXTernal [SOURce:]FREQuency:SYNChronous:MODE?**

Sets the synchronization signal source.

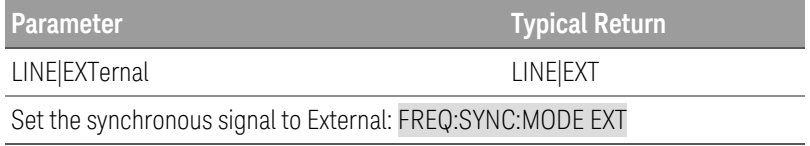

LINE - synchronizes the frequency synchronization signal to the input line.

EXTernal - synchronizes the frequency synchronization signal to an external DIgital IO input signal

The [\\*RST](#page-190-0) command sets this parameter to LINE.

# **[SOURce:]FREQuency:SYNChronous:PHASe:DELay <***value***>|MINimum|MAXimum [SOURce:]FREQuency:SYNChronous:PHASe:DELay? [MINimum|MAXimum]**

Sets the synchronization offset angle in degrees.

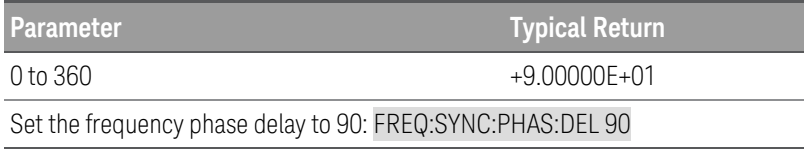

This command is valid when the sync function is on (FREQ:SYNC ON).

#### **[SOURce:]FREQuency:TRIGgered <***value***>|MINimum|MAXimum [SOURce:]FREQuency:TRIGgered? [MINimum|MAXimum]**

Sets the triggered AC output frequency in Hertz.

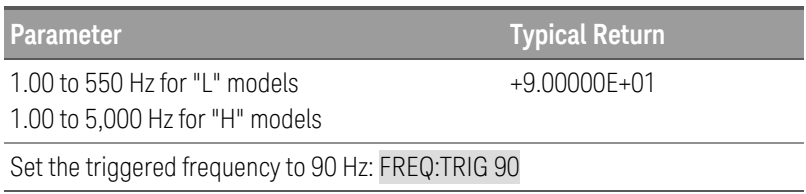

This command applies to AC, AC+DC, EXT-DC, and EXT-AC.

The [\\*RST](#page-190-0) default is 50 Hz.

Frequency suffixes (HZ and KHZ) are allowed.

#### 4 SCPI Programming

# **FUNCtion Subsystem**

The FUNCtion subsystem has just one command.

# **[SOURce:]FUNCtion[:SHAPe]:BANK[:INDex] <***index***> [,(@chanlist)] [SOURce:]FUNCtion[:SHAPe]:BANK[:INDex]? [(@chanlist)]**

Selects a waveform shape by bank index.

The optional (@chanlist) parameter lets you designate specific output phases.

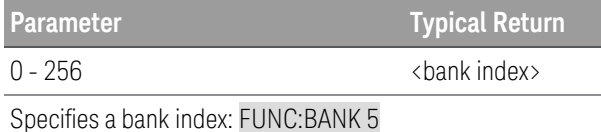

This command is invalid when the Synchronous function is enabled.

This command is invalid if the signal source is an external signal source.

This command is invalid if the voltage compensation mode has been set to SOFT.

# **HCOPy Subsystem**

The HCOPy subsystem has just one command.

### **HCOPy:SDUMp:DATA?**

Returns the display image in .png format.

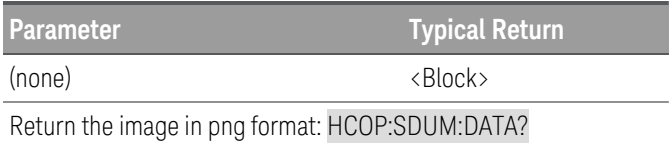

The response Block length is 3 kB to 3.5 kB.

# **IEEE-488 Common Commands**

IEEE-488 Common commands generally control overall instrument functions, such as reset, status, and synchronization. All common commands consist of a three-letter mnemonic preceded by an asterisk: \*RST \*IDN? \*SRE 8.

### <span id="page-187-1"></span>**\*CLS**

Clear status command. Clears the event [registers](#page-267-0) in all register groups. Also clears the status byte and error queue. If \*CLS immediately follows a program message terminator (<NL>), then the output queue and the MAV bit are also cleared. Refer to **Status [Overview](#page-267-1)** for more information.

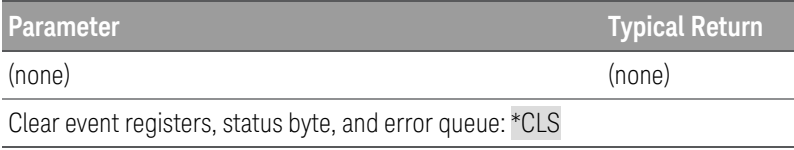

#### <span id="page-187-0"></span>**\*ESE <***value***> \*ESE?**

Event status enable command and query. Sets the value in the enable [register](#page-267-0) for the [Standard](#page-269-0) Event [Status](#page-269-0) group. Each set bit of the register enables a corresponding event. All enabled events are logically OR-ed into the ESB bit of the status byte. The query reads the enable register. Refer to Status [Overview](#page-267-1) for more information.

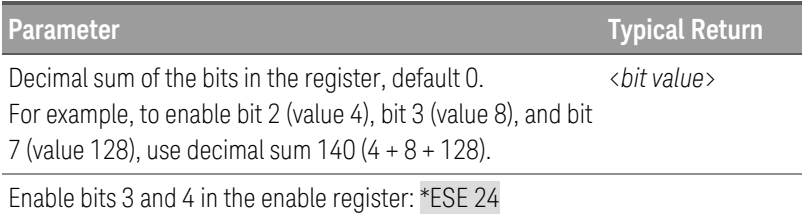

The value returned is the binary-weighted sum of all bits set in the register.

Any or all conditions can be reported to the ESB bit through the enable register. To set the enable register mask, write a decimal value to the register using [\\*ESE](#page-187-0).

A *[\\*CLS](#page-187-1)* does not clear the enable [register](#page-267-0), but does clear the event register.

This parameter is not affected by [\\*RST](#page-190-0) or [\\*RCL](#page-190-1).

#### **\*ESR?**

Event status event query. Reads and clears the event [register](#page-267-0) for the [Standard](#page-269-0) Event Status group. The event register is a read-only register that latches all standard events. Refer to Status [Overview](#page-267-1) for more information.

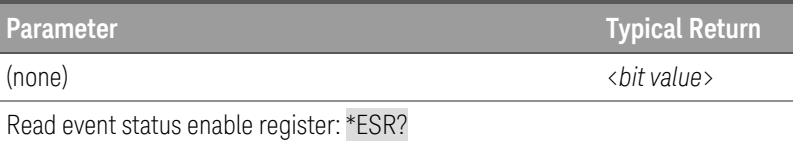

The value returned is the binary-weighted sum of all bits set in the register.

Any or all conditions can be reported to the ESB bit through the enable register. To set the enable register mask, write a decimal value to the register using [\\*ESE](#page-187-0).

Once a bit is set, it remains set until cleared by this query or [\\*CLS](#page-187-1).

#### **\*IDN?**

Identification Query. Returns the instrument's identification string.

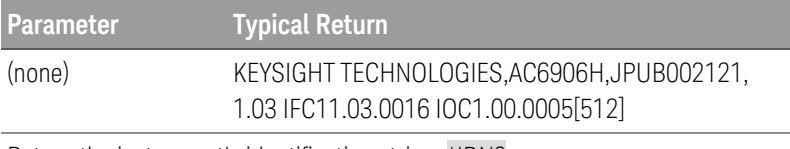

Return the instrument's identification string: \*IDN?

The fields are in the following order:

manufacturer name, model number, serial number, and firmware revision.

#### 4 SCPI Programming

#### <span id="page-189-0"></span>**\*OPC**

Sets the OPC (operation complete) bit in the standard event register. This occurs at the completion of the pending operation. Refer to **Status [Overview](#page-267-1)** for more information.

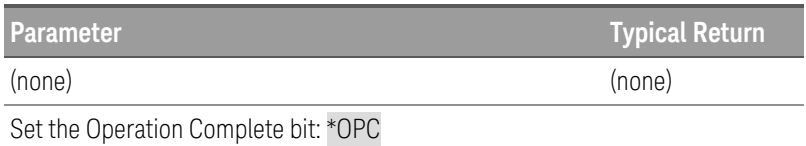

The purpose of this command is to synchronize your application with the instrument. It is used in conjunction with initiated acquisitions, initiated transients, output state changes, and output to settling time to provide a way to poll or interrupt the computer when these pending operations complete.

Other commands may be executed before the operation complete bit is set.

The difference between [\\*OPC](#page-189-0) and [\\*OPC?](#page-189-0) is that \*OPC? returns "1" to the output buffer when the current operation completes. No further commands can be sent after an \*OPC? until it has responded. In this way an explicit polling loop can be avoided. That is, the IO driver will wait for the response.

#### **\*OPC?**

Returns a 1 to the output buffer when all pending operations complete.

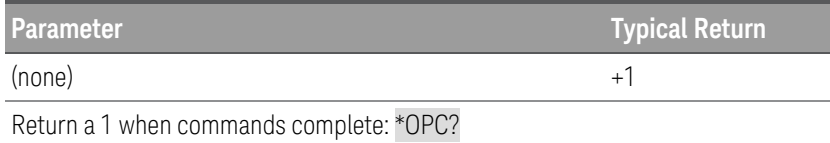

The purpose of this command is to synchronize your application with the instrument.

Other commands cannot be executed until this command completes.

#### **\*OPT?**

Returns a string identifying any installed options.

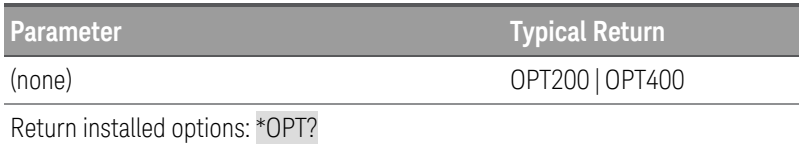

OPT200 and OPT400 refer to the nominal input AC line.

### **\*PSC 0|1 \*PSC?**

Enables (1) or disables (0) the clearing of certain enable registers at power on. These include: Questionable Data Register (STATus:QUEStionable:ENABle) Standard Operation Register (STATus:OPERation:ENABle) Status Byte Condition Register (\*SRE) Standard Event Enable Register (\*ESE)

 $\blacksquare$  The \*PSC command does not affect the clearing of the condition or event registers, just the enable registers. For more information on the SCPI Status System, see Status Subsystem Introduction.

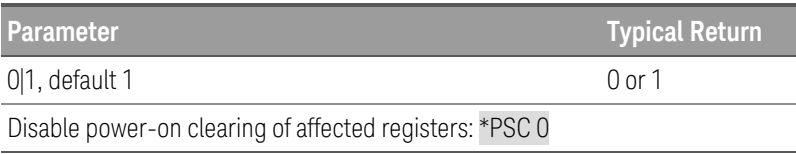

### <span id="page-190-1"></span>**\*RCL <***0 to 10***>**

Recalls a saved instrument state. This restores the instrument to a state that was previously stored with the \*SAV comman

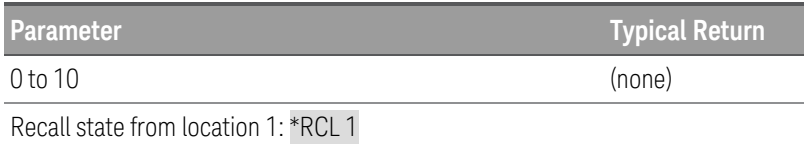

All instrument settings are recalled except: (1) trigger systems are set to the Idle state, (2) calibration is disabled, (3) nonvolatile settings are not affected.

Location 0 is recalled at power-on when the Output Power-On state is RCL0.

This command also aborts TRANsient and ACQuire operations.

### <span id="page-190-0"></span>**\*RST**

Resets the instrument to default values. These settings are described in Default [Settings](#page-278-0).

\*RST forces the ABORt commands. This cancels any measurement or transient actions in process. It resets the WTG-meas, MEAS-active, WTG-tran, and TRAN-active bits in the Operation Status registers. Stored instrument states are not affected by \*RST.

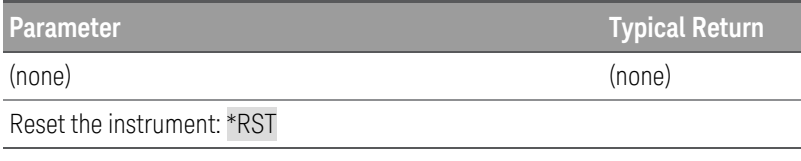

This command also aborts TRANsient and ACQuire operations.

### **\*SAV <0 to 10>**

Saves the instrument state to a nonvolatile memory location.

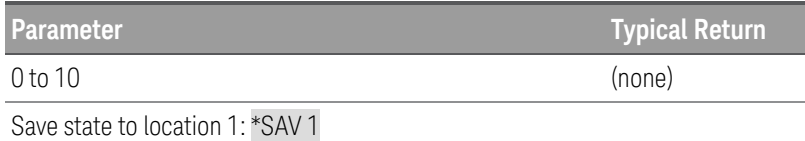

If a particular state is desired at power-on, it should be stored in location 0. Location 0 is recalled at power-on when the Output Power-On state is RCL0.

The calibration state are NOT saved as part of the \*SAV operation.

When shipped, state storage locations 1 through 10 are empty.

#### **\*SRE <***value***> \*SRE?**

Service request enable command and query. This sets the value of the Service Request Enable register. This determines which bits from the Status Byte [Register](#page-270-0) are summed to set the Master Status Summary (MSS) bit and the Request for Service (RQS) summary bit. A 1 in any Service Request Enable register bit position enables the corresponding Status Byte register bit. All such enabled bits are then logically OR-ed to cause the MSS bit of the [Status](#page-267-1) Byte register to be set. Refer to Status [Overview](#page-267-1) for more information.

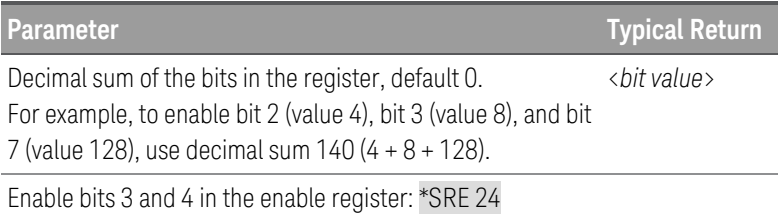

When a serial poll is conducted in response to SRQ, the RQS bit is cleared, but the MSS bit is not. When \*SRE is cleared (by programming it with 0), the instrument cannot generate an SRQ to the controller.

The register contents are not affected by \*RST or \*RCL.

#### **\*STB?**

Status byte query. Reads the Status Byte Register, which contains the status summary bits and the Output Queue MAV bit.

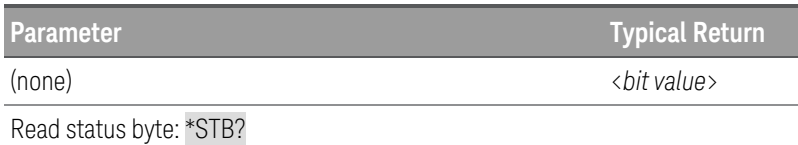

The [Status](#page-267-1) Byte is a read-only register and the bits are not cleared when it is read. Refer to Status [Overview](#page-267-1) for more information.

### **\*TRG**

Trigger command. Applies a software trigger (equivalent to IEEE 488.1 Device Trigger) for both TRANsient and ACQuire trigger groups.

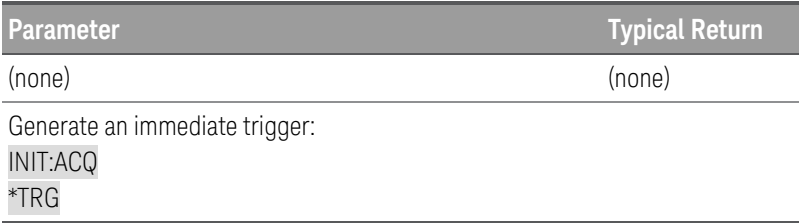

# **\*TST?**

Self-test. Returns the errors found during the most recent power-on self-test.

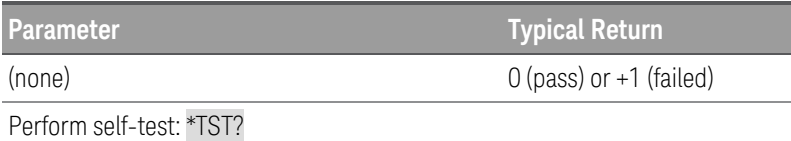

The instrument's self-test function is performed when the instrument starts up. If a failure is detected, the corresponding SCPI error is generated, and bit 2 of the STATus:QUEStionable register will be set.

When no failure is found the response will be +0. When one or more failures are found the response value will be -330. In this case, SYST:ERR? will return specific failure messages (at first -330,"Self-test error", and then the self-test error codes). See **SCPI Error [Messages](#page-294-0)** for more information.

The \*TST? command does not execute an actual self-test.

# **INITiate Subsystem**

The INITiate commands initialize the trigger system. This moves the trigger system from the "idle" state to the "wait-for-trigger" state, which enables the instrument to receive triggers. An event on the selected trigger source causes the trigger to occur.

## **INITiate[:IMMediate]:ACQuire**

Initiates the ACQuire (measurement) operation.

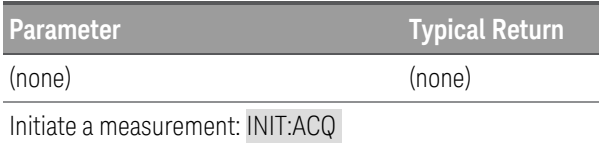

If the ACQuire operation is already initiated, this command will produce error -213,"Init ignored".

# **INITiate[:IMMediate]:PROGram**

Initiates the PROGram operation.

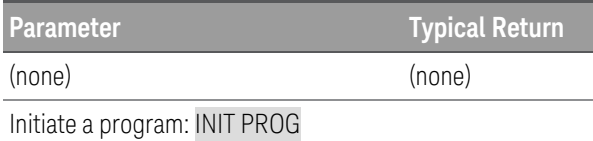

If the PROGram operation is already initiated, this command will produce error -213,"Init ignored".

# **INITiate[:IMMediate]:SIMulation**

Initiates the SIMulation operation.

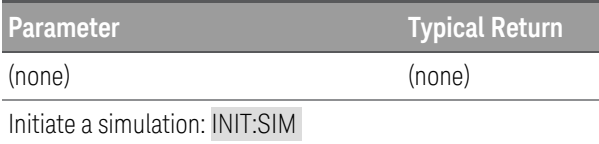

If the SIMulation operation is already initiated, this command will produce error -213,"Init ignored".

# **INITiate[:IMMediate]:TRANsient**

Initiates the TRANsient operation.

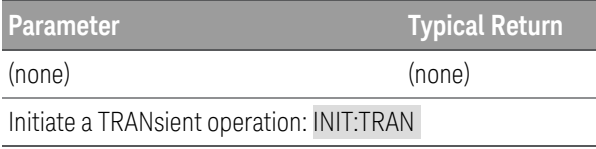

If the TRANsient operation is already initiated, this command will produce error -213,"Init ignored".

# **INSTrument Subsystem**

The INSTrument subsystem selects the phase that to be controlled.

### **INSTrument[:SELect] OUTPut0|OUTPut1|OUTPut2|OUTPut3 INSTrument[:SELect]?**

Selects the phase to be controlled by output phase name. OUTPut0 selects all phases.

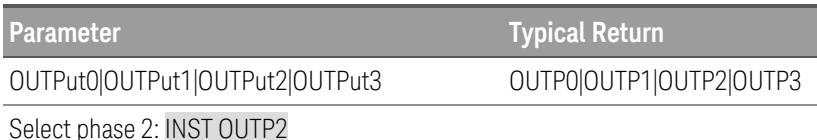

### **INSTrument:NSELect 0|1|2|3 INSTrument:NSELect?**

Selects the phase to be controlled by output phase number. 0 selects all phases.

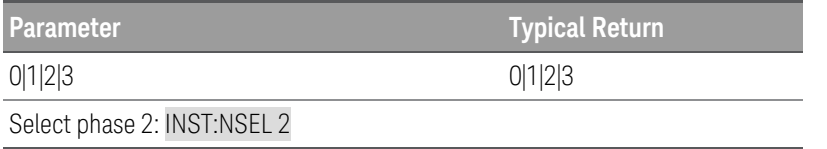

#### 4 SCPI Programming

# **LXI Subsystem**

The LXI subsystem controls the LXI functions.

## **LXI:IDENtify[:STATe] LXI:IDENtify[:STATe]?**

Turns the front-panel LXI identify indicator (blinking "Lan" annunciator) on or off. When turned on, the front-panel "LAN" annunciator blinks to identify the instrument that is being addressed.

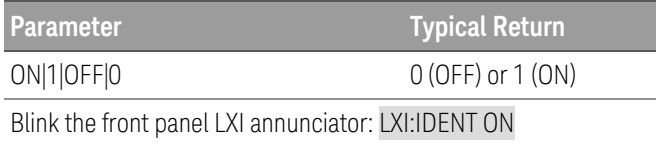

The [\\*RST](#page-190-0) command, the [\\*RCL](#page-190-1) command, a LAN reset, and a LAN restart all turn the LXI indicator off.

### **LXI:MDNS[:STATe] LXI:MDNS[:STATe]?**

Turns the LAN mDNS service on or off.

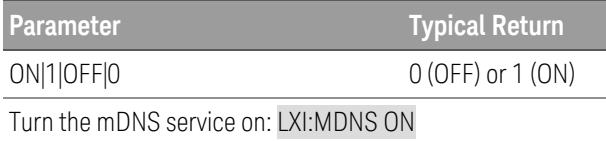

The [\\*RST](#page-190-0) command, the [\\*RCL](#page-190-1) command, a LAN reset, and a LAN restart all turn the mDNS service off.

# **MEMory Subsystem**

The MEMory subsystem controls the memory functions.

#### **MEMory:RECall[:IMMediate] 1|2**

Recalls the output settings saved in location 1 or 2. To view the contents that are stored in a memory location, use MEMory:RECall:PREView.

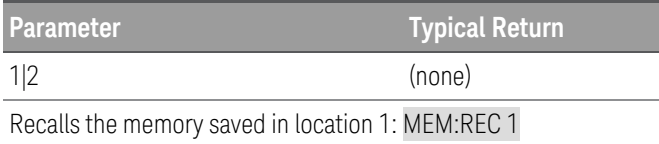

#### **MEMory:RECall:PREView? 1|2**

Displays the memory contents saved in location 1 or 2

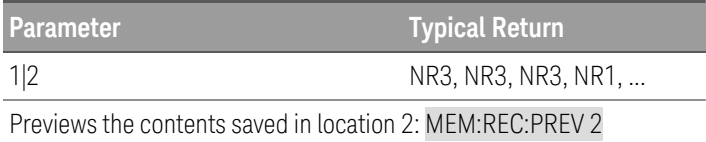

Returns the following items in order, in a comma-separated format. All return formats are NR3, except for waveform bank number, which is NR1.

For single-phase output: AC voltage, DC voltage, Frequency, Waveform bank number.

For single-phase three-wire output: Phase 1 AC voltage, Phase 2 AC voltage, Phase 1 DC voltage, Phase 2 DC voltage, Frequency, Phase1 waveform bank number, Phase2 waveform bank number.

For three-phase output: Phase 1 AC voltage, Phase 2 AC voltage, Phase 3 AC voltage, Phase 1 DC voltage, Phase 2 DC voltage, Phase 3 DC voltage, frequency, Phase 1 waveform bank number, Phase 2 waveform bank number, Phase 3 waveform bank number.

### **MEMory:SAVE[:IMMediate] 1|2**

Saves the output settings to memory location 1 or 2.

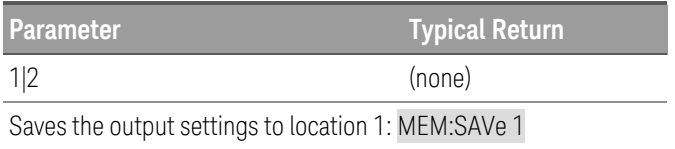

# **OUTPut Subsystem**

The OUTPut subsystem configures the output state, power-on state, coupling mode, digital pin, and protection.

## **OUTPut[:STATe] ON|1|OFF|0 OUTPut[:STATe]?**

Enables or disables the instrument's output.

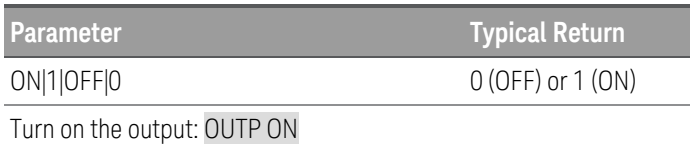

The **[\\*RST](#page-190-0)** command sets this parameter to 0.

### **OUTPut:COUPling AC|DC|ACDC OUTPut:COUPling?**

Sets the output coupling mode.

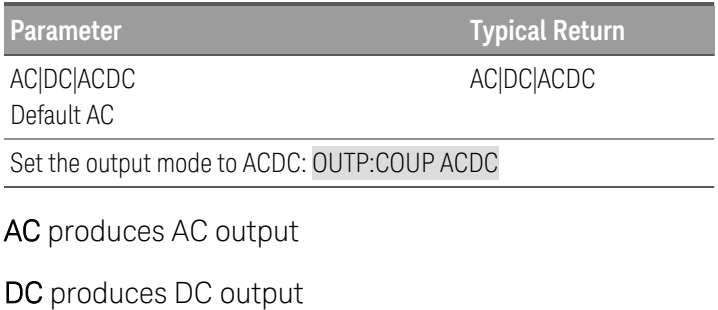

ACDC combines AC and DC output

The \*RST command sets this parameter to AC.

### **OUTPut:IMPedance[:STATe] ON|1|OFF|0 OUTPut:IMPedance[:STATe]?**

Enables or disables the output impedance control.

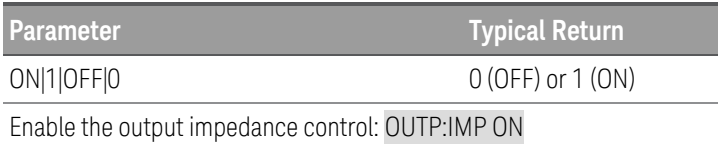

### **OUTPut:IMPedance:REACtive <***value***>|MINimum|MAXimum [,(@chanlist)] OUTPut:IMPedance:REACtive? [MINimum|MAXimum] [,(@chanlist)]**

Sets the reactive part of the output impedance in Henries. The optional (@chanlist) parameter lets you designate specific output phases.

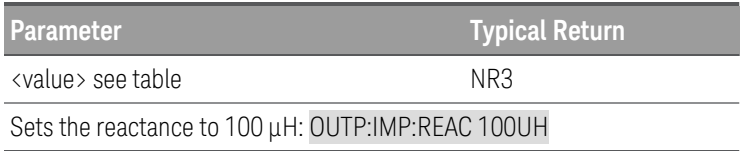

The **[\\*RST](#page-190-0)** command sets this parameter to 0.

This command is valid when the output impedance state is ON. Refer to the following table for valid output impedance values:

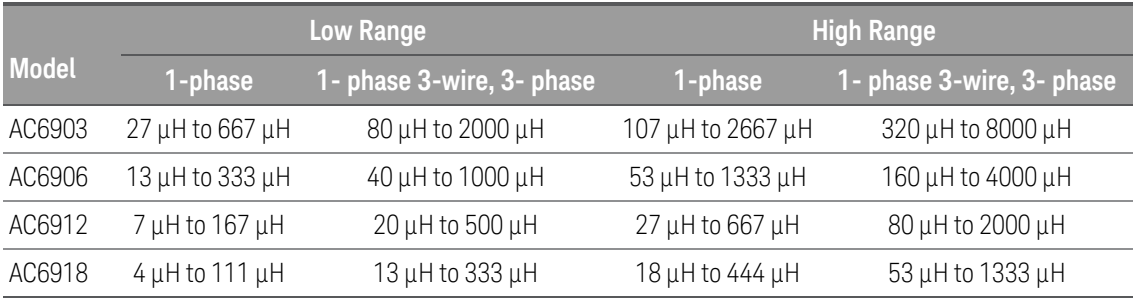

### **OUTPut:IMPedance:REAL <***value***>|MINimum|MAXimum [,(@chanlist)] OUTPut:IMPedance:REAL? [MINimum|MAXimum] [,(@chanlist)]**

Sets the resistance part of the output impedance in ohms. The optional (@chanlist) parameter lets you designate specific output phases.

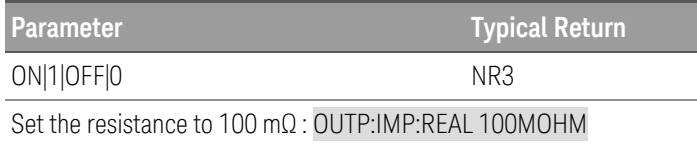

The **[\\*RST](#page-190-0)** command sets this parameter to 0.

This command is valid when the output impedance state is ON. Refer to the following table for valid output impedance values:

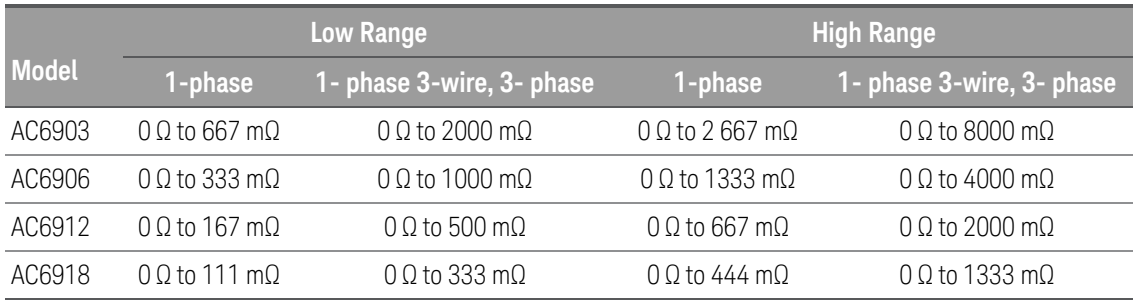

## **OUTPut:INHibit:MODE LATChing|LIVE OUTPut:INHibit:MODE?**

Sets the operating mode of the remote inhibit digital pin. The inhibit function shuts down the output in response to an external signal on the Inhibit input pin. The Inhibit mode is stored in non-volatile memory. You can specify the polarity of the remote inhibit digital pin using [\[SOURce:\]DIGital:PIN:POLarity](#page-174-0) POSitive|NEGative.

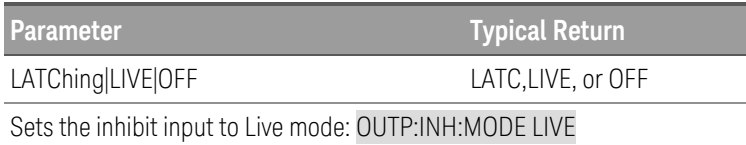

LATChing - a logic-true signal on the Inhibit input causes the output state to latch OFF. The output remains disabled until the Inhibit input is returned to logic-false and the latched INH status bit is cleared by sending the OUTPut:PROTection:CLEar command or a protection clear command from the front panel. Note that the output remains disabled after the protection is cleared and must be reenabled with the OUTPut ON command to turn it on again.

LIVE - allows the enabled output to follow the state of the Inhibit input.

OFF - the Inhibit input is ignored.

The inhibit mode is stored in non-volatile memory.

# **OUTPut:PHASe:OFF[:STATe] ON|1|OFF|0 OUTPut:PHASe:OFF[:STATe]?**

Enables or disables the output-off phase control when OUTPut OFF is sent. This command is invalid if the signal source is an external signal source.

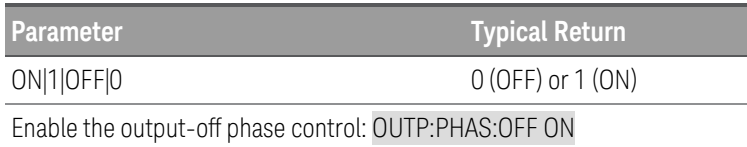

### **OUTPut:PHASe:OFF:LEVel <***value***> OUTPut:PHASe:OFF:LEVel?**

Sets the output-off phase angle when OUTPut OFF is sent in degrees. This command is invalid if the signal source is an external signal source.

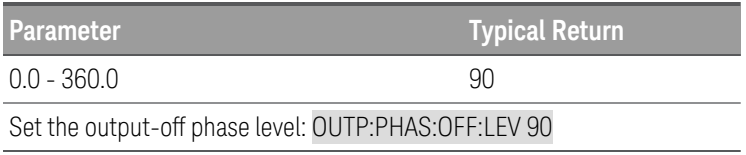

The **[\\*RST](#page-190-0)** command sets this parameter to 0.

## **OUTPut:PHASe:ON[:STATe] ON|1|OFF|0 OUTPut:PHASe:ON[:STATe]?**

Enables or disables the output-on phase control when OUTPut ON is sent. This command is invalid if the signal source is an external signal source.

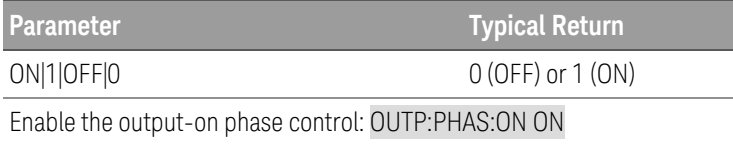

The **[\\*RST](#page-190-0)** command sets this parameter to 0.

### **OUTPut:PHASe:ON:LEVel <***value***> OUTPut:PHASe:ON:LEVel?**

Sets the output-on phase angle when OUTPut ON is sent in degrees. This command is invalid if the signal source is an external signal source.

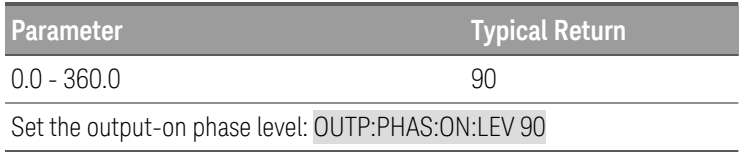

### **OUTPut:PHASe:P1Offset <***value***>|MINimum|MAXimum OUTPut:PHASe:P1Offset? [MINimum|MAXimum]**

Sets the absolute phase 1 offset angle to the specified reference in degrees. It cannot be set when in 1P or 1P3W mode. This command is invalid if the signal source is an external signal source.

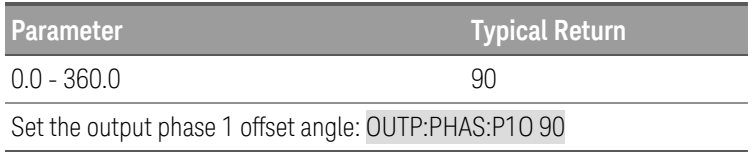

The **[\\*RST](#page-190-0)** command sets this parameter to 0.

### **OUTPut:PHASe:P12 <***value***>|MINimum|MAXimum OUTPut:PHASe:P12? [MINimum|MAXimum]**

Sets the difference between the phase 1 angle and the phase 2 angle in degrees. It cannot be set when in 1P or 1P3W mode. This command is invalid if the signal source is an external signal source.

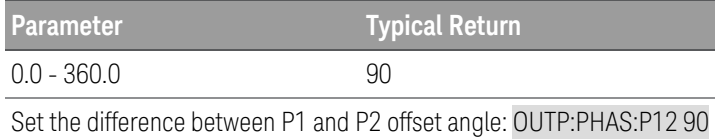

The [\\*RST](#page-190-0) command sets this parameter to 120 in 3P, or 180 in 1P3W.

### **OUTPut:PHASe:P13 <***value***>|MINimum|MAXimum OUTPut:PHASe:P13? [MINimum|MAXimum]**

Sets the difference between the phase 1 angle and the phase 3 angle in degrees. It cannot be set when in 1P or 1P3W mode. This command is invalid if the signal source is an external signal source.

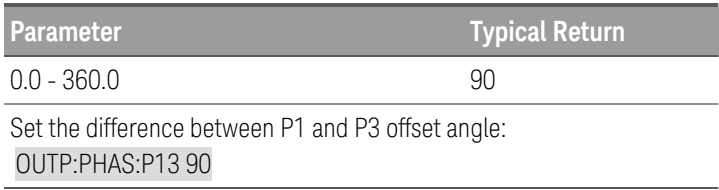

### **OUTPut:PON:SAFE ON|1|OFF|0 OUTPut:PON:SAFE?**

When enabled, holds the output off (disabled) during instrument power-on.

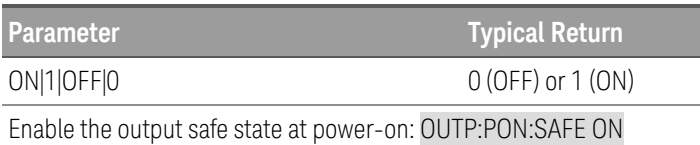

The **[\\*RST](#page-190-0)** command sets this parameter to 1.

### **OUTPut:PON:STATe RST|RCL<0-9>|AUTO OUTPut:PON:STATe?**

Sets the power-on output state.

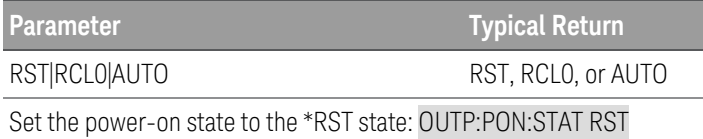

RST specifies that the instrument powers on in a state equivalent to \*RST.

RCL0 loads the state stored in state storage memory location 0.

AUTO specifies that the instrument powers on in the power-down state. The output state is always off.

This parameter is not affected by [\\*RST](#page-190-0) or [\\*RCL](#page-190-1).

This parameter is saved in nonvolatile memory.

#### **OUTPut:PROTection:CLEar**

Resets the latched protection. This clears the latched protection status that disables the output when a protection condition occurs. It also clears the latched Inhibit Input function.

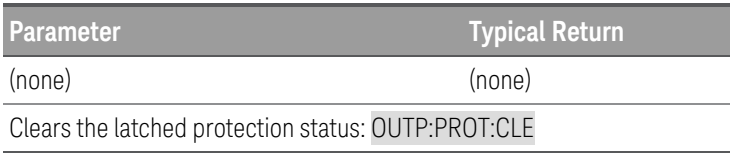

All conditions that generate the fault must be removed before the latched status can be cleared. The output remains in the OFF state after the fault/inhibit condition is cleared.

4 SCPI Programming

### **OUTPut:PROTection:WDOG[:STATe] ON|1|OFF|0 OUTPut:PROTection:WDOG[:STATe]?**

Enables or disables the I/O watchdog timer.

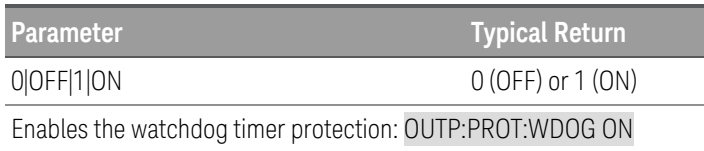

When the watchdog timer is enabled, the output will be disabled if there is no I/O activity on any remote interface within the time period specified by OUTput:PROTection:WDOG:DELay. The output is latched off but the programmed output state is not changed.

The watchdog timer function is NOT reset by front-panel activity; the output will still shut down after the time period has elapsed.

The **[\\*RST](#page-190-0)** command sets this parameter to 0.

## **OUTPut:PROTection:WDOG:DELay <***value***>|MINimum|MAXimum OUTPut:PROTection:WDOG:DELay? [MINimum|MAXimum]**

Sets the watchdog delay time.

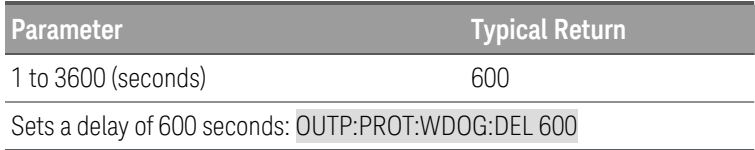

Values (seconds) must be whole numbers.

The **[\\*RST](#page-190-0)** command sets this parameter to 60.

# **OUTPut:SSTart[:STATe][:RISE] ON|1|OFF|0 OUTPut:SSTart[:STATe][:RISE]?**

Enables or disables the soft-start rise. This command is invalid if the voltage compensation mode has been set to SOFT.

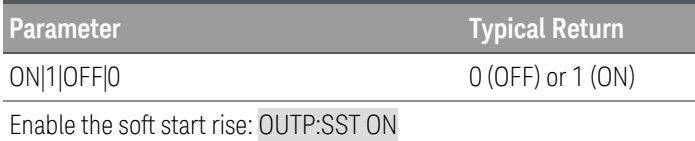

# **OUTPut:SSTart[:STATe]:FALL ON|1|OFF|0 OUTPut:SSTart[:STATe]:FALL?**

Enables or disables the soft-start fall. This command is invalid if the voltage compensation mode has been set to SOFT.

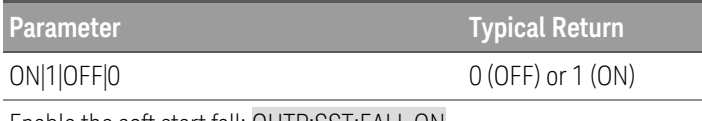

Enable the soft start fall: OUTP:SST:FALL ON

The **[\\*RST](#page-190-0)** command sets this parameter to 0.

### **OUTPut:SSTart:TIME[:RISE] <***value***>|MINimum|MAXimum OUTPut:SSTart:TIME[:RISE]? [MINimum|MAXimum]**

Sets the soft-start rise time in seconds.

This command is only valid if the soft-start rise state is enabled.

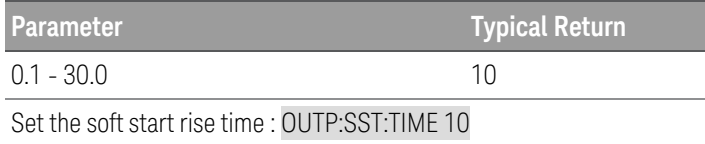

The **[\\*RST](#page-190-0)** command sets this parameter to 0.1.

#### **OUTPut:SSTart:TIME:FALL <***value***>|MINimum|MAXimum OUTPut:SSTart:TIME:FALL? [MINimum|MAXimum]**

Sets the soft-start fall time in seconds. This command is only valid if the soft-start fall state is enabled.

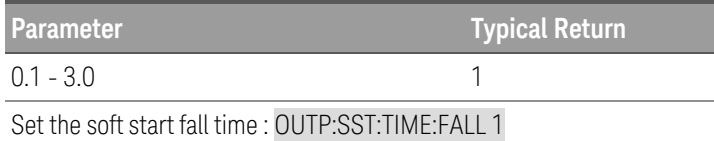

# **OUTPut:SSUPpression:STATeON|1|OFF|0 OUTPut:SSUPpression:STATe?**

Enables or disables the voltage surge suppression feature.

**Parameter Typical Return** ON|1|OFF|0 0 (OFF) or 1 (ON) Enable the voltage surge suppression: OUTP:SSUP:STAT ON

# **PROGram Subsystem**

The PROGram subsystem controls the individual sequence steps.

#### **PROGram:CLEar**

Sets all sequence steps to their default values. This takes approximately three seconds.

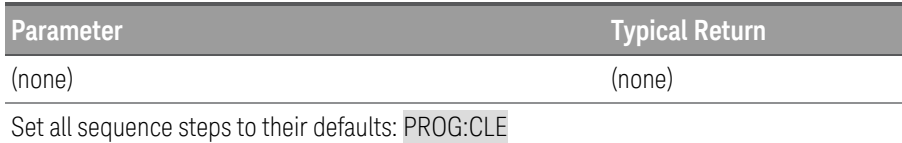

# **PROGram:EDIT <***step***>,<***freq***>,<***ramp-bool***>,<***ac-volt***>,<***ramp-bool***>,<***dc-volt***>,<***rampbool***>,<***step-time***>,<***output-bool***>,<***status-bool***>,<***trigin-bool***>,<***trigout-bool***>,<***bank-number***>**

#### **PROGram:EDIT? <***step***>**

Programs an individual sequence step.

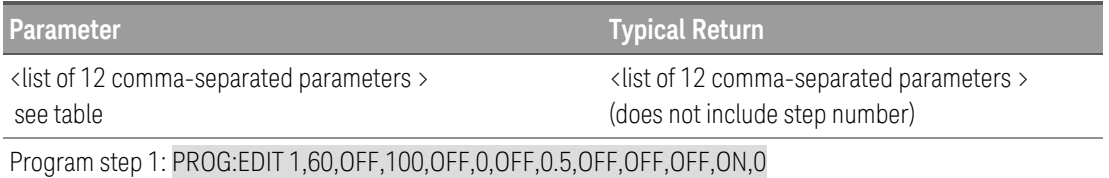

Settings must be programmed in the order shown in the table. Return values are returned in the order shown in the table starting with <freq>.

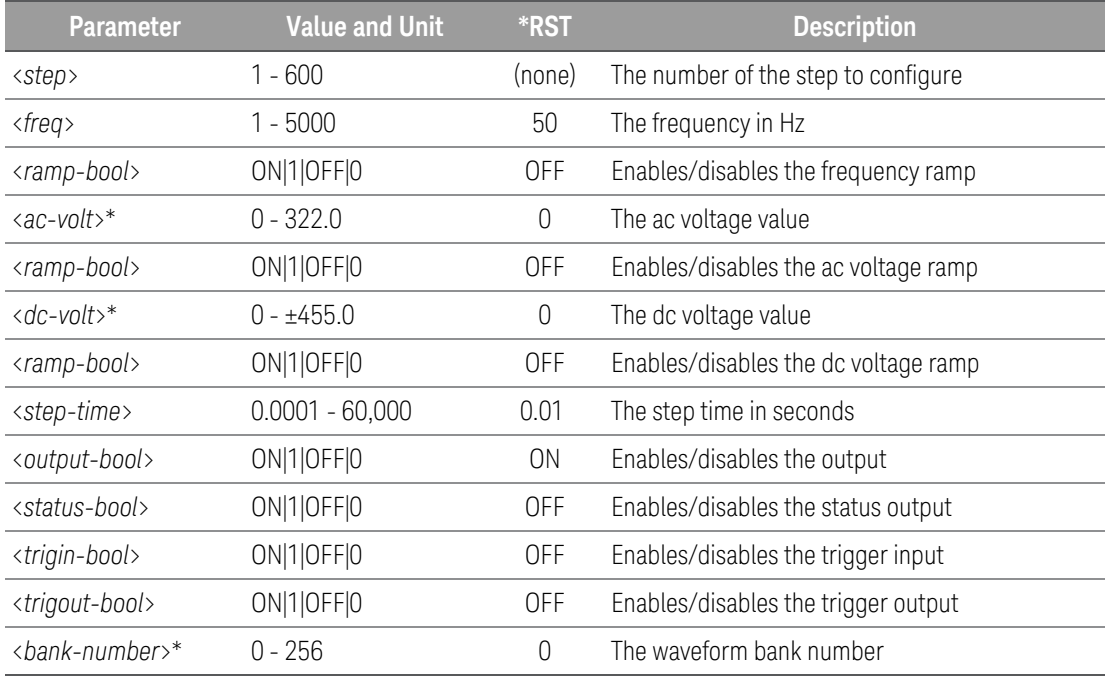

\*For 3-phase units, the query only returns the value of the phase 1.

#### Keysight AC6900 Operating and Programming Guide 207

#### 4 SCPI Programming

### **PROGram:EDIT:FUNCtion[:SHAPe]:BANK[:INDex] <***step***>, <***bank-number***> [,(@chanlist)] PROGram:EDIT:FUNCtion[:SHAPe]:BANK[:INDex]? <***step***> [,(@chanlist)]**

Sets the waveform bank number of the designated sequence step.

The optional (@chanlist) parameter lets you designate specific output phases.

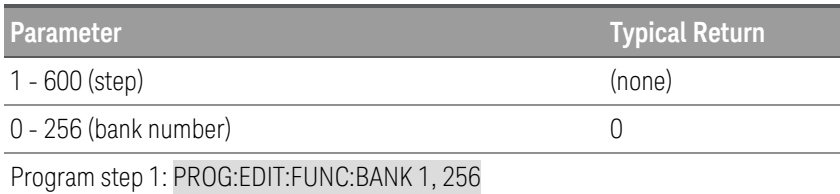

Returns the waveform bank number of the designated step.

### **PROGram:EDIT:IMPedance[:STATe] <***step***>, ON|1|OFF|0 PROGram:EDIT:IMPedance[:STATe]? <***step***>**

Enables or disables the output impedance of the step.

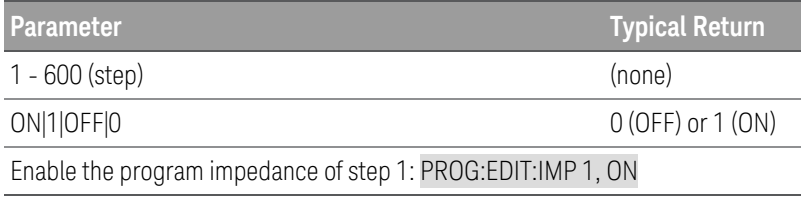

The **[\\*RST](#page-190-0)** command sets this parameter to 0.

### **PROGram:EDIT:IMPedance:REACtive <***step***>, <***value***> [,(@chanlist)] PROGram:EDIT:IMPedance:REACtive? <***step***> [,(@chanlist)]**

Sets the reactive component of the output impedance of the step.

The optional (@chanlist) parameter lets you designate specific output phases.

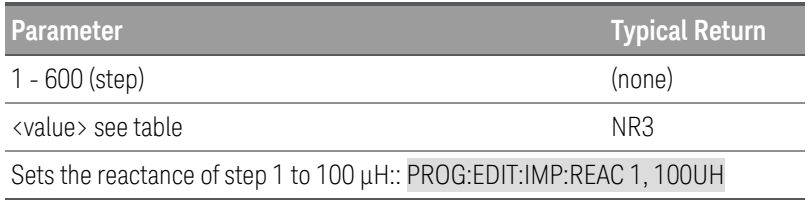

This command is valid when the program impedance state is ON. Refer to the following table for valid output impedance values:

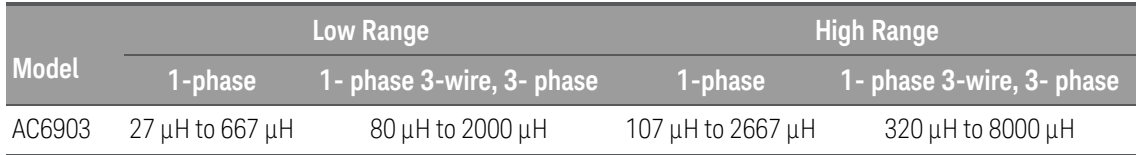

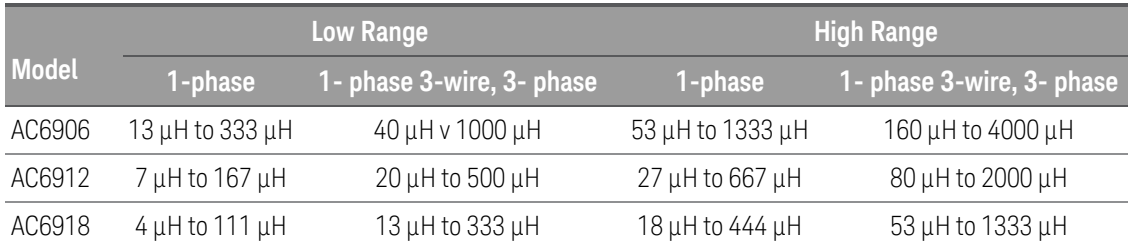

The **[\\*RST](#page-190-0)** command sets this parameter to 0.

#### **PROGram:EDIT:IMPedance:REAL <***step***>, <***value***> [,(@chanlist)] PROGram:EDIT:IMPedance:REAL? <***step***> [,(@chanlist)]**

Sets the resistive component of the output impedance of the step.

The optional (@chanlist) parameter lets you designate specific output phases.

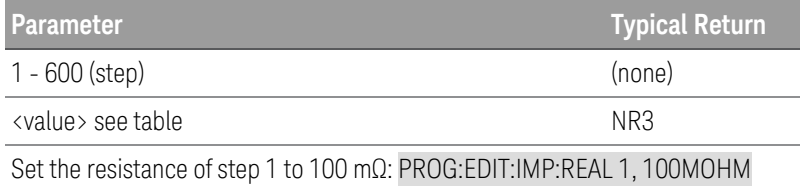

This command is valid when the program impedance state is ON. Refer to the following table for valid output impedance values:

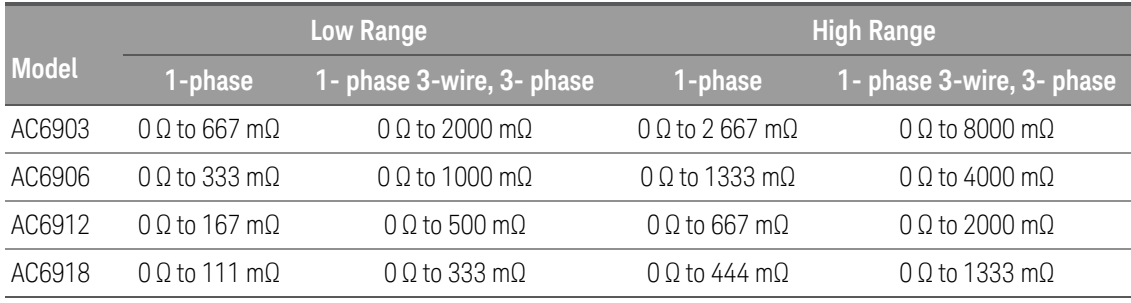

### **PROGram:EDIT:JUMP <***step***>,<***jump-bool***>,<***jump-step***>,<***jump-count***> PROGram:EDIT:JUMP? <***step***>**

Configures the jump settings of the sequence step.

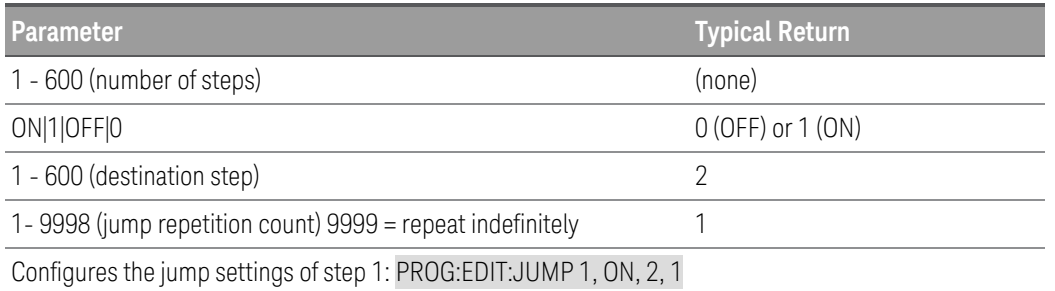

When  $\langle \text{jump-body} \rangle$  is ON, the program jumps to the specified  $\langle \text{jump-step} \rangle$ . When  $\langle \text{jump-book} \rangle$  is OFF, the program proceeds to the next step.

Returns the jump settings in the following order: <br/>bool>,<destination step>,<jump count>.

The [\\*RST](#page-190-0) command sets the parameters to OFF, 1, 1.

#### **PROGram:EDIT:PHASe:P1Offset <***step***>,<***enable-bool***>,<***value***> PROGram:EDIT:PHASe:P1Offset? <***step***>**

Sets the phase 1 offset angle of the sequence step in degrees and enables the phase control.

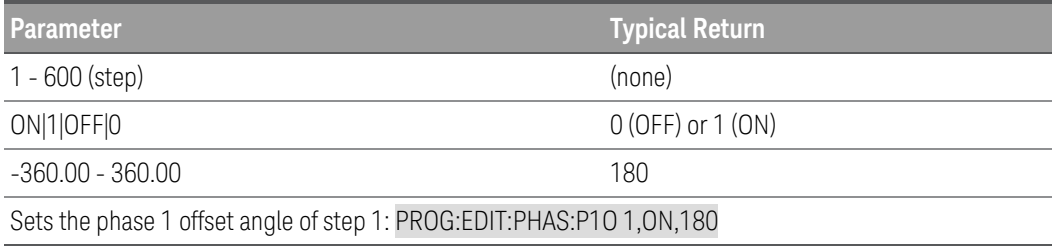

The **[\\*RST](#page-190-0)** command sets both parameters to 0.

### **PROGram:EDIT:PHASe:P12 <***step***>,<***enable-bool***>,<***value***> PROGram:EDIT:PHASe:P12? <***step***>**

Sets the Phase 1 and Phase 2 angle difference of the step in degrees and enables the phase control.

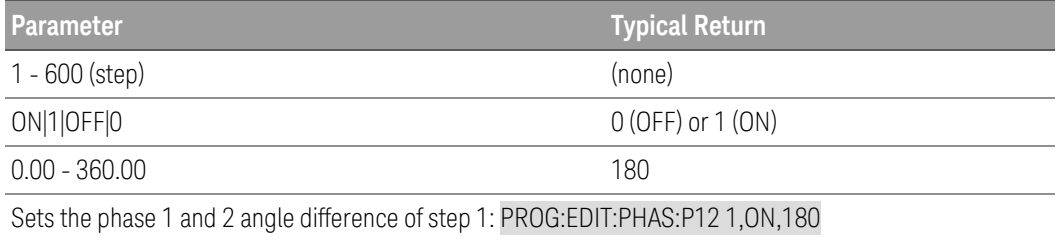

#### **PROGram:EDIT:PHASe:P13 <***step***>,<***enable-bool***>,<***value***> PROGram:EDIT:PHASe:P13? <***step***>**

Sets the Phase 1 and Phase 3 angle difference of the step in degrees and enables the phase control.

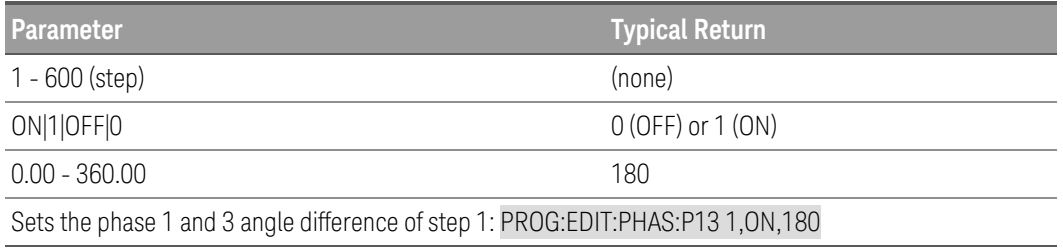

The **[\\*RST](#page-190-0)** command sets both parameters to 0.

### **PROGram:EDIT:PHASe:RAMP <***step***>, <OFF|LEAD|LAG>, <OFF|LEAD|LAG>, <OFF|LEAD|LAG> PROGram:EDIT:PHASe:RAMP? <***step***>**

Sets the phase signal change characteristics of the sequence step. The first parameter sets the Phase 1 angle with the Phase 1 offset. The second parameter sets the Phase 2 angle with the Phase 1-2 difference. The third parameter sets the Phase 3 angle with the Phase 1-3 difference.

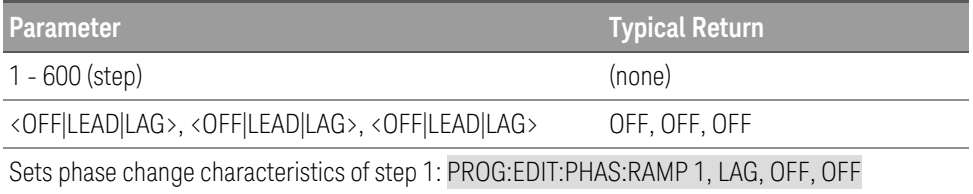

OFF - turns the ramp off

LEAD - turns the ramp on with a leading phase angle

LAG - turns the ramp on with a lagging phase angle

Returns the ramp settings in the following order: <Phase 1>,<Phase 2>,<Phase 3>.

### **PROGram:EDIT:PHASe:STARt <***step***>, <***value***> PROGram:EDIT:PHASe:STARt? <***step***>**

Sets the starting phase angle of the sequence step in degrees.

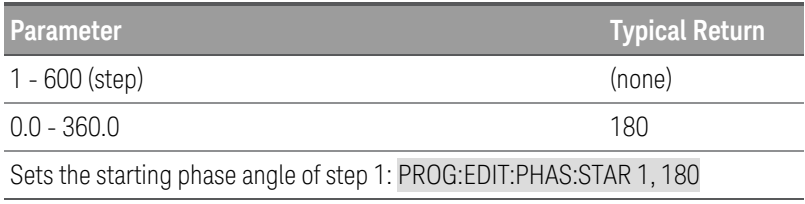

The **[\\*RST](#page-190-0)** command sets this parameter to 0.

### **PROGram:EDIT:PHASe:STOP <***step***>, <***value***> PROGram:EDIT:PHASe:STOP? <***step***>**

Sets the stopping phase angle of the sequence step in degrees.

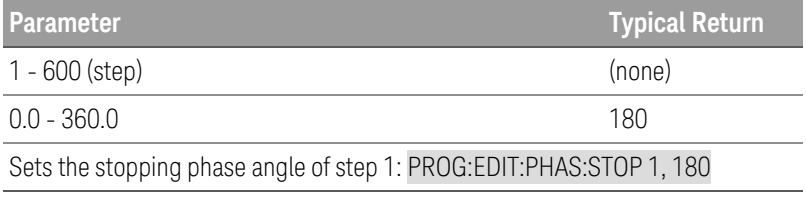

The **[\\*RST](#page-190-0)** command sets this parameter to 0.

### **PROGram:EDIT:VOLTage <***step***>, <***value***> PROGram:EDIT:VOLTage? <***step***>**

Sets the unbalanced ac voltage of the sequence step in volts.

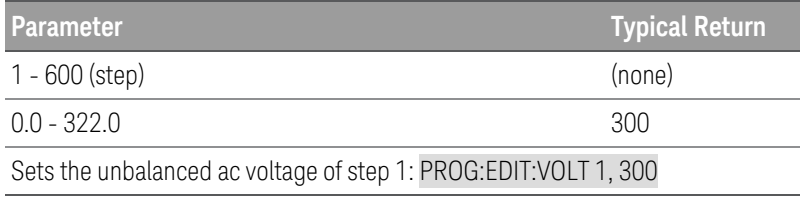

#### **PROGram:EDIT:VOLTage:OFFSet <***step***>, <***value***> PROGram:EDIT:VOLTage:OFFSet? <***step***>**

Sets the unbalanced dc voltage of the sequence step in volts.

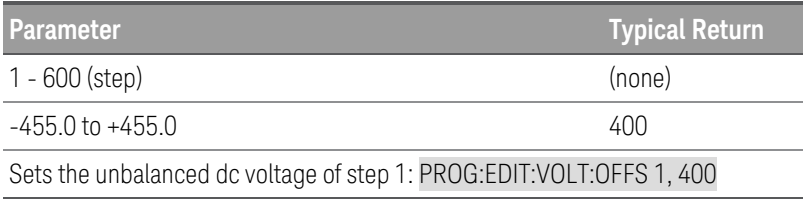

The **[\\*RST](#page-190-0)** command sets this parameter to 0.

#### **PROGram:EXECuting STOP|RUN|PAUSe, <***time***>,<***loop***>,<***step***> PROGram:EXECuting?**

Changes the execution state of the sequence program.

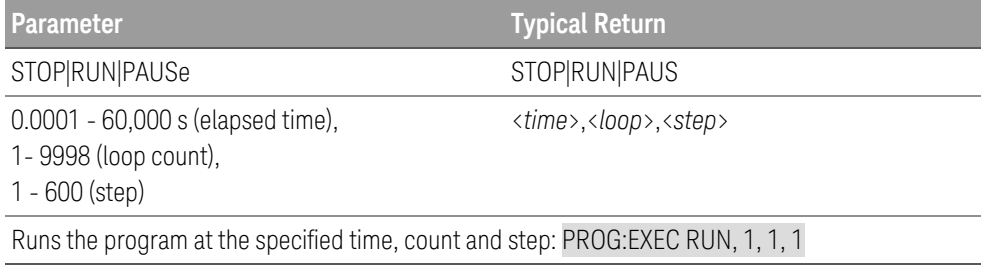

STOP - stops the program at the specified time, count, and step

RUN - resumes the program at the specified time, count, and step

PAUSe - pauses the program at the specified time, count, and step

#### **PROGram:LOOP <***value***> PROGram:LOOP?**

Sets the number of sequence repetitions.

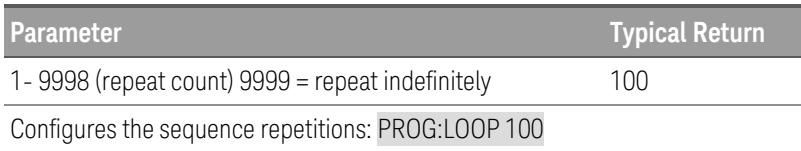

#### **PROGram:STEP:ADD <***step***>**

Adds a new program step.

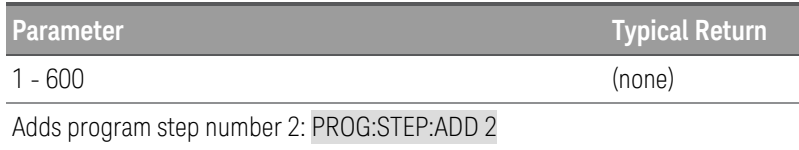

### **PROGram:STEP:CLEar <***step***>**

Deletes a program step.

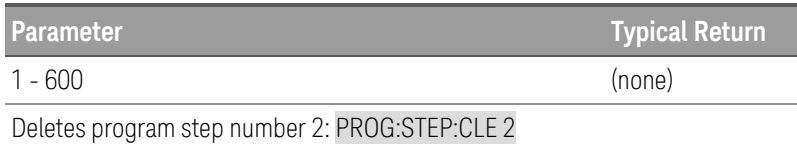

### **PROGram:STEP:END <***step***> PROGram:STEP:END?**

Sets the sequence ending step.

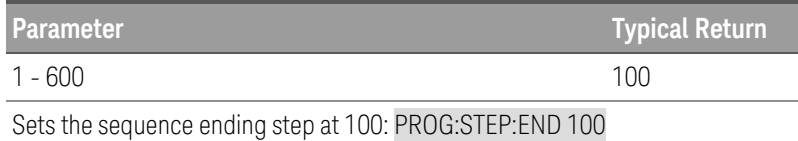

#### **PROGram:STEP:STARt <***step***> PROGram:STEP:STARt?**

Sets the sequence starting step.

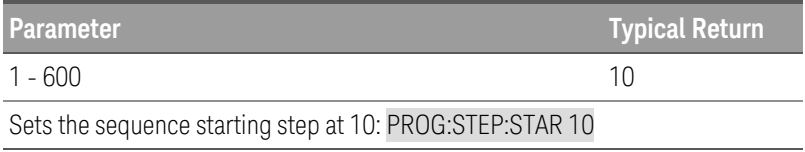

# **SENSe Subsytem**

#### <span id="page-214-0"></span>**SENSe:AVERage <***value***> SENSe:AVERage?**

Sets the moving averaging count for both voltage and current measurements.

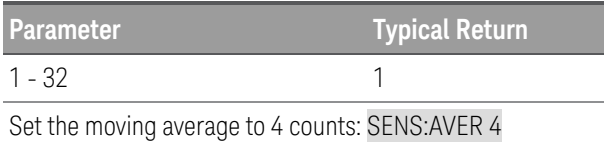

Averaging is not performed when the count is set to 1. This parameter does not apply to the peak current measurement.

The **[\\*RST](#page-190-0)** command sets this parameter to 1.

#### **SENSe:CURRent:AVERage <***value***> SENSe:CURRent:AVERage?**

Sets the moving averaging count for current measurements.

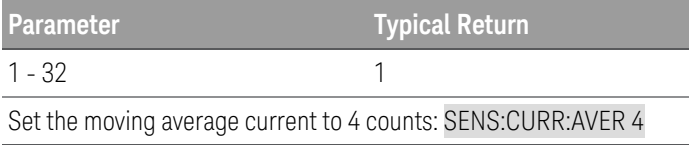

Averaging is not performed when the count is set to 1. This parameter does not apply to the peak current measurement.

The **[\\*RST](#page-190-0)** command sets this parameter to 1.

### **SENSe:CURRent[:PEAK]:HOLD:CLEar**

Clears the peak held current measurement.

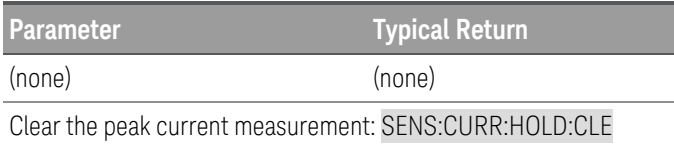

Use [FETCh:CURRent:AMPLitude:MAXimum:HOLD?](#page-178-0) to query the peak held current measurement.

### **SENSe:CURRent[:PEAK]:HOLD:TIME <***value***>|MINimum|MAXimum SENSe:CURRent[:PEAK]:HOLD:TIME? [MINimum|MAXimum]**

Sets the peak hold time for current measurements in seconds.

**Parameter Typical Return** 1 - 10  $MAX =$  infinity 1 Sets the peak current hold time to 5: SENS:CURR:HOLD:TIME 5

Returns +9.90000E+37 when the hold time is set to infinity.

The **[\\*RST](#page-190-0)** command sets this parameter to 1.

#### **SENSe:VOLTage:AVERage <***value***> SENSe:VOLTage:AVERage?**

Sets the moving averaging count for voltage measurements.

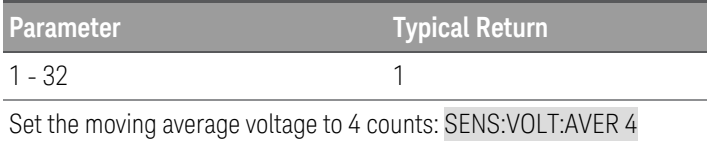

Averaging is not performed when the count is set to 1. This parameter does not apply to the peak voltage measurement.

The **[\\*RST](#page-190-0)** command sets this parameter to 1.

### <span id="page-215-0"></span>**SENSe:VOLTage[:PEAK]:HOLD:CLEar**

Clears the peak held voltage measurement.

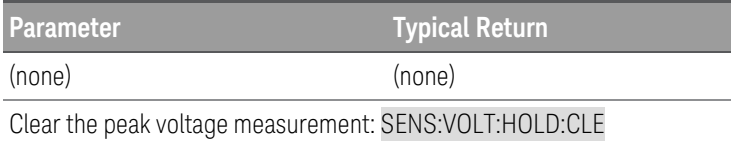

Use [FETCh:VOLTage:AMPLitude:MAXimum:HOLD?](#page-178-0) to query the peak held voltage measurement.
#### **SENSe:VOLTage[:PEAK]:HOLD:TIME <***value***>|MINimum|MAXimum SENSe:VOLTage[:PEAK]:HOLD:TIME? [MINimum|MAXimum]**

Sets the peak hold time for voltage measurements in seconds.

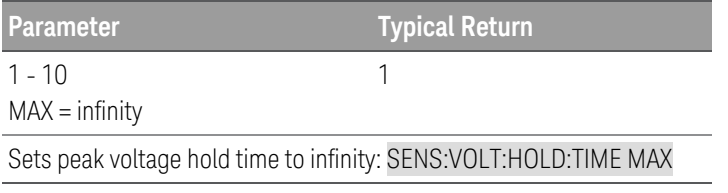

Returns +9.90000E+37 when the hold time is set to infinity.

#### 4 SCPI Programming

## **SIMulation Subsystem**

The SIMulation subsystem lets you simulate power line abnormalities.

#### **SIMulation:EXECuting RUN|STOP, <repeat-count> SIMulation:EXECuting?**

Runs or stops a power line abnormality simulation.

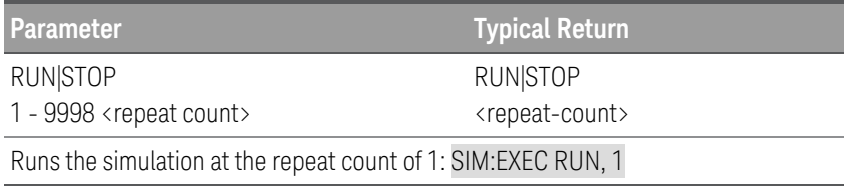

STOP - stops the simulation at the specified repeat count

RUN - resumes the simulation at the specified repeat count

The query returns the execution state and the repeat count.

## **SIMulation:POLarity POSitive|NEGative SIMulation:POLarity?**

Sets the voltage polarity of the power line simulation.

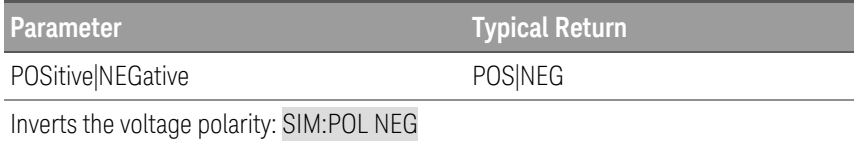

The **[\\*RST](#page-190-0)** command sets this parameter to POSitive.

#### **SIMulation:REPeat:COUNt <***value***> SIMulation:REPeat:COUNt?**

Sets the repeat count of the power line simulation.

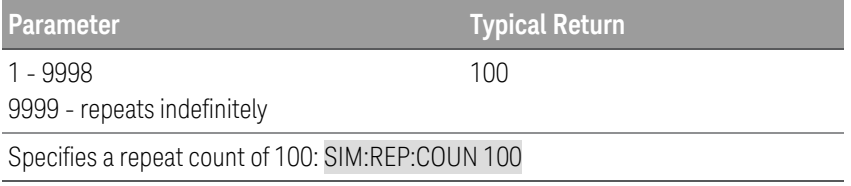

#### **SIMulation:STATe ON|1|OFF|0 SIMulation:STATe?**

Enables or disables a power line simulation sequence.

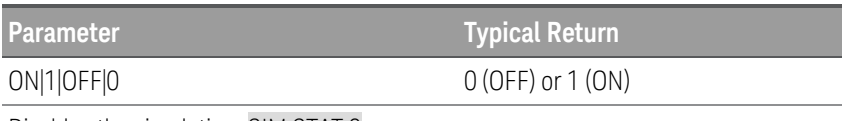

Disables the simulation: SIM:STAT 0

0 Disables the power line simulation

1 Enables the power line simulation

The **[\\*RST](#page-190-0)** command enables the power line simulation.

#### **SIMulation:T1:PHASe[:LEVel] <***value***>|MINimum|MAXimum SIMulation:T1:PHASe[:LEVel]? [MINimum|MAXimum]**

Sets the starting phase angle of the simulation in degrees.

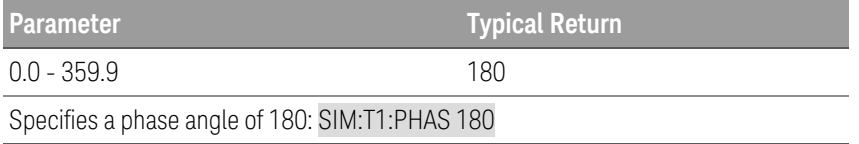

This command is valid when voltage variation is set to be started by Phase angle

The **[\\*RST](#page-190-0)** command sets this parameter to 0.

#### **SIMulation:T1:PHASe:STATeON|1|OFF|0 SIMulation:T1:PHASe:STATe?**

Selects whether the simulation start will be set in terms of time or phase.

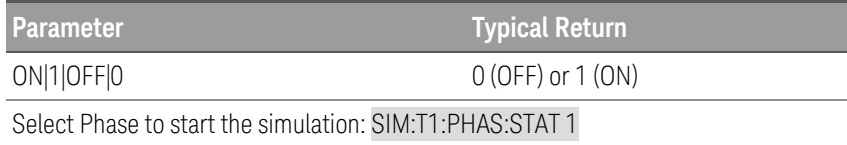

0 - the value is set in terms of Time.

1 - the value is set in terms of Phase.

## **SIMulation:T1:TIME[:LEVel]<***value***>|MINimum|MAXimum SIMulation:T1:TIME[:LEVel]? [MINimum|MAXimum]**

Sets the starting time of the simulation in seconds.

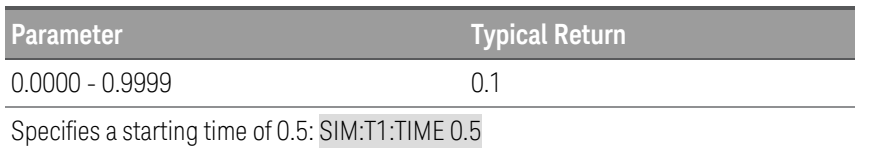

This command is valid when voltage variation is set to be started by Time.

The **[\\*RST](#page-190-0)** command sets this parameter to 0.1.

#### **SIMulation:T2:TIME[:LEVel] <***value***>|MINimum|MAXimum SIMulation:T2:TIME[:LEVel]? [MINimum|MAXimum]**

Sets the first slope time of the simulation in seconds.

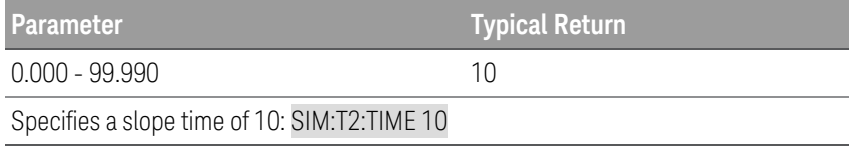

The **[\\*RST](#page-190-0)** command sets this parameter to 0.

## **SIMulation:T3:TIME[:LEVel] <***value***>|MINimum|MAXimum SIMulation:T3:TIME[:LEVel]? [MINimum|MAXimum]**

Sets the voltage regulation time of the simulation in seconds.

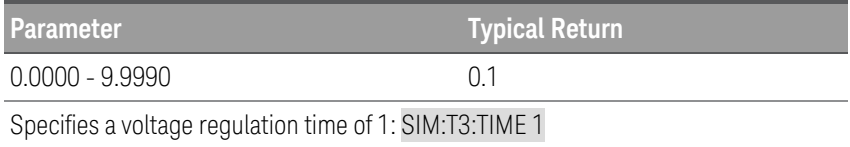

The **[\\*RST](#page-190-0)** command sets this parameter to 0.1.

### **SIMulation:T3:VOLTage[:LEVel] <***value***>|MINimum|MAXimum SIMulation:T3:VOLTage[:LEVel]? [MINimum|MAXimum]**

Sets the regulated voltage of the simulation in volts.

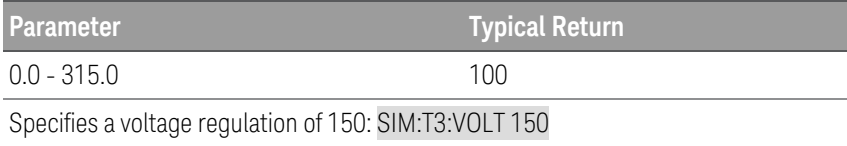

#### **SIMulation:T4:TIME[:LEVel] <***value***>|MINimum|MAXimum SIMulation:T4:TIME[:LEVel]? [MINimum|MAXimum]**

Sets the second slope time of the simulation in seconds.

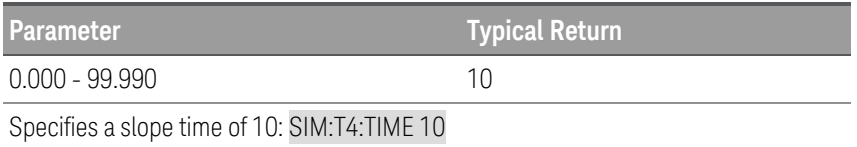

The **[\\*RST](#page-190-0)** command sets this parameter to 0.

## **SIMulation:T5:CYCLe[:LEVel] <***value***> SIMulation:T5:CYCLe[:LEVel]?**

Sets the number of return cycles of the simulation in seconds.

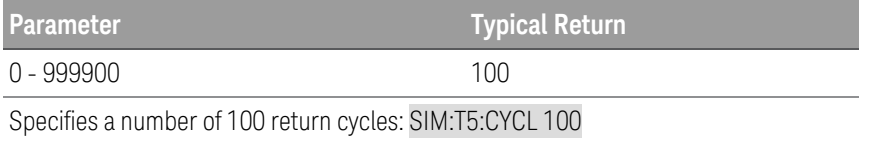

This command is valid when the returned state is configured to be in Cycles.

The **[\\*RST](#page-190-0)** command sets this parameter to 0.

#### **SIMulation:T5:CYCLe:STATeON|1|OFF|0 SIMulation:T5:CYCLe:STATe?**

Selects whether the simulation remaining in the returned state will be set in terms of time or cycles.

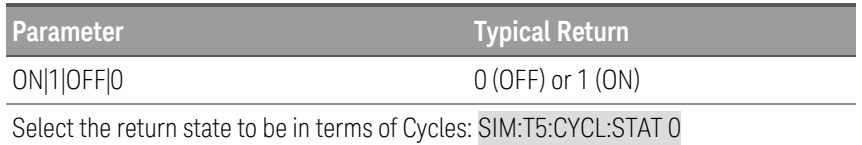

0 - the value is set in terms of Time.

1 - the value is set in terms of Cycles.

## **SIMulation:T5:TIME[:LEVel] <***value***>|MINimum|MAXimum SIMulation:T5:TIME[:LEVel]? [MINimum|MAXimum]**

Sets the return time of the simulation in seconds.

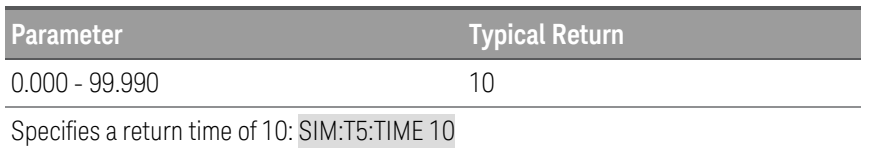

This command is valid when the returned state is configured to be in Time.

# **STATus Subsystem**

Status register programming lets you determine the operating condition of the instrument at any time. The instrument has three groups of status registers; Operation, Questionable, and Standard Event. The Operation and Questionable status groups each consist of the Condition, Enable, and Event registers as well as NTR and PTR filters.

The Status subsystem is also programmed using Common commands. Common commands control additional status functions such as the Service Request Enable and the Status Byte registers. Refer to Status [Overview](#page-267-0) for more information

## **STATus:OPERation[:EVENt]?**

Queries the event of the Operation status group. This is a read-only register, which stores (latches) all events that are passed by the Operation NTR and/or PTR filter. Reading the Operation Event register clears it.

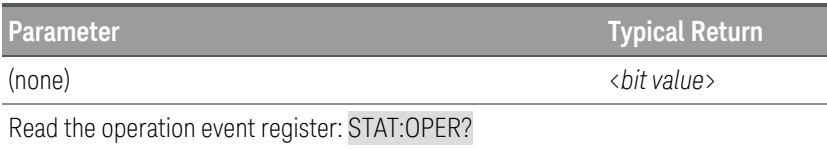

The value returned is the binary-weighted sum of all bits set in the register.For example, with bit 3 (value 8) and bit 5 (value 32) set (and corresponding bits enabled), the query returns +40.

[\\*RST](#page-190-0) does not affect this register unless the reset causes an event that the filters are configured to capture.

### **STATus:OPERation:CONDition?**

Queries the condition of the Operation status group. This is a read-only register, which holds the instrument's live (unlatched) operational status. Reading the Operation Condition register does not clear it.

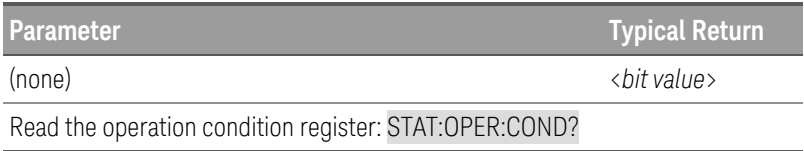

The value returned is the binary-weighted sum of all bits set in the register.For example, with bit 3 (value 8) and bit 5 (value 32) set (and corresponding bits enabled), the query returns +40.

The condition register bits reflect the current condition. If a condition goes away, the corresponding bit is cleared.

A [\\*RST](#page-190-0) clears this register, other than those bits where the condition still exists after \*RST.

#### 4 SCPI Programming

## **STATus:OPERation:ENABle <***value***> STATus:OPERation:ENABle?**

Sets the value of the enable register of the Operation status group. The enable register is a mask for enabling specific bits from the Operation Event register to set the OPER (operation summary) bit of the Status Byte register. The **[STATus:PRESet](#page-228-0)** command clears all enable register bits.

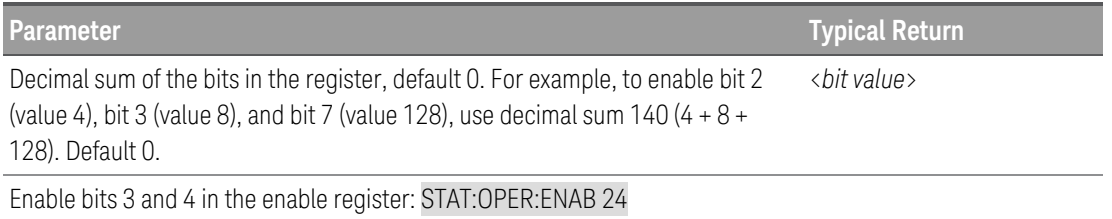

For example, with bit 3 (value 8) and bit 5 (value 32) set (and corresponding bits enabled), the query returns +40.

A *[\\*CLS](#page-187-0)* does not clear the enable [register](#page-267-1), but does clear the event register.

## **STATus:OPERation:NTRansition <***value***> STATus:OPERation:NTRansition? STATus:OPERation:PTRansition <***value***> STATus:OPERation:PTRansition?**

Sets and queries the value of negative and positive transition filters of the Operation status group. These registers serve as a polarity filter between the Operation Condition and Operation Event registers.

When a bit in the NTR register is 1, then a 1-to-0 transition of the corresponding bit in the Operation Condition register causes that bit in the Operation Event register to be set.

When a bit in the PTR register is 1, then a 0-to-1 transition of the corresponding bit in the Operation Condition register causes that bit in the Operation Event register to be set.

The **[STATus:PRESet](#page-228-0)** command sets all bits in the PTR registers and clears all bits in the NTR registers.

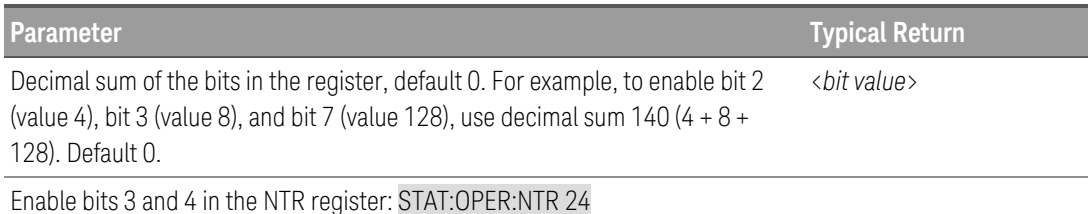

If the same bits in both NTR and PTR registers are set to 1, then any transition of that bit at the Operation Condition register sets the corresponding bit in the Operation Event register.

If the same bits in both NTR and PTR registers are set to 0, then no transition of that bit at the Operation Condition register can set the corresponding bit in the Operation Event register.

The value returned is the binary-weighted sum of all bits set in the register.

#### **STATus:OPERation:INSTrument[:EVENt]?**

Queries the event of the Operation Instrument status group.

This is a read-only register, which stores (latches) all events that are passed by the Operation Instrument NTR and/or PTR filter. Reading the Operation Instrument Event register clears it.

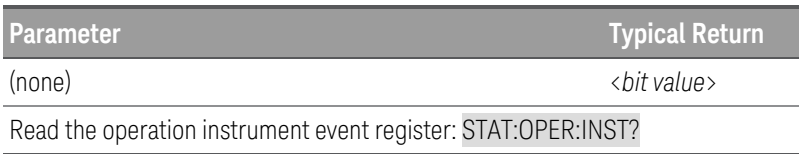

The value returned is the binary-weighted sum of all bits set in the register.For example, with bit 3 (value 8) and bit 5 (value 32) set (and corresponding bits enabled), the query returns +40.

**[\\*RST](#page-190-0)** does not affect this register unless the reset causes an event that the filters are configured to capture.

#### **STATus:OPERation:INSTrument:CONDition?**

Queries the condition of the Operation Instrument status group.This is a read-only register, which holds the instrument's live (unlatched) operational status. Reading the Operation Instrument Condition register does not clear it.

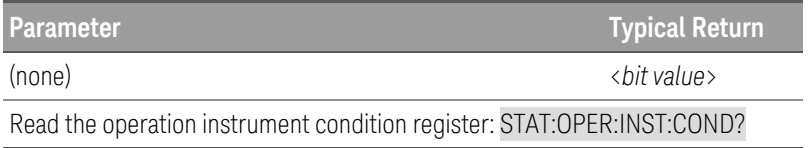

The value returned is the binary-weighted sum of all bits set in the register.For example, with bit 3 (value 8) and bit 5 (value 32) set (and corresponding bits enabled), the query returns +40.

The condition register bits reflect the current condition. If a condition goes away, the corresponding bit is cleared.

A [\\*RST](#page-190-0) clears this register, other than those bits where the condition still exists after \*RST.

#### **STATus:OPERation:INSTrument:ENABle <***value***> STATus:OPERation:INSTrument:ENABle?**

Sets the value of the enable register of the Operation Instrument status group. The enable register is a mask for enabling specific bits from the Operation Instrument Event register to set the OPER (operation summary) bit of the Status Byte register. The **[STATus:PRESet](#page-228-0)** command clears all enable register bits.

#### 4 SCPI Programming

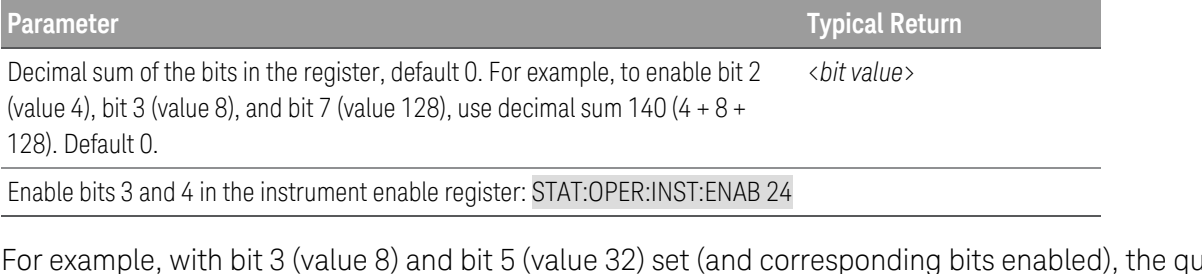

For example, with bit 3 (value 8) and bit 5 (value 32) set (and corresponding bits enabled), the query returns +40.

A *[\\*CLS](#page-187-0)* does not clear the enable [register](#page-267-1), but does clear the event register.

### **STATus:OPERation:INSTrument:NTRansition <***value***> STATus:OPERation:INSTrument:NTRansition? STATus:OPERation:INSTrument:PTRansition <***value***> STATus:OPERation:INSTrument:PTRansition?**

Sets and queries the value of negative and positive transition filters of the Operation Instrument status group. These registers serve as a polarity filter between the Operation Instrument Condition and Operation Instrument Event registers.

When a bit in the NTR register is 1, then a 1-to-0 transition of the corresponding bit in the Operation Instrument Condition register causes that bit in the Operation Instrument Event register to be set.

When a bit in the PTR register is 1, then a 0-to-1 transition of the corresponding bit in the Operation Instrument Condition register causes that bit in the Operation Instrument Event register to be set.

The **[STATus:PRESet](#page-228-0)** command sets all bits in the PTR registers and clears all bits in the NTR registers.

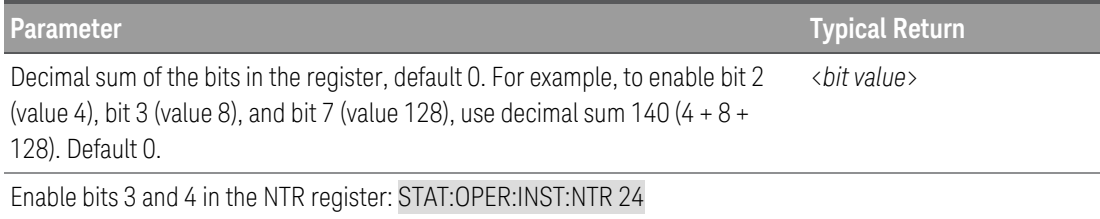

If the same bits in both NTR and PTR registers are set to 1, then any transition of that bit at the Operation Instrument Condition register sets the corresponding bit in the Operation Instrument Event register.

If the same bits in both NTR and PTR registers are set to 0, then no transition of that bit at the Operation Instrument Condition register can set the corresponding bit in the Operation Instrument Event register.

The value returned is the binary-weighted sum of all bits set in the register.

#### **STATus:OPERation:INSTrument:ISUMmary<1|2|3>[:EVENt]?**

Queries the event of the Operation Instrument Isummary status group. The parameters 1|2|3 specify the phase.

This is a read-only register, which stores (latches) all events that are passed by the Operation Instrument Isummary NTR and/or PTR filter. Reading the Operation Instrument Isummary Event register clears it.

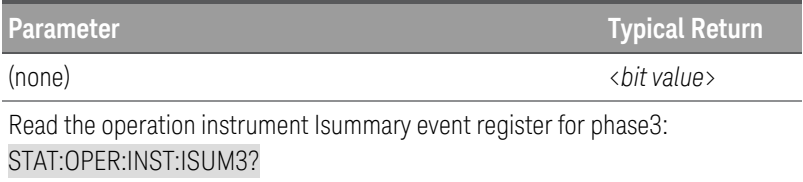

The value returned is the binary-weighted sum of all bits set in the register.For example, with bit 3 (value 8) and bit 5 (value 32) set (and corresponding bits enabled), the query returns +40.

**[\\*RST](#page-190-0)** does not affect this register unless the reset causes an event that the filters are configured to capture.

#### **STATus:OPERation:INSTrument:ISUMmary<1|2|3>:CONDition?**

Queries the condition of the Operation Instrument Isummary status group.This is a read-only register, which holds the instrument's live (unlatched) operational status. Reading the Operation Instrument Isummary Condition register does not clear it.

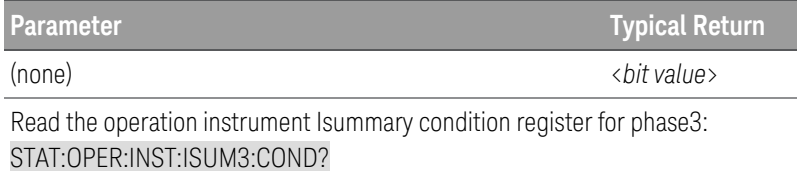

The value returned is the binary-weighted sum of all bits set in the register.For example, with bit 3 (value 8) and bit 5 (value 32) set (and corresponding bits enabled), the query returns +40.

The condition register bits reflect the current condition. If a condition goes away, the corresponding bit is cleared.

A [\\*RST](#page-190-0) clears this register, other than those bits where the condition still exists after \*RST.

### **STATus:OPERation:INSTrument:ISUMmary<1|2|3>:ENABle <***value***> STATus:OPERation:INSTrument:ISUMmary<1|2|3>:ENABle?**

Sets the value of the enable register of the Operation Instrument Isummary status group. The enable register is a mask for enabling specific bits from the Operation Instrument Isummary Event register to set the OPER (operation summary) bit of the Status Byte register. The **[STATus:PRESet](#page-228-0)** command clears all enable register bits.

#### 4 SCPI Programming

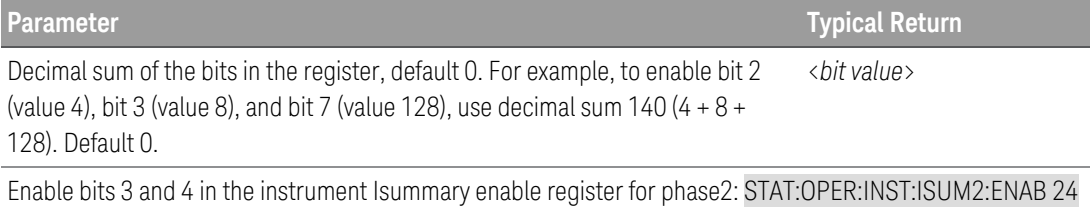

For example, with bit 3 (value 8) and bit 5 (value 32) set (and corresponding bits enabled), the query returns +40.

A [\\*CLS](#page-187-0) does not clear the enable [register](#page-267-1), but does clear the event register.

### **STATus:OPERation:INSTrument:ISUMmary<1|2|3>:NTRansition <***value***> STATus:OPERation:INSTrument:ISUMmary<1|2|3>:NTRansition? STATus:OPERation:INSTrument:ISUMmary<1|2|3>:PTRansition <***value***> STATus:OPERation:INSTrument:ISUMmary<1|2|3>:PTRansition?**

Sets and queries the value of negative and positive transition filters of the Operation Instrument Isummary status group. These registers serve as a polarity filter between the Operation Instrument Isummary Condition and Operation Instrument Isummary Event registers.

When a bit in the NTR register is 1, then a 1-to-0 transition of the corresponding bit in the Operation Instrument Isummary Condition register causes that bit in the Operation Instrument Isummary Event register to be set.

When a bit in the PTR register is 1, then a 0-to-1 transition of the corresponding bit in the Operation Instrument Isummary Condition register causes that bit in the Operation Instrument Isummary Event register to be set.

The **[STATus:PRESet](#page-228-0)** command sets all bits in the PTR registers and clears all bits in the NTR registers.

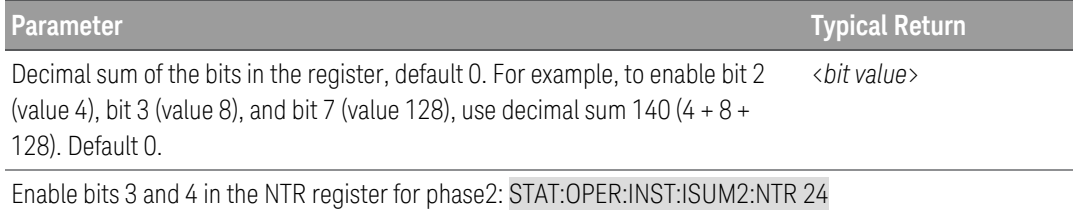

If the same bits in both NTR and PTR registers are set to 1, then any transition of that bit at the Operation Instrument Isummary Condition register sets the corresponding bit in the Operation Instrument Isummary Event register.

If the same bits in both NTR and PTR registers are set to 0, then no transition of that bit at the Operation Instrument Isummary Condition register can set the corresponding bit in the Operation Instrument Isummary Event register.

The value returned is the binary-weighted sum of all bits set in the register.

#### <span id="page-228-0"></span>**STATus:PRESet**

Initializes the transition and enable filters for both OPERation and QUEStionable register groups.

The STATus:PRESet command only affects the ENABle register and the transition filter register of the status data structure. It does not clear any event registers or the error/event queue. To reset all event registers and the queue within the device status reporting mechanism, use \*CLS.

For status data required by SCPI, STAT:PRES sets the transition filter registers so that only positive transitions are detected and sets the ENABle register to all zeros. The settings of the service request enable register, parallel poll enable register, memory registers related to the \*SAV command, the instrument address, output queue, and power on status clear flag are not affected by this command.

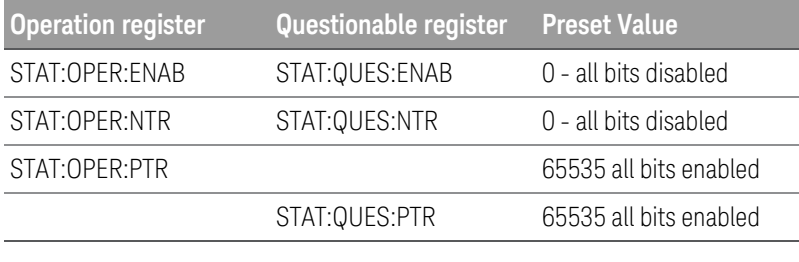

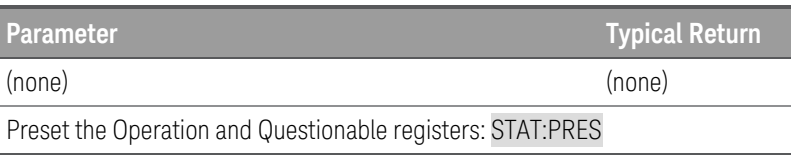

# **STATus:QUEStionable[:EVENt]?**

Queries the event of the Questionable status group. This is a read-only register, which stores (latches) all events that are passed by the Operation NTR and/or PTR filter. Reading the Questionable Status Event register clears it.

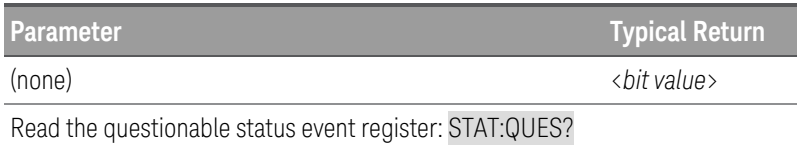

The value returned is the binary-weighted sum of all bits set in the register.For example, to enable bit 2 (value 4) and bit 4 (value 16), the corresponding decimal value would be 20  $(4 + 16)$ .

**[\\*RST](#page-190-0)** does not affect this register.

### **STATus:QUEStionable:CONDition?**

Queries the condition of the Questionable status group. This is a read-only register, which holds the instrument's live (unlatched) operational status. Reading the Questionable Status Condition register does not clear it.

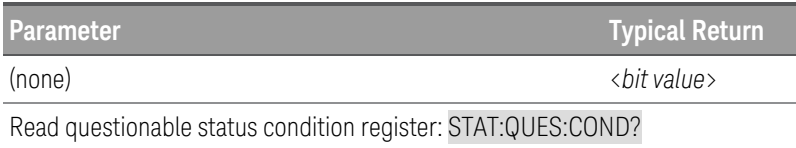

The value returned is the binary-weighted sum of all bits set in the register.For example, to enable bit 2 (value 4) and bit 4 (value 16), the corresponding decimal value would be  $20(4 + 16)$ .

The condition register bits reflect the current condition. If a condition goes away, the corresponding bit is cleared.

A [\\*RST](#page-190-0) clears this register, other than those bits where the condition still exists after \*RST.

### **STATus:QUEStionable:ENABle <***value***> STATus:QUEStionable:ENABle?**

Sets the value of the enable register of the Questionable status group. The enable register is a mask for enabling specific bits from the Questionable Event register to set the QUES (questionable summary) bit of the Status Byte register. The **[STATus:PRESet](#page-228-0)** command clears all enable register bits.

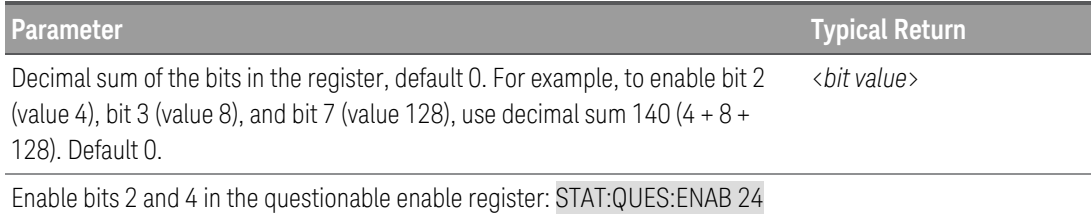

For example, to enable bit 2 (value 4) and bit 4 (value 16), the corresponding decimal value would be  $20(4 + 16)$ .

A *[\\*CLS](#page-187-0)* does not clear the enable [register](#page-267-1), but does clear the event register.

#### **STATus:QUEStionable:NTRansition <***value***> STATus:QUEStionable:NTRansition? STATus:QUEStionable:PTRansition <***value***> STATus:QUEStionable:PTRansition?**

Sets and queries the value of negative and positive transition filters of the Questionable status group. These registers serve as a polarity filter between the Questionable Condition and Questionable Event registers.

When a bit in the NTR register is 1, then a 1-to-0 transition of the corresponding bit in the Questionable Condition register causes that bit in the Questionable Event register to be set.

When a bit in the PTR register is 1, then a 0-to-1 transition of the corresponding bit in the Questionable Condition register causes that bit in the Questionable Event register to be set.

The **[STATus:PRESet](#page-228-0)** command sets all bits in the PTR registers and clears all bits in the NTR registers.

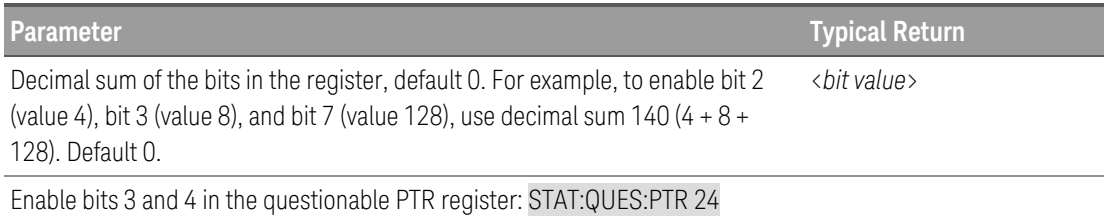

If the same bits in both NTR and PTR registers are set to 1, then any transition of that bit at the Questionable Condition register sets the corresponding bit in the Questionable Event register.

If the same bits in both NTR and PTR registers are set to 0, then no transition of that bit at the Questionable Condition register can set the corresponding bit in the Questionable Event register.

The value returned is the binary-weighted sum of all bits set in the register.

### **STATus:QUEStionable:INSTrument[:EVENt]?**

Queries the event of the Questionable Instrument status group.

This is a read-only register, which stores (latches) all events that are passed by the Questionable Instrument NTR and/or PTR filter. Reading the Questionable Instrument Event register clears it.

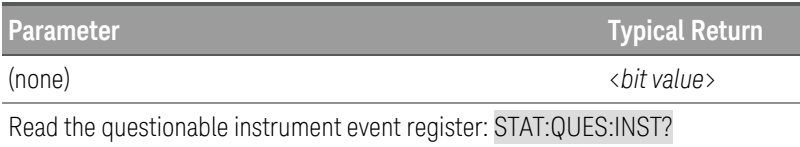

The value returned is the binary-weighted sum of all bits set in the register.For example, with bit 3 (value 8) and bit 5 (value 32) set (and corresponding bits enabled), the query returns +40.

[\\*RST](#page-190-0) does not affect this register unless the reset causes an event that the filters are configured to capture.

### **STATus:QUEStionable:INSTrument:CONDition?**

Queries the condition of the Questionable Instrument status group.This is a read-only register, which holds the instrument's live (unlatched) operational status. Reading the Questionable Instrument Condition register does not clear it.

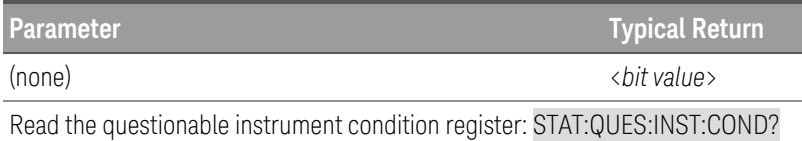

The value returned is the binary-weighted sum of all bits set in the register.For example, with bit 3 (value 8) and bit 5 (value 32) set (and corresponding bits enabled), the query returns +40.

The condition register bits reflect the current condition. If a condition goes away, the corresponding bit is cleared.

A [\\*RST](#page-190-0) clears this register, other than those bits where the condition still exists after \*RST.

#### **STATus:QUEStionable:INSTrument:ENABle <***value***> STATus:QUEStionable:INSTrument:ENABle?**

Sets the value of the enable register of the Questionable Instrument status group. The enable register is a mask for enabling specific bits from the Questionable Instrument Event register to set the QUES (questionable summary) bit of the Status Byte register. The **[STATus:PRESet](#page-228-0)** command clears all enable register bits.

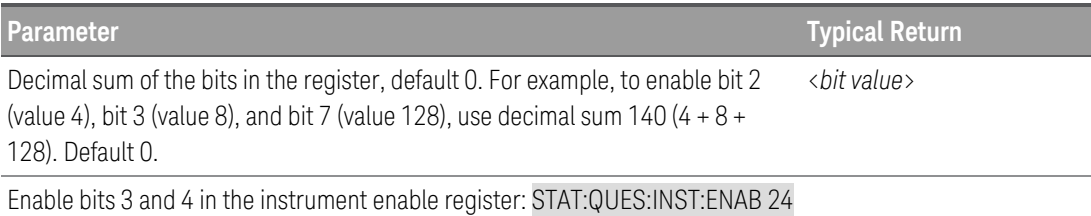

For example, with bit 3 (value 8) and bit 5 (value 32) set (and corresponding bits enabled), the query returns +40.

A *[\\*CLS](#page-187-0)* does not clear the enable [register](#page-267-1), but does clear the event register.

## **STATus:QUEStionable:INSTrument:NTRansition <***value***> STATus:QUEStionable:INSTrument:NTRansition? STATus:QUEStionable:INSTrument:PTRansition <***value***> STATus:QUEStionable:INSTrument:PTRansition?**

Sets and queries the value of negative and positive transition filters of the Questionable Instrument status group. These registers serve as a polarity filter between the Questionable Instrument Condition and Questionable Instrument Event registers.

When a bit in the NTR register is 1, then a 1-to-0 transition of the corresponding bit in the Questionable Instrument Condition register causes that bit in the Questionable Instrument Event register to be set.

When a bit in the PTR register is 1, then a 0-to-1 transition of the corresponding bit in the Questionable Instrument Condition register causes that bit in the Questionable Instrument Event register to be set.

The **[STATus:PRESet](#page-228-0)** command sets all bits in the PTR registers and clears all bits in the NTR registers.

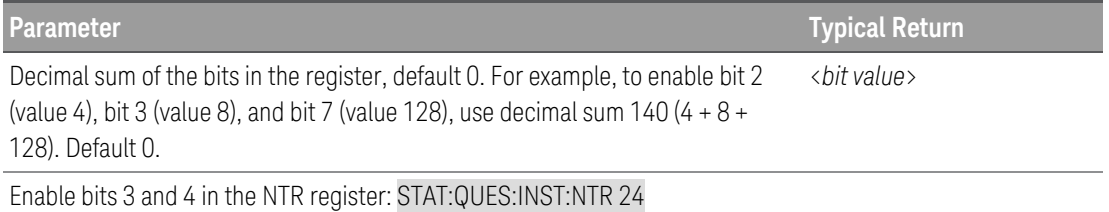

If the same bits in both NTR and PTR registers are set to 1, then any transition of that bit at the Questionable Instrument Condition register sets the corresponding bit in the Questionable Instrument Event register.

If the same bits in both NTR and PTR registers are set to 0, then no transition of that bit at the Questionable Instrument Condition register can set the corresponding bit in the Questionable Instrument Event register.

The value returned is the binary-weighted sum of all bits set in the register.

### **STATus:QUEStionable:INSTrument:ISUMmary<1|2|3>[:EVENt]?**

Queries the event of the Questionable Instrument Isummary status group. The parameters 1|2|3 specify the phase.

This is a read-only register, which stores (latches) all events that are passed by the Questionable Instrument Isummary NTR and/or PTR filter. Reading the Questionable Instrument Isummary Event register clears it.

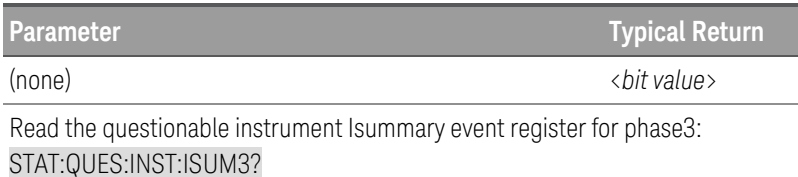

The value returned is the binary-weighted sum of all bits set in the register.For example, with bit 3 (value 8) and bit 5 (value 32) set (and corresponding bits enabled), the query returns +40.

**[\\*RST](#page-190-0)** does not affect this register unless the reset causes an event that the filters are configured to capture.

## **STATus:QUEStionable:INSTrument:ISUMmary<1|2|3>:CONDition?**

Queries the condition of the Questionable Instrument Isummary status group.This is a read-only register, which holds the instrument's live (unlatched) operational status. Reading the Questionable Instrument Isummary Condition register does not clear it.

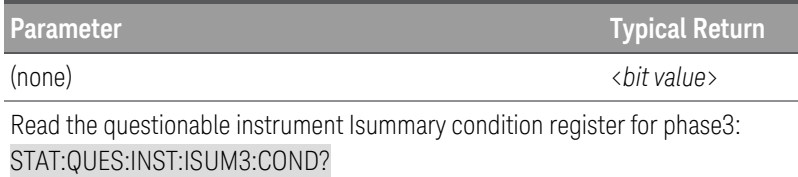

The value returned is the binary-weighted sum of all bits set in the register.For example, with bit 3 (value 8) and bit 5 (value 32) set (and corresponding bits enabled), the query returns +40.

The condition register bits reflect the current condition. If a condition goes away, the corresponding bit is cleared.

A **[\\*RST](#page-190-0)** clears this register, other than those bits where the condition still exists after \*RST.

## **STATus:QUEStionable:INSTrument:ISUMmary<1|2|3>:ENABle <***value***> STATus:QUEStionable:INSTrument:ISUMmary<1|2|3>:ENABle?**

Sets the value of the enable register of the Questionable Instrument Isummary status group. The enable register is a mask for enabling specific bits from the Questionable Instrument Isummary Event register to set the QUES (questionable summary) bit of the Status Byte register. The **[STATus:PRESet](#page-228-0)** command clears all enable register bits.

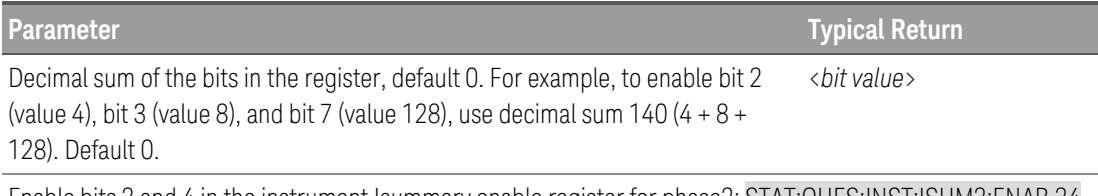

Enable bits 3 and 4 in the instrument Isummary enable register for phase2: STAT:QUES:INST:ISUM2:ENAB 24

For example, with bit 3 (value 8) and bit 5 (value 32) set (and corresponding bits enabled), the query returns +40.

A *[\\*CLS](#page-187-0)* does not clear the enable [register](#page-267-1), but does clear the event register.

#### **STATus:QUEStionable:INSTrument:ISUMmary<1|2|3>:NTRansition <***value***> STATus:QUEStionable:INSTrument:ISUMmary<1|2|3>:NTRansition? STATus:QUEStionable:INSTrument:ISUMmary<1|2|3>:PTRansition <***value***> STATus:QUEStionable:INSTrument:ISUMmary<1|2|3>:PTRansition?**

Sets and queries the value of negative and positive transition filters of the Questionable Instrument Isummary status group. These registers serve as a polarity filter between the Questionable Instrument Isummary Condition and Questionable Instrument Isummary Event registers.

When a bit in the NTR register is 1, then a 1-to-0 transition of the corresponding bit in the Questionable Instrument Isummary Condition register causes that bit in the Questionable Instrument Isummary Event register to be set.

When a bit in the PTR register is 1, then a 0-to-1 transition of the corresponding bit in the Questionable Instrument Isummary Condition register causes that bit in the Questionable Instrument Isummary Event register to be set.

The **[STATus:PRESet](#page-228-0)** command sets all bits in the PTR registers and clears all bits in the NTR registers.

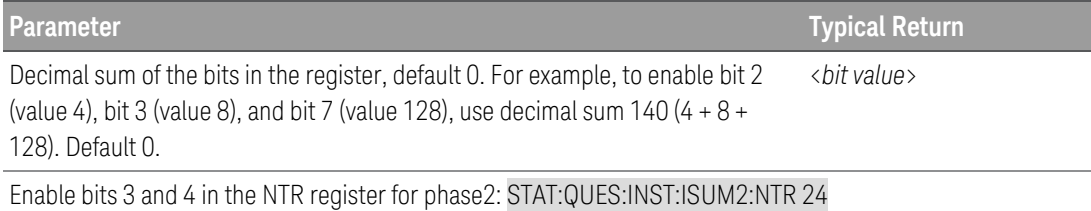

If the same bits in both NTR and PTR registers are set to 1, then any transition of that bit at the Questionable Instrument Isummary Condition register sets the corresponding bit in the Questionable Instrument Isummary Event register.

If the same bits in both NTR and PTR registers are set to 0, then no transition of that bit at the Questionable Instrument Isummary Condition register can set the corresponding bit in the Questionable Instrument Isummary Event register.

The value returned is the binary-weighted sum of all bits set in the register.

# **SYSTem Subsystem**

The SYSTem subsystem controls instrument functions that are not directly related to output control, measurement, or status functions. Note that IEEE-488 Common commands also control system functions such as state management.

## <span id="page-235-1"></span>**SYSTem:BEEPer[:IMMediate]**

Issues a single beep.

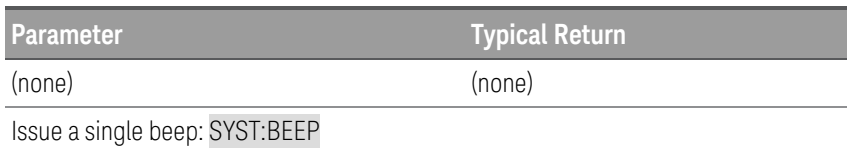

This command overrides the current beeper state . You can issue a beep even if the beeper is turned off by [SYSTem:BEEPer:STATe](#page-235-0).

Programmed beeps may be useful for program development and troubleshooting.

## **SYSTem:BEEPer:KCLick ON|1|OFF|0 SYSTem:BEEPer:KCLick?**

Disables or enables the click tone heard when you press a front-panel key.

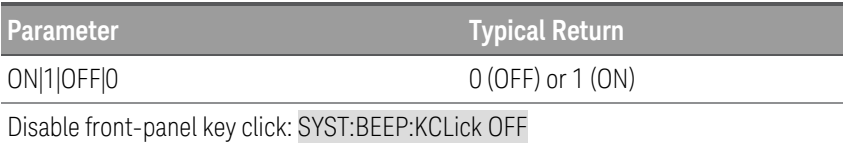

The front-panel key click and instrument beeper settings do not affect each other.

This parameter is not affected by [\\*RST](#page-190-0) or [\\*RCL](#page-190-1).

## <span id="page-235-0"></span>**SYSTem:BEEPer:STATe ON|1|OFF|0 SYSTem:BEEPer:STATe?**

Disables or enables the beep heard when an error is generated.

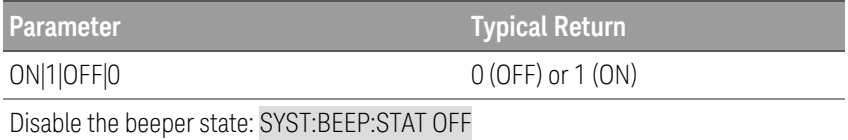

The front-panel key click and instrument beeper settings do not affect each other.

A beep is always emitted (even with beep state OFF) when **[SYSTem:BEEPer](#page-235-1)** is sent.

This parameter is not affected by [\\*RST](#page-190-0) or [\\*RCL](#page-190-1).

#### **SYSTem:COMMunicate:LAN:CONTrol?**

Returns the TCP port number for SCPI-RAW.

**Parameter Typical Return** (none) <TCP port number>

Queries: SYST:COMM:LAN:CONTrol?

#### **SYSTem:COMMunicate:RLSTate LOCal|REMote|RWLock SYSTem :COMMunicate:RLSTate?**

Configures the remote/local/lockout state of the instrument.

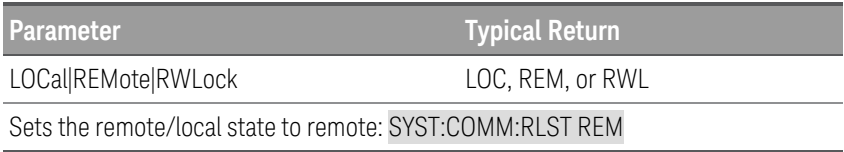

The LOCal parameter (the power-on default), disables the remote interface, the REMote parameter enables remote control of the instrument, and RWLock enables remote control of the instrument and locks out front-panel operation. The RWLocal parameter also locks out the operation of the Sense switch on the rear panel.

The remote/local instrument state can also be set by other interface commands over the GPIB and other I/O interfaces. If multiple remote interfaces are active, the interface with the most recently changed remote/local state takes precedence. This parameter is not affected by [\\*RST](#page-190-0) or [\\*RCL](#page-190-1).

### **SYSTem:CONFigure:ADJust:VOLTage:FINE <***value***>|MINimum|MAXimum [,(@chanlist)] SYSTem:CONFigure:ADJust:VOLTage:FINE? [MINimum|MAXimum] [,(@chanlist)]**

Sets the voltage offset value in volts. Use SYSTem:CONFigure:ADJust:VOLTage:TERMinal:MODE to specify where the voltage offset is sensed.

The optional (@chanlist) parameter lets you designate specific output phases.

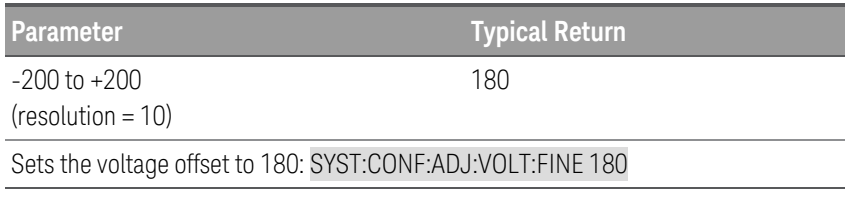

The one's digit is rounded.

## **SYSTem:CONFigure:ADJust:VOLTage:TERMinal:MODE OUTPut|SENSe SYSTem:CONFigure:ADJust:VOLTage:TERMinal:MODE?**

Set whether the sensing function is enabled or disabled for the voltage offset setting. Use SYSTem:CONFigure:ADJust:VOLTage:FINE to set the voltage offset value.

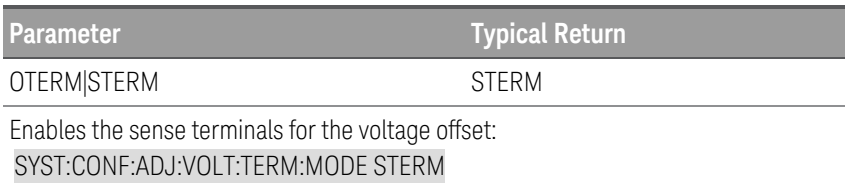

OTERM - disables the voltage offset sensing function (sensing is at the output terminals).

STERM - enables the voltage offset sensing function (sensing is at the sense terminals).

The **[\\*RST](#page-190-0)** command sets this parameter to OTERM.

### **SYSTem:CONFigure:FORMation:FRAMe[:COUNt]?**

Queries the number of units operating in parallel. Parallel operation does not apply to AC6903 units.

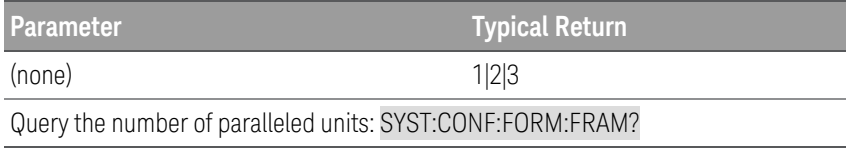

Returns a 1 if parallel operation is not being performed.

#### **SYSTem:CONFigure:FORMation:FRAMe:INFO? <***value***>**

Queries information about the specified unit operating in parallel. Returns the model number, serial number, and firmware version in comma-separated format. Parallel operation does not apply to AC6903 units.

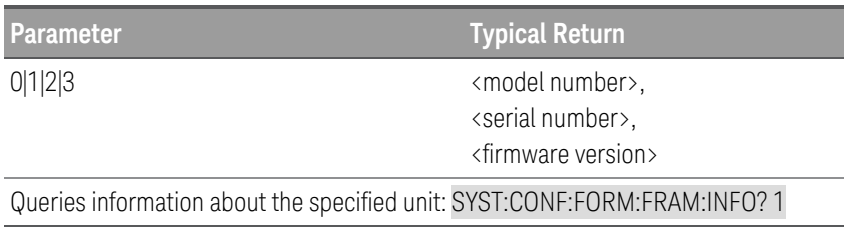

0 - queries the primary or standalone unit (this is the only value that applies to AC6903 units)

1 - queries the first secondary unit

- 2 queries the second secondary unit
- 3 queries the third secondary unit

#### **SYSTem:CONFigure:FORMation:PMODule[:COUNt]? <***value***>**

Queries the number of power modules in the specified unit. Each power module is rated at 6 kW.

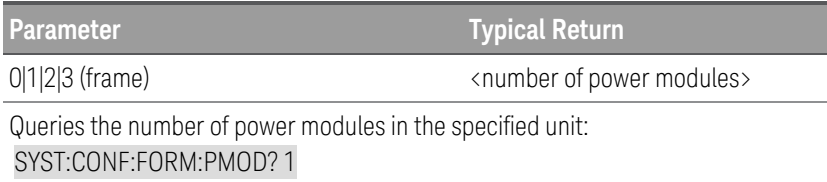

0 - queries the primary or standalone unit (this is the only value that applies to AC6903 units)

- 1 queries the first secondary unit
- 2 queries the second secondary unit
- 3 queries the third secondary unit

#### **SYSTem:CONFigure:FORMation:PMODule:INFO? <***frame***>, <***module***>**

Queries information about the specified module operating in a frame.

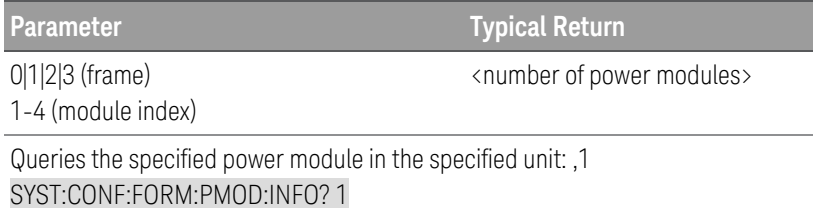

0 - queries the primary or standalone unit (this is the only value that applies to AC6903 units)

- 1 queries the first secondary unit
- 2 queries the second secondary unit
- 3 queries the third secondary unit

1-4 - Specifies the index of the power module. Up to four power modules can be installed in a frame.

#### **SYSTem:CONFigure:FORMation:PSAVer:MAXimum <***value***>|MINimum|MAXimum SYSTem:CONFigure:FORMation:PSAVer:MAXimum?**

Sets the maximum expected power for the power saver function in Watts.

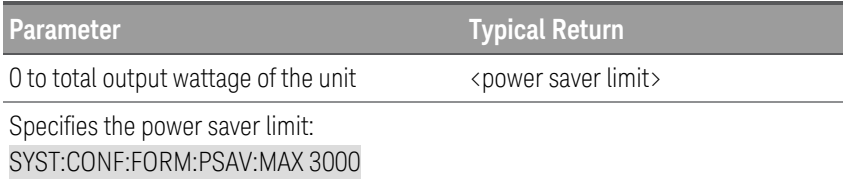

The **[\\*RST](#page-190-0)** command sets all instruments to their maximum rated power.

## **SYSTem:CONFigure:FORMation:PSAVer:MODules E|D {,E|D) . . . SYSTem:CONFigure:FORMation:PSAVer:MODules?**

Sets the specified power modules to run using the power saver function

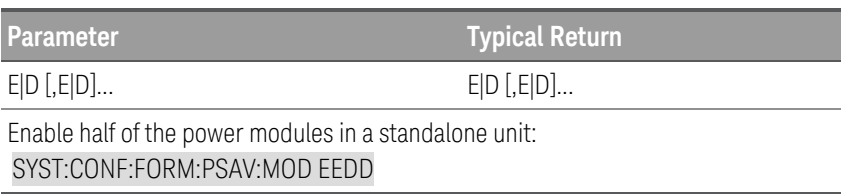

E - the power module is disabled

D - the power module is enabled

Up to four parameter pairs can be specified. The first pair configures the power modules in the standalone or primary unit. The subsequent pairs program the power modules the secondary units.

The **[\\*RST](#page-190-0)** command sets all power modules in all frames to E (enabled).

#### **SYSTem:CONFigure:FORMation:PSAVer:RESet**

Resets the power saver settings. This command is invalid when the output is on.

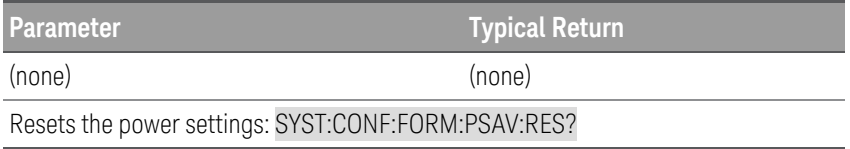

## **SYSTem:CONFigure:NOUTputs 1|2|3 SYSTem:CONFigure:NOUTputs? SYSTem:CONFigure:WIRing 1|2|3 SYSTem:CONFigure:WIRing?**

Specifies the output configuration. The two commands are equivalent.

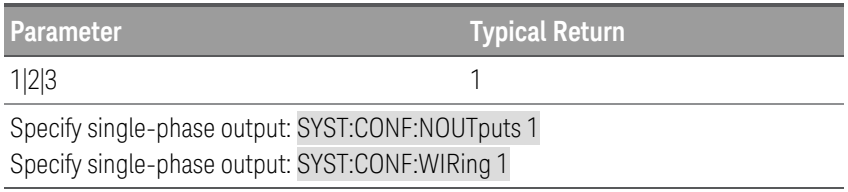

1 - specifies single-phase output

2 - specifies single-phase three-wire output

3 - specifies three-phase output

This command is invalid when the output is on (OUTP ON).

This command is invalid when a sequence or a simulation is running.

#### **SYSTem:DATE <yyyy>,<mm>,<dd> SYSTem:DATE?**

Sets the local date of the system clock.

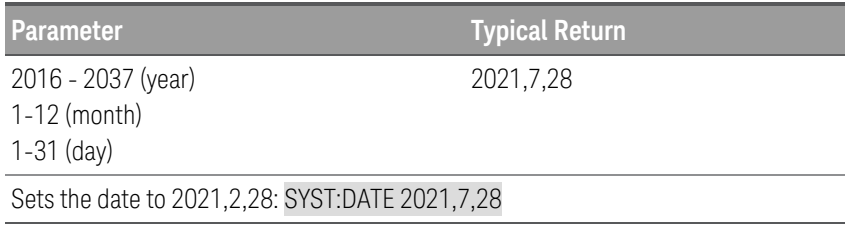

Returns the year, month, and day in a comma-separated NR1 format.

## **SYSTem:ERRor[:NEXT]?**

Reads and clears one error from the error queue.

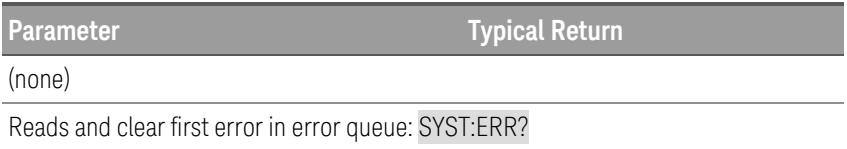

The Err annunciator turns on when any error is in the error queue. Error retrieval is first-in-first-out, and errors are cleared as you read them. When you have read all errors from the error queue, the Err annunciator turns off.

If more than 16 errors have occurred, the most recent error is replaced with -350,"Error queue overflow". No additional errors are stored until you remove errors from the queue. Reading the error queue when it is empty yields the message +0,"No error".

The error queue is cleared by \*CLS and power cycling. It is not cleared by \*RST.

Errors have the following format (the error string may contain up to 255 characters). <*error code*>,<*error string*>

For a list of error codes and error strings, see **SCPI Error [Messages](#page-294-0)**.

## **SYSTem:ERRor[:NEXT]:COUNt?**

Returns the number of errors in the error queue.

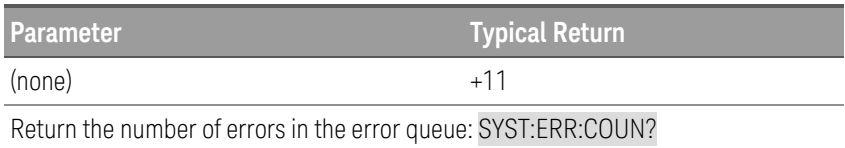

The returned value always begins with a + character, even if the number is 0.

The Err annunciator turns on when any error is in the error queue. Error retrieval is first-in-first-out, and errors are cleared as you read them. When you have read all errors from the error queue, the Err annunciator turns off.

If more than 16 errors have occurred, the most recent error is replaced with -350,"Error queue overflow". No additional errors are stored until you remove errors from the queue. Reading the error queue when it is empty yields the message +0,"No error".

The error queue is cleared by \*CLS and power cycling. It is not cleared by \*RST.

Errors have the following format (the error string may contain up to 255 characters). <*error code*>,<*error string*> For a list of error codes and error strings, see **SCPI Error [Messages](#page-294-0)**.

### **SYSTem:LOCal SYSTem:REMote SYSTem:RWLock**

These three commands are included for compatibility. Use the equivalent SYSTem:COMMunicate:RLST when creating new programs.

## **SYSTem:PASSword[:CENable] "<***password***>" SYSTem:PASSword[:CENable]?**

Enables password protection by entering the password set by SYSTem:PASSword:NEW.

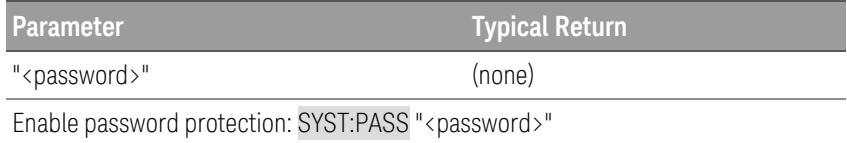

#### **SYSTem:PASSword[:CENable]:STATe?**

Queries if password protection is enabled.

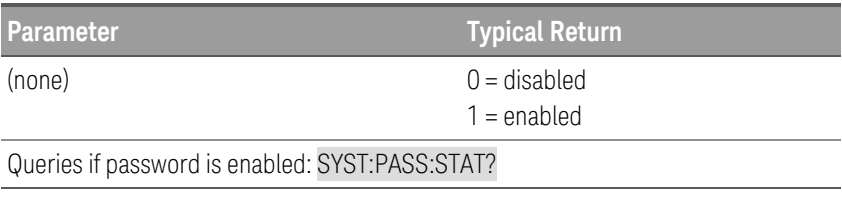

#### **SYSTem:PASSword:CDISable "<***password***>"**

Disables password protection. Enter the existing password in quotes to disable password protection.

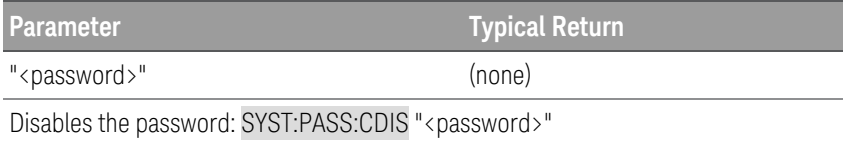

#### **SYSTem:PASSword:NEW "<***existing\_password***>","<***new\_password***>"**

Sets a new password. Enter the existing password and the new password in quotes.

The password must be 4 to 15 characters long and may include any of these characters:

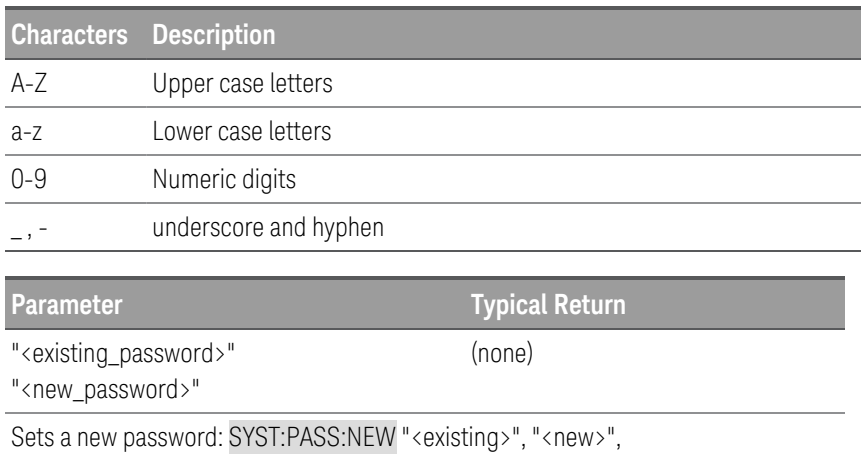

#### **SYSTem:SECurity:IMMediate**

Clears all user memory (including stored states) and reboots the instrument in the \*RST state.

Sanitization is per the National Industrial Security Program Operating Manual (NISPOM). Factory data (instrument firmware, model number, serial number, MAC address and calibration data) is not erased. After the data is cleared, the instrument is rebooted. This procedure is typically performed only when you need to remove an instrument from a secure area. The sanitization procedure is not recommended for use in routine applications because of the possibility of unintended loss of data.

#### 4 SCPI Programming

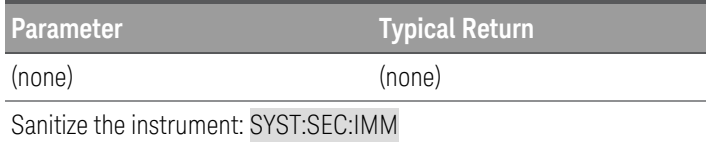

When parallel operation in use, set the rotary switches for the address and the number of secondary units on the primary unit and all secondary units to zero, and then use this command.

If your unit includes a micro-SD card (Option MEM), you can simply remove the card to sanitize the instrument. Refer to [Removing](#page-292-0) and Installing an SD Card for details.

#### **SYSTem:SLEep:EXECute**

Immediately activates sleep mode.

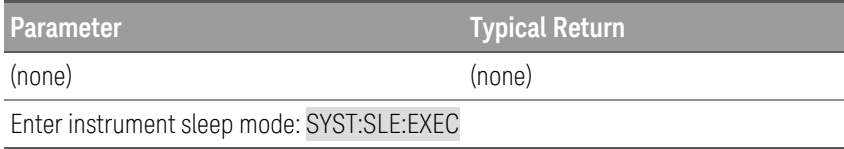

#### **SYSTem:VERSion?**

Returns the version of SCPI that the instrument uses.

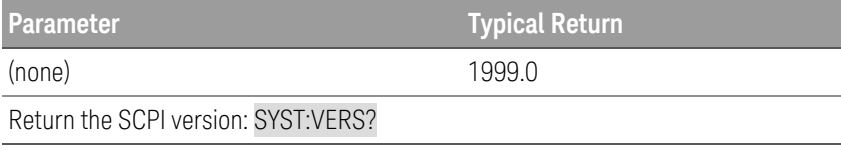

The query always returns 1999.0

The SCPI version cannot be determined from front panel.

#### **SYSTem:TIME <hh>,<mm>,<ss> SYSTem:TIME?**

Sets the local time of the system clock in hours, minutes, and seconds.

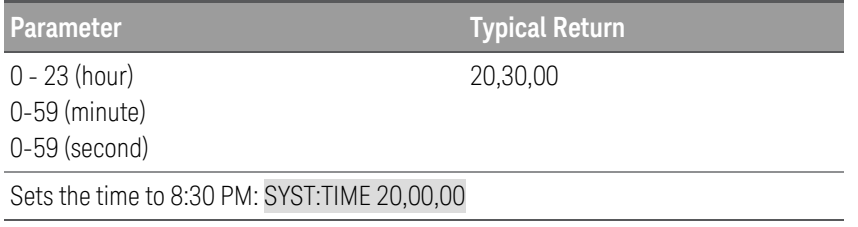

Returns the hours, minutes, and seconds in a comma-separated NR1 format.

## **TRIGger Subsystem**

The TRIGger subsystem sets the measurement operation and trigger functions for various instrument operations:

TRIGger:ACQuire - triggers a measurement acquisition

TRIGger:Program - triggers the start of a program

TRIGger:SIMulation - triggers the start of a simulation

TRIGger:TRANsient - triggers synchronizes output changes

#### **TRIGger:ACQuire[:IMMediate]**

Sends a software trigger to the ACQuire subsystem.

**Parameter Typical Return**

(none) (none)

Configure and trigger the ACQuire subsystem: TRIG:ACQ:SOUR BUS INIT:ACQ TRIG:ACQ

### **TRIGger:ACQuire:SOURce IMMediate|BUS TRIGger:ACQuire:SOURce?**

Sets the trigger source that starts the measurement after INIT:ACQ. Specify IMMediate to start the measurement immediately, or BUS (the default) to wait for a software trigger (\*TRG, or TRIG:ACQ).

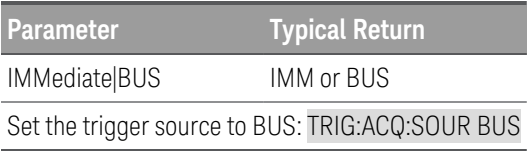

The **[\\*RST](#page-190-0)** or **[\\*RCL](#page-190-1)** commands or power-on set this parameter to IMMediate.

### **TRIGger:PROGram[:IMMediate]**

Sends a software trigger to the PROGram subsystem.

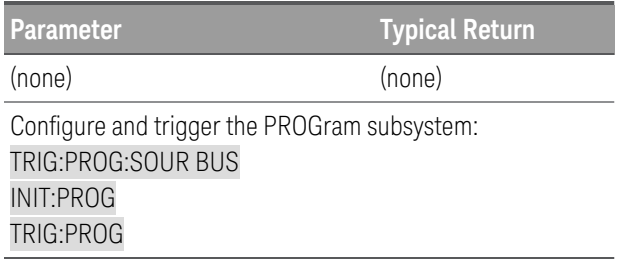

## **TRIGger:PROGram:SOURceIMMediate|BUS TRIGger:PROGram:SOURce?**

Sets the trigger source that starts the program after INIT:PROG. Specify IMMediate to start the program immediately, or BUS (the default) to wait for a software trigger (\*TRG or TRIG:PROG).

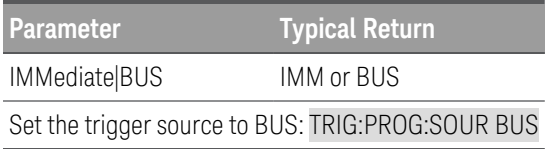

The **[\\*RST](#page-190-0)** or **[\\*RCL](#page-190-1)** commands or power-on set this parameter to IMMediate.

## **TRIGger:SIMulation[:IMMediate]**

Sends a software trigger to the SIMulation subsystem.

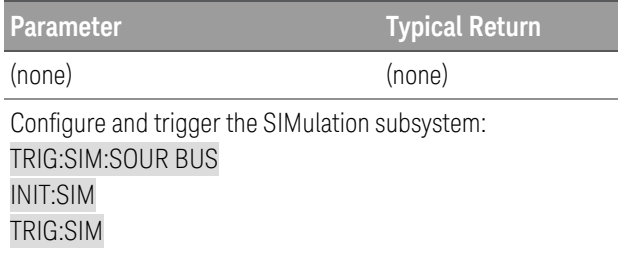

### **TRIGger:SIMulation:SOURceIMMediate|BUS TRIGger:SIMulation:SOURce?**

Sets the trigger source that starts the simulation after INIT:SIM. Specify IMMediate to start the simulation immediately, or BUS (the default) to wait for a software trigger (\*TRG or TRIG:SIM).

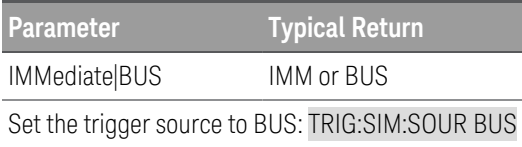

The **[\\*RST](#page-190-0)** or **[\\*RCL](#page-190-1)** commands or power-on set this parameter to IMMediate.

#### **TRIGger:TRANsient[:IMMediate]**

Triggers the TRANsient subsystem.

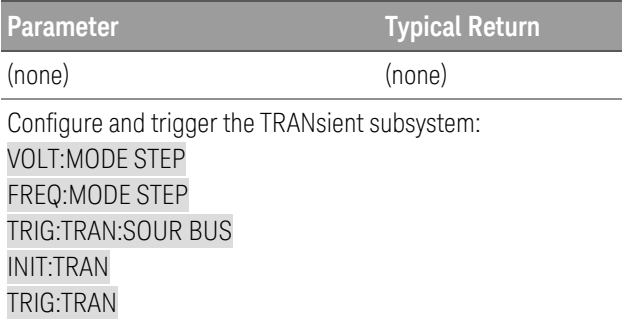

#### **TRIGger:TRANsient:SOURce IMMediate|BUS TRIGger:TRANsient:SOURce?**

Sets the trigger source for changing the output value after INIT:TRAN. Specify IMMediate (the default) to start the measurement immediately, or BUS to wait for a software trigger (\*TRG or TRIG:TRAN).

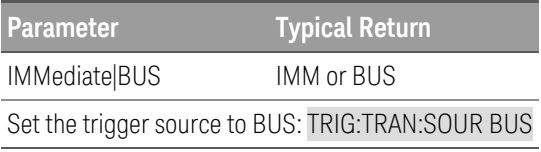

The [\\*RST](#page-190-0) or [\\*RCL](#page-190-1) commands or power-on set this parameter to IMMediate.

# **VOLTage Subsystem**

Voltage commands program the output voltage of the instrument.

**WARNING** Soft limits apply only if the corresponding limit state is on, and they only apply to voltage settings executed after the limit state is set on. Soft limits do not retroactively apply to the existing voltage setting.

**[SOURce:]VOLTage[:LEVel][:IMMediate][:AMPLitude] <***value***>|MINimum|MAXimum[, <***low\_ limit***>|MINimum|MAXimum, <***high\_limit***>|MINimum|MAXimum] [,(@chanlist)] [SOURce:]VOLTage[:LEVel][:IMMediate][:AMPLitude]? [MINimum|MAXimum] [,(@chanlist)] [SOURce:]VOLTage[:LEVel]:TRIGgered[:AMPLitude] <***value***>|MINimum|MAXimum [,(@chanlist)]**

## **[SOURce:]VOLTage[:LEVel]:TRIGgered[:AMPLitude]? [MINimum|MAXimum]**

Sets the immediate or triggered AC voltage level, and optionally the soft limits for the immediate voltage. The triggered level is the value that is transferred to the output when an output step is triggered. Units are in volts (rms).

The optional (@chanlist) parameter lets you designate specific output phases.

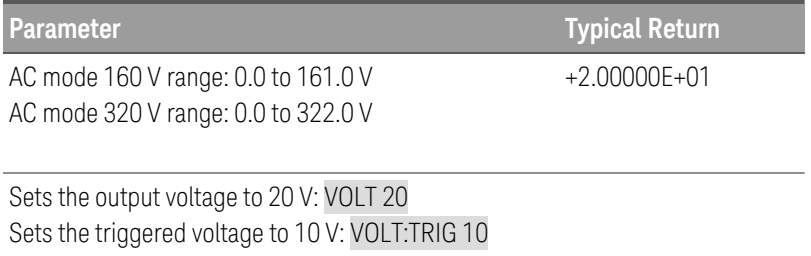

This command takes one or three arguments. You cannot have a low or high limit without the other.

Voltage units (MV, V, KV) are supported.

This command applies to AC and AC+DC.

This command is invalid when the combined value with the DC voltage is outside the allowable range (L range: -227.5 V to 227.5 V, H range: -455.0 V to 455.0 V).

This command is invalid If the signal source is set to external signal source (VOLT:EXT:EXTDC:SIGN:SOUR EXT).

This command is invalid when an external analog signal is used to control the voltage or frequency (VOLT:EXT:FUNC:MODE VPR).

**[SOURce:]VOLTage[:LEVel]:LIMit:LOWer <***value***>|MINimum|MAXimum [SOURce:]VOLTage[:LEVel]:LIMit:LOWer? [MINimum|MAXimum] [SOURce:]VOLTage[:LEVel]:LIMit:UPPer <***value***>|MINimum|MAXimum [SOURce:]VOLTage[:LEVel]:LIMit:UPPer? [MINimum|MAXimum]**

Sets the lower and upper AC voltage limits. Units are in volts (rms).

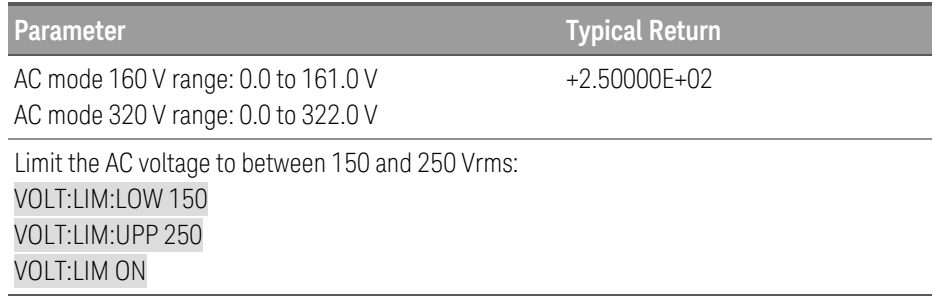

This command applies to AC and AC+DC.

If the new setting conflicts with the existing immediate voltage setting (because the limit range becomes tighter), this command coerces the voltage setting to fit with the new upper and lower limits.

A SCPI error (-222,"Data out of range") occurs if the entered parameter value is outside the range.

The **[\\*RST](#page-190-0)** command sets the upper limit to 322 and lower limit to 0.

### **[SOURce:]VOLTage:COMPensate:MODE DISabled|HARD|SOFT [SOURce:]VOLTage:COMPensate:MODE?**

Sets the compensation mode.

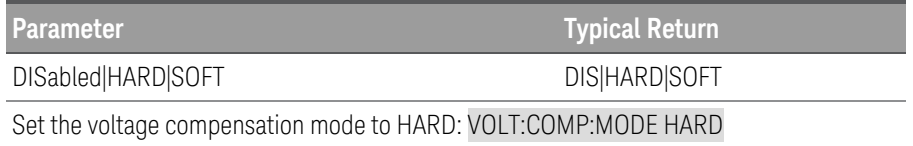

DISabled - disables the voltage compensation.

HARD - compensates the voltage drop up to 1.5 V per load line at the load.

SOFT - compensates the voltage up to ±10 % of the output's set voltage at the load.

## **[SOURce:]VOLTage:COMPensate:SOFT:CONTrol[:STATus] AC|DC [SOURce:]VOLTage:COMPensate:SOFT:CONTrol[:STATus]?**

Sets the compensated voltage mode.

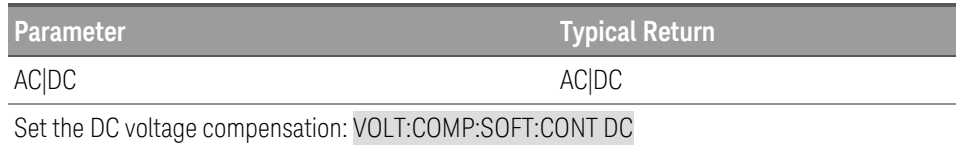

AC - compensates the AC voltage. This setting is invalid if the DC voltage is not zero.

DC - compensates the DC voltage. This setting is invalid if the AC voltage is not zero.

This command is invalid when the output is ON.

The **[\\*RST](#page-190-0)** command sets this parameter to AC.

## **[SOURce:]VOLTage:COMPensate:SOFT:TERMinal OUTPut|SENSing [SOURce:]VOLTage:COMPensate:SOFT:TERMinal?**

Sets the compensation sensing point.

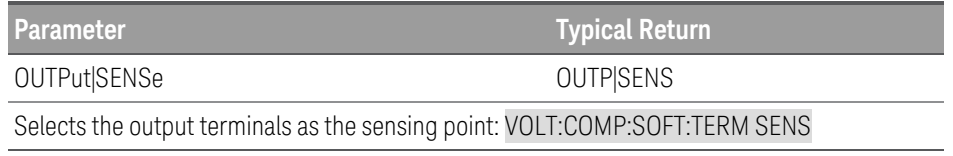

OUTPut - selects the output terminals as the compensation sensing point.

SENSe - selects the sense terminals as the compensation sensing point.

This command is invalid when the output is ON.

## **[SOURce:]VOLTage:LTLine <***value***>|MINimum|MAXimum [SOURce:]VOLTage:LTLine? [MINimum|MAXimum]**

Sets the line-to-line AC voltage. Units are in volts (rms).

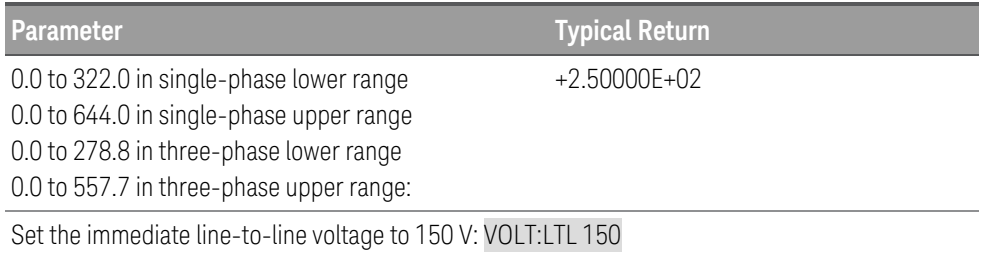

This command applies in single-phase, three-wire output.

This command also applies in three-phase output when the phase 1- to- phase 2 difference is 120, and the phase 1- to- phase 3 difference is 240.

This command is invalid when an external analog signal is used to control the voltage or frequency, and when the signal source is set to external.

The **[\\*RST](#page-190-0)** command sets this parameter to 0.

### **[SOURce:]VOLTage:OFFSet[:IMMediate] <***value***>|MINimum|MAXimum [,<***low\_limit***>|MINimum|MAXimum,<***high\_limit***>|MINimum|MAXimum] [,(@chanlist)] [SOURce:]VOLTage:OFFSet[:IMMediate]? [MINimum|MAXimum] [,(@chanlist)] [SOURce:]VOLTage:OFFSet:TRIGgered <***value***>|MINimum|MAXimum [,(@chanlist)] [SOURce:]VOLTage:OFFSet:TRIGgered? [MINimum|MAXimum]**

Sets the immediate or triggered DC voltage in VDC, and optionally sets the soft limits for the immediate DC voltage. The optional (@chanlist) parameter lets you designate specific output phases.

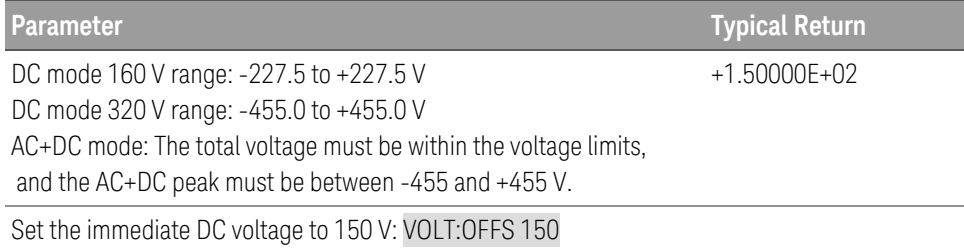

This command takes one or three arguments. You cannot have a low or high limit without the other.

This command applies to DC and AC+DC.

Error message +160 is generated if the IMMediate voltage is set outside the MIN/MAX limits, and error message +161 is generated if the TRIGgered voltage is set outside the MIN/MAX limits.

Voltage units (MV, V, KV) are supported.

## **[SOURce:]VOLTage:OFFSet:LIMit:LOWer <***value***>|MINimum|MAXimum [SOURce:]VOLTage:OFFSet:LIMit:LOWer? [MINimum|MAXimum] [SOURce:]VOLTage:OFFSet:LIMit:UPPer <***value***>|MINimum|MAXimum [SOURce:]VOLTage:OFFSet:LIMit:UPPer? [MINimum|MAXimum]**

Sets the lower and upper DC voltage soft limits.

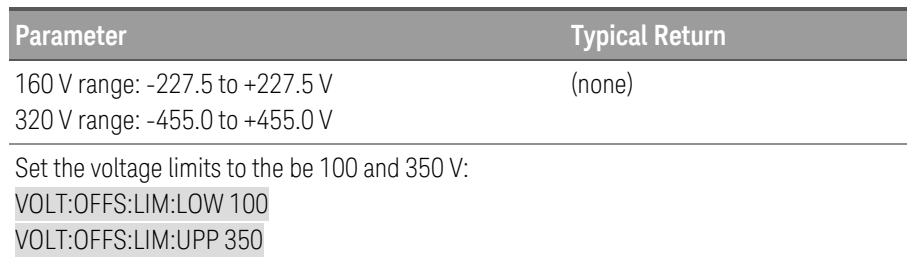

This command takes one or three arguments. You cannot have a low or high limit without the other.

This command applies to DC and AC+DC.

Error message +166 is generated if the lower limit is beyond the MIN/MAX limits, and error message +167 is generated if the upper limit is beyond the MIN/MAX limits.

Voltage units (MV, V, KV) are supported.

The **[\\*RST](#page-190-0)** command sets the upper limit to 452 and lower limit to -452.

## **[SOURce:]VOLTage:OFFSet:LTLine<***value***>|MINimum|MAXimum [SOURce:]VOLTage:OFFSet:LTLine?[MINimum|MAXimum]**

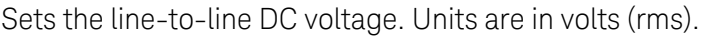

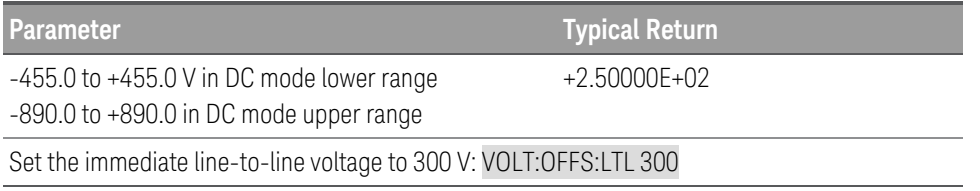

This command applies in single-phase, three-wire output.

This command is invalid when the signal source is set to external.
#### **[SOURce:]VOLTage:PROGramming:EXTernal:EXTDC:ADJust:GAIN <***channel***>,<***value***> [SOURce:]VOLTage:PROGramming:EXTernal:EXTDC:ADJust:GAIN? <***channel***>**

Sets the voltage gain when varying the voltage or frequency with the external analog signal EXTDC for each A, B, and C channel..

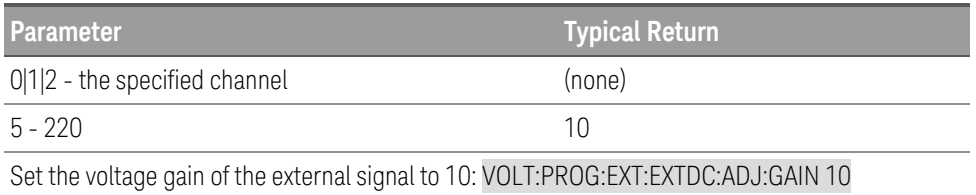

- 0 specifies channel A
- 1 specifies channel B
- 2 specifies channel C

The **[\\*RST](#page-190-0)** command sets this parameter to 100.

#### **[SOURce:]VOLTage:PROGramming:EXTernal:EXTDC:ADJust:OFFSet <***channel***>,<***value***> [SOURce:]VOLTage:PROGramming:EXTernal:EXTDC:ADJust:OFFSet? <***channel***>**

Sets the voltage offset when varying the voltage or frequency with the external analog signal EXTDC for each A, B, and C channel..

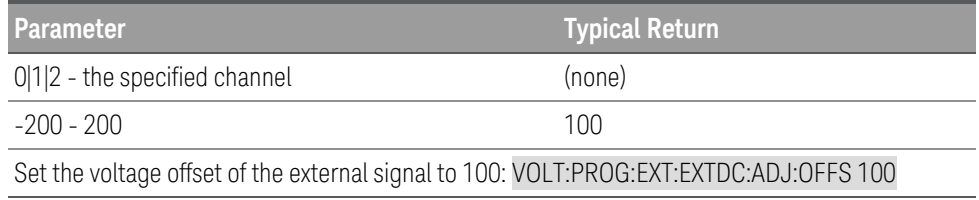

0 - specifies channel A

- 1 specifies channel B
- 2 specifies channel C

The **[\\*RST](#page-190-0)** command sets this parameter to 0.

#### **[SOURce:]VOLTage:PROGramming:EXTernal:EXTDC:APERture <***value***>|MINimum|MAXimum [SOURce:]VOLTage:PROGramming:EXTernal:EXTDC:APERture? [MINimum|MAXimum]**

Sets the external analog input signal's aperture time in seconds.

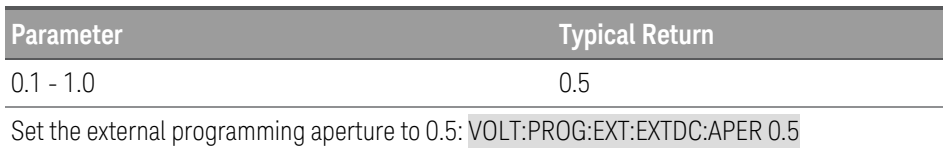

This command is valid when the signal source is set to external.

The **[\\*RST](#page-190-0)** command sets this parameter to 0.1.

#### **[SOURce:]VOLTage:PROGramming:EXTernal:EXTDC:SIGNal:POLarity <***channel***>, NORMal|INVerted [SOURce:]VOLTage:PROGramming:EXTernal:EXTDC:SIGNal:POLarity? <***channel***> <***value***>**

Sets the external analog input programming signal polarity for each A, B, and C channel.

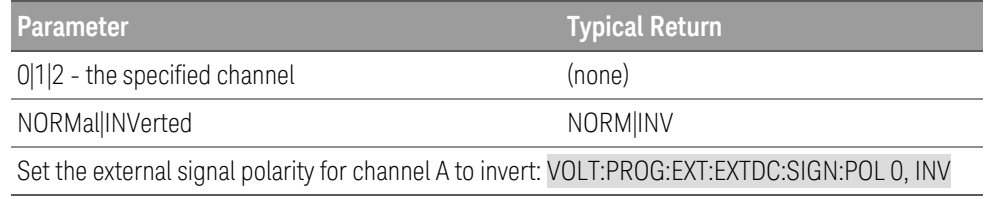

0 - specifies channel A

1 - specifies channel B

2 - specifies channel C

NORMal - specifies a signal whose polarity is the same as the input signal

INVerted - specified a signal whose polarity is the opposite as the input signal

The **[\\*RST](#page-190-0)** command sets this parameter to NORMal.

#### **[SOURce:]VOLTage:PROGramming:EXTernal:EXTDC:SIGNal:SOURce EXTernal|INT\_EXT [SOURce:]VOLTage:PROGramming:EXTernal:EXTDC:SIGNal:SOURce?**

Sets the external analog input programming signal source.

**Parameter Typical Return**

EXTernal|INT\_EXT EXT EXTERNAL EXTERNAL EXTERNAL EXT

Set the external programming signal source to INT\_EXT: VOLT:PROG:EXT:EXTDC:SIGN:SOUR INT\_EXT

EXTernal - the external signal.

INT\_EXT - the internal signal and the external signal

The **[\\*RST](#page-190-0)** command sets this parameter to EXTernal.

#### **[SOURce:]VOLTage:PROGramming:EXTernal:MODE EXTDC|VPRogram|OFF [SOURce:]VOLTage:PROGramming:EXTernal:MODE?**

Sets the external analog signal's programming mode.

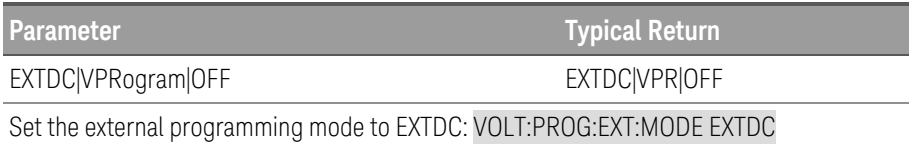

EXTDC - the external signal amplifies the output voltage.

VPRogram - the external signal programs the output voltage using a fixed gain.

OFF - Turns the external analog signal programming mode off.

The **[\\*RST](#page-190-0)** command sets this parameter to OFF.

This command is invalid when the output is ON.

#### **[SOURce:]VOLTage:PROGramming:EXTernal:VPRogram:ADJust:GAIN <***channel***>,<***value***> [SOURce:]VOLTage:PROGramming:EXTernal:VPRogram:ADJust:GAIN? <***channel***>**

Sets the voltage gain when varying the voltage or frequency with the external analog signal VPRogram.

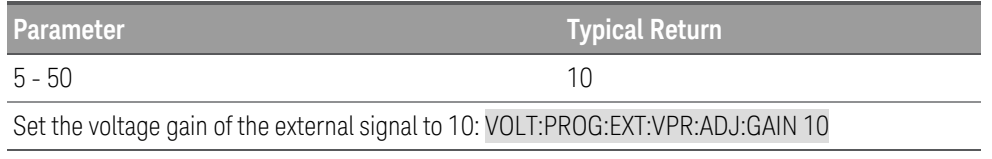

The **[\\*RST](#page-190-0)** command sets this parameter to 10.

#### **[SOURce:]VOLTage:PROGramming:EXTernal:VPRogram:ADJust:OFFSet <***channel***>,<***value***> [SOURce:]VOLTage:PROGramming:EXTernal:VPRogram:ADJust:OFFSet? <***channel***>**

Sets the voltage offset when varying the voltage or frequency with the external signal VPRogram.

**Parameter Typical Return** -200 - 200 100 Set the voltage offset of the external signal to 100: VOLT:PROG:EXT:VPR:ADJ:OFFS 100

The **[\\*RST](#page-190-0)** command sets this parameter to 0.

### **[SOURce:]VOLTage:PROGramming:EXTernal:VPRogram:MAPALL|ACVoltage|DCVoltage [SOURce:]VOLTage:PROGramming:EXTernal:VPRogram:MAP?**

Sets the voltage programming output mapping when varying the voltage or frequency with the external analog signal.

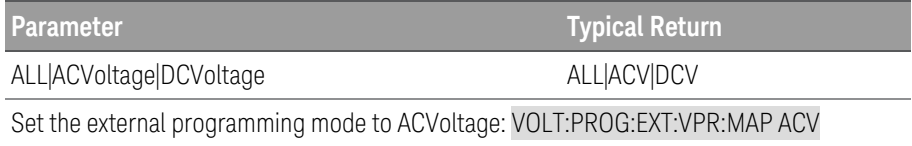

ALL - sets channel A to AC voltage; channel B to DC voltage; channel C to Frequency

ACVoltage - sets channel A to phase 1, AC voltage; channel B to phase 2, AC voltage; channel C to phase 3, AC voltage.

DCVoltage - sets channel A to phase 1, DC voltage; channel B to phase 2, DC voltage; channel C to phase 3, DC voltage.

This command is invalid for single-phase output and single-phase three-wire output.

The [\\*RST](#page-190-0) command sets this parameter to ALL.

#### **[SOURce:]VOLTage:PROGramming:EXTernal:VPRogram:STATe <***channel***>, ON|1|OFF|0 [SOURce:]VOLTage:PROGramming:EXTernal:VPRogram:STATe? <***channel***>**

Sets the voltage programming output state for each channel when varying the voltage or frequency with the external analog signal.

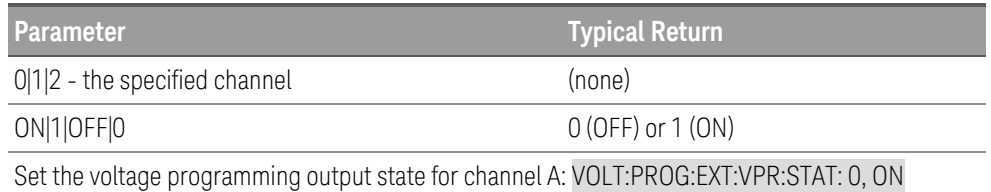

0 - specifies channel A

1 - specifies channel B

2 - specifies channel C

The **[\\*RST](#page-190-0)** command sets this parameter to 0.

#### **[SOURce:]VOLTage:PROGramming:SOURce INTernal|EXTernal [SOURce:]VOLTage:PROGramming:SOURce?**

Sets the voltage programming source.

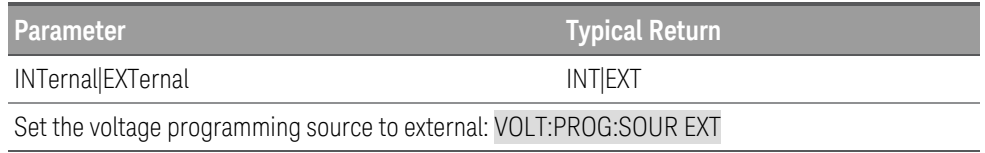

INTernal - programs the output voltage from the front panel or from a program.

EXTernal - programs the output voltage using an external signal.

The **[\\*RST](#page-190-0)** command sets this parameter to INTernal.

#### **[SOURce:]VOLTage:PROTection:LOWer <***value***>|MINimum|MAXimum [SOURce:]VOLTage:PROTection:LOWer? [MINimum|MAXimum]**

Sets the under-voltage protection value.

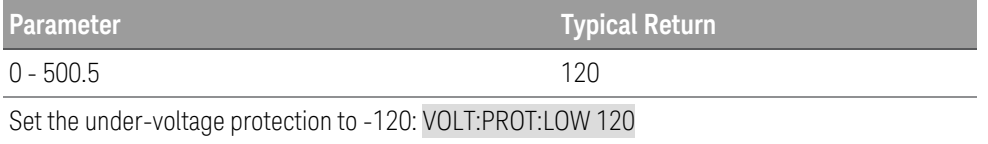

This command is valid when the UVP function is enabled.

For single-phase three-wire output and three-phase output, this value applies to all phases.

The **[\\*RST](#page-190-0)** command sets this parameter to 0.

### **[SOURce:]VOLTage:PROTection:LOWer:STATe ON|1|OFF|0 [SOURce:]VOLTage:PROTection:LOWer:STATe?**

Enables or disables the under-voltage protection

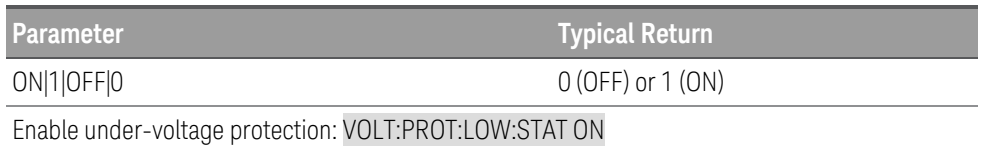

The **[\\*RST](#page-190-0)** command sets this parameter to 0.

# **[SOURce:]VOLTage:PROTection:UPPer <***value***>|MINimum|MAXimum [,<***neg\_limit***>, <***pos\_ limit***>]**

#### **[SOURce:]VOLTage:PROTection:UPPer? [MINimum|MAXimum]**

Sets the over-voltage protection value in rms volts. Optionally, you can include the positive and negative peak voltage limit values.

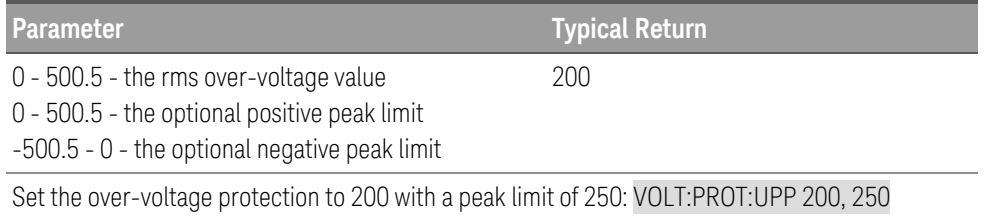

For single-phase three-wire output and three-phase output, set the limits using phase voltages.

The **[\\*RST](#page-190-0)** command sets this parameter to 500.5.

# **[SOURce:]VOLTage:PROTection:PEAK:LOWer <***value***>|MINimum|MAXimum [SOURce:]VOLTage:PROTection:PEAK:LOWer? [MINimum|MAXimum]**

Sets the negative peak OVP limit in volts.

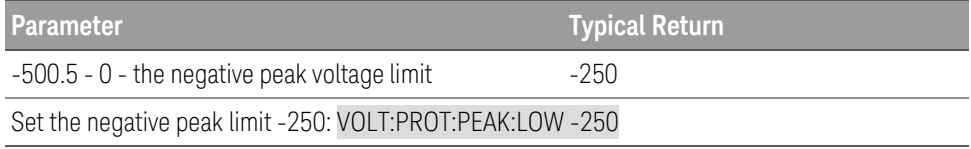

The **[\\*RST](#page-190-0)** command sets this parameter to -500.5.

#### **[SOURce:]VOLTage:PROTection:PEAK:UPPer<***value***>|MINimum|MAXimum [SOURce:]VOLTage:PROTection:PEAK:UPPer? [MINimum|MAXimum]**

Sets the positive peak OVP limit in volts.

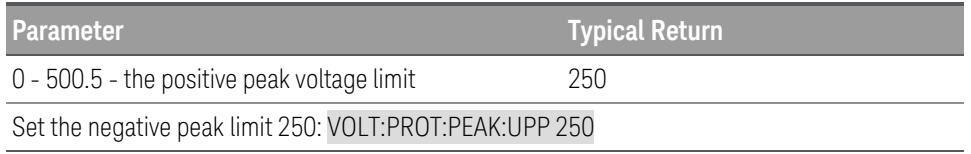

The **[\\*RST](#page-190-0)** command sets this parameter to 500.5.

#### **[SOURce:]VOLTage:RANGe[:UPPer] <***value***>|MINimum|MAXimum [SOURce:]VOLTage:RANGe[:UPPer]? [MINimum|MAXimum]**

Sets the voltage range. If the voltage range is switched, the [VOLT:TRIG](#page-247-0) and [VOLT:OFFS:TRIG](#page-250-0) settings are cleared, and ABORt[:ALL] is applied.

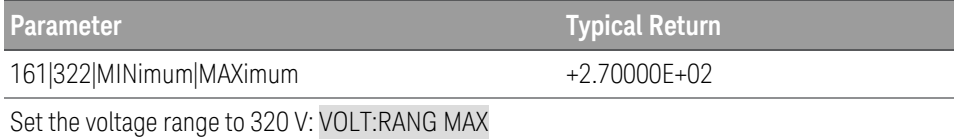

You may only change the voltage range when the output is OFF.

Entering a value from 0 to 161 sets the Low range; entering a value above 161 V sets the High range.

The **[\\*RST](#page-190-0)** command sets this parameter to 161.

#### **[SOURce:]VOLTage:RESPonse SLOW|MEDium|FAST [SOURce:]VOLTage:RESPonse?**

Sets the output response.

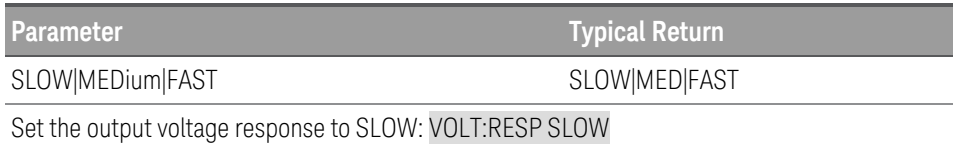

SLOW - specifies slower response with high stability.

MEDium - specifies normal output response.

FAST - specifies fastest output response. This setting in invalid when units are paralleled.

This command is invalid when the output is ON.

This command is invalid when a sequence or a simulation is running.

The **[\\*RST](#page-190-0)** command sets this parameter to MEDium.

# **WAVE Subsystem**

The WAVE subsystem programs a user-defined waveform.

#### **WAVE:DATA:ARBitrary <***bank\_number***>, <***block***> WAVE:DATA:ARBitrary? <***bank\_number***>**

Sets a user-defined waveform with block data at the specified waveform bank.

If you overwrite the content of the bank selected with FUNC:BANK, the change is immediately applied.

This command is invalid when the synchronization function is on.

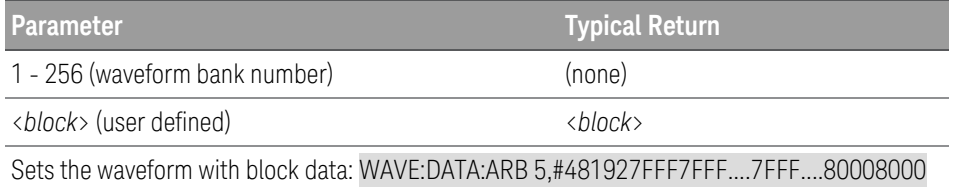

The user-defined waveform is fixed to Big Endian with a size of 4096 words or 8192 octets.

In a 16-bit integer array, each value ranges from -32767 to +32767

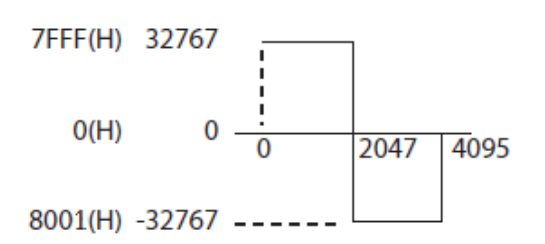

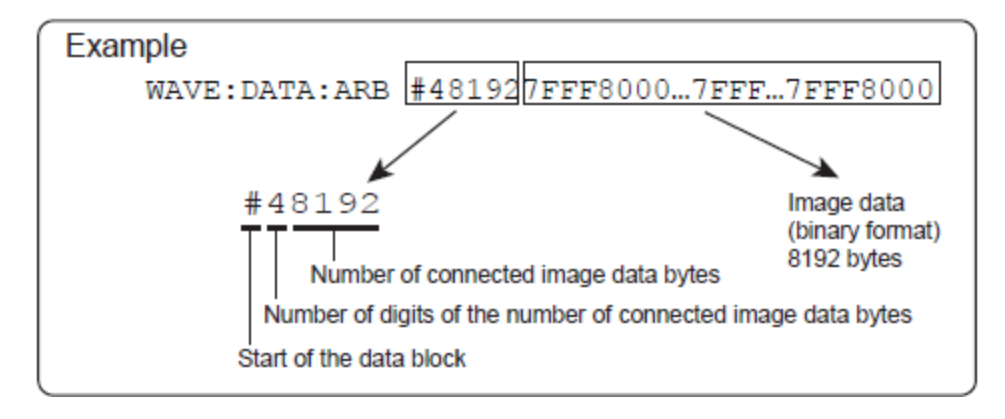

#### **WAVE:DATA:CLIP <***bank\_number***>, <***value***>|MINimum|MAXimum WAVE:DATA:CLIP? <***bank\_number***> [MINimum|MAXimum]**

Sets the crest factor of the peak clipped waveform that you specify by its bank number.

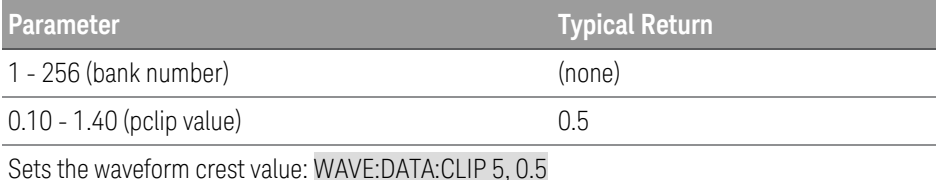

This command is invalid when the synchronization function is on.

The **[\\*RST](#page-190-0)** command sets this parameter to 1.4.

#### **WAVE:DATA:IECPclip <***bank\_number***>, <***value***>|MINimum|MAXimum WAVE:DATA:IECPclip? <***bank\_number***> [MINimum|MAXimum]**

Sets the clip factor of the flat curve waveform that you specify by its bank number.

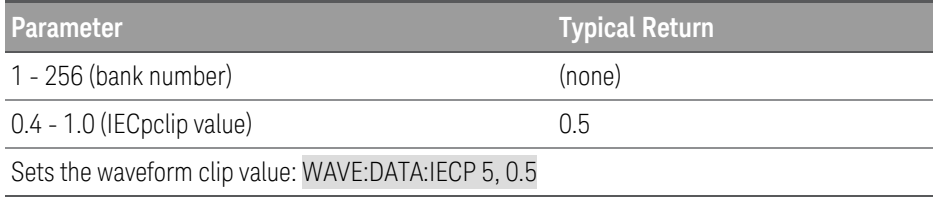

This command is invalid when the synchronization function is on.

The **[\\*RST](#page-190-0)** command sets this parameter to 1.0.

#### **WAVE:DATA:POINt <***bank\_number***>, <***point***>, <***data***> WAVE:DATA:POINt? <***bank\_number***>, <***point***>**

Programs the arbitrary waveform by specifying the waveform bank number and the point.

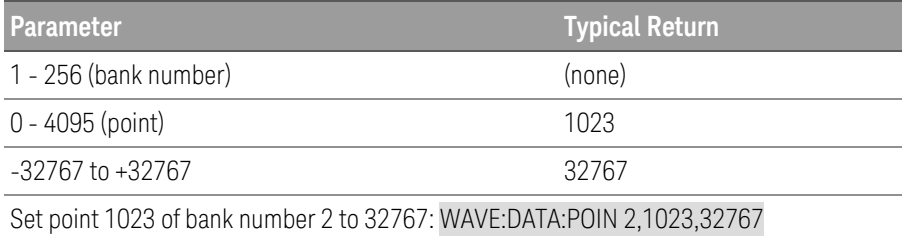

#### **WAVE:DATA:SINusoid <***bank\_number***>**

Resets the waveform to a sinusoid.

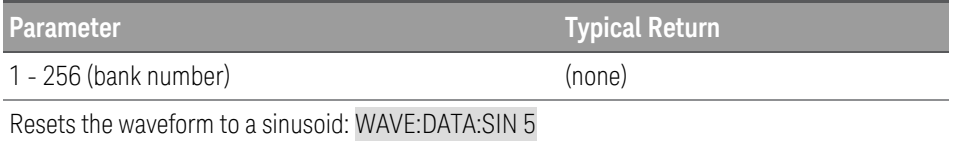

This command is invalid when the synchronization function is on.

#### **WAVE:DATA:TYPE? <***bank\_number***>**

Queries the type of waveform at the specified bank number.

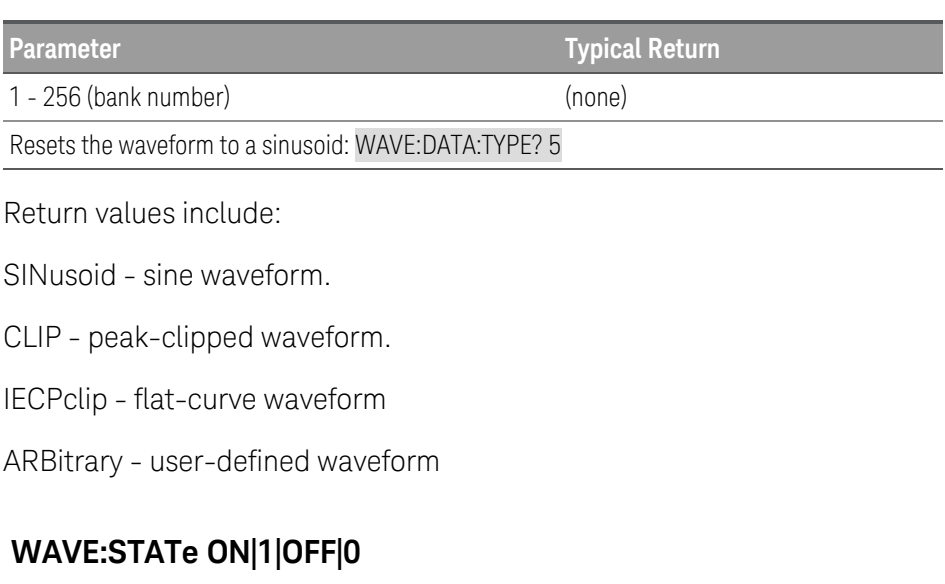

Enables or disables the custom waveform.

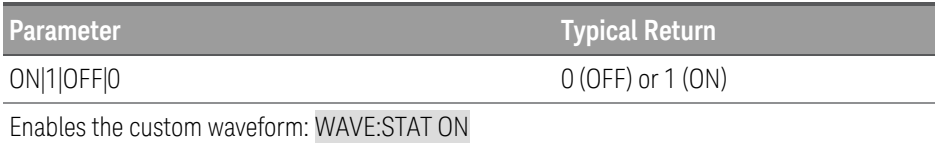

This command is invalid when the synchronization function is on.

# **Trigger System Overview**

The AC6900 Series has four different trigger subsystems.

**[TRANsient](#page-263-0)** - this subsystem is used to change the voltage and frequency settings.

[ACQuire](#page-264-0) - this subsystem is used to measure voltage, current, and power.

**[SIMulation](#page-265-0)** - this subsystem executes power line abnormality simulations.

**[PROGram](#page-266-0)** - this subsystem executes sequences.

#### **Basic Trigger States**

All trigger subsystems have three basic states: an IDLE state, an INITiated state, and a Waiting (WTG) state.

#### IDLE state

When the product is turned on, all trigger subsystems are in the IDLE state. In this state, the trigger subsystem ignores all triggers. If you send any of the following commands, the trigger subsystem is switched to the IDLE state, regardless of its current state.

ABORt

\*RST

\*RCL

IEEE488.1 selected device clear, or device clear

#### INITiated state

When you send the INIT command while the product is in the IDLE state, the trigger function begins operating, and the tester switches to the INITiated state. If the trigger source is set to IMMediate, the settings are changed immediately, or the measurement, power line abnormality simulation, or sequence starts immediately.

If the trigger source is set to BUS, the product switches to the WTG (Waiting for Trigger) state.

#### WTG (Waiting for Trigger) state

If a trigger is received in the WTG state, the settings are changed, or the measurement, power line abnormality simulation, or sequence starts.

The following figure illustrates the basic functionality of the trigger system.

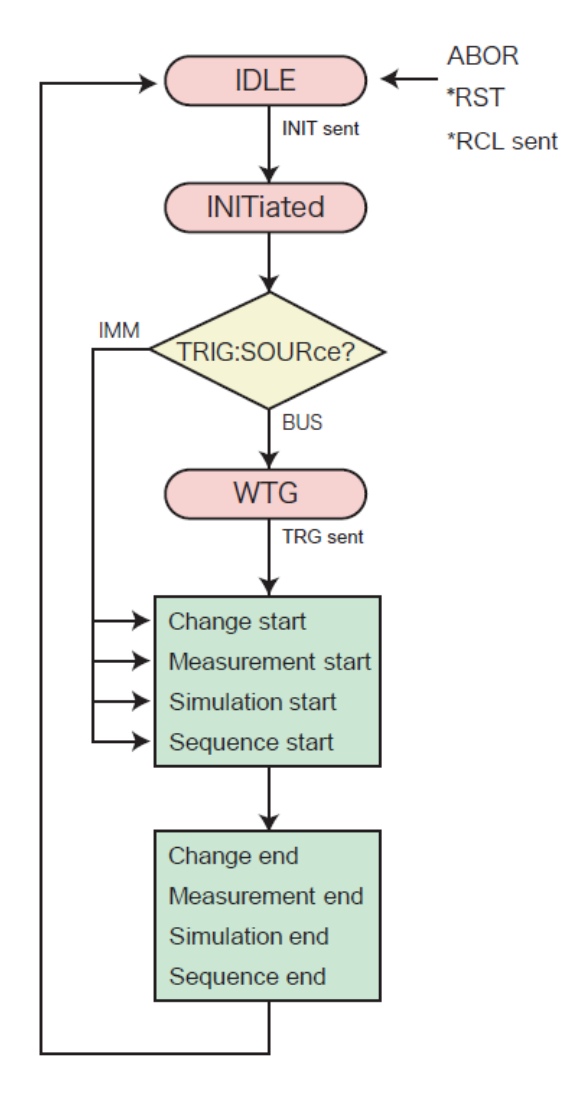

# <span id="page-263-0"></span>**Transient Trigger Example**

You can use the TRIGger:TRANsient subsystem to synchronize the changes in the output with triggers. This is useful when you want to synchronize the changes in the output to the operation of external devices, such as DC power supplies and electronic loads.

The programmable parameters of the TRANsient group are AC voltage, DC voltage, and frequency. The current limit setting cannot be changed using triggers. Use the VOLTage:TRIGgered, VOLTage:OFFSet:TRIGgered, and FREQuency:TRIGgered command to reserve the trigger settings.

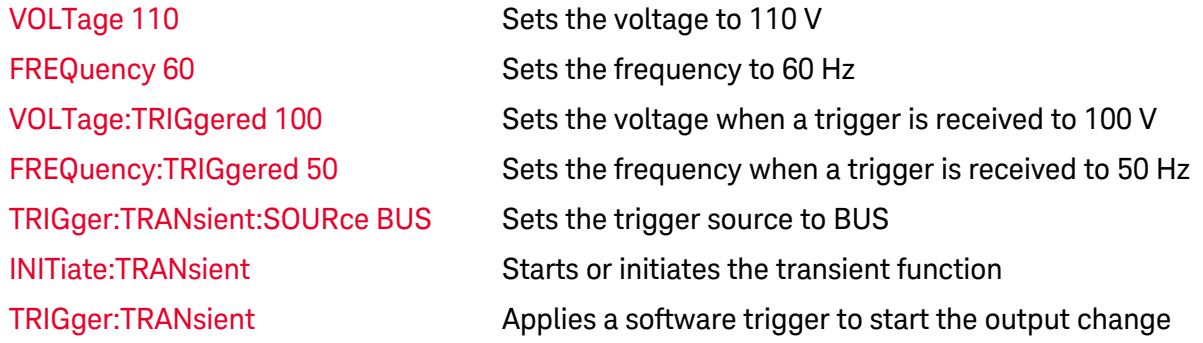

If you repeatedly change the output, a trigger error (-210) may occur. By using the \*OPC command, you can prevent this error.-> "Waiting for Operation Complete"

#### [TRIGger:TRANsient;\\*OPC](#page-189-0) Applies a trigger and waits until the output change is complete

The INITiate:TRANsient command pulls the trigger subsystem out of the IDLE state and starts (or initiates) the trigger function. When set to BUS, the trigger subsystem enters the WTG (Waiting For Trigger) state. When a software trigger is subsequently received (through the TRIGger:TRANsient command or \*TRG command), the output changes begin.

When the trigger transient source is set to IMMediate instead of BUS, transient starts immediately after INITiate:TRANsient and sets the voltage and frequency to their new values.

When the operation is complete, the trigger subsystem returns to the IDLE state again. If the ABORt command or an equivalent command is received instead of a trigger, the changes are canceled, and the trigger subsystem returns to the IDLE state.

You can also use the \*TRG command or the IEEE488.1 get (Group Execute Trigger) command to apply a software trigger to all trigger subsystems. If there are other trigger subsystems in the initiated state, their trigger operations will also be executed at the same time.

#### <span id="page-264-0"></span>**Acquire Trigger Example**

With advanced measurements, you can separate and control the starting of measurement and the referencing of data.

To start a measurement immediately, set the trigger source to IMMediate, and then use the INITiate command.

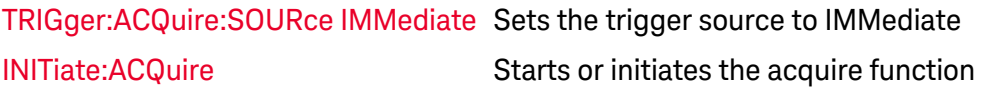

To use software triggers to start the measurement, change the trigger source to BUS.

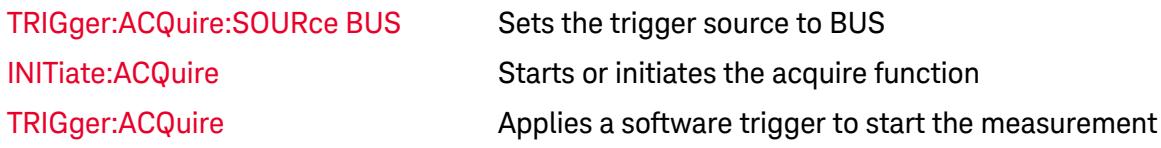

When the measurement finishes, you can use the FETCh query to retrieve the measured data.

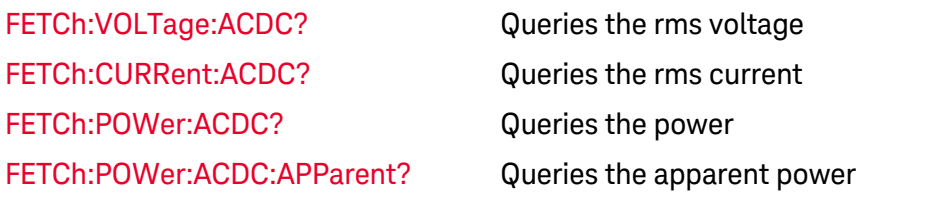

If you send a FETCh command before the measurement is complete, correct measurement data will not be obtained. By using the \*OPC command, you can obtain correct measurment data.

#### [INITiate:ACQuire;\\*OPC](#page-189-0) Initiates the acquire function and waits for completion.

The INITiate:ACQuire command pulls the trigger subsystem out of the IDLE state and starts (or initiates) the trigger function. When set to BUS, the trigger subsystem enters the WTG (Waiting For Trigger) state. When a software trigger is subsequently received (through the TRIGger:ACQuire command or \*TRG command), the measurement starts.

When the trigger acquire source is set to IMMediate instead of BUS, the measurement starts immediately after INITiate:ACQuire.

When the measurement finishes, the TRIGger subsystem enters the IDLE state again. If the ABORt command or an equivalent command is received instead of a trigger, the measurement is canceled, and the TRIGger subsystem returns to the IDLE state.

The ABORt command and IEEE488.1 selected device clear, or device clear commands abort measurements that are in progress. These commands do not invalidate measured data that has already been retrieved. On the other hand, the \*RST and \*RCL common commands not only abort a measurement that is in progress but also invalidate the acquired measured data. If you send \*RST;:FETC:VOLT?, an error will occur because there is no measured data that the FETCh query can retrieve and there is no new measurement that is going to be performed.

The difference between the MEASure command and the FETCh command is as follows. The MEASure command starts a new measurement and then queries the measured data. The FETCh command queries the measured data without first starting a new measurement. The valid measurement parameters are exactly the same between MEASure and FETCh.

#### <span id="page-265-0"></span>**Simulation Trigger Example**

You can use triggers to synchronize power line abnormality simulations by using the TRIGger:SIMulation subsystem

To start a simulation immediately, set the trigger source to IMMediate, and then use the INITiate command.

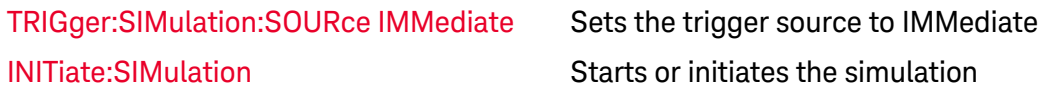

To use software triggers to start the simulation, change the trigger source to BUS.

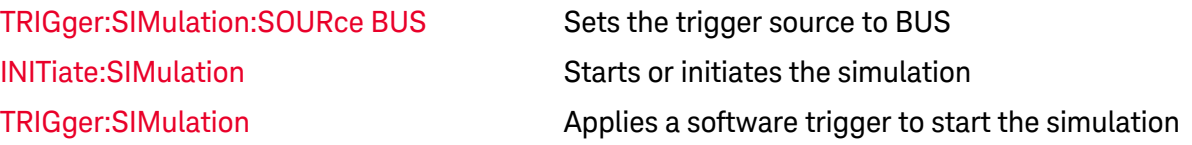

INITiate:SIMulation pulls the TRIGger subsystem out of the IDLE state and starts (initiates) the trigger function. When set to BUS, the trigger subsystem enters the WTG (Waiting For Trigger) state. When a software trigger is subsequently received (through the TRIGger: SIMulation command or \*TRG command), the simulation starts.

When the trigger acquire source is set to IMMediate instead of BUS, the simulation starts immediately after INITiate:SIMulation.

When the simulation finishes, the TRIGger subsystem enters the IDLE state again. If the ABORt command or an equivalent command is received when a simulation is being executed, the simulation is canceled, and the TRIGger subsystem returns to the IDLE state.

Send the \*RST command to reset all the parameters of the power line abnormality simulation.

You can also use the \*TRG command or the IEEE488.1 get (Group Execute Trigger) command to apply a software trigger to all trigger subsystems. If there are other trigger subsystems in the initiated state, their trigger operations will also be executed at the same time.

#### <span id="page-266-0"></span>**Program Trigger Example**

You can use triggers to synchronize sequences by using the TRIGger:PROGram subsystem.

To start a sequence immediately, set the trigger source to IMMediate, and then use the INITiate command.

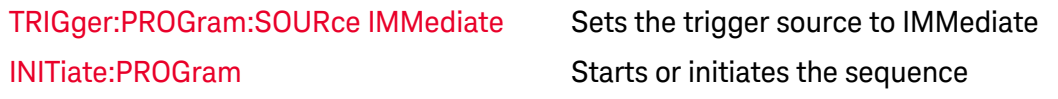

To use software triggers to start the sequence, change the trigger source to BUS.

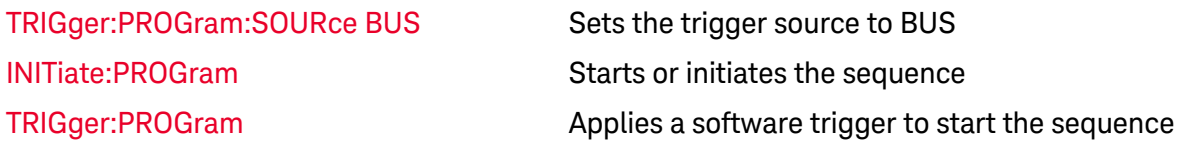

INITiate:PROGram pulls the TRIGger subsystem out of the IDLE state and starts (initiates) the trigger function. When set to BUS, the trigger subsystem enters the WTG (Waiting For Trigger) state. When a software trigger is subsequently received (through the TRIGger:PROGram command or \*TRG command), the sequence starts.

When the trigger acquire source is set to IMMediate instead of BUS, the sequence starts immediately after INITiate:PROGram.

When the sequence finishes, the TRIGger subsystem enters the IDLE state again. If the ABORt command or an equivalent command is received in the WTG state or when a sequence is being executed, the sequence is canceled, and the TRIGger subsystem returns to the IDLE state.

You can also use the \*TRG command or the IEEE488.1 get (Group Execute Trigger) command to apply a software trigger to all trigger subsystems. If there are other trigger subsystems in the initiated state, their trigger operations will also be executed at the same time.

When all the PROGram processes are complete, the product's settings are those of the last step. Note that if the output is on in the last step of the sequence, the output will remain on when the sequence is completed.

# **Status System Overview Status [Registers](#page-267-0) [Operation](#page-268-0) Status Group [Questionable](#page-268-1) Status Group [Standard](#page-269-0) Event Status Group Status Byte [Register](#page-270-0) Error and Output [Queues](#page-270-1)**

**Status [Diagrams](#page-273-0)**

This section provides a detailed description of the individual registers and register groups. The status diagrams provide an graphical view of how the status registers and groups are interconnected.

#### <span id="page-267-0"></span>**Status Registers**

The Operation and Questionable status groups use four different types of registers to track qualify, flag, and enable instrument events. The Standard Event group only uses Event and Enable registers.

The instrument uses IEEE 488 and SCPI registers for the status reports. Each SCPI status register has the following subregisters: CONDition register, EVENt register, and ENABle register.

The registers also include NTRansition and PTRansition filters.

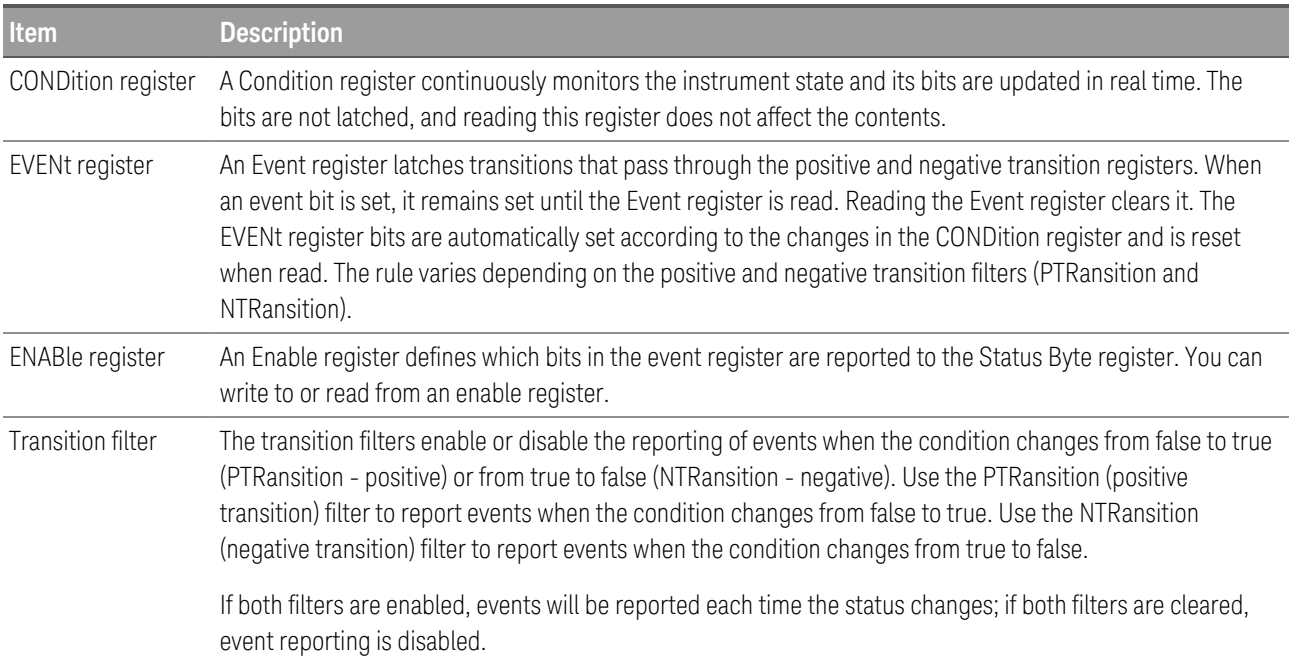

#### <span id="page-268-0"></span>**Operation Status Group**

These registers record signals that occur during normal operation. The group consists of a Condition, PTR/NTR, Event, and Enable register. The outputs of the Operation Status register group are logically OR-ed into the OPERation summary bit (7) of the Status Byte register. See Status [Registers](#page-267-0) for a description of each register.

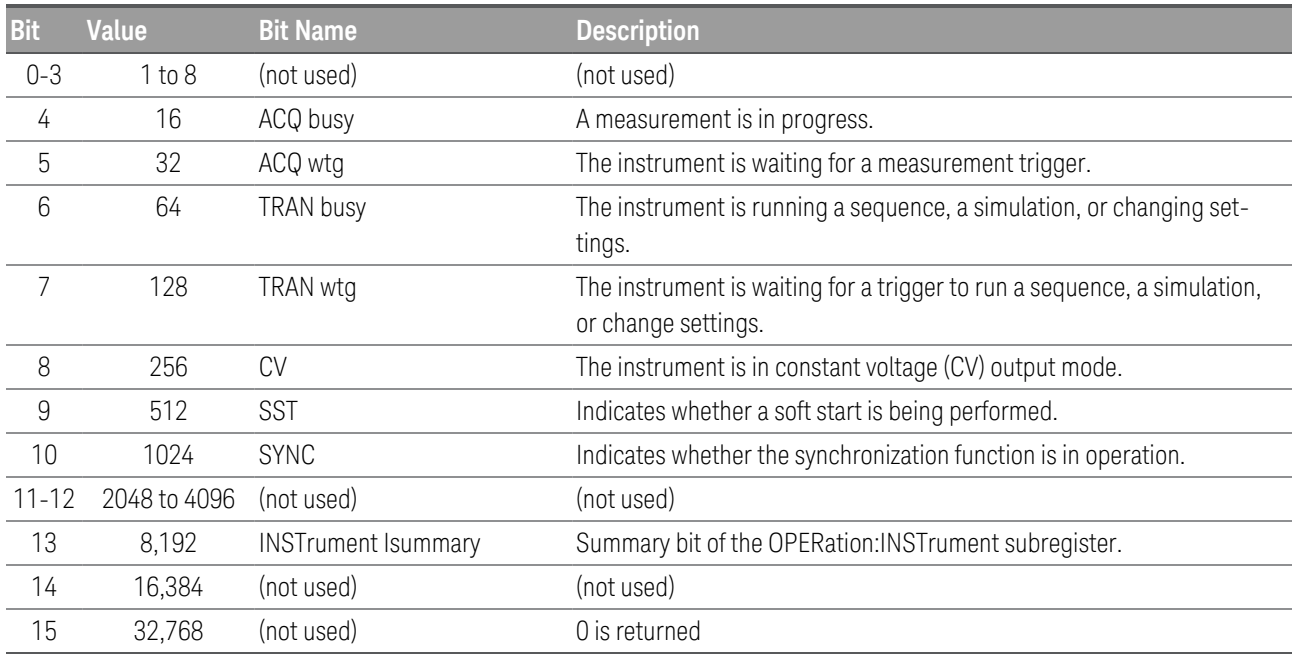

#### <span id="page-268-1"></span>**Questionable Status Group**

These registers record signals that indicate abnormal operation. The bits in this register may indicate problems with acquired data. The group consists of a Condition, PTR/NTR, Event, and Enable register. The outputs of the Questionable Status group are logically OR-ed into the QUEStionable summary bit (3) of the Status Byte register. See Status [Registers](#page-267-0) for a description of each register.

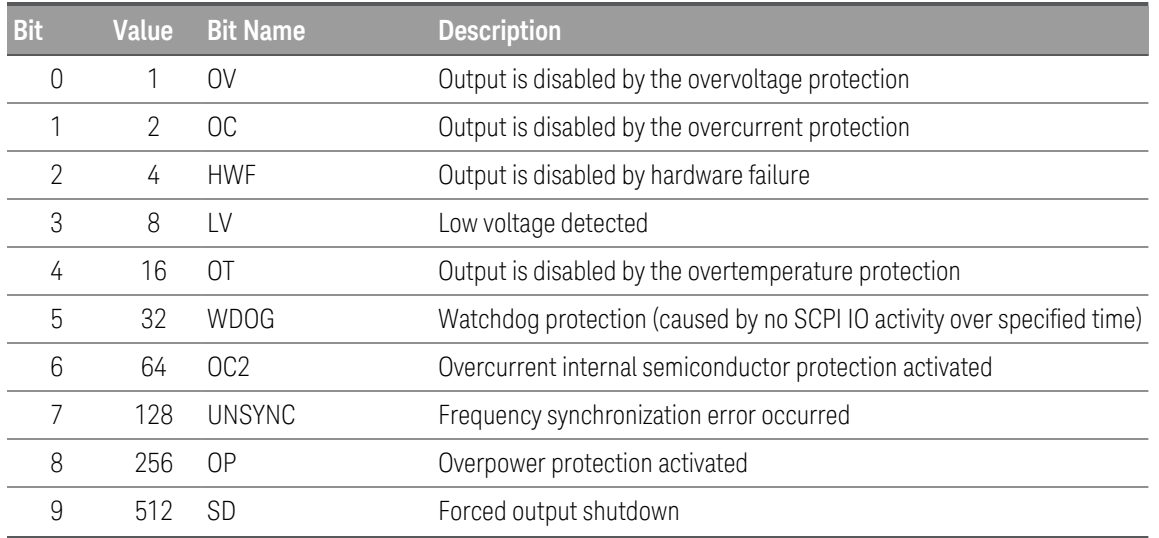

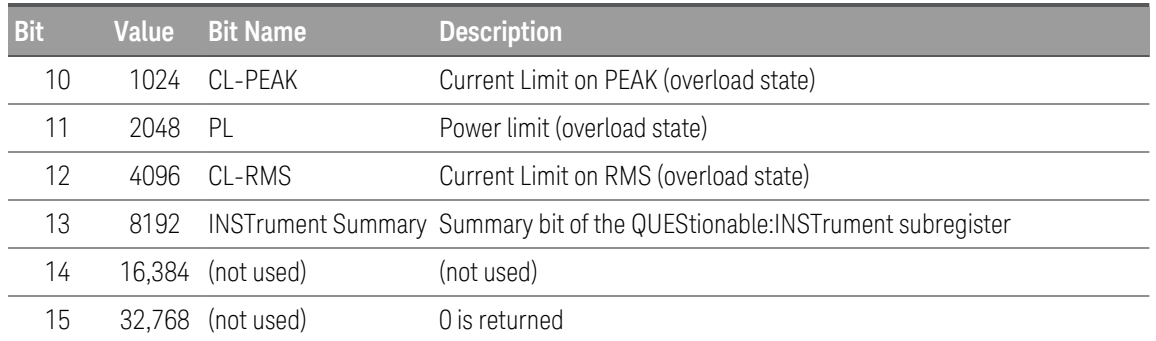

#### <span id="page-269-0"></span>**Standard Event Status Group**

These registers are programmed by Common commands. The group consists of an Event and Enable register. The Standard Event event register latches events relating to communication status. It is a read-only register that is cleared when read. The Standard Event enable register functions similarly to the enable registers of the Operation and Questionable status groups. See Status [Registers](#page-267-0) for a description of each register.

The event status register bits are set when certain events occur during instrument operation.

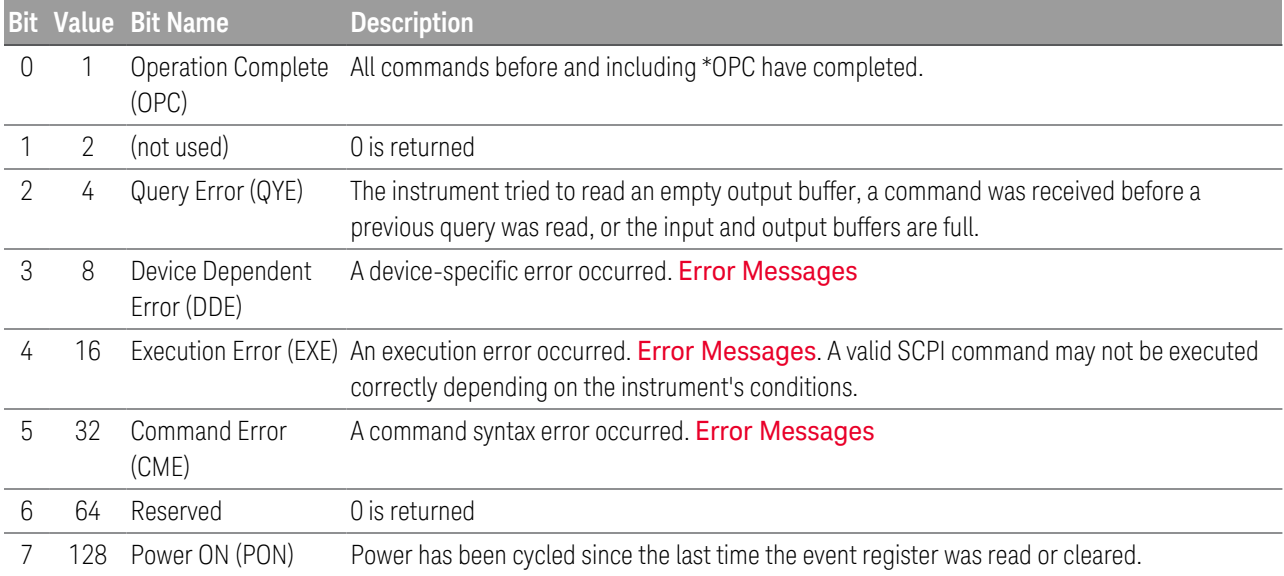

The register is controlled by the IEEE 488 commands \*ESE, \*ESE?, and \*ESR?.

#### <span id="page-270-0"></span>**Status Byte Register**

This register summarizes the information from all other status groups and stores STB and RQS messages as defined by the IEEE 488 standard. The \*STB? query reads the status byte register and transmits the contents of the status byte register and the master status summary (MSS) message. The \*STB? query does not change the status byte, MSS, or RQS.

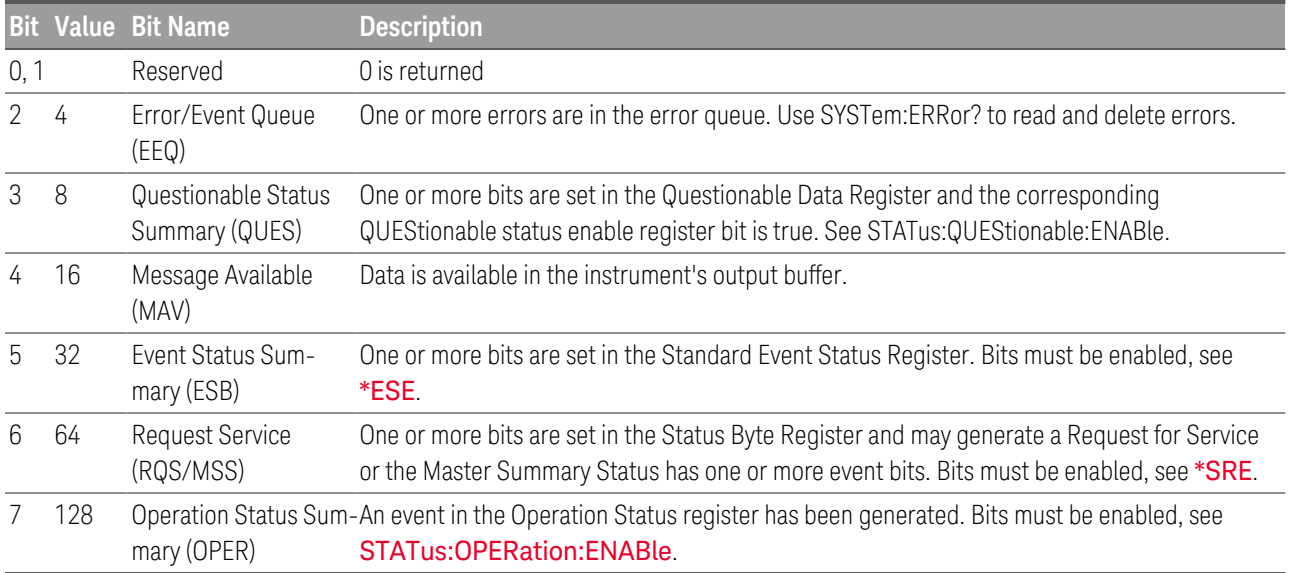

#### **Master Status Summary and Request for Service Bits**

MSS is a real-time (unlatched) summary of all Status Byte register bits that are enabled by the Service Request Enable register. MSS is set when the instrument has one or more reasons for requesting service. \*STB? reads the MSS in bit position 6 of the response but does not clear any bits in the Status Byte register.

The RQS bit is a latched version of the MSS bit. Whenever the instrument requests service, it sets the SRQ interrupt line true and latches RQS into bit 6 of the Status Byte register. When the controller does a serial poll, RQS is cleared inside the register and returned in bit position 6 of the response. Other Status Byte register bits are not disturbed.

#### <span id="page-270-1"></span>**Error and Output Queues**

The Error Queue is a first-in, first-out (FIFO) data register that stores numerical and textual description of an error or event. Error messages are stored until they are read with SYSTem:ERRor? If the queue overflows, the last error/event in the queue is replaced with error -350,"Queue overflow".

The Output Queue is a first-in, first-out (FIFO) data register that stores instrument-to-controller messages until the controller reads them. Whenever the queue holds messages, it sets the MAV bit (4) of the Status Byte register.

#### **OPERation:INSTrument Subregister Group**

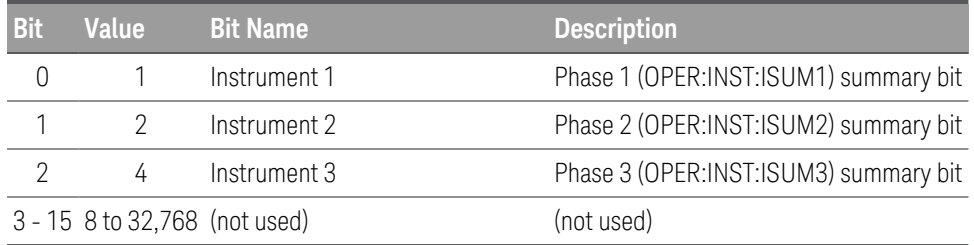

This is the subregister (16 bits) of bit 13 of the OPERation status register.

#### **OPERation:INSTrument:ISUMmary[1|2|3] Subregister Group**

This is the subregister of bits 1 to 3 of the OPERation:INSTrument subregister. This is a 16-bit register that contains information about the normal operating conditions of the product for each phase.

Of the parameters {1|2|3}, 1 represents Phase 1, 2 represents Phase 2, and 3 represents Phase 3.

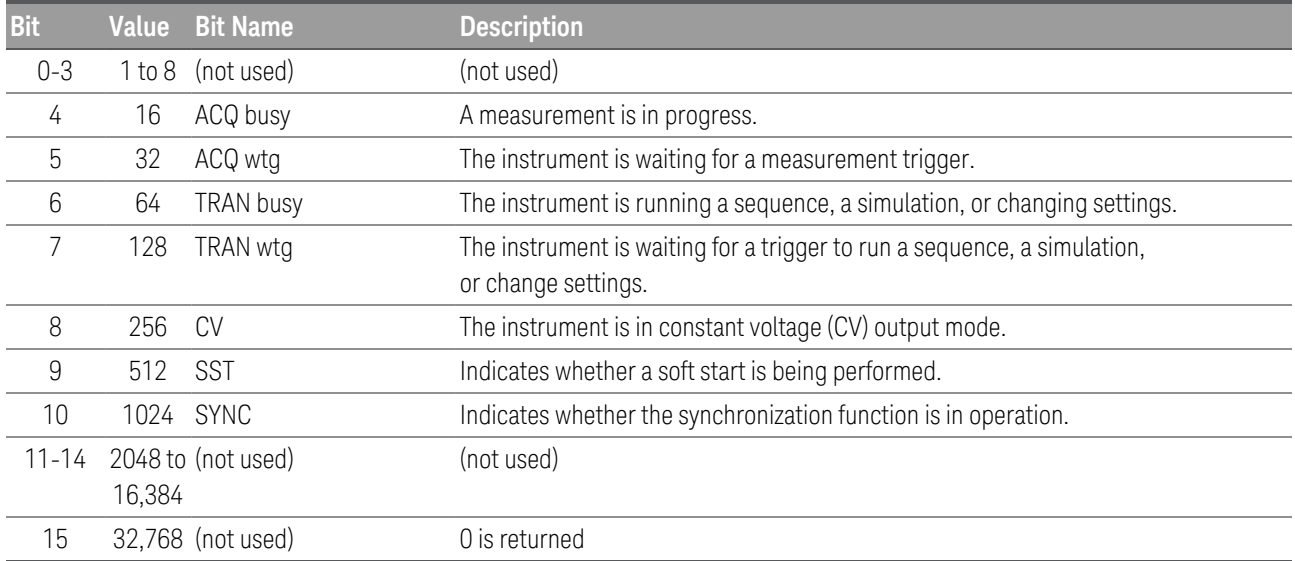

#### **QUEStionable:INSTrument Subregister**

This is the subregister (16 bits) of bit 13 of the QUEStionable status register.

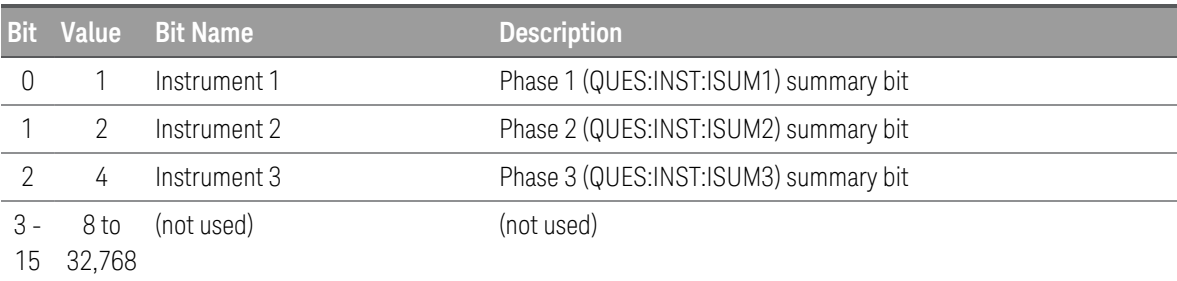

#### **QUEStionable:INSTrument:ISUMmary[1|2|3] Subregister Group**

This is the subregister of bits 1 to 3 of the QUEStionable:INSTrument subregister. This is a 16-bit register that contains information about the product's questionable events and status that occur during operation for each phase.

Of the parameters {1|2|3}, 1 represents Phase 1, 2 represents Phase 2, and 3 represents Phase 3.

The QUEStionable status register bits may indicate that there are problems with the product's measured data.

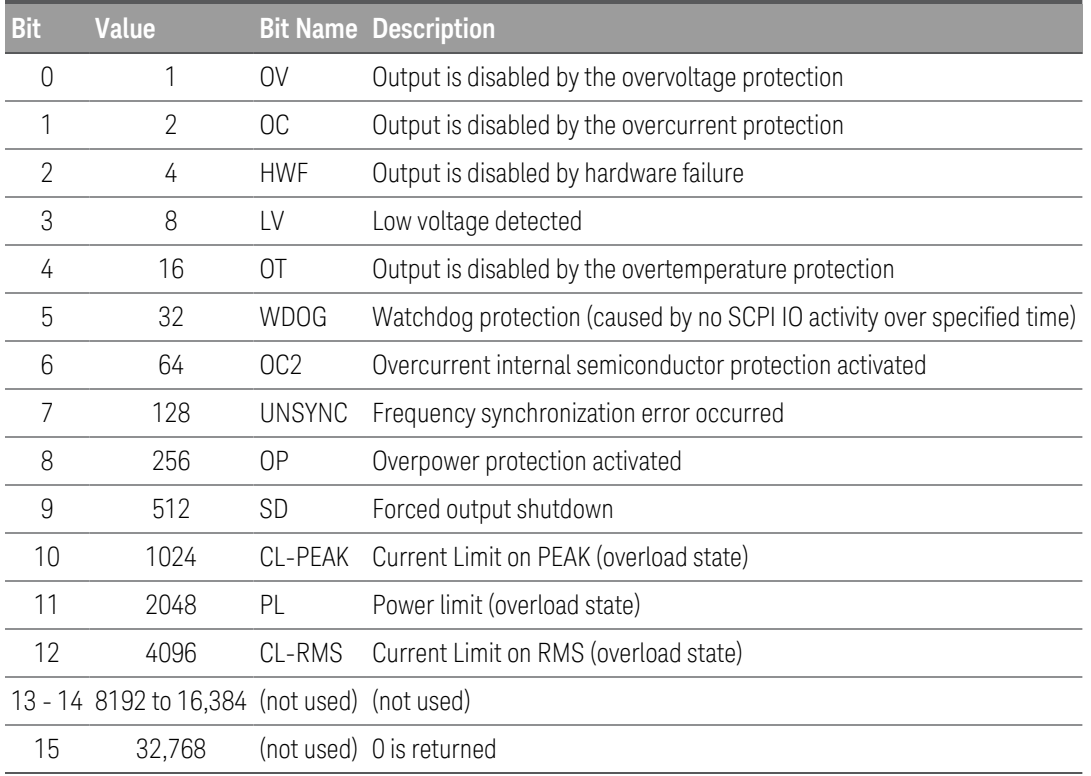

#### <span id="page-273-0"></span>**Status Diagrams**

#### **Status for Single-Phase output**

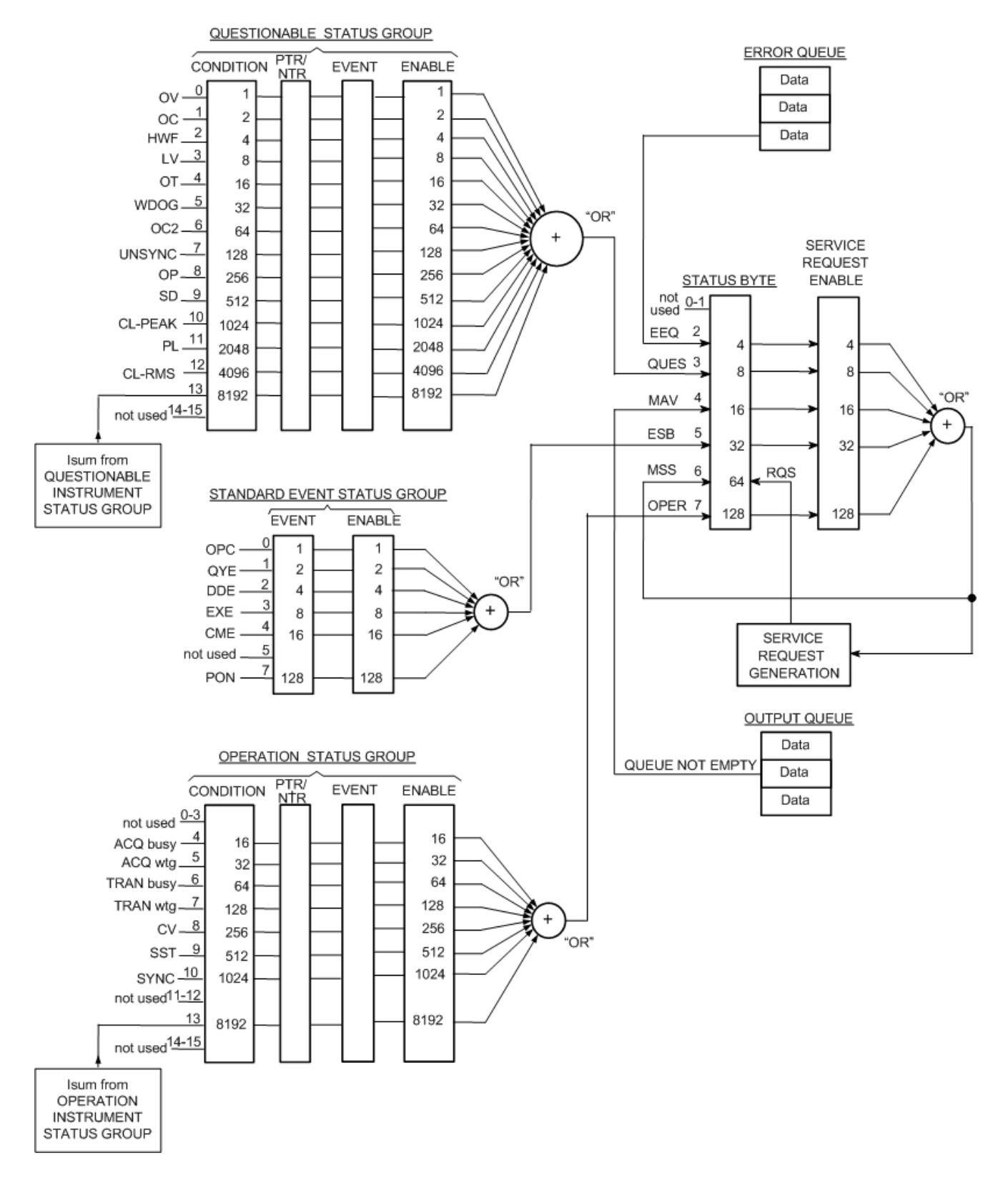

#### **Status for Three-Phase output and Single-phase three-wire output**

Note that single-phase three-wire only returns results form the Isummary1 and Isummary2 groups.

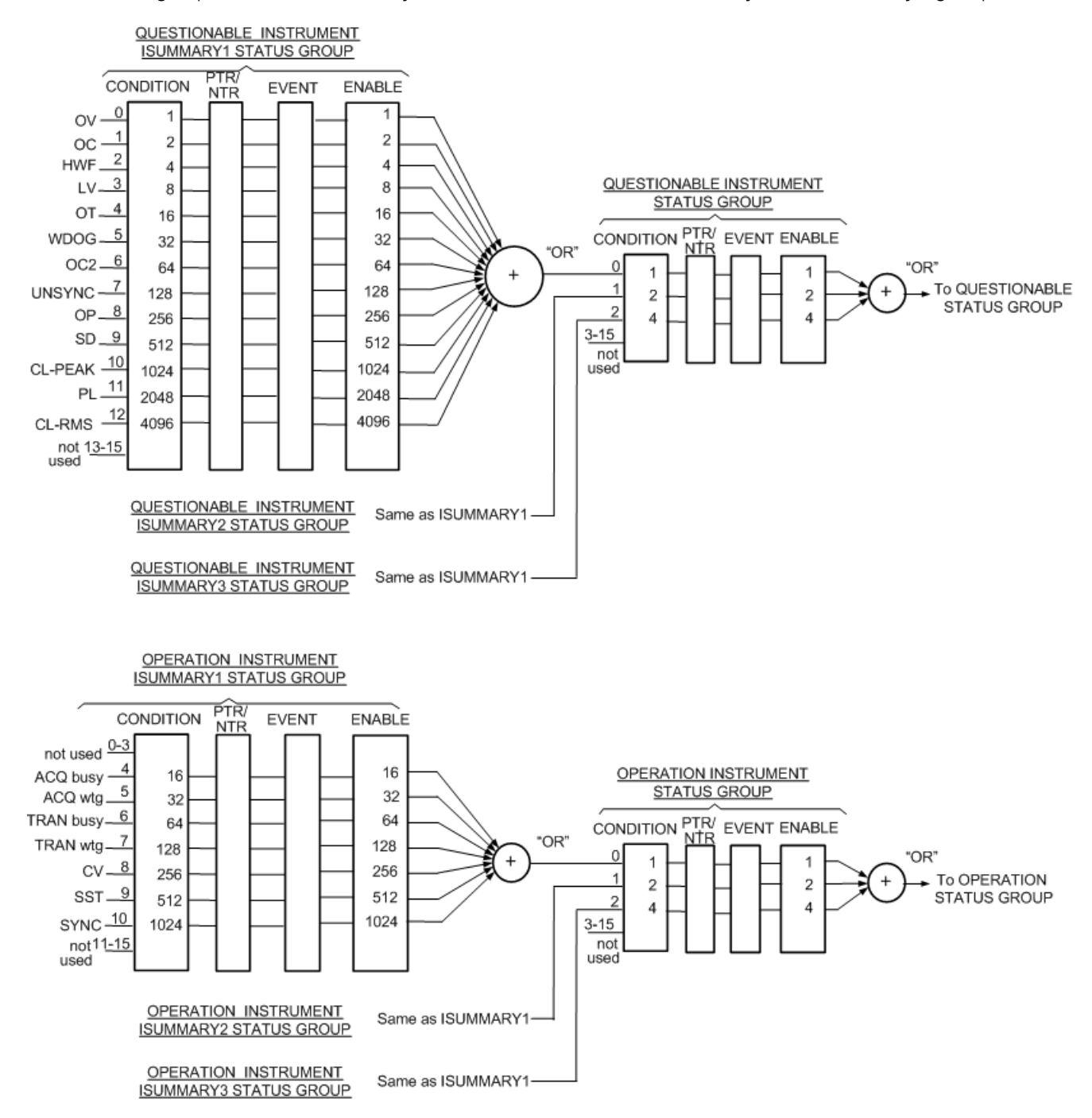

# **Default Settings**

**Front panel default [settings](#page-275-0)**

**[Waveform](#page-277-0) bank settings**

**[Simulation](#page-277-1) settings**

**[Sequence](#page-277-2) settings**

**SCPI \*RST [settings](#page-278-0)**

#### <span id="page-275-0"></span>**Front panel default settings**

Note that as the instrument is used, specific front panel settings can be saved in setup memory or on an external USB device for recall at a later time.

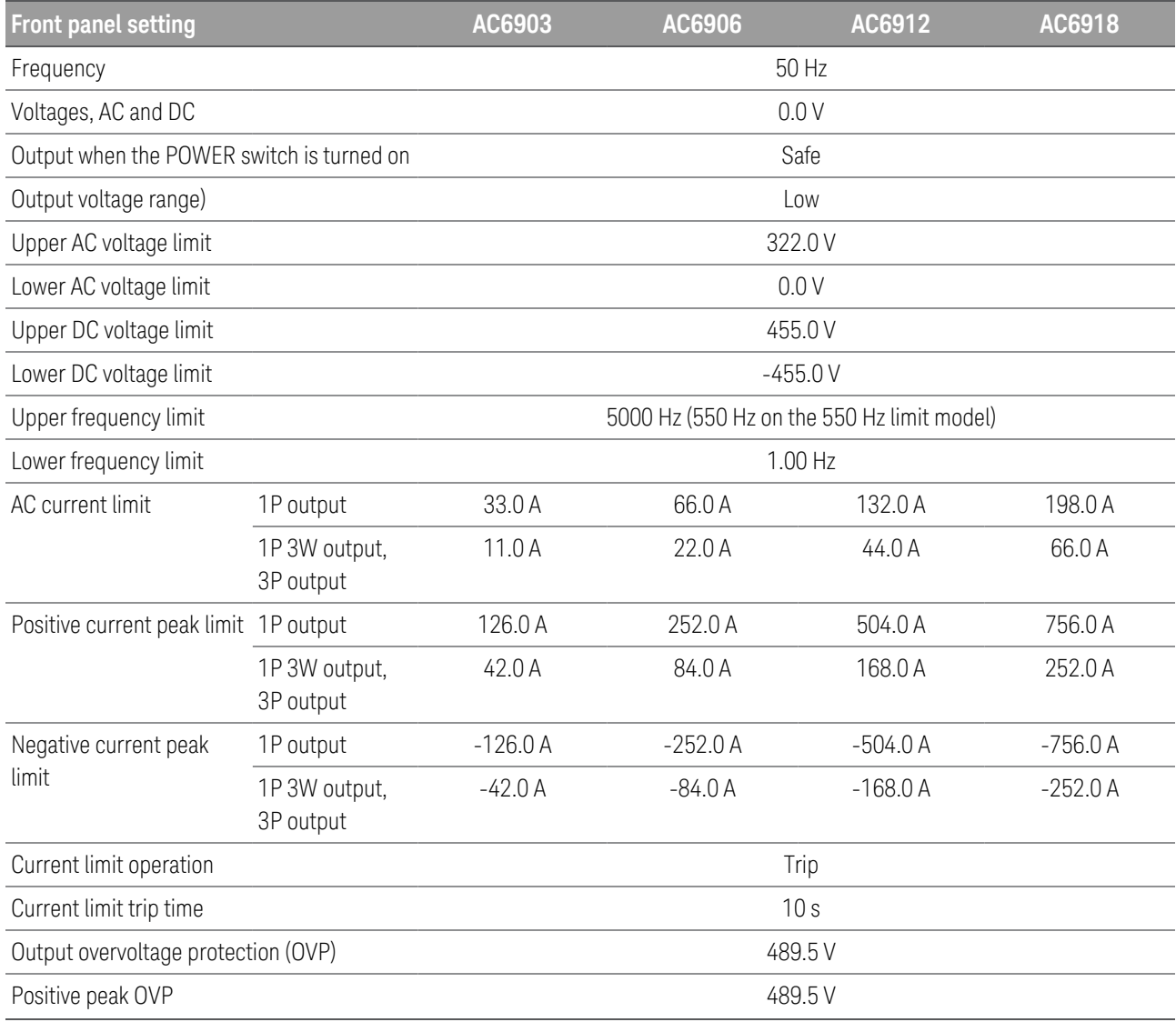

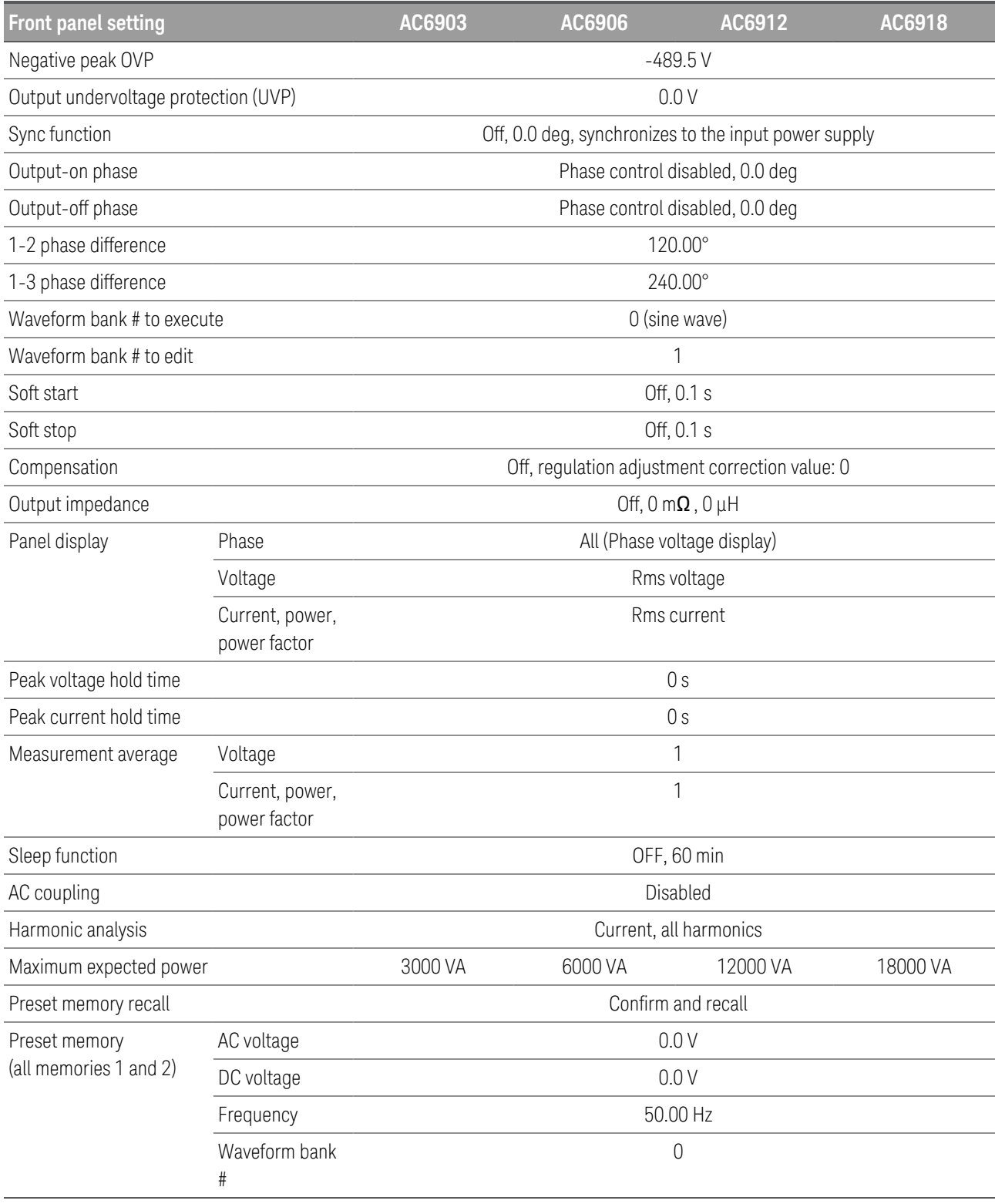

#### <span id="page-277-0"></span>**Waveform bank settings**

These settings are saved only to an external USB device

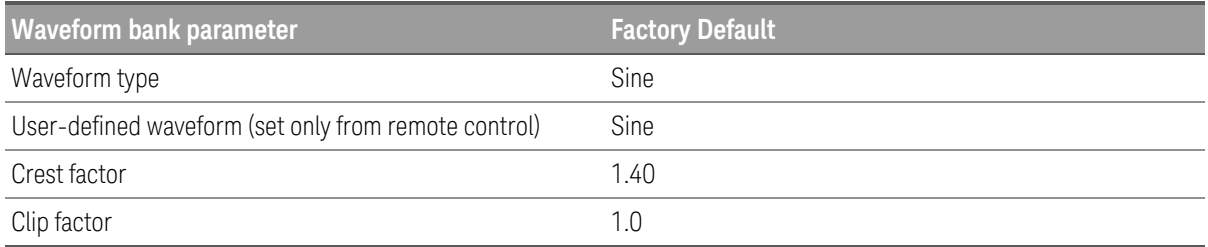

#### <span id="page-277-1"></span>**Simulation settings**

These settings are saved only to an external USB device

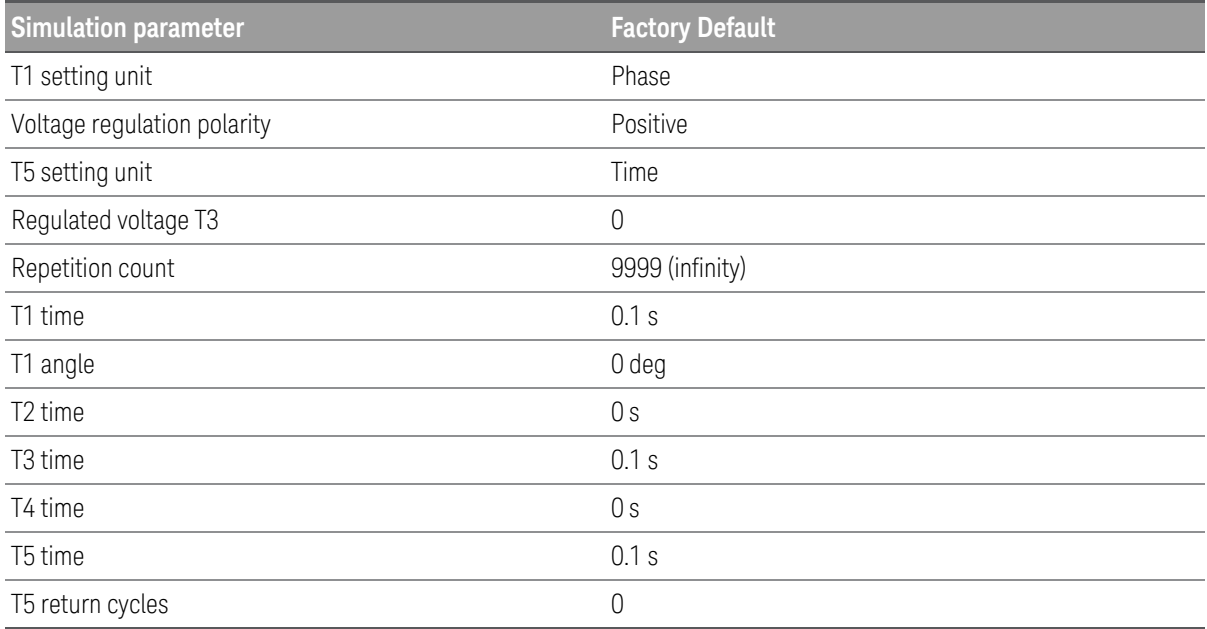

#### <span id="page-277-2"></span>**Sequence settings**

These settings are saved only to an external USB device

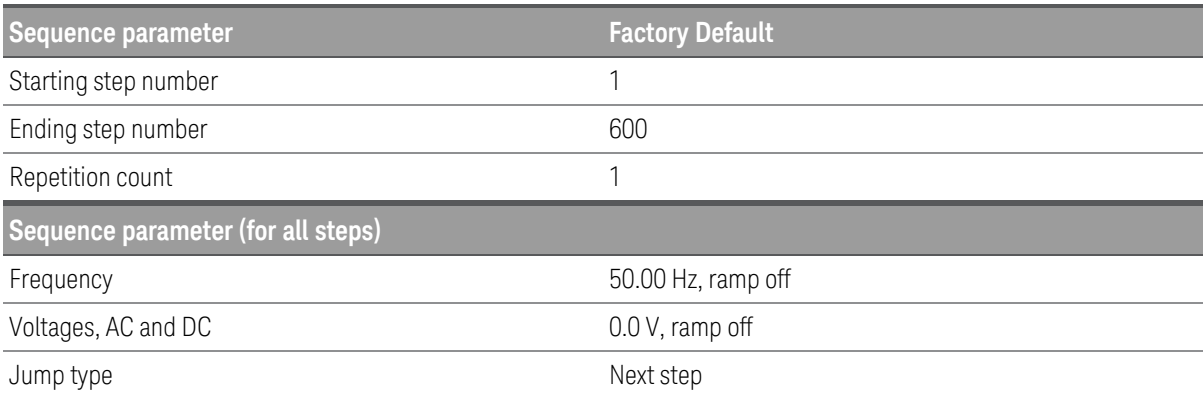

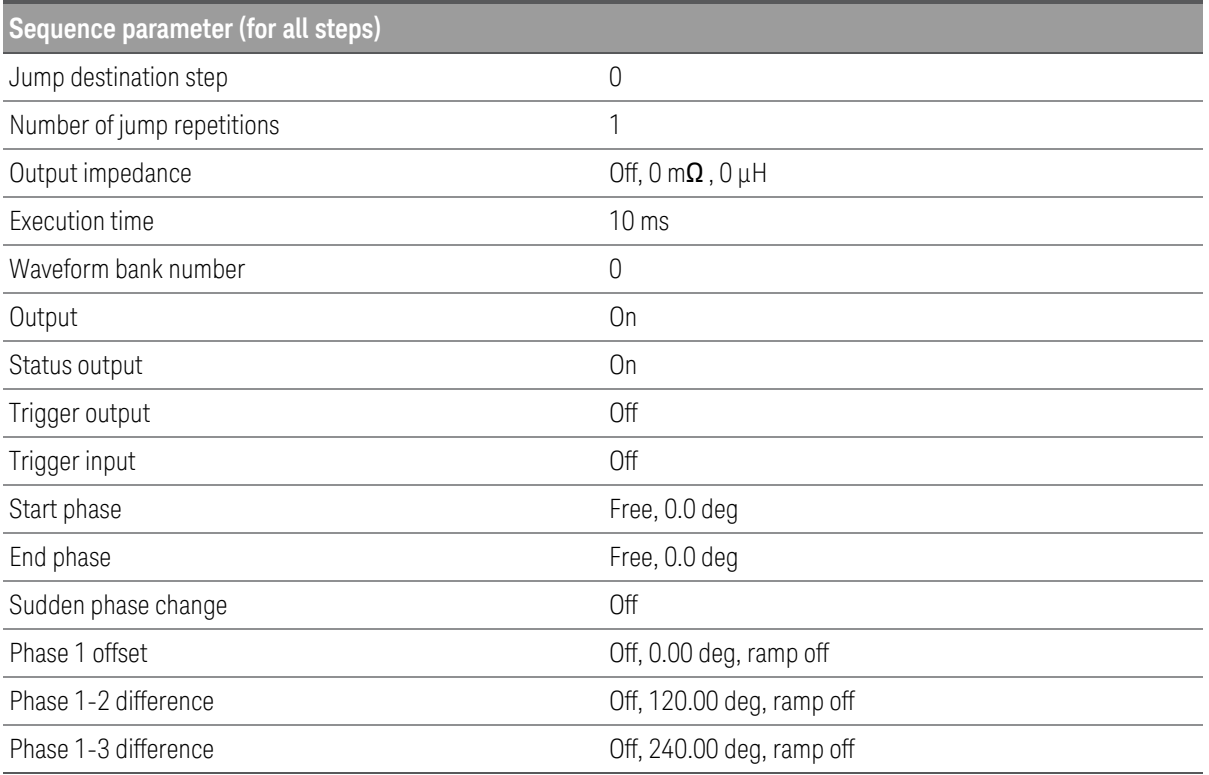

# <span id="page-278-0"></span>**SCPI \*RST settings**

These are set by an \*RST (reset) command or at power-on.

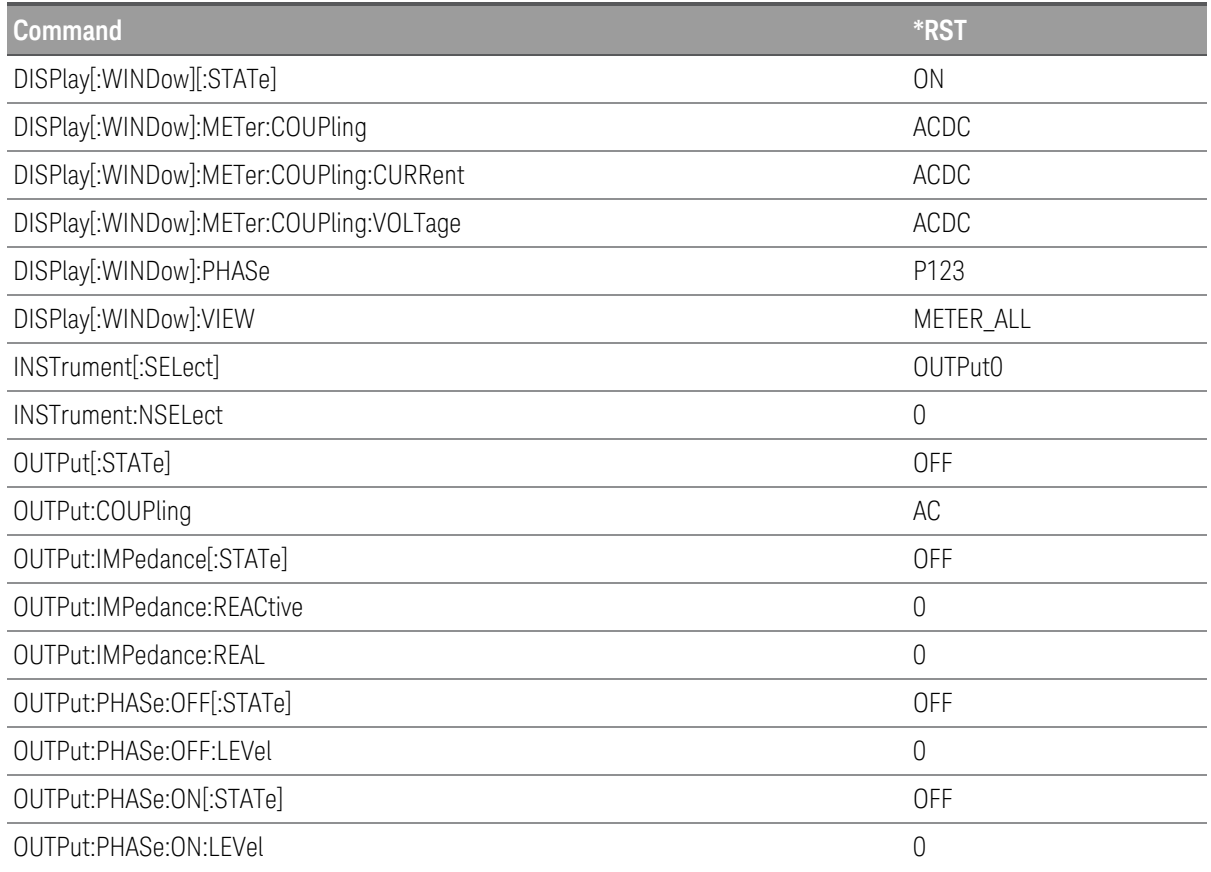

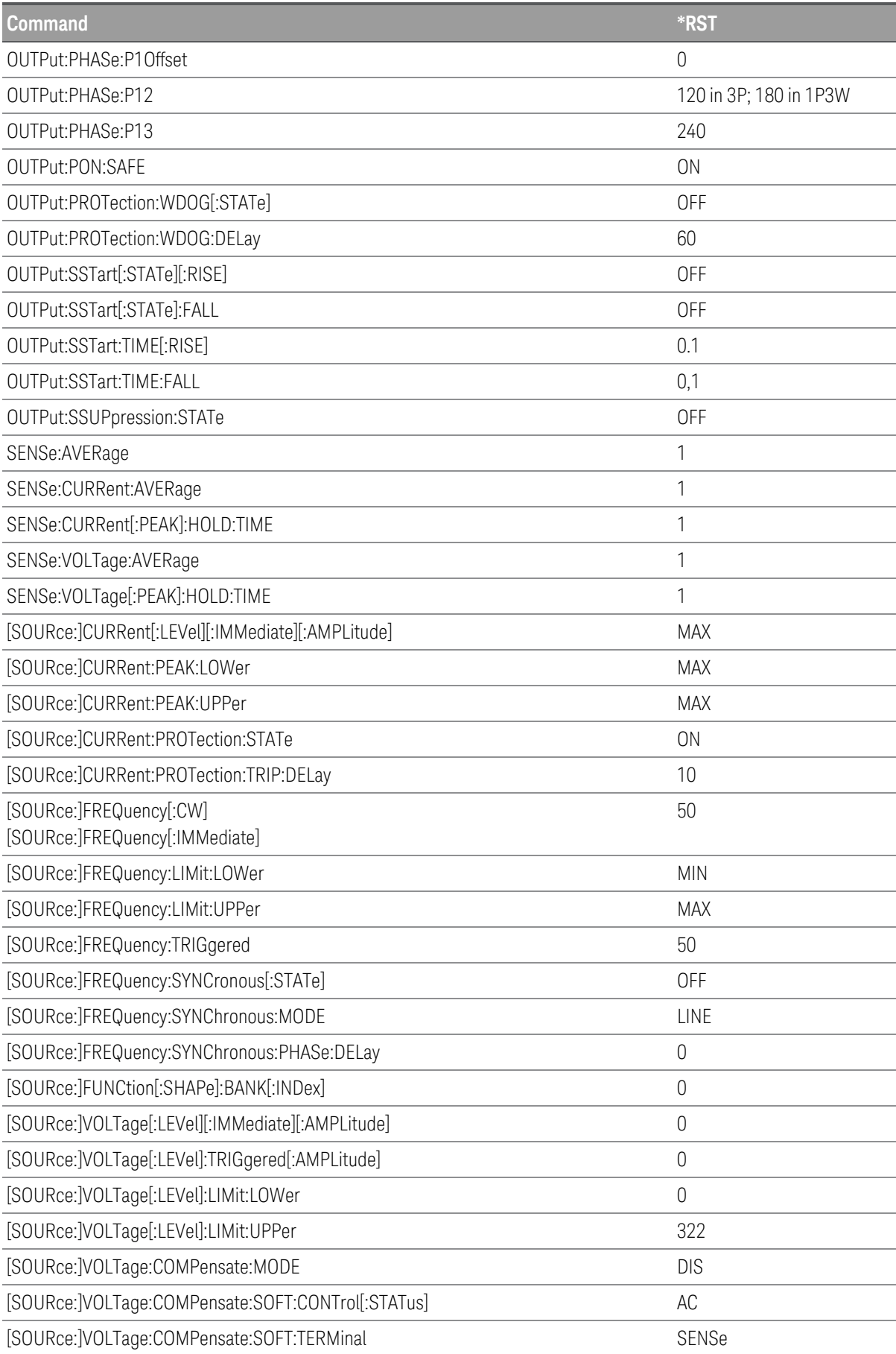

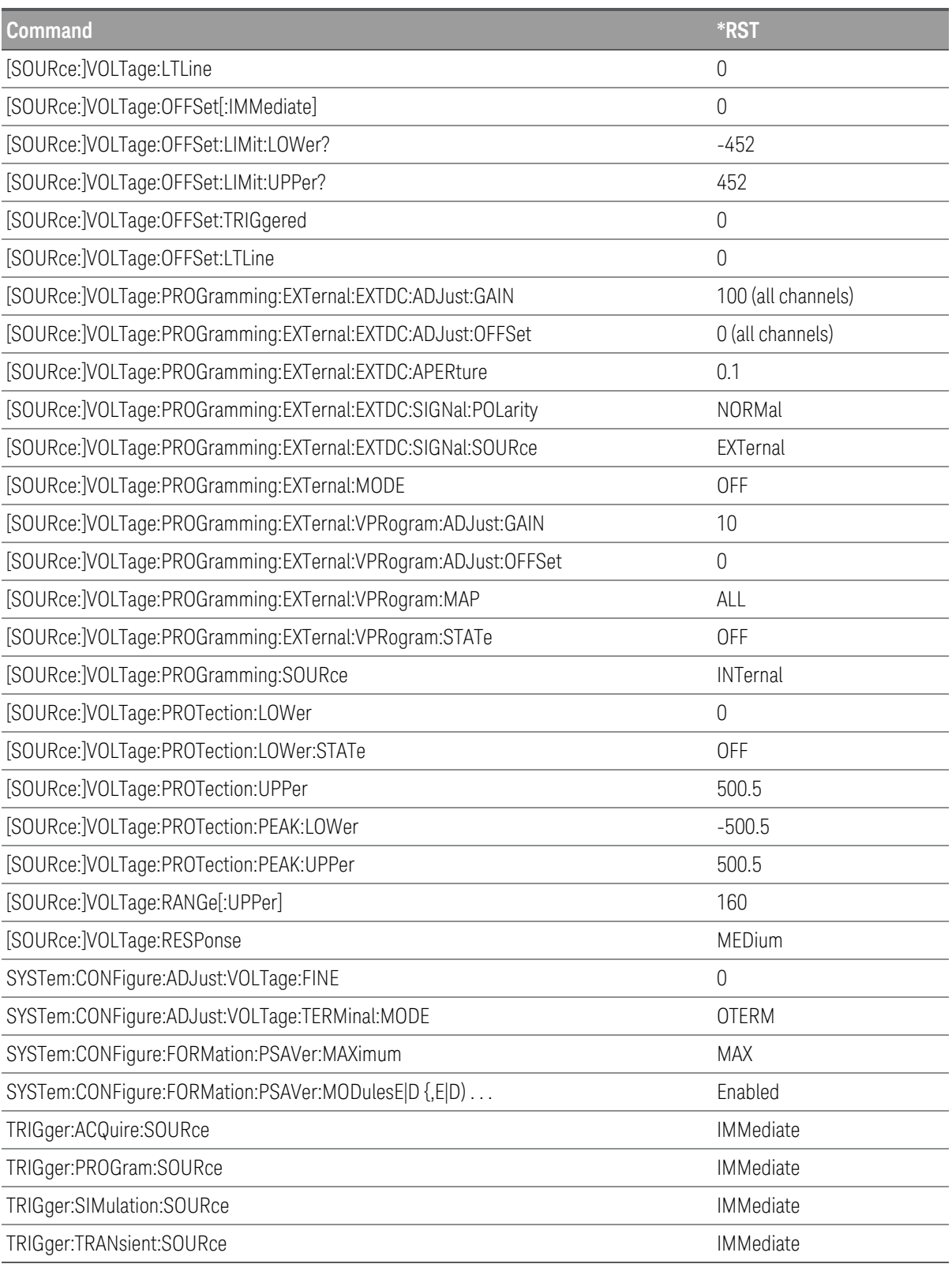

# **Measurement Details**

This section summarizes the mathematical processing used to extract desired measurement values from arrays of digitized voltage and current data. I

Required mathematical processing is similar for voltage and current. All raw measurements, i.e. individual A/D conversions and associated array elements, are understood to be DC coupled.

Additional measurement considerations must include the effects of windowing (normally used to ensure stable readings), and any adjustments that must be made to correct for window gain (always less than unity when compared to a rectangular window).

General definitions are as follows:

Array Length: N

Array Index Variable: n = 0 … N-1

Voltage Array: Volt[N]

Current Array Current[N]

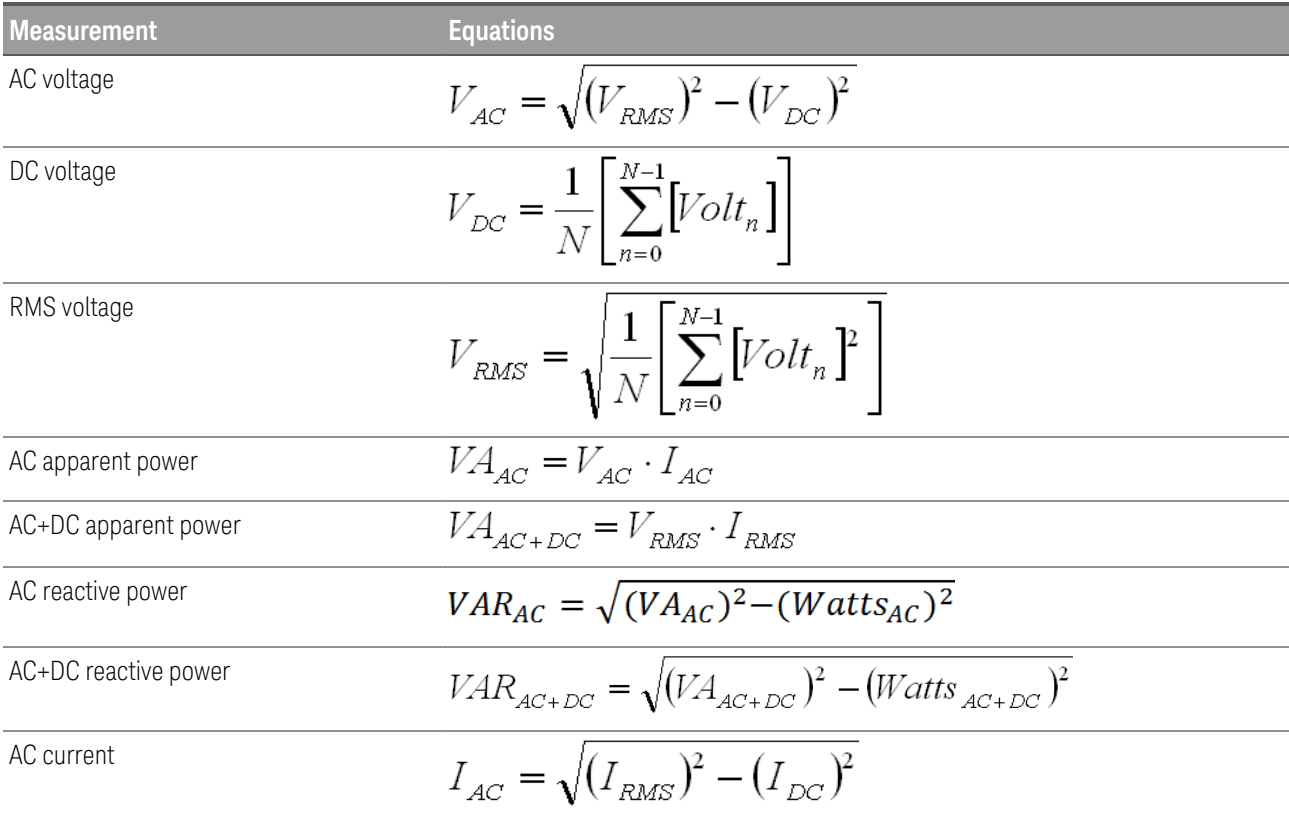

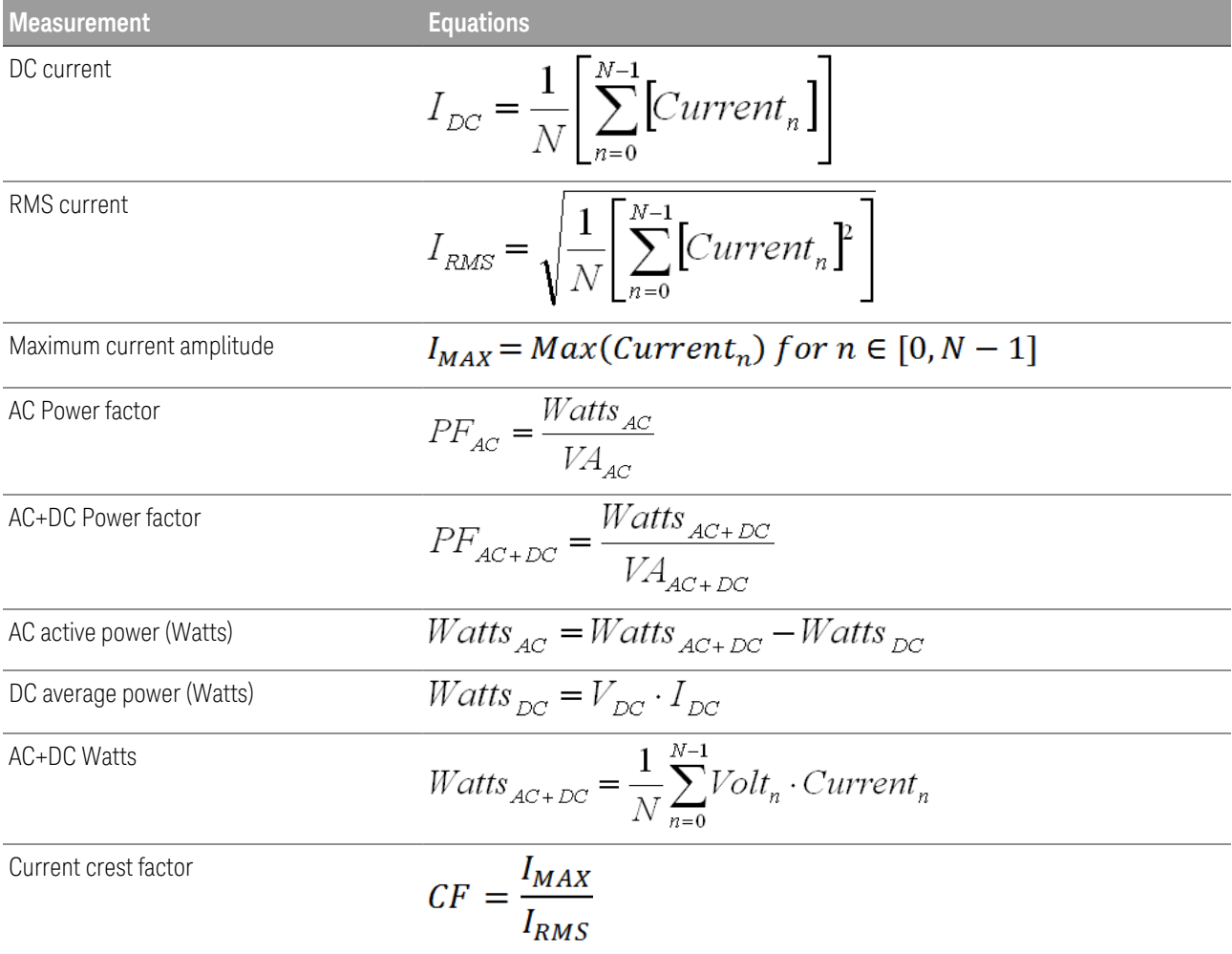

# **Error and Limit Checking Basic [Principles](#page-283-0) Range Error [Checking](#page-283-1) Soft Limits [Checking](#page-284-0) Settings Error [Checking](#page-284-1) Output Coupling Error [Checking](#page-284-2) Coupled [Parameter](#page-285-0) Error Checking**

#### <span id="page-283-0"></span>**Basic Principles**

The AC6900 Series instruments include error checking measurements and soft limits that prevent unintended operations from being carried.

Settings are not automatically changed by either front-panel or SCPI commands, unless the changes are obvious and expected.

Improper settings or combination of settings are not allowed for active settings.

User actions which would result in improper active settings generate error messages.

Inactive settings are not checked for errors in response to range changes. If these settings will become active due to output mode changes, such as switching coupling from AC to DC, or due to the enabling of soft limits, error checks are performed before making the settings active.

Error checks should be performed in response to the following events:

- Changing Settings invokes Settings Error Checking
- Enabling soft limits invokes Settings Error Checking
- Changing ranges from high to low invokes Range Error Checking
- Changing output coupling invokes Output Coupling Error Checking
- <span id="page-283-1"></span>• Changing to Step mode invokes Settings Error Check

#### **Range Error Checking**

The instrument uses the following method to check for range errors.

1. Active settings are limited by MINimum and MAXimum values. The active settings considered are only those relevant to the output coupling. In AC+DC coupling, both DC and AC voltage settings are active, so range checking is applied to the peak absolute value of the combined waveforms.

- 2. In addition to the immediate DC and AC voltage, in Step mode the triggered voltage setting (VOLT:OFFS:TRIG or VOLT:TRIG, depending on the output coupling) is also checked to ensure that an accepted trigger does not cause an invalid state.
- 3. Frequency settings are independent of range, output on/off status, and output coupling.
- 4. Output coupling and output range may only be changed when the output is off. Therefore, the instrument always checks for inconsistent settings when you try to change the output coupling or range before turning the output on.
- 5. If output coupling settings are changed, the Range Error Checking and Soft Limits Checking are both made for any parameter that becomes active as a result of the output coupling change.
- 6. Settings that are valid on the low output range are always valid on the high output range, but the Range Error Checking and Soft Limits Checking are both performed whenever the instrument is asked to change ranges in either direction.

#### <span id="page-284-0"></span>**Soft Limits Checking**

- 1. The soft limits are checked only if soft limits are enabled at the time the soft limits are set or at the time when the soft limits are enabled.
- 2. Soft limits can be configured for DC voltage, AC voltage, and Frequency. The soft limit check is independently performed for the AC and DC components in AC+DC coupling.
- 3. Soft limits also apply to the corresponding trigger values of DC voltage, AC voltage, and Frequency but only in Step mode.

#### <span id="page-284-1"></span>**Settings Error Checking**

These settings verify that the voltage setting is correct.

In AC and DC output modes, the setting must be between the range's MIN and MAX values.

In AC+DC mode, an additional check verifies that the peak voltage does not exceed 227.5 V (low range) or 455 V (high range).

If soft limits are enabled, the instrument checks that the setting is within the low and high soft limits.

Settings errors are checked when the user changes the mode setting to Step mode.

#### <span id="page-284-2"></span>**Output Coupling Error Checking**

Changing output coupling from AC+DC requires no error check. Otherwise, changing to DC coupling runs the Volts DC settings error check, and changing to AC or AC+DC runs the Volts AC settings error check.

#### <span id="page-285-0"></span>**Coupled Parameter Error Checking**

Inactive parameters generally are not checked for being within range or compliant with soft limits even if soft limits are active for the parameter type. This minimizes nuisance error messages when setting values for inactive parameters. Instead, checks are performed when the parameter is made active.

However, parameter entries are always checked for being within the MIN and MAX values even if the parameter is inactive. For example, VOLT:TRIG must be from 0 to 320, even if VOLT:MODE is FIXed.

If coupled parameter settings change, the instrument check on each active parameter setting.

For AC+DC mode, the peak value of the waveform cannot be outside the -455 V to 455 V range for H range and -227.5 V to 227.5 V range for L range.

For AC mode, the voltage setting must be from 0 to the full scale value of the range, and for DC mode, the value must be between the positive and negative full scale value of the range.

Checks are performed in the following order:

- 1. The Coupled Parameters Error Checking is performed first.
- 2. Depending on the pending front-panel entry or remote command and the instrument's operating status, the Coupled Parameters Error Checking may lead to the other error checks.
- 3. In some cases, multiple passes through the Settings Error Check are required. For example, if OUTPut:COUPLing is changing from AC to ACDC and VOLT:OFFSet:MODE is STEP, then both the IMMediate and TRIGgered values for DC volts are checked for being within range and for meeting the peak voltage constraint for the currently selected range. These checks occur before the OUTPut:COUPLing change is accepted.

# 5 **Maintenance**

**Servicing the [Instrument](#page-287-0) Cleaning the [Instrument](#page-290-0) [Removing](#page-292-0) and Installing an SD Card Error [Messages](#page-294-0) [Hardware](#page-301-0) Error Codes**

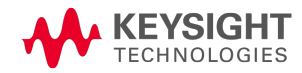

# <span id="page-287-0"></span>**Servicing the Instrument**

# **Types of Service Available**

If your instrument fails during the warranty period, Keysight Technologies will repair or replace it under the terms of your warranty. After your warranty expires, Keysight offers repair services at competitive prices. You may also purchase a service contract that extends coverage after the standard warranty.

To obtain service for your instrument, contact your nearest Keysight Service Center. Refer to [www.keysight.com/find/assist](http://www.keysight.com/find/assist). They will arrange to have your unit repaired or replaced, and can provide warranty or repair–cost information where applicable. Ask the Keysight Technologies Service Center for shipping instructions, including what components to ship. Keysight recommends that you retain the original shipping carton for return shipments.

#### **Calibration**

The instrument was calibrated before shipment. To maintain long-term performance, Keysight recommends periodic calibration. To have your instrument calibrated, contact your nearest Keysight Service Center.

#### **Self-test Verification**

The instrument performs an automatic self-test at power-on. This test verifies the basic functionality of the instrument's logic and power mesh subsystems without placing any voltages on the output.

The \*TST? query returns the result of that test, but it does not run another self-test. If self-test fails, turn the instrument off, remove all connections (front and rear), and turn the instrument back on. The purpose of this is to eliminate signals present on external wiring that can act as antennae.

See **SCPI Error [Messages](#page-294-0)** for a list of error messages.

#### **Before Returning the Unit**

If the unit is inoperative, verify that the AC power is securely connected to the instrument, the mains outlet is live, and the power switch is on. Before returning the unit, cycle power on the unit to run the self-test as described above. Press [Error] to view errors in the error queue. Then report those errors to Keysight Support and be sure that the instrument was calibrated within the last year.

#### **Repackaging for Shipment**

To ship the unit to Keysight for service or repair:

Attach a tag to the unit identifying the owner, model number, serial number, and required service.

Place the unit in its original container with appropriate packaging material. Secure the container with strong tape or metal bands.
**CAUTION** When returning the instrument in it original container, remember to install the angle brackets that secured the instrument to its shipping pallet. Otherwise the instrument will not be secure in the shipping container and may be damaged.

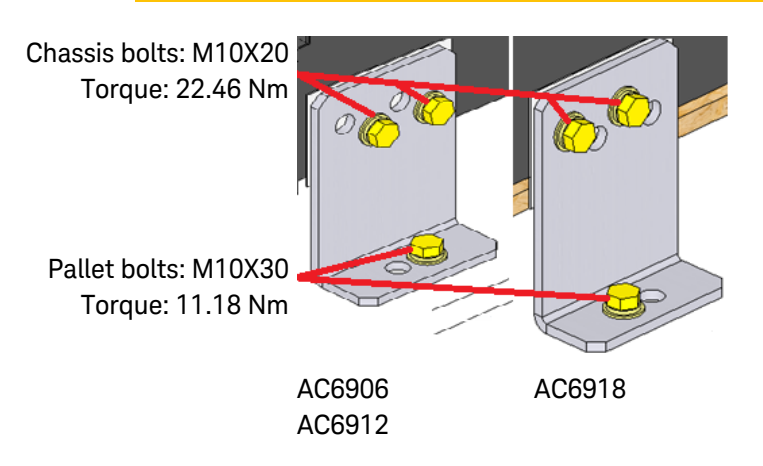

If the original shipping container is unavailable, order one of the following shipping kits to return your instrument. Using these shipping kits will help ensure that the instrument be returned without shipping damage.

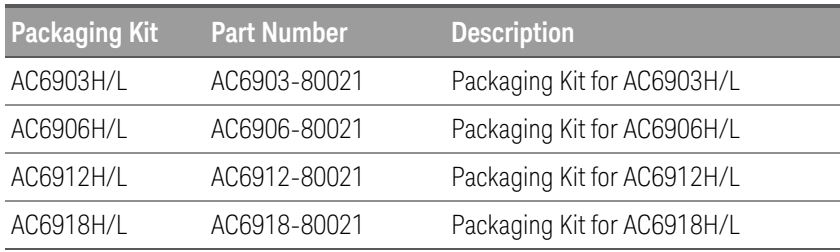

Keysight recommends that you always insure shipments.

#### **User-Replaceable Parts**

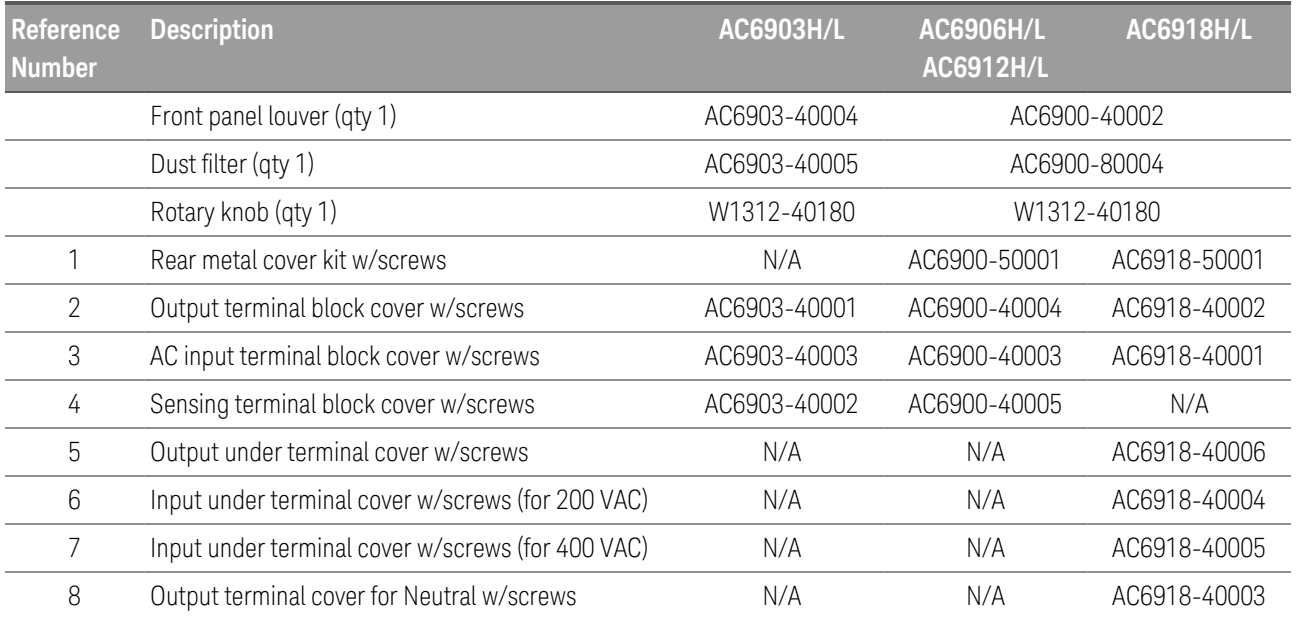

#### 5 Maintenance

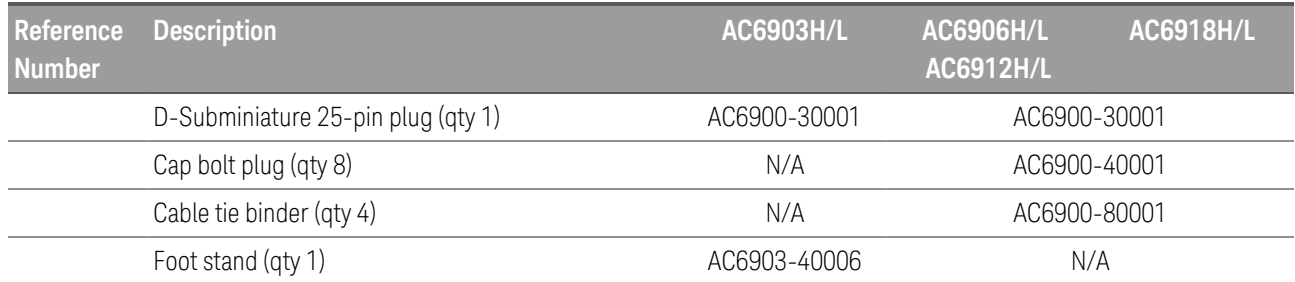

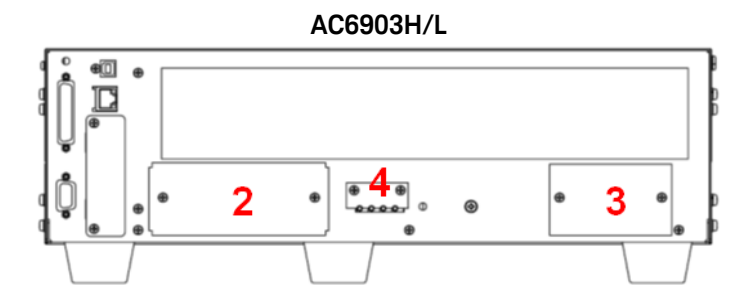

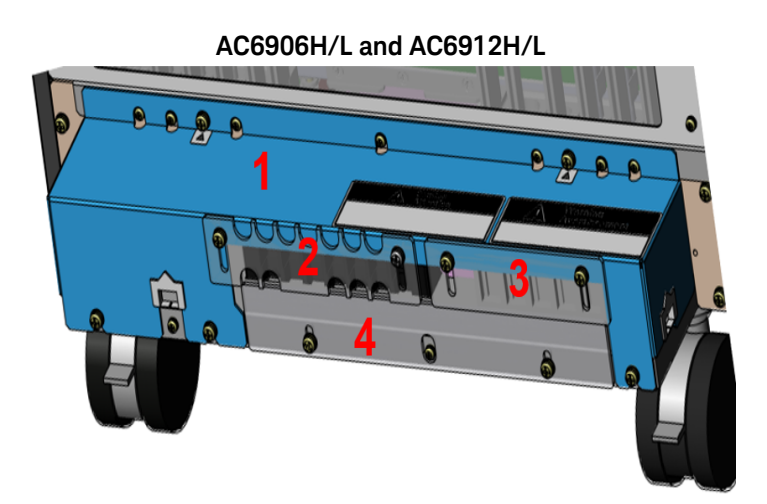

**AC6918H/L**

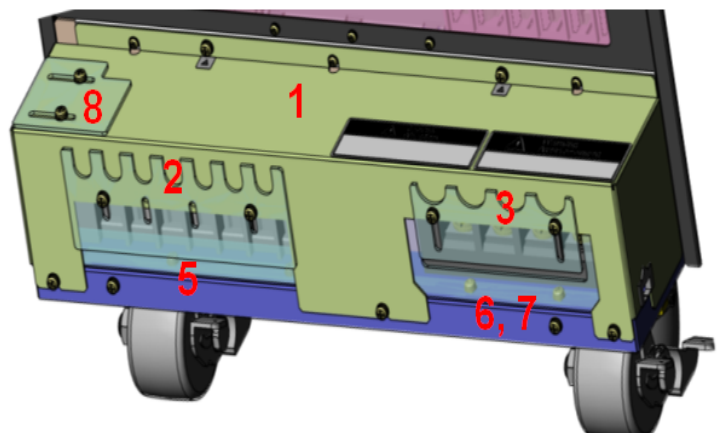

#### <span id="page-290-0"></span>**Cleaning the Instrument**

**WARNING** SHOCK HAZARD Always turn off the circuit breaker at the switchboard before cleaning.

#### **Cleaning the Outside**

Clean the outside of the instrument with a soft, lint-free cloth, slightly damp with water. Do not use detergent. Do not disassemble the instrument. Do not clean the rear panel to avoid getting moisture near the connections. Ensure that the instrument is completely dry before turning it on.

#### <span id="page-290-1"></span>**Cleaning the Filter**

The following procedure illustrates the removal of one front panel louver.

#### Remove the louver

1. For units with multiple louvers, start by removing the lowest louver and work your way up.

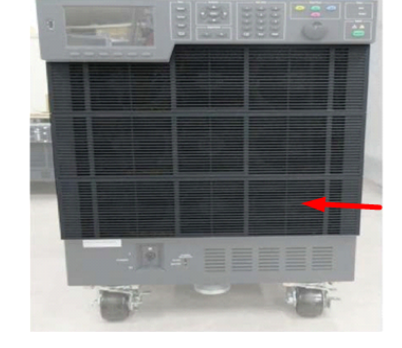

2. Start by pinching the center projection part of the lover and pulling the louver forward.

This removes the lock pin from the hole located in the center of the louver.

3. Next, pinch the left and right projection parts of the lover and pull the louver forward.

This removes the lock pins from the holes located at the left and right sides of the unit.

4. Slide the louver downward, and remove the louver.

This removes the hooks from the back of the louver.

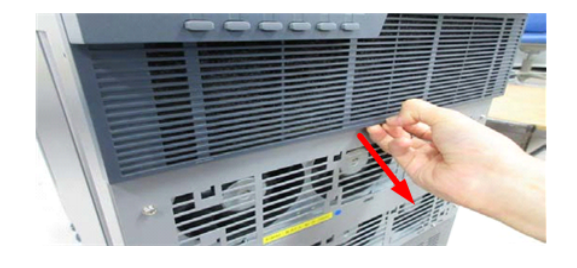

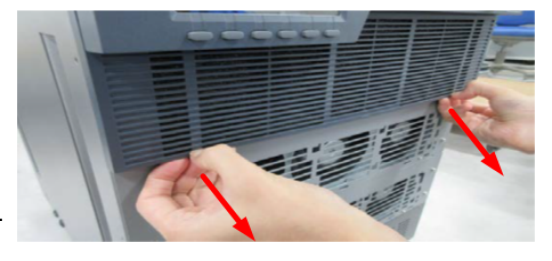

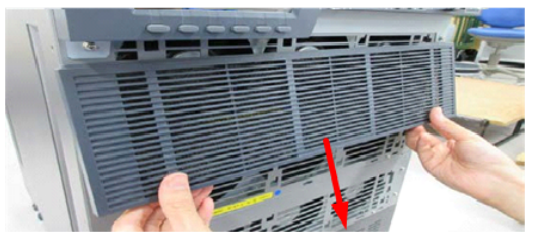

#### 5 Maintenance

#### Clean the filter

1. Remove the filter from the louver.

2. Vacuum the dust and particles that are attached to the filter. If the filter is extremely dirty, clean it using water-diluted neutral detergent. Ensure that the filter is completely dry before installing it.

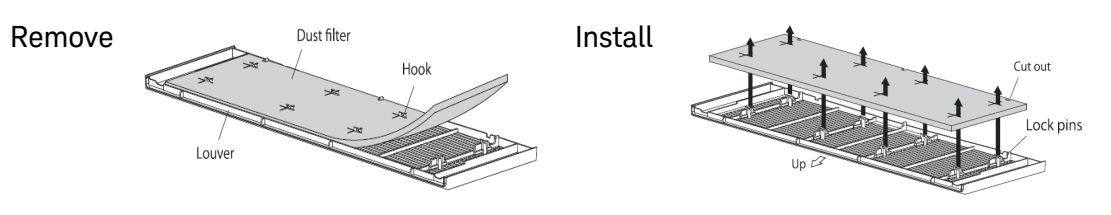

3. When installing, note that the side that has sections cut out is the bottom side. Firmly attach the dust filter so that the louver's tabs protrude from the top of the dust filter.

#### Install the louver

When installing multiple louvers, start by installing the top louver and work your way down.

1. Start by placing the louver under the display and sliding it up.

Place the hook on the back of the louver into the hole on the unit.

2. Slide the right side of the louver up under the front panel.

Place the hooks on the top of the louver into the holes on the unit.

3. Press the lock pins on both sides of louver into the holes on the power unit.

4. Press the lock pin in the center of the louver into the center hole on the unit.

Ensure that all hooks have also been inserted into their corresponding holes.

5. Check that the louver is flush on the unit. There should be no gaps or bulges on the louvers.

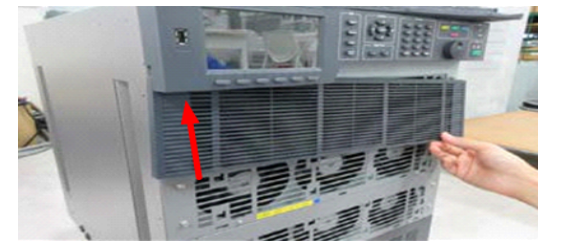

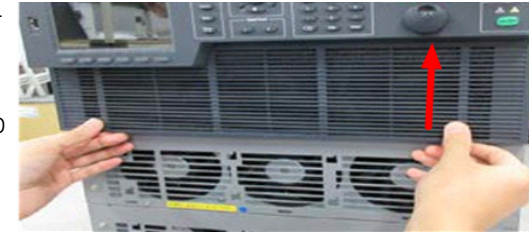

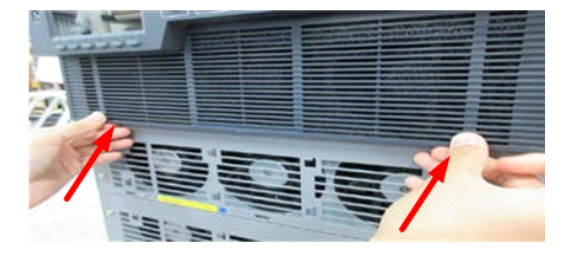

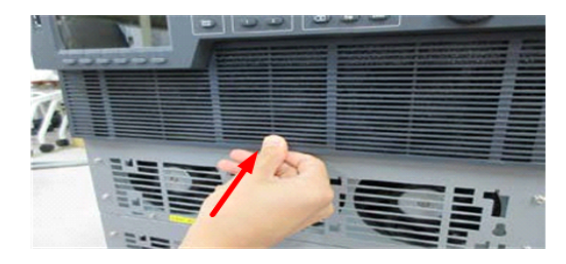

## <span id="page-292-0"></span>**Removing and Installing an SD Card**

AC6900-series units with Option MEM write sensitive user-data to a micro-SD card. This is in contrast to standard units, which write user-data to internal NAND flash memory. Having an SD card accessible on the side or top of the instrument allows for easy removal and sanitization.

The following information applies to units with Option MEM installed:

- <sup>l</sup> Option MEM units require the use of Keysight micro-SD cards, part number AC6900-85000. Other SD cards cannot be used.
- There is no difference in functionality of Option MEM units and standard units.
- Instruments with Option MEM will not turn on if the original SD card is not installed in the unit.
- When an SD card is re-installed in the unit, the unit will turn on according to the start-up information last saved on the SD card.
- You cannot move or save the data on the SD card to any other memory device.
- Instrument firmware can be updated using the front-panel USB port or through the communication interface. However, the firmware for a standard unit cannot be installed on an Option MEM unit, neither can firmware for an Option MEM unit be installed on a standard unit.

**CAUTION** Always turn the power switch off before removing or installing the SD card.

#### **Procedure**

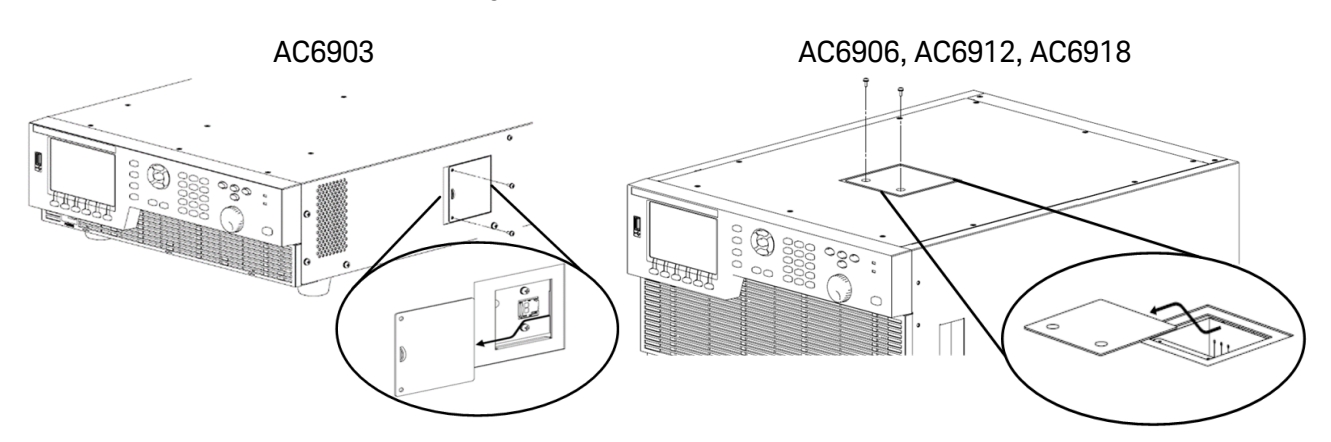

1. Remove the two cover screws along with the cover to access the SD card.

2. Remove the SD card by gently pushing on the card edge until the card is released from its housing (shown below). Then remove the card.

3. Install the SD card by first orienting it as shown in the illustration. Then gently push the card into its housing until it clicks into place.

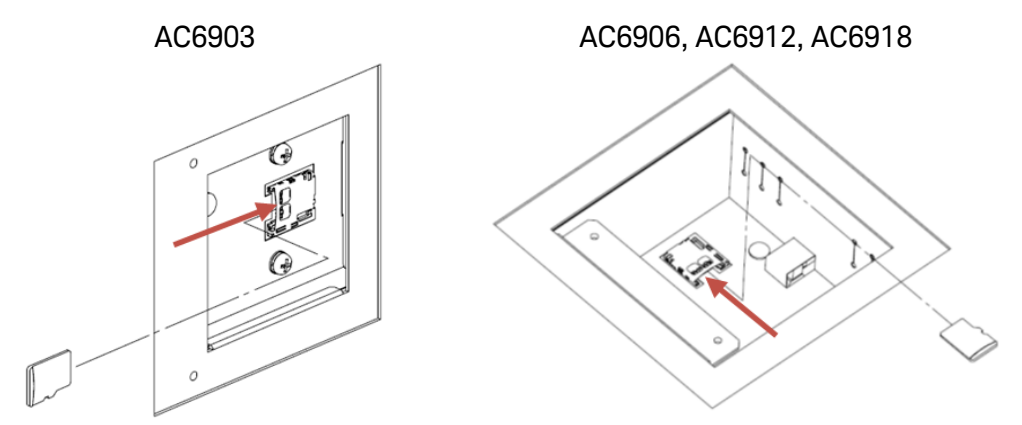

4. Replace the cover.

# <span id="page-294-0"></span>**Error Messages [Command](#page-295-0) Errors [Execution](#page-296-0) Errors Product [Specific](#page-296-1) Errors [Query](#page-297-0) Errors [Operation](#page-297-1) Complete Errors Product Dependent - [configuration](#page-297-2) change Product Dependent - [configuration](#page-298-0) conflict Product [Dependent](#page-299-0) - invalid operations [Security](#page-300-0) errors [Self-test](#page-300-1) errors [Internal](#page-300-2) errors**

#### **Introduction**

The error messages below are in the following format, with a numeric error code and a quoted error string separated by a comma:

-222,"Data out of range"

The error/event queue is empty and returns 0,"No error" when the \*CLS common command is sent, the last item in the error queue is read, or the instrument cycles power.

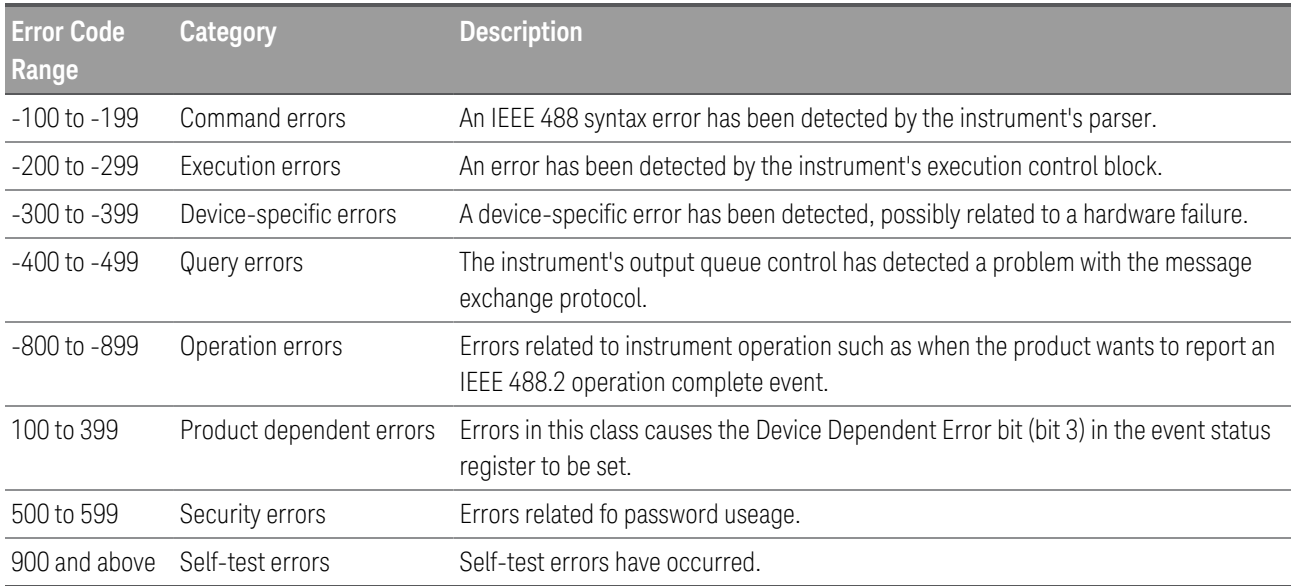

#### <span id="page-295-0"></span>**Command Errors**

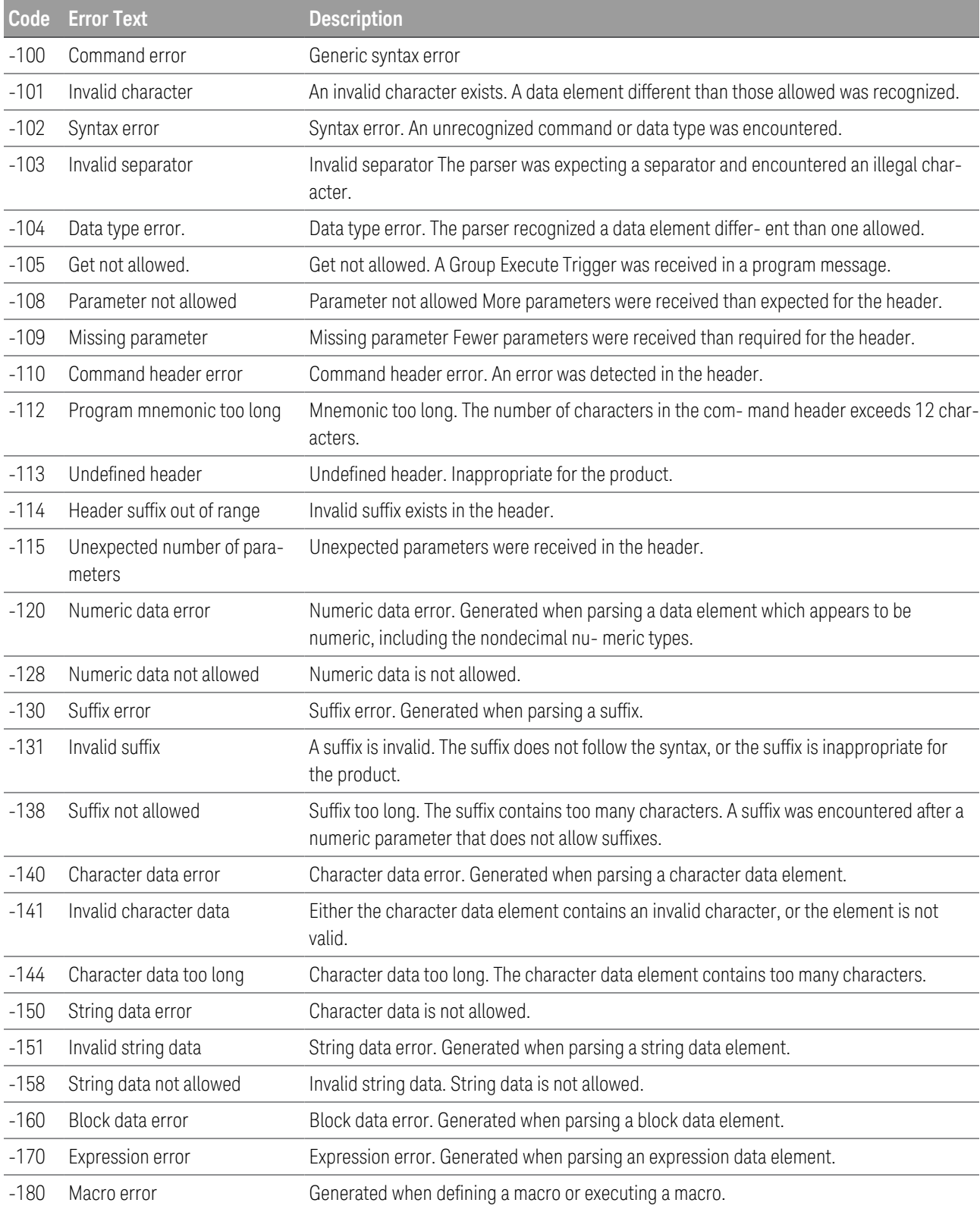

### <span id="page-296-0"></span>**Execution Errors**

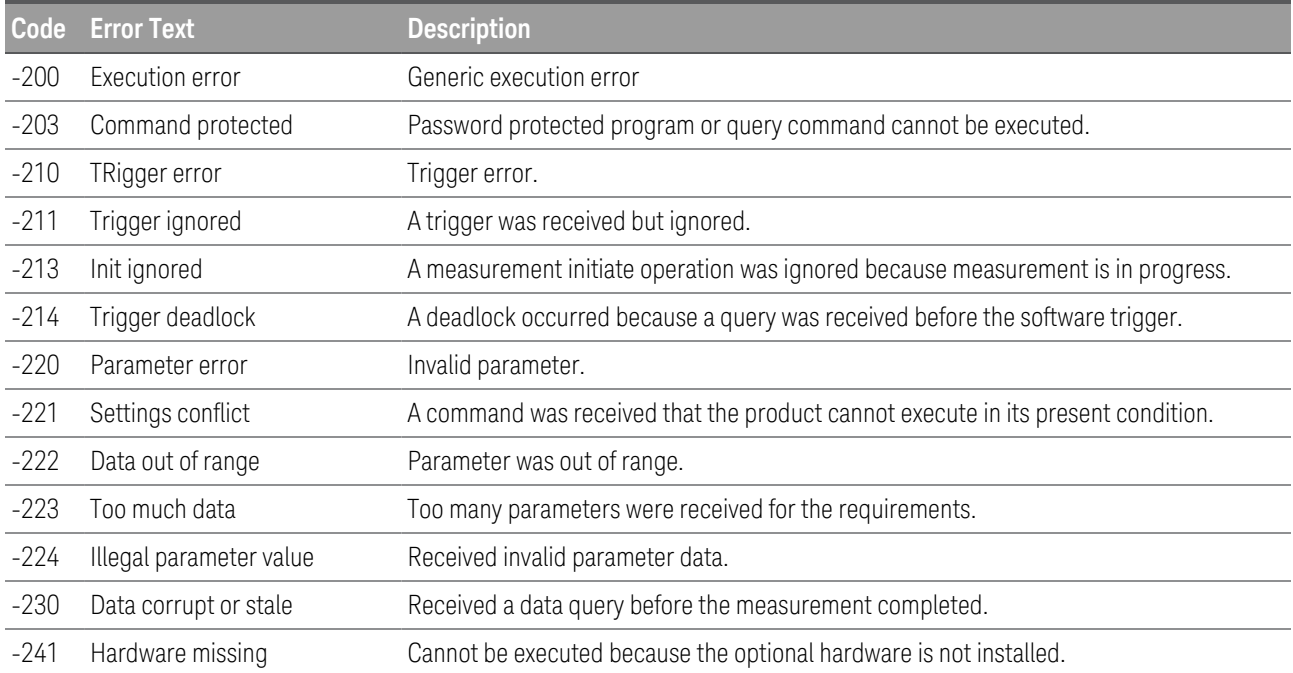

# <span id="page-296-1"></span>**Product Specific Errors**

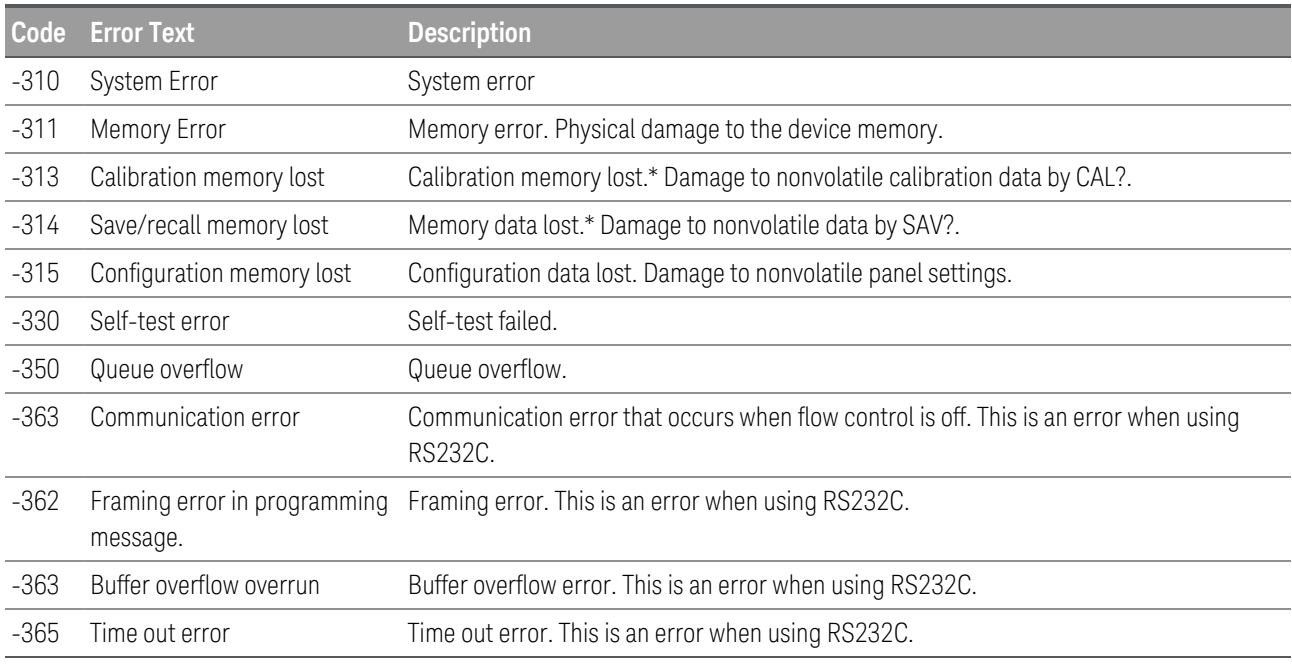

### <span id="page-297-0"></span>**Query Errors**

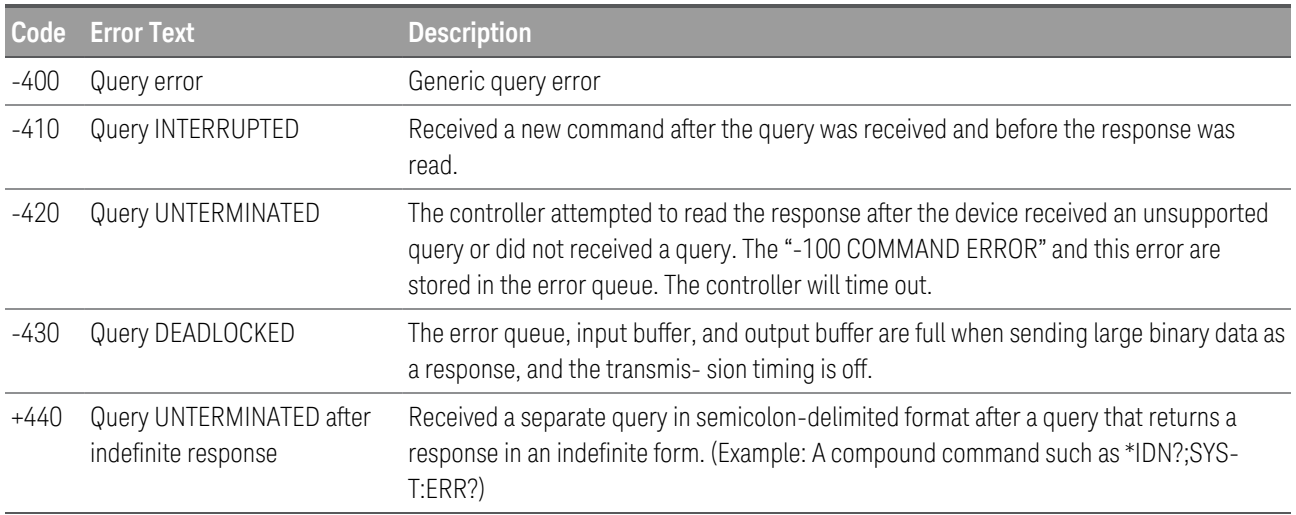

# <span id="page-297-1"></span>**Operation Complete Errors**

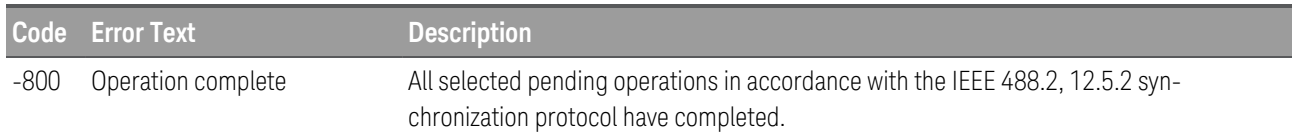

### <span id="page-297-2"></span>**Product Dependent - configuration change**

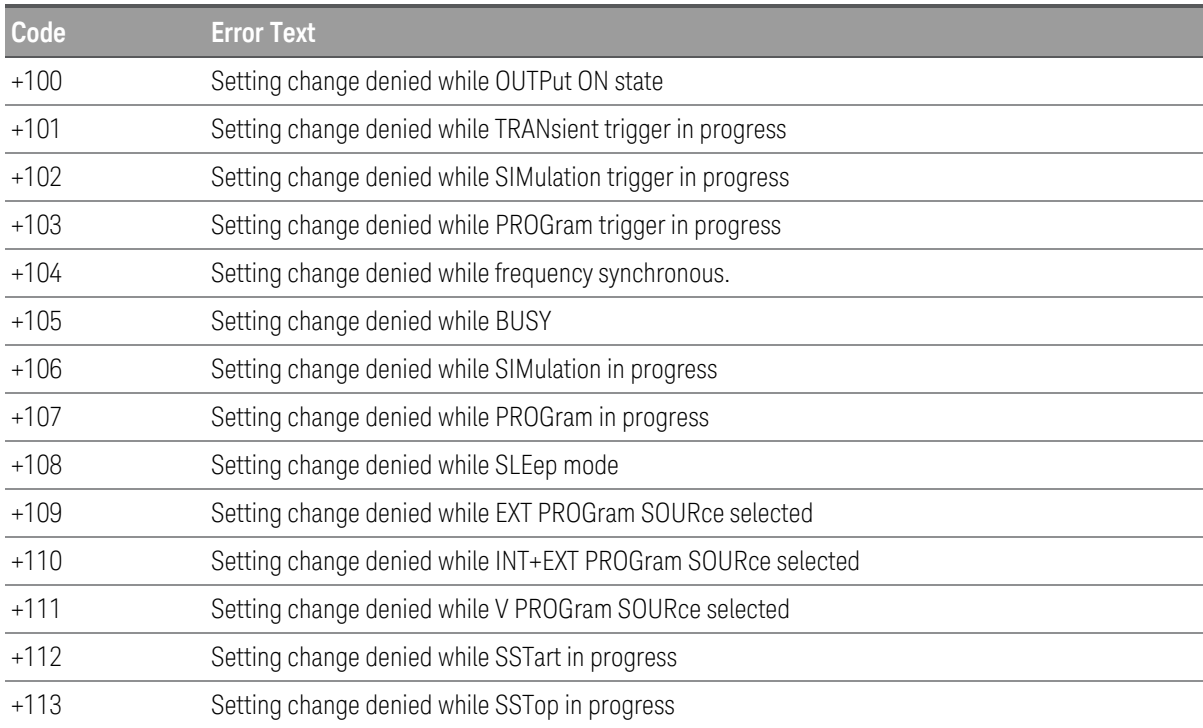

### <span id="page-298-0"></span>**Product Dependent - configuration conflict**

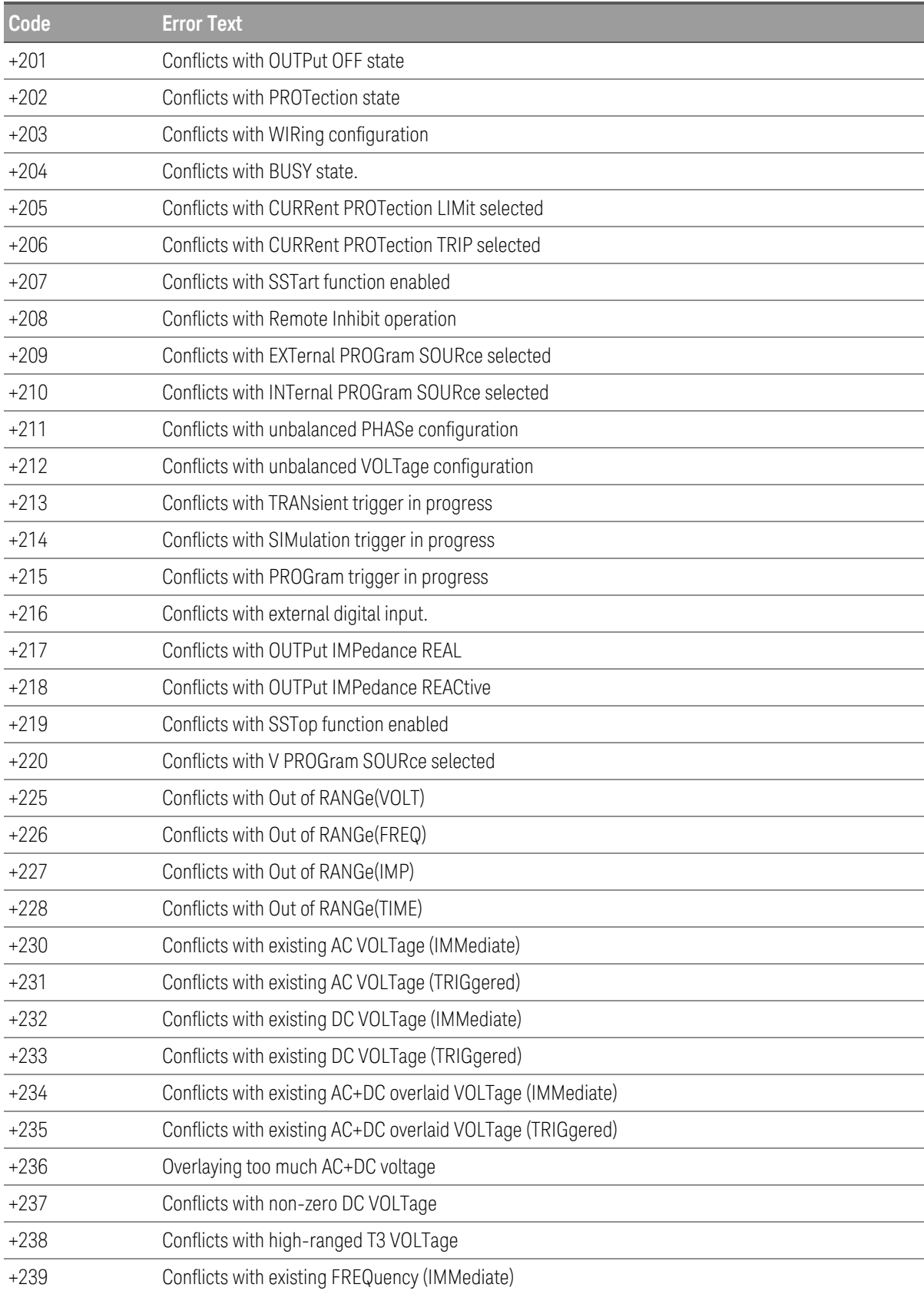

#### 5 Maintenance

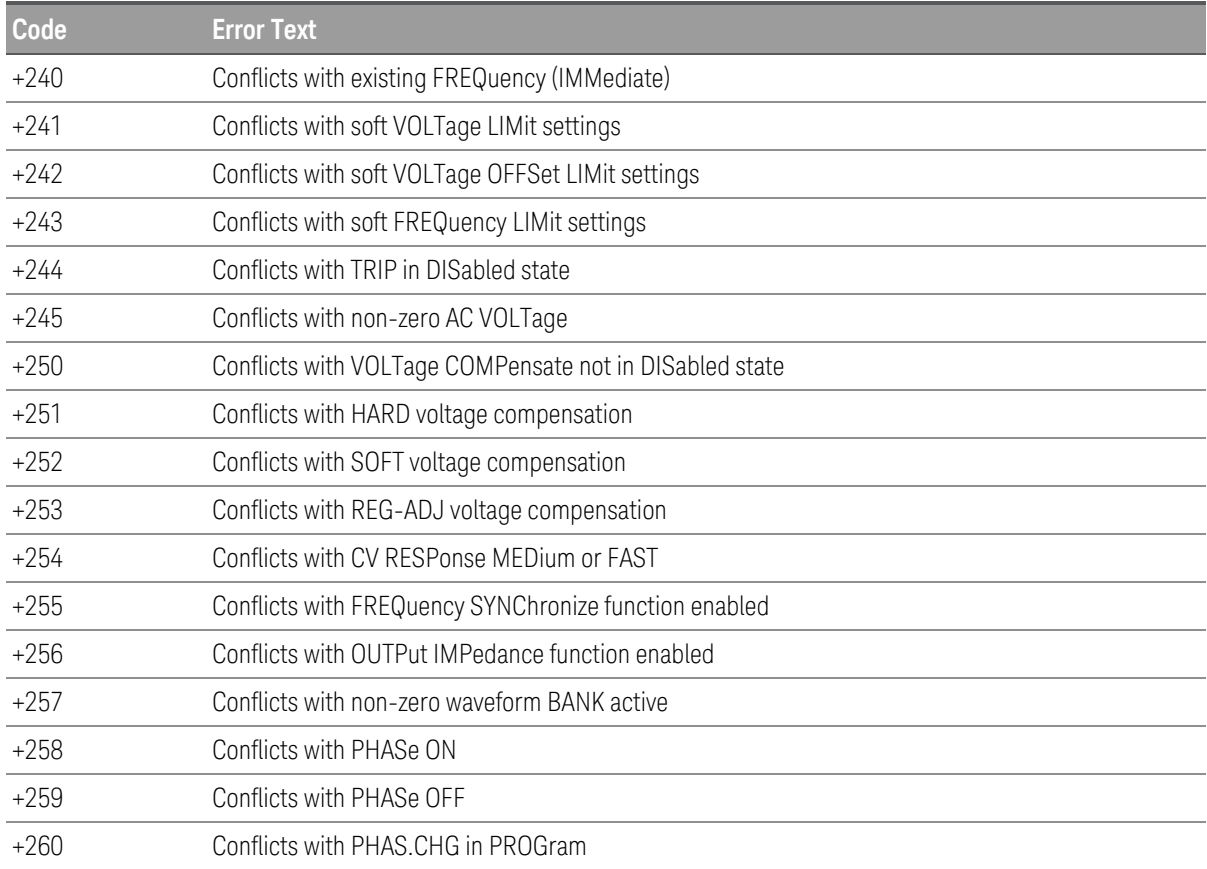

# <span id="page-299-0"></span>**Product Dependent - invalid operations**

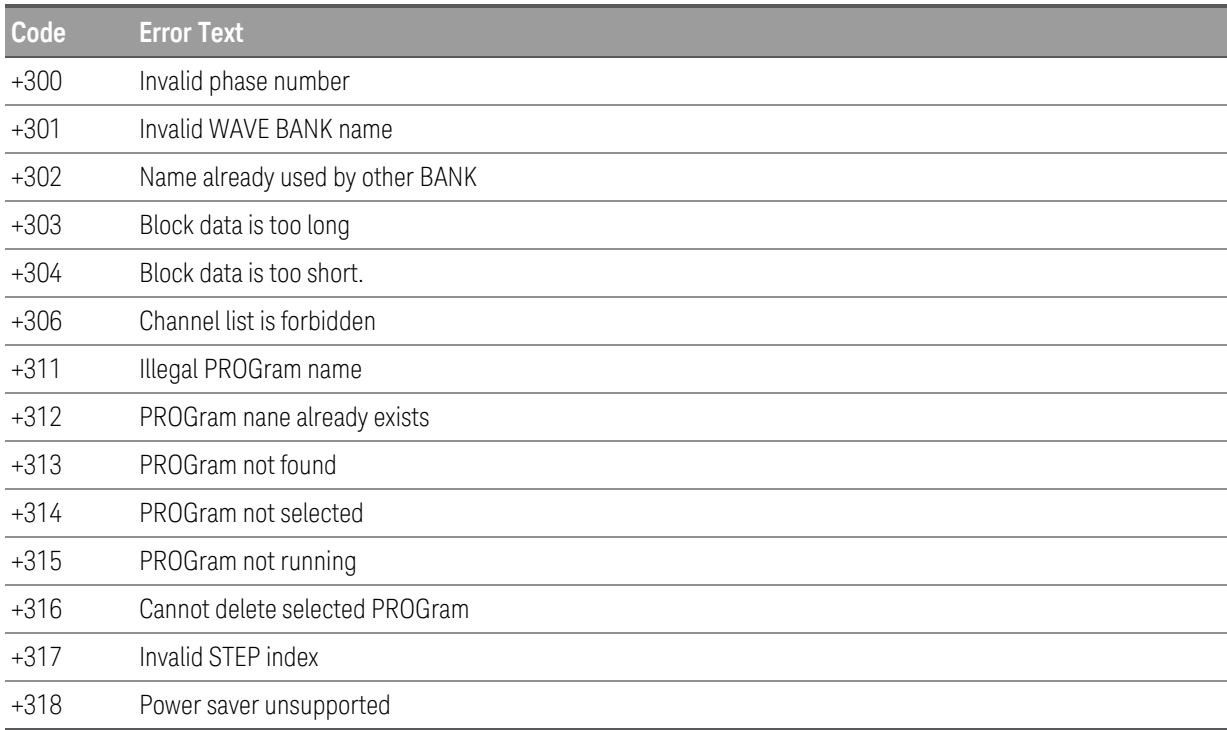

#### <span id="page-300-0"></span>**Security errors**

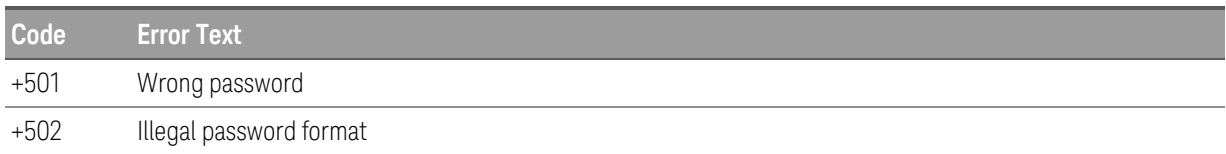

#### <span id="page-300-1"></span>**Self-test errors**

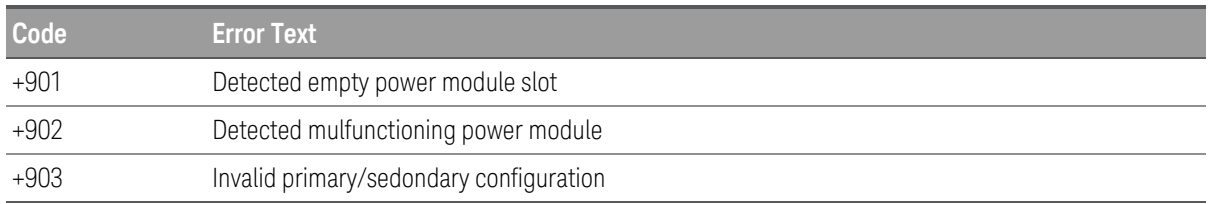

#### <span id="page-300-2"></span>**Internal errors**

The +1000 error is an internal error of the product.

# <span id="page-301-0"></span>**Hardware Error Codes**

Hardware error codes appear on the front panel display when the instrument is being operated.

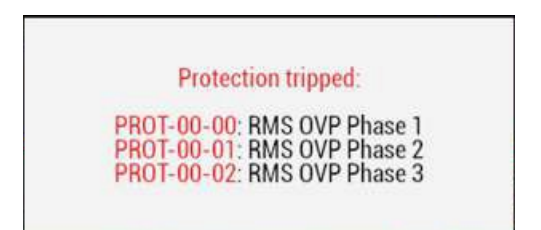

#### <span id="page-301-1"></span>**Protection errors**

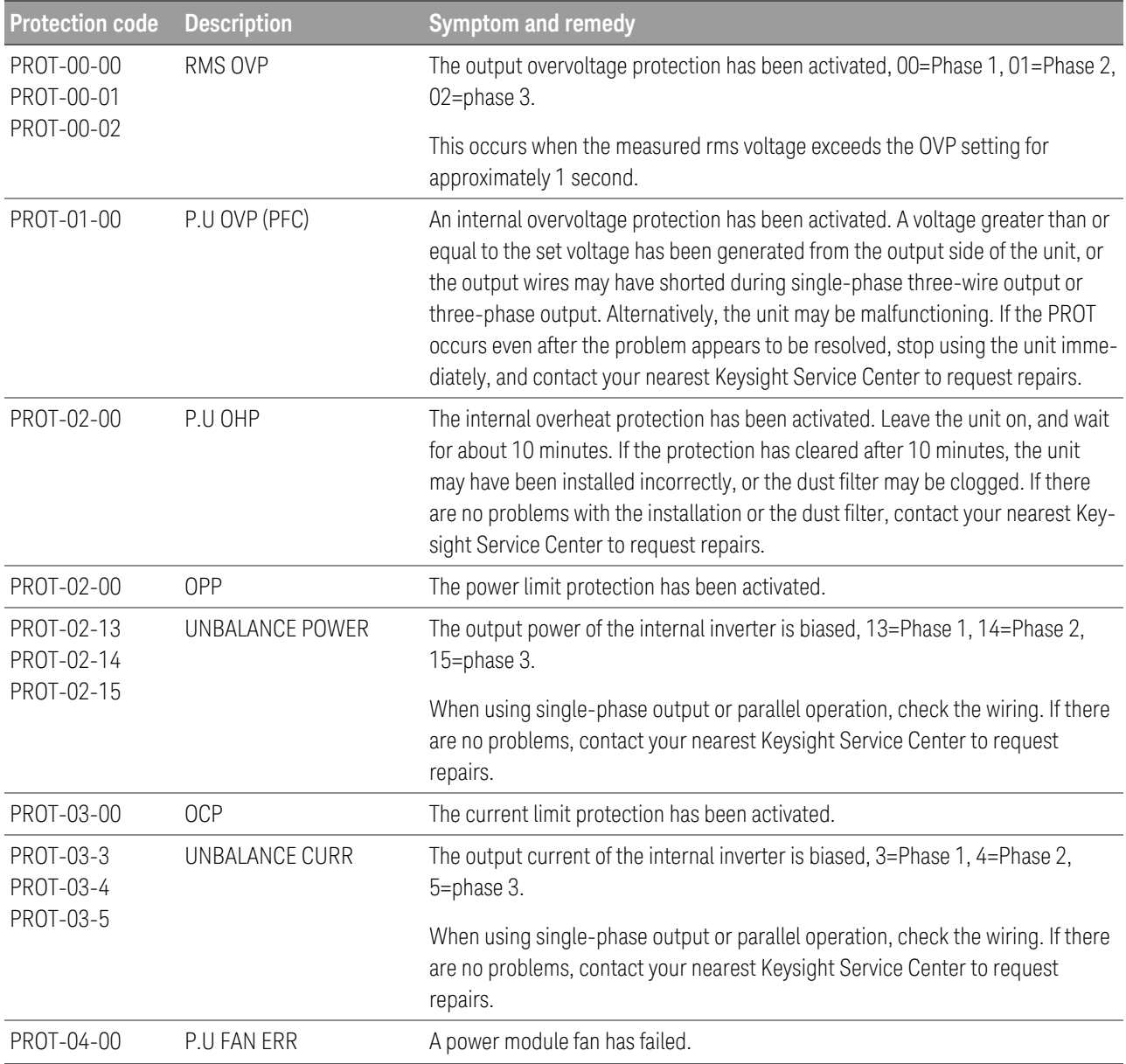

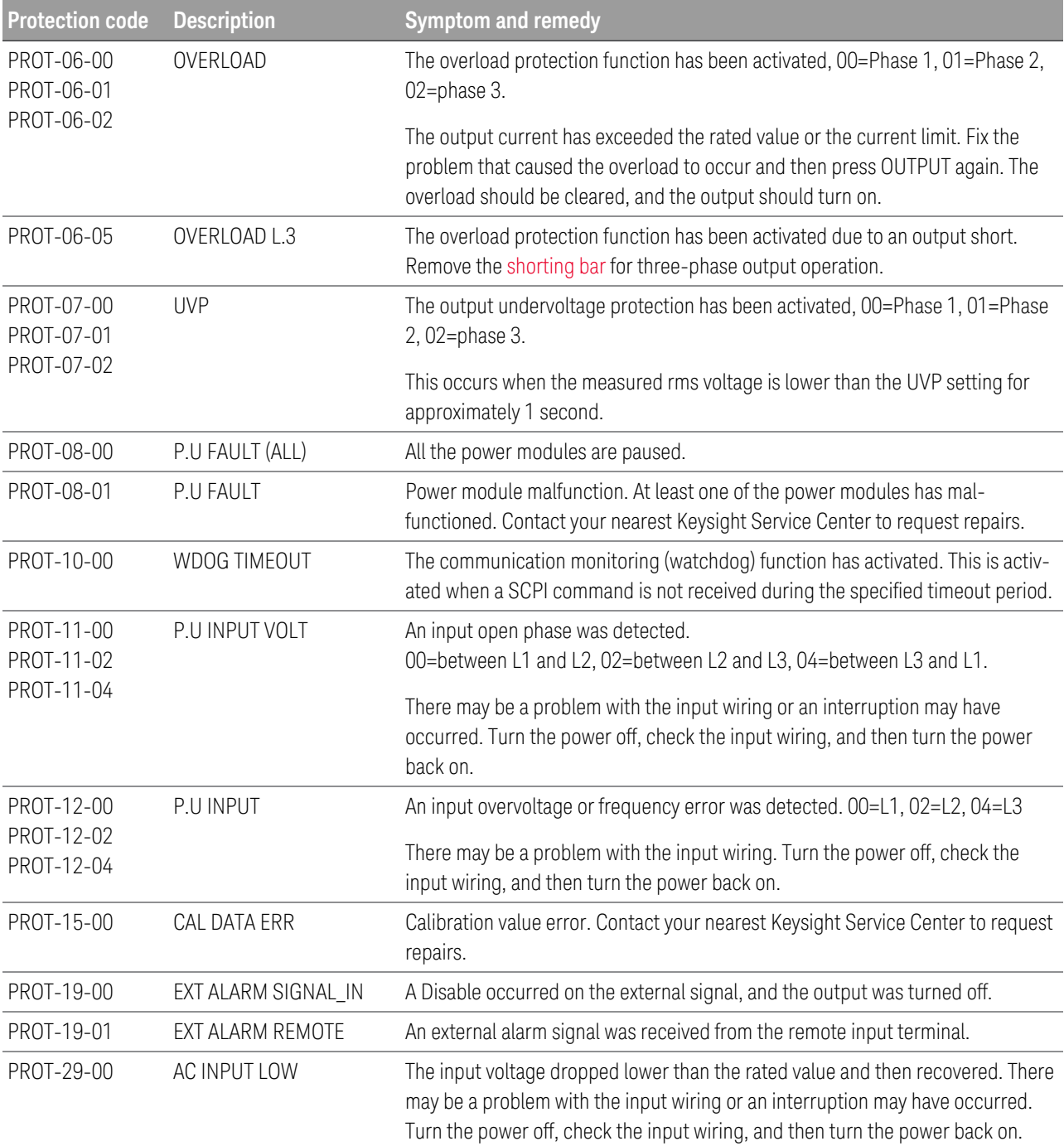

For all other PROT error codes, contact your nearest Keysight Service Center to request repairs.

#### <span id="page-303-0"></span>**Fault errors**

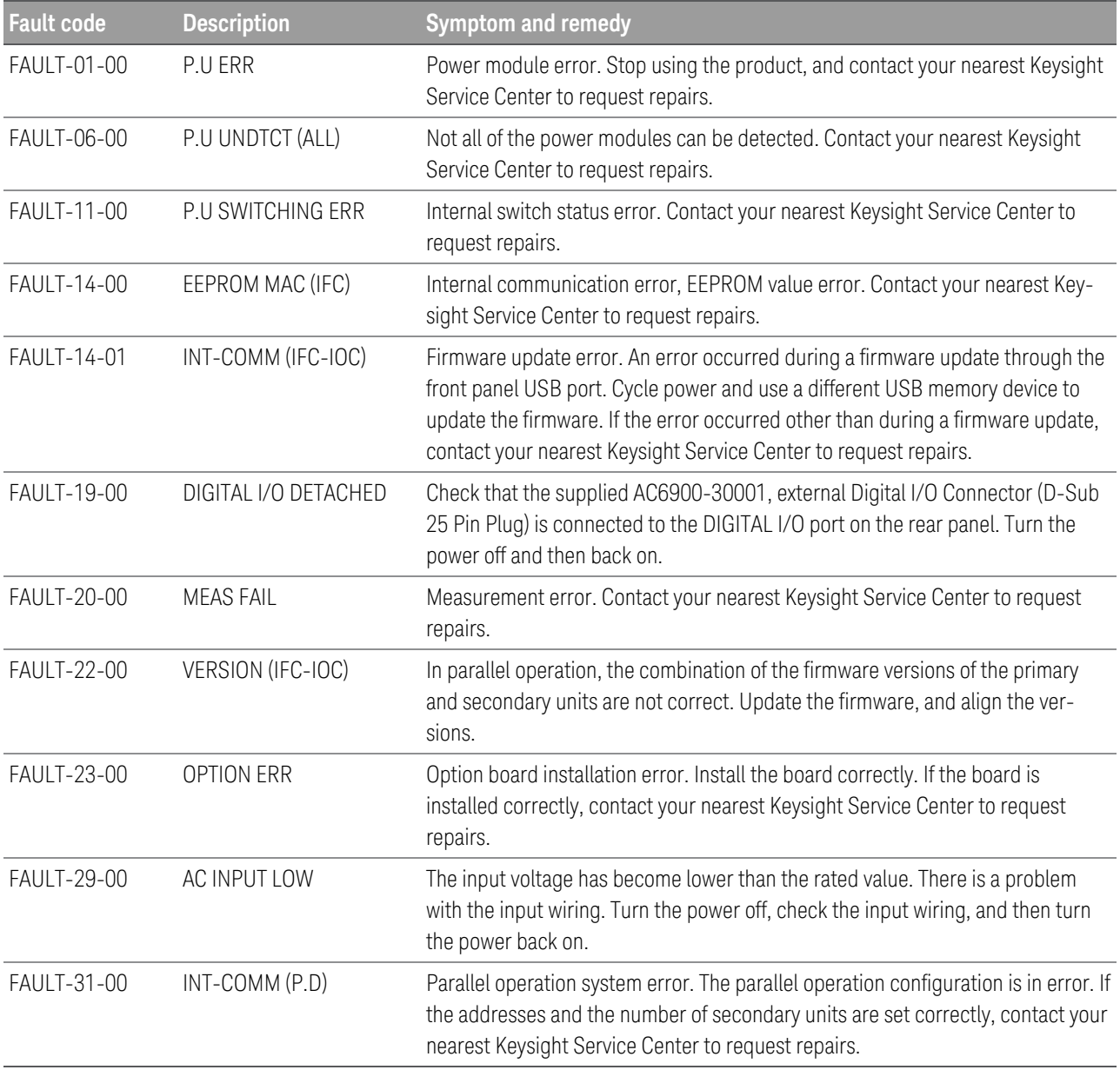

For all other FAULT error codes, contact your nearest Keysight Service Center to request repairs.

# **Index**

\*CLS [188](#page-187-0) \*ESE [188](#page-187-1) \*ESR? [189](#page-188-0) \*IDN? [189](#page-188-1) \*OPC [190](#page-189-0) \*OPC? [190](#page-189-1) \*OPT? [190](#page-189-2) \*RCL [191](#page-190-0) \*RST [191](#page-190-1) \*SAV [192](#page-191-0) \*SRE [192](#page-191-1) \*STB? [193](#page-192-0) \*TRG [193](#page-192-1) \*TST? [193](#page-192-2)

#### A

\*

ABORt Subsystem [171](#page-170-0) AC Voltage programming [88](#page-87-0) Analog connections [71](#page-70-0) Analog Input [123](#page-122-0) Auto DNS configuration [140](#page-139-0)

#### B

Breaker Sizes [53](#page-52-0)

#### C

Calibration [288](#page-287-0) Circuit Breaker requirements [53](#page-52-1) Cleaning [291](#page-290-0) filter [291](#page-290-1) CLS [188](#page-187-0) Command Separators [151](#page-150-0) Command Terminators [151](#page-150-0) communication digital IO [145](#page-144-0) remote interface [136](#page-135-0) Contacting Keysight [17](#page-16-0) Current [59](#page-58-0) limits [95](#page-94-0) CURRent Subsystem [173](#page-172-0) Custom Waveform [121](#page-120-0)

# D

Date and time [131](#page-130-0) DC Voltage programming [90](#page-89-0) Default Settings front panel [276](#page-275-0) Digital onnections [72](#page-71-0) digital IO [145](#page-144-0) Digital IO configure [148](#page-147-0) input [146](#page-145-0)

output [147](#page-146-0) DIGital Subsyetem [175](#page-174-0) DISPlay Subsystem [177](#page-176-0) DNS Hostname configuration [140](#page-139-1)

## E

End-Or-Identify [152](#page-151-0) Environment [38](#page-37-0) Error Messages [133,](#page-132-0) [295](#page-294-0) command [296](#page-295-0) configuration change [298](#page-297-2) configuration conflict [299](#page-298-0) execution [297](#page-296-0) internal [301](#page-300-2) invalid operations [300](#page-299-0) operation complete [298](#page-297-1) product-specific [297](#page-296-1) query [298](#page-297-0) security [301](#page-300-0) self-test [301](#page-300-1) ESE [188](#page-187-1) ESR? [189](#page-188-0)

# F

Factory Reset [191](#page-190-1) Fault errors [304](#page-303-0) FETCh Subsystem [179](#page-178-0) Firmware [17](#page-16-1)

Floor Mounting [45](#page-44-0) Frequency limits [96](#page-95-0) synchronization [101](#page-100-0) FREQuency Subsyetem [183](#page-182-0) Front panel [18](#page-17-0) display [21](#page-20-0) FUNCtion Subsystem [186](#page-185-0)

# G

GPIB connections [55](#page-54-0) status [141](#page-140-0) GPIB Board [46](#page-45-0)

#### H

Hardware errors [134,](#page-133-0) [302](#page-301-0) Harmonic Analysis [116](#page-115-0) HCOPy Subsystem [187](#page-186-0) Help [60](#page-59-0) Help Menu [134](#page-133-1) Help system [60](#page-59-0) HiSLIP protocol [144](#page-143-0)

### I

IDN? [189](#page-188-1) IEEE-488 Common Commands [188](#page-187-2) INITiate Subsystem [194](#page-193-0) Input VA [53](#page-52-2) Inspect [38](#page-37-1)

INSTrument Subsystem [195](#page-194-0) Interface connections [55](#page-54-1) Internal memory sanitization [133](#page-132-1) Introduction [150](#page-149-0) SCPI Language [150](#page-149-0) IP configuration [139](#page-138-0) Items Supplied [38](#page-37-2)

IVI driver [150](#page-149-1)

#### K

Key click [130](#page-129-0) Keywords [151](#page-150-1)

#### L

LAN connections [56](#page-55-0) settings [138](#page-137-0) status [137](#page-136-0) Limits programming [94](#page-93-0) Line voltage [24](#page-23-0) Load Wire AC6906; AC6912 connections [64-65](#page-63-0) AC6918 connections [67](#page-66-0) connections [87](#page-86-0) preparation [62](#page-61-0)

requirements [63](#page-62-0) LXI Subsystem [196](#page-195-0)

#### M

MEASure Subsystem [179](#page-178-0) Measurement details [282](#page-281-0) settings [104](#page-103-0) MEMory Subsystem [197](#page-196-0) Menu front panel [82](#page-81-0) Menu tree [82](#page-81-1) Message Available [192-193](#page-191-1) Moving Considerations [39](#page-38-0)

#### O

Obtaining Service [288](#page-287-1) OPC [190](#page-189-0) OPC? [190](#page-189-1) OPT? [190](#page-189-2) Options [16](#page-15-0) Outline Diagrams [40](#page-39-0) **Output** impedance [99,](#page-98-0) [119](#page-118-0) offset [131](#page-130-1) phase control [100](#page-99-0) preset [129](#page-128-0) response [120](#page-119-0) soft start [100](#page-99-1) turn-on [98](#page-97-0)

Output Sequences [112](#page-111-0) OUTPut Subsystem [198](#page-197-0) Output Voltage [58](#page-57-0)

#### P

Parallel communication cables [75](#page-74-0) connections [74](#page-73-0) load connections [77](#page-76-0) output cables [76](#page-75-0) synchronization cables [75](#page-74-1) Parallel Output [124](#page-123-0) Parameter Types [152](#page-151-1) Phase labels [130](#page-129-1) Phase voltage [24](#page-23-0) Power Cord AC6903 [48](#page-47-0) AC6906; AC6912 [49](#page-48-0) AC6906; AC6918 [50](#page-49-0) specifications [47](#page-46-0) Power Line simulations [109](#page-108-0) Power module management [131](#page-130-2) PROGram Subsystem [207](#page-206-0) Protection errors [302](#page-301-1) programming [93](#page-92-0)

#### Q

Queries [151](#page-150-2) Querying Status Byte Register [193](#page-192-0) Questionable Data Summary [192-193](#page-191-1)

#### R

Rack Mounting [44](#page-43-0) Ratings [23](#page-22-0) RCL [191](#page-190-0) Rear panel [22](#page-21-0) remote interface [136](#page-135-0) Repackaging [288](#page-287-2) Reset (\*RST) settings [279](#page-278-0) Returning the Unit [288](#page-287-3) RST [191](#page-190-1)

# S

Safety [38](#page-37-3) Safety Symbols [12](#page-11-0) Safety Warnings [7](#page-6-0) Sanitization [133](#page-132-1) SAV [192](#page-191-0) SCPI [150](#page-149-0) SCPI Language [150](#page-149-0) Introduction [150](#page-149-0) Screen saver [130](#page-129-2) SD card [293](#page-292-0)

Self-test [193,](#page-192-2) [288](#page-287-4) SENSe Subsyetem [215](#page-214-0) Sense terminal settings [106](#page-105-0) Sense Terminal wiring [69](#page-68-0), [107](#page-106-0) Sequences [112](#page-111-0) Service [288](#page-287-1) set current limit [59](#page-58-0) set voltage [58](#page-57-0) SIMulation Subsystem [218](#page-217-0) Simulations [109](#page-108-0) Sleep mode [130](#page-129-3) Socket services [144](#page-143-1) Soft Start [100](#page-99-1) Specifications [26](#page-25-0) SRE [192](#page-191-1) Standard Event Summary [192-193](#page-191-1) Standard Operation Register [192-193](#page-191-1) Standard Operation Summary [192-193](#page-191-1) Status Byte [192](#page-191-1) Status Byte Register [192-](#page-191-1) [193](#page-191-1) Status Overview [268](#page-267-0) STATus Subsystem [223](#page-222-0) STB? [193](#page-192-0) Store and Recall [126](#page-125-0)

Supplemental Characteristics [28](#page-27-0) Syntax Conventions [152](#page-151-2) SYSTem Subsystem [236](#page-235-0)

#### T

Technical Support [17](#page-16-1) Telnet session [143](#page-142-0) TRG [193](#page-192-1) TRIGger Subsystem [245](#page-244-0) Trigger System overview [263](#page-262-0) TST? [193](#page-192-2)

#### U

USB connections [55](#page-54-2) status [136](#page-135-1) Using Device Clear [154](#page-153-0)

#### V

Voltage [58](#page-57-0) limits [95](#page-94-1) VOLTage Subsyetem [248](#page-247-0) Voltage Surge suppression [99](#page-98-1)

#### W

Wait-for-trigger [193](#page-192-1) WAVE Subsystem [260](#page-259-0) Web interface [141](#page-140-1)